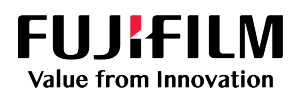

# **SONOSITE**

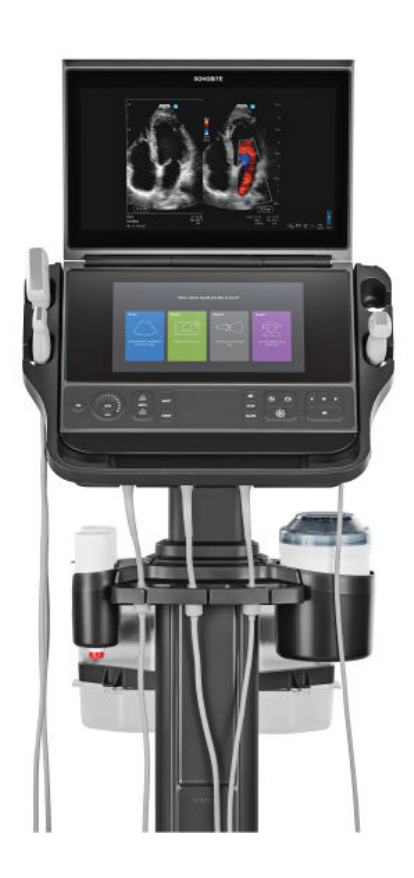

# Sonosite PX

Manual de usuario

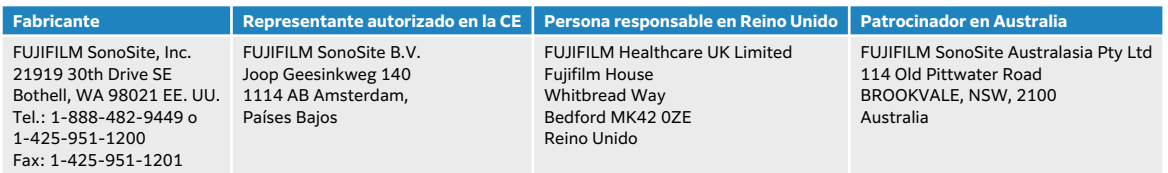

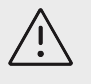

#### **ATENCIÓN**

La ley federal de Estados Unidos limita la venta de este dispositivo únicamente a médicos o bajo prescripción facultativa.

SonoMB, SONOSITE, Steep Needle Profiling y el logotipo de SONOSITE son marcas comerciales y marcas registradas de FUJIFILM SonoSite, Inc. en diversas jurisdicciones. FUJIFILM es una marca comercial registrada de FUJIFILM Corporation en diversas jurisdicciones. Value from Innovation es una marca comercial de FUJIFILM Holdings America Corporation. DICOM es una marca comercial registrada de la National Electrical Manufacturers Association. Todas las demás marcas comerciales pertenecen a sus respectivos propietarios.

Patente: [www.sonosite.com/patents](https://www.sonosite.com/patents)

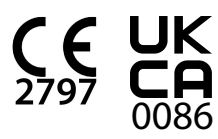

P21899-05

Publicado en diciembre de 2023

Copyright © 2023 FUJIFILM SonoSite, Inc. Todos los derechos reservados.

## Tabla de contenidos

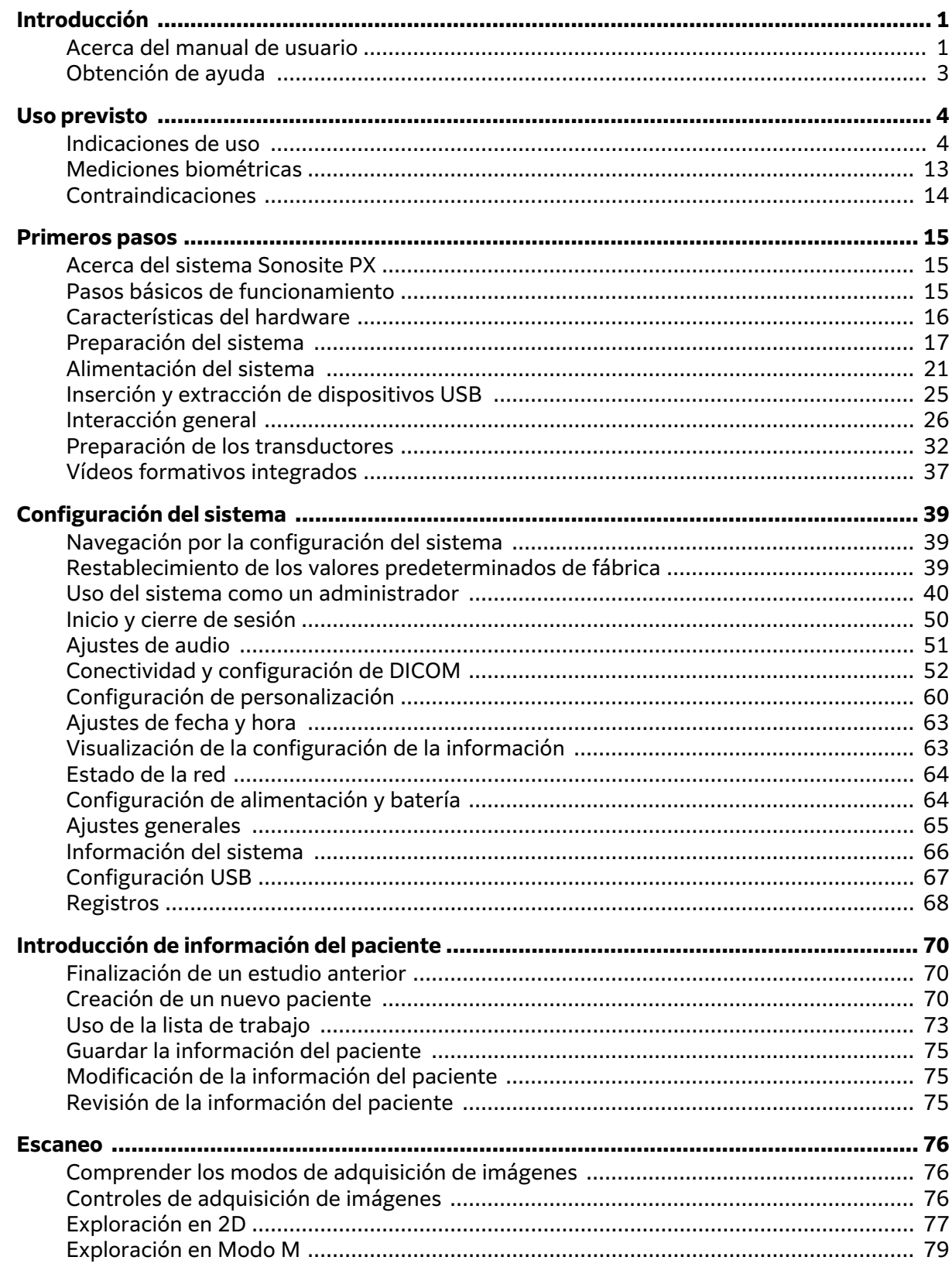

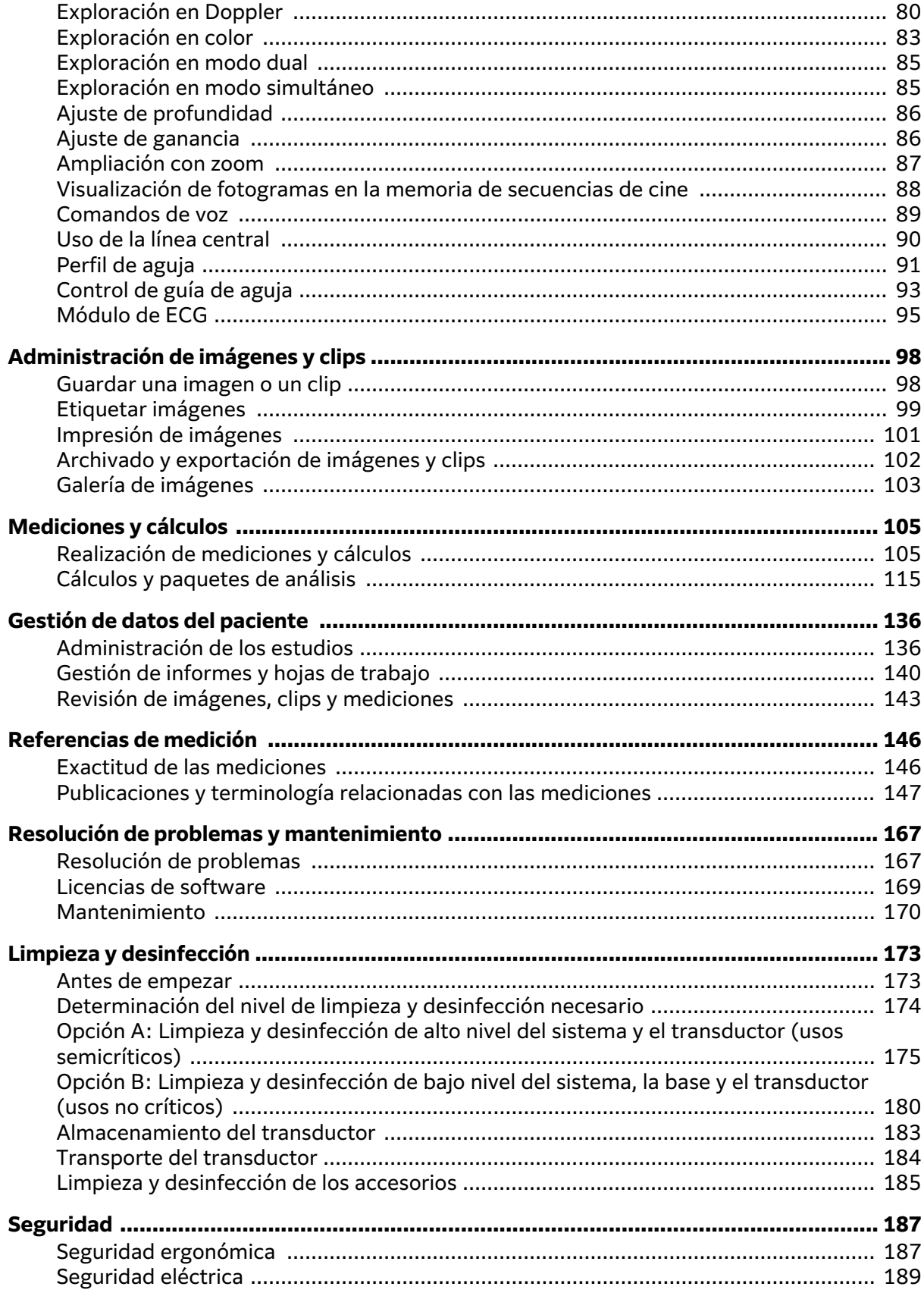

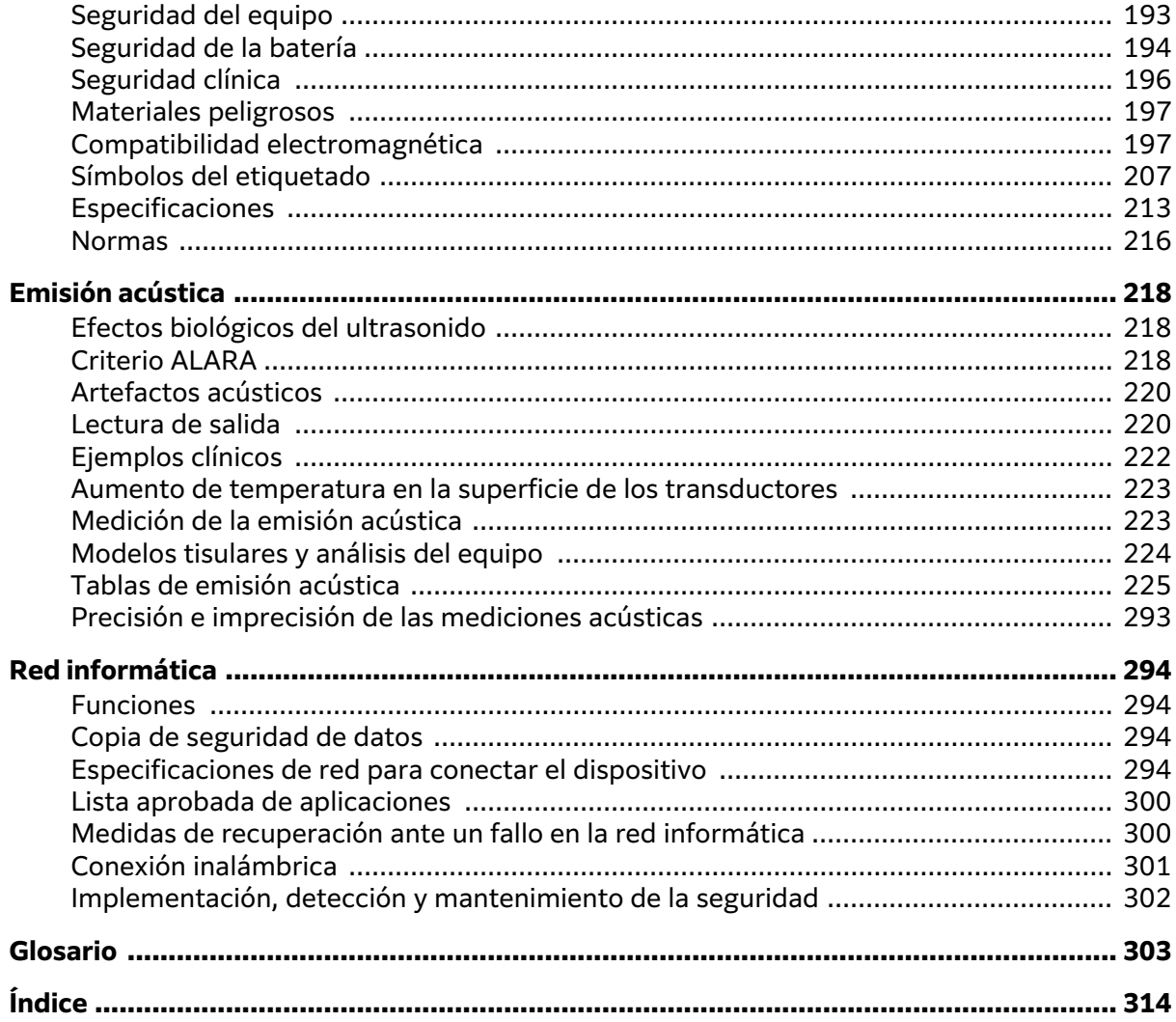

### <span id="page-5-0"></span>**Introducción**

### **Acerca del manual de usuario**

El Manual de usuario de Sonosite PX proporciona información sobre la preparación y uso del sistema de ecografía Sonosite PX y sobre la limpieza y desinfección del sistema y los transductores. También proporciona especificaciones del sistema e información sobre la seguridad y la emisión acústica.

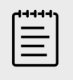

#### **NOTA**

Recomendamos encarecidamente que lea el contenido completo del manual de usuario antes de usar el sistema.

Este manual de usuario está dirigido a usuarios familiarizados con los ultrasonidos. En él no se proporciona formación referente a la realización de ecografías, ultrasonido ni práctica clínica. Antes de utilizar el sistema de ecografía Sonosite PX, debe adquirir dicha formación.

Para obtener información sobre el uso de accesorios y periféricos, consulte el manual de usuario correspondiente a los accesorios, así como las instrucciones del fabricante.

#### **Convenciones del documento**

Este documento sigue las siguientes convenciones:

- Un **AVISO** describe las precauciones necesarias para evitar lesiones o situaciones que entrañen peligro de muerte.
- Con el símbolo de <sup>1</sup> **ATENCIÓN** se describen las precauciones necesarias para proteger los productos.
- $\cdot$  Una  $\Xi$  **NOTA** proporciona información adicional.
- Los pasos que aparecen con números y letras deben ejecutarse en un orden determinado.
- Las listas con viñetas presentan información en forma de lista, sin que ello implique una secuencia.

Los símbolos y términos utilizados en el sistema y en los transductores se explican en [Símbolos del](#page-211-0) [etiquetado \[207\]](#page-211-0) y en [Glosario \[303\]](#page-307-0).

#### **Actualizaciones**

Las funciones de software y hardware descritas en esta versión del manual de usuario podrían incluir funciones que no están disponibles en su versión del sistema. La versión del manual de usuario corresponde a la versión de software de su sistema (consulte [Visualización de la](#page-67-0) [configuración de la información \[63\]\)](#page-67-0). Póngase en contacto con el servicio técnico de FUJIFILM Sonosite si necesita una versión más antigua del manual.

#### **Tabla 1. Actualizaciones en la versión 3.1**

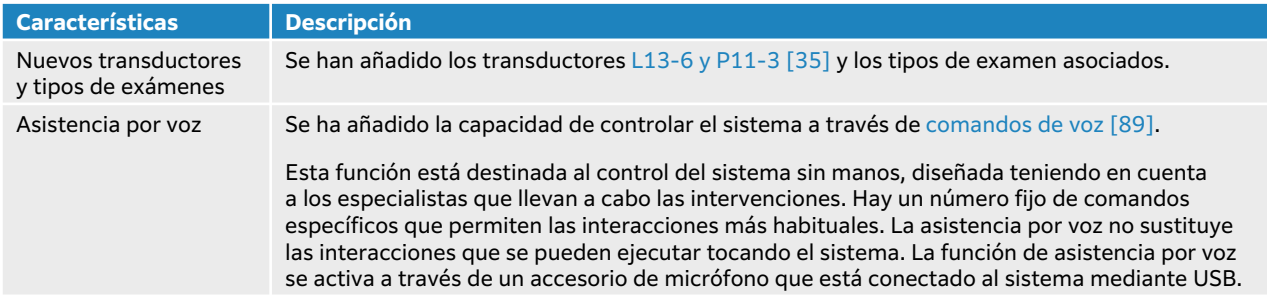

#### **Tabla 2. Actualizaciones en la versión 3,0**

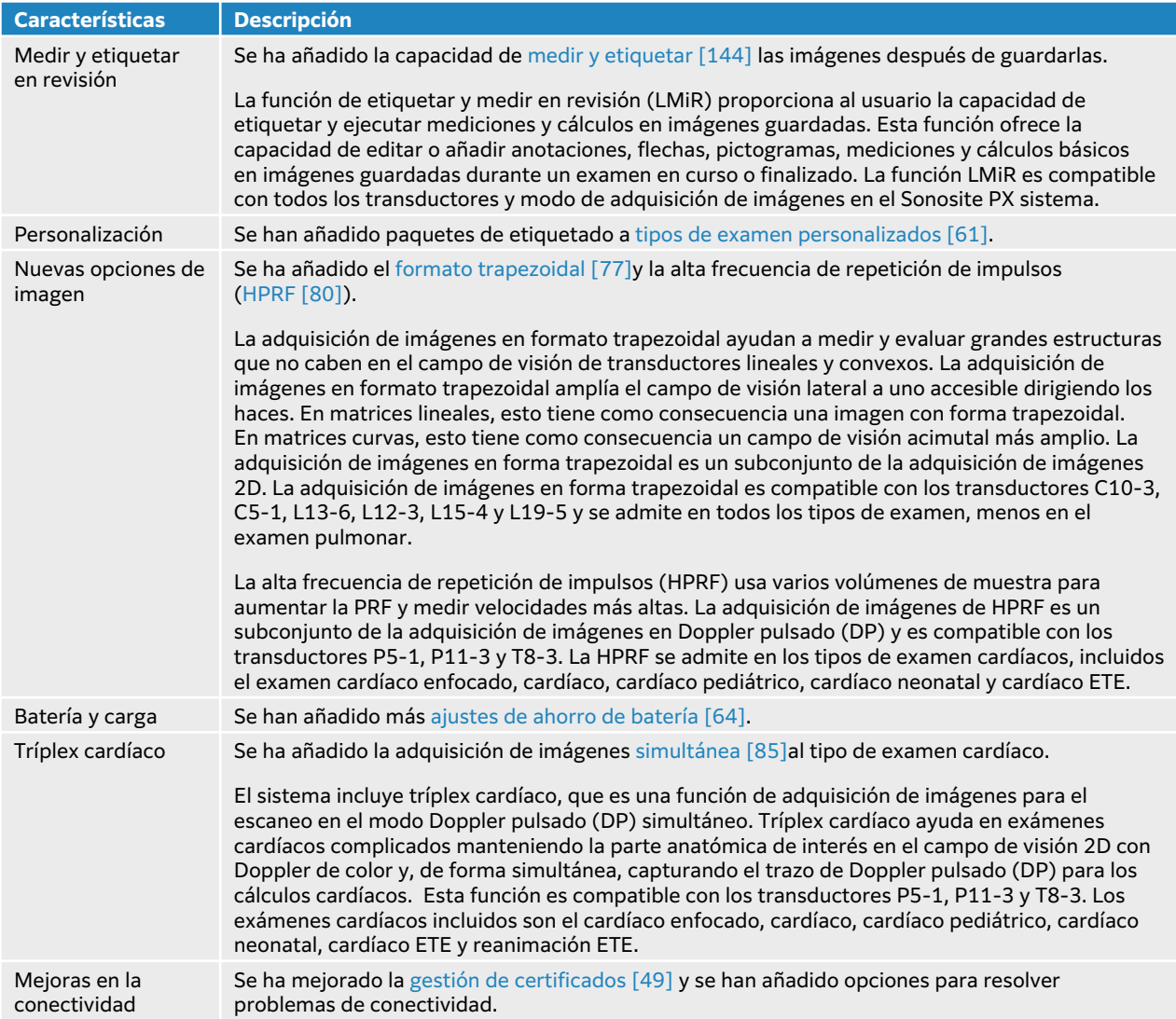

#### **Tabla 3. Actualizaciones en la versión 2.0**

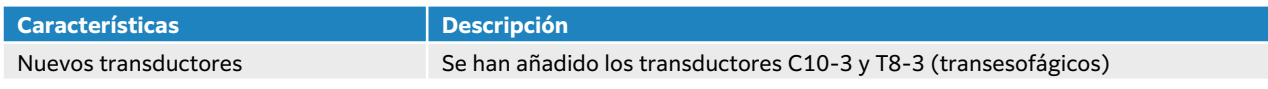

<span id="page-7-0"></span>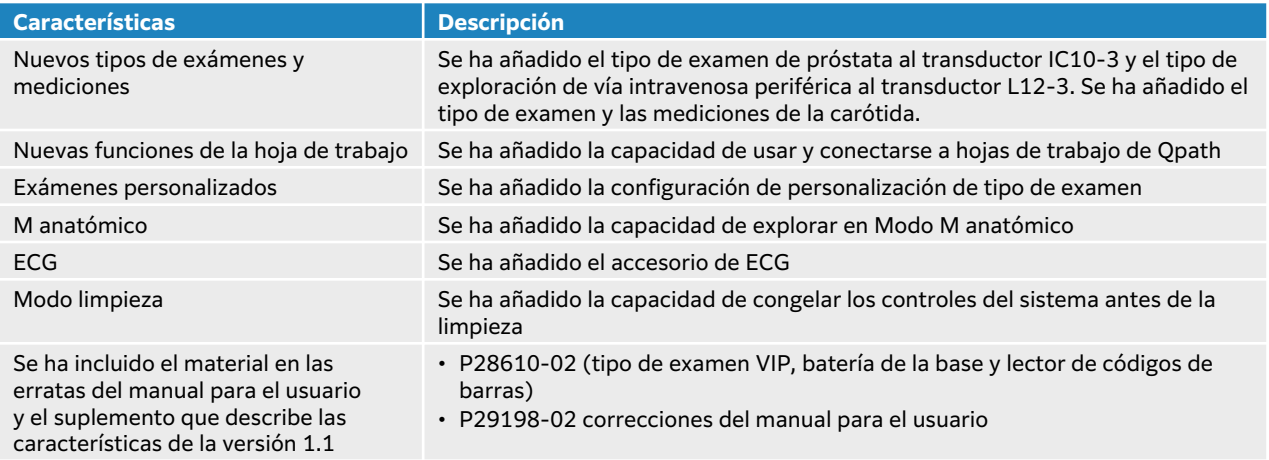

### **Obtención de ayuda**

Además de este manual de usuario del sistema, también dispone de los siguientes recursos:

- Vídeos educacionales integrados
- Ayuda en pantalla y manual de usuario: pulse un botón de información $\hat{U}$ .
- Departamento de asistencia técnica de FUJIFILM Sonosite:

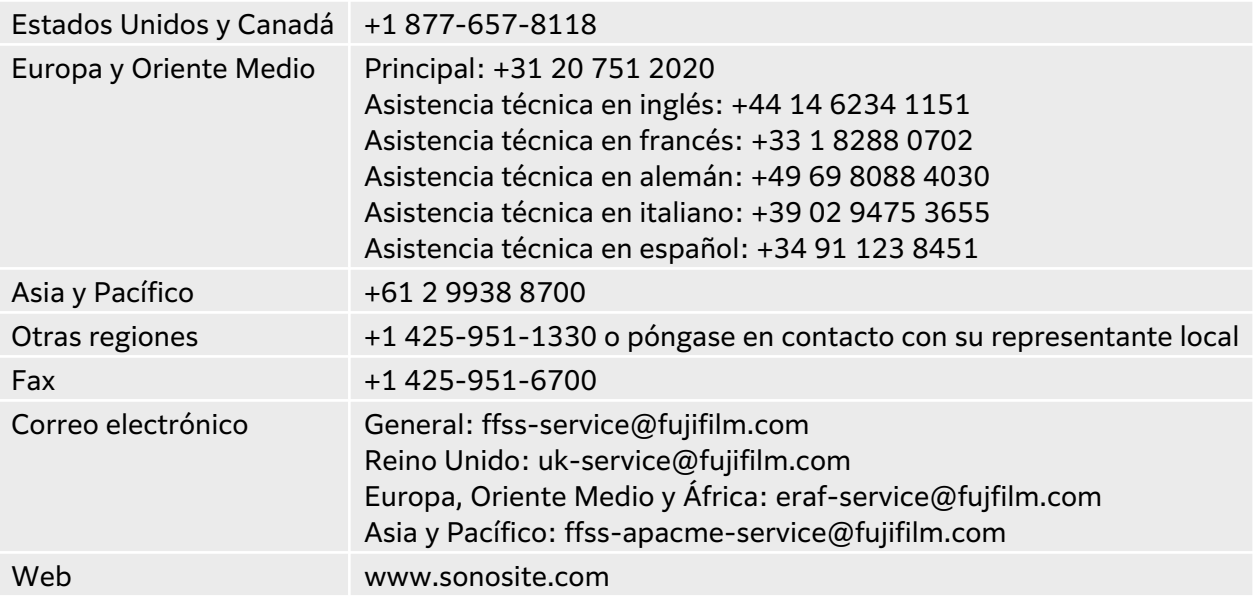

### <span id="page-8-0"></span>**Uso previsto**

El uso previsto es como ecografía de diagnóstico. El sistema de ecografía Sonosite PX está previsto para utilizarse en la adquisición de imágenes de ecografía para diagnóstico y el análisis del flujo de líquidos del cuerpo humano.

### **Indicaciones de uso**

#### **Ecografía de diagnóstico**

El sistema de ecografía Sonosite PX es un sistema de ecografía de uso general previsto para ser usado por técnicos y profesionales de la salud cualificados con el fin de realizar valoraciones mediante imágenes ecográficas o un análisis del flujo de líquidos del cuerpo humano. Entre las aplicaciones clínicas concretas y los tipos de examen están:

- Abdominal
- Cefálico adulto
- Cefálico neonatal
- Cardíaco adulto
- Cardíaco pediátrico
- Fetal OB/GIN
- Musculoesquelético (convencional)
- Musculoesquelético (superficial)
- Oftálmico
- Pediátrico
- Vaso periférico
- Órganos pequeños (mama, tiroides, testículos, próstata)
- Transesofágico (cardíaco)
- Transrectal
- Transvaginal
- Guía de aguja

Los modos de operación incluyen: Modo B (B), Modo M (M) (incluidos el Modo M simultáneo y el Modo M anatómico), Doppler pulsado DP (DP) (incluido HRPS y Doppler pulsado simultáneo para determinados tipos de examen), Doppler tisular (TDI), Doppler continuo (CW), Doppler de potencia de color, Doppler de velocidad de color, Varianza Color, Armónico tisular (THI), Imágenes multihaz, Perfil de aguja pronunciado, Formato trapezoidal, y modos combinados, incluidas la adquisición de imágenes dúplex y tríplex: B+M, B+DP, B+CWD, B+C, (B+C)+DP y (B+C)+CW.

El uso de este dispositivo solo está indicado con prescripción médica.

El sistema Sonosite PX está diseñado para utilizarse en consultorios médicos, entornos clínicos, incluidos centros sanitarios, hospitales, clínicas y puntos de atención sanitaria para el diagnóstico de pacientes.

El sistema se utiliza con un transductor conectado y recibe la alimentación ya sea por bateríao por corriente alterna. El médico deberá colocarse al lado del paciente y colocar el transductor sobre el cuerpo del paciente, en el lugar necesario para obtener la imagen ecográfica deseada.

#### **Aplicaciones clínicas**

Las siguientes indicaciones de uso muestran las aplicaciones clínicas y los modos de adquisición de imágenes del sistema y los transductores. Los tipos de examen predeterminados disponibles en cada transductor se muestran en la Selección de tipo de transductor y examen [35].

La clave de la tabla de indicaciones de uso se aplica a todas las tablas de indicaciones de uso siguientes.

#### **Tabla 4. Clave de la tabla de indicaciones de uso**

- a 2D = Modo B; M = Modo M, incluso simultáneo; PWD = Doppler de onda pulsada; CWD = Doppler de onda continua; C = Doppler en color (Doppler de velocidad en color o CVD, Doppler de potencia en color o CPD y Varianza o Var.)
- b Steep Needle Profiling (SNP) = Mejora de la aguja en modo B
- c Imagen armónica tisular (THI)
- d Adquisición de imágenes de Doppler tisular (TDI)
- e Adquisición de imágenes multihaz (SonoMB) en modo B
- f El Doppler en color incluye potencia/velocidad
- g El Doppler en color incluye velocidad/varianza
- h Incluye adquisición de imágenes para facilitar la colocación de las agujas y los catéteres en las estructuras anatómicas vasculares y de otros tipos
- i B+PWD y (B+C)+PWD incluye PWD simultánea

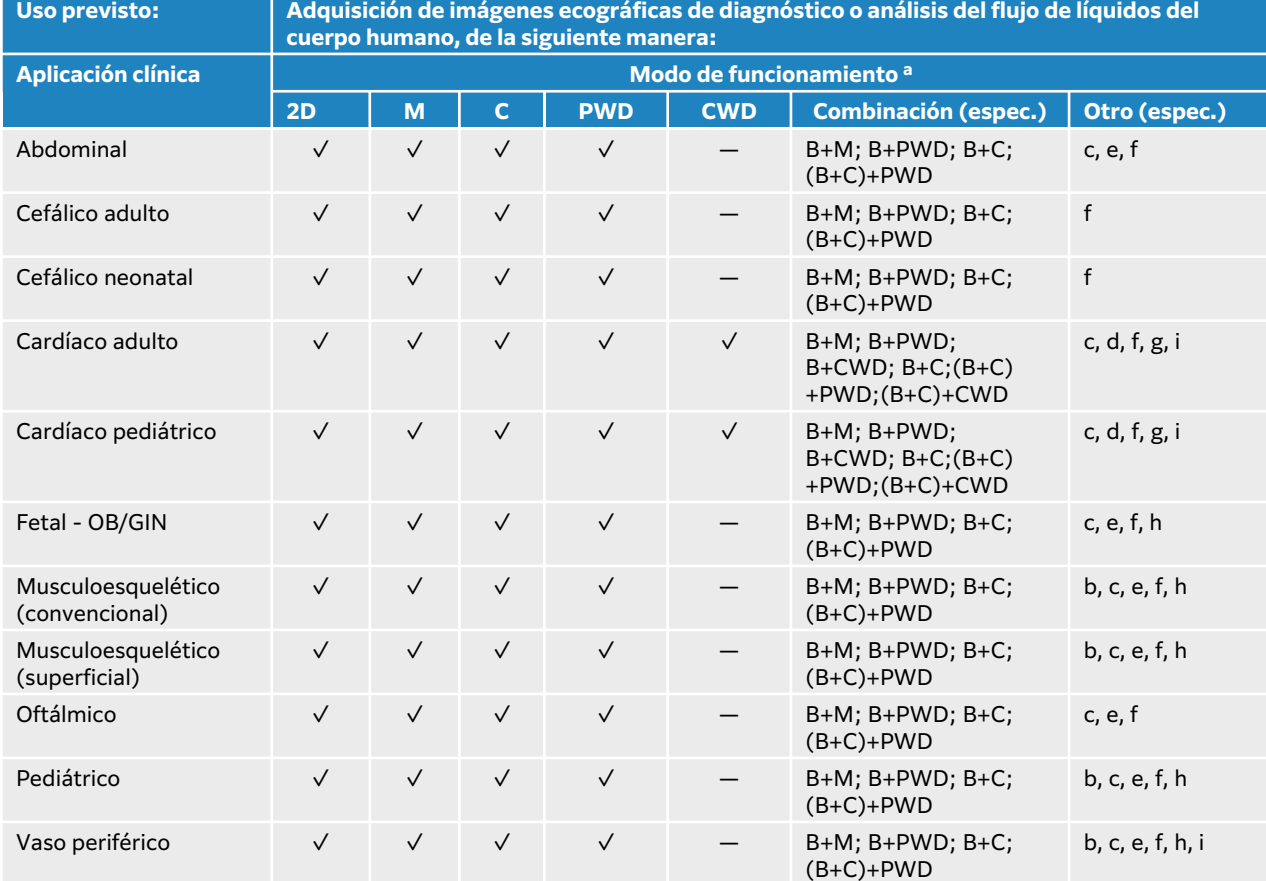

#### **Tabla 5. Indicaciones de uso del sistema de ecografía para diagnóstico Sonosite PX**

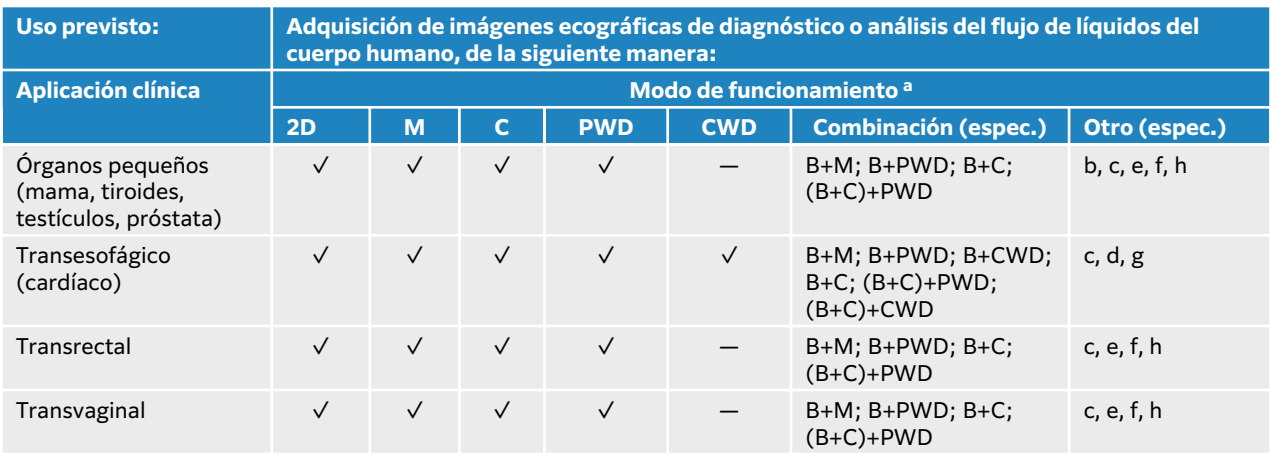

#### **Tabla 6. Indicaciones de uso del transductor C5-1 del sistema de ecografía para diagnóstico**

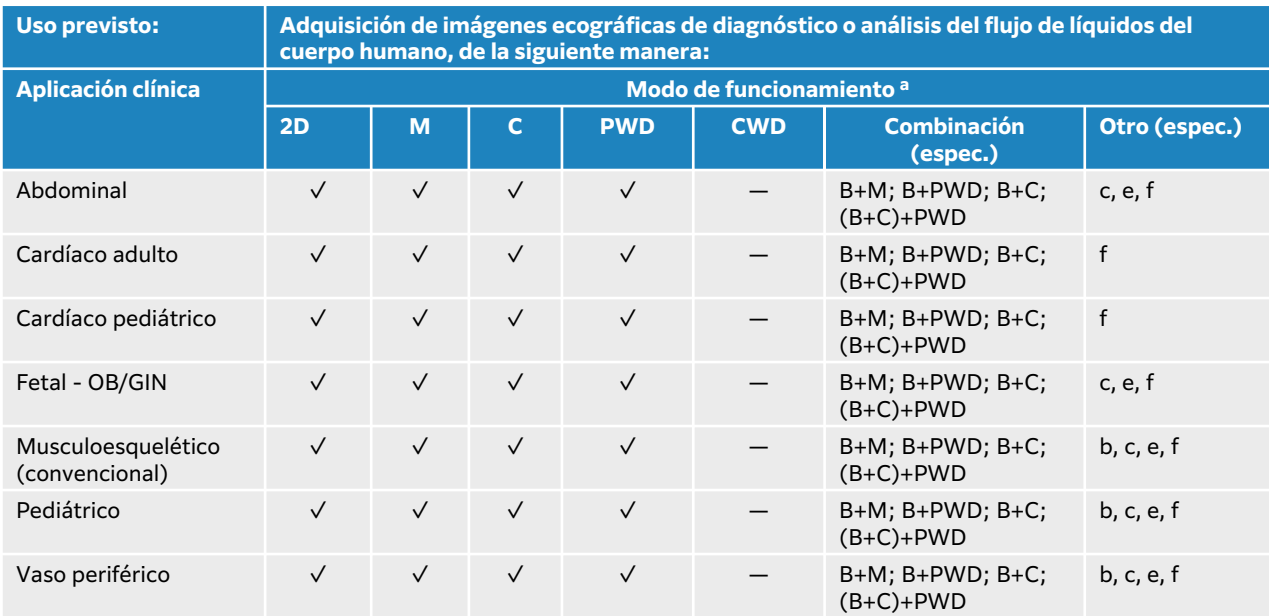

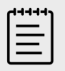

#### **NOTA**

El transductor C5-1 es capaz de obtener imágenes osteomusculares superficiales. La frecuencia está limitada a 3,5 MHz.

#### **Tabla 7. Indicaciones de uso del transductor C10-3 del sistema de ecografía para diagnóstico**

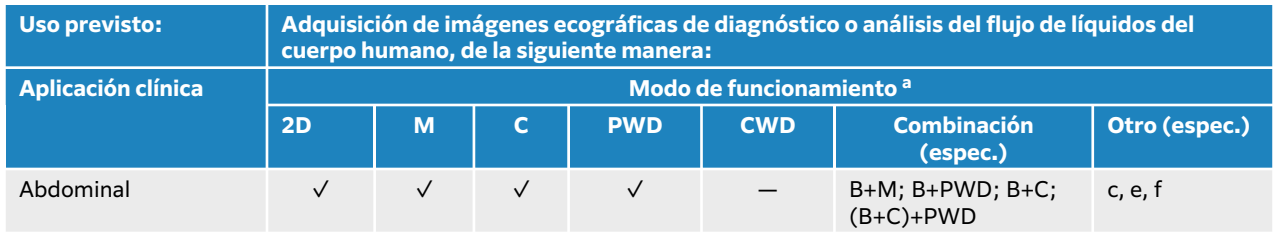

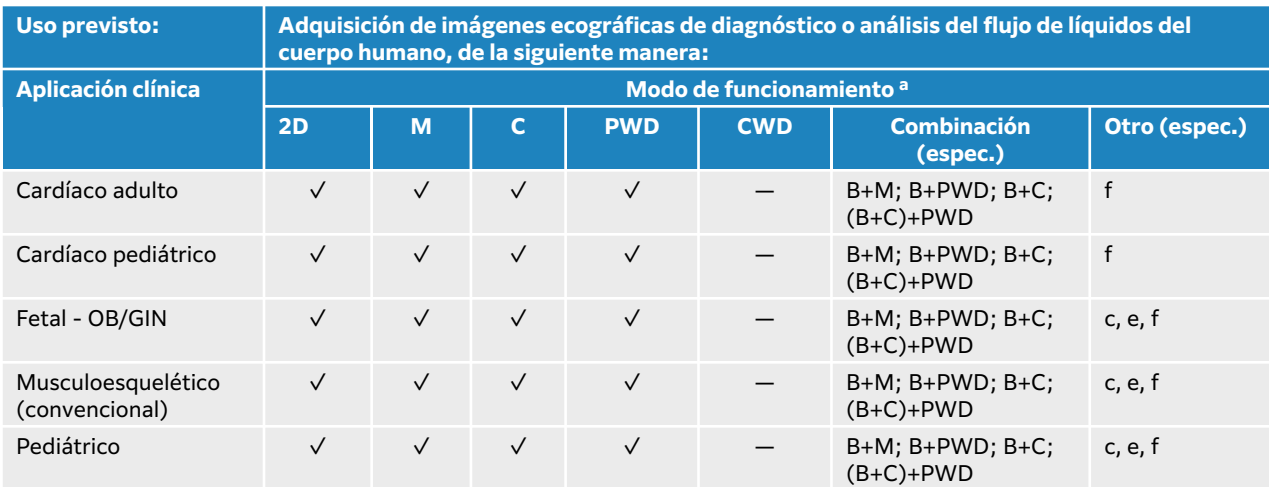

#### **Tabla 8. Indicaciones de uso del transductor IC10-3 del sistema de ecografía para diagnóstico**

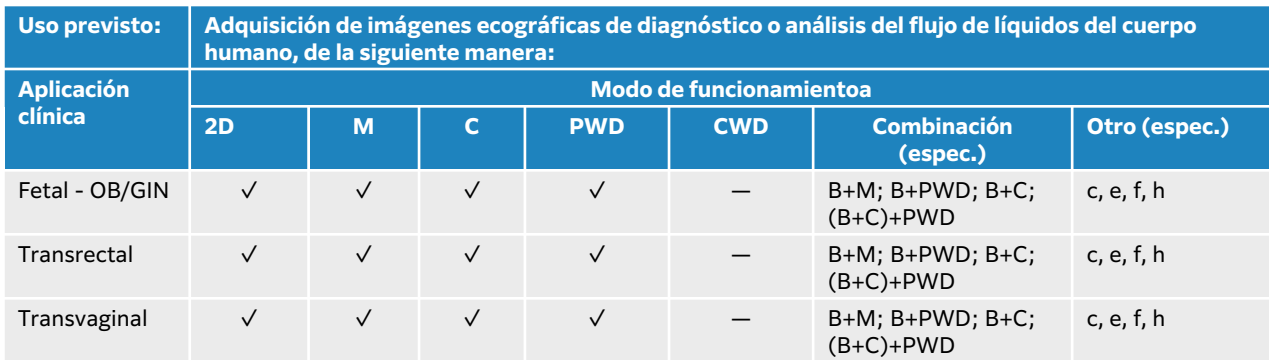

#### **Tabla 9. Indicaciones de uso del transductor L12-3 del sistema de ecografía para diagnóstico**

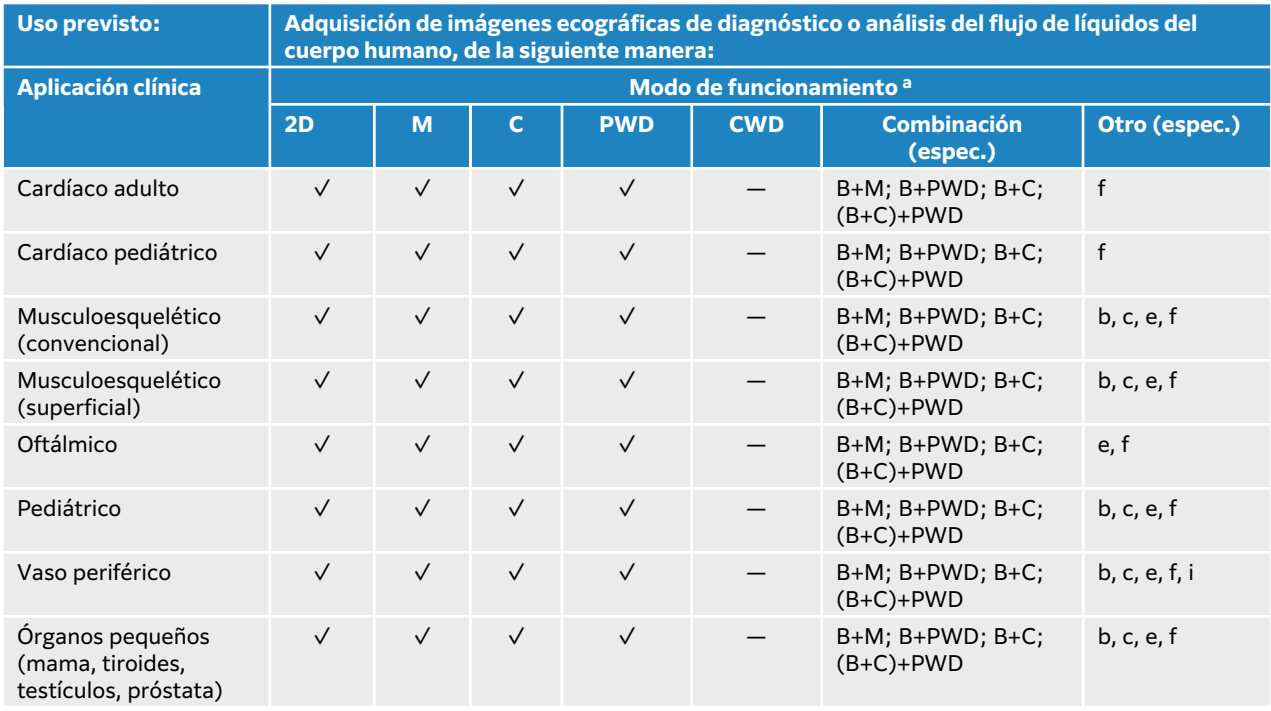

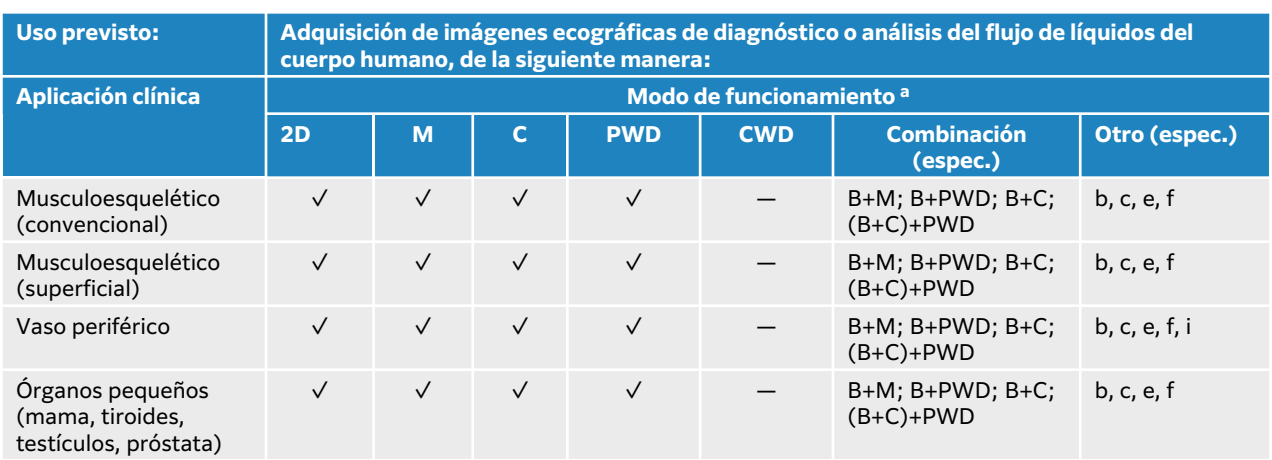

#### **Tabla 10. Indicaciones de uso del transductor L13-6 del sistema de ecografía para diagnóstico**

#### **Tabla 11. Indicaciones de uso del transductor L15-4 del sistema de ecografía para diagnóstico**

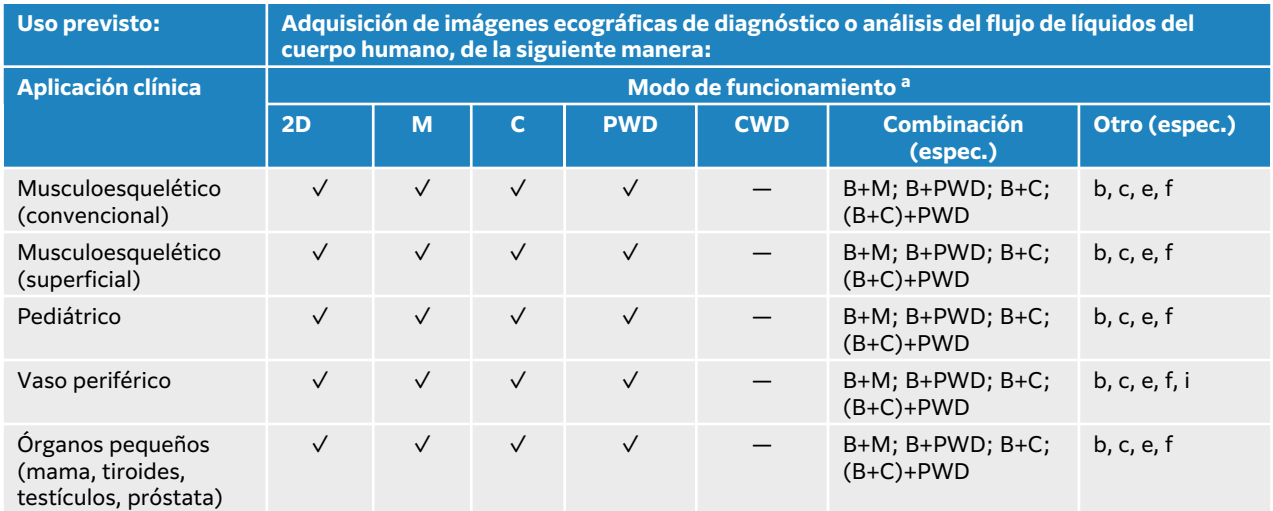

#### **Tabla 12. Indicaciones de uso del transductor L19-5 del sistema de ecografía para diagnóstico**

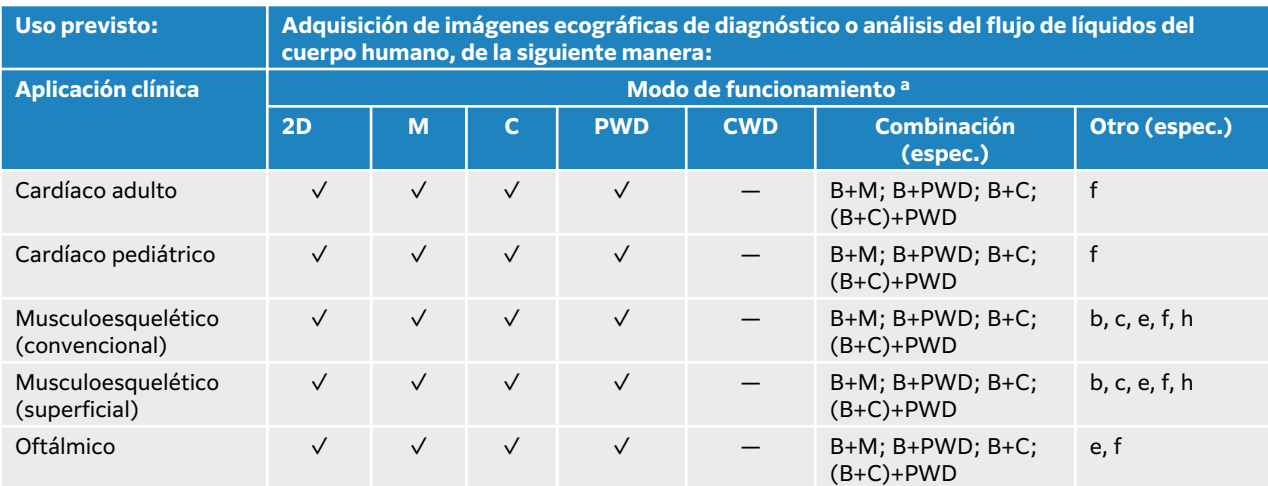

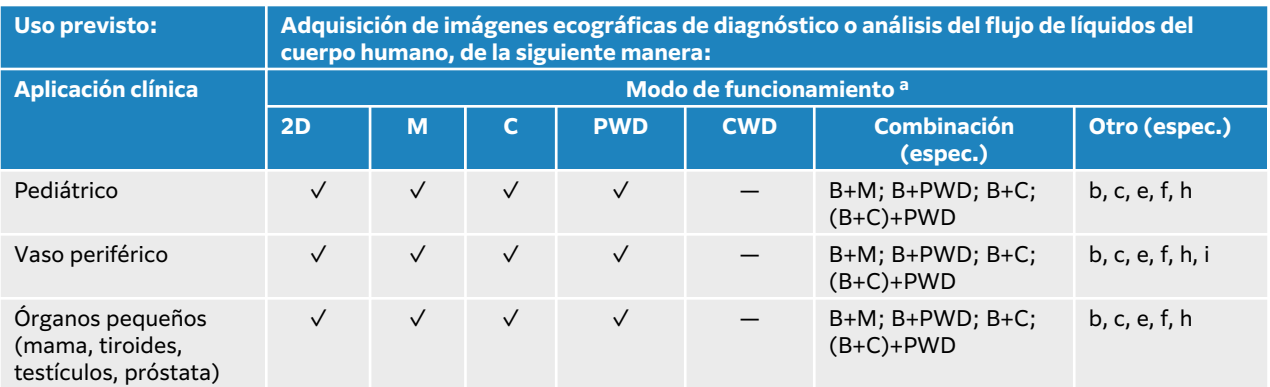

#### **Tabla 13. Indicaciones de uso del transductor P5-1 del sistema de ecografía para diagnóstico**

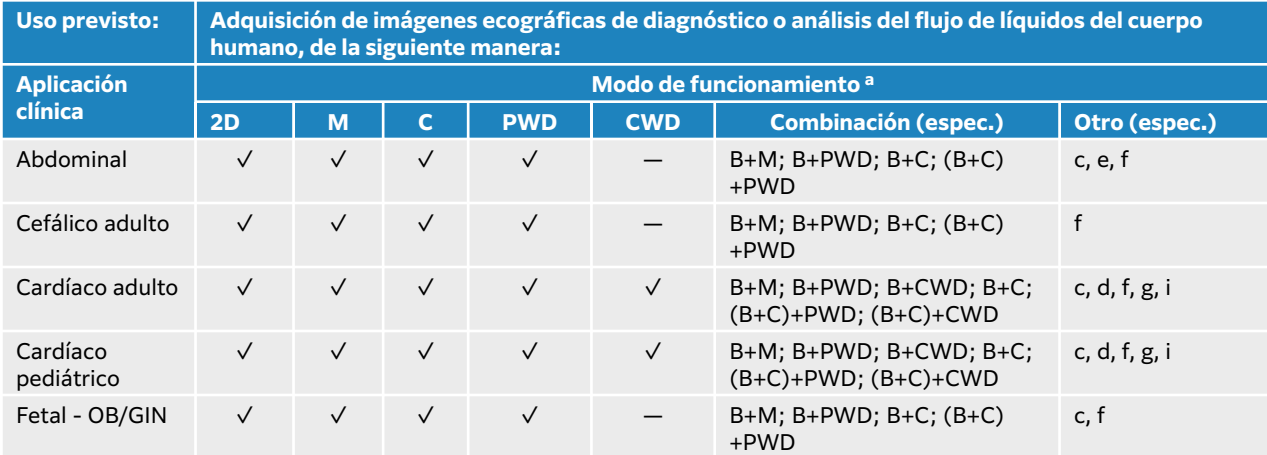

#### **Tabla 14. Indicaciones de uso del transductor P11-3 del sistema de ecografía para diagnóstico**

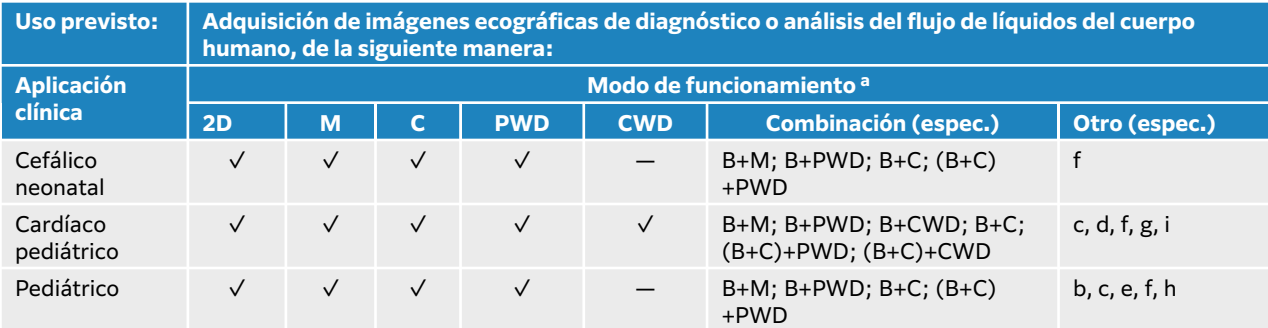

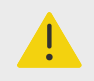

#### **AVISO**

Para evitar lesiones en el pulmón, utilice solo el tipo de examen pulmonar neonatal en pacientes neonatos. El sistema no superará los límites inferiores de energía acústica predeterminados si se selecciona este tipo de examen.

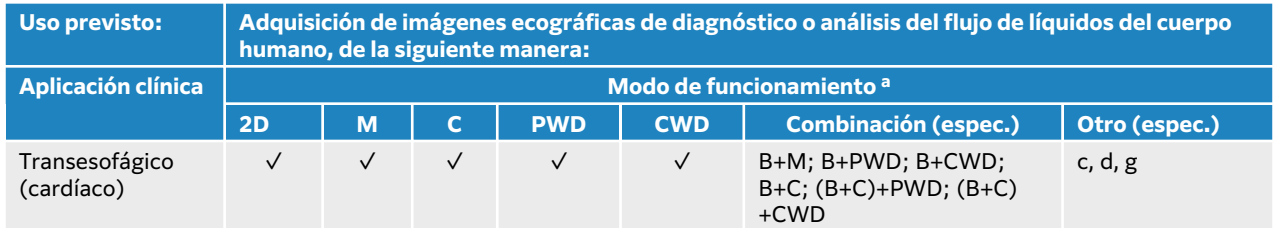

#### **Tabla 15. Indicaciones de uso del transductor T8-3 del sistema de ecografía para diagnóstico**

El sistema transmite energía ultrasónica al cuerpo del paciente para obtener ecografías, como se indica en la tabla siguiente.

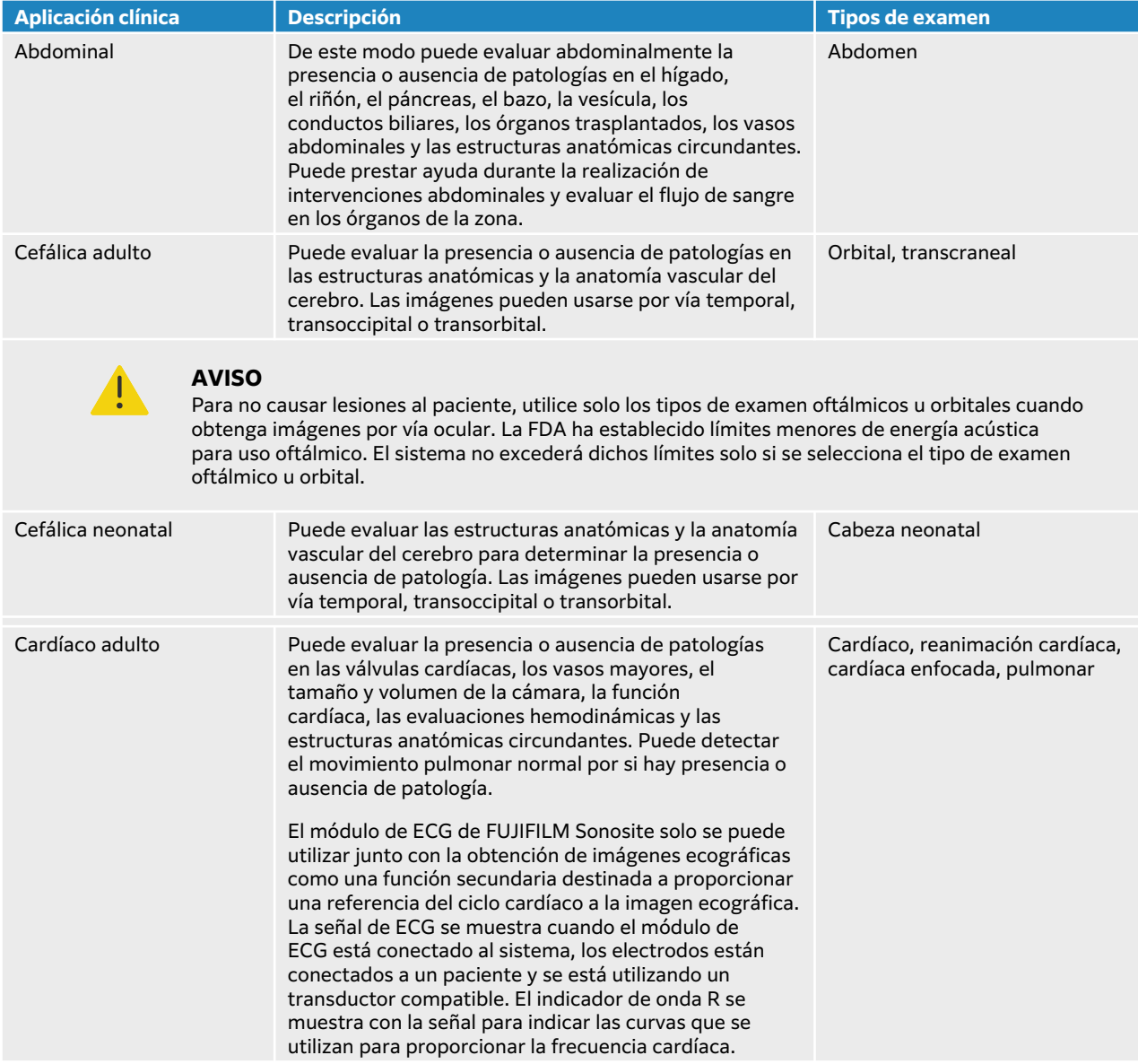

#### **Tabla 16. Información detallada sobre las aplicaciones clínicas**

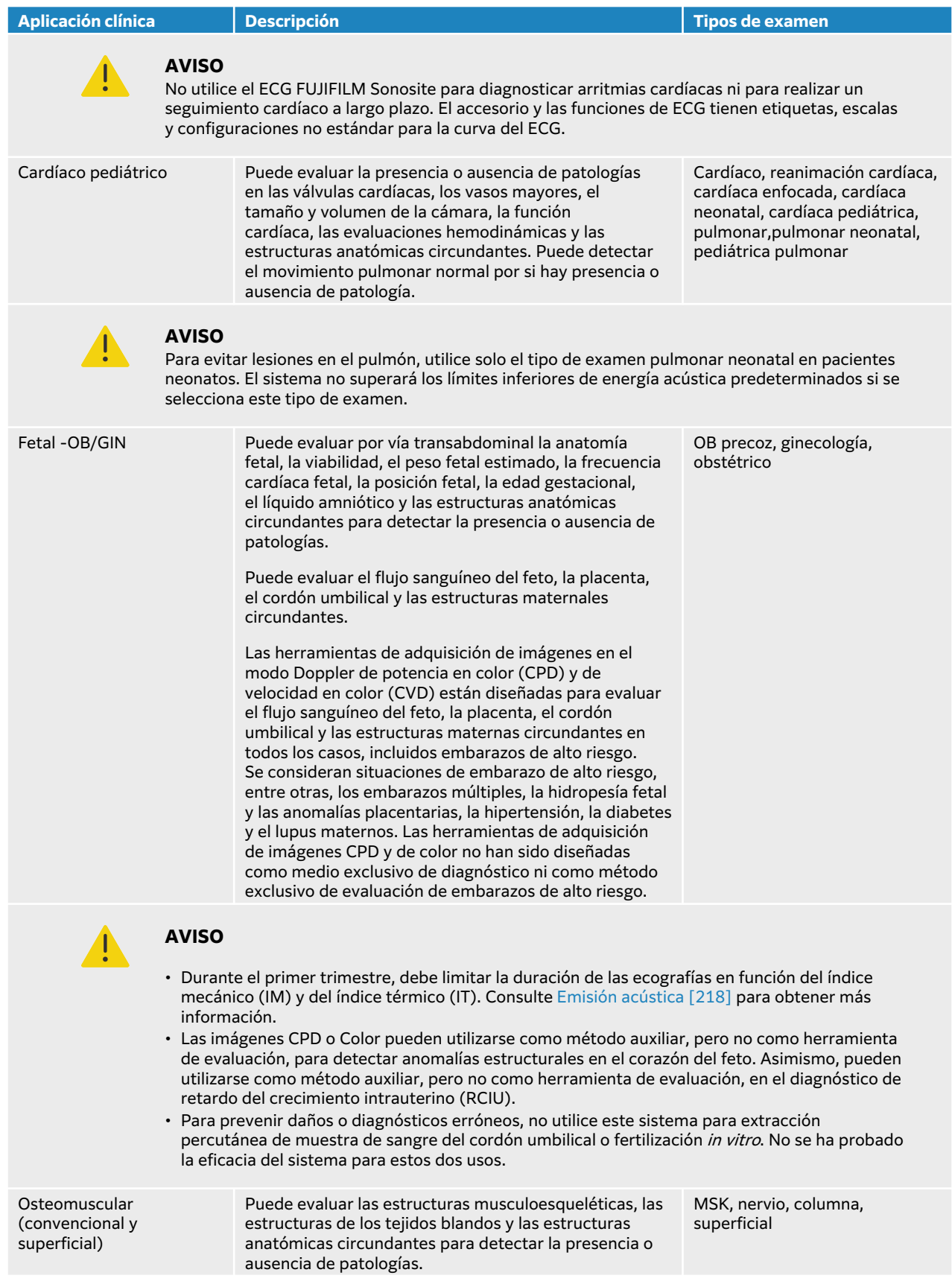

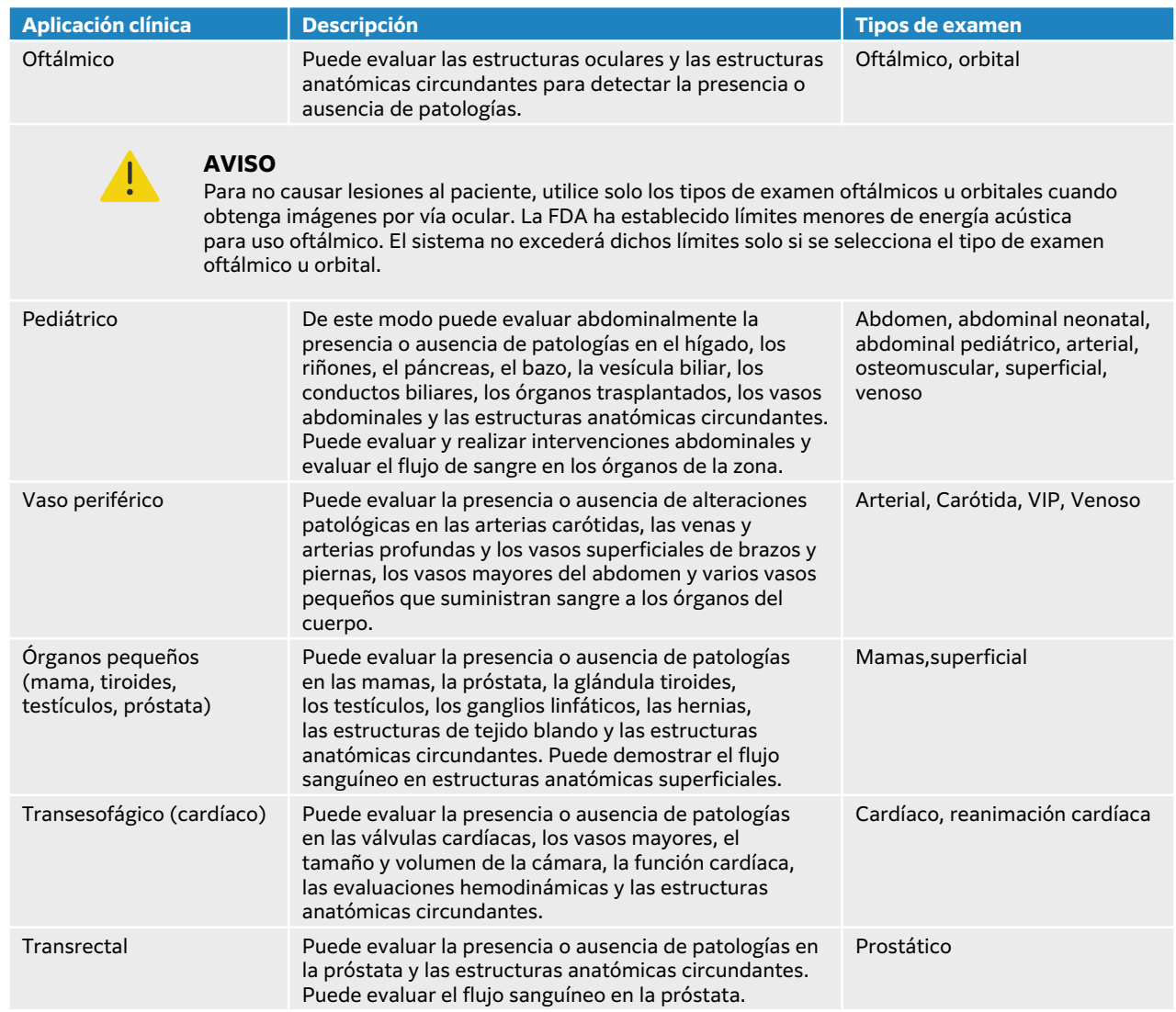

<span id="page-17-0"></span>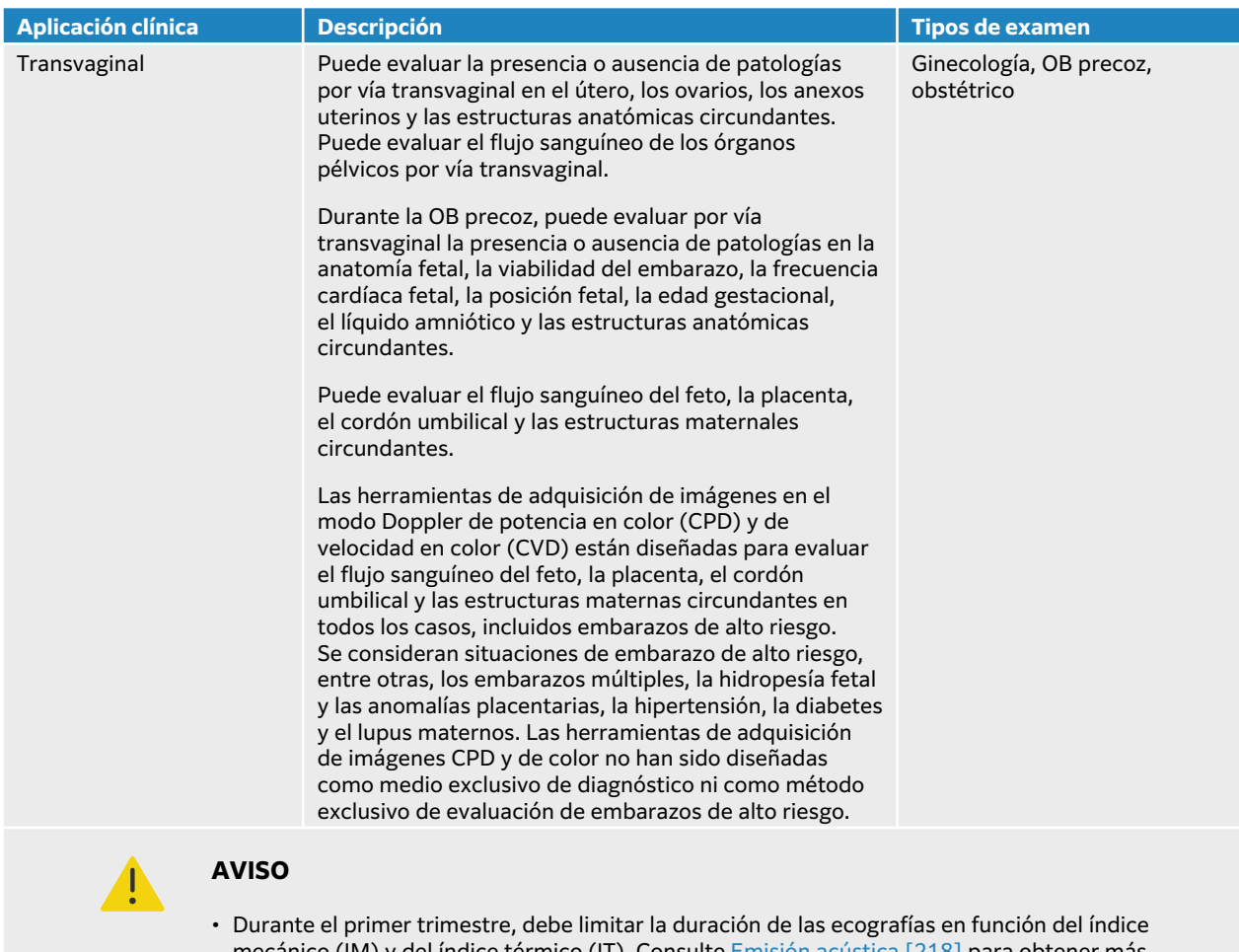

- mecánico (IM) y del índice térmico (IT). Consulte [Emisión acústica \[218\]](#page-222-0) para obtener más información.
- Las imágenes CPD o Color pueden utilizarse como método auxiliar, pero no como herramienta de evaluación, para detectar anomalías estructurales en el corazón del feto. Asimismo, pueden utilizarse como método auxiliar, pero no como herramienta de evaluación, en el diagnóstico de retardo del crecimiento intrauterino (RCIU).
- Para prevenir daños o diagnósticos erróneos, no utilice este sistema para extracción percutánea de muestra de sangre del cordón umbilical o fertilización *in vitro*. No se ha probado la eficacia del sistema para estos dos usos.

### **Mediciones biométricas**

Con el sistema de ecografía Sonosite PX, podrá realizar las siguientes mediciones clínicas.

Los cálculos incluyen:

- Volumen
- Flujo de volumen
- Cardíaco
- Carótida
- Obstetricia
- Proporciones
- Reducción porcentual

Las mediciones y sus referencias incluyen:

- <span id="page-18-0"></span>• Mediciones cardíacas
- Mediciones obstétricas
- Mediciones generales (como la distancia, el área, la velocidad, la pendiente y la IVT)

El rendimiento de las mediciones y el análisis abarca la exactitud de las mediciones de los calibradores y la de los algoritmos utilizados para analizar dichas mediciones. Para que los valores sean exactos, es necesario que el operador coloque el marcador del calibrador sobre un solo píxel. Los valores no incluyen las anomalías acústicas del cuerpo. Para conocer otros límites y supuestos de la realización de mediciones, consulte [Fuentes de error en las mediciones \[146\]](#page-150-0).

También puede consultar [Fuentes de error en las mediciones \[146\]](#page-150-0) para conocer la exactitud de todas las mediciones clínicas posibles y el intervalo en el que es posible mantener dicha exactitud.

### **Contraindicaciones**

El sistema de ecografía no tiene contraindicaciones conocidas.

### <span id="page-19-0"></span>**Primeros pasos**

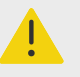

#### **AVISO**

No utilice el sistema si muestra un comportamiento errático o imprevisible. Esto podría indicar un fallo del hardware. Póngase en contacto con la asistencia técnica de FUJIFILM Sonosite.

### **Acerca del sistema Sonosite PX**

El sistema de ecografía es un dispositivo portátil que adquiere y muestra imágenes ecográficas de alta resolución en tiempo real. Las funciones disponibles dependerán de la configuración del sistema, de la versión de hardware y software, del transductor y del tipo de examen.

### **Pasos básicos de funcionamiento**

- 1. Conecte un transductor. Consulte [Preparación de los transductores \[32\].](#page-36-0)
- 2. Encienda el sistema. Consulte [Encendido y apagado del sistema \[24\].](#page-28-0)
- 3. Seleccione el tipo de transductor y de examen o utilice las opciones predeterminadas. Consulte [Selección de tipo de transductor y examen \[35\].](#page-39-0)
- 4. (Opcional) Introduzca la información sobre el paciente. Consulte [Introducción de información](#page-74-0) [del paciente \[70\].](#page-74-0)
- 5. Escanee. Consulte [Escaneo \[76\]](#page-80-0).

### <span id="page-20-0"></span>**Características del hardware**

#### **Figura 1. Sonosite PX**

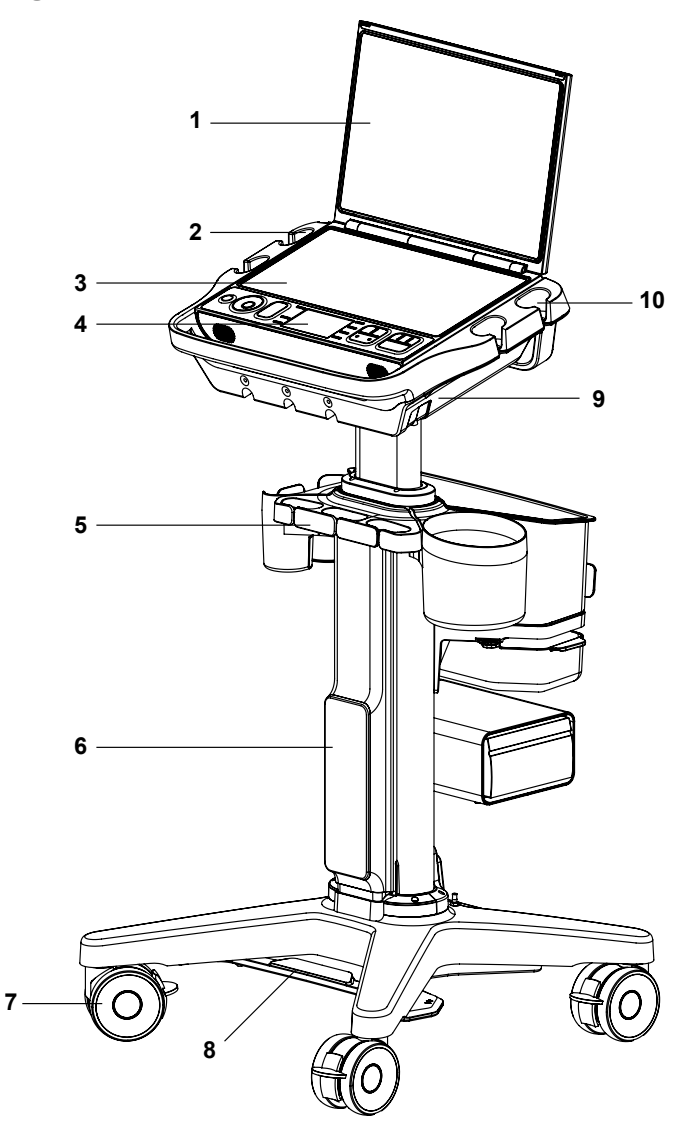

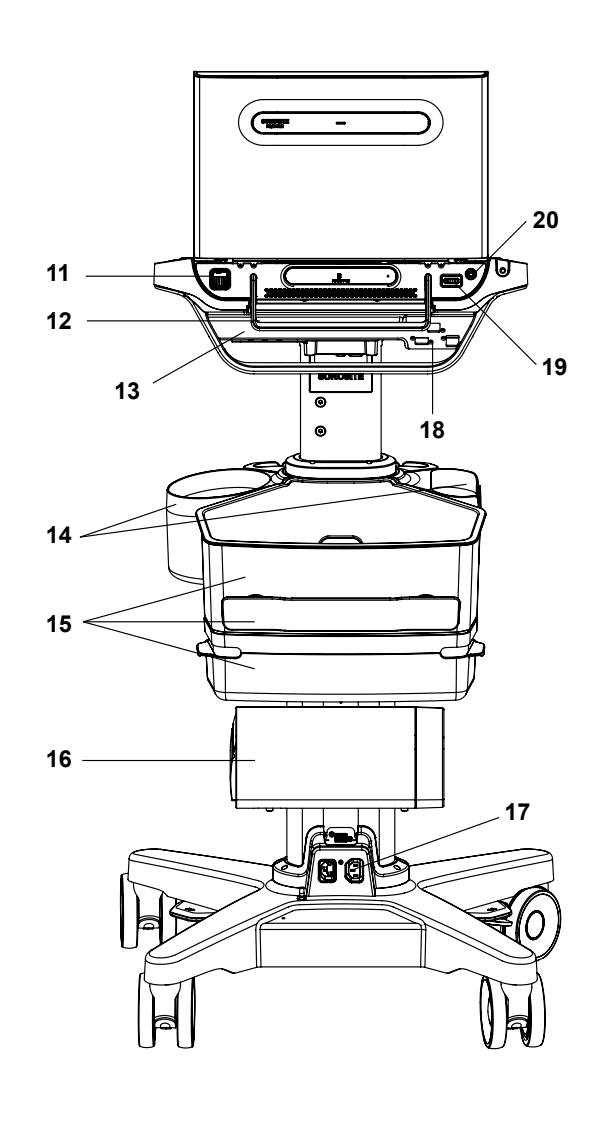

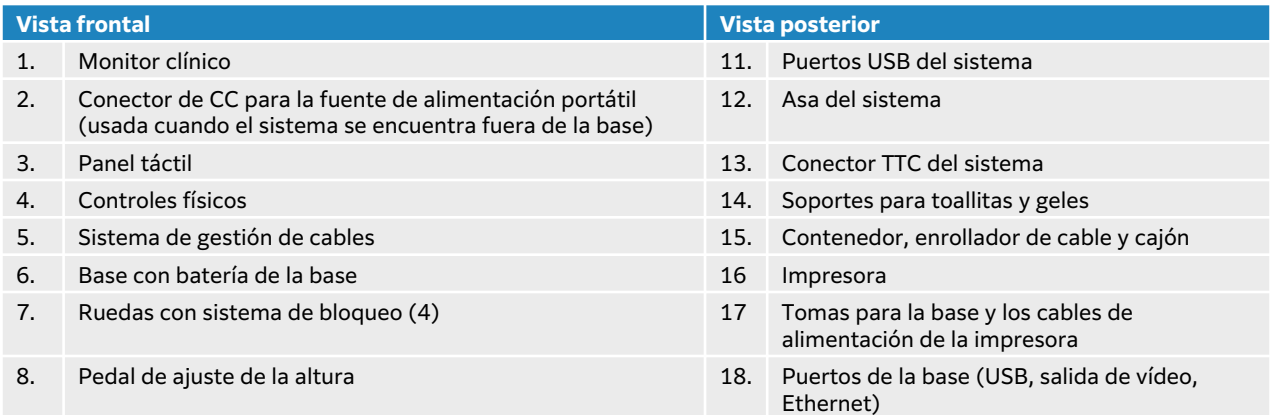

<span id="page-21-0"></span>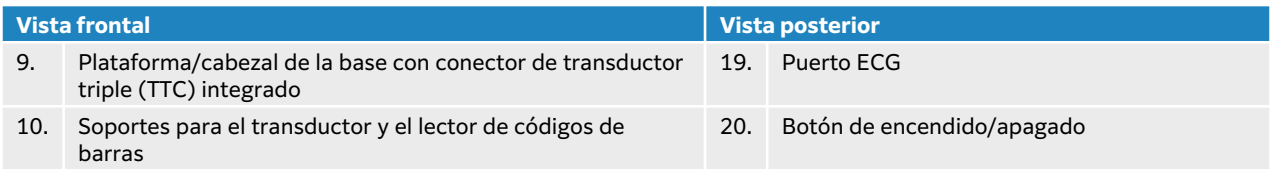

#### **Accesorios y periféricos**

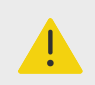

#### **AVISO**

Utilice solamente los accesorios y periféricos recomendados por FUJIFILM Sonosite, incluida la fuente de alimentación. La conexión de accesorios y periféricos no recomendados por FUJIFILM Sonosite puede ocasionar una descarga eléctrica y un mal funcionamiento del sistema. Póngase en contacto con FUJIFILM Sonosite o con un representante local para obtener una lista de accesorios y periféricos disponibles o recomendados por FUJIFILM Sonosite.

El sistema de ecografía se ha diseñado para admitir diferentes accesorios y periféricos. Para obtener una lista completa, consulte [Accesorios y periféricos compatibles \[202\].](#page-206-0)

### **Preparación del sistema**

El sistema puede utilizarse conectado o desconectado del soporte, o anclado a un sistema de montaje de terceros compatible.

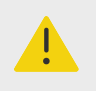

#### **AVISO**

No se apoye en el asa del sistema de ecografía cuando este se encuentre en la base, ya que el sistema podría inclinarse de forma repentina y hacerle perder el equilibrio.

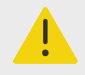

#### **AVISO**

No se apoye en el asa del sistema de ecografía cuando se encuentre anclado al montaje de terceros. El montaje podría romperse, causando de manera potencial daños al sistema.

#### **Acoplamiento del sistema en la base**

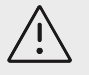

#### **ATENCIÓN**

Desconecte todos los dispositivos conectados al sistema de ecografía antes de acoplarlo a la base. Si no se desconectan los dispositivos que haya conectados se pueden dañar el sistema o los accesorios.

1. Compruebe que el conector situado en la parte inferior del conector de transductor triple (TTC) se afloja al bajar y girar la pestaña del cierre.

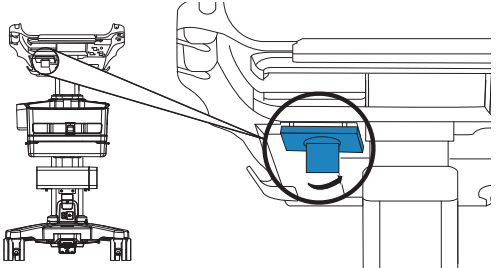

2. Acople el sistema a la plataforma o al cabezal de la base.

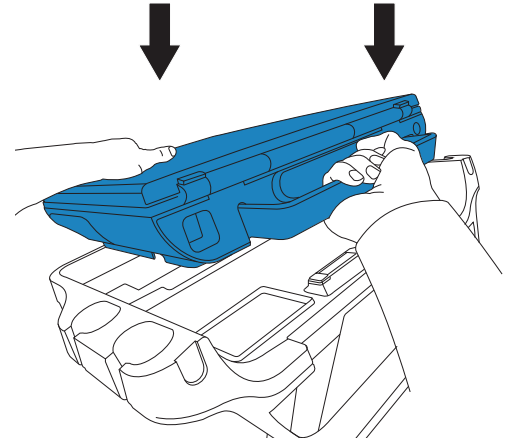

3. Para fijar el sistema, gire el asa hacia abajo hasta que haga clic.

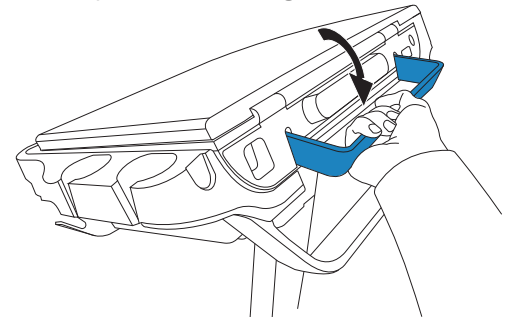

4. Para apretar la conexión entre el sistema y el TTC, presione el conector hasta colocarlo en su sitio, gire la pestaña del cierre en dirección contraria y presiónela.

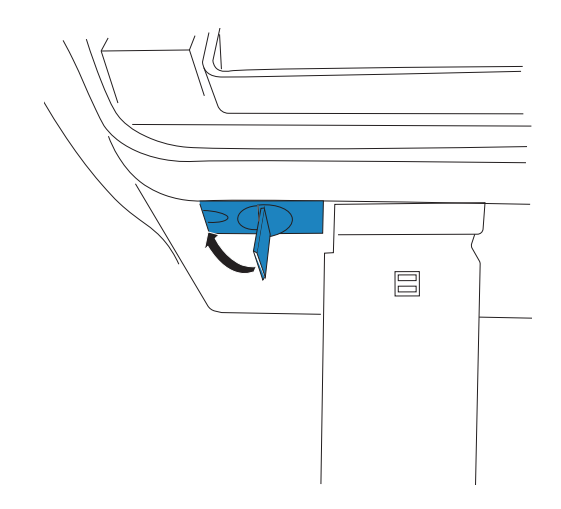

#### **Fijación del sistema Sonosite PX a la base**

La plataforma o el cabezal de la base cuenta con dos pestañas de cierre situadas en la parte trasera, a la izquierda y a la derecha. De manera predeterminada, el sistema se suministra con la pestaña del cierre de la derecha en posición cerrada mediante resorte, mientras que la pestaña del cierre de la izquierda se mantiene abierta, junto a un tornillo. Puede cambiar el modo de fijación del sistema en la base.

#### **Figura 2. Pestañas de cierre de seguridad y tornillos adyacentes**

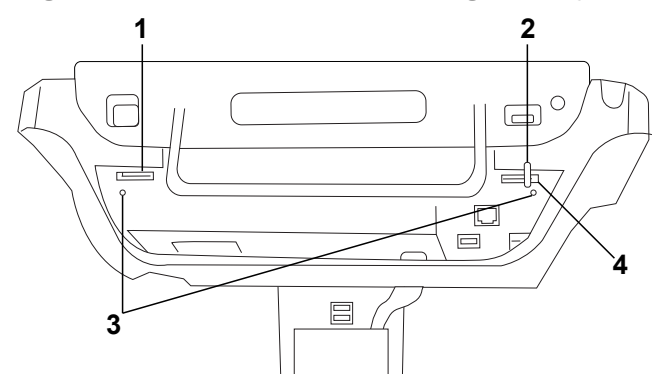

1. Pestaña de cierre izquierda 2. Bloqueo con resorte 3. Tornillos 4. Pestaña de cierre derecha

Realice una de las siguientes acciones:

- Para fijar el sistema en la base de forma parcial, mantenga las pestañas de cierre de seguridad en la posición predeterminada.
- Para fijar el sistema en la base de forma segura, afloje el tornillo que mantiene abierta la pestaña de cierre izquierda. Deje que la pestaña se cierre y apriete el tornillo. También puede apretar el tornillo situado al lado de la pestaña de cierre derecha.
- Para extraer el sistema de la base de forma más sencilla, mantenga abierta la pestaña de cierre de seguridad mediante resorte al mismo tiempo que aprieta el tornillo adyacente. De este modo, la pestaña se mantendrá en la posición abierta.

#### <span id="page-24-0"></span>**Extracción del sistema Sonosite PX de la base**

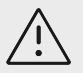

#### **ATENCIÓN**

Desconecte todos los dispositivos conectados al sistema de ecografía antes de extraerlo de la base. Si no se desconectan los dispositivos que haya conectados se pueden dañar el sistema o los accesorios.

- 1. Afloje la conexión entre el sistema y el conector de transductor triple (TTC) incorporado tirando de la pestaña de cierre de seguridad hacia abajo y girándola.
- 2. En función del modo de fijación del sistema (consulte la sección anterior), realice una de las acciones siguientes:
	- Si el sistema se encuentra fijado de forma parcial, mantenga abierta la pestaña de cierre mediante resorte y, al mismo tiempo, tire del asa del sistema hacia arriba.

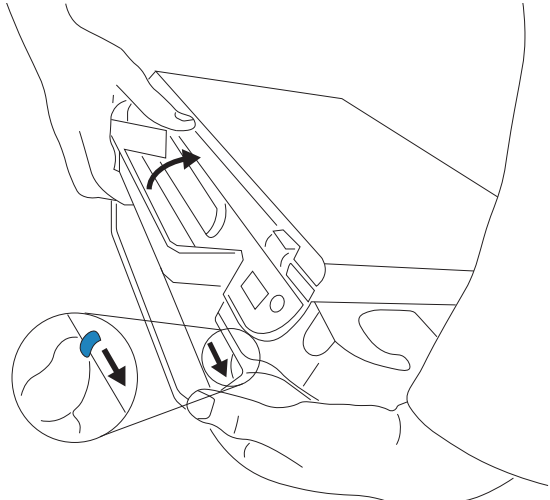

- Si el sistema se encuentra fijado a la base, afloje el tornillo o los tornillos de bloqueo de las pestañas, mantenga abierta la pestaña de cierre de seguridad de la izquierda y vuelva a apretar el tornillo. Para extraer el sistema, mantenga abierta la pestaña de cierre mediante resorte y, al mismo tiempo, tire del asa del sistema hacia arriba.
- Si el sistema no se encuentra fijado a la base, tire del asa del sistema hacia arriba.

#### **Ajuste del sistema o de la base**

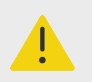

#### **AVISO**

Bloquee las ruedas de la base siempre que el sistema esté desatendido o estacionario.

Realice cualquiera de las acciones siguientes:

• Para bloquear o desbloquear una rueda, presione hacia abajo la palanca de la rueda o presione hacia arriba la parte inferior de la palanca.

- <span id="page-25-0"></span>• Para ajustar el ángulo del cabezal de la base o de la plataforma, sujétela por ambos lados e inclínela hacia arriba o hacia abajo.
- Para subir o bajar el cabezal de la base o la plataforma, apriete el pedal de ajuste de altura situado en la parte inferior de la base mientras agarra ambos lados de la plataforma y la empuja hacia arriba o hacia abajo.

#### **Transporte del sistema**

- 1. Cierre la tapa y acorte la base.
- 2. Asegure los transductores y compruebe que los cables no estén por el suelo.
- 3. Para desplazar el sistema, desbloquee las ruedas de la base y empuje el asa ubicada en la parte posterior de la base hacia adelante.

### **Alimentación del sistema**

El sistema puede recibir alimentación a través de la batería interna, la batería de la base o la red de alimentación de CA.

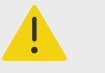

#### **AVISO**

- Compruebe que la tensión de alimentación de CA del hospital esté dentro del intervalo adecuado de la tensión de la fuente de alimentación.
- Enchufe el sistema solo a una toma de alimentación de CA con toma tierra para aplicaciones hospitalarias.
- Utilice solo cables de alimentación suministrados por FUJIFILM Sonosite con el sistema.

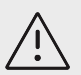

#### **ATENCIÓN**

- No utilice el sistema si aparece un mensaje de error en el monitor clínico. Anote el código de error y apague el sistema. Llame a FUJIFILM Sonosite o a su representante local.
- Cuando se utiliza alimentación de CA, coloque el sistema de forma que se pueda acceder a él con facilidad para desconectarlo de la toma de la red de alimentación de CA.

#### **Instalación o sustitución de las baterías del sistema**

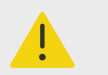

#### **AVISO**

- Para evitar lesiones del operador o daños en el sistema de ecografía, examine la batería para comprobar que no presente fugas antes de instalarla.
- Para evitar que se pierdan datos y apagar el sistema de forma segura, no utilice el sistema sin las baterías.

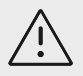

#### **ATENCIÓN**

Para que la batería de la base y el sistema de ecografía funcionen correctamente, tenga siempre las baterías del sistema instaladas en el sistema de ecografía.

- 1. Asegúrese de que el sistema de ecografía está apagado.
- 2. Si es necesario, desconecte la fuente de alimentación.
- 3. Si el sistema está conectado a una base, extráigalo. Consulte [Extracción del sistema Sonosite](#page-24-0)  [PX de la base \[20\]](#page-24-0).
- 4. Dele la vuelta al sistema .
- 5. Utilice un destornillador Phillips para extraer los tornillos y, a continuación, la cubierta del compartimento de las baterías.

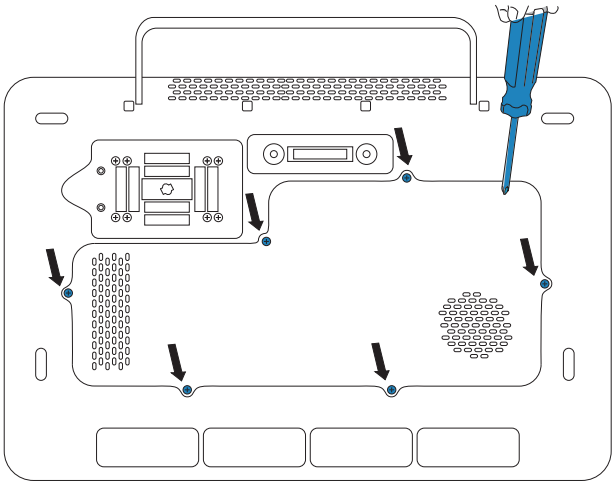

6. Coloque la primera batería en el compartimento de la batería, tal como se muestra, y enchufe el cable en el conector. Asegúrese de que el cable está colocado completamente dentro del compartimento.

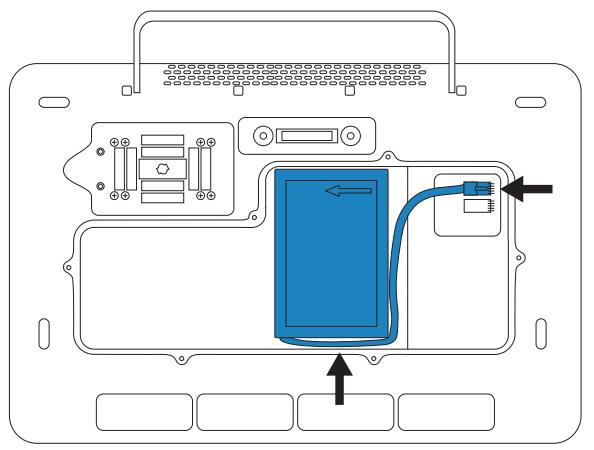

7. Coloque la segunda batería en el compartimento de la batería, tal como se muestra, y enchufe el cable en el conector. Asegúrese de que el cable está colocado completamente dentro del compartimento.

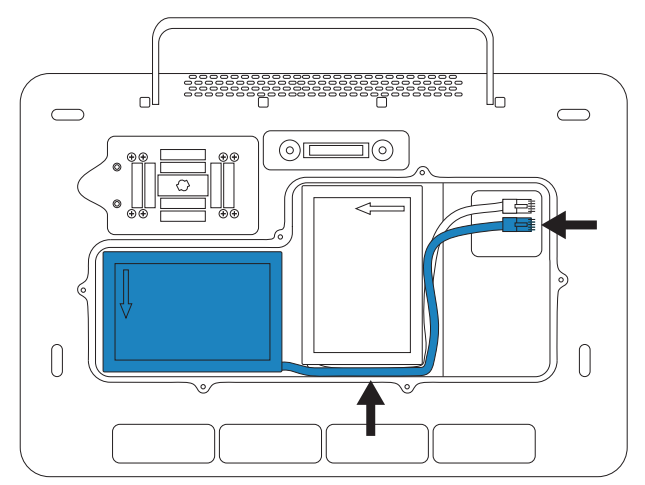

8. Vuelva a colocar la cubierta y, con la ayuda del destornillador, vuelva a colocar los tornillos.

#### **Indicadores de alimentación y batería**

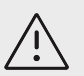

#### **ATENCIÓN**

- Conecte el sistema a la red de corriente alterna cuando la carga de la batería esté baja.
- Las baterías contienen una tecnología de batería que precisa de una recarga periódica para que el rendimiento sea óptimo. Si no se carga durante meses, el rendimiento de la batería podría disminuir o quedar inutilizable. Recargue las baterías conectando el sistema a la alimentación de CA.
- Asegúrese periódicamente de que se cargan las baterías. Si las baterías no pueden cargarse, póngase en contacto con el servicio de asistencia técnica de FUJIFILM Sonosite.
- Utilice solo baterías de FUJIFILM Sonosite con el sistema.

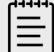

#### **NOTA**

Si el sistema no mantiene la carga de batería esperada o, si el icono de batería en el monitor clínico no muestra el estado de carga de la batería, desconecte y vuelva a conectar el sistema en la fuente de CA.

Los iconos del área de estado del sistema, situados en el monitor clínico, y las luces del sistema y de la base proporcionan información sobre el estado de la alimentación y batería.

El estado de la batería también se muestra en la página de configuración de alimentación y batería. Consulte [Configuración de alimentación y batería \[64\].](#page-68-0)

#### <span id="page-28-0"></span>**Tabla 17. Indicadores de alimentación y batería**

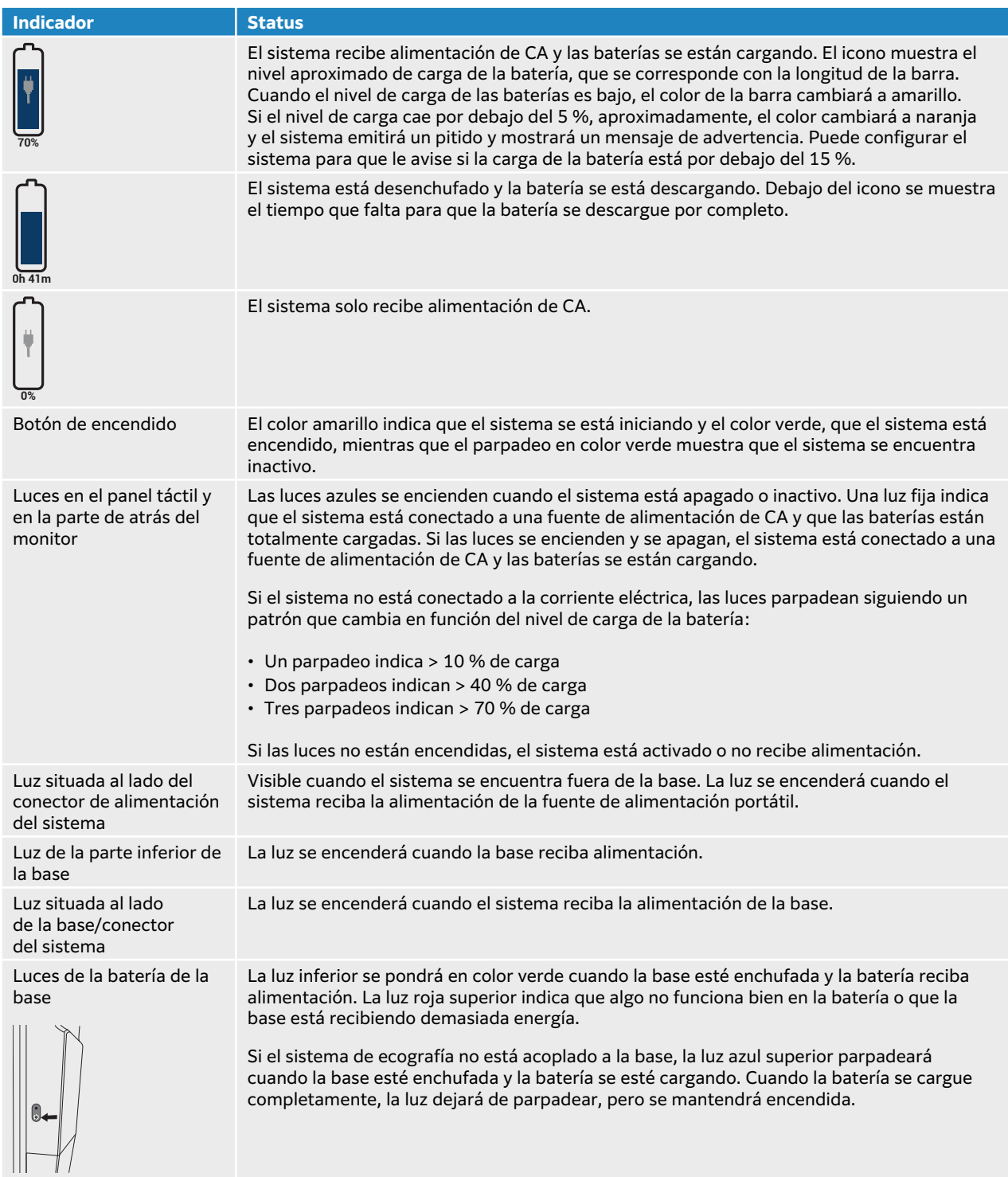

### **Encendido y apagado del sistema**

1. Si está utilizando el sistema mediante alimentación de CA, realice una de las siguientes acciones:

- <span id="page-29-0"></span>• Si utiliza el sistema sin la base, conecte la salida de CC de la fuente de alimentación portátil al conector de CC del sistema y, a continuación, conecte el cable de alimentación de CA a una toma de CA para aplicaciones hospitalarias.
- Si utiliza el sistema en la base, conecte el cable de alimentación de CA de la base a una toma de CA para aplicaciones hospitalarias y asegúrese de que los indicadores luminosos de la base estén encendidos.
- 2. Si el sistema funciona con batería, compruebe los indicadores luminosos del sistema o de la base.
- 3. Pulse el botón de encendido  $\mathbf{\Theta}$ .
- 4. Para apagar el sistema, pulse el botón de encendido de nuevo.

El sistema se apagará cuando los datos estén guardados. Las transferencias en progreso se completarán cuando se restaure el sistema. Apagar el sistema finalizará la sesión y el estudio activo. Si el sistema no parece responder, espere varios minutos para volver a iniciarlo. Reiniciar el sistema mientras realiza actividades de fondo con gran cantidad de datos, como la transferencia de archivos de pacientes, puede dar lugar a la pérdida de los datos del paciente. Para apagar un sistema que no responde, mantenga pulsado el botón de encendido hasta que se apague. Este procedimiento puede tardar cinco segundos o más.

#### **Colocación del sistema en modo de latencia**

Para ahorrar batería, el sistema pasa al modo de latencia después de un periodo de inactividad. Para especificar el periodo de inactividad antes de que el sistema pase al modo de latencia, consulte la [Especificación de la configuración de la alimentación \[65\]](#page-69-0).

Para activar el modo de latencia del sistema, cierre la tapa o pulse **Latencia** en el menú del sistema

 $\Box$ . Puede activar el sistema de nuevo abriendo la tapa o pulsando un control.

### **Inserción y extracción de dispositivos USB**

Puede utilizar los puertos USB del sistema para conectar, por ejemplo, un dispositivo de almacenamiento USB. Utilice dispositivos de almacenamiento USB para exportar los datos de los pacientes y los registros. Un usuario con acceso de administrador también podrá importar y exportar cuentas de usuario y configuraciones de instalación.

**AVISO**

Utilice únicamente los accesorios y periféricos recomendados por FUJIFILM Sonosite. La conexión de accesorios y periféricos no recomendados por FUJIFILM Sonosite puede ocasionar una descarga eléctrica y un mal funcionamiento del sistema. Póngase en contacto con FUJIFILM Sonosite o con un representante local para obtener una lista de accesorios y periféricos disponibles o recomendados por FUJIFILM Sonosite.

<span id="page-30-0"></span>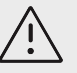

#### **ATENCIÓN**

- Para evitar perder datos de un dispositivo de almacenamiento USB o dañarlo, no retire el dispositivo de almacenamiento USB ni apague el sistema de ecografía mientras está realizando la exportación. Asimismo, no golpee ni aplique presión al dispositivo de almacenamiento USB mientras esté conectado al sistema, ya que el conector puede romperse.
- Si no aparece el icono USB  $\overline{\mathcal{C}}$  en el área de estado del sistema del monitor, es posible que el dispositivo de almacenamiento USB esté defectuoso. Sustituya el dispositivo de almacenamiento USB.
- No extraiga el dispositivo de almacenamiento interno del sistema. Los datos incluidos en dicho dispositivo están cifrados para poder cumplir la normativa HIPAA y se perderán si extrae el dispositivo. Extraiga el dispositivo de almacenamiento interno solo para realizar tareas de servicio.

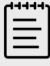

#### **NOTA**

Con el fin de proteger la confidencialidad del paciente, elimine toda la información identificativa de las imágenes, los archivos o los registros del paciente antes de enviarlos electrónicamente.

1. Introduzca el dispositivo de almacenamiento USB en un puerto USB del sistema o de la base.

El dispositivo de almacenamiento USB estará listo cuando aparezca el icono de USB  $\stackrel{\sim}{\leadsto}$ en la pantalla.

- 2. Si está exportando, espere al menos cinco segundos después de que la animación del icono de  $USB \overset{\circ}{\cdots}$ se detenga.
- 3. Extraiga el dispositivo de almacenamiento USB del puerto.

Si desconecta un dispositivo de almacenamiento USB mientras el sistema está exportando datos en él, los archivos exportados podrían resultar dañados o quedar incompletos.

### **Interacción general**

Una vez se ha configurado un Sonosite PX nuevo, se mostrará una pantalla de inicio al encender el sistema. Consulte [Configuración del sistema por primera vez \[40\]](#page-44-0).

#### **Figura 3. Pantalla de inicio**

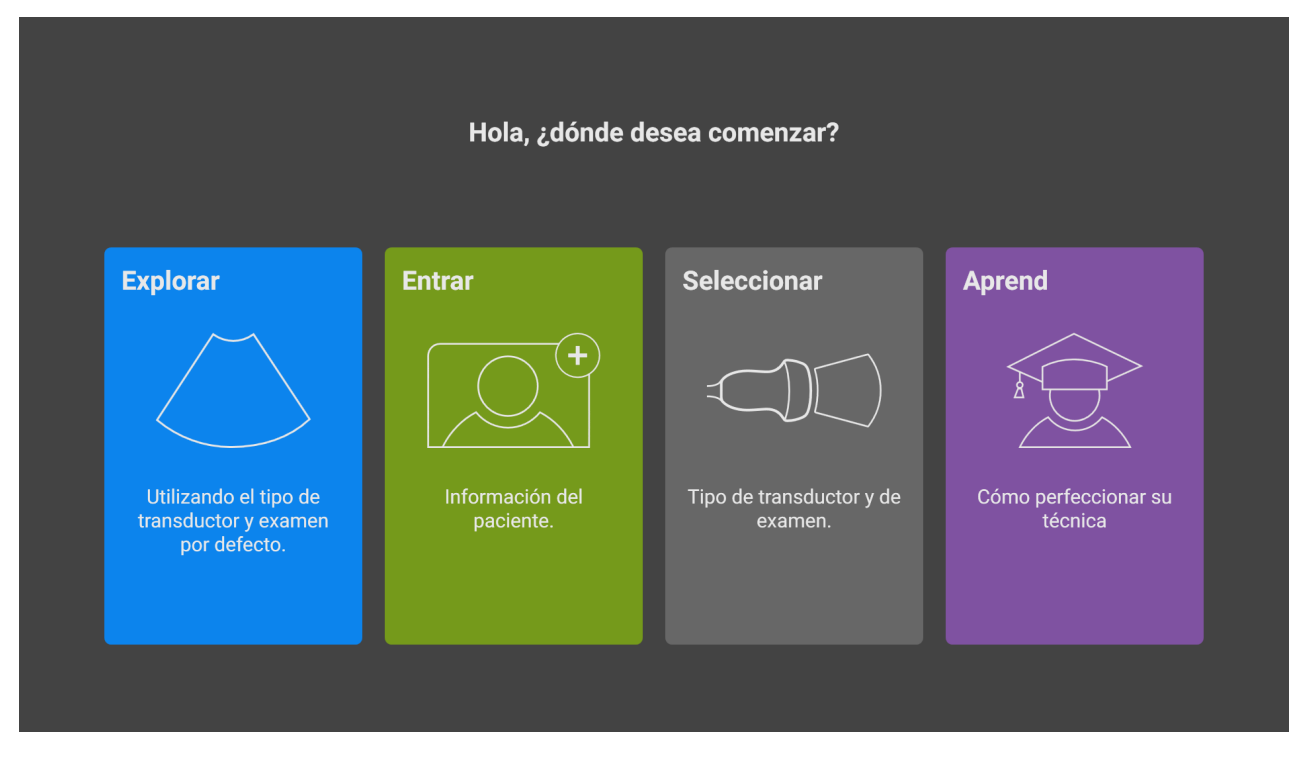

El sistema cuenta con cuatro módulos principales a los que se puede acceder desde la pantalla de inicio:

- **Explorar:** en este módulo, se realizan los exámenes a los pacientes.
- **Entrar:** en este módulo, podrá acceder al formulario de información del paciente, donde podrá introducir la información del paciente, buscarlo, ver la lista de pacientes programados y seleccionar un estudio.
- **Selecciónar:** en este módulo, podrá seleccionar la combinación de transductor y tipo de examen que va a utilizar en la exploración.
- **Aprend**: este módulo proporciona tutoriales de formación de exploraciones ecográficas, así como vídeos de ayuda acerca del sistema.

Podrá establecer uno de esos módulos como pantalla de inicio. Consulte [Elegir un modo de](#page-70-0) [inicio \[66\]](#page-70-0).

#### **Monitor clínico**

El monitor clínico muestra la imagen ecográfica y detalles sobre el examen y el estado del sistema.

El monitor clínico Sonosite PX no es una pantalla táctil.

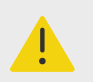

#### **AVISO**

- FUJIFILM Sonosite no recomienda utilizar un monitor que no sea el monitor clínico proporcionado por FUJIFILM Sonosite. Solo se han validado para el uso previsto del dispositivo las imágenes que se presentan en el monitor clínico.
- No utilice un monitor conectado a través del puerto de salida de vídeo digital para realizar diagnósticos clínicos.

**1 2 3 4 5 6** 2020/01/23 18:23 underson, Jonathon T. 487657233 6  $-1 - 1.10$  cm  $0 10 \boxed{11,0 \text{ cm}}$ P5-1<br>Transcraneal Dr. Anderson, M.<br>Cardiología<br>Hospital Central 2D: G: 50<br>Gen ID: 0  $Q_{\bullet}$  (1)  $E_{\times}^{\oplus}$ MI: 1,4 TIC: 2,0 **7 8 9 10** 1. Area de mediciones y cálculos 6. Escala de profundidad

#### **Figura 4. Secciones del monitor clínico**

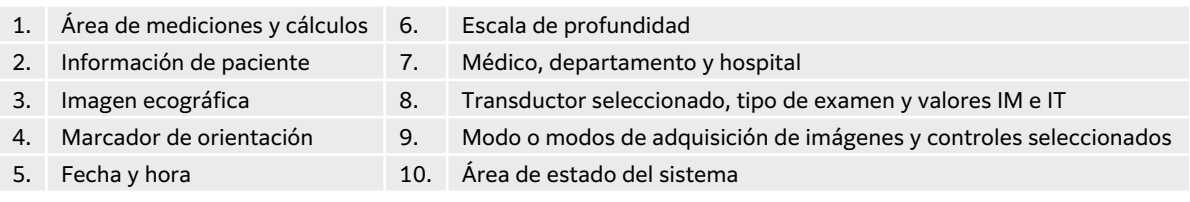

#### **Salida de vídeo digital**

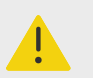

#### **AVISO**

- Para evitar posibles descargas eléctricas e interferencias electromagnéticas, verifique que todo el equipo funcione correctamente y cumpla con las normas de seguridad pertinentes antes de su uso en un entorno clínico. La conexión de otros equipos al sistema de ecografía implica la configuración de un sistema médico. FUJIFILM Sonosite recomienda comprobar que el sistema, todas las combinaciones de equipo y los accesorios conectados al sistema de ecografía cumplen los requisitos de instalación y las normas de seguridad relevantes.
- Por motivos de seguridad, FUJIFILM Sonosite recomienda aislar las conexiones de vídeo auxiliares con dispositivos externos; por ejemplo, adaptadores de interfaz ópticos o inalámbricos. Compruebe la seguridad eléctrica de su sistema con un ingeniero biomédico antes de usarlo.

La resolución de salida de vídeo digital es de 1920 x 1080 píxeles a 60 Hz.

#### **Controles físicos**

Los controles físicos se presentan en dos versiones: internacional e inglesa. En la versión en inglés, algunos de los iconos que se muestran en la siguiente figura se sustituyen por frases.

#### **Figura 5. Controles internacionales**

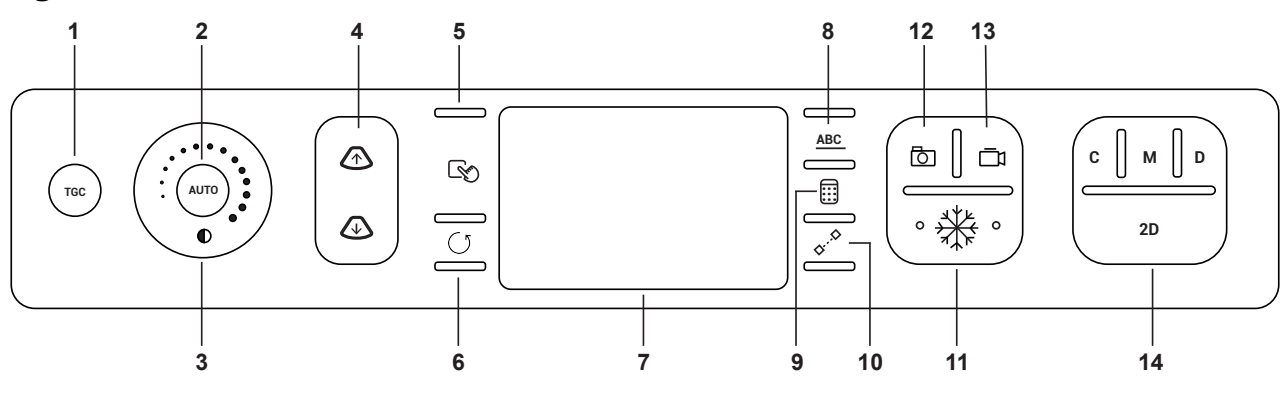

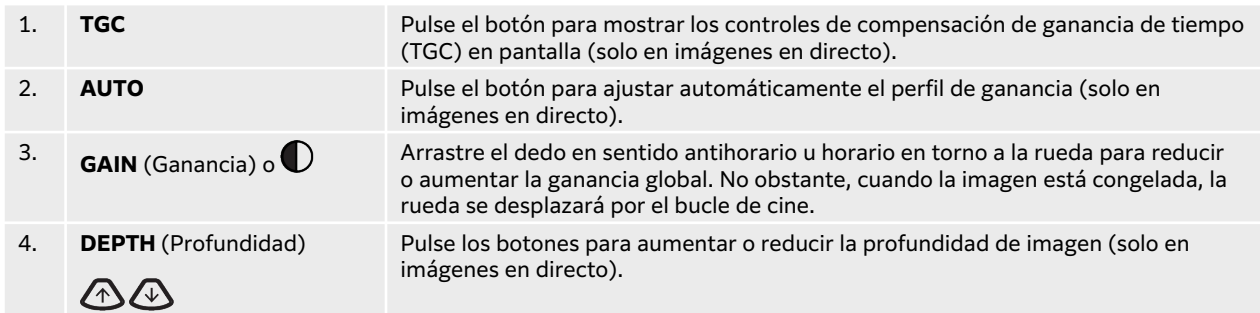

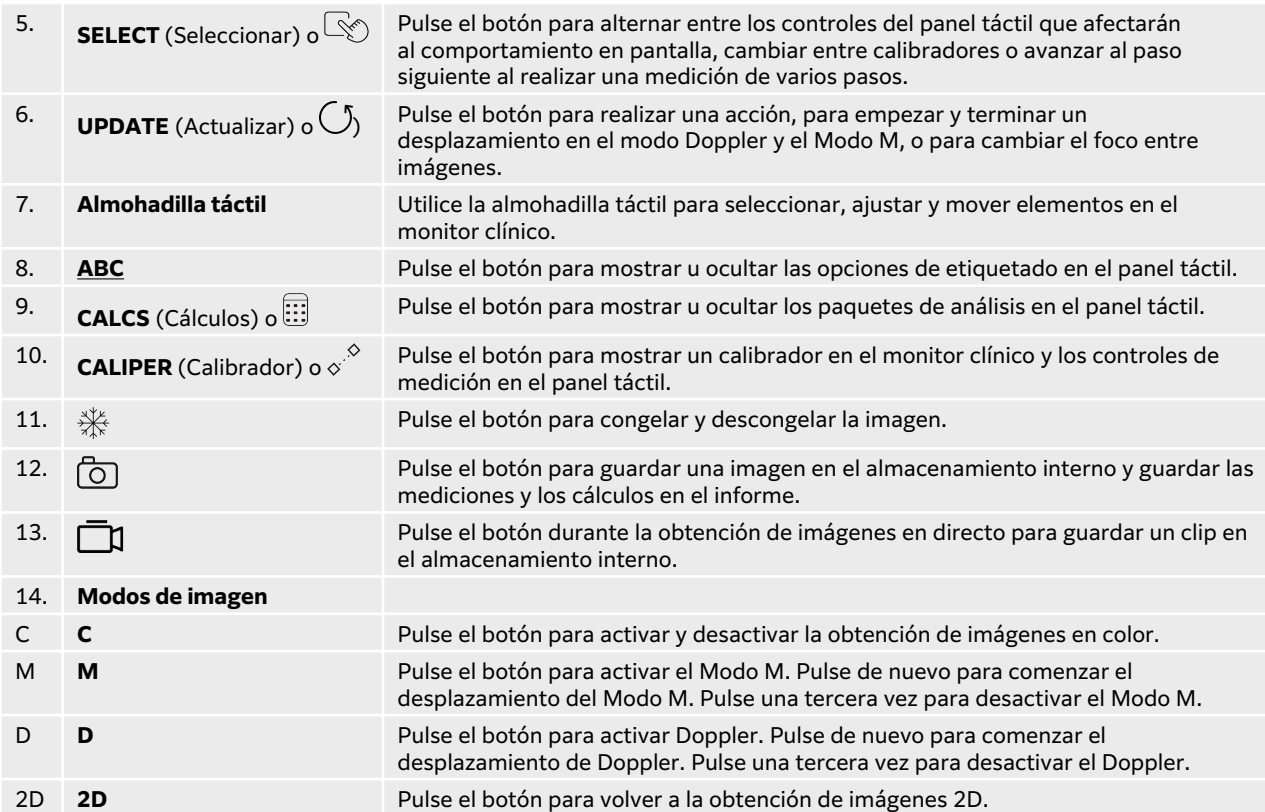

#### **Controles activados por voz**

La asistencia por voz requiere que el micrófono de FUJIFILM Sonosite esté conectado a un puerto USB del sistema. Puede utilizar los comandos de voz para realizar determinadas funciones en vez de pulsar o tocar los controles del sistema y mantener la esterilidad en las manos y guantes. La asistencia por voz es una opción de licencia disponible para compra.

El sistema de ecografía solo entiende comandos en inglés, aunque puede reconocer una variedad de acentos diferentes. Para ver una lista de los comandos de voz disponibles en el sistema, consulte [Comandos de voz \[89\]](#page-93-0). Para utilizar los comandos por voz, consulte [Uso de comandos](#page-93-0)  [de voz \[89\].](#page-93-0)

#### **Almohadilla táctil**

Use la almohadilla táctil como dispositivo de selección. Cuando la almohadilla táctil esté activa, arrastre el dedo sobre su superficie para mover el elemento de la pantalla.

Puede utilizar la pantalla táctil para lo siguiente:

- Desplazar etiquetas, pictogramas y el marcador del transductor
- Desplazar los calibradores
- Posicionar las líneas M y D
- Establecer la posición y tamaño de los cuadros de región de interés (RDI)
- Mover la caja de zoom
- Mover la línea base
- Desplazarse a través de los fotogramas de cine en una imagen congelada

#### **Panel táctil**

El panel táctil es una pantalla táctil similar a las de otros dispositivos. La pantalla varía en función de cómo utilice el sistema. Use el panel táctil para, entre otras cosas, configurar los ajustes, seleccionar el tipo de examen, transductor y modo de imagen, introducir la información del paciente o realizar mediciones, entre otros. Al utilizar el panel táctil, los resultados se visualizarán en el monitor clínico.

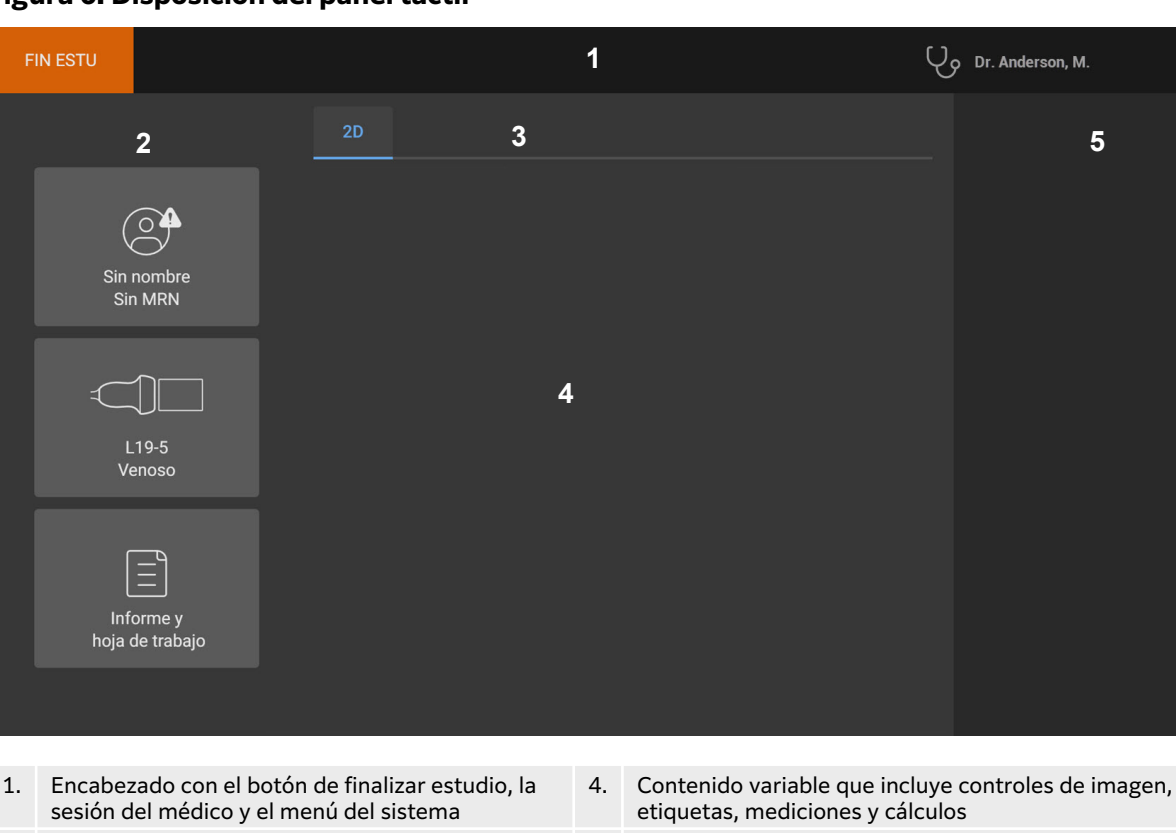

**Figura 6. Disposición del panel táctil**

3. Pestañas que varían según el uso

#### **Teclado en pantalla**

Puede introducir texto en los cuadros de texto (por ejemplo, en el formulario del paciente) mediante el teclado en pantalla.

1. Toque un cuadro de texto o el botón **ABC**. En muchos contextos, aparecerá el teclado en pantalla. Si está introduciendo una etiqueta, es posible que tenga a tocar

2. Botones izquierdos del panel 5. Visualización variable que incluye los botones derechos de

de los cálculos

panel, las imágenes y clips, las mediciones y los resultados

- 2. Pulse las teclas que necesite:
	- Pulse la tecla de mayúsculas  $\uparrow$  para cambiar una tecla del alfabeto a mayúscula.
	- Pulse la tecla Blog. mayús.  $\Box$  para cambiar todas las teclas del alfabeto a mayúsculas.
	- A la hora de rellenar un formulario, pulse **Siguiente** o la tecla de tabulación **>** para ir al siguiente cuadro de texto.
- A la hora de rellenar un formulario, pulse **Anterior** para ir al cuadro de texto anterior.
- Pulse **123\*#** para mostrar las teclas de números, símbolos y caracteres especiales.
- Pulse **ABC** para volver a las teclas del alfabeto.
- A la hora de rellenar un formulario, mantenga pulsada la tecla del alfabeto para ver los caracteres con acentos.
- Pulse  $\left\langle \times \right\rangle$  para eliminar un carácter situado a la izquierda del puntero.
- Pulse  $\frac{[...]}{[...]}$ para cerrar el teclado. En algunos casos, la tecla de entrada también cerrará el teclado.

# **Preparación de los transductores**

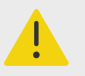

## **AVISO**

- Algunos geles y esterilizantes pueden provocar reacciones alérgicas en algunas personas.
- Algunas fundas de transductor contienen látex de caucho natural y talco que pueden provocar reacciones alérgicas en algunas personas. FUJIFILM Sonosite le recomienda identificar a los pacientes alérgicos al látex y al talco y estar preparado para tratar inmediatamente cualquier reacción.

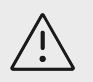

# **ATENCIÓN**

- Para no causar daños al transductor, utilice exclusivamente los geles recomendados por FUJIFILM Sonosite. El uso de otros geles puede dañar el transductor y anular la garantía. Si tiene dudas sobre la compatibilidad de los geles, póngase en contacto con FUJIFILM Sonosite o con su representante local.
- Limpie los transductores después de cada uso.

### **Conexión de los transductores**

La base incluye un conector de transductor triple (TTC) que permite conectar hasta tres transductores al sistema de ecografía a la vez.

Puede conectar un transductor directamente al sistema, tras extraerlo de la base. Consulte [Extracción del sistema Sonosite PX de la base \[20\]](#page-24-0)

### **Conexión de un transductor al TTC**

- 1. Tire de la manilla del seguro del transductor hacia arriba y gírela hacia la derecha.
- 2. Introduzca el conector del transductor en uno de los puertos del módulo del transductor situados en la parte inferior de la plataforma.

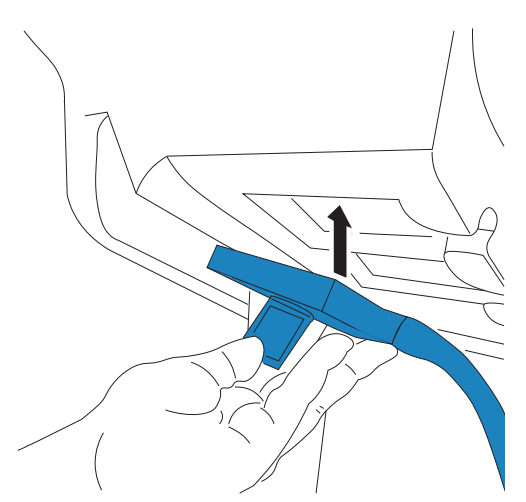

3. Asegúrese de que el conector esté firmemente encajado y, seguidamente, haga girar la manilla del seguro hacia la izquierda.

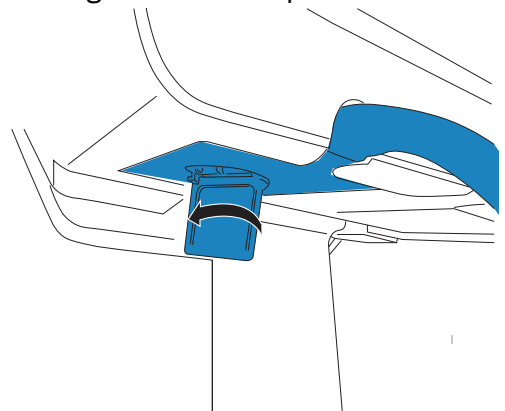

4. Presione la manilla del seguro hacia arriba, de modo que quede fijado el conector del transductor al módulo del transductor.

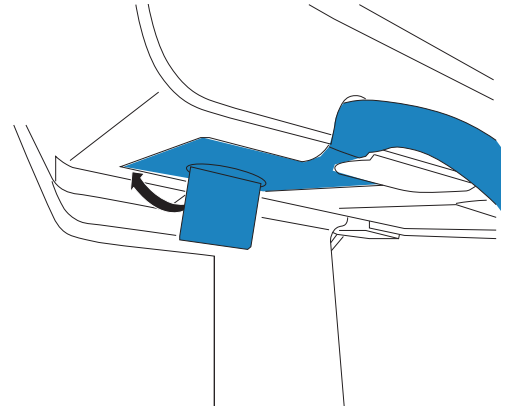

Repita los pasos anteriores para añadir hasta dos transductores más.

#### **Conexión de un transductor directamente al sistema**

- 1. Dele la vuelta al sistema .
- 2. Tire de la palanca del transductor hacia arriba y gírela hacia la derecha. Alinee el conector del transductor con el conector situado en la parte inferior del sistema.
- 3. Inserte el conector del transductor en el conector del sistema.

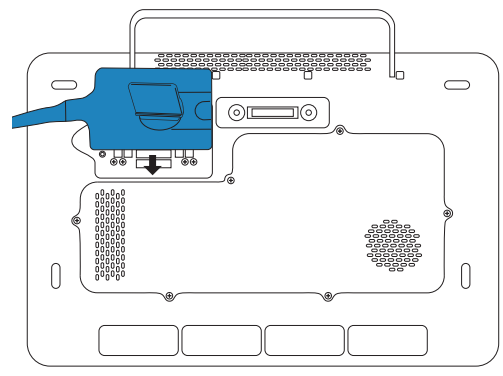

4. Gire la palanca hacia la izquierda.

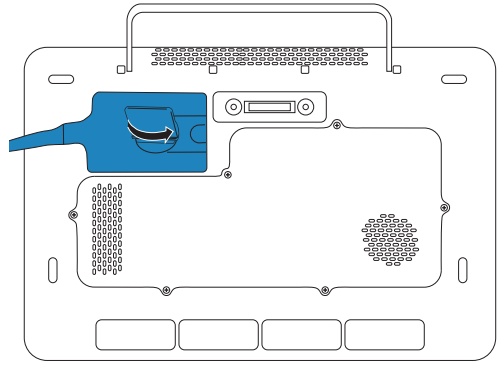

5. Presione la palanca hacia abajo, de modo que el conector del transductor quede sujeto al sistema.

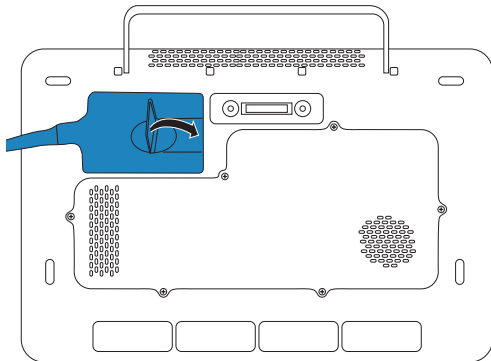

## **Extracción de un transductor**

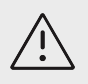

## **ATENCIÓN**

Para evitar daños en el equipo que puedan producir una degradación en la calidad de imagen, no desconecte un transductor mientras se encuentra en uso. Congele la imagen, o bien, cambie de transductor antes de desconectarlo.

- 1. Tire de la pestaña de cierre del transductor hacia arriba y gírela para aflojarla.
- 2. Tire del conector del transductor para desconectarlo del sistema.

## <span id="page-39-0"></span>**Selección de tipo de transductor y examen**

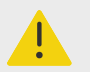

#### **AVISO**

Para impedir diagnósticos erróneos o daños al paciente, utilice el transductor correcto para la aplicación. La capacidad de diagnóstico es diferente para cada transductor, tipo de examen y modo de adquisición de imágenes. Los transductores están diseñados para satisfacer criterios específicos en función de su aplicación física. Estos criterios incluyen los requisitos de biocompatibilidad. Conozca las capacidades del sistema antes de utilizarlo.

Antes de escanear, seleccione un tipo de transductor y de examen. Los tipos de examen son grupos predeterminados de ajustes de exploración optimizados para un uso clínico.

- 1. Realice una de las siguientes acciones:
	- En la pantalla de inicio, pulse **Seleccionar el transductor y tipo de examen**.
	- En el panel táctil, pulse el transductor actual y el botón de examen.
	- En el formulario del paciente, pulse el transductor actual y el botón de examen.
- 2. En la tarjeta del transductor correspondiente, realice una de las siguientes acciones:
	- Toque dos veces el tipo de examen.
	- Pulse el tipo de examen y, a continuación, pulse **Explorar** o **Cancelar** para cancelar. Al desplazarse por la lista de tipos de exámenes no aparece ningún elemento oculto.

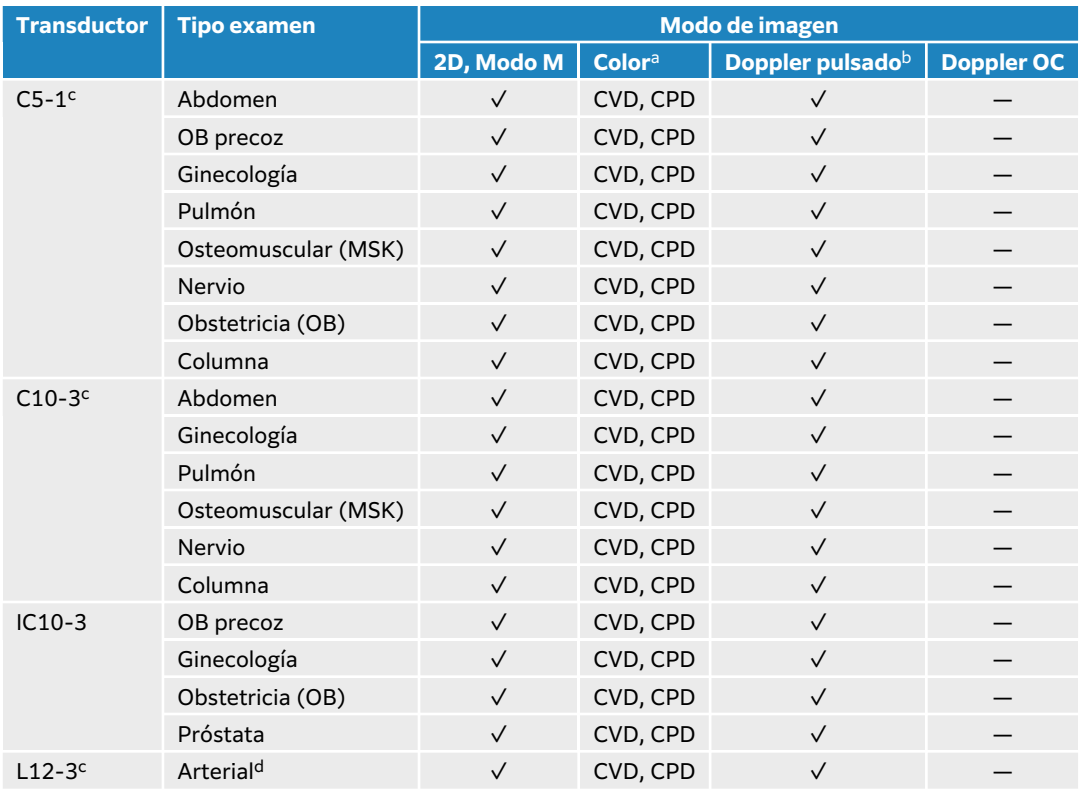

#### **Tabla 18. Modos de imagen y tipos de examen en los transductores**

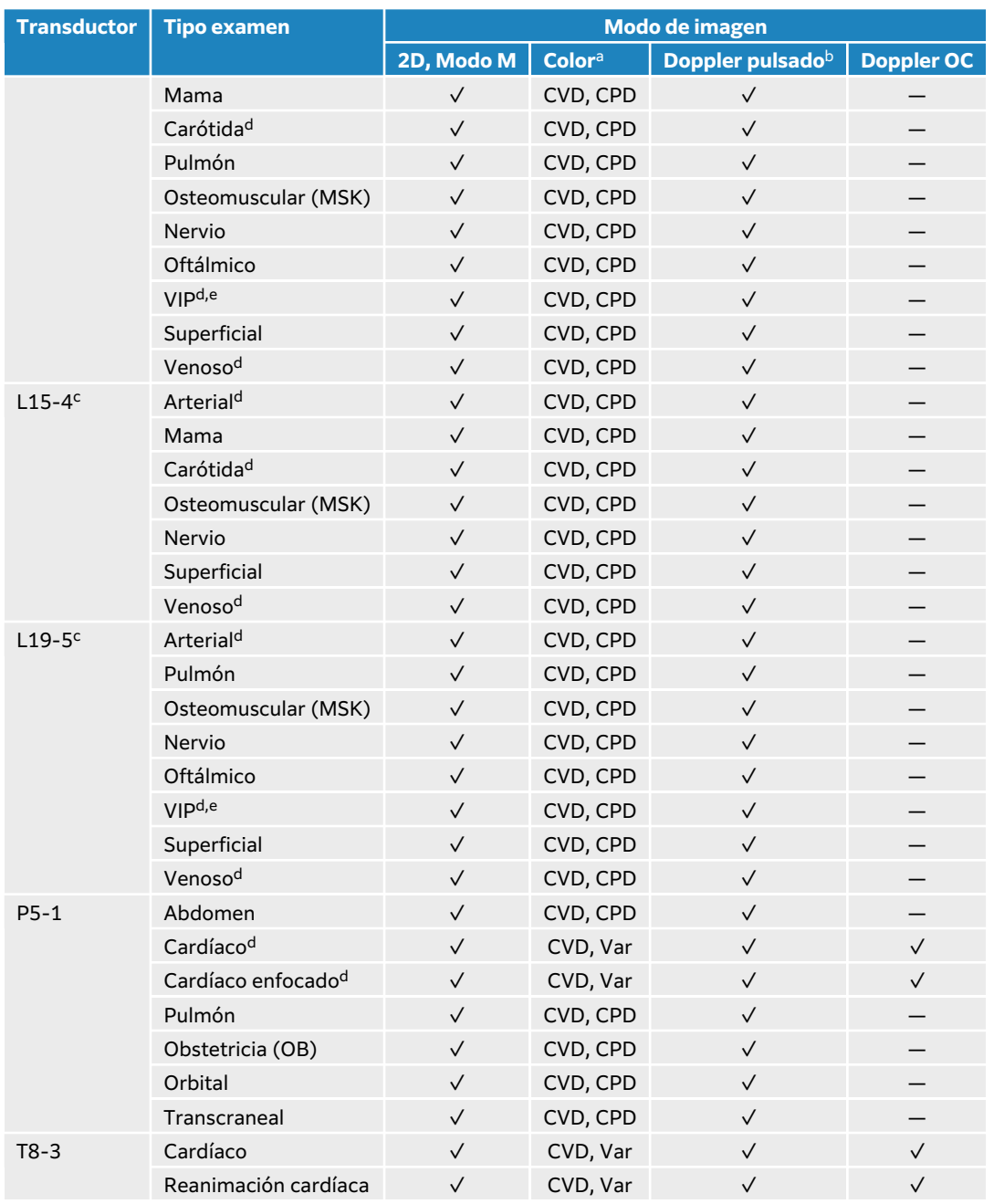

aLa varianza de Doppler en color (Var) solo está disponible en el examen cardíaco. El Doppler de potencia en color (CPD) está disponible en todos los exámenes excepto en el tipo cardíaco. CVD = Doppler de velocidad en color <sup>b</sup>Para exámenes de tipo cardíaco, también está disponible el DTI DP

<sup>c</sup>Admite guía de aguja. Para obtener más información, consulte Uso de productos CIVCO con sistemas FUJIFILM Sonosite. <sup>d</sup>Disponible con la adquisición de imágenes de Doppler simultáneo.

<sup>e</sup>VIP = Vía intravenosa periférica. Utilice este tipo de examen para conseguir una mejor visualización de la aguja durante los procedimientos de VIP.

### **Gel**

Utilice gel de acoplamiento acústico sobre el transductor durante los exámenes. Aunque la mayoría de los geles proporcionan un nivel adecuado de acoplamiento acústico, algunos no son compatibles con el material de ciertos transductores. FUJIFILM Sonosite recomienda utilizar gel Aquasonic (se incluye una muestra con el sistema).

Para un uso general, aplique una cantidad abundante de gel entre el transductor y el cuerpo. Cuando lo use en intervenciones, ponga una funda al transductor.

## **Fundas**

# **AVISO**

Utilice fundas de transductor y geles de acoplamiento estériles y aprobados para su comercialización en intervenciones transrectales, transvaginales o de aguja guiada. Aplique la funda del transductor y el gel de acoplamiento en el momento en que se disponga a efectuar el procedimiento. Después de utilizarlo, retire y deseche la funda de un solo uso y limpie y desinfecte el transductor con un desinfectante aprobado por FUJIFILM Sonosite.

### **Aplicación de una funda de transductor**

- 1. Ponga gel dentro de la funda. Asegúrese de que el gel esté al final de la funda.
- 2. Introduzca el transductor en la funda.
- 3. Ponga la funda por encima del transductor y el cable hasta que quede completamente extendida.
- 4. Ate la funda con las cintas suministradas.
- 5. Compruebe que no haya burbujas de aire entre la superficie del transductor y la funda; si las hay, elimínelas.

La presencia de burbujas entre la superficie del transductor y la funda puede alterar la imagen ecográfica.

6. Examine la funda para asegurarse de que no presenta agujeros ni desgarros.

# **Vídeos formativos integrados**

Entre los vídeos formativos integrados de FUJIFILM Sonosite se incluyen vídeos de ayuda del sistema, así como vídeos animados en 3D que describen las técnicas de exploración.

El escaneo está activo durante la reproducción de un vídeo para que pueda practicar las técnicas de escaneo junto con las guías visuales.

## **Reproducción de un vídeo**

- 1. Realice una de las siguientes acciones para ver un vídeo:
	- Pulse **Aprender** en la pantalla de inicio.
	- Pulse **Aprender** en el panel táctil.
	- Pulse **Aprender** en el menú del sistema  $=$  situado en la esquina superior derecha del panel táctil.
- 2. En la parte superior de la pantalla, seleccione una categoría (por ejemplo, **Conceptos básicos**). La selección actual aparece resaltada.
- 3. En el panel táctil, deslice hacia izquierda o derecha para ver las tarjetas adicionales.
- 4. Pulse una selección de vídeo de una de las tarjetas. El reproductor de vídeo aparece.
- 5. Realice cualquiera de las acciones siguientes:
- Seleccione un idioma en el menú **Idioma del vídeo**.
- Reproduzca o pause el vídeo mediante los controles situados en la parte inferior del reproductor.
- Toque el control de volumen para silenciar el audio. Toque de nuevo para desactivar el silencio.
- Arrastre el control deslizante de volumen para ajustar el volumen.
- Toque otro vídeo en la lista para reproducirlo.
- Pulse **Atrás** para volver a la pantalla de **Aprend**.
- Pulse **Explorar a lo largo** para reproducir un vídeo durante la exploración. El vídeo se mostrará en la pantalla de exploración. Podrá reproducir, poner en pausa, ampliar y cerrar el vídeo.

# <span id="page-43-0"></span>**Configuración del sistema**

Configuración del sistema le permite personalizar el sistema y ajustar las preferencias.

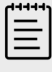

#### **NOTA**

- No podrá acceder a todos los ajustes del sistema si inicia sesión como invitado.
- En algunas páginas de ajustes del sistema se proporcionan funciones de restablecimiento.

# **Navegación por la configuración del sistema**

- 1. En el panel táctil, pulse el menú del sistema
- 2. Pulse **Config. del sistema**.
- 3. Pulse una configuración de la lista para visualizar la página de configuración.
- 4. Cuando se encuentre en la página de configuración, realice cualquiera de las acciones siguientes:
	- Si la configuración del sistema tiene múltiples páginas, pulse el botón **Atrás** para volver a la página anterior.
	- Pulse otra configuración del sistema de la lista para visualizar su página de configuración (se guardarán todos los cambios que haya realizado).
	- Pulse **Salir** para guardar los cambios y salir de la configuración del sistema.
	- Pulse **Cancelar** para cancelar los cambios.

# **Restablecimiento de los valores predeterminados de fábrica**

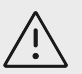

#### **ATENCIÓN**

Si restablece el sistema con la configuración predeterminada, se borrarán todas las configuraciones y datos del paciente. Realice una copia de seguridad de sus datos antes de ejecutar esta acción.

- 1. Para restablecer el sistema de forma manual, pulse los botones AUTO  $\bigoplus$  y 2D al mismo tiempo.
- 2. Asegúrese de que el sistema está conectado a una alimentación de CA y pulse **Sí** para continuar.

Restablecer el sistema puede llevar hasta treinta y cinco minutos.

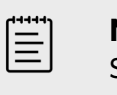

**NOTA** Si su sistema no tiene suficiente potencia, deberá reiniciar el proceso.

<span id="page-44-0"></span>3. Cuando el restablecimiento se haya completado, pulse **OK** (Aceptar) para reiniciar el sistema.

# **Uso del sistema como un administrador**

Los usuarios con derechos de administración tienen la capacidad de administrar usuarios y establecer determinadas configuraciones y características de seguridad del sistema. Un usuario administrativo también puede utilizar el asistente para configurar el sistema.

Las configuraciones de seguridad disponibles le ayudan a cumplir los requisitos de seguridad pertinentes especificados en la ley HIPAA. Los usuarios son, en última instancia, responsables de garantizar la seguridad y la protección de toda la información sanitaria protegida electrónicamente que se obtenga, almacene, revise y transmita en el sistema.

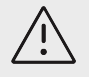

# **ATENCIÓN**

El personal sanitario que disponga de información sanitaria o la transmita debe aplicar los procedimientos correspondientes de conformidad con la Health Insurance Portability and Accountability Act o HIPAA (ley aplicable sólo en EE.UU., que trata sobre la responsabilidad y transferibilidad del seguro de enfermedad) de 1996 y la Directiva de protección de datos de la Unión Europea (95/46/EC) para poner en práctica los procedimientos correspondientes: con el fin de asegurar la integridad y la confidencialidad de la información y de proteger de amenazas o peligros razonablemente previstos relacionados con la seguridad o integridad de la información o bien con usos no autorizados o revelación de información.

## **Configuración del sistema por primera vez**

Un nuevo sistema Sonosite PX muestra un asistente de configuración de forma automática cuando se enciende por primera vez. La primera página del asistente le pide que cree su cuenta de administrador. Durante la configuración del sistema, algunas de las configuraciones (como la fecha y la hora) pueden estar configuradas de fábrica. Siempre puede introducir otros valores, en función de las directrices establecidas por su organización.

- 1. Pulse el botón de encendido para encender la máquina.
	- El asistente de configuración se pone en marcha de forma automática.
- 2. En la primera página, introduzca la información de inicio de sesión administrativa que quiere utilizar.

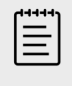

### **NOTA**

Para garantizar la seguridad, elija una contraseña que contenga letras en mayúscula (A-Z), letras en minúscula (a-z) y números (0-9). Las contraseñas distinguen entre mayúsculas y minúsculas.

3. En la página siguiente, modifique según corresponda y confirme la configuración de fecha y hora.

- 4. Seleccione si quiere o no importar la configuración personalizada de otro sistema Sonosite PX a través de un dispositivo de almacenamiento USB que contenga la configuración exportada. Después de conectar el dispositivo a su sistema, siga las instrucciones de importación. El asistente salta el resto del proceso de configuración.
- 5. En la página siguiente, introduzca la información relativa a su institución y a su departamento.
- 6. Especifique los ajustes de alimentación y batería.
- 7. Finalmente, seleccione uno de los siguientes modos:

#### **NOTA**

Solamente puede cambiar los modos si pone en marcha el asistente otra vez (esta función solo la pueden realizar los administradores), de forma que se restablece el sistema y se borran todos los datos.

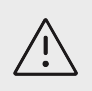

#### **ATENCIÓN**

FUJIFILM Sonosite recomienda encarecidamente realizar la configuración del sistema en el modo seguro. Si trabaja en el modo no seguro aumenta el riesgo de no cumplir las normas HIPAA.

- **Modo seguro**: el modo seguro requiere que todos los usuarios se registren en el sistema y permite gestionarlos, incluida la compatibilidad con un servidor de directorio. El modo seguro cumple con la normativa de privacidad de los pacientes y le permite conectarse a un servidor de directorio. Solo los administradores pueden cambiar la configuración de conectividad e importar y exportar la configuración del sistema si este está en modo seguro.
- **Modo no seguro**: este modo permite que cualquier usuario acceda a todas las funciones del sistema, excepto a la configuración de administración, sin iniciar la sesión.

El sistema se reinicia para activar la nueva configuración.

### **Acceso a la configuración de administración**

Para iniciar y finalizar sesión en el sistema y cambiar la contraseña, consulte el apartado [Inicio y](#page-54-0) [cierre de sesión \[50\].](#page-54-0) Si ha olvidado su contraseña de administrador, consulte la [Restablecimiento](#page-43-0) [de los valores predeterminados de fábrica \[39\]](#page-43-0) para restablecer el sistema o póngase en contacto con FUJIFILM Sonosite (consulte el apartado [Obtención de ayuda \[3\]\)](#page-7-0).

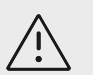

#### **ATENCIÓN**

Si restablece el sistema con la configuración predeterminada, se borrarán todas las configuraciones y datos del paciente. Realice una copia de seguridad de sus datos antes de ejecutar esta acción.

- 1. Pulse  $\frac{1}{\sqrt{2}}$ y, a continuación, **Config. del sistema**.
- 2. Para ver la página principal de la configuración de administración, pulse **Administración** en la lista que se muestra a la izquierda.
- 3. Si se le pide, introduzca su información administrativa de inicio de sesión y pulse **Iniciar sesión**.

## **Gestión de los usuarios en el sistema**

Solo los administradores pueden gestionar las cuentas de usuario, incluidas acciones tales como importar las cuentas de usuario desde otro sistema, crear o editar las cuentas de usuario o borrar las cuentas de usuario del sistema.

Para gestionar los usuarios a través de la sincronización con un servidor de directorio y con cuentas de usuario basadas en el servidor, consulte [Configurar una conexión con un servidor de](#page-47-0) [directorio \[43\].](#page-47-0)

Los campos obligatorios se indican mediante un asterisco (\*).

#### **Añadir un nuevo usuario en el sistema**

- 1. Inicie sesión en la página de la configuración de administración con su información de inicio de sesión administrativa.
- 2. Pulse **Gestión de usuarios**.
- 3. En la página de gestión de usuarios, pulse **Agregar usuario**. Complete los campos de información sobre el usuario.
- 4. Si quiere exigir al usuario que cambie su contraseña, seleccione **Pedir cambio de contraseña en inicio de sesión siguiente** y, después, introduzca una contraseña temporal para que el nuevo usuario obtenga un acceso inicial.

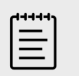

#### **NOTA**

- Para garantizar la seguridad, elija una contraseña que contenga letras en mayúscula (A–Z), letras en minúscula (a–z), caracteres especiales y números (0–9).
- Las contraseñas distinguen entre mayúsculas y minúsculas.
- El tiempo mínimo predeterminado necesario entre el cambio de contraseñas (24 minutos) podría originar una orden de cambio de contraseña en el siguiente inicio de sesión.
- 5. Si quiere que la cuenta de usuario expire en una fecha determinada (como las cuentas para estudiantes, residentes u otro personal eventual), seleccione **Habilitar caducidad de cuenta** y, en el campo **Establecer caducidad en días**, introduzca el número de días en los que expirará la cuenta (por ejemplo, 90).
- 6. Cuando haya terminado de configurar la nueva cuenta de usuario, pulse **Guardar en la base de datos**.

#### **Edición de un usuario**

- 1. Inicie sesión en la página de la configuración de administración con su información de inicio de sesión administrativa.
- 2. Pulse **Gestión de usuarios**.
- 3. Pulse en la cuenta de usuario que se encuentra en la lista y luego pulse **Editar usuario**.
- 4. Introduzca los cambios que desee en los campos de información sobre el usuario.

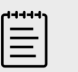

#### **NOTA**

Aunque puede cambiar el nombre o el apellido de un usuario, no puede modificar el nombre de la cuenta de usuario una vez esta haya sido creada.

5. Cuando haya terminado de modificar la cuenta de usuario, pulse **Guardar en la base de datos**.

### <span id="page-47-0"></span>**Cambiar contraseña de un usuario**

- 1. Inicie sesión en la página de la configuración de administración con su información de inicio de sesión administrativa.
- 2. Pulse **Gestión de usuarios**.
- 3. Pulse en la cuenta de usuario que se encuentra en la lista y luego pulse **Editar usuario**.
- 4. Seleccione **Restablecer contraseña**.
- 5. Introduzca la nueva contraseña en el cuadro de texto **Contraseña** y en el cuadro de texto **Confirmar**.

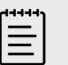

**NOTA**

La contraseña que ha introducido en ambos campos debe coincidir.

## **Habilitación de una cuenta de usuario deshabilitada**

- 1. Inicie sesión en la página de la configuración de administración con su información de inicio de sesión administrativa.
- 2. Pulse **Gestión de usuarios**.
- 3. Pulse en la cuenta de usuario que se encuentra en la lista y luego pulse **Editar usuario**.
- 4. Establezca el **Estado** del usuario como **Activo**.

## **Eliminación de un usuario**

- 1. En la página de gestión de usuarios, pulse la cuenta de usuario de la lista.
- 2. Pulse **Eliminar usuario**.
- 3. Toque **Sí**.

## **Configurar una conexión con un servidor de directorio**

A fin de utilizar cuentas de usuario basadas en el servidor, debe configurar el sistema en el modo seguro (consulte el apartado [Configuración del sistema por primera vez \[40\]\)](#page-44-0). Recomendamos consultar a un administrador de TI sobre el procedimiento siguiente.

- 1. Inicie sesión en la página de la configuración de administración con su información de inicio de sesión administrativa.
- 2. Pulse **LDAP/AD**.
- 3. Seleccione **Utilizar autentificación LDAP/AD**.

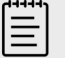

#### **NOTA**

Activar una conexión con un servidor de directorio corporativo deshabilita la creación de una cuenta local. Puede continuar utilizando cuentas de usuario locales ya existentes, pero no puede agregar nuevas cuentas locales mientras esta configuración esté habilitada.

- 4. En el campo **Servidor remoto**, escriba la dirección de nombre de dominio totalmente cualificado (FQDN) o la dirección IP del servidor del directorio.
- 5. En el campo **Puerto**, escriba el número de puerto del servidor del directorio. El puerto predeterminado de LDAP es 389. El puerto predeterminado de LDAPS es 636. Su número de puerto del servidor de directorio podría ser distinto.
- 6. Para cifrar la comunicación entre el sistema de ecografía y el servidor del directorio usando Seguridad de la capa de transporte (TLS), pulse la casilla que se encuentra al lado de

**Protegido** (si no se marca esta casilla, se podrían poner en peligro las contraseñas utilizadas en el sistema).

Si utiliza TLS con una autoridad de certificación (AC) privada, primero debe importar el certificado raíz de la AC privada (consulte la [Gestión de certificados \[49\]](#page-53-0)). Seleccione el certificado que desee en la lista de autoridades de certificación de LDAPS.

- 7. En el campo **Buscar raíz**, escriba el nombre distinguido del directorio raíz. El nombre distinguido es normalmente el mismo que el nombre de dominio, con el formato "atributo=valor" de X.500 según la norma RFC-2253.
- 8. En el campo **DN usuario**, escriba el nombre distinguido del directorio de usuario que desee buscar.

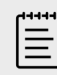

#### **NOTA**

Normalmente, la ruta de directorio que almacena las cuentas de usuario se lee en orden inverso.

- 9. En el campo **Nombre de dominio**, escriba el componente del nombre de dominio (habitualmente el subdominio del nombre de dominio de DNS) que se debe añadir delante del nombre de una cuenta de usuario para que funcione correctamente la búsqueda de directorios.
- 10. Cuando haya terminado de configurar su conexión, pulse **Comprobar conexión**.

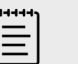

#### **NOTA**

Si la conexión no se puede realizar, asegúrese de que ha introducido la información correcta y de que no hay ningún problema con la red o el servidor.

#### 11. Toque **Save** (Guardar).

## **Gestión de los requisitos de la contraseña**

Los administradores pueden definir la complejidad de las contraseñas de las cuentas de usuario, incluido el tipo de caracteres requeridos, la longitud de la contraseña y las políticas de bloqueo tras múltiples intentos fallidos de inicio de sesión. Los requisitos de las contraseñas definidos en el sistema solo aplican a cuentas de usuario locales.

- 1. Inicie sesión en la página de la configuración de administración con su información de inicio de sesión administrativa.
- 2. Pulse **Reglas de la contraseña**.
- 3. En **Complejidad de la contraseña**, seleccione la combinación deseada de parámetros de complejidad de la contraseña.
- 4. Utilice **Longitud mínima** y **Longitud máxima** para controlar la longitud de las contraseñas.
- 5. Si quiere cambiar el valor mínimo de duración de la contraseña de 24 minutos por defecto, introduzca un valor en el campo **Duración mínima para que la contraseña esté activa (min)**.
- 6. Si quiere limitar la reutilización de las contraseñas, introduzca el número de veces que una persona puede volver a utilizar contraseñas anteriores en el campo **Forzar recuento historial contraseñas**.
- 7. Si quiere que las contraseñas se cambien de forma periódica, introduzca el número de días que quedan hasta que caduque la contraseña en el campo **La contraseña caduca en (días)**.
- 8. Introduzca el número de intentos fallidos que una persona puede cometer antes de que el sistema le impida un nuevo intento de inicio de sesión en el campo **Umbral de bloqueo de cuenta (intentos sin éxito)**.

9. En el campo **Duración del bloqueo de cuenta (min.)** introduzca el tiempo (en minutos) durante el cual se impedirá a un usuario intentar iniciar sesión después de haber sido bloqueado.

## **Protección de la información del paciente**

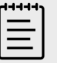

#### **NOTA**

Con el fin de proteger la confidencialidad del paciente, elimine toda la información identificativa de las imágenes, los archivos o los registros del paciente antes de enviarlos electrónicamente.

Puede configurar el sistema para que exija un nombre de usuario y una contraseña al iniciarse. Si requiere un inicio de sesión de usuario, configure las cuentas de usuario locales en el sistema o conéctese a un servidor de directorio para acceder a las cuentas.

Para ayudar a proteger la información confidencial del paciente, puede elegir no visualizar el nombre de este ni el número de ID en el monitor y que no aparezcan ni en las imágenes ni en los clips de vídeo exportados. También puede eliminar los datos del paciente del sistema.

#### **Ocultar la información del paciente**

- 1. Inicie sesión en la página de la configuración de administración con su información de inicio de sesión administrativa.
- 2. Pulse **Configuración de admin.**
- 3. Para ocultar la información del paciente en el monitor, asegúrese de que está seleccionada la casilla **Ocultar información del paciente en el monitor clínico**.
- 4. Si quiere ocultar la información del paciente en los datos exportados, compruebe que está seleccionada la casilla **Ocultar la información del paciente al exportar**.

### **Eliminación de todos los datos del paciente del sistema**

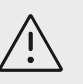

#### **ATENCIÓN**

Realice una copia de seguridad de los datos del paciente antes de ejecutar esta acción.

- 1. Inicie sesión en la página de la configuración de administración con su información de inicio de sesión administrativa.
- 2. Pulse **Configuración de admin**.
- 3. Pulse **Eliminar datos pacientes**.
- 4. Asegúrese de que el sistema está conectado a una fuente de alimentación de CA y pulse **Sí**  para continuar.

Eliminar los datos del paciente lleva aproximadamente treinta y cinco minutos.

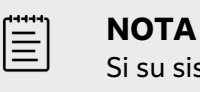

Si su sistema no tiene suficiente potencia, deberá reiniciar el proceso.

5. Cuando la limpieza se haya completado, pulse **Aceptar** para reiniciar el sistema.

### **Control de las importaciones y exportaciones de datos**

Los administradores pueden controlar la exportación de datos a un dispositivo de almacenamiento USB conectado o bloquear el acceso a redes y a dichos dispositivos.

- 1. Inicie sesión en la página de la configuración de administración con su información de inicio de sesión administrativa.
- 2. Pulse **Configuración de admin**.
- 3. Para controlar la exportación a un dispositivo de almacenamiento USB, realice una de las siguientes acciones:
	- Si desea permitir la exportación de datos, seleccione la casilla **Activar la exportación a USB**.
	- Si prefiere evitar la exportación de datos, desmarque la casilla **Activar la exportación a USB**.
- 4. Para restringir el acceso a una red o a un dispositivo, realice cualquiera de las siguientes acciones en **Dispositivos de E/S habilitados**:
	- Si quiere restringir el acceso inalámbrico a la red, anule la selección de la casilla **Wi-Fi**.
	- Si desea restringir el acceso a la red a través de Ethernet, desmarque la casilla **Ethernet**.
	- Si prefiere impedir que cualquier dispositivo USB se conecte al sistema, desmarque la casilla **Dispositivos USB**.

## **Creación de una notificación de inicio de sesión**

Los administradores pueden crear una notificación u otro mensaje que los usuarios podrán ver cuando inicien sesión en el sistema. El mensaje se puede configurar para mostrarse solo la primera vez que un nuevo usuario inicia sesión o se puede configurar para que aparezca cada vez que los usuarios inician sesión.

- 1. Inicie sesión en la página de la configuración de administración con su información de inicio de sesión administrativa.
- 2. Pulse **Configuración de admin**.
- 3. Seleccione la casilla **Activar notificación de uso del sistema** y, a continuación, escriba el texto de la notificación.
- 4. Seleccione si desea que se muestre la notificación cada vez que un usuario inicia sesión o solamente la primera vez que un nuevo usuario inicia sesión, según sea necesario.

### **Establecimiento de la configuración de almacenamiento interno**

El administrador puede configurar la forma en la que el sistema gestiona el almacenamiento interno mediante la configuración de ajustes de borrado automático y las alertas de almacenamiento interno.

Sus ajustes de borrado automático deben ser compatibles con sus ajustes de DICOM. Si ha configurado un servidor de asignación de almacenamiento, asegúrese de que el sistema está eliminando de forma automática solo estudios asignados a almacenamiento. Si solo ha configurado un servidor de archivos, puede permitir que el sistema elimine los estudios archivados. De lo contrario, puede seleccionar la opción de todos los estudios.

## **Configuración de ajustes de borrado automático**

- 1. Inicie sesión en la página de la configuración de administración con su información de inicio de sesión administrativa.
- 2. Pulse **Borrado automático**. Se abrirá la página de configuración de borrado automático.
- 3. En el apartado de **Borrado automático**, seleccione una de las siguientes opciones:
	- **Act**
	- **Dsct (manual)**

Esta es la opción predeterminada.

- 4. Seleccione el tipo de estudio que desea eliminar:
	- **Solo estudios asignados a almacenamiento**
	- **Solo estudios archivados**
	- **Todos los estudios**
- 5. Seleccione la fecha de los estudios que desea eliminar:
	- **24 horas**
	- **3 días**
	- **7 días**
	- **28 días**
- 6. Pulse **Save** (Guardar) y confirme su selección.

El borrado automático se producirá todos los días a medianoche o en la primera vez que se encienda.

#### **Recepción de alertas de almacenamiento**

En la página de ajustes de borrado automático, seleccione **Alerta capacidad almac. interno**.

El sistema muestra un mensaje si el almacenamiento interno está casi al límite de su capacidad cuando un usuario finaliza un estudio.

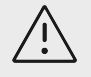

# **ATENCIÓN**

Si el icono de guardado disponible  $\Box$  no aparece en el área de estado del sistema, es posible que el medio de almacenamiento interno esté defectuoso. Póngase en contacto con la asistencia técnica de FUJIFILM Sonosite.

### **Configuración del acceso a la hoja de trabajo remota**

El sistema de ecografía admite las hojas de trabajo personalizadas y predeterminadas disponibles en la aplicación de flujos de trabajo de ecografías Sonosite Synchronicity Workflow Manager. Como administrador, puede configurar el sistema para acceder al servidor de las hojas de trabajo remotas. Consulte [Configuración del sistema para transferencias DICOM \[52\]](#page-56-0) para configurar sus conexiones DICOM y el manual del usuario de Sonosite Synchronicity Workflow Manager para configurar el servidor de las hojas de trabajo remotas.

También puede conectarse a Telexy Qpath utilizando Qview. Qview es una aplicación de navegador web que proporciona acceso a hojas de trabajo Qpath de forma segura. Se necesita una conexión de red.

Para usar una hoja de trabajo personalizada, consulte [Hojas de trabajo personalizadas \[141\].](#page-145-0)

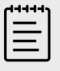

## **NOTA**

- Si descarga las hojas de trabajo remotas del servidor, se reemplazan las versiones locales de las hojas de trabajo en el sistema.
- Para que la función de las hojas de trabajo remotas funcione con configuraciones de IP estática, la red debe configurarse con una dirección de DNS.

#### **Configuración del acceso al servidor de hojas de trabajo remotas de Sonosite Synchronicity**

- 1. Configure una ubicación local de DICOM en su sistema de ecografía y configure **Transferir imágenes** como **Fin del examen** (consulte [Campos de configuración de la localización \[54\]\)](#page-58-0).
- 2. En su sistema, configure el servidor como un archivador DICOM y seleccione la casilla **Incluir etiquetas privadas** (consulte [Campos de configuración del archivador \[56\]](#page-60-0)).
- 3. Configure el servidor como dirección HTTPS segura. No puede utilizar una dirección no segura.
	- a. Inicie sesión en la página de la configuración de administración.
	- b. Pulse **Hojas de trabajo remotas**.

Se abrirá la página de hojas de trabajo remotas.

- c. Introduzca la dirección (URL) del servidor remoto.
- d. Pulse **Verificar** para verificar la dirección, o bien **Borrar** para borrar el campo.

#### **Importación de hojas de trabajo remotas**

- 1. Inicie sesión en la página de la configuración de administración con su información de inicio de sesión administrativa.
- 2. Pulse **Hojas de trabajo remotas**. Se abrirá la página de hojas de trabajo remotas.
- 3. Pulse **Sincronizar** para descargar las hojas de trabajo remotas.

#### **NOTA**

lΞl

- La sincronización correcta de las hojas de trabajo remotas sustituirá totalmente el conjunto actual de hojas de trabajo remotas.
- Pulse **Verificar** para comprobar la conexión y la configuración del servidor.
- 4. Toque **OK** (Aceptar) una vez cuando finalice la actualización.

#### **Configuración del acceso a Qpath**

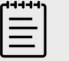

#### **NOTA**

Antes de acceder a Qview, al menos una imagen, clip de vídeo o informe del estudio deben estar archivados en Qpath.

- <span id="page-53-0"></span>1. Inicie sesión en la página de la configuración de administración y pulse **Qpath**.
- 2. Seleccione **Activar flujo de trabajo Qview**.
- 3. En el menú desplegable, elija dónde quiere que aparezca el botón **Qpath**:
	- Lista de pacientes: elija esta opción si desea que los usuarios envíen datos de la hoja de trabajo solo después de que se hayan rellenado y el examen haya finalizado. Esto permite archivar los datos antes de que los usuarios accedan a Qview.
	- Lista de pacientes y hoja de trabajo: seleccione este ajuste si desea dar a los usuarios la opción de acceder a Qview desde la página de la hoja de trabajo mientras el estudio sigue estando activo. Debe configurar **Transferir imágenes** en los ajustes de DICOM con el valor **Durante el examen**.
- 4. Introduzca la dirección (URL) del servidor remoto.
- 5. Si desea verificar la dirección, pulse **Verificar**.
- 6. Si desea configurar un usuario de Qview, introduzca el nombre de usuario y la contraseña de Qview y pulse **Verificar credenciales**.
- 7. Pulse **Save** (Guardar) para guardar la configuración.

## **Certificados**

Si su sistema de seguridad lo requiere, puede importar e instalar certificados, incluidos los certificados inalámbricos. El sistema admite los siguientes tipos de archivos: PFX, DER, CER, PEM, CRT, KEY y PVK. Algunos tipos de archivos requieren una contraseña para poder importarlos o instalarlos.

Para conectar un dispositivo de almacenamiento USB, consulte [Inserción y extracción de](#page-29-0) [dispositivos USB \[25\]](#page-29-0).

#### **Gestión de certificados**

- 1. Inicie sesión en la página de la configuración de administración con su información de inicio de sesión administrativa.
- 2. Pulse **Certificados**.
- 3. Realice cualquiera de las acciones siguientes:
	- Importar archivos de certificados: conecte el dispositivo de almacenamiento USB que contiene los certificados. Compruebe que los certificados del sistema, más los contenidos en el dispositivo de almacenamiento USB, no superen los 20 certificados. Elimine certificados si es necesario y, a continuación, pulse **Importar**.

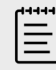

#### **NOTA**

El sistema le informa si un certificado en el dispositivo de almacenamiento USB coincide con un certificado ya existente.

- Instalación de certificados: pulse **Instalar** y seleccione el lugar en el que quiere que se instale el certificado (los certificados PFX se instalan automáticamente).
- Revisión de las propiedades del certificado: seleccione el certificado cuyas propiedades desee revisar (si está revisando un archivo .pfx, seleccione el certificado específico en el paquete de la lista **Certificados**) y, a continuación, seleccione la propiedad de interés en **Campo** para revisar sus detalles.
- Eliminar archivos de certificado o desinstalar certificados: seleccione el archivo de certificado o el certificado y, a continuación, pulse **Eliminar** o **Desinstalar**.

<span id="page-54-0"></span>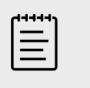

#### **NOTA**

El sistema le informa si el certificado o el archivo de certificado forma parte de una conexión DICOM o inalámbrica activa. La desinstalación o eliminación del certificado podría interrumpir la conexión.

## **Revisar y restablecer la configuración del sistema**

Puede revisar su configuración del sistema y compararla con la configuración predeterminada de fábrica. También puede restablecer el sistema a la configuración predeterminada, pero esto eliminará todas las configuraciones y datos.

#### **Revisión de la configuración del sistema**

- 1. Inicie sesión en la página de la configuración de administración con su información de inicio de sesión administrativa.
- 2. Pulse **Configuración de admin.**
- 3. Pulse **Comparar controles de seguridad**.

El sistema genera un informe para comparar la configuración actual con la predeterminada de fábrica. Cuando se haya completado, el sistema le dará la opción de guardar el informe en un dispositivo USB.

#### **Restablecimiento del sistema**

Si ha olvidado su información de inicio de sesión y necesita restablecer el sistema, consulte [Restablecimiento de los valores predeterminados de fábrica \[39\].](#page-43-0)

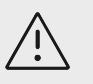

## **ATENCIÓN**

Si restablece el sistema con la configuración predeterminada, se borrarán todas las configuraciones y datos del paciente. Realice una copia de seguridad de sus datos antes de ejecutar esta acción.

- 1. Inicie sesión en la página de la configuración de administración con su información de inicio de sesión administrativa.
- 2. Pulse **Configuración de admin** y, después, **Restablecer valores de fábrica**.
- 3. Asegúrese de que el sistema está conectado a una fuente de alimentación de CA y, después, pulse **Sí** para continuar.

Restablecer el sistema lleva aproximadamente 35 minutos.

4. Cuando el restablecimiento se haya completado, pulse **OK** para reiniciar el sistema.

# **Inicio y cierre de sesión**

Si se requiere un inicio de sesión como usuario, aparecerá la pantalla In. sesión usuario al encender el sistema. Si su administrador ha configurado un inicio de sesión basado en el servidor, utilice su nombre de usuario y contraseña para iniciar sesión en el sistema de ecografía. También puede utilizar su inicio de sesión basado en el servidor si el sistema de ecografía no está conectado al servidor, siempre y cuando ya haya iniciado sesión por lo menos una vez antes de desconectar el sistema. El sistema almacena la información de usuario guardada en caché local.

Los invitados pueden explorar, guardar imágenes y clips de vídeo, visualizar hojas de trabajo y gestionar los datos de los pacientes para el estudio actual. Los invitados también pueden acceder a la información del sistema, a la ayuda en pantalla y a los vídeos formativos. Los invitados no pueden acceder a otra información del paciente o a configuraciones del sistema.

## **Inicio y cierre de sesión como usuario**

1. En la página de inicio de sesión, escriba su nombre y contraseña de inicio de sesión.

Si otro usuario ha iniciado sesión, pulse  $\bigcup_{e}$  en la parte superior de la página para finalizarla y, a continuación, inicie sesión de nuevo.

- 2. Toque **OK** (Aceptar).
- 3. Pulse en la parte superior de la página y pulse la opción **Finalizar sesión** del menú. También se cierra la sesión si se apaga o reinicia el sistema.

## **Inicio de sesión como invitado**

- 1. Encienda el sistema.
- 2. En la página de inicio de sesión, pulse **Invitado**.

## **Cambiar la contraseña**

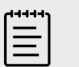

### **NOTA**

- Solamente puede cambiar su contraseña en el sistema si su sistema está utilizando cuentas de usuario locales. Las contraseñas basadas en el servidor deben cambiarse en el servidor.
- El sistema le informa si su contraseña no cumple los requisitos de la contraseña.
- Puede que tenga que esperar para cambiar su contraseña. La duración mínima predeterminada entre los cambios de contraseña es de 24 minutos.
- 1. Encienda el sistema e inicie sesión en su cuenta.
- 2. Pulse en la parte superior de la página y luego **Cambiar contraseña** en el menú.
- 3. Introduzca su antigua contraseña y la nueva, confirme esta última y luego pulse **Cambiar contraseña**.

# **Ajustes de audio**

En la página de configuración de audio, puede especificar ajustes de sonido y definir el volumen de los tonos y los clics.

## **Visualización de la página de configuración de audio**

- 1. En el menú del sistema, pulse **y**, después, **Config. del sistema**.
- 2. Toque **Audio** en la lista de la izquierda.

## <span id="page-56-0"></span>**Configuración de los ajustes de audio**

En la página de ajustes de audio, siga una de las siguientes opciones:

- Seleccione **Clics de botón** para que las teclas hagan un clic al tocarlas.
- Seleccione **Alarma son.** para que el sistema reproduzca sonidos.
- Arrastre el control deslizante **Volumen de pitidos y clics** para ajustar el nivel del volumen. Para silenciar el audio, pulse el control de volumen. Toque de nuevo para desactivar el silencio.

# **Conectividad y configuración de DICOM**

Desde la página de ajustes de conectividad, puede configurar las conexiones de red y DICOM e importar y exportar los ajustes de conectividad. Solo los administradores pueden editar, importar o exportar los ajustes de conectividad si el sistema está en modo seguro. Otros usuarios aún pueden seleccionar un perfil activo en la página de ajustes de conectividad.

## **Visualización de la página de ajustes de conectividad**

- 1. En el menú del sistema, pulse **y**, después, **Config. del sistema**.
- 2. Toque **Conectividad** en la lista de la izquierda.

#### **Especificación de la localización del sistema**

La localización especificada en los ajustes de conectividad representa la localización activa del sistema.

En la página de ajustes conectividad, seleccione una localización de la lista **Localización**.

### **Acerca de DICOM**

El sistema de ecografía cumple con los requisitos de la norma DICOM según especifica en la declaración de conformidad con DICOM de Sonosite PX, disponible en [www.sonosite.com](http://www.sonosite.com). Esta declaración de conformidad proporciona información acerca de la finalidad, las características, la configuración y las especificaciones de las conexiones de red admitidas por el sistema. Al utilizar datos en el estándar DICOM (Digital Imaging and Communications in Medicine, Imagen y comunicaciones digitales para fines médicos), el sistema de ecografía puede realizar las siguientes funciones en una red:

- Transferir los datos del examen del paciente a un archivador (consulte [Archivar estudios \[137\]](#page-141-0)), como un archivador PACS (Sistemas de archivo y transmisión de imágenes).
- Confirmar el archivado correcto con un servidor de asignación de almacenamiento.
- Importar las intervenciones programadas y los datos del paciente desde un servidor de lista de tareas (consulte [Uso de la lista de trabajo \[73\]](#page-77-0)).
- Enviar información de estado sobre las intervenciones realizadas a través de un servidor MPPS (paso de procedimiento realizado de modalidad).
- Exportar datos de examen como archivos DICOMDIR a una unidad USB (consulte [Exportación de](#page-142-0)  [estudios \[138\]\)](#page-142-0).

El sistema puede transferir a uno o más dispositivos y conectarse a redes diferentes, dependiendo de cómo se configure. El registro DICOM recoge errores y eventos de red, normalmente para ayudar en el diagnóstico (consulte [Registros \[68\]](#page-72-0)).

### **Configuración del sistema para transferencias DICOM**

Para configurar el sistema de cara a la transferencia DICOM, debe realizar las siguientes tareas (de las cuales se encarga normalmente un administrador de red o de PACS):

- 1. Haga una copia de seguridad de los valores de configuración de DICOM predeterminados en un dispositivo de almacenamiento USB conservado en un lugar seguro. Si es necesario, puede usarla para volver a la configuración predeterminada (consulte [Importación y exportación de](#page-63-0) [los ajustes de conectividad \[59\]\)](#page-63-0).
- 2. Conéctese a la red (consulte Conexión a la red a través de Ethernet [53] o Conexión a la red de forma inalámbrica [53]).
- 3. Complete las páginas de configuración de DICOM para localizaciones y dispositivos (consulte Páginas de configuración de DICOM [53]).
- 4. Asocie dispositivos con localizaciones (consulte [Asociación de dispositivos con](#page-62-0)  [localizaciones \[58\]\)](#page-62-0).

## **Visualización de la página de configuración de DICOM**

- 1. En el menú del sistema, pulse  $\frac{1}{\sqrt{1-\frac{1}{n}}}$ y, después, **Config. del sistema**.
- 2. Toque **Conectividad** en la lista de la izquierda.
- 3. En la página de configuración de conectividad, pulse **Config. de DICOM**.

## **Conexión a la red**

Puede conectarse a la red mediante Ethernet o de forma inalámbrica. Conecte el sistema de ecografía a una red estándar de Ethernet 10/100/1000. Los dispositivos conectados al puerto Ethernet de la base deben cumplir con las normas IEC 60601-1 o IEC 60950. La conectividad inalámbrica es una función que requiere licencia.

#### **Conexión a la red a través de Ethernet**

- 1. Conecte el cable Ethernet al puerto Ethernet en la parte posterior de la base.
- 2. En la página de ajustes de DICOM, pulse **Config** y seleccione **Localización**.
- 3. En la página de localización de DICOM, pulse **Nueva** para configurar una conexión nueva.
- 4. Consulte [Campos de configuración de la localización \[54\]](#page-58-0) para configurar y guardar una localización con la configuración de red correcta. Asegúrese de que selecciona la opción **LAN**  en el tipo de **Red**.

Si el sistema está conectado físicamente a una red, aparecerá el icono de Ethernet conectada  $\equiv$ en el área del estado del sistema en el monitor.

### **Conexión a la red de forma inalámbrica**

- 1. En la página de ajustes de DICOM, pulse **Config** y seleccione **Localización**.
- 2. En la página de localización de DICOM, pulse **Nueva** para configurar una conexión nueva.
- 3. Seleccione Inalámbrica en el tipo de **Red**.
- 4. Consulte [Campos de configuración de la localización \[54\]](#page-58-0) y [Campos de configuración del](#page-59-0)  [perfil inalámbrico \[55\]](#page-59-0) para configurar y guardar una localización con los ajustes de red correctos.

El icono inalámbrico  $\widehat{\mathcal{F}}$  indica el estado de la conexión inalámbrica (el número de barras indica la potencia de la conexión).

## **Páginas de configuración de DICOM**

Las páginas de configuración de DICOM son las siguientes:

- <span id="page-58-0"></span>• **Localización** Configuración de los ajustes de red, incluidos ajustes para una conexión de red inalámbrica. También especifica qué dispositivos desea asociar con esa red. Por ejemplo, configure una localización llamada "Oficina" y luego asóciela a un archivador. Podrá configurar hasta siete ubicaciones (consulte el apartado [Asociación de dispositivos con](#page-62-0)  [localizaciones \[58\]\)](#page-62-0).
- **Archivar** Configuración de los archivos PACS, dispositivos de almacenamiento de exámenes (imágenes y clips) de pacientes. Solo un archivo por localización puede recibir transferencias de imágenes en curso. Puede asociar hasta cuatro archivos por localización.
- **Asignar almacenamiento** Configuración de los servidores de asignación de almacenamiento, dispositivos que asumen la responsabilidad y proporcionan acuse de recibo de los contenidos enviados por el sistema de ecografía.
- **Lista de trabajo** Configura los servidores de listas de tareas, dispositivos que contienen los datos de las intervenciones programadas del paciente. Puede importar los datos en el formulario del paciente (consulte [Uso de la lista de trabajo \[73\]\)](#page-77-0).
- **MPPS** Configuración de los servidores MPPS, dispositivos que coordinan la información detallada acerca del examen realizado. Puede asociar un servidor MPPS por localización.

### **Configuración de una nueva localización o dispositivo**

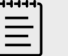

#### **NOTA**

Es necesario reiniciar el sistema si se realizan cambios en la configuración.

- 1. En la página de configuración de DICOM, pulse **Config**.
- 2. En la página de configuración de DICOM, seleccione el dispositivo que quiere configurar.
- 3. Toque **Nuevo**.
- 4. Rellene los campos de configuración y toque **Save** (Guardar).

#### **Edición de una localización o dispositivo**

- 1. En la página de configuración correspondiente, seleccione el nombre en la lista de localizaciones o dispositivos.
- 2. Realice los cambios necesarios.
- 3. Toque **Save** (Guardar).

### **Eliminación de una localización o dispositivo**

- 1. En la página de configuración correspondiente, seleccione el nombre en la lista de localizaciones o dispositivos.
- 2. Toque **Eliminar**.
- 3. Toque **Sí** para confirmar la eliminación.

#### **Campos de configuración de la localización**

**Alias** Nombre que identifica la localización en la red del sistema de ecografía.

**Título AE** Título de entidad de aplicación DICOM.

**Puerto** Dispositivo que escucha el número de puerto para las solicitudes de verificación de entrada y las respuestas de asignación de almacenamiento. El puerto TCP 104 se suele asignar a DICOM.

<span id="page-59-0"></span>**IPv4** e **IPv6** Seleccione cada uno y rellene los campos siguientes:

- **DCHP** u **Obtener automáticamente la dirección IPv6** Obtiene automáticamente información para el resto de campos.
- **Dirección IP** Identificador exclusivo de la localización del sistema de ecografía. No puede estar entre 127.0.0.0 y 127.0.0.8.
- **Máscara de subred** o **Subred** Identifica una subdivisión de la red.
- **Acceso predeterminado** Dirección IP con la que la red se conecta a otra red. No puede estar entre 127.0.0.0 y 127.0.0.8.
- **Dirección de DNS** Dirección del servidor del nombre de dominio.

**Transferir imágenes** Especifica cuándo transferir imágenes: durante el examen o al final de este.

**Demora de reintento** Si se producen problemas de conectividad mientras se transfieren los datos del examen a un servidor DICOM, el sistema pausa la transferencia. En el menú desplegable, seleccione el tiempo que demora el sistema antes de reintentar la transferencia.

**Compresión de JPEG** Seleccione Alta, Media o Baja. La compresión alta se caracteriza por un tamaño de archivo menor aunque con menos detalles. Para que la calidad de la imagen sea máxima, seleccione Baja.

**Impedir tiempo de espera del archivo** Seleccione la casilla para impedir el tiempo de espera en el momento de transferir datos a un servidor DICOM.

**Red** Elija un tipo de red de la lista.

**FIPS** Seleccione esta opción si está configurando una conexión inalámbrica conforme a la norma federal estadounidense sobre procesamiento de la información (FIPS).

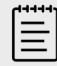

#### **NOTA**

Al seleccionar FIPS, la opción de política de seguridad en la página de conexión inalámbrica se limita a WPA2, la opción de cifrado a AES y el tipo de autenticación Enterprise a EAP-TLS o EAP-PEAPv0. También se permite la autenticación personal (también conocida como clave precompartida o autenticación PSK) utilizando WPA2 y cifrado AES. La opción FIPS no se puede activar si alguno de los perfiles inalámbricos asociados con una localización no están configurados de forma adecuada.

**Perfil inalámbrico** Seleccione esta opción si está configurando una localización inalámbrica.

#### **Campos de configuración del perfil inalámbrico**

**Nombre de perfil** Nombre del perfil configurado para esta ubicación. Para cada ubicación inalámbrica, puede tener hasta 10 perfiles.

**Nombre de red (SSID)** Identificador del conjunto de servicios del nombre de red para la red.

**Política de seguridad** Tipo de seguridad que autentifica la red:

• **Abierta** Sin seguridad.

- <span id="page-60-0"></span>• **WPA** o **WPA2** Acceso protegido a Wi-Fi. Aparecen los campos siguientes:
	- **Autenticación**
		- **Personal** Aparece el campo **Frase contraseña**; introduzca la entrada de clave compartida WPA utilizada para configurar la red.
		- **Enterprise** Aparece el campo **Tipo de autentificación**; elija entre EAP TLS o EAP PEAPv0 y rellene los campos:
			- **EAP TLS** Protocolo de autentificación extensible-Seguridad de la capa de transporte. Aparecen los campos siguientes:
				- **Nombre de usuario** Nombre del usuario designado.
				- **Certificado de cliente** Selecciónelo entre la lista de certificados de cliente instalados en el sistema.
				- **Autoridad de certificación** Valida el servidor de autentificación o la autoridad de certificación. La lista incluye los certificados inalámbricos importados (consulte [Certificados \[49\]\)](#page-53-0). Seleccione el certificado que desee de la lista.
				- **Cifrado** Protocolo de cifrado de la red.
			- **EAP PEAPv0**
				- **Nombre de usuario**
				- **Contraseña** Una combinación única de letras y símbolos que permite el acceso a un usuario.
				- **Autoridad de certificación** Seleccione el certificado que desee de la lista.
	- **Cifrado** Protocolo de cifrado de la red.
- **RADIUS** Intercambio de claves -802.1x para el servicio de usuarios de marcado para acceso remoto. Aparecen los campos siguientes:
	- **Tipo de autentificación** Elija entre EAP TLS o EAP PEAPv0 y rellene los campos como se ha descrito anteriormente.

#### **Campos de configuración del archivador**

**Alias** Nombre exclusivo del archivador.

**Título AE** Título de entidad de aplicación DICOM del archivador.

**Imágenes** Define cómo se envían las imágenes al archivador: RGB (sin compresión), Mono (sin compresión) o JPEG.

**IPv4** o **IPv6** Seleccione uno y rellene la **Dirección IP**.

**Usar TLS** Seleccione esta casilla para utilizar el protocolo de Seguridad de la Capa de Transporte (TLS) al transmitir datos al archivador. Aparecen los siguientes campos opcionales:

- **Certificado de cliente** Selecciónelo entre la lista de certificados de cliente instalados en el sistema.
- **Clave privada** Una de las claves del par de claves (pública y privada) que se suministra únicamente al usuario que la solicite y que nunca se comparte.
- **Contraseña de clave privada** La contraseña que desbloquea la clave privada.
- **Autoridad de certificación** Seleccione el certificado de la autoridad de certificación (CA) que se utiliza para validar el certificado informático del servidor de la lista de certificados inalámbricos importados (consulte [Certificados \[49\]](#page-53-0)).

**Puerto** Número de puerto del servidor de archivos. El puerto TCP 104 se suele asignar a DICOM.

**Ping** Púlselo para determinar si se puede acceder a una dirección IP. El sistema muestra OK o Fallo.

**Incluir clips de vídeo** Si se selecciona esta casilla, solo se transferirán los clips de vídeo.

**Incluir SR texto básico** Seleccione esta casilla para enviar el informe estructurado de texto básico al archivador.

**Incluir SR integral** Seleccione esta casilla para enviar el informe estructurado integral al archivador.

**Incluir marcas privadas** Si el archivador es un producto de software de Sonosite, por ejemplo, Sonosite Synchronicity Workflow Manager, seleccione esta casilla para que se integre correctamente con el producto.

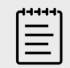

#### **NOTA**

Debido a que las etiquetas pueden ser incompatibles con algunos archivos anteriores, mantenga sin seleccionar esta casilla de verificación a menos que utilice productos de software Sonosite. Para más información, consulte la declaración de conformidad de su sistema de ecografía.

#### **Campos de configuración de asignación de almacenamiento**

**Alias** Nombre único para el servidor de validación de almacenamiento.

**Título AE** Validación de almacenamiento Título de entidad de aplicación DICOM.

**IPv4** o **IPv6** Seleccione uno y rellene la **Dirección IP**.

**Usar TLS** Seleccione esta casilla para utilizar el protocolo Seguridad de la Capa de Transporte (TSL) al transmitir datos al servidor de la validación de almacenamiento. Los campos de autenticación se describen en [Campos de configuración del archivador \[56\]](#page-60-0) y son opcionales.

**Puerto** Número de puerto del servidor de la validación de almacenamiento. El puerto TCP 104 se suele asignar a DICOM.

**Ping** Púlselo para determinar si se puede acceder a una dirección IP. El sistema muestra OK o Fallo.

#### **Campos de configuración de la lista de trabajo**

**Alias** Nombre exclusivo para un servidor de lista de tareas.

**Título AE** Lista de trabajo Título de entidad de aplicación DICOM.

**Lista de trabajo** (Rango de fechas) Restringe la consulta a las intervenciones del paciente programadas para: Hoy, Ayer, Hoy, Mañana; Todo.

**Solo este dispositivo** Restringe la consulta a las intervenciones del paciente programadas para el sistema basado en su título AE.

**Modalidad** US (Ecografía) es el tipo de modalidad predeterminado.

**IPv4** o **IPv6** Seleccione uno y rellene la **Dirección IP**.

<span id="page-62-0"></span>**Usar TLS** Seleccione esta casilla para utilizar el protocolo Seguridad de la Capa de Transporte (TSL) al transmitir datos al servidor de la lista de trabajo. Los campos de autenticación se describen en [Campos de configuración del archivador \[56\].](#page-60-0)

**Puerto** Número de puerto del servidor de la lista de trabajo. El puerto TCP 104 se suele asignar a DICOM.

**Consulta automática** Activa/desactiva la consulta automática.

**Ocurre cada** En una consulta automática, el intervalo de tiempo entre las actualizaciones automáticas.

**Hora inicio** En una consulta automática, la hora de inicio de la actualización automática (mostrada en formato de 24 horas).

**Ping** Púlselo para determinar si se puede acceder a una dirección IP. El sistema muestra OK o Fallo.

#### **Campos de configuración del MPPS**

**Alias** Nombre único para el servidor MPPS.

**AE Title** (Título AE) MPPS Título de entidad de aplicación DICOM.

**IPv4** o **IPv6** Seleccione uno y rellene la **Dirección IP**.

**Usar TLS** Seleccione esta casilla para utilizar el protocolo Seguridad de la Capa de Transporte (TSL) al transmitir datos al servidor MPPS. Los campos de autenticación se describen en [Campos de](#page-60-0)  [configuración del archivador \[56\]](#page-60-0) y son opcionales.

**Puerto** Número de puerto del servidor MPPS. El puerto TCP 104 se suele asignar a DICOM.

**Ping** Púlselo para determinar si se puede acceder a una dirección IP. El sistema muestra OK o Fallo.

### **Asociación de dispositivos con localizaciones**

Para cada localización, seleccione qué dispositivos desea que reciban los datos que transfiera, qué archivadores desea designar como servidor MPPS o de asignación de almacenamiento y de qué servidor de lista de tareas desea recibir los datos. Una vez completadas estas selecciones, indique la localización que desea utilizar.

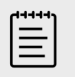

#### **NOTA**

Es necesario reiniciar el sistema si se realizan cambios en la configuración.

Los dispositivos deberán configurarse correctamente antes de que pueda asociarlos. Consulte [Configuración de una nueva localización o dispositivo \[54\].](#page-58-0)

- 1. En la página de configuración de DICOM, seleccione una localización del sistema de la lista **Localización**.
- 2. En la lista de dispositivos, marque la casilla junto a uno o más archivadores o servidores de lista de tareas.

<span id="page-63-0"></span>Podrá seleccionar un máximo de cuatro archivadores y un servidor de lista de tareas para cada localización. Solo se puede seleccionar un archivo para recibir transferencias en curso. Los dispositivos seleccionados tienen una marca de verificación adyacente.

- 3. Si desea utilizar el servicio MPPS, asocie el servidor MPPS con el archivo:
	- a. Marque la casilla de verificación correspondiente al servidor de MPPS que desee. (El servidor MPPS aparece casi al final de la lista.)
	- b. Marque la casilla de verificación del archivo.
	- c. Marque la casilla de verificación en la columna MPPS del archivo.
- 4. Si desea utilizar el servicio de asignación de almacenamiento, asocie el servidor de asignación de almacenamiento con el archivo:
	- a. Marque la casilla de verificación correspondiente al servidor de asignación de almacenamiento que desee. (El servidor de asignación de almacenamiento aparece al final de la lista.)
	- b. Marque la casilla de verificación del archivo.
	- c. Marque la casilla de verificación en la columna AA del archivo.
- 5. Complete las tareas de configuración adicionales y pulse **Salir**.

#### **Desvinculación de dispositivos con una localización**

- 1. En la página de configuración de DICOM, seleccione una localización de la lista **Localización**.
- 2. Realice cualquiera de las acciones siguientes:
	- Para anular la asociación de un archivador o servidor de lista de trabajo, marque su casilla.
	- Para desvincular un servidor MPPS desde un archivo, marque la casilla del servidor MPPS.
	- Para eliminar la asociación a un servidor de asignación de almacenamiento desde un archivo, seleccione la casilla de verificación del servidor de asignación de almacenamiento.
	- Para eliminar la asociación de un archivo desde todos los servidores, anule la selección de su casilla de verificación y vuelva a seleccionarla.

### **Verificación del estado de conexión de los dispositivos**

En la página de configuración de DICOM, seleccione **Verificar** para confirmar que los dispositivos asociados estén conectados. (Si no está disponible **Verificar**, revise las conexiones de cable e inalámbricas. Reinicie el sistema si ha cambiado la configuración. Si el problema persiste, póngase en contacto con el administrador del sistema).

El estado de la conexión del dispositivo se identificará en la columna **Estado**:

- **Fallo** DICOM no se puede comunicar con el dispositivo.
- **Satisfactorio** DICOM sí se puede comunicar con el dispositivo.
- **Desconoc** La configuración puede haber cambiado desde que las conexiones se verificaron por última vez.
- **Ocupado** El administrador de DICOM puede estar trabajando en otra tarea como en la transferencia de datos de estudio a un archivador. Espere a que se complete la transferencia y, después, pulse **Verificar** de nuevo.

## **Importación y exportación de los ajustes de conectividad**

Puede importar y exportar todos los ajustes de localización y conectividad a otro sistema Sonosite PX. Estos ajustes incluyen datos de configuración de DICOM para las localizaciones, configuraciones de conexión inalámbrica, archivadores, servidores de asignación de almacenamiento, servidores de lista de tareas y servidores MPPS. Si ha importado los datos, todas las configuraciones del sistema se reemplazarán con los datos importados. Si ha exportado los datos, todas las configuraciones del dispositivo de almacenamiento USB se reemplazarán con

los datos exportados. Solo los administradores pueden exportar los ajustes de conectividad si el sistema está en modo seguro.

El sistema no importa direcciones IP ni títulos AE cuando se importan datos de configuración de otro sistema.

- 1. Conecte el dispositivo de almacenamiento USB que contiene la configuración (consulte [Inserción y extracción de dispositivos USB \[25\]](#page-29-0)).
- 2. En la página de configuración de DICOM, pulse **Config**.
- 3. Toque **Importar** o **Exportar** en la parte inferior de la página.
- 4. Seleccione el dispositivo de almacenamiento USB y, a continuación, pulse **Importar** o **Exportar**.

# **Configuración de personalización**

En la página de ajustes de personalización, puede crear tipos de examen personalizados, especificar la configuración para las mediciones y cálculos obstétricos y abdominales y exportar esa configuración. Solo los administradores pueden exportar la configuración si el sistema está en modo seguro.

## **Visualización de la página de ajustes de personalización**

- 1. Pulse  $\frac{1}{\sqrt{2\pi}}$  y, a continuación, **Config. del sistema**.
- 2. Toque **Personalización** en la lista de la izquierda.

#### **Configuración de cálculos obstétricos**

Consulte [Referencias obstétricas \[161\].](#page-165-0)

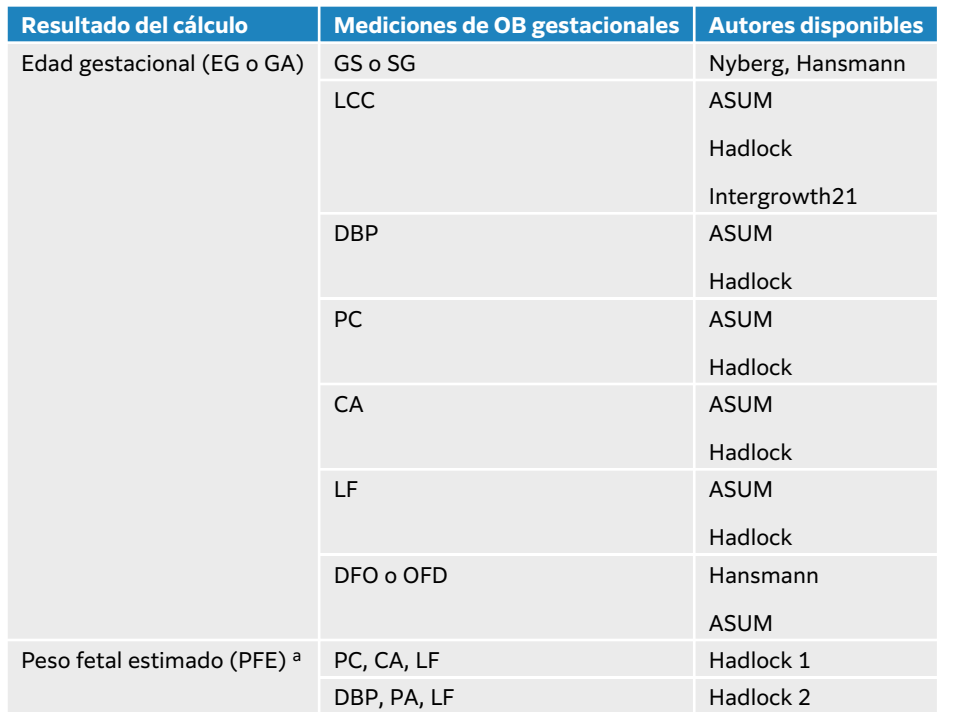

#### **Tabla 19. Autores de cálculos obstétricos**

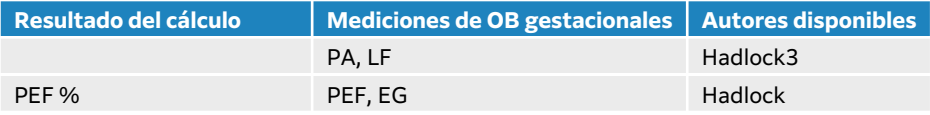

<sup>a</sup>El cálculo del peso fetal estimado (PFE) emplea una ecuación compuesta por una o más mediciones de biometría fetal. El usuario no determina las selecciones individuales para las ecuaciones 1, 2 y 3 de Hadlock para el PEF. La ecuación seleccionada se determina mediante las mediciones que se han guardado en el informe del paciente, con prioridad para el orden enumerado anteriormente.

#### **Selección de autores para los cálculos obstétricos**

- 1. En la página de configuración de personalización, pulse **Autores**, que se encuentra en la lista de la izquierda.
- 2. Seleccione los autores deseados de las listas desplegables.
- 3. Para restablecer los valores predeterminados de fábrica, pulse **Cancelar**.

#### **Configuración de cálculos abdominales**

- 1. En la página de configuración de personalización, pulse **Autores**.
- 2. Seleccione el coeficiente que desee de la lista desplegable que se encuentra bajo **Vejiga**. El sistema utilizará el coeficiente elegido para calcular el volumen de la vejiga.

#### **Personalización de tipo de examen**

El sistema muestra los tipos de examen definidos en fábrica y los personalizados, organizados ambos por el transductor.

Puede reorganizar los tipos de examen en el transductor y lista de exámenes o crear un nuevo tipo de examen personalizando uno existente para que utilice sus ajustes favoritos. Cuando se selecciona el nuevo tipo de examen, el sistema utiliza automáticamente los ajustes que se han especificado. También puede cambiar el nombre, eliminar, exportar e importar tipos de examen personalizados.

También puede crear o modificar un tipo de examen personalizado directamente desde la página de exámenes personalizados, pero no puede ajustar los controles de adquisición de imagen en la página.

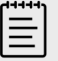

#### **NOTA**

- Solo los administradores pueden importar y exportar ajustes de exámenes personalizados si el sistema está en modo seguro.
- Asimismo, puede exportar ajustes de exámenes personalizados en la página de ajustes generales e importarlos a un nuevo sistema mediante el asistente de configuración.

#### **Crear o modificar un tipo de examen personalizado**

- 1. Seleccione un tipo de transductor y examen (consulte Selección de tipo de transductor y [examen \[35\]\)](#page-39-0).
- 2. Ajuste los controles de imagen según sus preferencias (consulte [Controles de adquisición](#page-81-0)  [de imágenes 2D \[77\]](#page-81-0), [Controles de adquisición de imágenes en modo M \[79\]](#page-83-0), [Controles](#page-85-0)

[de adquisición de imágenes Doppler \[81\]](#page-85-0) y [Controles de adquisición de imágenes en](#page-87-0)  [color \[83\]\)](#page-87-0).

- 3. Para ajustar la posición de los controles de adquisición de imágenes en el panel táctil, consulte la [Acceso y desplazamiento de los controles táctiles \[76\].](#page-80-0)
- 4. Pulse en el menú del sistema **et algu**y, después, pulse **Guardar examen personalizado**.
- 5. Si ha seleccionado inicialmente un tipo de examen personalizado ya existente, elija entre actualizarlo o crear uno nuevo.
- 6. Para crear un tipo de examen personalizado, escriba un nombre único de hasta 40 caracteres.
- 7. Realice cualquiera de las acciones siguientes:
	- Para incluir los cambios en los parámetros de control, pulse la casilla de verificación.
	- Para incluir los cambios en la disposición de control, pulse la casilla de verificación.
	- Para cambiar el paquete de etiquetado asociado al tipo de examen, seleccione un paquete en el menú desplegable.
	- Para reordenar el tipo de examen en la lista, púlselo y luego pulse en las flechas hacia arriba o hacia abajo.
- 8. Pulse **Guardar examen personalizado**.

#### **Crear o modificar un tipo de examen personalizado en la página de configuración**

- 1. En la página de configuración de la personalización, pulse **Tipos de examen.**
- 2. En la página de exámenes personalizados, seleccione un transductor del menú desplegable.
- 3. Realice una de las siguientes acciones:
	- Para crear un nuevo tipo de examen personalizado, pulse dos veces sobre el tipo de examen de la lista con el que desea empezar.
	- Para modificar un tipo de examen personalizado, pulse dos veces sobre el tipo de examen en la lista.
- 4. Si ha seleccionado inicialmente un tipo de examen personalizado ya existente, elija entre actualizarlo o crear uno nuevo.
- 5. Para crear un tipo de examen personalizado, escriba un nombre único de hasta 40 caracteres.
- 6. Para cambiar el paquete de etiquetado asociado al tipo de examen, seleccione un paquete en el menú desplegable.
- 7. Para cambiar el orden de un tipo de examen en la lista, púlselo y luego seleccione **Mover hacia arriba** o **Mover hacia abajo**.

#### **Importación o exportación de exámenes personalizados**

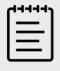

#### **NOTA**

Antes de importar o exportar datos de exámenes personalizados, tenga en cuenta lo siguiente:

- Cierre los exámenes abiertos.
- Si el sistema está en modo seguro, inicie sesión como administrador.
- Habilite los dispositivos USB y la exportación en los Ajustes de administración (solo administradores).
- 1. Conecte un dispositivo de almacenamiento USB (consulte [Inserción y extracción de](#page-29-0)  [dispositivos USB \[25\]](#page-29-0)).
- 2. En la página de configuración de la personalización, pulse **Tipos de examen.**
- 3. Realice cualquiera de las acciones siguientes:
	- Para importar tipos de exámenes personalizados, pulse **Importar** y, a continuación, pulse **Sí**. Seleccione el dispositivo de almacenamiento USB y pulse **Importar** de nuevo. Los tipos de exámenes personalizados son reemplazados por los procedentes del dispositivo de almacenamiento USB.
	- Para exportar cuentas de usuario y la configuración del sistema, pulse **Exportar** y, a continuación, pulse **Sí**. Seleccione el dispositivo de almacenamiento USB y pulse **Exportar** de nuevo.

Se guarda una copia en el dispositivo de almacenamiento USB.

# **Ajustes de fecha y hora**

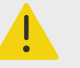

#### **AVISO**

Para obtener cálculos obstétricos precisos es esencial que la fecha y la hora sean correctas. Compruebe que la fecha y la hora sean correctas cada vez que vaya a utilizar el sistema.

## **Visualización de la página de ajustes de fecha y hora**

- 1. Pulse  $\frac{1}{\sqrt{2}}$ y, a continuación, **Config. del sistema**.
- 2. Toque **Fecha y hora** en la lista de la izquierda.

### **Configuración de fecha y hora**

En la página de ajustes de fecha y hora, haga lo siguiente:

- Elija el formato de fecha que desee y, después, escriba el día, mes y año.
- Introduzca la hora y los minutos.
- Para obtener la hora del sistema de un servidor horario, seleccione **Tiempo de uso en servidor** e introduzca la **Dirección del servidor**.

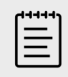

#### **NOTA**

Si selecciona **Tiempo de uso en servidor**, no podrá editar manualmente la fecha ni la hora.

- Para especificar que el sistema debe ajustarse de forma automática al horario de verano, seleccione **Horario de verano**.
- Seleccione su zona horaria en la lista **Huso horario**.

# **Visualización de la configuración de la información**

En la página de configuración de la información de pantalla puede especificar los detalles que aparecerán en el monitor durante la adquisición de imágenes.

# **Visualización de la página de configuración de la información**

- 1. En el menú del sistema, pulse **y**, después, **Config. del sistema**.
- 2. Toque **Info. pantalla** en la lista de la izquierda.

### **Especificación de los detalles que aparecen en el monitor**

En la página de configuración de la información, seleccione los ajustes en las siguientes secciones:

- **Información de paciente** Información que aparece en el encabezado de paciente, incluidos su nombre e ID, el ID del departamento, la fecha y la hora, el usuario y la institución.
- **Datos del modo** Información de adquisición de imágenes en 2D, Doppler, Color o Modo M.

# **Estado de la red**

La página del estado de la red muestra la siguiente información:

#### **Información general**

- Localización
- Conectividad y direcciones IP (IPv4 y IPv6)
- Máscara de subred
- Acceso predeterminado
- Dirección DNS
- Dirección MAC Ethernet

#### **Información solamente inalámbrica**

- Red inalámbrica SSID
- BSSID conectado
- Dirección MAC inalámbrica
- Fuerza de la señal inalámbrica
- Estado de conexión inalámbrica
- Estado FIPS

## **Visualización de la página de estado de la red**

- 1. En el menú del sistema, pulse  $\frac{1}{\sqrt{2}}$ y, después, **Config. del sistema**.
- 2. Toque **Estado de la red** en la lista de la izquierda.

# **Configuración de alimentación y batería**

La página de configuración de alimentación y batería le permite especificar el periodo de inactividad antes de que el sistema entre en modo de latencia o se apague. La página de configuración de alimentación y batería también muestra el estado de la batería, incluido el tiempo que el sistema puede realizar una exploración solo con la energía de la batería.

## **Visualización de la página de configuración de alimentación y batería**

- 1. Pulse **y**, a continuación, **Config. del sistema**.
- 2. Toque **Bateria y AC** en la lista de la izquierda.

## **Especificación de la configuración de la alimentación**

En la página de configuración de alimentación y batería, seleccione entre las listas siguientes:

• **Espera latenc. (min)**: seleccione **Desactivada**, **5**, **10**, **20** o **30** minutos para especificar el periodo de inactividad que debe transcurrir antes de que el sistema entre en el modo de latencia. Puede seleccionar una configuración diferente para cuando el sistema esté enchufado o con batería. El sistema se apagará automáticamente si se encuentra en modo de latencia y el nivel de carga de la batería está por debajo del 14 %.

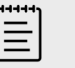

#### **NOTA**

El sistema no entrará en modo de latencia si se encuentra en modo intervención (consulte [Controles de adquisición de imágenes 2D \[77\]](#page-81-0)).

• **Espera apagado (min)**: seleccione **Desactivada**, **15**, **30**, **45** o **60** minutos para especificar el periodo de inactividad que debe transcurrir antes de que el sistema se apague automáticamente. Puede seleccionar una configuración diferente para cuando el sistema esté enchufado o con batería.

# **Ajustes generales**

La página de configuración general tiene ajustes para preselecciones generales y la capacidad de exportar algunos ajustes del sistema.

## **Visualización de la página de configuración general**

- 1. En el menú del sistema, pulse **y**, después, **Config. del sistema**.
- 2. Pulse **General** en la lista de la izquierda.

## **Ajuste del brillo**

En la página de configuración general, haga una de estas acciones:

- Arrastre el control deslizante de **Brillo del monitor** hacia la derecha o hacia la izquierda.
- Arrastre el control deslizante de **Brillo del panel táctil** hacia la derecha o hacia la izquierda.
- Arrastre el control deslizante de **Control físico del brillo** hacia la derecha o hacia la izquierda.

### **Configurar la asistencia por voz**

En la página de ajustes generales, puede seleccionar el modelo de lenguaje que utilizará el sistema para reconocer los comandos de voz:

• En **Idioma de la asistencia por voz**, seleccione **Inglés estadounidense** o **Inglés británico**.

## **Selección de la configuración del ID del paciente**

En el apartado **ID Paciente**, realice cualquiera de las siguientes acciones:

- **Guard.auto.form.pac.** Cuando esta opción está activada, el sistema guarda el formulario del paciente como imagen en el estudio del paciente.
- **Generar ID del paciente** Cuando esta opción está activada, el sistema genera automáticamente un ID único del paciente al iniciar un estudio desde el formulario del paciente, excepto si se introduce un ID de paciente de forma manual o desde la lista de tareas. Esta opción se puede utilizar para adaptarse a determinados flujos de tareas. Opcionalmente, puede introducir cualquier carácter al inicio del ID en el campo **Prefijo**.

## **Elegir un modo de inicio**

Puede elegir el modo en el que estará el sistema cuando lo ponga en marcha, finalice un estudio o inicie sesión.

En la página de configuración general, seleccione una opción en la sección **Inicio**:

- **Abrir pantalla de selección** Muestra la pantalla de inicio, que le ofrece la opción de realizar una exploración, introducir información del paciente, seleccionar un transductor y un tipo de examen o ver guías visuales.
- **Escaneo** Muestra la pantalla de imágenes 2D.
- **Seleccionar transductor/examen** Muestra las opciones de selección de transductores y tipos de examen.
- **Información del paciente** Muestra el formulario del paciente.

## **Consulta automática en la lista de trabajo con un lector de código de barras**

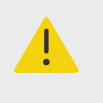

#### **AVISO**

Antes de usar el lector de códigos de barras con los pacientes, verifique si el programa personalizado funciona según lo esperado.

Puede especificar que el sistema consulte la lista de tareas para obtener la información del paciente cuando escanea el código de barras del ID de paciente.

En la página de configuración general, seleccione **Autobúsq. cód. barr.**

### **Exportación de la configuración del sistema**

Algunos ajustes del sistema, como las cuentas de usuario, las preferencias generales y los tipos de examen personalizados, se pueden exportar desde la página de configuración General. Los ajustes exportados se pueden importar en otro sistema Sonosite PX o en el mismo si se ha producido un restablecimiento de los valores de fábrica. Al exportar desde la página de configuración general, todos los ajustes del sistema en el dispositivo de almacenamiento USB se sustituyen por los ajustes exportados. Solo los administradores pueden exportar los ajustes del sistema si este está en modo seguro.

- 1. Conecte un dispositivo de almacenamiento USB (consulte [Inserción y extracción de](#page-29-0)  [dispositivos USB \[25\]](#page-29-0)).
- 2. En la página de configuración general, pulse **Exportar** y, a continuación, pulse **Sí**.
- 3. Seleccione el dispositivo de almacenamiento USB y, a continuación, pulse **Exportar**.

# **Información del sistema**

La página de información del sistema muestra las versiones del hardware y del software del sistema, las patentes y la información de la licencia. Si el sistema lo ha configurado un administrador, también puede comprobar e instalar cualquier actualización de software disponible. El sistema debe estar conectado a Internet. Si hay alguna actualización disponible, que se esté descargando o instalando, aparecerá una notificación junto a **Config. del sistema** en el menú y en **Información del sistema** en la lista de configuración del sistema. Al pulsar en la notificación se accede directamente a la página de información del sistema.

## **Visualización de la página de información del sistema**

- 1. En el menú del sistema, pulse **y**, después, **Config. del sistema**.
- 2. Toque **Información del sistema** en la lista de la izquierda.

# **Configuración USB**

En la página de configuración del USB, puede visualizar información acerca de los dispositivos USB conectados y especificar formatos de archivos y opciones de exportación de datos a un dispositivo de almacenamiento USB.

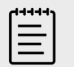

#### **NOTA**

Solamente puede exportar datos a un dispositivo de almacenamiento USB si su administrador tiene habilitada esta configuración.

## **Visualización de la página de configuración de USB**

- 1. En el menú del sistema, pulse **y**, después, **Config. del sistema**.
- 2. Toque **USB** en la lista de la izquierda.

## **Especificación de las opciones de exportación USB**

- 1. En la página de configuración de USB, seleccione un **Tipo de exportación**.
	- **Exportar DICOM** crea archivos DICOMDIR que se pueden leer con un lector DICOM. Exportación de clips de vídeo en formato MJPEG.
	- **Exportar multimedia** organiza los archivos en una estructura de carpetas estándar. Exportación de clips de vídeo como archivos mp4.
- 2. Seleccione un formato de imagen para el tipo de exportación. Para formatos JPEG, también se selecciona la compresión de JPEG. La compresión alta se caracteriza por un tamaño de archivo menor aunque con menos detalles (consulte Limitaciones del formato JPEG [67]). Para que la calidad de la imagen DICOM sea óptima, seleccione el formato de imagen RGB y compresión baja.
- 3. (Solo para Exportar multimedia) Seleccione un criterio de ordenación en la lista **Ordenar por**.
- 4. (Solo para Exportar DICOM) Seleccione cualquiera de las siguientes opciones:
	- **Incluir SR texto básico** para exportar el informe estructurado de texto básico.
	- **Incluir SR integral** para exportar el informe estructurado integral.

### **Limitaciones del formato JPEG**

Al transferir o exportar imágenes en formato JPEG, el sistema utiliza una compresión con pérdidas. La compresión con pérdidas puede crear imágenes que incluyan menores detalles absolutos que el formato BMP y hacer que no se procesen como imágenes idénticas a las originales. En algunas circunstancias, las imágenes creadas con compresión con pérdidas pueden no resultar adecuadas para su uso clínico.
#### **Tabla 20. Configuración de comprensión JPEG**

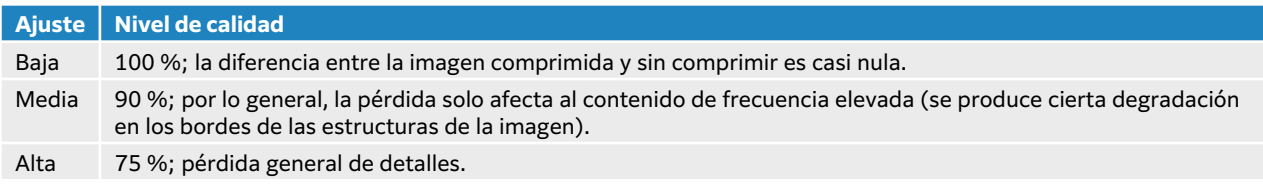

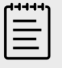

#### **NOTA**

La proporción del tamaño de la imagen sin compresión con respecto al tamaño de la imagen con compresión depende del contenido de la imagen.

Para más información sobre la utilización de imágenes con compresión con pérdidas, consulte la bibliografía específica del sector.

## **Registros**

Los registros recogen información que puede ser útil para solucionar problemas en el sistema. Puede enviar la información al departamento de asistencia técnica de FUJIFILM Sonosite(consulte el apartado [Obtención de ayuda \[3\]](#page-7-0)).

Puede exportar los registros como archivos .csv a un dispositivo de almacenamiento USB y leerlos en un PC a través de un programa de hojas de cálculo. El contenido del registro se guarda a medida que se van generando entradas. Los registros tienen espacio limitado y sobrescriben el contenido existente cuando están llenos. Solamente un administrador puede borrar los registros.

En la página de configuración de registros, puede ver los siguientes:

- **Todo** Muestra los siguientes tipos de registros.
- **Usuario** Recoge información sobre los inicios de sesión y la creación de usuarios, así como información sobre cuándo se exportó o borró el registro.
- **DICOM** Recoge los errores y eventos de la red, normalmente para ayudar en los diagnósticos.
- **Afirmar** Recoge información sobre las excepciones del sistema y los principales eventos de error para ayudar en los diagnósticos.
- **Sistema** Recoge información sobre el comportamiento normal y anormal del sistema, así como sus detalles de diagnóstico y los del transductor.
- **Diagnóstico** Registra los resultados de la comprobación diagnóstica de los elementos de imágenes del transductor que el sistema realiza de forma automática cuando se activa un transductor. Este registro de informes identifica cualquier elemento del transductor que pueda estar experimentando un mal funcionamiento. [Figura 7, "Informe diagnóstico del](#page-73-0) [transductor" \[69\]](#page-73-0) muestra un ejemplo de un informe diagnóstico.

#### <span id="page-73-0"></span>**Figura 7. Informe diagnóstico del transductor**

Transducer performance test detected suspicious elements (element numbers go from 0 to 127): 6, 7, 8, 11, 13, 15.

Suspicious elements per image region: left 6, center 0, right 0.

Configuration: System SN: 000PHX. Software BOM: 1.0.00012. TTC SN: 123456. Transducer: L19-5 with SN 123456 in bay 2. Please see the user guide's Troubleshooting and Maintenance section for more information about addressing image quality issues.

• **ePHI** Recoge información sobre la creación, eliminación, modificación, acceso, visualización, almacenamiento y exportación de los datos del paciente.

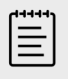

**NOTA**

Solamente los administradores pueden acceder a los registros de ePHI.

## **Visualización y eliminación de registros**

- 1. Pulse  $\equiv$  y, a continuación, **Config. del sistema**.
- 2. Toque **Registros** en la lista de la izquierda.
- 3. En la página Registros, pulse el que se encuentra en el apartado **Tipo de registro**.
- 4. Pulse **Borrar** y confirme su selección.

## **Exportación de un registro**

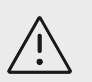

### **ATENCIÓN**

Se borrará cualquier registro que se haya exportado previamente al dispositivo de almacenamiento USB. Si desea conservar estos archivos, cópielos en otra localización antes de continuar.

- 1. Conecte un dispositivo de almacenamiento USB (consulte [Inserción y extracción de](#page-29-0)  [dispositivos USB \[25\]](#page-29-0)).
- 2. En la página de registros, pulse el que se encuentra en el apartado **Tipo de registro**.
- 3. Pulse **Exportar** y, a continuación, seleccione **Sí** para confirmar la exportación. Aparecerá una lista de dispositivos de almacenamiento USB.
- 4. Seleccione el dispositivo de almacenamiento USB adecuado y pulse **Exportar**.
- 5. Cinco segundos después de que finalice la exportación, podrá retirar el dispositivo de almacenamiento USB de forma segura.

# <span id="page-74-0"></span>**Introducción de información del paciente**

Sonosite PX ofrece herramientas para introducir, buscar y gestionar la información del paciente, que pasará a formar parte del registro de examen o estudio del paciente. En el servidor de la lista de trabajo, podrá buscar estudios específicos, actualizar la información del paciente, crear nuevos estudios y guardar exámenes. Si desea más información sobre la gestión de datos y estudios de pacientes, consulte el [Gestión de datos del paciente \[136\].](#page-140-0)

Es posible comenzar una exploración sin introducir ninguna información del paciente. Tan pronto como comience a recopilar imágenes y datos, estos se guardarán en un nuevo estudio y aparecerá el botón **FIN ESTU** en el panel táctil.

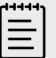

#### **NOTA**

En caso de querer guardar imágenes y otros datos en un estudio nuevo, deberá finalizar el estudio anterior. Antes de archivar una imagen, deberá introducir un nombre del paciente (consulte el apartado Creación de un nuevo paciente [70]).

# **Finalización de un estudio anterior**

- 1. Asegúrese de haber guardado las imágenes y demás información que desee conservar (consulte [Guardar una imagen o un clip \[98\]](#page-102-0)).
- 2. En la barra de navegación superior del panel táctil, pulse **FIN ESTU**. Aparecerá el cuadro de diálogo para finalizar el estudio.
- 3. Realice una de las siguientes acciones:
	- Para iniciar un nuevo estudio, pulse **Sí**. Aparecerá la pantalla de inicio.
	- Para restablecer el estudio actual, pulse **Cancelar**.

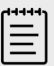

#### **NOTA**

Al apagar el sistema también se finaliza el estudio.

## **Creación de un nuevo paciente**

El formulario del paciente le permitirá introducir información de identificación del paciente y del examen, así como los detalles clínicos del estudio del paciente.

Tras comenzar un nuevo formulario del paciente, todas las imágenes, clips de vídeo y demás información que guarde durante el examen se vincularán a ese paciente.

1. Para iniciar un nuevo formulario de información del paciente, realice cualquiera de las siguientes acciones:

- Pulse **Entrar** en la pantalla de inicio.
- Pulse **+ Nuevo paciente** en el panel táctil.
- 2. Introduzca la información del paciente en los campos de texto del formulario del paciente.
- 3. Pulse para cerrar el teclado o pulse **Explorar** para realizar una exploración.

### **Campos del formulario de paciente**

Los campos del formulario del paciente disponibles dependen del tipo de examen. En algunos campos puede introducir símbolos y caracteres especiales.

- **Paciente**
	- NHC (número de historia clínica)
	- Campos del nombre del paciente
	- Número de ingreso
	- F. nacim.

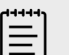

#### **NOTA**

La opción Crear la ID del paciente permite que el sistema cree, de forma automática, una ID del paciente única para adaptarse a ciertos flujos de trabajo. Si desea obtener más información, consulte [Selección de la](#page-69-0)  [configuración del ID del paciente \[65\].](#page-69-0)

#### • **Proveedor**

- Méd. tratante
- Remitente
- Institución

Pulse  $\vee$  para ampliar el menú.

- Escriba el nombre de la institución.
- ID depto.
- **Cambiar transductor/examen**

Muestra el transductor y el tipo de examen actuales. Pulse el botón para acceder a la pantalla de selección de transductor y tipo de examen. Un asterisco junto a un tipo de examen indica que se trata de uno personalizado. Únicamente se puede cambiar el nombre o eliminar los tipos de examen personalizados.

- **Más información de examen** (pulse para ampliar el menú)
	- Sexo
	- Altura

La altura del paciente en centímetros y en pulgadas

- Peso
	- El peso del paciente en kilogramos y libras
- IMC (índice de masa corporal) Se calcula automáticamente después de que se introduzca la altura y el peso.
- BSA (área de superficie corporal) Se calcula automáticamente después de que se introduzca la altura y el peso.
- FC (frecuencia cardíaca) Introduzca la frecuencia cardíaca en latidos por minuto.
- Pre. Sang. (presión sanguínea)
- Indicaciones
- **Obstetricia** (pulse para ampliar el menú)

• Último periodo menstrual

Durante un examen obstétrico, seleccione **UMP** o **EDD** y, a continuación, introduzca la fecha del último periodo menstrual o la fecha prevista para el parto. La fecha del último período menstrual debe ser anterior a la fecha actual del sistema.

- Edad gestacional (semanas y días)
- Este campo se actualiza automáticamente después de introducir un valor en **LMP** o **EDD**.
- Grávida

Introduzca el número total de embarazos.

• Múltiples

Seleccione el número de múltiples (hasta cuatro) para ver los conjuntos de mediciones para múltiples en el menú de cálculos.

- Para Introduzca el número total de nacimientos.
- Abortos Introduzca el número total de abortos.
- Credencial TN Combinación de letras y números que representan un número de identificación de credencial de translucencia nucal (TN). Por ejemplo, P12345.
- **Códigos intervención** (pulse para ampliar el menú) Disponible solo si se ha configurado la función de lista de trabajo DICOM. Para obtener más información, consulte [Uso de la lista de trabajo \[73\]](#page-77-0).

## **Introducir información del paciente con un lector de códigos de barras**

Puede introducir los datos del paciente o del médico mediante un lector de código de barras programado o no programado. Para obtener más información sobre la programación personalizada, consulte el Suplemento de expresión del lector de códigos de barras y póngase en contacto con su representante de clientes. El lector de código de barras también sirve para iniciar una consulta de la lista de trabajo DICOM.

Puede utilizar el lector de código de barras mientras el sistema está en modo de obtención de imágenes, en el formulario del paciente o en una hoja de trabajo.

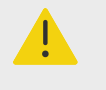

#### **AVISO**

Antes de usar el lector de códigos de barras con los pacientes, verifique si el programa personalizado funciona según lo esperado.

- 1. Realice una de las siguientes acciones:
	- Si está consultando la lista de trabajo con el lector de código de barras, seleccione **Autobúsq. cód. barr.** en la página de configuración general antes de escanear el código.
	- Si utiliza un lector de código de barras no programado y desea introducir datos específicos en el formulario de paciente, abra un formulario de paciente y seleccione el campo de texto correspondiente antes de escanear el código.
	- Escanee directamente el código de barras.
- 2. Ocurrirá lo siguiente:
	- Si está consultando la lista de trabajo con el lector de código de barras, en ella aparecerá la información del paciente que coincida. Resalte el paciente de la lista de trabajo y, a continuación, pulse **Seleccionar**.
- <span id="page-77-0"></span>• Si está utilizando un lector de código de barras no programado y ha seleccionado un campo de texto en el formulario del paciente, los datos aparecerán en el campo.
- Si está utilizando un lector de código de barras no programado y no ha seleccionado un campo de texto, el campo de texto MRN se rellenará automáticamente.
- Si se utiliza un escáner de código de barras programado a medida, el sistema completará el formulario del paciente con la información escaneada.
- 3. Pulse **Explorar**.

Si no ha terminado el estudio anterior, aparecerá un cuadro de diálogo.

4. Pulse **OK** (Aceptar) para explorar con la nueva información del paciente.

# **Uso de la lista de trabajo**

Con la función de la lista de trabajo DICOM, podrá importar información de pacientes del sistema de información del hospital o del sistema de información radiológica.

La lista de tareas se actualiza automáticamente si está configurada para una búsqueda automática de la lista de tareas. También podrá actualizar la lista de trabajo de manera manual y realizar consultas en el servidor de listas de trabajo para localizar una intervención de paciente coincidente.

## **Configuración de una lista de trabajo**

- 1. Configure el sistema para transferencias DICOM (consulte [Configuración del sistema para](#page-56-0) [transferencias DICOM \[52\]\)](#page-56-0).
- 2. Configure el servidor de listas de trabajo (consulte [Campos de configuración de la lista de](#page-61-0)  [trabajo \[57\]](#page-61-0)).
- 3. Seleccione los parámetros que se utilizan para las consultas en la lista de trabajo. La siguiente tabla muestra los parámetros que se utilizan en búsquedas y actualizaciones:

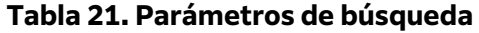

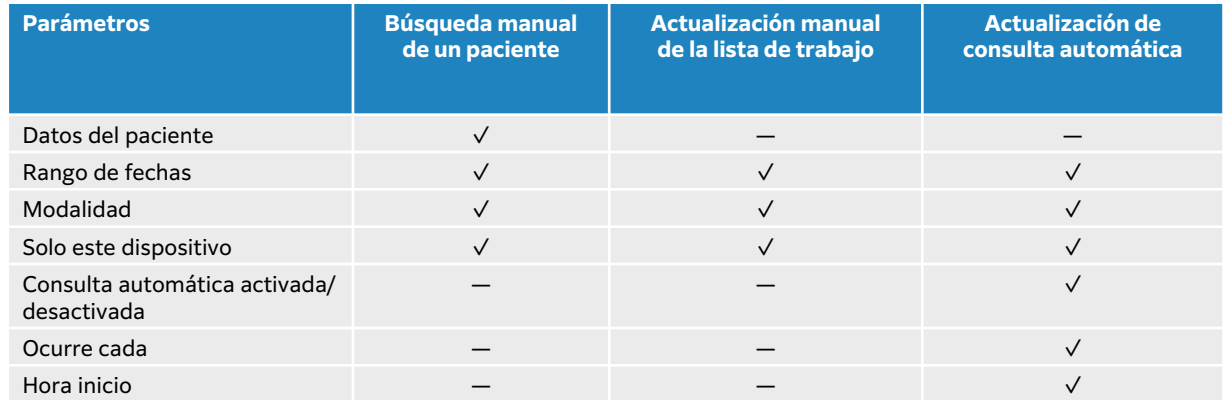

4. Conecte el servidor de listas de trabajo al sistema.

### **Acceso a la lista de trabajo**

Pulse **List t.** (lista de trabajo) en la pantalla del panel táctil principal o en la parte inferior del formulario del paciente. Aparecerá la lista de pacientes programados.

## **Ordenar la lista de trabajo**

De manera predeterminada, la lista de pacientes se ordenará en función de la fecha y la hora; el paciente más reciente aparecerá en primer lugar. Puede cambiar el orden de la lista.

Toque el encabezado de columna que desee utilizar para ordenar la lista. Toque de nuevo para aplicar el orden inverso.

## **Búsqueda manual en la lista de trabajo**

- 1. En un nuevo formulario de paciente, realice cualquiera de las siguientes acciones:
	- Rellene cualquiera de los siguientes campos de búsqueda: NHC, nombre del paciente y número de ingreso.

La consulta se basará en los caracteres que introduzca. Por ejemplo, Smith devuelve Smith, Smithson y Smithy.

- En la opción **Códigos intervención**, especifique alguno de los parámetros siguientes de los **Parámetros de consulta de lista de trabajo adicionales**:
	- **Modalidad** Ultrasonido es la opción predeterminada.
	- **ID de la intervención solicitada** indica el ID de una intervención.
- Pulse **Cancelar** para cancelar y borrar los campos de búsqueda.
- 2. Toque **Buscar**.

La lista de trabajo aparecerá y mostrará los resultados de la búsqueda, el número de resultados y la hora de la última actualización realizada.

### **Eliminación de la lista de trabajo**

Cuando esté en la lista de trabajo, pulse el botón **Borrar**. Los resultados de la búsqueda se eliminarán.

## **Introducción de información de pacientes de la lista de trabajo**

1. En la lista de trabajo, seleccione la intervención del paciente que desee.

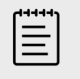

### **NOTA**

Puede seleccionar más de una intervención si la información del paciente coincide.

- 2. Realice una de las siguientes acciones:
	- Pulse **Selecc.** para importar la información del paciente al formulario de este. La información de pacientes procedente de la lista de trabajo no puede modificarse.
	- Para volver al formulario del paciente sin seleccionar una intervención, pulse **Cancelar**.

### **Selección de una intervención programada**

Una vez haya importado la información del paciente desde la lista de trabajo, podrá seleccionar una intervención programada para el paciente.

- 1. En el formulario del paciente, pulse v para ampliar el menú de la opción **Códigos intervención**.
- 2. En la opción **Intervención programada**, seleccione una intervención de la lista **Nombre**. Solo podrá ver las intervenciones que se hayan importado desde la lista de trabajo.
- 3. Seleccione un protocolo de la lista desplegable. La definición de la intervención seleccionada aparecerá en el campo **Significado**.

## **Selección de la intervención programada**

Puede seleccionar una intervención distinta a la intervención programada.

- 1. En el formulario del paciente, pulse para ampliar el menú de la opción **Códigos intervención**.
- 2. Bajo **Procedimiento realizado**, seleccione la intervención deseada en la lista **Código**. La definición de la intervención aparece en el campo **Significado**. Si lo desea, puede modificar el campo.

## **Modificación de la lista de códigos de intervención disponibles**

- 1. En el formulario del paciente, pulse para ampliar el menú de la opción **Procedimiento**.
- 2. En **Procedimiento realizado**, pulse **Editar** para acceder a los **Códigos de intervención realizada**.
- 3. Para añadir un código nuevo (es necesario que los campos estén marcados con un asterisco):
	- a. Pulse **Añad. cód**.
	- b. Rellene los campos **Código**, **Esquema de códigos** y **Significado del código**.
- 4. Para editar o eliminar un código, pulse una fila de la lista y, a continuación, pulse  $\mathscr{P}$  o  $\overline{\mathbb{m}}$ .

# **Guardar la información del paciente**

La información del paciente se guarda e incluye en el estudio de forma automática al introducirla en el formulario del paciente. Puede configurar el sistema para que guarde automáticamente una imagen del formulario del paciente. Consulte [Selección de la configuración del ID del paciente \[65\]](#page-69-0).

# **Modificación de la información del paciente**

La información del paciente no se puede editar una vez terminado un examen, si procede de una lista de trabajo, si el archivo durante el examen está habilitado o si el MPPS está en uso.

- 1. Para acceder al formulario de información del paciente, pulse **Paciente**.
- 2. Pulse el cuadro de texto y, con la ayuda del teclado en pantalla, escriba.
- 3. Pulse **Cancelar** para cancelar los cambios realizados y volver a la exploración, o pulse **Explorar**.

Aparecerá un mensaje emergente advirtiéndole de que los datos del paciente se han modificado.

- 4. Realice una de las siguientes acciones:
	- Pulse **Cancelar** para cancelar todos los cambios realizados y volver a la exploración.
	- Pulse **Modificar** para cambiar los datos del paciente sin finalizar el estudio.
	- Pulse **Nuevo** para iniciar un estudio nuevo a partir de la información modificada.

# **Revisión de la información del paciente**

Puede revisar la información sobre el paciente al revisar hojas de trabajo, cálculos e informes. Consulte [Gestión de informes y hojas de trabajo \[140\].](#page-144-0)

- 1. En el panel táctil, pulse **Informe y hoja de trabajo**. Se mostrará la zona de trabajo con la pestaña Hoja de trabajo abierta de forma predeterminada.
- 2. Para abrir la información del paciente, pulse la pestaña **Paciente**. El formulario del paciente se abrirá en modo de solo lectura.
- 3. Revise la información del paciente.

# **Escaneo**

Esta sección describe la exploración con el sistema de ecografías Sonosite PX.

# **Comprender los modos de adquisición de imágenes**

Sonosite PX le permite realizar exploraciones en diversos modos de adquisición de imágenes. Los modos disponibles variarán en función del transductor y tipo de examen que haya seleccionado.

El modo (o modos) de adquisición de imágenes activo aparecerá resaltado en color azul.

- **2D** es el modo de adquisición de imágenes predeterminado del sistema. El sistema muestra ecos en vista bidimensional asignando un nivel de brillo en función de la amplitud de la señal de eco.
- **El modo M** (modo de movimiento) es la visualización en movimiento en el tiempo de una onda ultrasónica a lo largo de la línea ecográfica seleccionada. Proporciona un trazo de la imagen bidimensional mostrada a lo largo del tiempo. Se transmite un único haz de ultrasonidos y las señales reflejadas se visualizan como puntos de intensidad variable, que crean líneas en la pantalla.
- **La adquisición de imágenes Doppler** constituye la visualización de un espectro de las velocidades de flujo en el tiempo. La amplitud de la señal está indicada como un tono de gris. Puede utilizar el modo de adquisición de imágenes Doppler para ver el flujo sanguíneo y el movimiento tisular.
- **Color** es una forma de Doppler pulsado (DP) que utiliza el color para ver la presencia, velocidad y dirección del flujo sanguíneo hacia y desde el transductor.

# **Controles de adquisición de imágenes**

Durante la exploración, tendrá a su disposición, en la parte central del panel táctil, un conjunto de los controles de uso frecuente, en función del modo de adquisición de imágenes, el transductor y el tipo de examen seleccionados. La disponibilidad de los controles dependerá de la si la imagen es en directo o está congelada. Al crear un tipo de examen personalizado (consulte la [Personalización](#page-65-0) [de tipo de examen \[61\]\)](#page-65-0), puede determinar qué controles se colocarán en la zona central del panel táctil. Para ello, mueva los controles del área **+ Más controles**.

## **Acceso y desplazamiento de los controles táctiles**

- 1. Si va a colocar los controles para adquirir imágenes congeladas, pulse  $\frac{1}{2}$  para congelar la imagen.
- 2. Pulse **+ Más controles** en la parte inferior del panel táctil. El área de controles se ampliará y podrá desplazarse por ella para utilizar los controles de adquisición de imágenes adicionales.
- 3. Para cada uno de los controles que desee mover:
	- a. Mantenga pulsada la barra de título hasta que vea que el tamaño del control aumenta ligeramente.
	- b. Arrastre el control hasta la posición deseada del panel táctil y suéltelo. El control se colocará en su sitio.
- 4. Para cerrar el área **+ Más controles**, pulse  **Menos controles**.

# <span id="page-81-0"></span>**Exploración en 2D**

1. Desde otro modo de adquisición de imágenes, pulse el botón **2D** (2D es el modo de exploración por defecto).

Cuando el modo 2D esté activo, aparecerá resaltado en color azul.

- 2. Ajuste los controles según sea necesario.
- 3. Para congelar la imagen, pulse  $\frac{116}{200}$ .

## **Controles de adquisición de imágenes 2D**

#### **Tabla 22. Controles disponibles para las imágenes 2D**

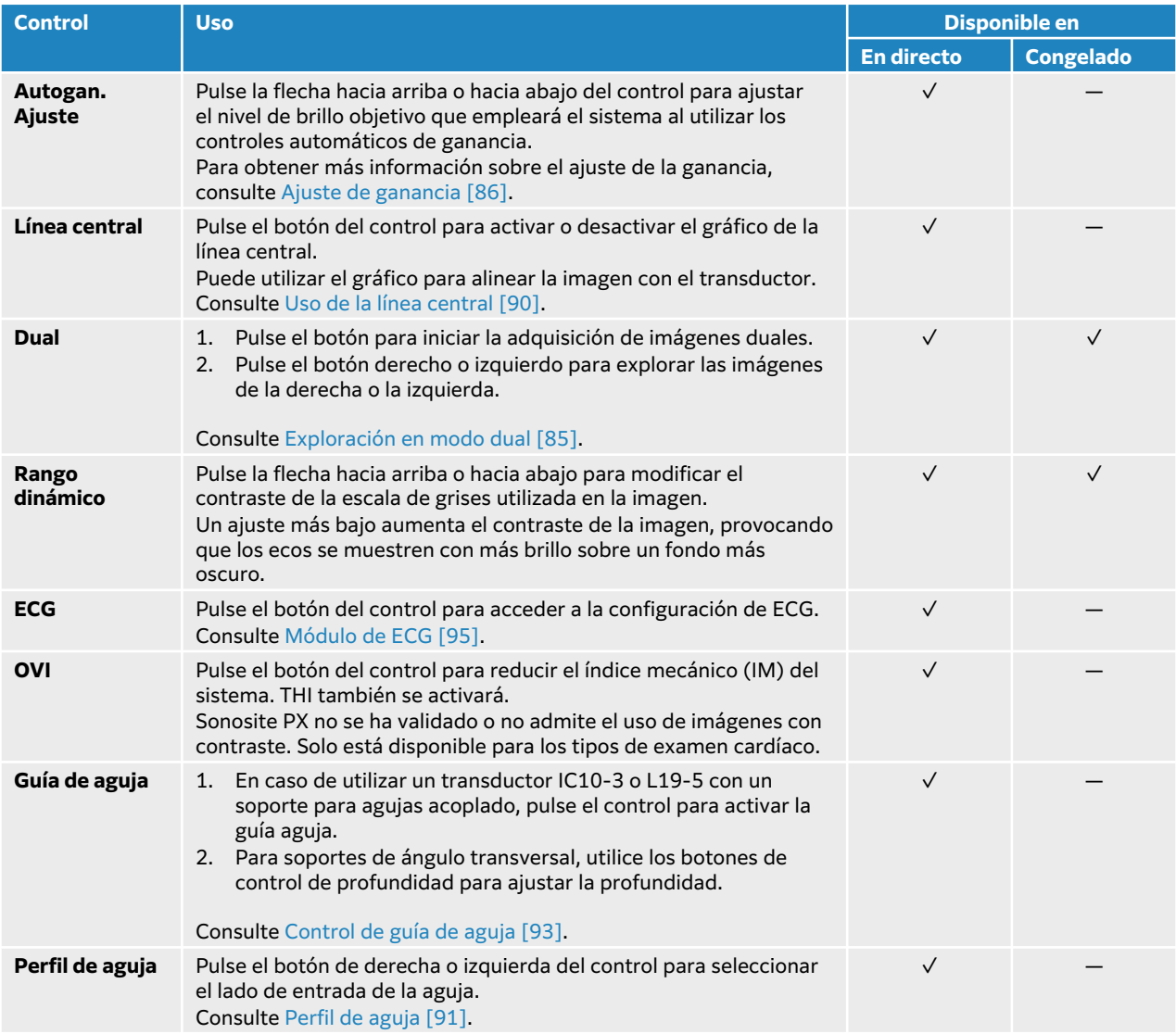

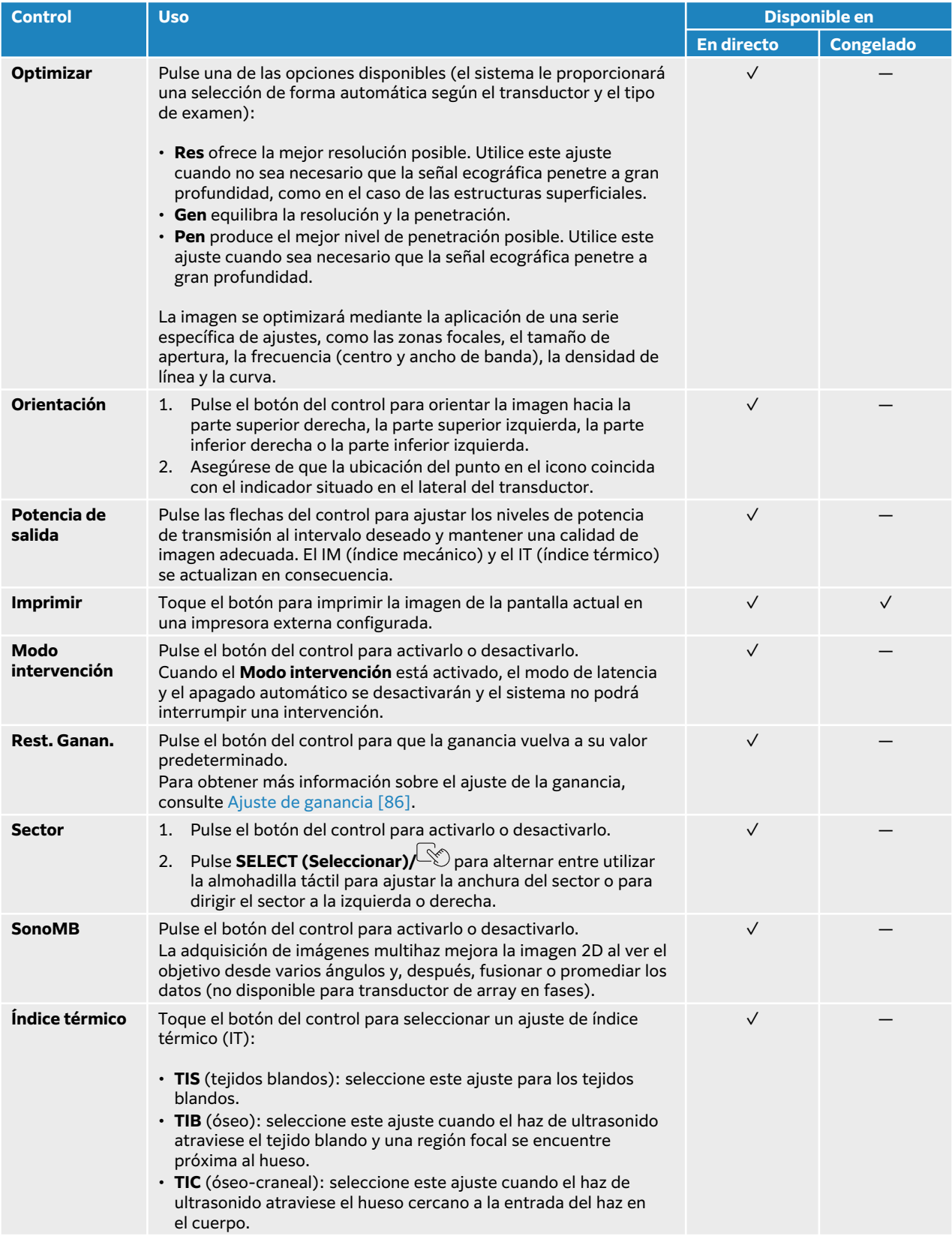

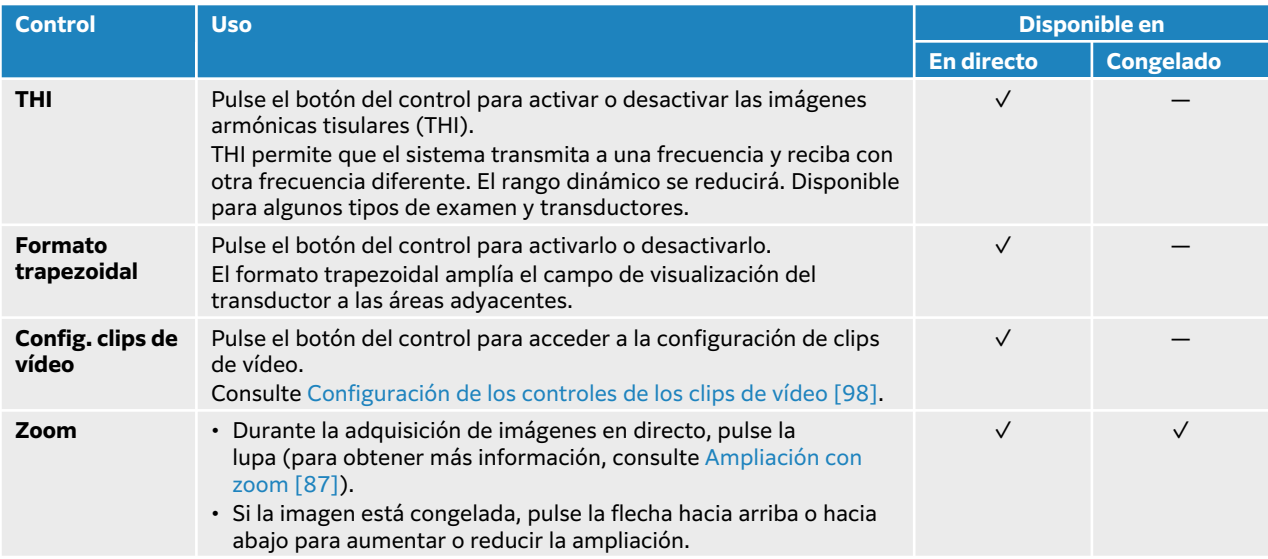

# **Exploración en Modo M**

1. Pulse el botón **M**.

El control estará resaltado y la línea M aparecerá sobre la imagen 2D.

- 2. Arrastre el dedo sobre la almohadilla táctil para mover la línea M hasta la posición deseada en la imagen 2D.
- 3. Para ver tanto la imagen en directo de la línea M como el trazado del modo M, realice una de las siguientes acciones:
	- Pulse **UPDATE** (Actualizar)/ $\bigcirc$ .
	- Vuelva a pulsar **M**.
- 4. Para cambiar el enfoque del trazado a la línea M (imagen 2D), pulse **UPDATE** (Actualizar)/ $\bigcirc$ .
- 5. Ajuste las imágenes y los controles con cada imagen seleccionada. También puede pulsar **2D** o **Modo M** para alternar entre el enfoque de las imágenes y controles del modo 2D y del Modo M.
- 6. Para salir del modo M, pulse **2D** o **M**.

## **Exploración en Modo M anatómico**

En el modo M normal, la línea M queda a lo largo del eje de la señal de ultrasonidos. En el modo M anatómico, puede colocar la línea M independientemente de la orientación del haz de ultrasonidos. El modo M anatómico es que solo está disponible en el tipo de examen cardíaco.

- 1. Mientras esté en el modo M, pulse el botón del control **M anatómico** para activarlo.
- 2. Para optimizar la señal, ajuste la línea M y el ángulo:
	- Para alternar entre la posición de la línea M y el ángulo, pulse el botón **SELECT**   $(S^{eleccionar})\sqrt{\mathcal{S}}$ .
	- Utilice la almohadilla táctil para ajustar la posición o el ángulo.

## **Controles de adquisición de imágenes en modo M**

Además de la mayoría de los controles propios del modo 2D, la adquisición de imágenes en modo M utiliza los siguientes controles. Consulte [Controles de adquisición de imágenes 2D \[77\]](#page-81-0).

<span id="page-84-0"></span>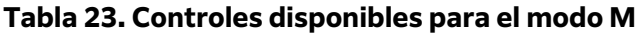

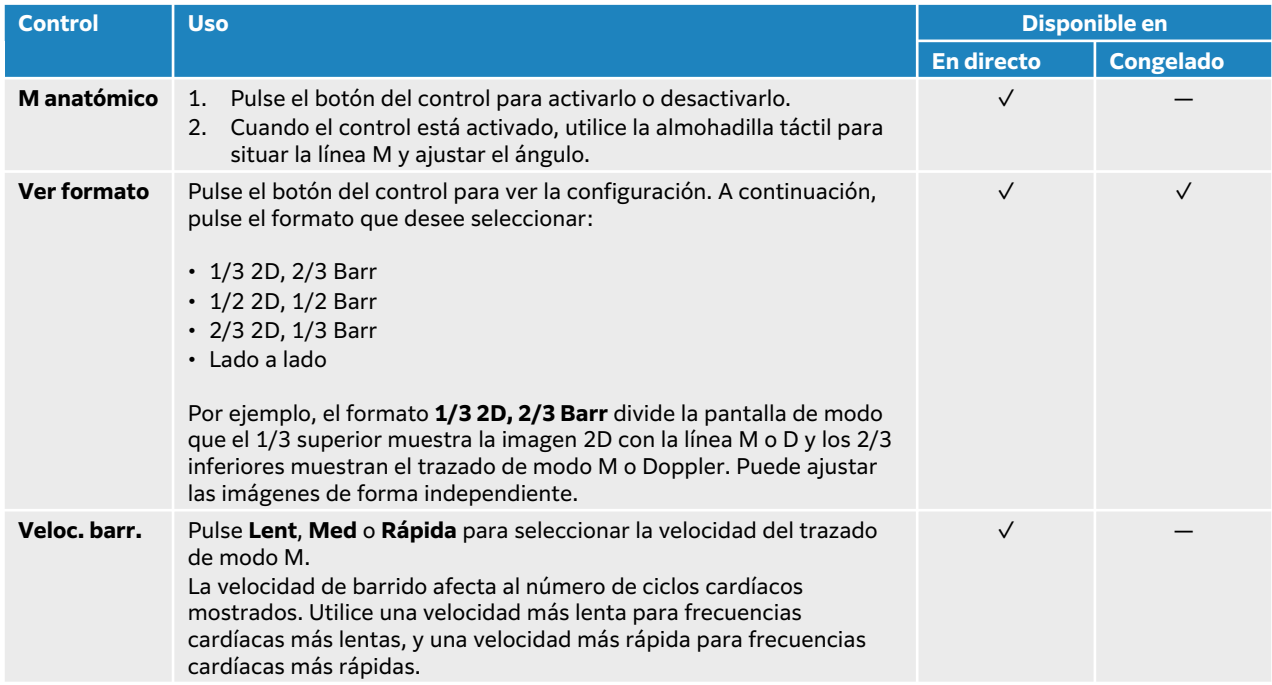

# **Exploración en Doppler**

El sistema de ecografía dispone de varios tipos de adquisición de imágenes Doppler :

- **Doppler pulsado (DP)**: el transductor emite impulsos de ultrasonidos a una profundidad concreta, lo cual limita las velocidades que se pueden medir, pero permite determinar con precisión la localización del torrente sanguíneo.
- **Alta frecuencia de repetición de impulsos (HPRF)**: un ajuste para Doppler de DP que permite medir velocidades más altas añadiendo varias ventanas de muestreo. La HPRF muestra los datos de flujo combinados de las ventanas Doppler primaria y secundaria, lo que le permite aumentar la escala de velocidad más allá del límite de velocidad de una ventana Doppler.
- **Onda continua (OC)**: el transductor emite y recibe continuamente ondas de ultrasonidos a lo largo del haz, lo cual permite medir el flujo sanguíneo de alta velocidad independientemente de una localización a una profundidad concreta.
- **Adquisición de imágenes Doppler tisular de onda pulsada (DTI)**: la señal de onda por impulsos mide la velocidad del movimiento del tejido miocárdico en vez del flujo sanguíneo.

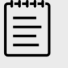

#### **NOTA**

La OC, la HPRF y la DTI están disponibles solo para el tipo de examen cardíaco.

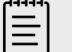

#### **NOTA**

Es posible que tenga que pulsar **+ Más controles** para localizar los controles de imágenes.

1. Pulse el botón **D**.

El control aparecerá resaltado y la línea D, sobre la imagen 2D.

- 2. En el caso de los tipos de exámenes cardíacos únicamente, seleccione uno de los siguientes modos en el control del **modo Doppler**:
	- **DP**: Doppler pulsado Para permitir que el sistema encienda y apague el sistema HPRF automáticamente en función de la velocidad seleccionada, marque la casilla del control de la **Escala Doppler**.
	- **OC**: Doppler de onda continua
	- **DTI**: imagen Doppler tisular
- 3. Ajuste la línea D y la ventana (volumen de muestra):
	- Desplace la línea D a la posición deseada en la imagen 2D con la almohadilla táctil.
	- Para ajustar la inclinación de la línea D, pulse el ajuste correspondiente en el control **Dirección** (solo para transductores lineales).
	- Arrastre el dedo hacia arriba o hacia abajo sobre la almohadilla táctil para colocar la ventana de DP o de DTI.
	- Para ajustar el tamaño de la ventana, pulse las flechas del control **Ventana**.
	- Para ajustar el ángulo Doppler, utilice el control **Correc. ángulo**.
- 4. Para iniciar el desplazamiento de Doppler, realice una de las acciones siguientes:
	- Pulse **UPDATE** (Actualizar)/ $\bigcirc$ .
	- Vuelva a pulsar **D**.
- 5. Para cambiar la selección de la imagen de desplazamiento a la línea D (imagen 2D), pulse **UPDATE** (Actualizar) $\bigcup$ .
- 6. Ajuste las imágenes y controles de todas las imágenes seleccionadas. También puede pulsar **2D** o **Doppler** para alternar entre el enfoque de las imágenes y controles del modo 2D y Doppler.
- 7. Para salir del modo Doppler, pulse **2D** o **D**.

## **Controles de adquisición de imágenes Doppler**

En la adquisición de imágenes Doppler, puede ajustar los controles en la línea D y el Doppler de desplazamiento.

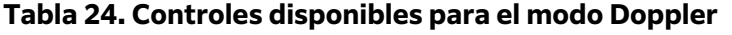

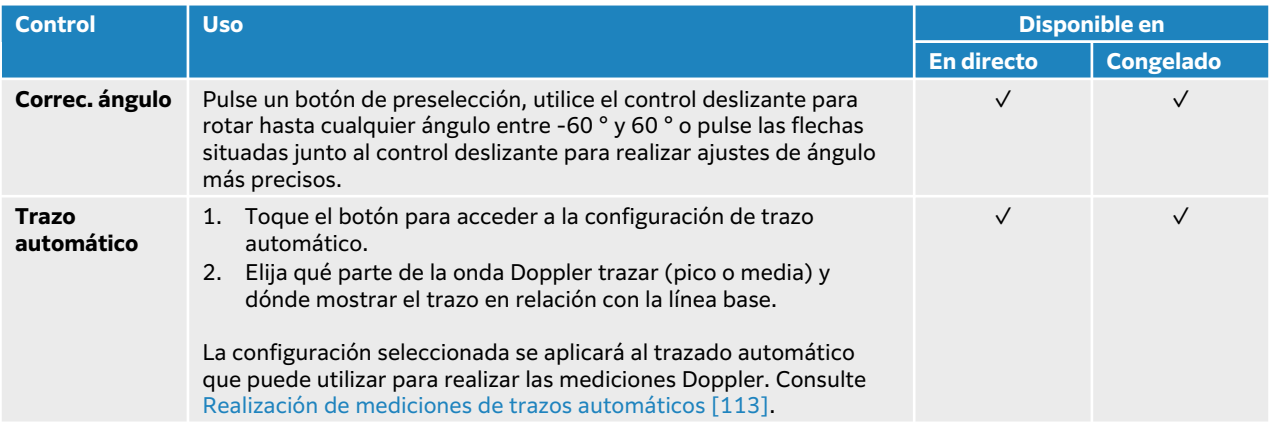

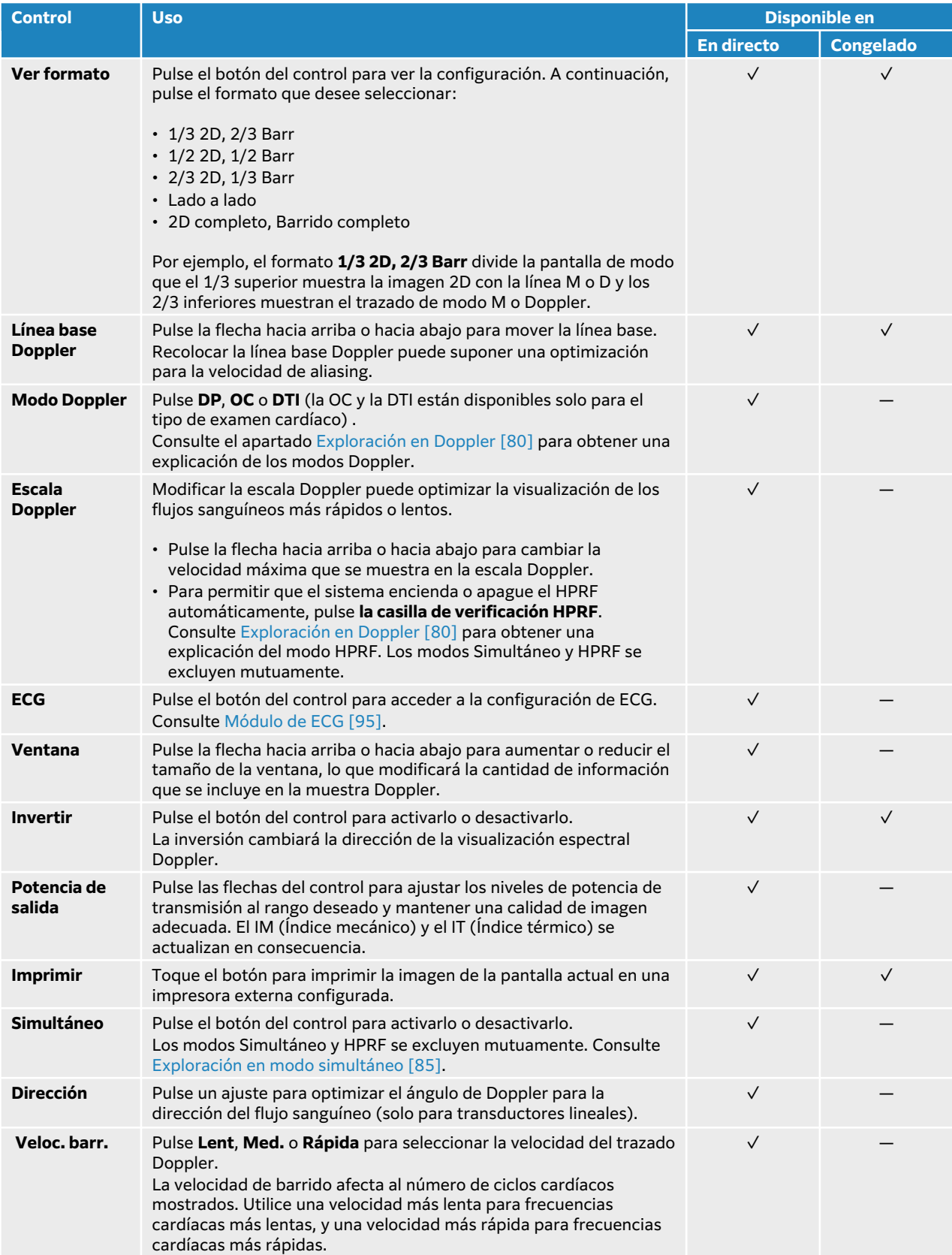

<span id="page-87-0"></span>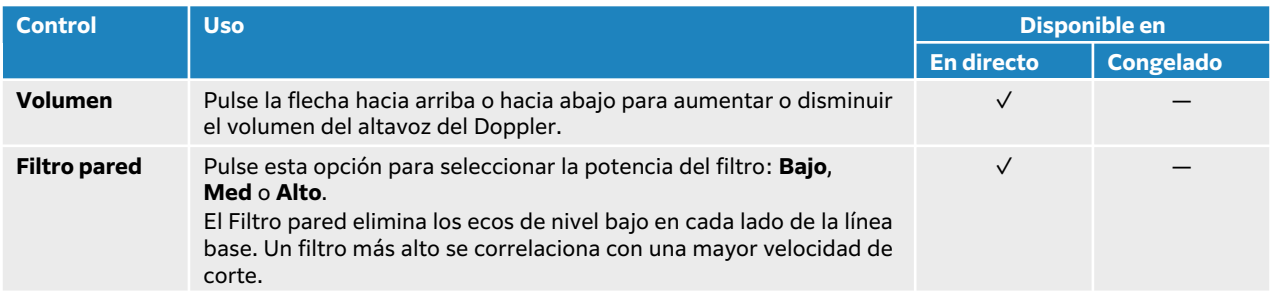

# **Exploración en color**

Generalmente, la visualización en color se superpone a la imagen 2D, lo que le permitirá ver la anatomía y la dinámica de flujo de forma simultánea. El sistema de ecografía dispone de varios tipos de adquisición de imágenes en color:

- La adquisición de imágenes en Color o Doppler de velocidad en color (CVD) ofrece información sobre la velocidad.
- La adquisición de imágenes en Doppler de potencia en color (CPD) ofrece la intensidad de amplitud de la señal Doppler, pero no proporciona información sobre la velocidad. Puede utilizarla para detectar la presencia del flujo sanguíneo en estados de flujo muy bajo.
- La varianza (Var.) muestra un mapa de color que resalta las áreas del flujo sanguíneo con velocidades que cambian muy rápido, la varianza alta se mostrará en color verde. Una varianza alta sugiere la posibilidad de un flujo inestable. La varianza está disponible solo para los exámenes cardíacos.
- 1. Pulse el botón **C**.

El control aparecerá resaltado y aparecerá el cuadro de color.

- 2. Para cambiar el tipo de adquisición de imágenes en color que utiliza el sistema, pulse el botón correspondiente en el control **Tipo de color**.
- 3. Arrastre el dedo por la almohadilla táctil para situar el cuadro de color.
- 4. Pulse **SELECT** (Seleccionar)/ para cambiar entre el control de la colocación del cuadro y el control del tamaño del cuadro.
- 5. Arrastre el dedo por la almohadilla táctil para determinar el tamaño del cuadro de color.
- 6. Para orientar el cuadro de color (solo para los transductores lineales), pulse **Dirección** y seleccione un ángulo.
- 7. Ajuste los controles según sea necesario. También puede pulsar **2D** o **Color** para alternar entre el enfoque de las imágenes y controles del modo 2D y Color.
- 8. Para salir del modo Color, pulse **C** o **2D**.

## **Controles de adquisición de imágenes en color**

#### **Tabla 25. Controles disponibles para el modo Color**

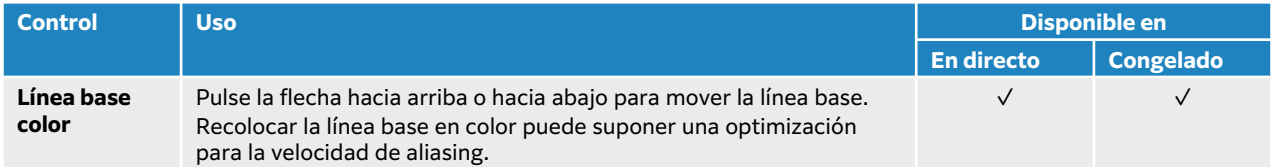

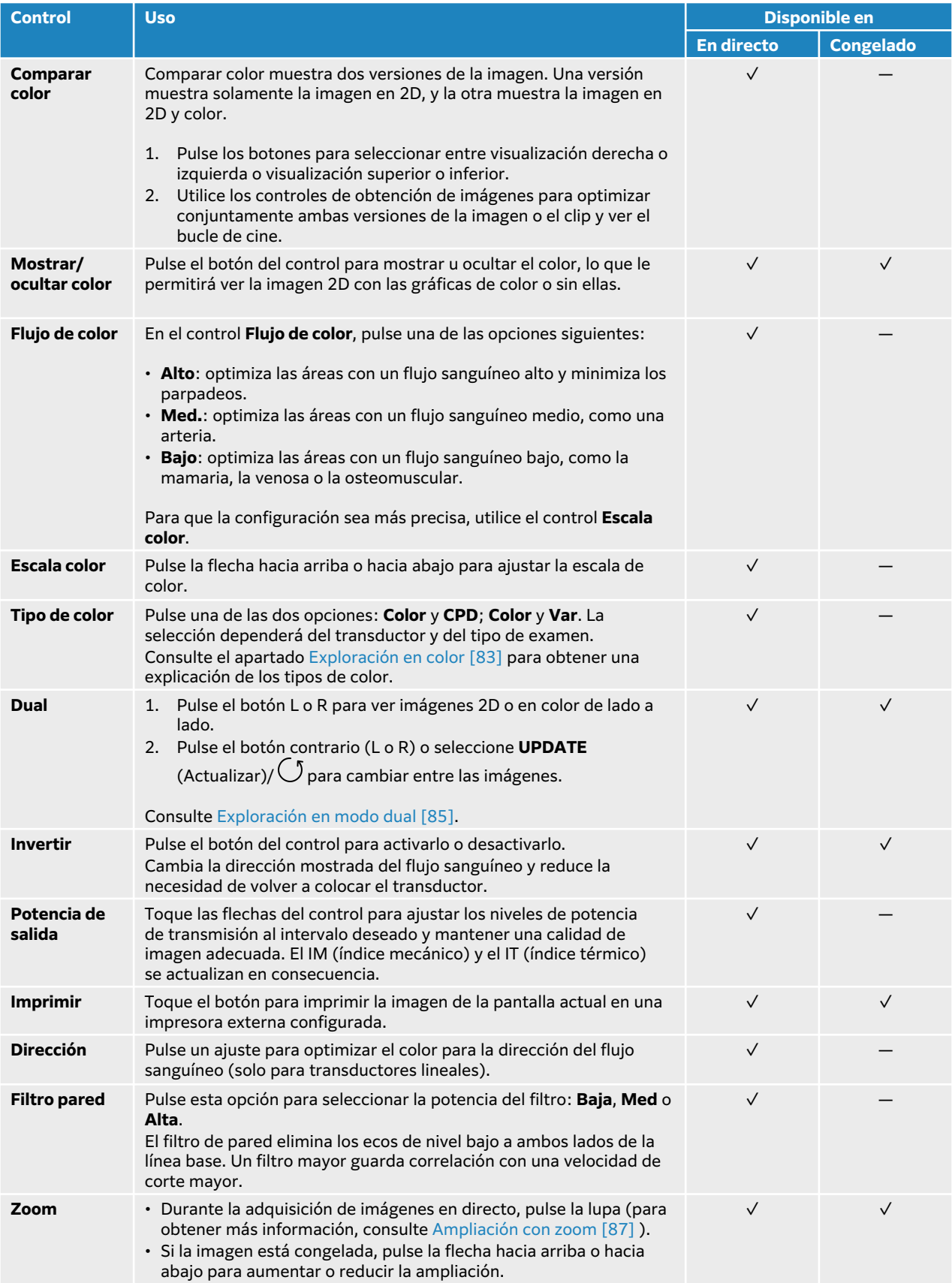

# <span id="page-89-0"></span>**Exploración en modo dual**

El modo Dual muestra dos imágenes 2D o en color separadas, una al lado de la otra. El sistema admite información independiente de la imagen en cada lado del modo Dual (por ejemplo, los marcadores de profundidad y orientación) y podrá ver los fotogramas de cada una de las imágenes en la memoria de secuencias de cine. También podrá alternar entre las dos imágenes para modificar algunos controles, incluidos los relativos a la profundidad, al modo y a la ganancia.

Utilice el modo de adquisición de imágenes dual para ver la misma estructura en dos planos diferentes. La adquisición de imágenes duales también se puede utilizar para ver dos áreas del cuerpo adyacentes.

- 1. En el control **Dual**, pulse **L** para iniciar la adquisición de imágenes duales con la imagen de la izquierda activa.
- 2. Realice la exploración para obtener la primera imagen y ajuste los controles según sea necesario.
- 3. En el control **Dual**, pulse **R** para activar la imagen de la derecha.
- 4. Realice la exploración para obtener la segunda imagen y ajuste los controles según sea necesario.
- 5. Para ver las memorias de secuencias de cine independientes de imágenes que se encuentran situadas una al lado de la otra, consulte el apartado [Visualización de fotogramas en la memoria](#page-92-0) [de secuencias de cine \[88\].](#page-92-0) Asegúrese de activar cada lado según sea necesario.
- 6. En el control **Dual**, pulse el botón que aparece resaltado para desactivar el modo Dual.

# **Exploración en modo simultáneo**

La adquisición de imágenes simultáneas permite evaluar estructuras corporales de forma simultánea en dos modos (2D y Doppler DP) o tres (2D, Doppler en color y Doppler DP). Consulte la [Selección de tipo de transductor y examen \[35\]](#page-39-0) para ver los tipos de exámenes y transductores compatibles.

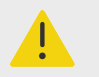

### **AVISO**

La apariencia de la sensibilidad y la curva en el modo Doppler DP durante la adquisición simultánea de imágenes puede ser inferior a la de los modos de adquisición de imágenes Doppler no simultáneos. Puede desactivar las imágenes simultáneas para confirmar las características de la curva del Doppler.

- 1. Pulse **D** para iniciar la adquisición de imágenes Doppler.
- 2. Ajuste y coloque la línea D y la ventana con la ayuda de la almohadilla táctil o mediante los controles **Correc. ángulo**, **Dirección** o **Ventana**.
- 3. Pulse **UPDATE** (Actualizar)  $\bigcirc$  o vuelva a pulsar **D** para desplazarse por la imagen.
- 4. Pulse el botón del control para activar el modo **Simultáneo**. Si este control está oculto, pulse **+ Más controles** para poder acceder a él.

<span id="page-90-0"></span>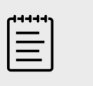

**NOTA**

Si el HPRF está activado y encendido, el modo de imagen simultánea apagará el HPRF y podrá reducir la escala Doppler. Si se aumenta la velocidad máxima hasta el nivel de HPRF, se desactiva de nuevo la imagen simultánea.

5. Realice una exploración de la imagen en 2D y Doppler DP o en 2D, Doppler en color y Doppler DP.

Puede ajustar los controles de obtención de imágenes para cada uno de los tres modos.

6. Para ver las memorias de secuencias de cine independientes de imágenes simultáneas Doppler que se encuentran situadas una al lado de la otra, consulte [Visualización de fotogramas en la](#page-92-0) [memoria de secuencias de cine \[88\]](#page-92-0).

# **Ajuste de profundidad**

Profundidad hace referencia a la profundidad de la presentación. Puede ajustar la profundidad en todos los modos de adquisición de imágenes, excepto en el barrido Doppler. Los controles de ajuste de la profundidad no estarán disponibles cuando la imagen esté congelada.

A medida que ajusta la profundidad, el valor de profundidad aparece en un rectángulo en la esquina inferior derecha del área de la imagen o en la esquina superior derecha si la orientación de la imagen está invertida.

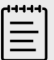

### **NOTA**

El valor de profundidad en la esquina inferior derecha del monitor clínico es siempre el total de profundidad adquirida de la imagen sin ampliar (sin zoom). Cuando se aplica el zoom, este valor permanece constante.

Realice una de las siguientes acciones:

- Pulse el control de profundidad superior  $\bigoplus$  para disminuir la profundidad mostrada y ver las estructuras más próximas a la línea de la piel.
- Pulse el control de profundidad inferior  $\bigoplus$  para aumentar la profundidad mostrada y ver estructuras más profundas.

# **Ajuste de ganancia**

La ganancia hace referencia a la ampliación de la intensidad de las ondas de sonido de retorno en la visualización. En el modo 2D, aumentar la ganancia aporta brillo a la imagen. Si disminuye la ganancia, la imagen se oscurece. Cuando el modo Color está activado, los controles de ganancia ajustan la intensidad de las señales dentro de un cuadro de color.

Los controles de ajuste de la ganancia no estarán disponibles cuando la imagen esté congelada.

### **Ajuste automático de la ganancia**

Pulse el botón físico **AUTO**.

<span id="page-91-0"></span>El sistema equilibra automáticamente la ganancia cada vez que utiliza el control automático. El ajuste automático de la ganancia no se produce de manera continua. En caso necesario, vuelva a usar el control cuando tenga que realizar ajustes en la imagen o en la ubicación del transductor.

Puede usar el control de adquisición de imágenes **Autogan. Ajuste** para ajustar el nivel de brillo objetivo que empleará el sistema al utilizar la función **AUTO**. Esta personalización puede guardarse, junto con las demás opciones de optimización, en un tipo de examen personalizado.

## **Ajuste de la ganancia con los controles deslizantes TGC**

- 1. Pulse el botón físico **TGC** para ver los controles de compensación de ganancia de tiempo en el panel táctil.
- 2. Realice una o más de las acciones siguientes:
	- Arrastre el control deslizante de ganancia cercana hacia la derecha o hacia la izquierda para aumentar o reducir la ganancia cercana, que modificará la ganancia en profundidades superficiales.
	- Arrastre el control deslizante de ganancia media hacia arriba o hacia abajo y hacia la derecha o hacia la izquierda para ajustar la ganancia en las profundidades medias de la imagen.
	- Arrastre el control deslizante de ganancia de larga distancia hacia la derecha o hacia la izquierda para aumentar o reducir la ganancia de larga distancia, que modificará la ganancia en grandes profundidades.
	- Arrastre el control deslizante inferior de ganancia hacia la izquierda o hacia la derecha para modificar la ganancial global.

## **Ajuste de la ganancia con la rueda de ganancia**

Arrastre el dedo en sentido horario o antihorario en torno a la rueda física de **GAIN** (Ganancia)/ para aumentar o reducir la ganancia global.

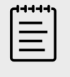

### **NOTA**

Cuando la imagen esté congelada, la rueda de **GAIN** (Ganancia) controlará la memoria de secuencias de cine (consulte [Visualización de fotogramas en la](#page-92-0) [memoria de secuencias de cine \[88\]](#page-92-0)).

### **Restablecimiento de la ganancia**

Realice una de las siguientes acciones:

- Pulse el botón del control **Rest. Ganan**.
- En caso de utilizar los controles deslizantes de TGC, pulse dos veces en la línea central de ganancia.

## **Ampliación con zoom**

Puede congelar o descongelar una imagen o cambiar el modo de adquisición de imágenes al tiempo que amplía una imagen, pero no podrá utilizar los controles de compensación de ganancia de tiempo (TGC) que aparecen en pantalla. Cuando se amplía una imagen, el icono de la lupa aparece sobre la misma.

## <span id="page-92-0"></span>**Zoom durante la exploración**

- 1. En el control **Zoom** en el panel táctil, pulse el icono de la lupa. Aparecerá un cuadro de zoom en la imagen. Si este control está oculto, pulse **+ Más controles** para poder acceder a él.
- 2. Coloque el cuadro de zoom arrastrando el dedo por la almohadilla táctil.
- 3. Pulse **SELECT** (Seleccionar)/ para cambiar entre el control de la colocación del cuadro y el control del tamaño del cuadro.
- 4. Cambie el tamaño del cuadro de zoom arrastrando el dedo por la almohadilla táctil.
- 5. Pulse otra vez el control **Zoom** para aplicar el zoom a la zona seleccionada.
- 6. Para salir del zoom, realice uno de los siguientes procedimientos:
	- Pulse **Deshac. zoom**.
	- Pulse **2D**.

## **Ampliación con zoom de una imagen congelada**

- 1. Congele la imagen  $\frac{11}{10}$ .
- 2. Pulse la flecha hacia arriba o hacia abajo del control **Zoom** para aumentar o reducir la ampliación de la imagen actual.

Si este control está oculto, pulse **+ Más controles** para poder acceder a él.

3. (Opcional) Arrastre el dedo hacia la derecha, izquierda, arriba o abajo en la almohadilla táctil para obtener un desplazamiento panorámico de la imagen.

# **Visualización de fotogramas en la memoria de secuencias de cine**

Durante la adquisición de imágenes, el sistema siempre almacena cierto número de fotogramas en la memoria de secuencias de cine. Puede avanzar y retroceder en la memoria de secuencias de cine El sistema eliminará la memoria de secuencias de cine cuando descongele una imagen o cuando pulse **2D**.

Puede ver fotogramas de la memoria de secuencias de cine durante la adquisición de imágenes con los modos dual y simultáneo. Consulte el apartado [Exploración en modo dual \[85\]](#page-89-0) y el apartado [Exploración en modo simultáneo \[85\]](#page-89-0)

1. Congele la imagen  $\frac{12}{10}$ .

En una imagen congelada, el icono y la barra de secuencias de cine aparecerá en el lado izquierdo del monitor.

- 2. Realice cualquiera de las acciones siguientes:
	- Pulse derecha o izquierda en la almohadilla táctil para moverse un fotograma hacia adelante o un fotograma hacia atrás.
	- Arrastre el dedo hacia la derecha o hacia la izquierda en la almohadilla táctil para avanzar o retroceder en la memoria de secuencias de cine de forma continua.
	- Arrastre el dedo hacia la izquierda o hacia la derecha en torno a la rueda de **GAIN**  (Ganancia)/ $\bigcup$  para retroceder o avanzar respectivamente en la memoria de secuencias de cine.
	- Un solo toque en el lado derecho de la rueda de **GAIN** (Ganancia)/ $\bigcup$  avanzará un fotograma en la memoria. Un solo toque en el lado izquierdo de la rueda retrocederá un fotograma en la memoria.

# **Comandos de voz**

La función de asistencia por voz está diseñada para optimizar el reconocimiento al reconocer únicamente los comandos de voz en inglés específicos que se muestran en la siguiente tabla. El sistema escucha un comando durante 20 segundos. El temporizador se reinicia con cada comando.

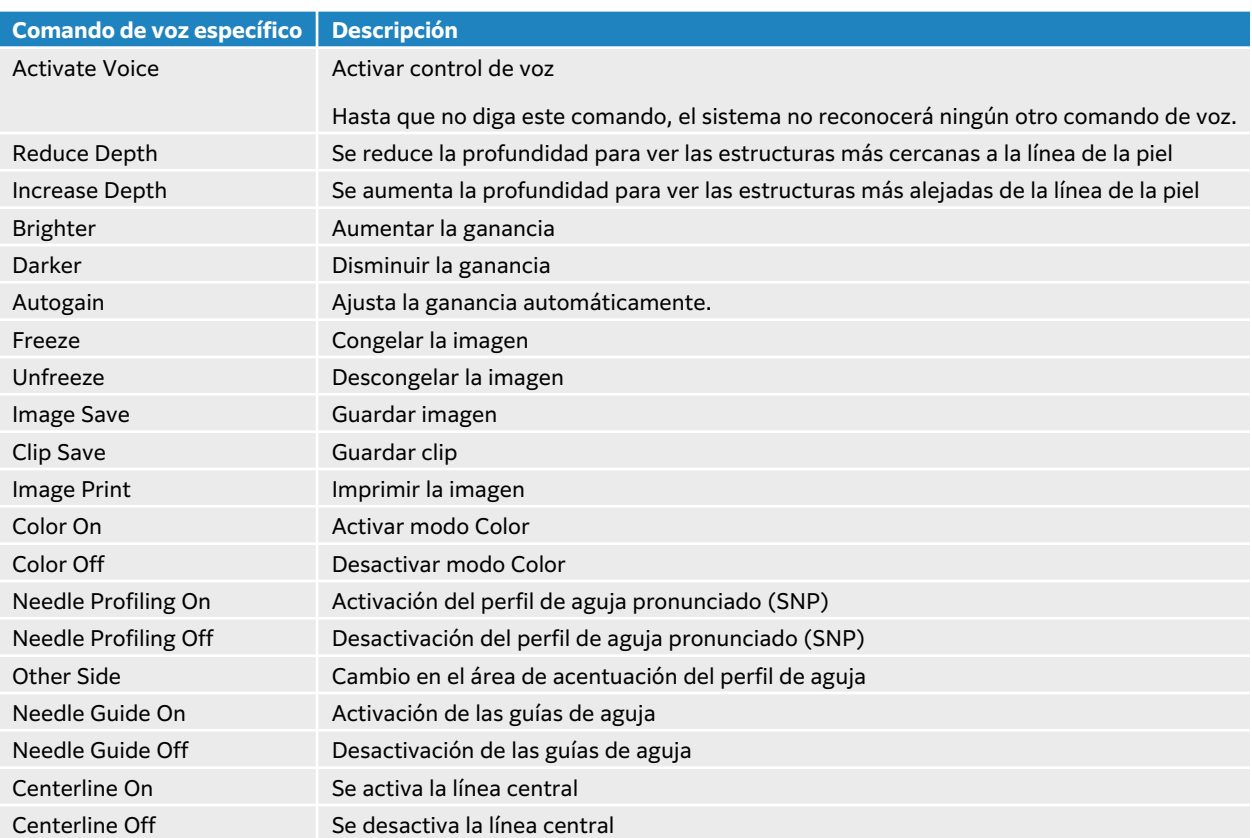

#### **Tabla 26. Comandos de voz**

## **Uso de comandos de voz**

- 1. Conecte el micrófono de FUJIFILM Sonosite en un puerto USB.
- 2. En la página de ajustes generales, seleccione la variedad de inglés que quiere que reconozca el sistema: inglés de Estados Unidos o de Reino Unido. Este ajuste se mantiene.
- 3. Para activar por primera vez los comandos de voz, pulse el control de encendido/apagado en el panel táctil, junto al icono del micrófono  $\Psi$ .

Se muestran los comandos de voz en inglés que reconoce el sistema.

- 4. Diga "Activate voice" (Activar voz), que es el comando que activa el control por voz.
- 5. Utilice cualquiera de los comandos de voz que se muestran (consulte Comandos de voz [89]). El sistema espera un comando reconocible durante 20 segundos y el temporizador se reinicia con cada comando.
- 6. En caso de ser necesario, reactive el control por voz pronunciando el comando "Active voice" (Activar voz).
- 7. Pulse **Ocultar** para ocultar los comandos de voz en el panel táctil.
- 8. Para desactivar los comandos de voz, pulse el control de encendido/apagado en el panel táctil.

# <span id="page-94-0"></span>**Uso de la línea central**

El gráfico de la línea central se alinea con la marca central del transductor y sirve como punto de referencia para conocer el centro de la imagen visualizada durante la adquisición de imágenes 2D en directo. El gráfico de línea central está disponible en los siguientes transductores y tipos de examen.

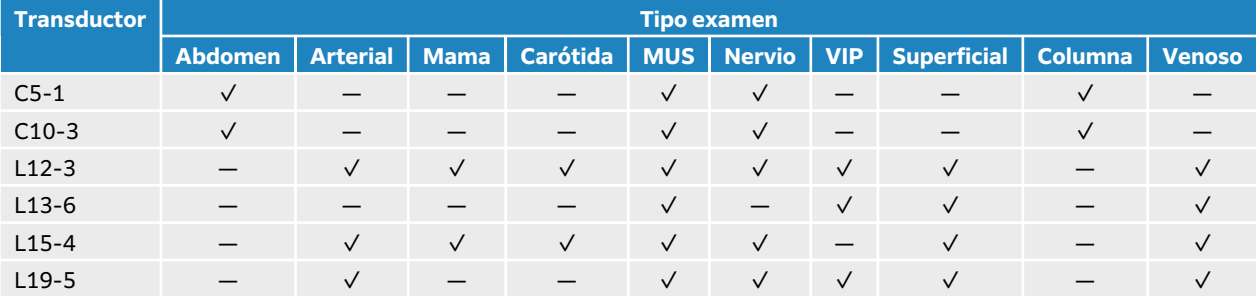

#### **Tabla 27. Tipos de examen compatibles con la línea central**

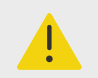

### **AVISO**

Si se utiliza la función línea central como referencia durante un procedimiento de aguja a mano alzada, tenga en cuenta que la línea central solo representa el centro de la imagen ecográfica y no es un predictor exacto de la trayectoria que seguirá la aguja.

#### **Figura 8. Relación del gráfico de la línea central con respecto al transductor y la imagen ecográfica**

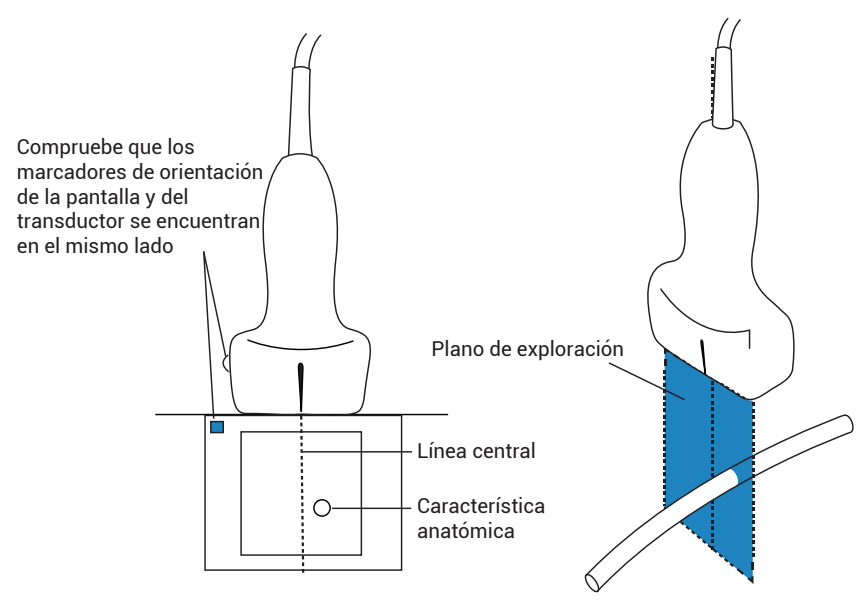

Las pequeñas inclinaciones o rotaciones del transductor pueden afectar a la relación entre cualquier punto de referencia externa y la anatomía que aparece en la imagen ecográfica.

<span id="page-95-0"></span>**Figura 9. Relación de la imagen ecográfica con respecto al ángulo o la inclinación del transductor.**

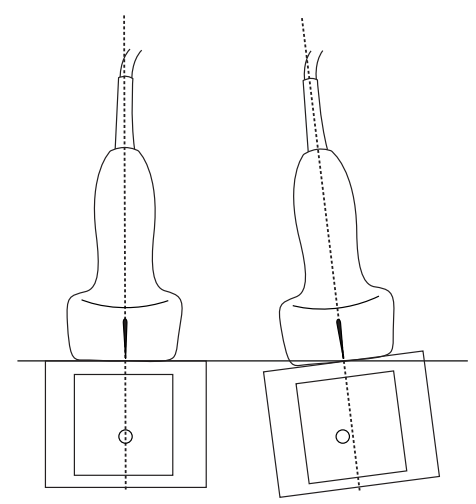

## **Activar o desactivar el gráfico de la línea central**

• Pulse el botón del control **Línea central**. La línea central no estará disponible al utilizar el control Guía de aguja.

# **Perfil de aguja**

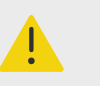

## **AVISO**

- Para evitar un posicionamiento incorrecto de la aguja cuando el perfil de aguja está activado, siga estos pasos:
	- Mediante movimiento e inyección de líquidos, verifique la ubicación de punta de aguja y su trayectoria. El perfil de aguja mejora las estructuras lineales de un plano ecográfico en el intervalo de ángulos seleccionado. Las estructuras lineales que estén fuera del intervalo de ángulo seleccionado o del plano de ultrasonidos, como una aguja doblada, pueden ser menos evidentes.
	- Tenga en cuenta que las estructuras lineales solo se mejoran en una parte enmarcada de la imagen. La zona fuera de la parte enmarcada permanece sin cambios.
	- Tenga en cuenta que la divergencia del haz de un transductor de array curvo puede impedir que un segmento del eje de la aguja se muestre en la imagen. La punta de la aguja puede no ser visible en todas las condiciones de obtención de imágenes.
- Un exceso de ganancia o movimiento (respiratorio o del corazón) puede producir un aumento de la degradación de la imagen cuando la opción de perfil de aguja está activada.

Sonosite PX ofrece la tecnología mejorada de Auto Steep Needle Profiling. Esta tecnología facilita la guía de la aguja durante la colocación de catéteres y las intervenciones de anestesia regional y

mejora las estructuras lineales dentro de un área demarcada en la pantalla. La tecnología de perfil de aguja muestra de forma simultánea el eje de la aguja en ángulos poco profundos, medios y pronunciados. Las estructuras lineales pueden acentuarse mejor cuando están perpendiculares a la guía de ángulo.

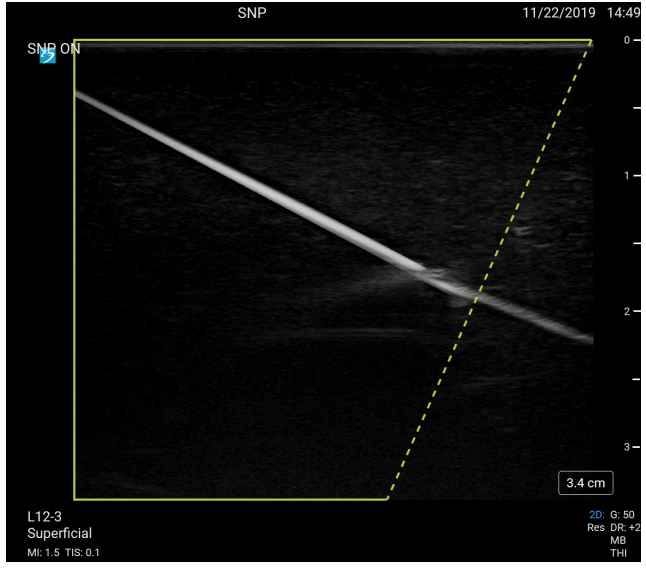

### **Figura 10. Imagen con la opción de perfil de aguja activada**

En el caso de los transductores de arrays curvos, la tecnología puede ayudar a identificar la dirección de la aguja, aunque es posible que solo aparezcan en la imagen segmentos del eje de la aguja. Use el movimiento y la inyección de líquidos para facilitar la verificación de la ubicación de la punta de la aguja.

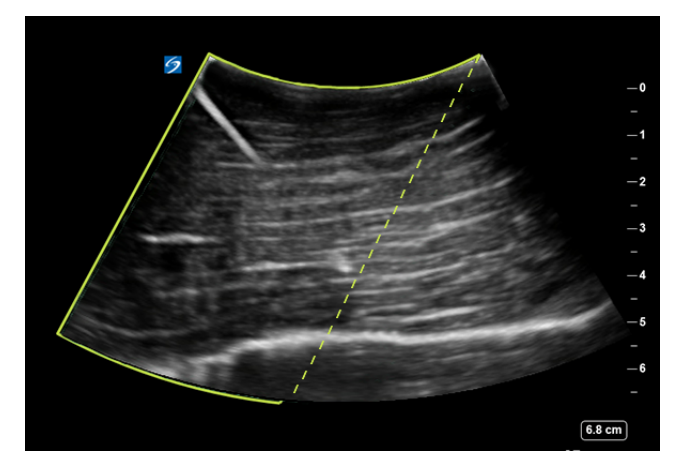

#### **Figura 11. Perfil de aguja con array curvo**

El perfil de aguja está disponible únicamente en imágenes bidimensionales a pantalla completa y en los siguientes tipos de examen.

El área dentro del contorno trapezoidal verde es el área de acentuación.

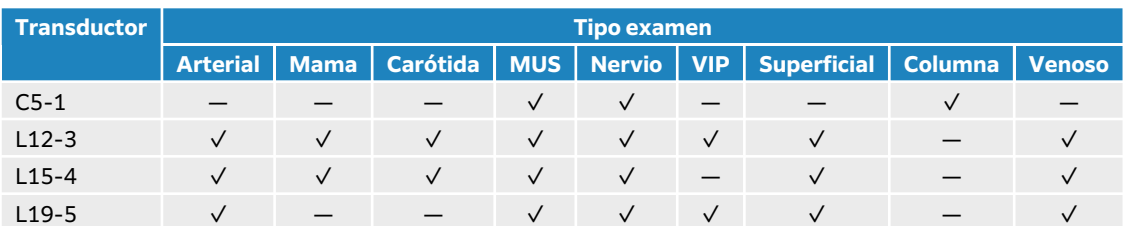

#### <span id="page-97-0"></span>**Tabla 28. Tipos de examen compatibles con el perfil de aguja**

## **Uso del perfil de aguja**

- 1. En las imágenes 2D, pulse uno de los iconos del control de **Perfil de aguja** para cambiar el área de acentuación de un lado de la imagen al otro.
	- Si este control está oculto, pulse **+ Más controles** para poder acceder a él.
- 2. Inserte la aguja hacia la guía angular (línea de puntos).
- 3. (Opcional) Para poder identificar artefactos u otras estructuras más fácilmente, pulse **Perfil de aguja** para desactivarlo.

Vuelva a pulsarlo para activar de nuevo el control.

## **Tamaño y ángulo de aguja**

Utilice una aguja del calibre 17 a 25 (recomendado). Los resultados mejorados pueden depender del tipo y de la marca de la aguja utilizada. Para más información, consulte la bibliografía médica sobre la visibilidad de la aguja en procedimientos guiados por ultrasonido.

Puede colocar la aguja formando un ángulo de hasta 50° con respecto a la superficie del transductor. Por encima de 50°, la mejora de la aguja puede ser menor. (El perfil de aguja ofrece poco o ningún beneficio en los procedimientos fuera de plano; está previsto únicamente para procedimientos en plano.)

#### **Figura 12. Tamaño y ángulo de la aguja**

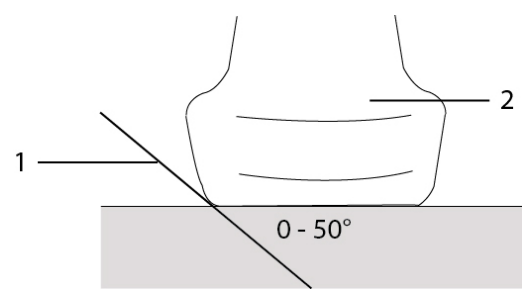

1. Aguja 2. Transductor

# **Control de guía de aguja**

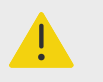

### **AVISO**

A la hora de realizar una intervención con guía aguja, es posible que la punta de la aguja no sea visible, lo que dificulta saber cuándo se ha alcanzado el objetivo. Con la ayuda de movimientos y la inyección de líquidos, compruebe la ubicación de la punta de la aguja.

El control de guía de aguja creará un gráfico de guía aguja en pantalla si se utiliza un transductor que incluya un soporte para agujas. El sistema no creará guías de aguja en pantalla en el caso de soportes para agujas de ángulo variable, que se pueden utilizar en un gran número de transductores. Para más información, consulte Uso de productos CIVCO con sistemas FUJIFILM Sonosite.

En función del tipo de soporte utilizado, se generarán dos tipos de gráficos diferentes:

- Soportes de ángulo fijo y dentro de plano: se crean un par de guías que constituyen la previsión del camino de la aguja. La tolerancia de la trayectoria de la aguja es de 1 cm desde donde la aguja entra en la imagen hasta 1,54 cm en la profundidad máxima de la aguja. El número mostrado de profundidad tiene una precisión de +/- 4 mm.
- Soportes de ángulo transversal y fuera de plano (profundidad ajustable): las guías aparecerán en forma de puntos en el centro de la imagen. La precisión de la guía de la aguja es +/- (10 % de la profundidad del objetivo más un desplazamiento de 0,5 mm) desde el punto objetivo axialmente y +/- (5% de la profundidad del objetivo más 0,5 mm de desplazamiento) desde el punto objetivo y las guías lateralmente.

#### **Tabla 29. Disponibilidad del control Guía de aguja**

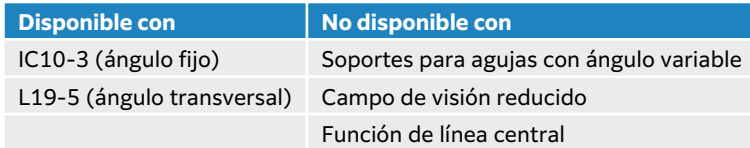

## **Uso del control de guía de aguja**

- 1. Mientras explora en 2D, pulse el control **Guía de aguja** en el panel táctil para activar el gráfico de la guía de aguja.
- 2. Para soportes de ángulo transversal, utilice los botones de control de profundidad para cambiar la profundidad. Los indicadores de la profundidad de la aguja del monitor clínico se ajustan en consecuencia.

# <span id="page-99-0"></span>**Módulo de ECG**

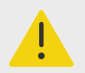

### **AVISO**

- Utilice el accesorio de ECG de FUJIFILM Sonosite en un único paciente cada vez.
- Para evitar dañar al paciente, asegúrese de utilizar el módulo de ECG de FUJIFILM Sonosite con los cables del módulo de FUJIFILM Sonosite, el adaptador y el cable del conector de ECG externo, y otros accesorios especificados por FUJIFILM Sonosite.
- La señal de ECG puede no mostrar la forma de onda correcta o la precisión de la frecuencia cardíaca si se usa en un paciente con un marcapasos o en un campo electromagnético.
- El módulo de ECG de FUJIFILM Sonosite no está pensado para diagnosticar, monitorizar o informar al usuario acerca de la precisión de la frecuencia cardíaca o de un ritmo irregular.
- Preste atención a las siguientes precauciones al utilizar un desfibrilador en un paciente:
	- El sistema de ecografía podría reiniciarse después de la desfibrilación.
	- La desfibrilación de un paciente mientras el módulo de ECG de FUJIFILM Sonosite está conectado al sistema de ecografía puede provocar que la señal de ECG no se muestre correctamente.
	- El tiempo de recuperación del sistema puede ser superior a cinco segundos. No use el ECG directamente después de la desfibrilación.

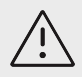

## **ATENCIÓN**

- Utilice el ECG únicamente con ecógrafos FUJIFILM Sonosite aprobados.
- Utilice el adaptador y el cable y de ECG externo únicamente con el módulo de ECG de FUJIFILM Sonosite y con los monitores de paciente aprobados.
- Utilice con el sistema únicamente accesorios recomendados por FUJIFILM Sonosite. Si conecta un accesorio no recomendado por FUJIFILM Sonosite, puede causar daños al sistema.

El módulo de ECG de FUJIFILM Sonosite opcional conecta el ecógrafo a los cables de electrodos y a los electrodos colocados en el cuerpo del paciente. Puede colocar el módulo de ECG en el ecógrafo usando el clip que se incluye con el módulo. También puede conectar el módulo a los siguientes monitores de paciente para mostrar una señal de ECG en el ecógrafo usando el cable del conector de ECG externo y el kit de adaptador:

- Philips Intellivue MP70 usando el conector de teléfono de 1/4"
- GE Solar 8000i, TRAM-RAC 4A o TRAM 451N usando el conector de 7 clavijas

El ECG solo está disponible en los tipos de exámenes cardíacos con un transductor P5-1, P11-3 o T8-3.

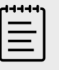

### **NOTA**

- Para conservar la alimentación, mantenga el módulo de ECG conectado al ecógrafo.
- Cuando use un cable y adaptador de conector de ECG externos, el alineamiento temporal entre el monitor de ECG y la imagen ecográfica 2D mostrada o los datos de desplazamiento puede variar en función de la latencia impuesta por el monitor de paciente.
- La señal del ECG puede tardar hasta un minuto en volver a estabilizarse después de utilizar el desfibrilador en un paciente.
- Si tiene problemas con la señal del ECG, consulte [Resolución de problemas](#page-171-0) [\[167\]](#page-171-0).

## **Uso de la función de ECG**

- 1. Seleccione un tipo de examen cardíaco en el transductor P5-1, P11-3 o T8-3.
- 2. Conecte el cable del ECG al puerto del ECG en la parte trasera del sistema de ecografía. Si el sistema está en modo de adquisición de imágenes en vivo, ECG se activa automáticamente y se muestra un cuadro de diálogo sobre el uso del ECG.
- 3. Pulse **OK** para cerrar el cuadro de diálogo.
- 4. Pulse **ECG** en el panel táctil. Si este control está oculto, pulse **+ Más controles** para poder acceder a él.
- 5. Realice cualquiera de las siguientes acciones en el panel **Ajustes de ECG**:
	- Para ocultar la señal de ECG, desmarque la casilla de verificación **Trazo de ECG**.
	- Para mostrar el indicador de onda R, marque la casilla de verificación **Indicador de onda R**. El indicador de onda R está activado por defecto.

Se muestran indicadores triangulares bajo el trazo del ECG que indican las ondas R detectadas en el ciclo cardíaco.

- Para ajustar el valor de la ganancia del ECG, arrastre el control deslizante **Ganancia ECG**. Si la ganancia es demasiado elevada, la señal del ECG mostrada se podría acortar con picos planos. Para obtener una visualización más precisa de la señal, evite el exceso de ganancia.
- Para mover la señal del ECG hacia arriba o hacia abajo verticalmente en la imagen, pulse las flechas arriba o abajo junto a **Posición de visualización**.
- Para fijar la velocidad de desplazamiento del ECG, seleccione **Lenta**, **Media** o **Rápida** en **Veloc. barr**.

Si el modo Doppler o el modo M están activos, la velocidad de desplazamiento del ECG coincide con la velocidad de barrido del trazo.

### **Limitaciones**

El módulo de ECG de FUJIFILM Sonosite no es compatible con:

- Alarmas visuales o sonoras
- Detección de la respiración y supresión activa del ruido
- Rechazo de ondas T altas
- Rechazo o visualización del pulso del marcapasos
- Indicador de ganancia y unidades de etiquetado en el control de ganancia
- Velocidad de barrido estándar
- Indicación de la relación de aspecto y de la altura del canal
- Visualizaciones permanentes
- Uso con dispositivos quirúrgicos de alta frecuencia
- No informa al usuario de la precisión de la frecuencia cardíaca, del rango, de los cambios en la frecuencia, de los valores medidos o del ritmo cardíaco irregular.

# <span id="page-102-0"></span>**Administración de imágenes y clips**

Sonosite PX incluye herramientas para obtener, guardar, etiquetar y revisar las imágenes y clips ecográficos.

## **Guardar una imagen o un clip**

Las imágenes y los clips se guardan en el estudio en curso, que es el estudio que está abierto durante la exploración. También puede adjuntar imágenes y clips a un estudio que haya finalizado iniciando uno nuevo con la misma información del paciente. Consulte [Adición de imágenes y clips a](#page-141-0) [un estudio \[137\].](#page-141-0)

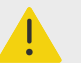

### **AVISO**

Para evitar que se mezclen las imágenes guardadas pertenecientes a varios pacientes, asegúrese de que se muestre la ID de paciente correcta antes de guardar una imagen. Si desea más información sobre los registros de pacientes, consulte [Introducción de información del paciente \[70\]](#page-74-0).

El número de imágenes y clips guardados en el estudio actual se muestra en el panel táctil. El número máximo de imágenes y clips de vídeo que puede guardar para un estudio individual depende de una serie de factores. El sistema le advierte cuando ha alcanzado este límite.

El sistema le permite realizar las siguientes acciones:

- Guardar una imagen durante la visualización de imágenes en directo o congeladas
- Guardar imágenes de radiocinematografía mientras el sistema está congelado

### **Guardar una imagen**

Durante la visualización de imágenes en directo o congeladas, pulse  $\overline{O}$ .

El sistema le informa de que la imagen se ha guardado.

## **Configuración de los controles de los clips de vídeo**

- 1. Durante la adquisición de imágenes en directo, pulse **Config. clips de vídeo** en el panel táctil. Si este control está oculto, pulse **+ Más controles** para poder acceder a él.
- 2. En el cuadro de configuración de clips de vídeo, seleccione una de las siguientes opciones en el apartado **Método de clip**:
	- **Prospectiva** captura fotogramas al pulsar **LA**. El sistema captura fotogramas los segundos especificados en la lista **Segundos**. En el área de estado del sistema, se muestra un símbolo para avanzar el clip  $\Rightarrow$ N.
	- **Retrospectiva** captura fotogramas de datos guardados previamente disponibles antes de

pulsar  $\Box$  El sistema captura fotogramas guardados previamente durante la cantidad de segundos especificada en la lista **Segundos**. En el área de estado del sistema, se muestra un símbolo para retroceder el clip  $\bigcup$ .

- 3. En **Tipo de clip**, seleccione **Segundos** para capturar clips en función del número de segundos y seleccione la duración en el cuadro de la lista desplegable.
- 4. Toque **Salir**.

## **Guardar un clip**

- 1. Durante la exploración, pulse  $\Box$ Mientras el clip se está grabando, el control de clip se muestra en color azul y el símbolo del clip aparece en el área de estado del sistema.
- 2. Para detener la grabación, pulse  $\Box$ Si ha elegido un clip en prospectiva, el control emite un pitido para avisarle de que el clip está guardado.

# **Etiquetar imágenes**

Puede etiquetar imágenes en directo o imágenes congeladas con texto (incluidas las etiquetas predefinidas), flechas y pictogramas.

## **Visualizar la página de etiquetado**

- 1. Pulse el botón **ABC** para mostrar la página de etiquetas de texto predeterminada. Aparece un cursor activo en el monitor en la ubicación inicial predeterminada. Puede situar el cursor en otra ubicación mediante la almohadilla táctil.
- 2. Para cerrar la página de etiquetado, pulse el botón **ABC**, **UPDATE** (Actualizar)/ o congelar \*\*

## **Configuración de las opciones de etiquetado**

- 1. Pulse el botón **ABC** para mostrar la página de etiquetado.
- 2. Para cambiar el paquete de etiquetado, pulse el menú desplegable y seleccione otro paquete.
- 3. Para borrar todas las etiquetas cuando descongele una imagen, realice lo siguiente:
	- a. Pulse $(\cdot \cdot)$ .
	- b. Pulse **Borrar al descongelar**.
	- c. Para salir del menú, pulse fuera del cuadro del menú.

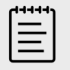

### **NOTA**

La opción **Borrar al descongelar** también borra las etiquetas cuando cambia un transductor o un tipo de examen.

## **Adición, eliminación y edición de etiquetas de texto**

Puede añadir texto manualmente o añadir una etiqueta predefinida.

- 1. Pulse el botón **ABC** o **Texto** para mostrar la página de etiquetas de texto. En el monitor, aparece un cursor en la posición inicial.
- 2. Si va a añadir una etiqueta predefinida, seleccione un paquete de etiquetado en el menú desplegable.

Es posible que tenga que desplazarse para visualizar todas las etiquetas del grupo.

3. Para introducir un texto manualmente, despliegue el teclado en pantalla tocando el icono del teclado .....

- 4. Si lo desea, utilice la almohadilla táctil para mover el cursor a otro lugar del monitor clínico.
- 5. Introduzca el texto manualmente con la ayuda del teclado en pantalla o toque las etiquetas predefinidas.

Después de añadir una etiqueta, el fondo de esta se resalta y se puede mover o editar.

- 6. Realice cualquiera de las acciones siguientes:
	- Si quiere mover la etiqueta, utilice la almohadilla táctil para arrastrarla a la localización deseada en el monitor clínico.
	- Para modificar la etiqueta, mueva el cursor dentro del cuadro de texto y utilice el teclado en pantalla **controlla** para editar el texto.
- 7. Para introducir una nueva etiqueta, pulse dos veces **SELECT** (Seleccionar)/  $\gg$  o la tecla de retorno  $\bigcup$  que se encuentra en el teclado en pantalla.
- 8. Para volver a seleccionar la etiqueta, utilice la almohadilla táctil para mover el cursor en el monitor clínico sobre la etiqueta hasta que se convierta en una flecha y pulse **SELECT**   $(S^{eleccionar})\sim$
- 9. Pulse  $\overline{\textcircled{}}$  para terminar con las etiquetas y guardar la imagen.

## **Adición de flechas**

Puede añadir un máximo de cinco flechas para señalar partes específicas de la imagen.

1. Visualice la página de etiquetado y pulse **Flecha** para mostrar la página de etiquetas de flechas.

Aparece una flecha destacada en la página de etiquetas de flechas y en el monitor clínico.

- 2. Pulse **SELECT** (Seleccionar)/ para resaltar la flecha o el círculo de rotación alrededor de ella.
- 3. Si la flecha está destacada, muévala arrastrando el dedo por la almohadilla táctil.
- 4. Si el círculo de rotación está destacado, arrastre el dedo hacia la derecha o hacia la izquierda en la almohadilla táctil para girar la flecha en sentido horario o antihorario.
- 5. Para crear una flecha, pulse **Añad flecha**.
- 6. Pulse  $\bigcirc$  para terminar con las etiquetas y guardar la imagen.

## **Adición de pictogramas**

Los pictogramas disponibles dependen del paquete de etiquetado seleccionado. Solamente se puede añadir un pictograma a cada imagen.

- 1. Visualice la página de etiquetado y pulse **Picto** para mostrar la página de pictogramas.
- 2. Pulse el pictograma deseado en la página para mostrarlo en la imagen escaneada.
- 3. Ajuste el icono que representa la posición del transductor en relación con la imagen
	- Para cambiar la localización del icono con respecto al pictograma, arrastre el icono resaltado utilizando el panel táctil.
	- Para cambiar la orientación del icono con respecto al pictograma, pulse **SELECT**  (Seleccionar)/  $\gg$ y gírelo arrastrando el dedo en la almohadilla táctil.
- 4. Para cambiar la localización del pictograma y el icono de orientación en el monitor clínico, pulse **SELECT** (Seleccionar)/—``` y arrastre el pictograma destacado con la almohadilla táctil.
- 5. Para reemplazar el pictograma, seleccione otro en la página.
- 6. Pulse  $\overline{\textcircled{\textcirc}}$  para terminar con las etiquetas y guardar la imagen.

## **Empleo de la posición inicial**

La posición inicial es la posición en la que el sistema coloca las etiquetas de forma predeterminada. Las etiquetas de texto y pictogramas tienen una posición inicial diferente.

- Para devolver una etiqueta a la posición inicial, seleccione una de ellas en el monitor y pulse **Mover a Inicio**.
- Para cambiar la posición inicial, mueva el cursor o una etiqueta seleccionada en el monitor y pulse **Conf. Inicio**.

## **Eliminación de etiquetas**

- 1. Para eliminar una etiqueta de texto, realice una de las siguientes acciones:
	- Para eliminar texto en el cuadro de texto, pulse  $\infty$ .
	- Para eliminar la última palabra de la frase que se ha creado o editado más recientemente, pulse **Eliminar palabra**. Para continuar eliminando palabras, pulse el botón varias veces.
	- Para eliminar todas las etiquetas de texto, pulse **Eliminar todo el texto**.
- 2. Para eliminar una flecha, pulse  $\overline{\mathbb{U}}$ .
- 3. Para eliminar un pictograma, pulse  $\overline{\mathbb{U}}$ .
- 4. Para eliminar todas las etiquetas, pulse **Borrar todas las etiquetas**.

## **Impresión de imágenes**

Para ajustar la configuración de impresión, consulte la manual de usuario que se proporciona con la impresora.

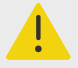

### **AVISO**

Utilice únicamente los accesorios y periféricos recomendados por FUJIFILM Sonosite. La conexión de accesorios y periféricos no recomendados por FUJIFILM Sonosite puede ocasionar una descarga eléctrica y un mal funcionamiento del sistema. Póngase en contacto con FUJIFILM Sonosite o con un representante local para obtener una lista de accesorios y periféricos disponibles o recomendados por FUJIFILM Sonosite.

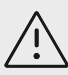

### **ATENCIÓN**

La impresión de una imagen no siempre captura todas las características de la imagen mostrada en el monitor. La copia impresa está destinada a servir como documento y puede que no sea adecuada para realizar un diagnóstico. La imagen impresa está sometida a la degradación derivada de la antigüedad y las condiciones de iluminación ambiental.

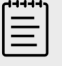

#### **NOTA**

El icono de la impresora mostrado en el monitor clínico le informa si la impresora está o no conectada físicamente al sistema.

## **Impresión durante la adquisición de imágenes**

- 1. Asegúrese de que el botón de encendido de la impresora esté en la posición de encendido.
- 2. Con la imagen visualizada, pulse el control **Imprimir** en el panel táctil.

### **Impresión de una imagen guardada de un estudio en curso**

- 1. Asegúrese de que el botón de encendido de la impresora esté en la posición de encendido.
- 2. Abra la página de revisión mediante una de las siguientes acciones:
	- Pulse la imagen o clip en miniatura.
	- Pulse **Revisión de imágenes**.
- 3. Pulse la casilla de verificación para cada imagen que quiera seleccionar.
- 4. Pulse **Enviar a**.
- 5. Pulse **Impresora**.

## **Impresión de una imagen guardada de un estudio finalizado**

- 1. Asegúrese de que el botón de encendido de la impresora esté en la posición de encendido.
- 2. Toque **Lista pac**.
- 3. Para abrir una página de revisión del estudio, realice una de las siguientes acciones:
	- Seleccione un estudio, pulse **Ver** y luego **Revisar imágenes**.
	- Pulse dos veces en el estudio. Pulse la casilla de verificación para cada imagen que quiera seleccionar.
- 4. Pulse **Enviar a**.
- 5. Pulse **Impresora**.

# **Archivado y exportación de imágenes y clips**

Las imágenes guardadas y los clips de vídeo se organizan en estudios de pacientes. Para exportar y archivar estudios, consulte [Gestión de datos del paciente \[136\].](#page-140-0)

### **Exportación de imágenes y clips individuales**

Puede exportar imágenes y clips individuales a un dispositivo de almacenamiento USB para verlas en la Galería de imágenes USB. Las imágenes y clips exportados individualmente no contienen información del estudio.

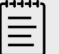

#### **NOTA**

Use este método de exportación para producir solo archivos de imágenes y clips individuales. Con este método de exportación no se exportará el estudio completo del paciente y dicho estudio no mostrará el icono de exportar a USB en la lista de estudios.

- 1. Conecte un dispositivo de almacenamiento USB (consulte [Inserción y extracción de](#page-29-0)  [dispositivos USB \[25\]](#page-29-0)).
- 2. Para abrir la página de revisión, realice una de las siguientes acciones:
	- En el estudio actual, pulse imágenes o clips en miniatura o pulse **Revisión de imágenes**. También puede pulsar **Revisión de imágenes** en la página Informe y hoja de trabajo.
- Para un estudio finalizado, pulse **Lista pac**. Seleccione un estudio, pulse **Ver** y, después, **Revisar imágenes**, o bien haga doble clic para abrir la página de revisión del estudio.
- 3. Marque la casilla situada junto a cada imagen o clip que desee exportar.
- 4. Pulse **Enviar a**.
- 5. Pulse **USB**.
- 6. Si hay más de un dispositivo de almacenamiento disponible, seleccione el dispositivo de almacenamiento al que desea exportar sus imágenes.
- 7. Para cambiar el nombre del archivo, pulse el campo **Introducir nombre de archivo** y, a continuación, escriba el nuevo nombre utilizando solo letras mayúsculas y minúsculas y números (sin caracteres especiales ni espacios).

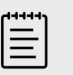

### **NOTA**

Todas las imágenes y clips exportados al dispositivo de almacenamiento USB se almacenan en el nivel raíz de la unidad. Esto facilita la visualización en la Galería de imágenes. Los archivos con el mismo nombre tendrán el mismo nombre incrementado automáticamente.

8. De manera predeterminada, la información de paciente, como los nombres e ID, se eliminan de las imágenes y los clips antes de la exportación. La información de paciente se puede incluir durante la exportación marcando la casilla de verificación **Incluir info de paciente en imágenes y clips de vídeo**.

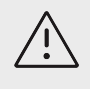

### **ATENCIÓN**

La información del paciente puede ser una clase protegida de datos del paciente sujeta a las directrices de seguridad específicas de cada país. Si decide incluir información de paciente al exportar imágenes y clips, asegúrese de que las prácticas de almacenamiento y manipulación de su información cumplen las directrices de seguridad específicas de cada país.

9. Toque **Exportar**.

# **Galería de imágenes**

La galería de imágenes le permite ver imágenes y clips de vídeo de un dispositivo de almacenamiento USB. Debería visualizar solamente imágenes proporcionadas por FUJIFILM Sonosite o capturadas en el sistema de ecografía. No utilice un USB que contenga imágenes externas clínicas o no clínicas en la galería de imágenes.

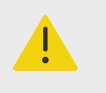

**AVISO**

No se deben usar las imágenes de la galería de imágenes para el diagnóstico.

## **Visualización de imágenes utilizando la galería de imágenes**

1. Conecte un dispositivo de almacenamiento USB (consulte Inserción y extracción de [dispositivos USB \[25\]](#page-29-0)).
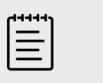

## **NOTA**

Los archivos de imágenes y clips que desea ver deben almacenarse en el nivel raíz del dispositivo de almacenamiento USB para que la Galería de imágenes acceda a ellos.

- 2. Pulse el menú del sistema <sub>esa</sub> y, después, Galería de imágenes USB.
- 3. En la página Galería de imágenes USB, seleccione el dispositivo de almacenamiento deseado en la lista.

Aparecerá una galería de las imágenes y los clips disponibles.

4. Para abrir una vista en pantalla completa de una imagen o un clip en el monitor clínico, pulse la imagen en miniatura.

# **Mediciones y cálculos**

En esta sección se ofrece información acerca de las mediciones y los cálculos. Las mediciones y cálculos, junto con la información del paciente y los hallazgos de las hojas de trabajos, se recogen en el informe del estudio.

# **Realización de mediciones y cálculos**

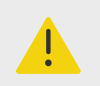

## **AVISO**

- Para evitar cálculos incorrectos, compruebe que la información del paciente, la fecha y la hora sean correctas.
- Para evitar diagnósticos erróneos o perjudicar el resultado del paciente, asegúrese de que finaliza el estudio anterior antes de iniciar un nuevo estudio del paciente y realizar los cálculos. De lo contrario, los datos del paciente anterior podrían mezclarse con los del paciente actual. Pulse **FIN ESTU** para finalizar el estudio anterior.
- Para evitar diagnósticos erróneos o perjudicar al paciente, no utilice simples cálculos como único criterio de diagnóstico. Utilice los cálculos junto con el resto de información clínica.

Se puede acceder a las mediciones y cálculos a través de los botones **CALIPER** (Calibrador)/ $\circ$  v **CALCS** (Cálculos)/ . El botón **CALIPER** (Calibrador)/ accede directamente a las mediciones y cálculos básicos que no se guardan en el informe del paciente. Puede acceder a las mediciones y cálculos que se guardan en el informe pulsando la pestaña **Cálculos** en el panel táctil o el botón

**CALCS** (Cálculos) $\left| \vdots \right|$ . La almohadilla (#) incluida en algunas mediciones y cálculos indica que el valor se encuentra fuera de rango.

## **Trabajo con calibradores**

Para realizar mediciones, arrastre los calibradores activos y resaltados hasta el punto deseado con la ayuda de la almohadilla táctil. Los calibradores aparecerán en el punto de mira cuando se coloquen en los puntos finales.

Si los calibradores no están situados correctamente, el resultado del cálculo será inexacto.

1. En una imagen en directo o congelada, pulse el botón **CALIPER** (Calibrador)/ $\circ \circ$ o **CALCS** 

(Cálculos)/  $\mathbb{H}$ . (Para realizar la mayoría de las mediciones, congele primero la imagen pulsando  $\frac{1}{2}$ .

En función de la medición o el cálculo, aparecerá uno o dos calibradores en el monitor clínico y en el panel táctil aparecerá una página con las mediciones disponibles.

- 2. Pulse la medición que desea realizar o continúe si desea realizar la medición predeterminada.
- 3. Utilice la almohadilla táctil para arrastrar el calibrador activo al punto del monitor deseado.
- 4. Pulse **SELECT** (Seleccionar)**/**  $\bigcirc$  para activar el siguiente calibrador y colóquelo con ayuda de la almohadilla táctil.
- 5. Realice cualquiera de las acciones siguientes:
	- Para cambiar de calibrador, pulse **SELECT** (Seleccionar)/ $\approx$ .

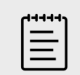

### **NOTA**

Algunas mediciones están asociadas como conjuntos ordenados. Si una medición tiene un único calibrador, puede pulsar **SELECT** (Seleccionar)/

 $\boxdot$  para activar la herramienta calibradora para la siguiente medición. Si una medición tiene dos o más calibradores, pulse **UPDATE** (Actualizar)/

 $\bigcirc$  para activar la herramienta calibradora para la siguiente medición.

- Para anular la selección de los calibradores y establecer los valores de las mediciones, pulse **UPDATE** (Actualizar) $\bigcup$ .
- 6. Para guardar una imagen con los calibradores y resultados mostrados, pulse  $\overline{\bigcirc}$ .

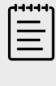

Las mediciones a las que accede desde la página de Calibradores solamente se guardan como parte de la imagen, mientras que las mediciones a las que accede desde la página de Cálculos se guardan también en el informe del paciente.

- 7. Para salir del modo calibrador, realice una de las acciones siguientes:
	- Si realiza la medición de una imagen congelada, pulse el botón  $\frac{1}{2}$  o un botón de un modo de adquisición de imágenes para volver al modo de imagen en directo.
	- Si realiza la medición de una imagen en directo, vuelva a pulsar **CALIPER** (Calibrador)/ $\propto$ <sup>2</sup>.

## **Visualización de mediciones y cálculos**

Los resultados de las mediciones y los cálculos aparecerán en el monitor clínico y en el panel táctil por orden de finalización. Puede visualizarse un máximo de 10 mediciones.

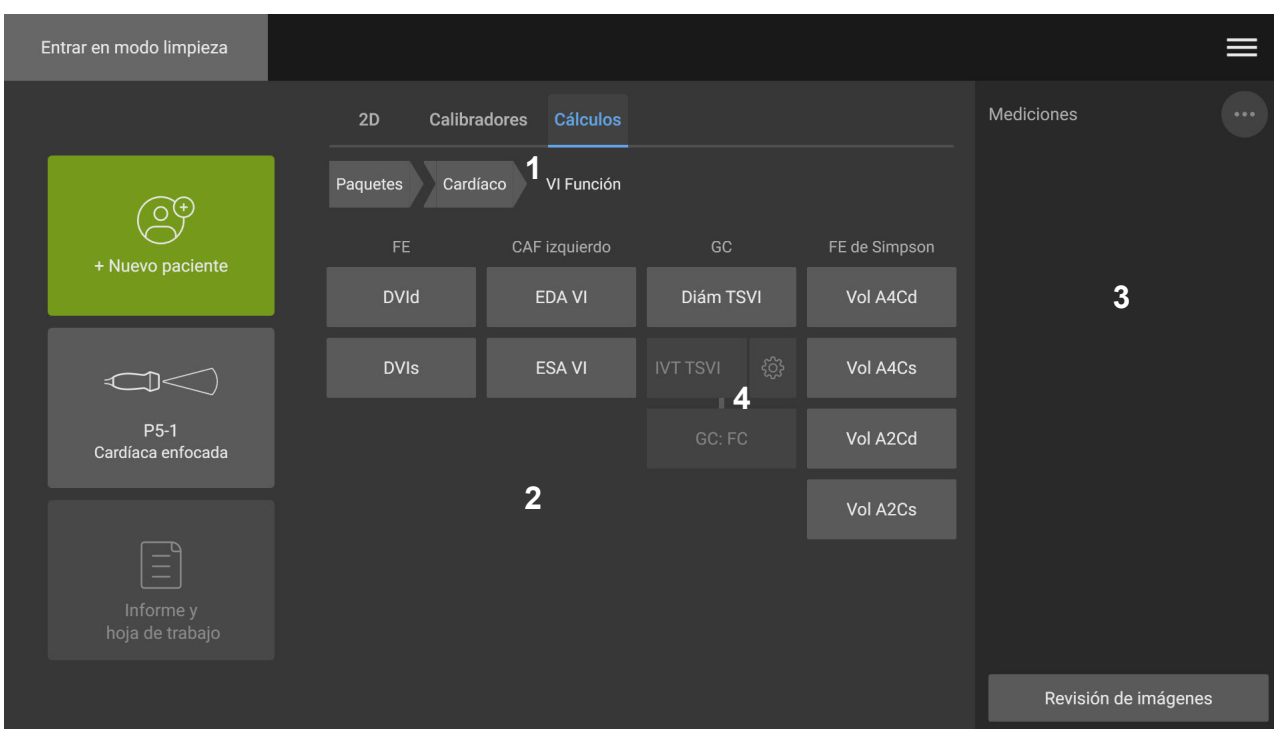

### **Figura 13. Ejemplo de una página de mediciones y cálculos**

1. Menú de navegación 2. Botones de medición 3. Área de resultados 4. Conjunto ordenado de mediciones

## **Eliminación de mediciones**

Realice cualquiera de las acciones siguientes:

- En la parte derecha del panel táctil, pulse el icono de eliminar  $\dot{1\!\!1\!1}$  situado al lado de la medición. En el caso de cálculos con múltiples mediciones, se eliminará la medición seleccionada del informe del paciente. Si se trata de la única medición necesaria para realizar un cálculo, el resultado de dicho cálculo se eliminará del informe.
- Para eliminar todas las mediciones que se encuentran en el panel táctil y en el monitor clínico,

pulse **Borrar imagen** en el menú  $\mathbb{C}$ . Esta acción no elimina las mediciones del informe.

• Para eliminar todas las mediciones visibles incluidas en el informe, en la imagen y en la memoria

del sistema, pulse **Eliminar todo** en el menú  $\ddot{\cdots}$ . Esta acción no eliminará las mediciones guardadas previamente en el informe y no podrán visualizarse en el panel táctil o el monitor clínico.

Para eliminar una medición directamente del informe, consulte [Eliminación de los valores de](#page-146-0) [cálculo del informe \[142\]](#page-146-0).

## **Modificación de una medición nueva**

- 1. Seleccione una medición no guardada y edítela pulsando su nombre en el área de resultados. Se activará el último calibrador utilizado para realizar la medición.
- 2. Pulse el botón **SELECT** (Seleccionar)/  $\gg$  para cambiar de medición y la almohadilla táctil para recolocar los calibradores.

## <span id="page-112-0"></span>**Mediciones básicas en 2D y a color**

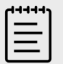

#### **NOTA**

Cuando se explora en modo dual, solo se puede medir a través de las imágenes si se utiliza un transductor lineal y si las imágenes se encuentran a la misma profundidad y magnificación.

Las herramientas de medición básica disponibles en la adquisición de imágenes en 2D y Color son:

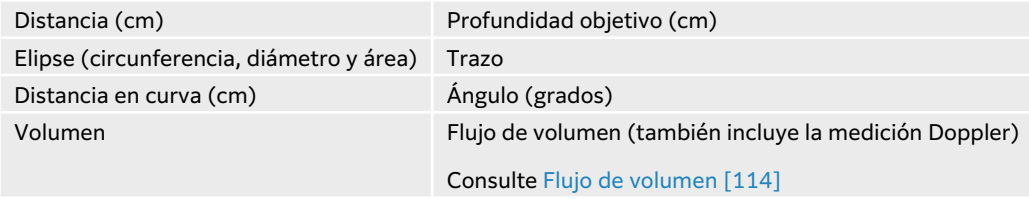

#### **Medición de la distancia entre dos puntos**

- 1. En una imagen 2D o a color congelada, pulse el botón **CALIPER** (Calibrador)/ $\propto$ <sup> $\infty$ </sup>. Aparecerá el calibrador de distancia predeterminado.
- 2. Si ha realizado otras mediciones antes, pulse **Distancia**.
- 3. Arrastre el calibrador activo hasta el primer punto con la ayuda de la almohadilla táctil.
- 4. Pulse **SELECT** (Seleccionar)/ .
- 5. Utilice la almohadilla táctil para situar el segundo calibrador en el segundo punto.
- 6. Cambie y resposicione los calibradores con el botón **SELECT** (Seleccionar)/  $\gtrapprox$  y la almohadilla táctil.
- 7. Pulse  $\overline{O}$  para guardar la imagen con la medición.

#### **Medición de una distancia en curva**

- 1. En una imagen 2D o a color congelada, pulse el botón **CALIPER** (Calibrador)/ $\propto$ <sup> $\infty$ </sup>.
- 2. Pulse **Distancia en curva** en la página del calibrador.
- 3. Arrastre el calibrador activo hasta el primer punto con la ayuda de la almohadilla táctil.
- 4. Pulse **SELECT** (Seleccionar)/  $\frac{\log x}{\log x}$ . Aparecerá un icono de lápiz que le indicará que se ha definido la ubicación inicial y que puede empezar a dibujar el trazado.
- 5. Utilice la almohadilla táctil para arrastrar el calibrador alrededor de área que desee trazar. Para realizar una corrección, retroceda en el trazado sobre la línea.
- 6. Pulse  $\overline{O}$  para guardar la imagen con la medición.

## **Medición de un perímetro, diámetro o área con una elipse**

1. En una imagen 2D o a color congelada, pulse el botón **CALIPER** (Calibrador)/ $\circ$ <sup>2</sup>.

- <span id="page-113-0"></span>2. Pulse **Elipse** en la página del calibrador. Aparecerá una elipse con dos calibradores.
- 3. Pulse el botón **SELECT** (Seleccionar)/  $\searrow$  y la almohadilla táctil para alternar entre cada uno de los calibradores a fin de mover y redimensionar la elipse.
- 4. Pulse  $\overline{\textcircled{1}}$  para guardar la imagen con la medición.

## **Medición de un perímetro o área con un trazo**

- 1. En una imagen 2D o a color congelada, pulse el botón **CALIPER** (Calibrador)/ $\circ$ <sup>2</sup>.
- 2. Pulse **Trazo** en la página del calibrador.
- 3. Arrastre el calibrador hasta el primer punto con la ayuda de la almohadilla táctil.
- 4. Pulse **SELECT** (Seleccionar)  $\left(\frac{1}{2}\right)$ . Aparecerá un icono de lápiz que le indicará que se ha definido la ubicación inicial y que puede empezar a dibujar el trazado.
- 5. Utilice la almohadilla táctil para arrastrar el calibrador alrededor de área que desee trazar. Para realizar una corrección, retroceda en el trazado sobre la línea.
- 6. Levante el dedo de la almohadilla táctil. El trazo se cerrará automáticamente y aparecerán los resultados de la medición.

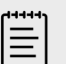

## **NOTA**

Puede seguir ajustando la medición incluso después de finalizar el trazo arrastrando el cursor. Arrastre el cursor hacia atrás para borrar el trazo o hacia delante para prolongarlo.

7. Pulse  $\overline{O}$  para guardar la imagen con la medición.

## **Realizar una medición de profundidad objetivo**

Puede medir la distancia desde la línea de la piel hasta un punto especificado en la imagen.

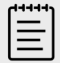

## **NOTA**

La medición de la profundidad objetivo se restablece al cambiar los modos de adquisición de imágenes, las profundidades, algunos ajustes de optimización, al activar o desactivar el zoom o al utilizar guías aguja.

- 1. En una imagen 2D o a color congelada, pulse el botón **CALIPER** (Calibrador)/ $\propto$ <sup> $\sim$ </sup>. Durante la adquisición de la imagen, el calibrador realiza la medición de la profundidad objetivo de forma predeterminada.
- 2. En caso de que la imagen esté congelada, pulse **Profundidad objetivo**. Aparece una línea de puntos que va desde la línea de la piel hasta un único calibrador en el extremo.
- 3. Utilice la almohadilla táctil para situar el calibrador.
- 4. Pulse  $\overline{\textcircled{1}}$  para guardar la imagen con la medición.

## <span id="page-114-0"></span>**Medición de un ángulo entre dos líneas conectadas**

- 1. En una imagen 2D o a color congelada, pulse el botón **CALIPER** (Calibrador)/ $\circ$ <sup>2</sup>.
- 2. Pulse **Ángulo** en la página del calibrador. Aparecerán tres calibradores.
- 3. Utilice la almohadilla táctil para situar el calibrador activo.
- 4. Pulse **SELECT** (Seleccionar)/  $\leq \circ$ .
- 5. Utilice la almohadilla táctil para situar el segundo calibrador.
- 6. Pulse **SELECT** (Seleccionar)/ .
- 7. Utilice la almohadilla táctil para situar el tercer calibrador.
- 8. Pulse  $\overline{O}$  para guardar la imagen con la medición.

#### **Medición del volumen**

La medición del volumen se basa en una, dos o tres mediciones de la distancia 2D de la altura, anchura y longitud. Una vez se guarda la medición, el cálculo del volumen aparecerá en el monitor. Podrá calcular hasta un máximo de tres volúmenes.

- 1. En una imagen 2D o a color congelada, pulse el botón **CALIPER** (Calibrador)/ $\circ$ <sup>2</sup>.
- 2. Pulse **Volumen 1**, **Volumen 2** o **Volumen 3** en la página del calibrador.
- 3. Haga lo siguiente para cada medición que necesite realizar:
	- a. Pulse la medición (**Longitud**, **Anchura** o **Altura**).

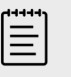

#### **NOTA**

Solamente puede realizar dos de las tres mediciones en un solo plano de adquisición de imágenes. Utilice el control cine, o congele o descongele, para seleccionar un fotograma diferente y realizar la tercera medición.

- b. Utilice la almohadilla táctil para situar el primer calibrador.
- c. Pulse **SELECT** (Seleccionar) $\leq \leq$  y utilice la almohadilla táctil para situar el segundo calibrador.
- d. Pulse para guardar la imagen con la medición.

## **Mediciones básicas en modo M**

#### **Medición de distancia y tiempo**

Podrá medir la distancia en centímetros, el tiempo en milisegundos y la pendiente en centímetros por segundo.

- 1. En un barrido de Modo M congelado, pulse el botón **CALIPER** (Calibrador)/ $\circ$ <sup> $\circ$ </sup>. Aparecerá el calibrador de tiempo de distancia predeterminado.
- 2. Si ha realizado otras mediciones antes, pulse **Tiempo/distancia**, en la página del calibrador.
- 3. Utilice la almohadilla táctil para situar el calibrador.
- 4. Pulse **SELECT** (Seleccionar)/  $\bigotimes$  y utilice la almohadilla táctil para situar el segundo calibrador.
- 5. Pulse <sup>1</sup> para guardar la imagen con la medición.

## <span id="page-115-0"></span>**Medición de la frecuencia cardíaca (Modo M)**

- 1. En un barrido de Modo M congelado, pulse el botón **CALIPER** (Calibrador)/ $\propto$ <sup> $\infty$ </sup>.
- 2. Pulse **Frec. Cardí.** en la página del calibrador. Aparecerá un par de calibradores verticales.
- 3. Utilice la almohadilla táctil para arrastrar el calibrador activo al nivel máximo del latido cardíaco.
- 4. Pulse **SELECT** (Seleccionar)/  $\gg$  y arrastre el segundo calibrador hasta el nivel máximo del siguiente latido cardíaco con la almohadilla táctil.
- 5. Pulse  $\overline{O}$  para guardar la imagen con la medición.

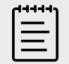

#### **NOTA**

Guardar la medición de la frecuencia cardíaca en el informe del paciente no sobrescribirá la frecuencia cardíaca introducida en el formulario del paciente.

## **Mediciones básicas en Doppler**

Las mediciones básicas que pueden realizarse en el modo Doppler son las siguientes:

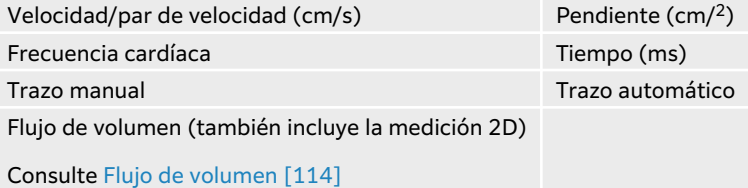

Con estas mediciones, también podrá calcular lo siguiente, según el paquete de análisis:

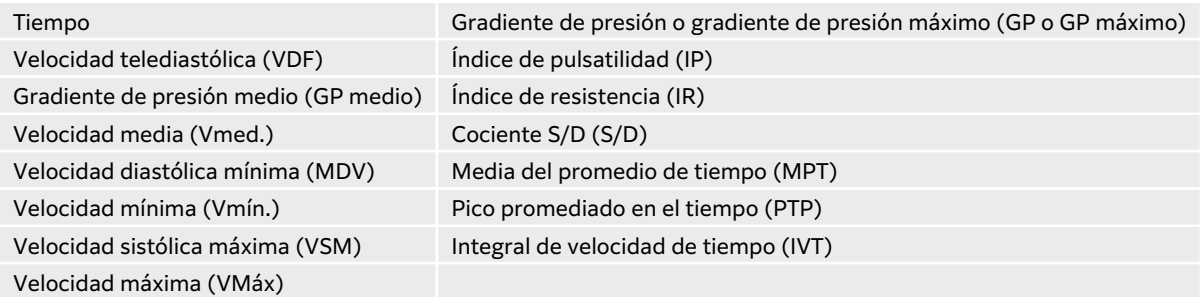

#### **Medición de la frecuencia cardíaca (Doppler)**

Consulte el apartado Medición de la frecuencia cardíaca (Modo M) [111], pero empiece desde un trazado espectral Doppler congelado.

#### **Medición de la velocidad**

Esta medición se realiza entre el calibrador y la línea de referencia. En los paquetes de análisis cardíacos, la medición de la velocidad calcula el GP.

1. En un trazado espectral Doppler congelado, pulse el botón **CALIPER** (Calibrador)/ $\circ$ <sup>2</sup>.

Aparecerá el calibrador de velocidad predeterminado.

- <span id="page-116-0"></span>2. Si realizó otras mediciones antes, pulse **Velocidad** en la página del calibrador.
- 3. Utilice la almohadilla táctil para arrastrar el calibrador a una curva de velocidad máxima.
- 4. Pulse  $\overline{1}$  para guardar la imagen con la medición.

### **Medición de un par de velocidad**

Esta medición sustituye a la medición de velocidad simple de algunos cálculos. En función del paquete de análisis, un par de velocidad puede medir la VSM, la VDF, el IR y el S/D.

- 1. En un trazado espectral Doppler congelado, pulse el botón **CALIPER** (Calibrador)/ $\circ$ <sup>8</sup>. Aparecerá el calibrador de velocidad predeterminado.
- 2. Si realizó otras mediciones antes, pulse **Velocidad** en la página del calibrador.
- 3. Utilice la almohadilla táctil para arrastrar el calibrador a una curva de velocidad máxima.
- 4. Pulse **SELECT** (Seleccionar) Aparecerá un segundo calibrador.
- 5. Utilice la almohadilla táctil para arrastrar el segundo calibrador a la diástole final de la curva.
- 6. Pulse  $\overline{O}$  para guardar la imagen con la medición.

#### **Medición de la duración de tiempo**

- 1. En un trazo de Modo M o Doppler congelado, pulse el botón **CALIPER/**  $\circ$ <sup> $\circ$ </sup>.
- 2. Pulse **Tiempo** en la página del calibrador. Aparecerá un par de calibradores verticales.
- 3. Utilice la almohadilla táctil para situar el calibrador.
- 4. Pulse **SELECT** (Seleccionar)/  $\bigotimes$  y utilice la almohadilla táctil para situar el segundo calibrador.
- 5. Pulse **o** para guardar la imagen con la medición.

#### **Medición de la pendiente**

La herramienta de pendiente utiliza uno o dos calibradores. Un solo calibrador mide la velocidad y el GP, mientras que dos calibradores realizan la medición de la pendiente, el tiempo, la Vmáx., la Vmín. y el GP máximo (según el paquete de análisis).

- 1. En un trazado espectral Doppler congelado, pulse el botón **CALIPER** (Calibrador)/ $\circ$ <sup>2</sup>.
- 2. Pulse **Pendiente** en la página del calibrador.
- 3. Utilice la almohadilla táctil para situar el calibrador. Los resultados aparecerán en el panel táctil y en el monitor.
- 4. Para medir la pendiente, el tiempo, la Vmáx., la Vmín. y el GP máximo en lugar de la velocidad

y el GP, pulse **SELECT** (Seleccionar)/ .

Aparecerá un segundo calibrador.

- 5. Utilice la almohadilla táctil para situar el segundo calibrador.
- 6. Pulse **D** para guardar la imagen con la medición.

Se calcula la pendiente absoluta entre los calibradores. Si la velocidad absoluta del calibrador anterior es mayor que la del calibrador posterior (y se encuentran en el mismo lado de la línea base), el sistema calcula el tiempo, la Vmáx., la Vmín. y el GP máximo.

### <span id="page-117-0"></span>**Realización de mediciones de trazos Doppler**

Las mediciones de trazados dependen del tipo de paquete de análisis y herramienta de medición.

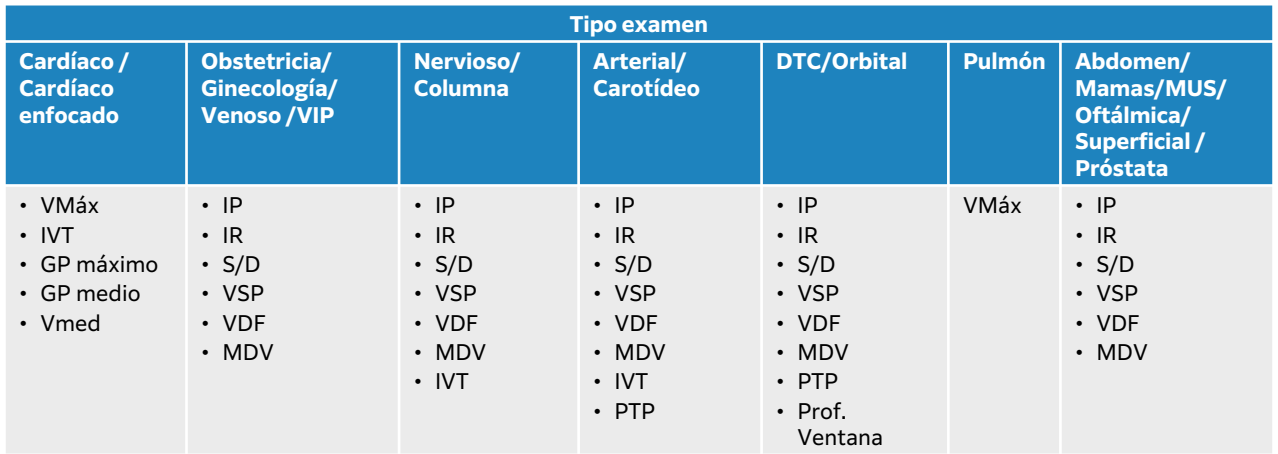

#### **Tabla 30. Mediciones de trazados Doppler disponibles según el tipo de examen**

#### **Realización de mediciones de trazos manuales**

- 1. En un trazado espectral Doppler congelado, pulse el botón **CALIPER** (Calibrador)/ $\varphi^{\mathcal{S}}$ .
- 2. Pulse **Trazado manual** en la página del calibrador.
- 3. Utilice la almohadilla táctil para arrastrar el calibrador al inicio de la curva deseada.
- 4. Pulse **SELECT** (Seleccionar)/  $\approx$ . Aparecerá un icono de lápiz que le indicará que se ha definido la ubicación inicial y que puede empezar a dibujar el trazado.
- 5. Utilice la almohadilla táctil para trazar la curva con el calibrador. Para realizar una corrección, retroceda en el trazado sobre la línea.
- 6. Pulse  $\overline{O}$  para guardar la imagen con la medición.

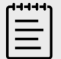

### **NOTA**

Puede seguir ajustando la medición incluso después de finalizar el trazo arrastrando el cursor. Arrastre el cursor hacia atrás para borrar el trazo o hacia delante para prolongarlo.

#### **Realización de mediciones de trazos automáticos**

Después de una medición automática, confirme que el contorno generado por el sistema es correcto. En caso de que el trazado no sea satisfactorio, realícelo de forma manual.

- 1. En un trazado espectral Doppler congelado, pulse el botón **CALIPER** (Calibrador)/ $\circ$ <sup>2</sup>.
- 2. Pulse **Trazo automático** en la página del calibrador. Puede seleccionar la configuración del trazo automático durante la exploración. Consulte [Controles de adquisición de imágenes Doppler \[81\].](#page-85-0)
- 3. Utilice la almohadilla táctil para arrastrar el calibrador activo al inicio de la curva.
- <span id="page-118-0"></span>4. Pulse **SELECT** (Seleccionar)/  $\gg$  y utilice la almohadilla táctil para arrastrar el segundo calibrador al final de la curva.
- 5. Pulse  $\overleftrightarrow{O}$  para guardar la imagen con la medición.

## **Flujo de volumen**

La medición del flujo de volumen requiere la realización de una medición básica en 2D y de una medición básica de un trazado Doppler.

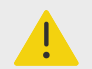

#### **AVISO**

Si las conclusiones del diagnóstico acerca del flujo sanguíneo se basan solo en la IVT, puede aplicarse un tratamiento inadecuado. Para calcular con precisión el volumen del flujo sanguíneo, se necesita la zona del vaso y la velocidad del flujo sanguíneo. Además, obtener un valor preciso de la velocidad del flujo sanguíneo depende de un ángulo Doppler de incidencia correcto.

Tenga en cuenta los siguientes factores al realizar mediciones del flujo de volumen:

- Debe seguir las prácticas médicas actuales para las aplicaciones de cálculo del flujo de volumen.
- La precisión del cálculo del flujo del volumen depende en gran medida de la técnica de medición del usuario.
- Los factores identificados en las obras publicadas que afectan a la precisión son los siguientes:
	- Utilización del método del diámetro para el área bidimensional
	- Precisión al colocar el calibrador
	- Dificultad para garantizar una exposición uniforme del vaso a los ultrasonidos

Para obtener más información sobre los factores que deben tenerse en cuenta y los grados de precisión en las mediciones y el cálculo del flujo de volumen, consulte las siguientes publicaciones:

Allan, Paul L. et al. Clinical Doppler Ultrasound, 4th Ed., Harcourt Publishers Limited, (2000) p.36-38.

#### **Cálculo del flujo de volumen**

Siga los siguientes pasos para cada medición del flujo de volumen que desee realizar.

- 1. En una imagen 2D congelada o trazado Doppler congelado, pulse el botón **CALIPER**  (Calibrador) /  $\circ$ <sup> $\circ$ </sup>.
- 2. Pulse **Flujo de vol.** en la página del calibrador.
	- Paso 3 y Paso 4 se pueden llevar a cabo en cualquier orden.
- 3. Mida el diámetro del vaso sanguíneo:
	- a. En una imagen 2D congelada, pulse **Diámetro** en la página del Flujo de volumen.
	- b. Utilice la almohadilla táctil para situar el primer calibrador.
	- c. Pulse **SELECT** (Seleccionar)/  $\leq$  y utilice la almohadilla táctil para situar el segundo calibrador.
	- d. Pulse **D** para guardar la imagen con la medición.
- 4. Calcule la velocidad de la sangre:
- a. En un trazo Doppler congelado, pulse **Trazo** en la página del Flujo de volumen.
- b. Pulse **SELECT** (Seleccionar) $\bigotimes$  y utilice la almohadilla táctil para situar los calibradores verticales.
- c. Pulse  $\overline{\textcircled{O}}$  para guardar la imagen con la medición.

# **Cálculos y paquetes de análisis**

Puede realizar mediciones asociadas a paquetes de análisis a través de los mismos tipos de medición utilizados en el menú del calibrador. Pulse el botón de medición para que aparezca el calibrador.

Algunos cálculos pueden ajustarse seleccionando sus modificadores en la pestaña Cálculos de la página **Informe y hoja de trabajo**. Consulte [Modificación de cálculos en el informe \[142\]](#page-146-0).

## **Acceso a los paquetes de análisis**

- 1. Congele la imagen  $\frac{11}{11}$ .
- 2. Pulse el botón **CALCS** (Cálculos) / ...
- 3. Para navegar, pulse un tipo de cálculo o un paquete de análisis.
- 4. Vuelva al menú anterior o vaya a un conjunto diferente de paquetes de análisis pulsando en el botón **Paquetes** en el menú de navegación.
- 5. Para salir de un cálculo, realice una de las acciones siguientes:
	- Pulse la el botón  $\frac{11}{2}$  para volver al tratamiento de imágenes en directo.
	- Pulse el botón **2D**.
	- Vuelva a pulsar **CALCS** (Cálculos)/ $\boxed{::}$

## **Mediciones y cálculos abdominales**

En la tabla que se muestra a continuación se recogen las mediciones abdominales, junto con los resultados de los cálculos que aparecen en el monitor clínico y en el informe. Para obtener más información sobre términos y abreviaturas, consulte el [Glosario \[303\]](#page-307-0).

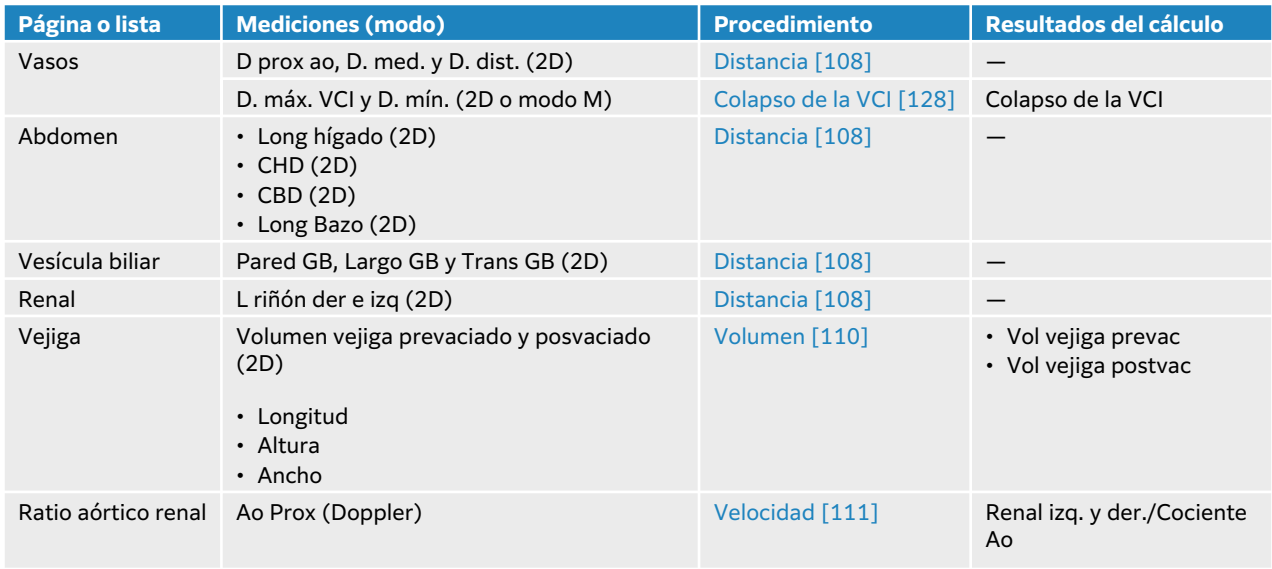

#### **Tabla 31. Mediciones y cálculos abdominales**

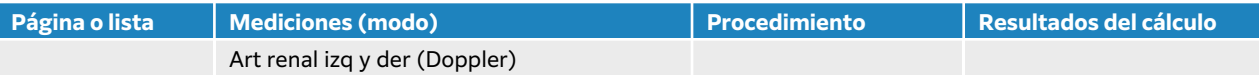

## **Realización de una medición o cálculo abdominal**

- 1. En una imagen congelada, pulse **CALCS** (Cálculos)/ y diríjase al paquete de análisis abdominal en el panel táctil (si está adquiriendo imágenes con el tipo de examen abdominal, este paquete ya está preseleccionado).
- 2. Pulse el botón de medición o seleccione una medición en la página siguiente.
- 3. Lleve a cabo la medición, según el tipo.
- 4. Pulse **o** para guardar los resultados.

## **Mediciones y cálculos de cardíacos**

Esta sección enumera los procedimientos necesarios para realizar algunos cálculos cardíacos específicos. Consulte la sección de mediciones básicas para obtener más información sobre cómo utilizar los calibradores. En las tablas que se muestran a continuación se recogen las mediciones cardíacas, junto con los resultados de los cálculos que aparecen en el monitor clínico y en el informe. Para obtener más información sobre términos y abreviaturas, consulte el [Glosario \[303\].](#page-307-0)

El sistema de ecografía incluye dos paquetes de análisis cardíaco: cardíaco y ecografía cardíaca enfocada.

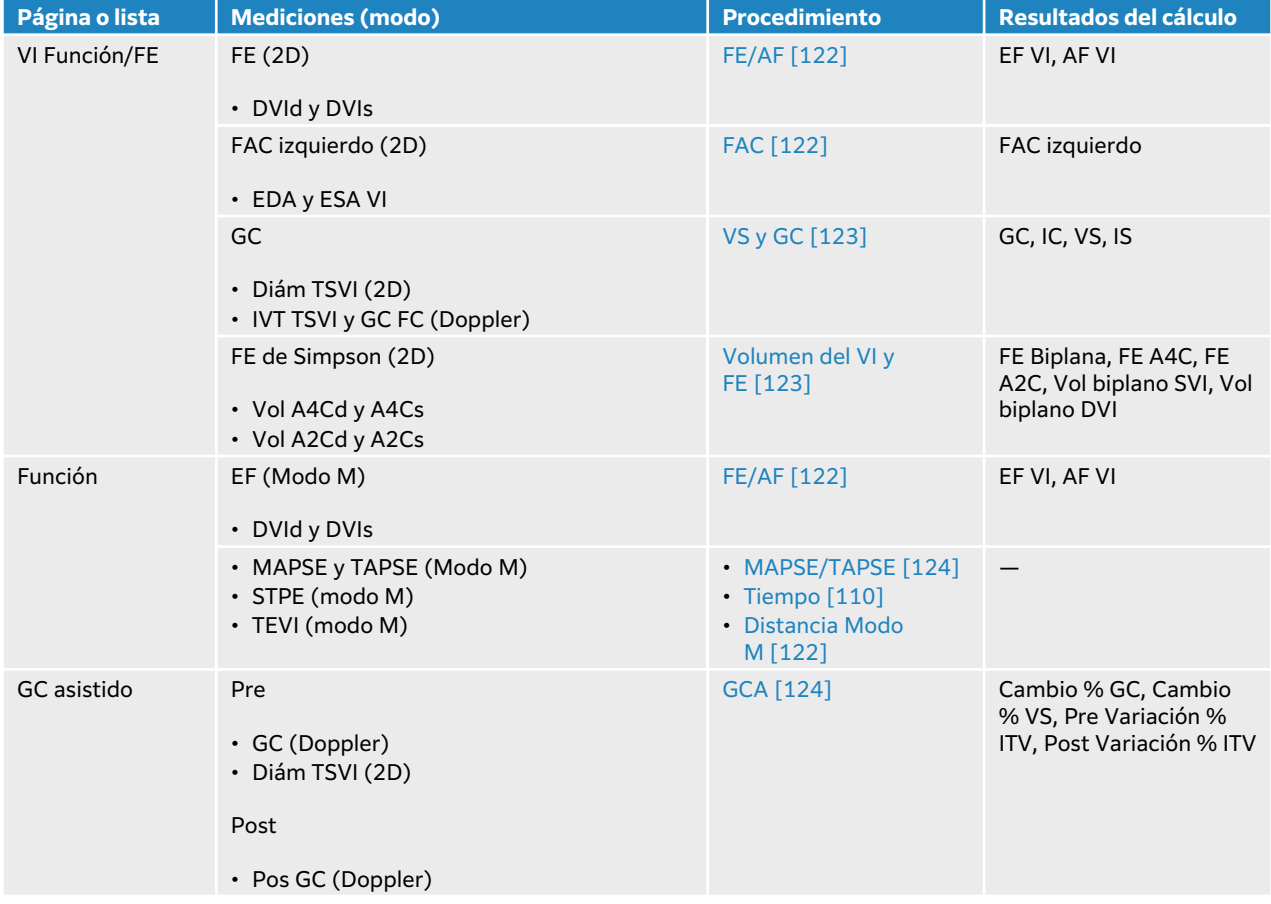

#### **Tabla 32. Mediciones y cálculos de cardíacos**

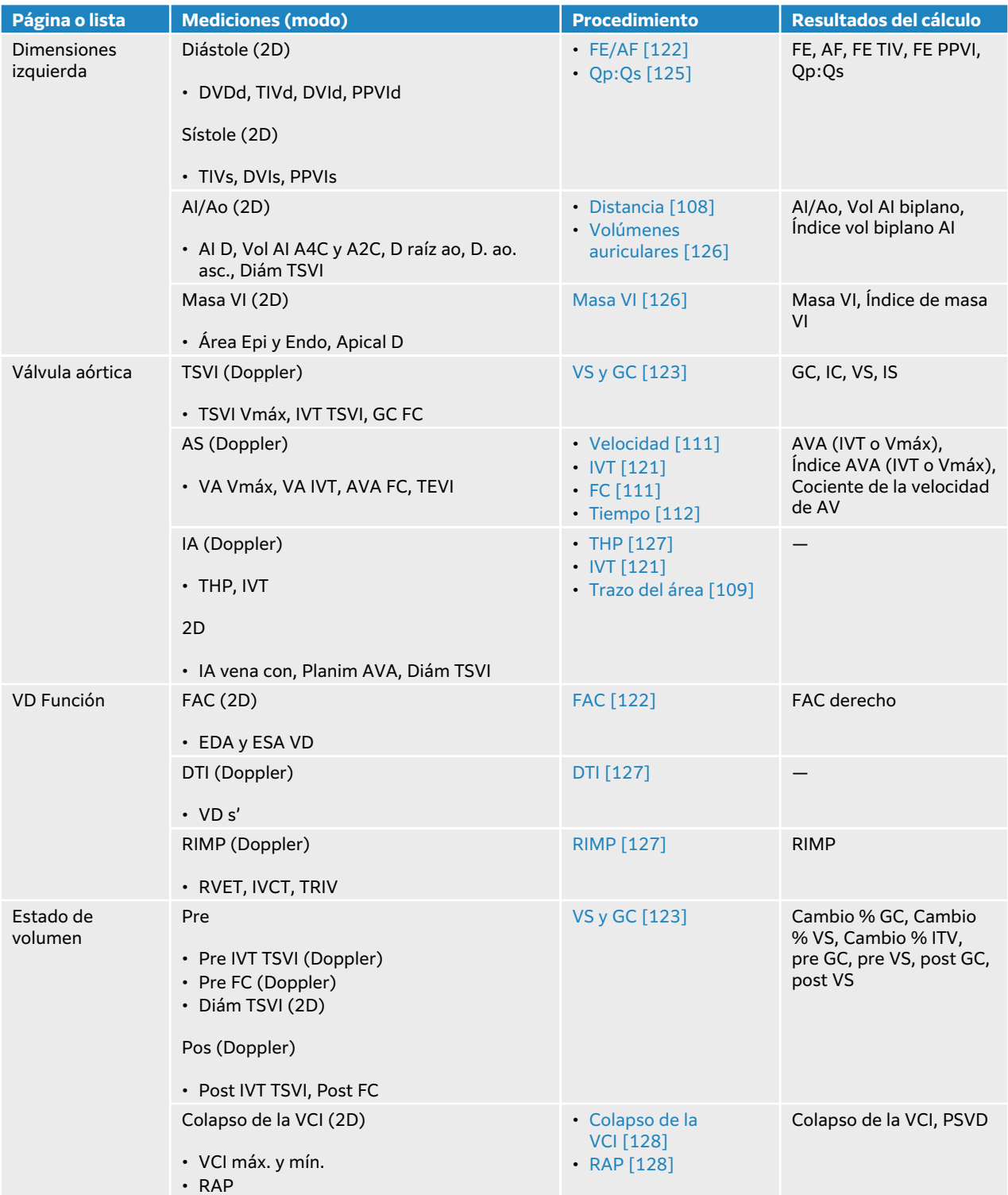

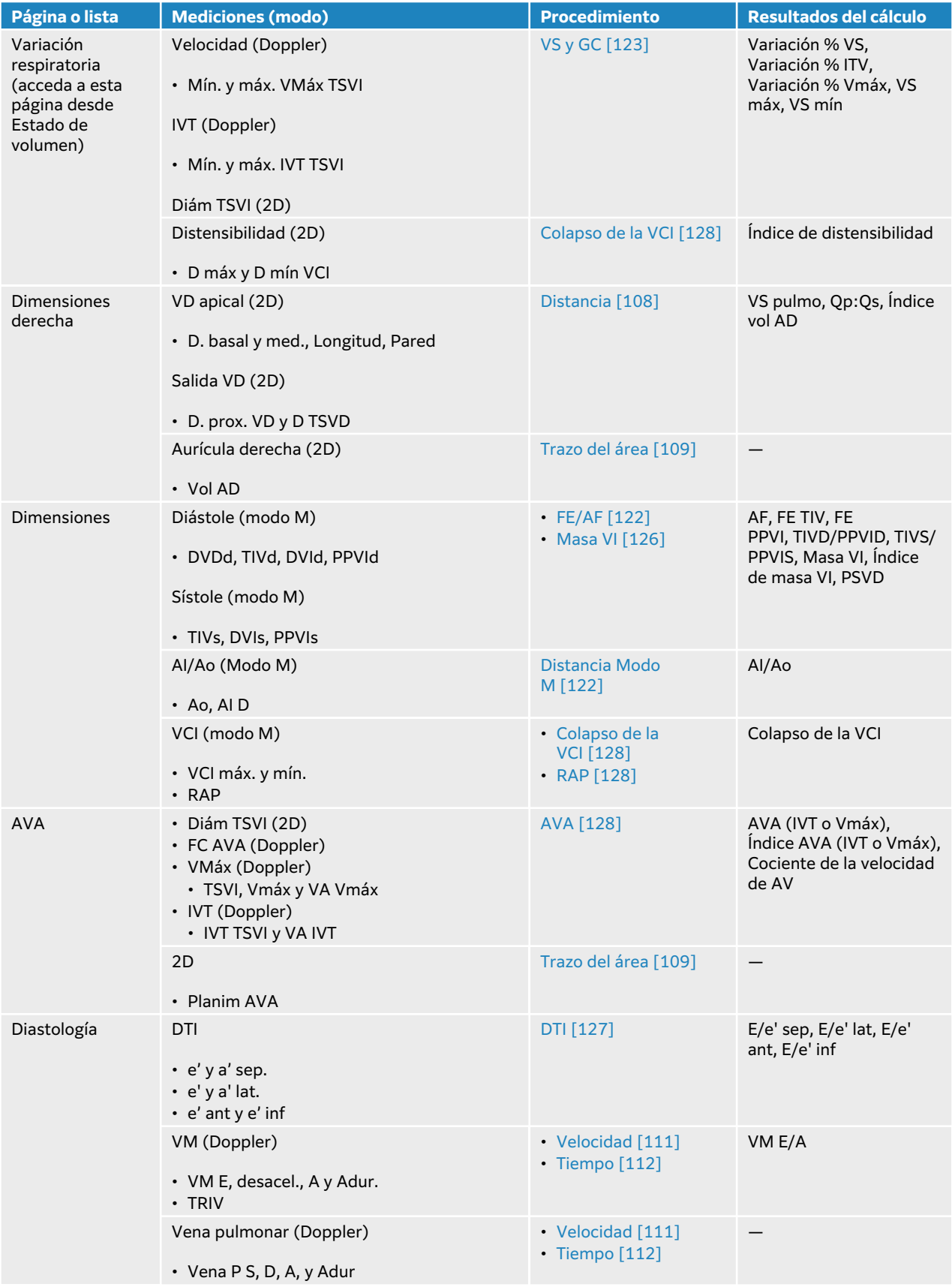

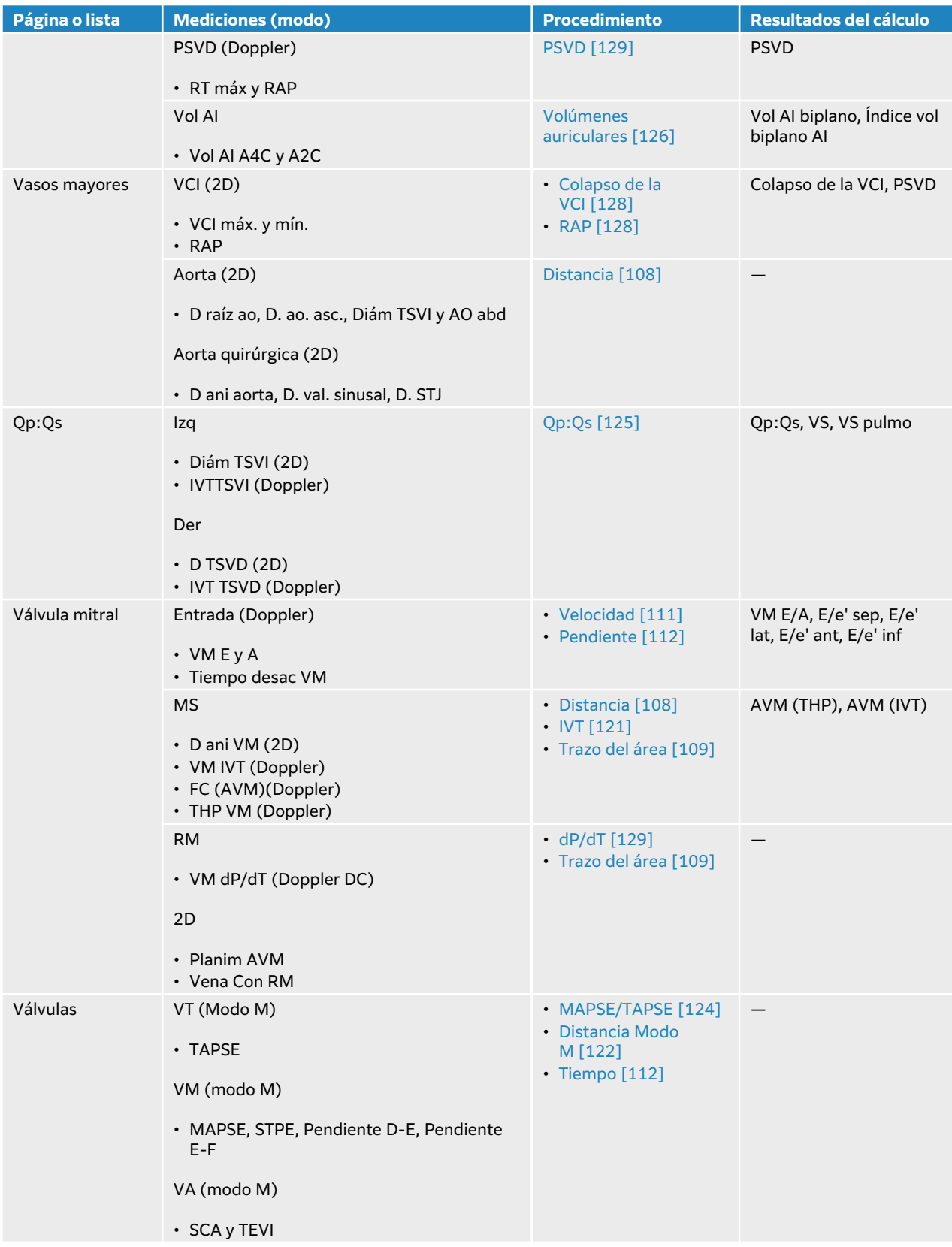

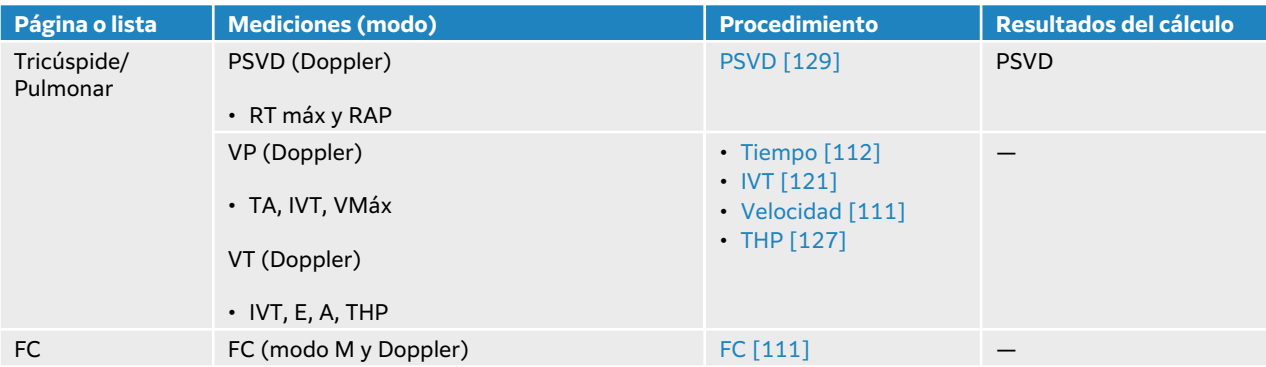

## **Tabla 33. Mediciones y cálculos de ecografías cardíacas enfocadas**

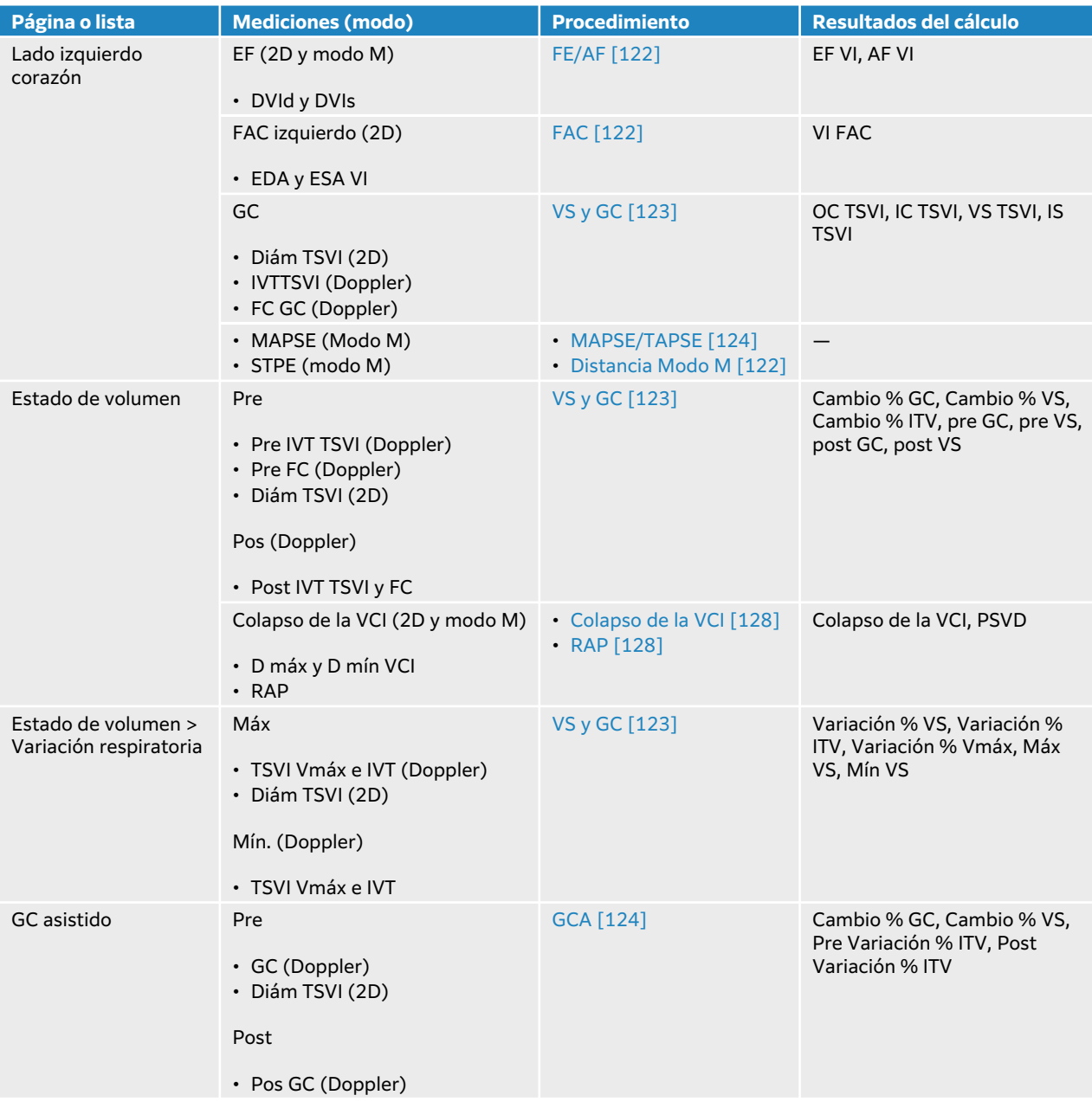

<span id="page-125-0"></span>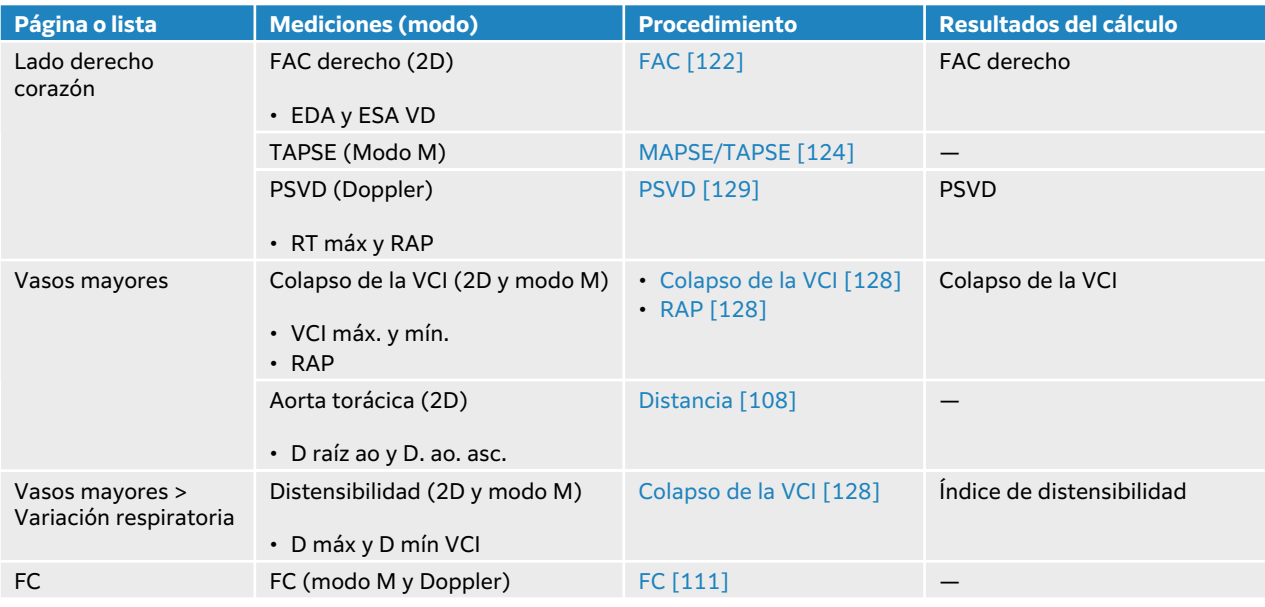

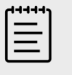

## **NOTA**

- Muchos cálculos cardíacos requieren mediciones 2D y Doppler.
- Algunas mediciones cardíacas están asociadas como conjuntos ordenados. Después de completar la primera medición de un conjunto ordenado, puede

pulsar **SELECT** (Seleccionar)/一ံ para activar la herramienta calibradora para la siguiente medición en lugar de pulsar el botón de medición.

## **Medición de la integral de velocidad de tiempo (IVT)**

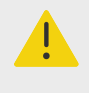

#### **AVISO**

Si mueve la línea base, desplaza o invierte el trazo mientras está congelado, se borran los resultados visualizados.

Esta medición calcula otros resultados además de IVT, incluidos Vmáx, GP máximo, Vmed y GP medio.

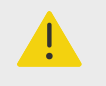

#### **AVISO**

Trace solo un latido cardíaco. El cálculo de la IVT no es válido si se mide con más de un latido cardíaco.

- <span id="page-126-0"></span>1. En un trazado espectral Doppler congelado, pulse **CALCS** (Cálculos)/ y acceda al paquete cardíaco en el panel táctil.
- 2. Pulse  $\mathcal{Q}$  y seleccione **Trazado manual** o **Medición autom.** en la lista desplegable de una medición IVT (por ejemplo, IVT TSVI)
- 3. Siga el procedimiento del trazado manual Doppler o del trazado automático para realizar la medición (consulte [Realización de mediciones de trazos manuales \[113\]](#page-117-0) o [Realización de](#page-117-0)  [mediciones de trazos automáticos \[113\]](#page-117-0)).
- 4. Pulse **o** para guardar los resultados.

#### **Medición de la distancia en Modo M**

Puede medir muchas de las mediciones de la distancia cardíaca en el modo M.

- 1. En un barrido de Modo M congelado, pulse **CALCS** (Cálculos)/ y acceda al paquete cardíaco en el panel táctil.
- 2. Pulse un botón de medición (por ejemplo, **D Al** en **Dimensiones**).
- 3. Utilice la almohadilla táctil y el botón **SELECT** (Seleccionar) $\sim$  para situar los calibradores en el trazo del Modo M.
- 4. Pulse **o** para guardar los resultados.

## **Cálculo de la fracción de eyección (FE) y el acortamiento fraccionario (AF)**

- 1. En una imagen 2D congelada o en un barrido de Modo M congelado, pulse **CALCS** (Cálculos)/ y acceda al paquete cardíaco en el panel táctil.
- 2. Pulse **Lado izquierdo corazón** o **VI Función/FE**.
- 3. Haga lo siguiente para DVID y después para DVIS:
	- a. Pulse el botón de medición.
		- b. Sitúe los calibradores con la almohadilla táctil y con el botón **SELECT** (Seleccionar)/  $\gg$ .
- 4. Pulse **in** para guardar los resultados.

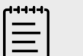

#### **NOTA**

Si está realizando mediciones en 2D, utilice el control cine para buscar el fotograma correspondiente (consulte [Visualización de fotogramas en la](#page-92-0)  [memoria de secuencias de cine \[88\]](#page-92-0)).

## **Cálculo del cambio del área fraccional (FAC)**

- 1. En una imagen 2D congelada, pulse **CALCS** (Cálculos)/ y acceda al paquete cardíaco en el panel táctil.
- 2. Realice una de las siguientes acciones:
	- Pulse **Lado izquierdo corazón** o **VI Función/FE**.
	- Pulse **Lado derecho corazón** o **Función VD**.
- 3. Haga lo siguiente para EDA y después para ESA:
- <span id="page-127-0"></span>1. Pulse el botón de medición.
- 2. Trace el área deseada con los calibradores (consulte [Medición de un perímetro o área con](#page-113-0)  [un trazo \[109\]](#page-113-0)).
- 4. Pulse **o** para guardar los resultados.

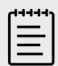

#### **NOTA**

Si está realizando mediciones en 2D, utilice el control cine para buscar el fotograma correspondiente (consulte [Visualización de fotogramas en la](#page-92-0)  [memoria de secuencias de cine \[88\]](#page-92-0)).

### **Cálculo del volumen sistólico (VS), el índice sistólico (IS), el gasto cardíaco (GC) y el índice cardíaco (IC)**

Estos cálculos requieren que se realice una medición en 2D y una medición en Doppler. El cálculo del IS e IC también requiere la determinación del área de superficie corporal (ASC).

- 1. (Solo para el IS y el IC) Rellene los campos **Altura** y **Peso** en el formulario del paciente. El ASC se calcula automáticamente.
- 2. Mida el diámetro de TSVI:
	- a. En una imagen 2D congelada, pulse **CALCS** (Cálculos)/ y acceda al paquete cardíaco en el panel táctil.
	- b. En una lista de mediciones, pulse **TSVI** para realizar una medición de la distancia (consulte [Medición de la distancia entre dos puntos \[108\]\)](#page-112-0).
	- c. Pulse  $\overline{\textcircled{\circ}}$  para guardar los resultados.
- 3. Mida la IVT de TSVI:
	- a. Escanear en Doppler y congelar la imagen  $\frac{1}{2}$ .
	- b. Pulse **IVT de TSVI** en una lista de mediciones. Siga el procedimiento del trazo manual Doppler o del trazo automático para realizar la medición (consulte [Realización](#page-117-0) [de mediciones de trazos manuales \[113\]](#page-117-0) y [Realización de mediciones de trazos](#page-117-0) [automáticos \[113\]\)](#page-117-0).
	- c. Pulse  $\overline{\textcircled{\textcirc}}$  para guardar los resultados.
- 4. Mida la FC como se describe en el apartado [Medición de la frecuencia cardíaca](#page-115-0) [\(Doppler\) \[111\]](#page-115-0).
- 5. Pulse  $\overline{\textcircled{\circ}}$  para guardar los resultados.

## **Cálculo del volumen del VI y FE (regla de Simpson)**

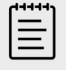

#### **NOTA**

Para calcular la EF biplana, deberá realizar las cuatro mediciones.

1. En una imagen 2D congelada, pulse **CALCS** (Cálculos)/ y acceda al paquete cardíaco en el panel táctil.

- <span id="page-128-0"></span>2. Pulse **VI Función/FE** y luego pulse **Vol A4Cd**, **Vol A4Cs**, **Vol A2Cd** o **Vol A2Cs** bajo EF apical.
- 3. Haga lo siguiente para cada medición:
	- a. Utilice la almohadilla táctil para colocar el calibrador en el anillo.
	- b. Trace la cavidad ventricular empezando en el anillo mitral y terminando en el otro anillo (consulte [Medición de un perímetro o área con un trazo \[109\]\)](#page-113-0).
	- c. Ajuste la longitud del ventrículo según proceda.
- 4. Pulse **in** para guardar los resultados.

#### **Medición del desplazamiento sistólico del plano del anillo tricuspídeo o mitral (TAPSE o MAPSE)**

TAPSE se utiliza para evaluar la función sistólica del ventrículo derecho. MAPSE es una medición similar que se utiliza para acceder a la función del ventrículo izquierdo.

- 1. En un barrido de Modo M congelado, pulse **CALCS** (Cálculos)/ y acceda al paquete cardíaco en el panel táctil.
- 2. Pulse **Lado derecho corazón**, **Lado izquierdo corazón**, o **Función.**
- 3. Pulse **MAPSE** o **TAPSE**. Aparecerá un par de calibradores con ángulo derecho.
- 4. Sitúe los calibradores con la almohadilla táctil y con el botón **SELECT** (Seleccionar)/  $\gtrsim$ .
- 5. Pulse **D** para guardar los resultados.

#### **Uso de gasto cardíaco asistido (ACO)**

El GC asistido requiere que se realice una medición en 2D y una medición en Doppler. Asegúrese de que la frecuencia cardíaca esté entre 30–200 lpm. También puede querer optimizar su velocidad de barrido Doppler (consulte la [Controles de adquisición de imágenes Doppler \[81\]\)](#page-85-0).

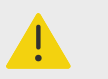

## **AVISO**

- Para evitar resultados de cálculo incorrectos, asegúrese de que la señal Doppler no varía.
- Para evitar un diagnóstico incorrecto:
	- No utilice los cálculos del gasto cardíaco asistido como único criterio de diagnóstico. Utilícelos exclusivamente en combinación con otra información clínica y los antecedentes del paciente.
	- No utilice los cálculos del gasto cardíaco asistido en pacientes neonatos o infantiles.
	- Verifique que el flujo es de, al menos, 1 l/min para garantizar la precisión de la medición.

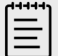

#### **NOTA**

Si el sistema mide el GC en un trazado en directo, solamente se podrá medir una curva a la vez. En un trazado congelado, el sistema muestra hasta cinco mediciones.

<span id="page-129-0"></span>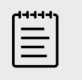

#### **NOTA**

El GC asistido no está disponible cuando se utiliza el transductor P11-3.

- 1. Mida el diámetro de TSVI:
	- a. En una imagen 2D congelada, pulse **CALCS** (Cálculos)/ y acceda al paquete cardíaco en el panel táctil.
	- b. En una lista de mediciones, pulse **Diám TSVI** para realizar una medición de la distancia (consulte [Medición de la distancia entre dos puntos \[108\]\)](#page-112-0).
	- c. Pulse  $\overline{\textcircled{O}}$  para guardar los resultados. Debe guardar esta medición antes de realizar la medición Doppler. Diám TSVI está disponible en la página de GC asistido.
- 2. Realice un trazado automático Doppler.
	- a. En un trazado Doppler congelado o en directo, pulse **CALCS** (Cálculos)/...
	- b. Si es necesario, vaya hasta la página de GC asistido y pulse en un botón de medición del **GC**.

El sistema traza y mide de forma automática el gasto cardíaco en curvas bien definidas.

- c. Si tiene que corregir el trazado, realice una de las siguientes acciones:
	- Para modificar una medición, selecciónela en el área de resultados del panel táctil y, con la almohadilla táctil, pulse **SELECT** (Seleccionar)/  $\gg$  para ajustar los límites.
	- Para realizar una curva más definida, utilice el control cine para mover la visualización Doppler (consulte la [Visualización de fotogramas en la memoria de secuencias de](#page-92-0) [cine \[88\]](#page-92-0)). Deberá volver a pulsar el botón de medición para poder hacer el trazado de nuevo.
	- Pulse  $\mathfrak O$  en un botón de medición de GC para cambiar el lugar en el que el sistema traza la curva. De forma predeterminada, este lugar se encuentra bajo la línea base. Si cambia cualquier parámetro de visualización de la imagen, por ejemplo, si invierte la imagen o mueve la línea base, los resultados se borran.
- d. Si es necesario, congele la imagen y, a continuación, pulse **Confirmar** o **ud** al lado de las mediciones en el área de resultados. Si elimina un trazado y hay uno nuevo disponible, el sistema lo añadirá de forma automática a la visualización.
- e. Pulse  $\overline{\textcircled{\circ}}$  para guardar los resultados.

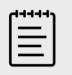

#### **NOTA**

El sistema no guardará ninguna medición que no se haya confirmado.

#### **Cálculo de Qp:Qs**

El cálculo de Qp:Qs requiere de dos mediciones 2D y dos mediciones Doppler.

1. En una imagen 2D congelada, pulse **CALCS** (Cálculos)/ y acceda al paquete cardíaco en el panel táctil.

- <span id="page-130-0"></span>2. Siga estos pasos para medir el Diám TSVI y el D TSVD.
	- a. Pulse **Qp:Qs** y, a continuación, pulse **Diám TSVI** a la izquierda o **D TSVD** a la derecha.
	- b. Sitúe los calibradores con la almohadilla táctil y con el botón **SELECT** (Seleccionar)/  $\approx$ .
	- c. Pulse  $\overline{\textcircled{\circ}}$  para guardar los resultados.
- 3. Siga estos pasos para medir la IVT de TSVI y la IVT de TSVD.
	- a. Escanee en Doppler y congelar la imagen  $\frac{11}{2}$ .
	- b. Pulse **Qp:Qs** y, a continuación, pulse **IVT TSVI** a la izquierda o **IVT TSVD** a la derecha.
	- c. Siga el procedimiento del trazo manual Doppler o del trazo automático para realizar la medición (consulte [Realización de mediciones de trazos manuales \[113\]](#page-117-0) y [Realización de](#page-117-0) [mediciones de trazos automáticos \[113\]](#page-117-0)).
	- d. Pulse  $\overline{\textcircled{\circ}}$  para guardar los resultados.

## **Cálculo de los volúmenes auriculares (regla de Simpson)**

- 1. En una imagen 2D congelada, pulse **CALCS** (Cálculos)/ y acceda al paquete cardíaco en el panel táctil.
- 2. Pulse **Dimensiones izquierda**, **Diastología** o **Dimensiones derecha**.
- 3. Pulse **Vol AI A4C**, **Vol AI A2C** o **Vol AD**.
- 4. Haga lo siguiente para cada medición:
	- a. Utilice la almohadilla táctil para colocar el calibrador en el anillo.
	- b. Trace la cavidad auricular, terminando en el otro anillo (consulte [Medición de un perímetro](#page-113-0)  [o área con un trazo \[109\]\)](#page-113-0).

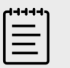

#### **NOTA**

El método recomendado consiste en realizar un trazo de anillo a anillo y dejar que el sistema cierre automáticamente el trazo.

- c. Puede ajustar la longitud auricular arrastrando el cursor.
- 5. Pulse **D** para guardar los resultados.

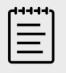

#### **NOTA**

Para calcular los índices del volumen auricular, se requiere el ASC.

#### **Cálculo de la masa VI**

Puede calcular la masa VI en 2D o en el modo M.

- 1. En una imagen 2D congelada o en un barrido de Modo M congelado, pulse **CALCS** (Cálculos)/  $\left| \ddots \right|$  y acceda al paquete cardíaco en el panel táctil.
- 2. Para calcular la masa VI en 2D:
	- a. Pulse **Dimensiones izquierda**.
	- b. Trace el área deseada para el **Área Epi** y, a continuación, para el **Área Endo** (consulte [Medición de un perímetro o área con un trazo \[109\]\)](#page-113-0).
	- c. Pulse **D apical** y utilice los calibradores para medir la longitud del ventrículo (consulte [Medición de la distancia entre dos puntos \[108\]\)](#page-112-0).
- d. Pulse  $\overline{\textcircled{\circ}}$  para guardar los resultados.
- <span id="page-131-0"></span>3. Para calcular la masa VI en el modo M:
	- a. Pulse **Dimensiones**.
	- b. Realice la medición de la distancia del modo M de **DVId**, **PPVId** y **TIVd**.
	- Pulse  $\overline{\textcircled{\circ}}$  para guardar los resultados.

## **Medición del tiempo de hemipresión (THP)**

Puede utilizar esta medición para calcular el área de la válvula mitral (AVM).

- 1. En un trazado espectral Doppler congelado, pulse **CALCS** (Cálculos)/ y acceda al paquete cardíaco en el panel táctil.
- 2. En la página del paquete de análisis, seleccione una medición **THP** (por ejemplo, THP VT).
- 3. Utilice la almohadilla táctil para colocar el primer calibrador en el valor máximo.
- 4. Pulse **SELECT** (Seleccionar) $\left(\frac{1}{2}\right)$  y utilice la almohadilla táctil para situar el segundo calibrador.

Pulse **SELECT** (Seleccionar)/  $\Diamond$  y utilice la almohadilla táctil para situar el segundo calibrador.

- En el caso de THP VM, arrastre el calibrador en la pendiente de desaceleración de la curva E.
- En el caso de THP IA, arrastre el calibrador hasta la diástole final.
- 5. Pulse  $\overline{\textcircled{O}}$  para guardar los resultados.

## **Medición de una curva de adquisición de imágenes de Doppler tisular (DTI)**

- 1. Asegúrese de que la función DTI está activada (consulte [Controles de adquisición de imágenes](#page-85-0) [Doppler \[81\]](#page-85-0)).
- 2. En un trazado espectral Doppler congelado, pulse **CALCS** (Cálculos)/ $\overline{\mathbb{E}^{\mathbb{I}}}$ y acceda al paquete cardíaco en el panel táctil.
- 3. Haga lo siguiente para cada medición que desee realizar:
	- a. En la opción **Diastología** o **Función VD**, pulse **DTI** y, a continuación, seleccione el nombre de la medición.
	- b. Realice la medición de la velocidad (consulte [Medición de la velocidad \[111\]](#page-115-0)).
- 4. Pulse  $\overline{\textcircled{\circ}}$  para guardar los resultados.

## **Cálculo del índice de función miocárdica del ventrículo derecho (RIMP)**

- 1. En un trazado espectral Doppler congelado, pulse **CALCS** (Cálculos)/ y acceda al paquete cardíaco en el panel táctil.
- 2. Pulse **Función VD**.
- 3. Mida el **TRIV**:
	- a. Utilice la almohadilla táctil para colocar el primer calibrador en el cierre de la válvula aórtica.
	- b. Pulse **SELECT** (Seleccionar) $\bigcup_{k=0}^{\infty}$  y utilice la almohadilla táctil para situar el segundo calibrador al inicio del flujo de entrada mitral.
- 4. Mida el **ICRT**:
	- a. Utilice la almohadilla táctil para colocar el primer calibrador en el cierre de la válvula tricúspide.

<span id="page-132-0"></span>b. Pulse **SELECT** (Seleccionar)/ y utilice la almohadilla táctil para situar el segundo calibrador en la apertura de la válvula pulmonar.

### 5. Mida el **TEVD**:

- a. Utilice la almohadilla táctil para colocar el primer calibrador en la apertura de la válvula pulmonar.
- b. Pulse **SELECT** (Seleccionar)/ $\searrow$ V utilice la almohadilla táctil para situar el segundo calibrador en el cierre de la válvula aórtica.
- 6. Pulse  $\overline{\textcircled{\circ}}$  para guardar los resultados.

## **Cálculo del índice de colapso y distensibilidad de la vena cava inferior (VCI)**

- 1. En una imagen 2D congelada o en un barrido de Modo M congelado, pulse **CALCS** (Cálculos)/ y acceda al paquete cardíaco en el panel táctil.
- 2. Pulse **Vasos mayores**, **Dimensiones** o **Estado de volumen**. (También podrá acceder a la **Variación respiratoria**).
- 3. Mida el diámetro máximo:
	- a. Cree una secuencia de cine de la imagen para mostrar la expansión máxima (consulte [Visualización de fotogramas en la memoria de secuencias de cine \[88\]](#page-92-0)).
	- b. En la lista de mediciones, toque **D máx VCI**.
	- c. Utilice los calibradores para medir el diámetro (consulte [Medición de la distancia entre dos](#page-112-0) [puntos \[108\]](#page-112-0)).
	- d. Pulse  $\overline{\textcircled{2}}$  para guardar los resultados.
- 4. Mida el diámetro mínimo:
	- a. Cree una secuencia de cine de la imagen para mostrar la contracción mínima.
	- b. En la lista de mediciones, pulse **D mín VCI**.
	- c. Utilice los calibradores para medir el diámetro.
	- d. Pulse  $\overline{\textcircled{\circ}}$  para guardar los resultados.

## **Selección de la presión de la AD (RAP)**

- 1. En una imagen congelada, pulse **CALCS** (Cálculos)/ y acceda al paquete cardíaco en el panel táctil.
- 2. En la página de un paquete de análisis (por ejemplo, Lado derecho del corazón), pulse **RAP**.
- 3. Seleccione el valor deseado de la lista de AD.

## **Cálculo del área de la válvula aórtica (AVA)**

El cálculo del AVA requiere realizar una medición bidimensional y dos mediciones en el modo Doppler.

- 1. En una imagen 2D congelada, pulse **CALCS** (Cálculos)/ y acceda al paquete cardíaco en el panel táctil.
- 2. Pulse el botón de medición **Diám TSVI** de la opción **Válvula aórtica** o **AVA**.
- 3. Sitúe los calibradores con la almohadilla táctil y con el botón **SELECT** (Seleccionar)/ .
- 4. Pulse  $\overline{O}$  para guardar los resultados.
- 5. En un barrido Doppler congelado, lleve a cabo la medición a partir de Vmáx. o IVT.
	- A partir de Vmáx: tanto en el caso de **Vmáx TSVI** como en el de **VMáx VA**, arrastre el calibrador hasta colocarlo en la curva con valor de velocidad máximo.
- A partir de IVT: tanto para **IVT TSVI** como para **IVT VA**, dibuje la curva Doppler.
- <span id="page-133-0"></span>6. Pulse  $\overline{\textcircled{\circ}}$  para guardar los resultados.

## **Cálculo de la variación de la presión/variación del tiempo (dP/dT)**

Para realizar la medición de dP/dT, la escala de CW Doppler debe incluir velocidades de 300 cm/s o superiores en el lado negativo de la línea de referencia.

- 1. Asegúrese de que el modo Doppler de onda continua está activado (consulte [Controles de](#page-85-0) [adquisición de imágenes Doppler \[81\]](#page-85-0)).
- 2. En un trazado espectral Doppler congelado, pulse **CALCS** (Cálculos)/ y acceda al paquete cardíaco en el panel táctil.
- 3. Pulse **Válvula mitral** y luego **VM dP/dT** en RM. Aparece una línea de puntos horizontal con un calibrador activo a 100 cm/s.
- 4. Con la ayuda de la almohadilla táctil, arrastre el primer calibrador a lo largo de la curva a 100 cm/s.

Aparece una segunda línea de puntos horizontal con un calibrador activo a 300 cm/s.

- 5. Con la ayuda de la almohadilla táctil, arrastre el segundo calibrador a lo largo de la curva a 300 cm/s.
- 6. Pulse  $\overline{\textcircled{\circ}}$  para guardar los resultados.

## **Cálculo de la presión sistólica del ventrículo derecho**

- 1. En un trazado espectral Doppler congelado, pulse **CALCS** (Cálculos)/ y acceda al paquete cardíaco en el panel táctil.
- 2. Pulse **Lado derecho corazón** o **Tricúspide/Pulmonar**.
- 3. Pulse **RT máx** en **PSVD**.
- 4. Utilice la almohadilla táctil para situar el calibrador.
- 5. Pulse **RAP** y seleccione uno de los valores de la lista desplegable.
- 6. Pulse  $\overline{O}$  para guardar los resultados.

## **Mediciones y cálculos de la carótida**

Las mediciones y cálculos de la carótida se incluyen en la siguiente tabla. También puede medir el volumen (consulte la [Medición del volumen \[110\]](#page-114-0)) y el flujo de volumen (consulte la [Cálculo del](#page-118-0)  [flujo de volumen \[114\]\)](#page-118-0). Para obtener más información sobre términos y abreviaturas, consulte el [Glosario \[303\].](#page-307-0)

#### **Tabla 34. Mediciones y cálculos de la carótida**

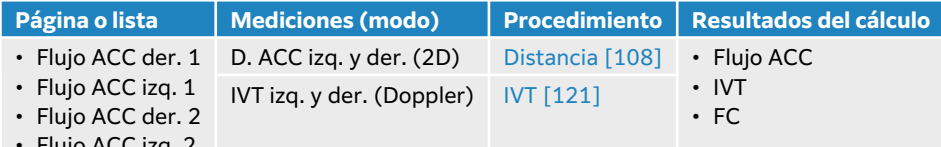

• Flujo ACC izq. 2

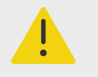

#### **AVISO**

Trace solo un latido cardíaco. El cálculo de la IVT no es válido si se mide con más de un latido cardíaco.

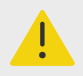

## **AVISO**

Si las conclusiones del diagnóstico acerca del flujo sanguíneo se basan solo en la IVT, puede aplicarse un tratamiento inadecuado. Para calcular con precisión el volumen del flujo sanguíneo, se necesita la zona del vaso y la velocidad del flujo sanguíneo. Además, obtener un valor preciso de la velocidad del flujo sanguíneo depende de un ángulo Doppler de incidencia correcto.

## **Realización de una medición o cálculo carotídeo**

- 1. En una imagen congelada, pulse **CALCS** (Cálculos)/ y diríjase al paquete de análisis de la carótida en el panel táctil (si está adquiriendo imágenes con el tipo de exploración de la carótida, este paquete ya está preseleccionado).
- 2. Toque un botón de medición de distancia y haga una medición de distancia.
- 3. Pulse  $\bigcirc$  para guardar los resultados.
- 4. En un trazo espectral Doppler congelado, toque un botón de medición IVT y haga una medición IVT. Asegúrese de trazar la curva Doppler desde el comienzo de la sístole hasta el final de la diástole.
- 5. Pulse **D** para guardar los resultados.

## **Mediciones y cálculos ginecológicos**

Los cálculos ginecológicos incluyen mediciones 2D de útero, ovarios y folículos.

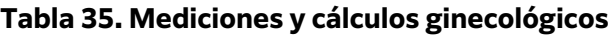

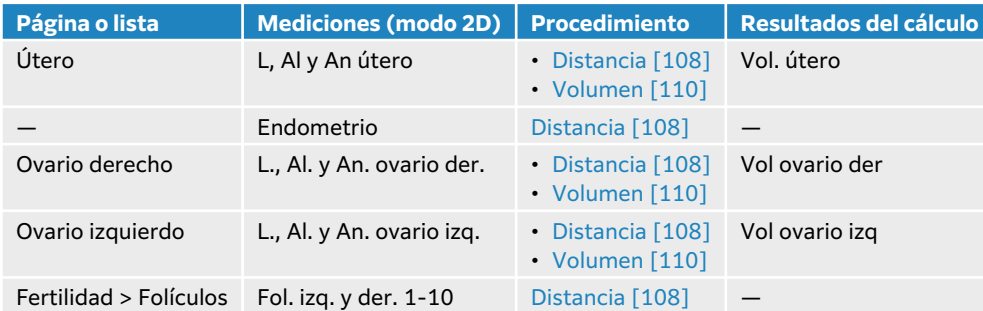

#### **Medición de útero**

Se puede medir la longitud (L), la anchura (An), la altura (Al) y el grosor endometrial. Si mide la longitud, la anchura y la altura, el sistema calculará también el volumen (consulte el apartado [Medición del volumen \[110\]\)](#page-114-0).

- 1. En una imagen 2D congelada, pulse **CALCS** (Cálculos)/**[::** y diríjase al paquete de análisis ginecológico en el panel táctil (si está adquiriendo imágenes con el tipo de examen ginecológico, este paquete ya está preseleccionado).
- 2. En la opción **Volumen de útero**, pulse un botón de medición.
- 3. Realice la medición de la distancia (consulte [Medición de la distancia entre dos puntos \[108\]\)](#page-112-0).
- 4. Pulse  $\bigcirc$  para guardar los resultados.

#### **Medición de ovarios**

Puede realizar mediciones de la longitud (L), anchura (An) y altura (Al) del ovario. Si mide la longitud, la anchura y la altura, el sistema calculará también el volumen (consulte el apartado [Medición del volumen \[110\]\)](#page-114-0).

- 1. En una imagen 2D congelada, pulse **CALCS** (Cálculos)/ y acceda al paquete de análisis ginecológico en el panel táctil.
- 2. Haga lo siguiente para cada medición que desee realizar:
	- a. Pulse el botón de medición dentro de la opción **Ovario derecho** u **Ovario izquierdo**.
	- b. Realice la medición de la distancia (consulte [Medición de la distancia entre dos](#page-112-0)  [puntos \[108\]](#page-112-0)).
	- c. Pulse  $\overline{\textcircled{\circ}}$  para guardar los resultados.

## **Medición de folículos**

Puede guardar hasta tres mediciones de distancia (D) por cada folículo.

- 1. En una imagen 2D congelada, pulse **CALCS** (Cálculos)/ y acceda al paquete de análisis ginecológico en el panel táctil.
- 2. Pulse **Folículos**.
- 3. Haga lo siguiente para cada medición que desee realizar:
	- a. Pulse el número del folículo que está midiendo, como **Fol. der. 1**
	- b. Realice la medición de la distancia (consulte [Medición de la distancia entre dos](#page-112-0)  [puntos \[108\]](#page-112-0)).
	- c. Pulse sobre el mismo folículo para medir una segunda dimensión de dicho folículo o  $\overline{\textcircled{O}}$ para guardar la primera medición. Una vez guardada la medición, se añadirá un número de medición en superíndice al lado del número de folículo.
	- d. Realice los pasos b y c para obtener una tercera medición.
	- e. Pulse **Q** para guardar los resultados.

## **Mediciones y cálculos obstétricos**

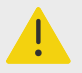

## **AVISO**

- Verifique que ha seleccionado el tipo de examen obstétrico y el autor para los cálculos obstétricos que desea utilizar (consulte el apartado [Configuración de](#page-64-0)  [cálculos obstétricos \[60\]\)](#page-64-0).
- Para evitar cálculos obstétricos incorrectos, compruebe con un calendario y un reloj locales que la fecha y la hora del sistema son correctas cada vez que vaya a utilizar el sistema.
- Para evitar diagnósticos erróneos o perjudicar el resultado del paciente, asegúrese de que finaliza el estudio anterior antes de iniciar un nuevo estudio del paciente y realizar los cálculos. De lo contrario, los datos del paciente anterior podrían mezclarse con los del paciente actual.

Se podrá calcular el peso estimado fetal (PEF) con los valores de diámetro biparietal (DBP), perímetro cefálico (PC), perímetro abdominal (PA) y longitud del fémur (LF) que estén dentro del rango. Las mediciones utilizadas en los cálculos dependerán del método elegido en el [Configuración de cálculos obstétricos \[60\]](#page-64-0). Si los valores de DBP y PC están fuera del rango o no se realizan, el sistema calcula el PEF solo con los valores de PA y LF.

En las tablas que se muestran a continuación se recogen las mediciones obstétricas, junto con los resultados de los cálculos que aparecen en el monitor clínico y en el informe. El sistema de ecografía dispone de dos paquetes de análisis obstétricos: OB precoz y OB. Para obtener más información sobre términos y abreviaturas, consulte el [Glosario \[303\]](#page-307-0).

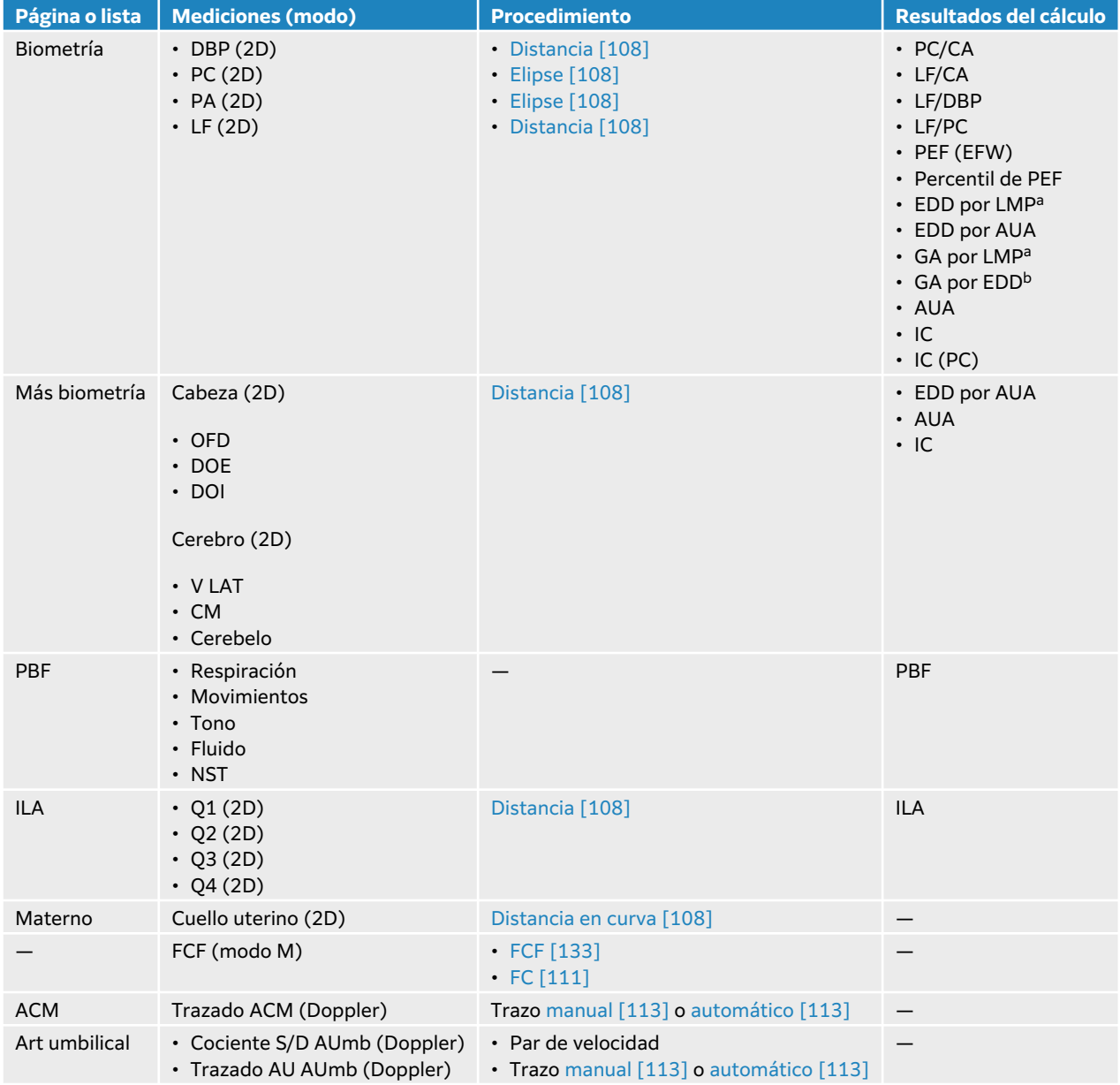

#### **Tabla 36. Mediciones y cálculos obstétricos**

<sup>a</sup>Para realizar este cálculo, deberá introducir el LMP en el formulario del paciente.

<sup>b</sup>Para realizar este cálculo, deberá introducir el EDD en el formulario del paciente.

<span id="page-137-0"></span>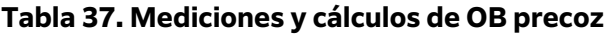

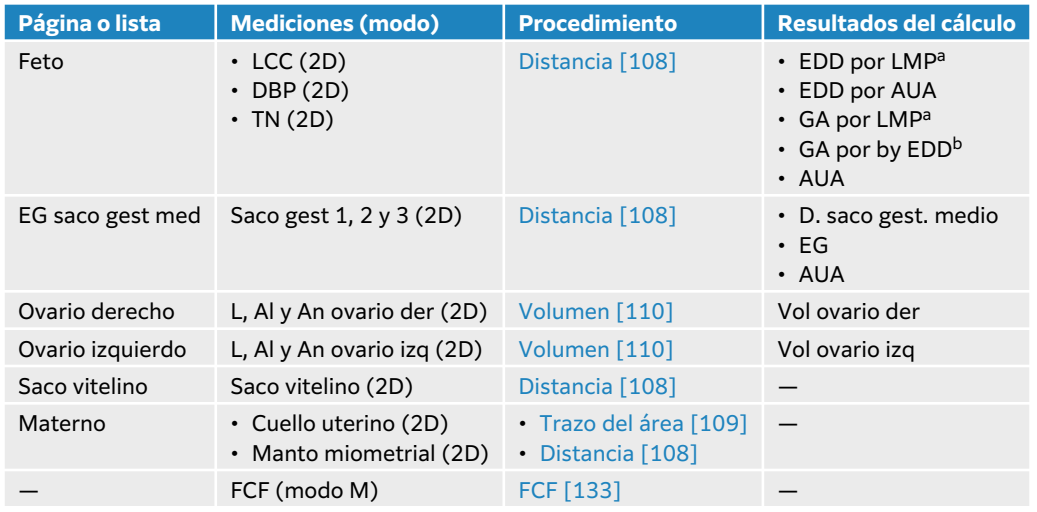

## **Realización de una medición o cálculo obstétrico (2D)**

Para cada medición de obstetricia 2D (excepto ILA), el sistema guarda tres mediciones individuales como máximo y su media.

- 1. Asegúrese de que se haya seleccionado un tipo de examen obstétrico.
- 2. En el formulario del paciente, seleccione e introduzca **LMP** o **EDD**, en la opción **Obstetricia**. Especifique los múltiples, si procede.
- 3. En una imagen 2D congelada, pulse **CALCS** (Cálculos)/ y diríjase al paquete de análisis obstétrico en el panel táctil (si está adquiriendo imágenes con el tipo de examen obstétrico, este paquete ya está preseleccionado).
- 4. En el caso de los múltiples, pulse el feto correspondiente (A, B, C o D).
- 5. Pulse el botón de medición y lleve a cabo la medición, según el tipo.
- 6. En caso de realizar una medición del perfil biofísico (PBF), seleccione un valor de la lista desplegable.
- 7. Pulse  $\overline{\textcircled{O}}$  para guardar los resultados.

## **Medición de la frecuencia cardíaca fetal (Modo M)**

- 1. Asegúrese de que se haya seleccionado un tipo de examen obstétrico.
- 2. Si es necesario, seleccione el número de múltiples en el formulario del paciente.
- 3. En un barrido de Modo M congelado, pulse **CALCS** (Cálculos)/ y acceda al paquete de análisis obstétrico en el panel táctil.
- 4. En el caso de los múltiples, pulse el feto correspondiente (A, B, C o D).
- 5. Pulse el botón de medición **FCF**.
- 6. Realice la medición de la frecuencia cardíaca (consulte [Medición de la frecuencia cardíaca](#page-115-0) [\(Modo M\) \[111\]\)](#page-115-0).
- 7. Pulse  $\overline{\textcircled{O}}$  para guardar los resultados.

## **Cálculo del trazo de la arteria cerebral media (ACM), el trazo de la arteria umbilical (AUmb) o el cociente S/D AUmb**

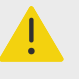

#### **AVISO**

Si los calibradores están situados de forma imprecisa, el resultado del cálculo será inexacto.

- 1. Asegúrese de que se haya seleccionado un tipo de examen obstétrico.
- 2. Si es necesario, seleccione el número de múltiples en el formulario del paciente.
- 3. En un trazo espectral Doppler congelado, pulse **CALCS** (Cálculos)/ y acceda al paquete de análisis obstétrico en el panel táctil.
- 4. En el caso de los múltiples, pulse el feto correspondiente (A, B, C o D).
- 5. Haga lo siguiente para cada medición que desee realizar:
	- a. Pulse el botón de medición dentro de la opción **ACM** O **Art umbilical**.
	- b. Realice la medición:
		- En el caso de los trazados ACM y AUmb, pulse  $\operatorname{\mathsf{Q}}$  para seleccionar el trazado manual o automático y siga el procedimiento [Realización de mediciones de trazos manuales \[113\]](#page-117-0) o [Realización de mediciones de trazos automáticos \[113\]](#page-117-0).
		- Para el cociente S/D AUmb, arrastre el calibrador hasta la sístole máxima de la curva. Seleccione el segundo calibrador y arrástrelo hasta la telediástole.
- 6. Pulse  $\overline{\textcircled{\circ}}$  para guardar los resultados.

#### **Medición de los sacos gestacionales**

La edad gestacional (GA) y el diámetro medio del saco solo aparecerán si ha llevado a cabo las tres mediciones. Puede realizar la medición varias veces, pero solamente se guardará la última medición.

- 1. Asegúrese de que se haya seleccionado un tipo de examen obstétrico.
- 2. En una imagen 2D congelada, pulse **CALCS** (Cálculos)/ y acceda al paquete de análisis **OB precoz** en el panel táctil.
- 3. En el caso de los múltiples, pulse el feto correspondiente (A, B, C o D).
- 4. Pulse **EG saco gest. medio**.
- 5. Pulse **Saco gest. 1** y lleve a cabo la medición de la distancia (consulte [Medición de la distancia](#page-112-0)  [entre dos puntos \[108\]\)](#page-112-0).
- 6. Pulse **Saco gest. 2** y lleve a cabo la medición de la distancia.
- 7. Pulse  $\overline{\textcircled{\textcirc}}$  para guardar los resultados.
- 8. Para obtener una tercera medición de volumen, adquiera una imagen nueva, congélela, pulse **CALCS (Cálculos)**/ y luego pulse **Saco gest 3**.
- 9. Pulse **Q** para guardar los resultados.

## **Mediciones y cálculos osteomusculares (MSK)**

La tabla siguiente muestra las mediciones disponibles para los cálculos osteomusculares (MSK). Los resultados de los cálculos aparecen en el monitor clínico y se guardan en el informe.

| Página o lista       | <b>Mediciones (modo 2D)</b>                                                  | <b>Procedimiento</b>       | <b>Resultados del cálculo</b>                               |
|----------------------|------------------------------------------------------------------------------|----------------------------|-------------------------------------------------------------|
| Ang. cadera der.     | • Línea base der.<br>· Línea de cobertura der<br>· Línea de inclinación der. | Angulo de cadera [135]     | $\cdot$ Cadera der. $\alpha$<br>$\cdot$ Cadera der. $\beta$ |
| Prop. d:D derecha    | • Cabeza del fémur der.<br>$\cdot$ Línea base der.                           | Proporción de cadera [135] | Prop. d:D cadera der.                                       |
| Ang. cadera izq.     | • Línea base izg.<br>· Línea de cobertura izq<br>· Línea de inclinación izg. | Angulo de cadera [135]     | $\cdot$ Cadera izg. $\alpha$<br>• Cadera izg. $\beta$       |
| Prop. d: D izquierda | · Cabeza del fémur izg.<br>• Línea base izg.                                 | Proporción de cadera [135] | Prop. d:D cadera izg.                                       |

**Tabla 38. Mediciones y cálculos osteomusculares (MSK)**

## **Cálculo del ángulo de cadera**

- 1. En una imagen 2D congelada, pulse **CALCS** (Cálculos)/ y diríjase al paquete de análisis musculoesquelético en el panel táctil (si está adquiriendo imágenes con el tipo de examen MSK, este paquete ya está preseleccionado).
- 2. Siga estos pasos en **Áng. cadera der.** y en **Áng. cadera izq**.
	- a. Toque **Línea base**. Aparecerá una línea base con calibradores.
	- b. Sitúe los calibradores con el botón **SELECT (Seleccionar)**/  $\gtrapprox$  y la almohadilla táctil.
	- c. Pulse Línea de cobertura o UPDATE (Actualizar)/ $\bigcirc$ .
	- d. Use el botón **SELECT** (Seleccionar)/  $\gg$  y la almohadilla táctil para situar los calibradores.
	- e. Pulse **Línea de inclinación** o **UPDATE** (Actualizar) (O.
	- f. Use el botón **SELECT** (Seleccionar)/ Use almohadilla táctil para situar los calibradores.
	- $g.$  Pulse  $\overline{O}$  para guardar los resultados.

## **Cálculo de la proporción de cadera**

- 1. En una imagen 2D congelada, pulse **CALCS** (Cálculos)/ y acceda al paquete de análisis MSK en el panel táctil.
- 2. Siga estos pasos en **Prop. d:D derecha** y en **Prop d:D izquierda**.
	- a. Pulse **Cabeza del fémur**. Aparecerá una elipse con dos calibradores.
	- b. Utilice el botón **SELECT** (Seleccionar) $\left(\frac{1}{2}\right)$  y la almohadilla táctil para cambiar entre mover y redimensionar la elipse.
	- c. Pulse Linea base o pulse UPDATE (Actualizar)/ $\bigcirc$ . Aparecerán los calibradores de línea base.
	- d. Use el botón **SELECT** (Seleccionar)/ y la almohadilla táctil para situar los calibradores.
	- e. Pulse **o** para guardar los resultados.

# **Gestión de datos del paciente**

Sonosite PX proporciona herramientas para la gestión de los datos del paciente, entre las que se incluyen la gestión de estudios, informes y hojas de trabajo. Los estudios organizan y consolidar todos los datos relacionados con un examen. Los informes ofrecen un resumen de la información del estudio, incluidas la fecha y hora del estudio, la información del paciente, el tipo de examen, las hojas de trabajo y las mediciones y cálculos realizados.

# **Administración de los estudios**

## **Uso de la lista de pacientes**

El módulo de lista de pacientes enumera los estudios activos actuales (en azul), así como los estudios finalizados y guardados. Puede ordenar la lista, ver y eliminar estudios y adjuntar imágenes y clips de vídeo a un estudio existente.

Desde la lista, también podrá archivar los estudios en un servidor de archivos DICOM o exportarlos a un dispositivo de almacenamiento USB.

La lista de pacientes contiene la información siguiente:

- **Nombre del paciente**
- **NHC** Número de historia clínica
- **Tipo de examen** (por ejemplo, cardíaco)
- **Fecha/Hora** Fecha y hora del estudio
- **Médico tratante** El usuario que ha realizado el estudio
- $\circled{1}$ El número de clips de vídeo e imágenes guardados con el estudio
- **Estado** El estado de archivo del estudio
- $\sqrt{\mathbb{G}}$  El estado de exportación del estudio

## **Visualización y ordenación de la lista de pacientes**

• Para visualizar la lista de pacientes, pulse **Lista pac.**, en el panel táctil, en la parte inferior del formulario del paciente o del informe, o desde el menú .

• Para ordenar la lista de pacientes, pulse la cabecera de la columna que desea utilizar para hacerlo, y vuelva a pulsarla para ordenar en orden inverso. De manera predeterminada, la lista de pacientes se ordenará en función de la fecha y la hora; el paciente más reciente aparecerá en primer lugar.

## **Búsqueda de la lista de pacientes**

- 1. Pulse el campo **Buscar Q**, situado en la parte superior de la página.
- 2. Escriba los siguientes términos de búsqueda en el campo Buscar:
	- Nombre del paciente (primer o segundo nombre, apellido)
		- NHC
		- Nombre del médico tratante

Los resultados de búsqueda aparecen en la lista.

3. Para eliminar los términos, pulse  $\left\langle \infty \right\rangle$  en el teclado que aparece en pantalla.

### **Selección de estudios**

Realice una de las siguientes acciones:

- En la lista, pulse uno o más estudios.
- Para seleccionar todos los estudios, pulse **Selec todos**. Para eliminar la selección de todos los estudios, pulse **Desmarcar todos**.

Los estudios seleccionados mostrarán una marca de verificación y estarán resaltados en color azul.

#### **Eliminación de un estudio**

- 1. En la lista, pulse un estudio para seleccionarlo.
- 2. Toque **Eliminar**.
- 3. Toque **Sí** para confirmar la eliminación.

#### **Apertura y revisión de un estudio**

Realice una de las siguientes acciones:

- Pulse dos veces un estudio de la lista para abrir la página de revisión.
- Pulse un estudio para seleccionarlo, pulse **Ver** en la parte inferior de la página y, a continuación, pulse **Revisar imágenes** o **Informe**.

#### **Adición de imágenes y clips a un estudio**

Puede utilizar el botón Agregar para iniciar un nuevo estudio que tenga la misma información del paciente que un estudio ya finalizado. En función del archivador, los dos estudios se mostrarán como uno cuando se exporten o archiven.

- 1. En la lista, pulse un estudio para seleccionarlo.
- 2. Toque **Adjuntar**.

Aparece un formulario de paciente nuevo. El formulario incluirá la misma información que el estudio que había seleccionado.

## **Archivar estudios**

Si ha configurado el sistema para transferencia a DICOM (consulte [Configuración del sistema](#page-56-0) [para transferencias DICOM \[52\]](#page-56-0)), el sistema archiva automáticamente imágenes y clips de vídeo guardados, junto con el informe del paciente, en los dispositivos DICOM. Para archivar clips de vídeo, verifique que se ha seleccionado la opción **Incluir clips de vídeo** en la página de configuración **Archivo**. El archivado se produce durante el transcurso del estudio o al finalizar este, en función de la configuración elegida en **Transferir imágenes**, en la página de configuración **Localización**. También podrá archivar los archivos en dispositivos DICOM de forma manual.

Los estudios pendientes se archivan comenzando por el primero de la lista de estudios. El sistema sigue enviando estudios a DICOM cuando está en modo de latencia.

#### **Verificación de la transferencia de estudios**

• Toque **Lista pac**.

La columna **Estado** muestra el estado de la transferencia.

• El estudio se ha archivado correctamente.

- El estudio se ha pausado por problemas de conectividad. El sistema reintenta la transferencia después de un tiempo de retraso configurado (consulte [Campos de](#page-58-0)  [configuración de la localización \[54\]\)](#page-58-0).
- <sup>1</sup> El archivado del estudio se ha suspendido. Los ajustes de conexión de red pueden ser erróneos o puede haber un problema de servidor. Este estudio tendrá que archivarse de forma manual (consulte la página Archivado manual de los estudios [138]).
- $\cdot \Xi$ La asignación de almacenamiento se ha realizado correctamente.
- $\cdot$   $\overline{H}$ Ha ocurrido un error en la asignación de almacenamiento.

#### **Visualización de la información sobre el estado del archivo**

Puede visualizar la información acerca de un estudio, incluida la información detallada de la transferencia.

- 1. Toque **Lista pac**.
- 2. En la lista, pulse el estudio deseado para seleccionarlo.
- 3. Pulse **Ver**.
- 4. Pulse **Estado**.

Se mostrará la siguiente información con respecto a cada uno de los archivos configurados: imágenes o clips que se han guardado correctamente, asignaciones de almacenamiento, MPPS y si se encuentra suspendido o en curso. Si se encuentra suspendido, podrá cancelar el proceso de transferencia y volver a enviar los datos.

#### **Archivado manual de los estudios**

- 1. Compruebe lo siguiente:
	- Ajustes de DICOM y de red.
	- Si el sistema está conectado a una red a través de una conexión Ethernet, aparecerá el icono de conexión Ethernet en el área de estado del sistema del monitor.
	- Si la conexión es inalámbrica, aparecerá el icono de conexión inalámbrica  $\widehat{\mathcal{P}}$  en el área de estado del sistema del monitor.
- 2. Toque **Lista pac**.
- 3. En la lista, pulse uno o varios estudios para seleccionarlos.
- 4. Pulse **Enviar a** y, después, seleccione **Archivar**.

#### **Suspensión de la modalidad MPPS en un estudio**

Puede suspender MPPS de un estudio antes de darlo por finalizado.

- 1. Desde el formulario de información del paciente, seleccione **Suspender**. Se mostrará un cuadro de diálogo.
- 2. Realice una de las siguientes acciones:
	- Pulse **Sí** para suspender la modalidad MPPS en un estudio.
	- Pulse **Cancelar** para volver al informe del paciente.

#### **Exportación de estudios**

Podrá exportar estudios a un dispositivo de almacenamiento USB para archivarlos. Compruebe que archiva lo estudios de pacientes de forma regular.

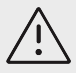

## **ATENCIÓN**

La información del paciente puede ser una clase protegida de datos del paciente sujeta a las directrices de seguridad específicas de cada país. Si decide incluir información del paciente al exportar o imprimir imágenes y clips, asegúrese de que las prácticas de almacenamiento y manipulación de su información cumplen las directrices de seguridad específicas de cada país.

Podrá exportar estudios de pacientes si se han finalizado y siempre que el administrador del sistema no haya desactivado la exportación a USB. Los estudios incluyen imágenes, clips de vídeo y el informe del paciente.

#### **Exportación manual de los estudios de pacientes a un dispositivo de almacenamiento USB**

- 1. Especifique el formato de archivo de las imágenes que quiere exportar (consulte [Configuración](#page-71-0)  [USB \[67\]](#page-71-0)).
- 2. Toque **Lista pac**.
- 3. Conecte un dispositivo de almacenamiento USB (consulte [Inserción y extracción de](#page-29-0)  [dispositivos USB \[25\]](#page-29-0)).
- 4. En la lista de estudios, pulse uno o varios estudios para seleccionarlos.
- 5. Pulse **Enviar a** y seleccione **USB**. Aparecerá una lista de dispositivos de almacenamiento USB.
- 6. En la lista, seleccione el dispositivo de almacenamiento USB.
- 7. Escriba un nombre de archivo.
- 8. Si desea mostrar la información del paciente, seleccione **Incluir la información del paciente en las imágenes y clips de vídeo**.

De manera predeterminada y para proteger la confidencialidad del paciente, la información de paciente, como el nombre y el ID, se elimina de las imágenes y los clips antes de su exportación.

9. Toque **Exportar**.

La exportación de los archivos terminará aproximadamente cinco segundos después de que se detenga la animación USB . Si se extrae el dispositivo de almacenamiento USB o se apaga el sistema durante la exportación, los archivos exportados podrían resultar dañados o quedar

incompletos. Para interrumpir una exportación en curso, toque **Cancelar**. La columna  $\overbrace{G}^{\bullet}$  de la lista de pacientes indica si el sistema ha exportado el estudio.

## **Gestión del almacenamiento interno**

Elimine datos de pacientes del sistema de forma regular, tras haberlos archivado o exportado. Un nivel bajo del espacio de almacenamiento interno disponible puede afectar al rendimiento del sistema. El icono de guardado disponible situado en el área de estado del sistema muestra el porcentaje de espacio disponible en el almacenamiento interno. Si el espacio de almacenamiento

está completo, el sistema mostrará el icono ...

Si el administrador del sistema ha activado la alerta de almacenamiento interno (consulte [Recepción de alertas de almacenamiento \[47\]](#page-51-0)), el sistema le avisará de que el almacenamiento interno es escaso y le pedirá que elimine los estudios de pacientes archivados o almacenados.
<span id="page-144-0"></span>Podrá eliminar los datos del sistema de diversas formas:

- El administrador del sistema puede configurarlo para que borre automáticamente todos los estudios o los que se hayan transferido al servidor DICOM (consulte [Configuración de ajustes de](#page-51-0) [borrado automático \[47\]\)](#page-51-0).
- Eliminar estudios de forma manual desde la lista de pacientes (consulte [Eliminación de un](#page-141-0)  [estudio \[137\]\)](#page-141-0).
- Eliminar definitivamente todos los datos del paciente del sistema (consulte Eliminación de los datos del paciente [140]).

## **Eliminación de los datos del paciente**

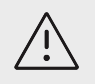

### **ATENCIÓN**

Realice una copia de seguridad de los datos del paciente antes de ejecutar esta acción.

- 1. De forma simultánea, pulse los botones  $\mathsf{AUTO}, \bigoplus_{y} \mathsf{M}.$
- 2. Asegúrese de que el sistema está conectado a una alimentación de CA y pulse **Sí** para continuar.

Eliminar los datos del paciente lleva aproximadamente 35 minutos.

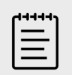

**NOTA**

Si su sistema no tiene suficiente potencia, deberá reiniciar el proceso.

3. Cuando la limpieza se haya completado, pulse **OK** (Aceptar) para reiniciar el sistema.

# **Gestión de informes y hojas de trabajo**

El sistema pone a su disposición veintiséis hojas de trabajo específicas para exámenes de acuerdo con las directrices ACEP. Solamente se admite una hoja de trabajo para cada estudio. El informe incluye la información proporcionada por dichas hojas de trabajo, que incluyen las mediciones y cálculos específicos de cada examen y los datos del paciente. Podrá seguir añadiendo información al informe mientras el estudio no se finalice.

## **Uso de hojas de trabajo**

Pulse **Informe y hoja de trabajo**. Se mostrará la zona de trabajo con la pestaña Hoja de trabajo abierta de forma predeterminada.

## **Seleccionar y rellenar una hoja de trabajo**

- 1. En la pestaña Hoja de trabajo, pulse  $\vee$  en el cuadro de lista desplegable **Seleccionar una hoja de trabajo** para ver las hojas de trabajo disponibles.
- 2. Seleccione una hoja de trabajo de la lista. Aparecen los campos específicos de la hoja de trabajo.
- 3. Rellene la descripción general del examen y los campos de la hoja de trabajo con la información correspondiente.

Los cambios se guardan de forma automática.

4. Para borrar la información de los campos de la hoja de trabajo, pulse **Restablecer** y confirme dicha acción.

## **Hojas de trabajo personalizadas**

El sistema de ecografía es compatible con hojas de trabajo personalizadas creadas o modificadas mediante una aplicación de flujos de trabajo de ecografías, como Sonosite Synchronicity. La integración con Telexy Qpath también es posible con Qview, una aplicación de navegador web que necesita una conexión de red activa.

Con Sonosite Synchronicity Workflow Manager podrá importar hasta treinta hojas de trabajo personalizadas desde su servidor al sistema, rellenar y firmar las hojas de trabajo en el sistema y transferir los datos de las hojas de trabajo remotas de nuevo al servidor. Todos los datos de las hojas de trabajo introducidos se podrán transferir al archivador DICOM que ha configurado para trabajar con su aplicación de flujos de trabajo.

El acceso a hojas de trabajo personalizadas tanto de Sonosite Synchronicity como de Qview debe ser configurado por un administrador del sistema (consulte [Configuración del acceso a la hoja de](#page-51-0)  [trabajo remota \[47\]\)](#page-51-0).

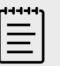

#### **NOTA**

Si descarga las hojas de trabajo personalizadas del servidor Sonosite Synchronicity, se reemplazarán las hojas de trabajo que el sistema incluye de forma predeterminada. Seguirá teniendo a su disposición el mismo conjunto de hojas de trabajo no personalizables en el servidor de Sonosite Synchronicity.

## **Acceder y completar una hoja de trabajo personalizada de Sonosite Synchronicity**

- 1. En la pestaña Hoja de trabajo, pulse  $\vee$  en el cuadro de lista desplegable **Seleccionar una hoja de trabajo** para ver las hojas de trabajo disponibles (incluidas las personalizadas).
- 2. Seleccione una hoja de trabajo de la lista.
- 3. Rellene los campos de la hoja de trabajo con la información correspondiente.
- 4. Indique si desea enviar la hoja de trabajo al HCE.
- 5. Para firmar una hoja de trabajo, pulse **Firma**, en la parte inferior de la pestaña de la hoja de trabajo.

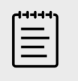

#### **NOTA**

Para poder firmar una hoja de trabajo personalizada, el médico responsable debe figurar en el apartado **Proveedor** del formulario de información del paciente.

6. Para poder realizar más cambios en la hoja de trabajo, pulse **Eliminar firma**.

## **Acceder y rellenar una hoja de trabajo de Qpath**

#### 1. Pulse **Lista pac.** o **Informe y hoja de trabajo**.

La ubicación del botón de Qpath depende de la configuración seleccionada por el administrador. Utilice el botón de la página Informe y hoja de trabajo solo si **Transferir imágenes** en la configuración de DICOM tiene el valor **Durante el examen**.

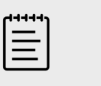

## **NOTA**

Antes de acceder a Qview, al menos una imagen, clip de vídeo o informe del estudio deben estar archivados en Qpath.

- 2. Pulse **Qpath** en la parte inferior de la página. Se abrirá una ventana de navegador de Qview o una pantalla de inicio de sesión.
- 3. Si es necesario, introduzca su nombre de usuario y contraseña de Qpath en la pantalla de inicio de sesión.
- 4. Desde Qview podrá rellenar la hoja de trabajo, firmarla y guardarla.

## **Edición de un informe**

Podrá realizar modificaciones en un informe solo mientras el estudio se mantenga activo.

## **Visualización de la vista previa del informe**

- 1. Pulse **Informe y hoja de trabajo**. La zona de trabajo se muestra con la pestaña Hoja de trabajo abierta. 2. Para ver el informe, pulse la pestaña **Informe**.
	- Desplácese hacia abajo para visualizar el informe completo.

## **Modificación de cálculos en el informe**

Puede modificar algunos cálculos si ha realizado varias mediciones.

- 1. Pulse **Informe y hoja de trabajo**. Se mostrará la zona de trabajo con la pestaña hoja de trabajo abierta de forma predeterminada.
- 2. Para ver los cálculos, pulse la pestaña **Cálculos**.
- 3. Seleccione la medición sobre la que desearía basar sus cálculos en el menú desplegable: **Última**, **Media**, **Máx.** y **Mín.**.

## **Eliminación de los valores de cálculo del informe**

- 1. Pulse **Informe y hoja de trabajo**. Se mostrará la zona de trabajo con la pestaña hoja de trabajo abierta de forma predeterminada.
- 2. Para ver los cálculos, pulse la pestaña **Cálculos**.
- 3. Seleccione el valor y, después, toque **Eliminar**.

La eliminación de algunas mediciones también elimina las mediciones relacionadas. Las mediciones eliminadas no se incluyen en la información de resumen.

## **Guardar el informe como imagen**

- 1. Pulse **Informe y hoja de trabajo**.
- 2. Pulse la pestaña **Informe**.
- 3. Pulse **Guard. imágenes**.

Puede imprimir el informe como imagen. Consulte [Impresión de imágenes \[101\]](#page-105-0)

## **Informes obstétricos**

Como todos los demás informes, los informes obstétricos se componen de datos de la hoja de trabajo, cálculos e información del paciente.

Si necesita un informe para múltiples, asegúrese de que rellena el número de múltiples en el formulario del paciente antes de realizar los cálculos.

## **Creación de un informe obstétrico**

- 1. Bajo el apartado **Obstétrico** en el formulario del paciente, rellene la información del paciente incluido, cuando corresponda, el número de múltiples.
- 2. Realice mediciones obstétricas que incluyan los valores del perfil biofísico (consulte [Mediciones y cálculos obstétricos \[131\]\)](#page-135-0).
- 3. Seleccione una hoja de trabajo de obstetricia y rellene la lista de comprobación de la anatomía (consulte [Seleccionar y rellenar una hoja de trabajo \[140\]\)](#page-144-0).

## **Visualización de informes una vez finalizado el estudio**

Al finalizar un estudio, el sistema guarda el informe del paciente , junto con las mediciones y los cálculos realizados durante el estudio.

- 1. Toque **Lista pac**.
- 2. En la lista de estudios, pulse un estudio para seleccionarlo.
- 3. Pulse **Ver**.
- 4. Pulse **Informe**.

El sistema muestra el informe de solo lectura.

# **Revisión de imágenes, clips y mediciones**

Puede revisar las imágenes y clips de vídeo después de haberlos capturado, junto con las mediciones mostradas. También puede revisar las mediciones y los cálculos guardados en el informe desde la página Informe y hoja de trabajo.

- 1. Realice una de las siguientes acciones:
	- Para revisar las imágenes y los clips del estudio en curso, abra la página de revisión pulsando en las imágenes y clips en miniatura o pulse **Revisión de imágenes**. También puede pulsar **Revisión de imágenes** en la página Informe y hoja de trabajo.
	- Para revisar las imágenes y clips de un estudio completado, pulse **Lista pac.** al final del

formulario del paciente o del informe, o desde el menú **.....** Si quiere abrir la página de revisión, pulse dos veces un estudio de la lista o selecciónelo y pulse **Ver** y luego **Revisión de imágenes**.

- Para visualizar mediciones y cálculos guardados en el informe, pulse **Hoja de trabajo** desde la página de revisión o **Informe y hoja de trabajo** en el lado izquierdo del panel táctil y abra la pestaña **Cálculos**.
- 2. Seleccione una imagen o clip de vídeo en la página de revisión para visualizarlo en el monitor clínico.
- 3. Para ver la página de imágenes o clips de vídeo anterior o siguiente, pulse  $\langle$  o $\rangle$ .
- 4. (Solo clips de vídeo) Realice cualquiera de las siguientes acciones:
	- Para reproducir el clip de vídeo, pulse el botón de reproducción  $\blacktriangleright$ .
	- Para pausar el clip de vídeo, pulse el botón de pausa **intendente de la pacida AUTO**.
- Para seleccionar una velocidad de reproducción, pulse **1x**, **1/2x** o **1/4x**.
- Para retroceder o avanzar un fotograma cada vez, pulse  $\left\{ .\right\}$ . También puede pulsar en cada lado de la rueda **GAIN** (Ganancia)/ $\bigcirc$ .
- 5. Para eliminar una imagen o un clip de vídeo, seleccione la casilla de la imagen o del clip de vídeo y, a continuación, pulse **Eliminar**.
- 6. Para salir de la revisión, pulse **Salir de revisión**.

## **Etiquetado y medición durante la revisión**

Puede etiquetar o realizar mediciones en imágenes o en fotogramas de clips de vídeo una vez se hayan guardado. Si realiza mediciones en una imagen guardada de un estudio actual, dichas mediciones se añadirán al informe del paciente actual. Si las mediciones se realizan en una imagen guardada de un estudio finalizado, se añadirá un anexo al informe.

- 1. Abra la página de revisión de un estudio abierto o completado como se describe en la sección anterior.
- 2. Pulse la imagen en miniatura o el clip de vídeo.

Para ver la imagen o el clip de vídeo anterior o siguiente, pulse  $\langle$  o $\rangle$ .

3. Para editar o añadir etiquetas, pulse el control físico **ABC** o pulse **Editar** en la página de

revisión. (Solo clips de vídeo) Pulse el botón de pausa y, a continuación, utilice los botones

- y  $\triangleright$  o la rueda de **GAIN** (Ganancia)/  $\bigcirc$  para encontrar el fotograma que desee.
- Para añadir o editar una etiqueta de texto, consulte [Adición, eliminación y edición de](#page-103-0) [etiquetas de texto \[99\]](#page-103-0).
- Para añadir una flecha, pulse [Adición de flechas \[100\]](#page-104-0).
- Para añadir un pictograma, consulte [Adición de pictogramas \[100\].](#page-104-0)
- Para eliminar una etiqueta, consulte [Eliminación de etiquetas \[101\]](#page-105-0).
- 4. Si quiere añadir mediciones y cálculos, pulse **CALIPER** (Calibrador)/ $\circ$  para seleccionar

mediciones básicas o pulse **CALCS** (Cálculos)/ para seleccionar las mediciones que se guardan en el informe. También puede tocar **Editar** en la página de revisión. (Solo clips de

vídeo) Pulse el botón de pausa y, a continuación, utilice los botones  $\left\{ \left\| y\right\| \right\}$ o la rueda

de **GAIN** (Ganancia)/  $\bigcup$  para encontrar el fotograma que desee.

- Para realizar una medición, consulte los procedimientos sobre mediciones y cálculos específicos descritos en [Mediciones y cálculos \[105\].](#page-109-0)
- Para eliminar o modificar una medición, consulte [Eliminación de mediciones \[107\]](#page-111-0) y [Modificación de una medición nueva \[107\]](#page-111-0).
- 5. Para guardar los cambios, pulse  $\circled{O}$ . Se ha añadido una imagen nueva al estudio junto a nuevas etiquetas, mediciones y cálculos. En los estudios finalizados, las imágenes nuevas muestran un icono de un lápiz.
- 6. Realice cualquiera de las acciones siguientes:
	- Para volver a la página de revisión, toque **Volver a revisar**.
	- Para volver a la exploración, pulse **2D** o toque **FIN EDIC**. Si ha estado trabajando en un estudio finalizado, ese estudio se cierra y los nuevos datos se guardarán en un anexo del informe.
	- Si ha estado trabajando en un estudio completado y quería volver a la lista de pacientes, pulse **Volver a la lista de pacientes**.

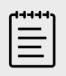

## **NOTA**

Las imágenes y clips guardados que contienen ediciones muestran un icono de un lápiz.

# **Referencias de medición**

En este apartado se ofrece información acerca de la exactitud de las mediciones, publicaciones y terminología.

## **Exactitud de las mediciones**

Las mediciones del sistema se refieren a una propiedad física, como la distancia, que el médico debe evaluar. Para que los valores sean exactos, es necesario que pueda colocar los calibradores sobre un solo píxel. Los valores no incluyen las anomalías acústicas del cuerpo.

Los resultados de las mediciones lineales de distancia 2D se mostrarán en centímetros o milímetros. El valor de los decimales dependerá de la medición.

Los componentes de la medición de distancia lineal tienen la exactitud y el intervalo indicados en las siguientes tablas.

## **Fuentes de error en las mediciones**

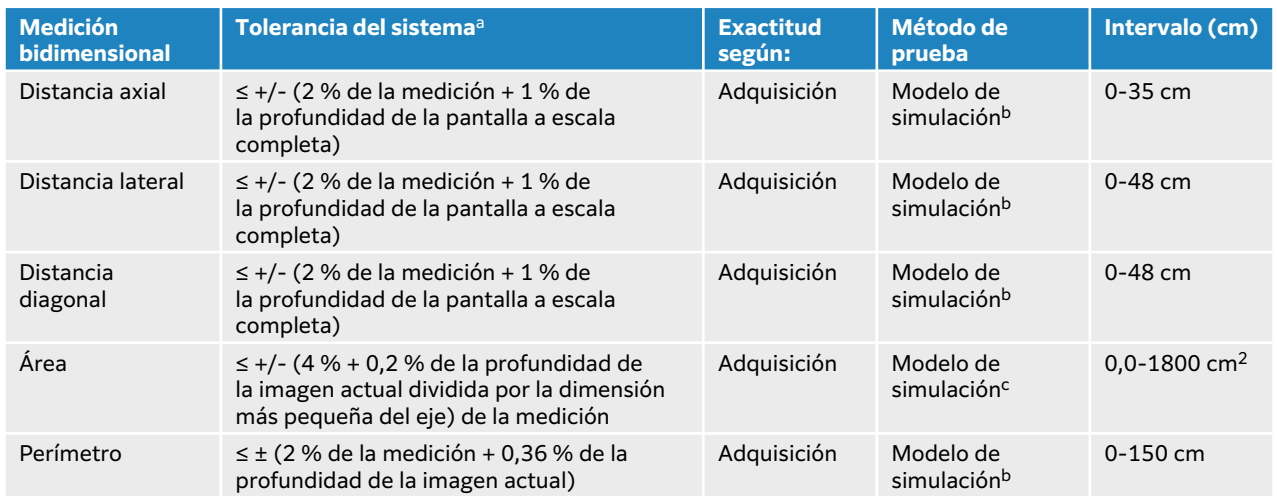

#### **Tabla 39. Exactitud e intervalo de los cálculos y las mediciones en 2D**

aLa escala completa de la distancia implica la profundidad máxima de la imagen.

<sup>b</sup>Se ha utilizado un equipo de prueba especial de FUJIFILM Sonosite.

<sup>c</sup>Se ha usado un modelo de simulación Gammex 403.

#### **Tabla 40. Exactitud e intervalo de los cálculos y mediciones en modo M**

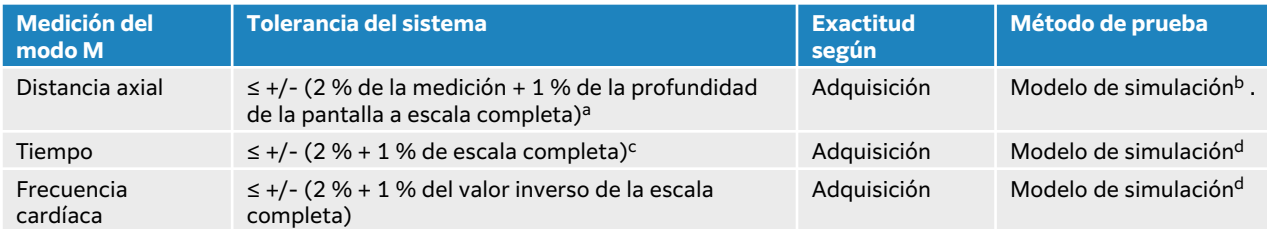

aLa escala completa implica la máxima profundidad de la imagen.

<sup>b</sup>Se ha usado un modelo de simulación Gammex 403

<sup>c</sup>La escala completa denota el tiempo total que se muestra en la imagen gráfica desplazable.

dSe ha utilizado un equipo de prueba especial de FUJIFILM Sonosite.

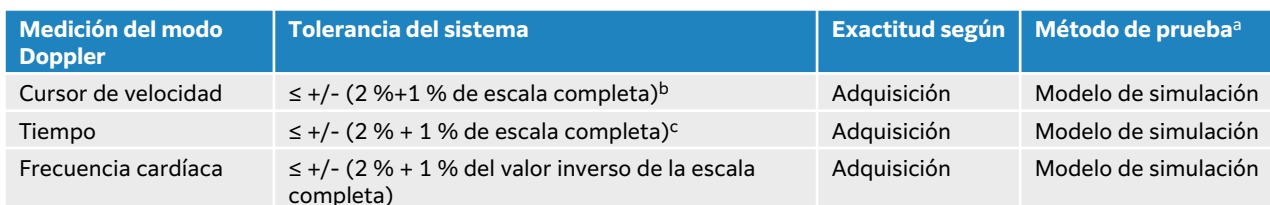

#### **Tabla 41. Exactitud e intervalo de los cálculos y mediciones en el modo Doppler pulsado**

<sup>a</sup>Se ha utilizado un equipo de prueba especial de FUJIFILM Sonosite.

<sup>b</sup>La escala completa denota la velocidad mostrada en la imagen gráfica desplazable.

<sup>c</sup>La escala completa denota el tiempo total que se muestra en la imagen gráfica desplazable.

En general, es posible introducir dos tipos de error en la medición:

- **Error de adquisición:** provienen de los circuitos electrónicos del sistema de ecografía y están relacionados con la adquisición, conversión y procesamiento de señales para visualización. Además, se introducen errores de cómputo y presentación mediante la generación de un factor de escala de píxel, la aplicación de dicho factor a las posiciones de los calibradores en la pantalla y la presentación de la medición.
- **Error algorítmico:** error procedente de las mediciones, que se introducen para efectuar cálculos más avanzados. Este error surge de las imprecisiones del método utilizado para realizar los cálculos matemáticos, que se suelen asociar al redondeo o truncamiento de las cifras.

# **Publicaciones y terminología relacionadas con las mediciones**

A continuación se presentan las publicaciones y la terminología empleadas para cada resultado de cálculo.

La terminología y las mediciones cumplen con las normas publicadas por el American Institute of Ultrasound in Medicine (AIUM).

## **Referencias cardíacas**

#### **Área de la válvula aórtica (AVA) en cm2 por VMáx**

Baumgartner, H., Hung, J. et al. "Recommendations on the Echocardiographic Assessment of Aortic Valve Stenosis: A Focused Update from the European Association of Cardiovascular Imaging and the American Society of Echocardiography." Journal of the American Society of Echocardiography (2017), 30: p.372-392.

 $A2 = A1 * V1/V2$ 

donde:

A2 = área de la válvula aórtica, A1 = área del TSVI (ACT), V1 = velocidad en el TSVI, V2 = velocidad en la válvula aórtica, TSVE = Tracto de salida del ventrículo izquierdo

#### **Área de la válvula aórtica (AVA) en cm2 por IVT**

Baumgartner, H., Hung, J. et al. "Echocardiographic assessment of valve stenosis: EAE/ASE recommendations for clinical practice." Eur J Echocardiogr. (2009), 10: p.1-25.

 $AVA = (ACT<sub>TSVI</sub> | X IVT<sub>TSVI</sub>) / IVT<sub>VA</sub>$ 

donde:

CSA<sub>TSVE</sub> = área de TSVI (ACT), IVT<sub>TSVI</sub> = velocidad de TSVI, IVT<sub>VA</sub> = velocidad en la válvula aórtica, TSVI = Tracto de salida del ventrículo izquierdo

### **Índice del área de la válvula aórtica (AVA)**

Baumgartner, H., Hung, J. et al. "Echocardiographic assessment of valve stenosis: EAE/ASE recommendations for clinical practice." Eur J Echocardiogr. (2009), 10: p.1-25.

AVA/ASC

donde:

AVA es AVA por Vmáx o AVA por IVT, BSA = Área de superficie corporal en  $m<sup>2</sup>$ 

#### **Cociente de velocidad de la válvula aórtica**

Baumgartner, H., Hung, J. et al. "Echocardiographic assessment of valve stenosis: EAE/ASE recommendations for clinical practice." Eur J Echocardiogr. (2009), 10: p.1-25.

Cociente de velocidad de AV =  $V_{TSVI} / V_{VA}$ 

donde:

 $V<sub>TSVI</sub> = Velocidad máxima registrada en el tracto de salida del ventrículo izquierda$ 

 $V_{VA}$  = Velocidad máxima registrada en la válvula aórtica

## **Área de superficie corporal (BSA) en m<sup>2</sup>**

Grossman, W. Cardiac Catheterization and Angiography. Philadelphia: Lea and Febiger (1980), p.90.

BSA =  $0.007184 * Peso^{0.425} * Altura^{0.725}$ , Peso = kilogramos, Altura = centímetros

#### **Índice cardíaco (IC), en l/min/m<sup>2</sup>**

Oh, J.K., Seward, J.B., A.J. Tajik. The Echo Manual. 3rd ed., Lippincott, Williams, and Wilkins (2007), p.69-70.

 $IC = GC/ASC$ 

donde:

CO = Gasto cardíaco

#### **Gasto cardíaco (GC) de las dimensiones en l/min**

Hayashi, T., Kihara, Y. et al. "The Terminology and Diagnostic Criteria Committee of The Japan Society of Ultrasonics in Medicine Standard measurement of cardiac function indexes." J Med Ultrasonic (2006), 33: p.123-127 DOI 10.1007/s10396-006-0100-4 © The Japan Society of Ultrasonics in Medicine 2006, página 123.

 $GC = (VS * FC)$ 

donde:

GC = Gasto cardíaco, VS = Volumen sistólico (ml), FC = Frecuencia cardíaca

#### **Gasto cardíaco (GC) del IVT de las Doppler en l/min**

Porter, T.R., Shillcutt, S.K. et al. "Guidelines for the Use of Echocardiography as a Monitor for Therapeutic Intervention in Adults: A Report from the American Society of Echocardiography." J Am Soc Echocardiogr. (2015), 28: p.40-56.

 $GC = (VS * FC)/1000$ 

donde:

GC = Gasto cardíaco, Volumen sistólico (VS) = ACT \* IVT en ml

ACT = Área de corte transversal de la ubicación, FC = Frecuencia cardíaca

### **Cambio porcentual del gasto cardíaco (GC)**

Evans, D., Ferraioli, G. et al. "Volume Responsiveness in Critically Ill Patients." AIUM (2014), J Ultrasound Med (2014), 33: p.3-7.

% de cambio de GC = [(post GC − pre GC)/post GC] \* 100

### **Área de corte transversal (ACT) en cm<sup>2</sup>**

Allan, P.L., Pozniak, M.A. et al. *Clinical Doppler Ultrasound.* 4th ed., Harcourt Publishers Limited (2000), p.36-38.

ACT =  $π/4 * D^2$ 

dónde: D = diámetro de la anatomía de interés

## **Variación de la presión/Variación del tiempo (dP/dT), en mmHg/s**

Kolias, T.J., Aaronson, K.D., and W. F. Armstrong. "Doppler-Derived dP/dt and -dP/dt Predict Survival in Congestive Heart Failure." J Am Coll Cardiol. (2000), p.1594-1599.

 $dP$ 32 mmHG time interval dt

Frecuencia de cambio de presión del intervalo de tiempo medido en mmHg/segundo.

donde:

P = 4v<sup>2</sup>, P = 32 mmHg, 32 mmHg = 4V<sub>2</sub><sup>2</sup> – 4V<sub>1</sub><sup>2</sup>, V<sub>1</sub> = velocidad de 1 metro/segundo, V<sub>2</sub> = velocidad de 3 metros/segundo

#### **Índice de distensibilidad de la vena cava inferior (dVCI) en porcentaje**

Barbier, C., Loubières, Y. et al."Respiratory changes in inferior vena cava diameter are helpful in predicting fluid responsiveness in ventilated septic patients." Intensive Care Med. (2004), 30: p.1740.

dVCI = [(Dmáx. – Dmín.) / Dmín.] \* 100

donde:

Dmáx. = diámetro VCI al final de la inspiración, Dmín = diámetro de VCI al final de la expiración

### **Cociente E/A**

Caballero, L., Kou, S. et al. "Echocardiographic reference ranges for normal cardiac Doppler data: results from the NORRE Study." Cardiovascular Imaging (2015), 16: p.1031-1041.

velocidad de onda E de la válvula mitral/velocidad de onda A de DP

donde:

Velocidad E = Velocidad máxima del flujo transmitral diastólico precoz

Velocidad A = Velocidad máxima del flujo transmitral tardío con el volumen de muestras situado en las puntas de la válvula mitral

#### **Cocientes E/e'**

Caballero, L., Kou, S. et al. "Echocardiographic reference ranges for normal cardiac Doppler data: results from the NORRE Study." Cardiovascular Imaging (2015), 16: p.1031-1041.

velocidad de onda E de la válvula mitral/velocidad de IDT-DP e'

donde:

La velocidad de IDT-DP e' se puede medir para las paredes ventriculares septales, laterales, inferiores o anteriores

#### **Tiempo transcurrido (ET) en ms**

ET = tiempo entre los cursores de velocidad, en milisegundos

#### **Frecuencia cardíaca (FC) en lpm**

FC = valor de tres dígitos introducido por el usuario o medido en una imagen del modo M y Doppler en un ciclo cardíaco

#### **Engrosamiento fraccionario del tabique interventricular (EFTIV) en porcentaje**

Laurenceau, J.L. and M.C. Malergue. The Essentials of Echocardiography. Le Hague: Martinus Nijhoff (1981), p.71.

EFTIV =  $[(TIVS - TIVD)/TIVD] * 100$ 

donde:

TIVS = Grosor sistólico del tabique interventricular

TIVD = Grosor diastólico del tabique interventricular

#### **Tabique interventricular (TIV)/Cociente de la pared posterior del ventrículo izquierdo (PPVI)**

Kansal, S., Roitman, D., y L.T. Sheffield. "Interventricular septal thickness and left ventricular hypertrophy. An echocardiographic study." Circulation (1979), 60: p.1058.

Cociente de TIV/PPVI = TIV/PPVI

donde:

TIV = Longitud del tabique interventricular

#### **Tiempo de relajación isovolumétrico (TRIV) en ms**

Quiñones, M.A., Otto, C.M. et al. "Recommendations for quantification of Doppler echocardiography: a report from the Doppler Quantification Task Force of the Nomenclature and Standards Committee of the American Society of Echocardiography." J Am Soc Echocardiogr. February (2002), 15(2): p.167-184.

#### **Porcentaje de colapso de la VCI**

Lyon, M. y N. Verma. "Ultrasound guided volume assessment using inferior vena cava diameter." The Open Emergency Medicine Journal (2010), 3: p.22-24.

Colapso de la VCI = (VCId exp. - VCId insp.)/VCId exp. \* 100

donde:

VCId exp. = diámetro de la vena cava inferior al expirar (diámetro máximo)

VCId insp. = diámetro de la vena cava inferior al inspirar (diámetro mínimo)

#### **Aurícula izquierda/Aorta (AI/Ao)**

Feigenbaum, H. Echocardiography. Philadelphia: Lea and Febiger (1994), p.206, Figura 4-49.

donde:

AI = dimensión de aurícula izquierda

Ao = dimensión de raíz aórtica

#### **Volumen de la aurícula izquierda: método biplano en ml**

Lang, R., Bierig, M. et al. "Recommendations for Cardiac Chamber Quantification by Echocardiography in Adults: An Update from the American Society of Echocardiography and the European Association of Cardiovascular Imaging." J Am Soc Echocardiogr. Enero (2015), 28: p.1-39.

$$
V = \left(\frac{\pi}{4}\right) \sum_{i=1}^{n} a_i b_i \left(\frac{L}{n}\right)
$$

Se utiliza el método de Simpson para crear un modelo de la cámara en forma de pila de discos elípticos.

donde:

V = volumen en ml

a<sub>i</sub> = Diámetro del eje mayor del disco elíptico *i* en mm

 $\mathsf{b}_\mathsf{i}$  = Diámetro del eje menor del disco elíptico *i* en mm

n = Número de discos (n = 20)

#### L = longitud de la cámara

i = índice de disco

### **Volumen de la aurícula izquierda: método uniplanar en ml**

Lang, R., Bierig, M. et al. "Recommendations for Cardiac Chamber Quantification by Echocardiography in Adults: An Update from the American Society of Echocardiography and the European Association of Cardiovascular Imaging." J Am Soc Echocardiogr. Enero (2015), 28: p.1-39.

$$
V = \left(\frac{\pi}{4}\right) \sum_{i=1}^{n} a_i^2 \left(\frac{L}{n}\right)
$$

Se utiliza el método de Simpson para crear un modelo de la cámara en forma de pila de discos circulares.

donde:

V = volumen en ml

a<sub>i</sub> = diámetro del disco *i* en mm

n = Número de discos (n = 20)

L = longitud de la cámara, medida desde el punto medio de la línea que conecta los dos lados opuestos del anillo mitral y el punto más distante (ápice) del contorno de la cámara

i = índice de disco

#### **Índice de volumen de la aurícula izquierda**

Lang, R., Bierig, M. et al. "Recommendations for Cardiac Chamber Quantification by Echocardiography in Adults: An Update from the American Society of Echocardiography and the European Association of Cardiovascular Imaging." J Am Soc Echocardiogr. Enero (2015), 28:  $p.1-39.$  IVAI = vol. AI/ASC

donde:

IVAI = índice de volumen de aurícula izquierda

Vol. AI = volumen en ml

ASC = área de superficie corporal en <sup>2</sup>

#### **Acortamiento fraccional (AF) de la dimensión del ventrículo izquierdo en porcentaje**

Hayashi, T., Kihara, Y. et al. "The Terminology and Diagnostic Criteria Committee of The Japan Society of Ultrasonics in Medicine Standard measurement of cardiac function indexes." J Med Ultrasonics (2006), 33: p.123-127 DOI 10.1007/s10396-006-0100-4 © The Japan Society of Ultrasonics in Medicine 2006, página 123.

AFDVI = ((DVId – DVIs)/DVId) \* 100

donde:

DVId = dimensión diastólica del ventrículo izquierdo

DVIs = dimensión sistólica del ventrículo izquierdo

## **Fracción de eyección del ventrículo izquierdo (VI) en porcentaje**

Schiller, N.B., Shah, P.M. et al. "Recommendations for Quantification of the Left Ventricle by Two-Dimensional Echocardiography." J Am Soc Echocardiogr. September-October (1989), 2: p.364.

FE =[(volumen telediastólico - volumen telesistólico)/volumen telediastólico] \* 100.

Hayashi, T., Kihara, Y. et al. "The Terminology and Diagnostic Criteria Committee of The Japan Society of Ultrasonics in Medicine Standard measurement of cardiac function indexes." *J Med* Ultrasonics (2006), 33: p.123-127 DOI 10.1007/s10396-006-0100-4 © The Japan Society of Ultrasonics in Medicine 2006, página 123.

FE = ((VDFVI– VSFVI)/VDFVI) \* 100

donde:

VDFVI = Volumen telediastólico del ventrículo izquierdo =  $(7,0 \times \text{DVID}^3)/(2,4 + \text{DVID})$ 

DVID = dimensión ventricular izquierda en la diástole (cm)

VSFVI = Volumen telesistólico del ventrículo izquierdo =  $(7,0 * DVD<sup>3</sup>)/(2,4 + DVD)$ 

DVIS = Dimensión ventricular izquierda en la sístole (cm)

#### **Dimensiones lineales de los volúmenes telediastólicos del ventrículo izquierdo en ml**

Hayashi, T., Kihara, Y. et al. "The Terminology and Diagnostic Criteria Committee of The Japan Society of Ultrasonics in Medicine Standard measurement of cardiac function indexes." J Med Ultrasonics (2006), 33: p.123-127 DOI 10.1007/s10396-006-0100-4 © The Japan Society of Ultrasonics in Medicine 2006, página 123.

 $VSFVI = (7.0 * DVIs<sup>3</sup>)/(2.4 + DVIs)$ 

donde:

VSFVI = volumen telesistólico del ventrículo izquierdo (ml)

DVIs = dimensión sistólica del ventrículo izquierdo (cm)

VDFVI =  $(7,0 * DV)$ Id  $(2,4 + DV)$ 

donde:

VDFVI = volumen telediastólico del ventrículo izquierdo (ml)

DVId = dimensión diastólica del ventrículo izquierdo (cm)

## **Cambio en el área fraccional del ventrículo izquierdo (FAC) en porcentaje**

Dennis, A.T., Castro, J. et al. "Haemodynamics in women with untreated pre-eclampsia." Anaesthesia (2012), 67: p.1105-1118. FAC VI (%) = (EDA VI – ESA VI) / EDA VI \* 100

donde:

FAC VI = Cambio en el área fraccional del ventrículo izquierdo (%)

EDA VI = área telediastólica del ventrículo izquierdo (cm2)

ESA VI = Área telesistólica del ventrículo izquierdo (cm<sup>2</sup>)

Masa del ventrículo izquierdo en gramos para 2D

Lang, R., Badano, L., et al. "Recommendations for Cardiac Chamber Quantification by Echocardiography in Adults: An Update from the American Society of Echocardiography and the European Association of Cardiovascular Imaging." J Am Soc Echocardiogr. (2015), 28: p.1-39.

Masa VI = 1,05 \* {[(5/6) \* A<sub>1</sub> \* (a + d + t)] - [(5/6) \* A<sub>2</sub> \* (a + d)]}

donde:

 $A_1$  = área del eje corto, diástole (Epi)

 $A<sub>2</sub>$  = área del eje corto, diástole (Endo)

a = semieje mayor o largo

d = semieje mayor truncado de las áreas de cavidad y de epicardio con eje corto más amplias

 $a + d =$  Lon. VI = longitud del epicardio (apical)

t = Grosor de miocardio = √ (Epi /π) - √ (Endo /π)

#### **Masa del ventrículo izquierdo en gramos para el Modo M**

Lang, R., Badano, L., et al. "Recommendations for Cardiac Chamber Quantification by Echocardiography in Adults: An Update from the American Society of Echocardiography and the European Association of Cardiovascular Imaging." J Am Soc Echocardiogr. (2015), 13: pág. 1-39.

Masa VI = 1,04  $[$ (DVId+ PPVId+ TIVd)<sup>3</sup> - DVId<sup>3</sup>] \* 0,8 + 0,6

donde:

DVId = dimensión interna del ventrículo izquierdo en diástole

PPVId = grosor de la pared inferolateral en diástole

TIVd = grosor del tabique interventricular en diástole

1,04 = densidad relativa del miocardio

#### **Índice de masa del ventrículo izquierdo**

Hashem, M.S., Kalashyan, H. et al. "Left Ventricular Relative Wall Thickness Versus Left Ventricular Mass Index in Non-Cardioembolic Stroke Patients." Medicine (2015), 94: e872.

Índice de masa VI = Masa VI/ASC

donde:

Masa VI = Masa del ventrículo izquierdo en gramos

ASC = área de superficie corporal en  $2$ 

### **Área del tracto de salida del ventrículo izquierdo (TSVI) en cm<sup>2</sup>**

Quinones, M.A, Otto, C.M. et al. "Recommendations for quantification of Doppler echocardiography: a report from the Doppler Quantification Task Force of the Nomenclature and Standards Committee of the American Society of Echocardiography." J Am Soc Echocardiogr. Februrary (1989), 15: p.170.

Área TSVI = (π/4) \* (Diám TSVI)<sup>2</sup>

donde:

D. TSVI = diámetro del tracto de salida del ventrículo izquierdo

#### **Variación porcentual de la velocidad máxima del tracto de salida del ventrículo izquierdo (TSVI)**

Miller, A. y J. Mandeville. "Predicting and Measuring Fluid Responsiveness with Echocardiography", Echo Res Pract. (2016), 3(2):G1-G12 DOI: 10.1530/ERP-16-0008.

% variación de la velocidad máxima de TSVI = 100 x {(velocidad máx. de TSVI – velocidad mín. de TSVI) / [(velocidad máx. de TSVI + velocidad mín. de TSVI) x 0,5]}

#### **Variación porcentual de la integral de velocidad-tiempo (IVT) del tracto de salida del ventrículo izquierdo (TSVI)**

Miller, A. y J. Mandeville. "Predicting and Measuring Fluid Responsiveness with Echocardiography", Echo Res Pract. (2016), 3(2):G1-G12 DOI: 10.1530/ERP-16-0008.

% variación del IVT TSVI = 100 x {(IVT TSVI máx. – IVT TSVI mín.) / [(IVT TSVI máx. + IVT TSVI mín.)  $x 0.5$ ]}

#### **Engrosamiento fraccionario de la pared posterior del ventrículo izquierdo (EFPPVI) en porcentaje**

Laurenceau, J. L. and M.C. Malergue. The Essentials of Echocardiography. Le Hague: Martinus Nijhoff (1981), p.71.

EFPPVI =  $((PPVIs - PPVId)/PPVId) * 100$ 

donde:

PPVIs = Grosor de la pared posterior del ventrículo izquierdo en la sístole

PPVId = Grosor de la pared posterior del ventrículo izquierdo en la diástole

#### **Volumen del ventrículo izquierdo: método biplano en ml**

Schiller, N.B., Shah, P.M. et al. "Recommendations for Quantitation of the Left Ventricle by Two-Dimensional Echocardiography." Journal of American Society of Echocardiography. September-October (1989), 2: p.362.

$$
V = \left(\frac{\pi}{4}\right) \sum_{i=1}^{n} a_i b_i \left(\frac{L}{n}\right)
$$

Se utiliza el método de Simpson para crear un modelo de la cámara en forma de pila de discos elípticos.

donde:

- V = volumen en ml
- a<sub>i</sub> = Diámetro del eje mayor del disco elíptico *i* en mm
- b<sub>i</sub> = diámetro del eje menor del disco elíptico *i* en mm
- n = Número de discos (n = 20)
- L = longitud de la cámara
- i = índice de disco

#### **Volumen del ventrículo izquierdo: método uniplanar en ml**

Schiller, N.B., Shah, P.M. et al. "Recommendations for Quantitation of the Left Ventricle by Two-Dimensional Echocardiography." Journal of American Society of Echocardiography. September-October (1989), 2: p.362.

$$
V = \left(\frac{\pi}{4}\right) \sum_{i=1}^{n} a_i^2 \left(\frac{L}{n}\right)
$$

Se utiliza el método de Simpson para crear un modelo de la cámara en forma de pila de discos circulares.

donde:

 $V =$  volumen

a<sub>i</sub> = diámetro del disco *i* en mm

n = Número de discos (n = 20)

L = longitud de la cámara, medida desde el punto medio de la línea que conecta los dos lados opuestos del anillo mitral y el punto más distante (ápice) del contorno de la cámara

i = índice de disco

#### **Gradiente de presión media (GP medio) en mmHg**

Baumgartner, H., Hung, J., et al. "Echocardiographic Assessment of Valve Stenosis: EAE/ASE Recommendations for Clinical Practice". Journal of American Society of Echocardiography. January (2009), p. 4-5.

$$
PGmean = \frac{4}{N} \sum_{i=1}^{N} x_i^2
$$

donde:

v<sub>i</sub> = velocidad máxima de Doppler de trazado instantáneo en un tiempo i (en m/s), N = número de veces distribuidas de forma uniforme en las que se ha cogido la velocidad máxima entre dos delimitadores

#### **Desplazamiento sistólico del plano del anillo mitral (MAPSE)**

Matos, J., Kronzon, I., et al. "Mitral Annular Plane Systolic Excursion as a Surrogate for Left Ventricular Ejection Fraction." Journal of the American Society of Echocardiograph (2012), p.969-974.

Medición de la distancia en modo M de la desviación sistólica del ventrículo izquierdo.

#### **Área de la válvula mitral (AVM) por THP en cm<sup>2</sup>**

Quinones M, Otto C, et al. Recommendations for Quantification of Doppler Echocardiography: A Report from the Doppler Quantification Task Force of the Nomenclature and Standards Committee of the American Society of Echocardiography. (2002), p.176-177.

MVA = 220/PHT

donde:

PHT = mitad del tiempo de presión

#### **Área de la válvula mitral (AVM) por IVT en cm<sup>2</sup>**

Nakatani, S., Masuyama, T., et al. "Value and limitations of Doppler echocardiography in the quantification of stenotic mitral valve area: comparison of the pressure half-time and the continuity equation methods." Circulation (1988), 77: p.78-85.

 $AVM = VolumeM$ n sistólico/IVT $_{initial}$ 

donde:

Volumen sistólico = área de corte transversal del orificio (área TSVI) \* integral de velocidad/tiempo del orificio (IVT TSVI)

 $IVT<sub>mitral</sub> = IVT$  del flujo fuera de la válvula mitral

#### **Gradiente de presión (GP máximo) en mmHg**

Oh, J.K., Seward, J.B. y A.J. Tajik. The Echo Manual. 3rd ed., Philadelphia: Lippincott, Williams, and Wilkins (2007), p.63-66.

GP máximo =  $4 *$  (velocidad)<sup>2</sup> (las unidades de velocidad deben estar en metros/segundo)

#### **Tiempo de hemipresión (THP) en ms**

Teague, S.M., Heinsimer, J.A. et al. "Quantification of aortic regurgitation utilizing continuous wave Doppler ultrasound." Journal of the American College of Cardiology (1986), p.592-599.

THP = TD \* 0,29 (tiempo necesario para que el gradiente de presión caiga a la mitad de su nivel máximo)

donde:

TD = tiempo de desaceleración

## **Cociente Qp/Qs**

Kitabatake, A., Inoue, M. et al. Noninvasive evaluation of the ratio of pulmonary to systemic flow in atrial septal defect by duplex Doppler echocardiography, (1984), p.73-79.

Qp/Qs = RSV/LSV

donde:

Qp = Flujo pulmonar

Qs = Flujo sistémico

RSV = Volumen sistólico del ventrículo derecho

LSV = Volumen sistólico del ventrículo izquierdo

### **Volumen de la aurícula derecha: método uniplanar en ml**

Lang, R., Bierig, M., et al. "Recommendations for chamber quantification: a report from the American Society of Echocardiography's guidelines and standards committee and the chamber quantification writing group, Developed in conjunction with the European Association of Echocardiography, a branch of the European Society of Cardiology." J Am Soc Echocardiogr. (2005), 18: p.1440-1463.

Lang, R., Badano, L.P. et al. "Recommendations for Cardiac Chamber quantification by Echocardiography in Adults: An update from the American Society of Echocardiography and European Association of Cardiovascular Imaging." J Am Soc Echocardiogr. Enero (2015), 28: p.1-39.

$$
V = \left(\frac{\pi}{4}\right) \sum_{i=1}^{n} a_i^2 \left(\frac{L}{n}\right)
$$

Se utiliza el método de Simpson para crear un modelo de la cámara en forma de pila de discos circulares.

donde:

V = Volumen

a<sub>i</sub> = Diámetro del disco elíptico *i* en mm

N = número de discos (n = 20)

L = Longitud de la cámara, medida desde el punto medio de la línea que conecta los dos lados opuestos del anillo mitral y el punto más distante (ápice) del contorno de la cámara

i = Índice de discos

#### **Índice de volumen de aurícula derecha en ml/m<sup>2</sup>**

Darahim, K. "Usefulness of right atrial volume index in predicting outcome in chronic systolic heart failure." Journal of the Saudi Heart Association. Abril (2014), 26(2): p. 73-79.

Índice vol AD = Vol AD/BSA  $(mI/m<sup>2</sup>)$ 

donde:

IVAD = índice de volumen de aurícula derecha

Vol AD = volumen de la aurícula derecha en ml

ASC = área de superficie corporal en  $2$ 

#### **Cambio en el área fraccional del ventrículo derecho (FAC) en porcentaje**

Lang, R., Badano, L.P. et al. "Recommendations for Cardiac Chamber quantification by Echocardiography in Adults: An update from the American Society of Echocardiography and European Association of Cardiovascular Imaging." J Am Soc Echocardiogr. Enero (2015), 28: p.1-39.

FAC VD (%) = (EDA VD – ESA VD) / EDA VD \* 100

donde:

FAC VD = Cambio en el área fraccional del ventrículo derecho (%)

EDA VD = área telediastólica del ventrículo derecho (cm<sup>2</sup>)

ESA VD = área telesistólica del ventrículo derecho (cm2)

#### **Índice de función miocárdica del ventrículo derecho (RIMP)**

Rudski, L.G., Lai, W.W. et al. "Guidelines for the Echocardiographic Assessment of the Right Heart in Adults: A Report from the American Society of Echocardiography." J Am Soc Echocardiogr. (2010), 23: p.685-713.

 $RIMP = (TRIV + TCIV)/TT$ 

donde:

TCIV = tiempo de contracción isovolumétrico

TRIV = tiempo de relajación isovolumétrico

ET = Tiempo de eyección

#### **Presión sistólica del ventrículo derecho (PSVD) en mmHg**

Armstrong, D.WJ., Tsimiklix G., and Matangi, M.F. "Factors influencing the echocardiographic estimate of right ventricular systolic pressure in normal patients and clinically relevant ranges according to age." Can J Cardiol. (2010), 26(2): p.e35-e39.

 $PSVD = 4 * (RT m\acute{a}x)^{2} + RAP$ 

donde:

RAP = Presión auricular derecha

RT máx = Velocidad de reflujo tricuspídeo máxima

**S/D**

Zwiebel, W. J. Introduction to Vascular Ultrasonography, 4th Edition. W.B. Saunders Company (2000), p.52.

|Velocidad S/velocidad D|

donde:

Velocidad S = velocidad sistólica máxima, Velocidad D = velocidad telediastólica

#### **Índice sistólico (IS), en ml/m<sup>2</sup>**

Mosby's Medical, Nursing, & Allied Health Dictionary, 4th ed. (1994), p.1492.

IS = VS/ASC

donde:

VS = volumen sistólico, BSA = Área de superficie corporal

#### **Volumen sistólico (Doppler) en ml**

Porter, T.R., Shillcutt, S.K. et al. "Guidelines for the Use of Echocardiography as a Monitor for Therapeutic Intervention in Adults: A Report from the American Society of Echocardiography." J Am Soc Echocardiogr (2015), 28:p.40-56.

 $VS = (ACT * IVT)$ 

donde:

ACT = Área de corte transversal del orificio (área TSVI)

IVT = Integral de velocidad/tiempo del orificio

#### **Cambio porcentual de volumen sistólico (Doppler)**

Evans, D., Ferraioli, G. et al. "Volume Responsiveness in Critically Ill Patients." AIUM (2014), J Ultrasound Med. (2014), 33: p.3-7.

% de cambio de VS = [(post VS – pre VS)/post VS] \* 100

#### **Variación porcentual del volumen sistólico (Doppler)**

Miller, A. y J. Mandeville. "Predicting and Measuring Fluid Responsiveness with Echocardiography." Echo Res Pract. (2016), 3(2):G1-G12 DOI: 10.1530/ERP-16-0008.

% variación de VS = 100 x {(VS Máx. – VS Mín.) / [(VS Máx. + VS Mín.) x 0,5]}

#### **Desplazamiento sistólico del plano del anillo tricuspídeo (TAPSE)**

Rudski, L., Lai W. et al. "Guidelines for the echocardiographic assessment of the right heart in adults: a report from the American Society of Echocardiography." JAm Soc Echocardiogr. (2010), p.685-713.

Medición de la distancia del Modo M de la desviación sistólica del ventrículo derecho

#### **Cambio porcentual de la integral de velocidad-tiempo (IVT)**

Evans, D., Ferraioli, G. et al. "Volume Responsiveness in Critically Ill Patients." AIUM (2014), J Ultrasound Med. (2014), 33: p.3-7.

% cambio IVT TSVI = [(post IVT TSVI – pre IVT TSVI)/post IVT TSVI] \* 100

## **Referencias obstétricas**

#### **Índice de líquido amniótico (ILA)**

Jeng, C. J., Jou, T.J. et al. "Amniotic Fluid Index Measurement with the Four Quadrant Technique During Pregnancy." The Journal of Reproductive Medicine. July (1990), 35:7, p.674-677.

#### **Edad ecográfica media (AUA)**

El sistema ofrece una AUA derivada de las mediciones de componentes.

#### **Perfil biofísico (PBF)**

Manning, F.A. "Dynamic Ultrasound-Based Fetal Assessment: The Fetal Biophysical Profile Score." Clinical Obstetrics and Gynecology (1995), Volumen 32, Número 1: p.26-44.

#### **Índice cefálico (CI)**

Hadlock, F.P., Deter, R.L. et al. "Estimating Fetal Age: Effect of Head Shape on BPD." American Journal of Roentgenology (1981), 137: p.83-85.

#### **Fecha probable del parto (EDD) según la edad ecográfica media (AUA)**

Los resultados se presentan en formato de mes/día/año.

EDD = fecha del sistema + (280 días – AUA en días)

#### **Fecha probable del parto (EDD) según el último periodo menstrual (LMP)**

La fecha introducida en la información del LPM de la paciente debe ser anterior a la fecha actual.

Los resultados se presentan en formato de mes/día/año.

EDD = fecha del LPM + 280 días

#### **Peso estimado del feto (PEF)**

Hadlock, F.P., Harrist, R.B. et al. "Estimation of Fetal Weight with the Use of Head, Body, and Femur Measurements, A Prospective Study." American Journal of Obstetrics and Gynecology. February 1 (1985),151:3, p.333-337.

#### **Percentil del peso estimado del feto (PEF%)**

Hadlock, F.P., Harrist, R.B. y J. Martinex-Poyer."In-utero Analysis of Fetal Growth: A Sonographic Weight Standard" Radiology (1991), Vol 181: p. 129-133 (Tabla1).

#### **Edad gestacional (EG) según el último periodo menstrual (LMP)**

La edad gestacional se deduce de la fecha del UPM introducida en el formulario de la paciente.

Los resultados se muestran en semanas y días, y se calculan de la siguiente forma:

EG (LMP) = fecha del sistema - fecha del LMP

#### **Edad gestacional (EG) según la fecha probable del parto (EDD)**

La edad gestacional se deduce de la fecha EDD introducida en el formulario de la paciente.

Los resultados se muestran en semanas y días, y se calculan de la siguiente forma:

EG (EDD) = Fecha del sistema – (EDD – 280)

#### **Referencias sobre edad gestacional Perímetro abdominal (PA)**

Hadlock, F.P., Deter, R.L. et al. "Estimating Fetal Age: Computer-Assisted Analysis of Multiple Fetal Growth Parameters." Radiology. (1984), 152: p.497-501.

Australasian Society for Ultrasound in Medicine (ASUM) Standards of Practice. "Guidelines, Policies and Statements, Normal Ultrasonic Fetal Measurements Standard." (1991, Revised 2018). Variability: +/– 2SD from Westerway, S.C. Fetal-Measurements, Personal Communication (Sep 2019).

#### **Diámetro biparietal (DBP)**

Hadlock, F.P., Deter, R.L. et al. "Estimating Fetal Age: Computer-Assisted Analysis of Multiple Fetal Growth Parameters." Radiology (1984), 152: p.497-501.

Australasian Society for Ultrasound in Medicine (ASUM) Standards of Practice. "Guidelines, Policies and Statements, Normal Ultrasonic Fetal Measurements Standard." (1991, Revised 2018). Variability: +/– 2SD from Westerway, S.C. Fetal-Measurements, Personal Communication (Sep 2019).

#### **Longitud cefalocaudal (LCC)**

Hadlock, F.P., Shah, Y.P. et al. "Fetal Crown-Rump Length: Re-evaluation of Relation to Menstrual Age (5-18 weeks) with High-Resolution, Real-Time Ultrasound." Radiology. February (1992), 182: p.501-505.

Westerway, S.C., Davison, A., and Cowell, S. "Ultrasonic Fetal Measurements: New Australian standards for the new millennium". Aust N Z J Obstet Gynaecol. (2000), 40:297-302, p. 299.

Papageorghiou, A.T., Kennedy, S.H. et al. "International standards for early fetal size and pregnancy dating based on ultrasound measurement of crown-rump length in first trimester of pregnancy." Ultrasound Obstet Gynecol. (2014), 44(6): p. 641-8.

#### **Longitud femoral (FL)**

Hadlock, F.P., Deter, R.L. et al. "Estimating Fetal Age: Computer-Assisted Analysis of Multiple Fetal Growth Parameters." Radiology (1984), 152: p.497-501.

Australasian Society for Ultrasound in Medicine (ASUM) Standards of Practice. "Guidelines, Policies and Statements, Normal Ultrasonic Fetal Measurements Standard." (1991, Revised 2018). Variability: +/– 2SD from Westerway, S.C. Fetal-Measurements, Personal Communication (Sep 2019).

#### **Saco gestacional (SG)**

Hansmann, M., Hackelöer, B.-J. et al. *Ultrasound Diagnosis in Obstetrics and Gynecology*. New York: Springer-Verlag (1986), p.36 (Figura 4.2).

Nyberg, D.A., Hill, L.M. et al. "Transvaginal Ultrasound." Mosby Yearbook (1992), p.76.

Las mediciones del saco gestacional proporcionan una edad fetal basada en el promedio de mediciones de una, dos o tres distancias. Sin embargo, la ecuación de Nyberg para la edad gestacional requiere las tres distancias para proporcionar un cálculo exacto.

### **Perímetro cefálico (PC)**

Hadlock, F.P., Deter, R.L. et al. "Estimating Fetal Age: Computer-Assisted Analysis of Multiple Fetal Growth Parameters." Radiology (1984), 152: p.497-501.

Australasian Society for Ultrasound in Medicine (ASUM) Standards of Practice. "Guidelines, Policies and Statements, Normal Ultrasonic Fetal Measurements Standard." Appendix 4. (1991, Revised 2018).

#### **Diámetro fronto-occipital (DFO)**

Hansmann, M., Hackelöer, B.-J. and Staudach, A. Ultrasound Diagnosis in Obstetrics and Gynecology. New York: Springer-Verlag (1985), p. 431 (Tabla 1).

Australasian Society for Ultrasound in Medicine (ASUM) Standards of Practice. "Guidelines, Policies and Statements, Normal Ultrasonic Fetal Measurements Standard." Appendix 4. (1991, Revised 2018).

#### **Cálculos de proporciones Cociente LF/PA**

Hadlock, F.P., Deter, R. L. et al. "A Date Independent Predictor of Intrauterine Growth Retardation: Femur Length/Abdominal Circumference Ratio," American Journal of Roentgenology. November (1983), 141: p.979-984.

## **Cociente LF/DBP**

Hohler, C.W. and T.A. Quetel. "Comparison of Ultrasound Femur Length and Biparietal Diameter in Late Pregnancy," American Journal of Obstetrics and Gynecology. Dec. 1 (1981), 141: 7, p.759-762.

#### **Cociente LF/PC**

Hadlock, F.P., Harrist, R. B. et al. "The Femur Length/Head Circumference Relation in Obstetric Sonography." Journal of Ultrasound in Medicine. October (1984), 3: p.439-442.

#### **Cociente PC/CA**

Campbell, S. y A. Thoms. "Ultrasound Measurements of the Fetal Head to Abdomen Circumference Ratio in the Assessment of Growth Retardation." British Journal of Obstetrics and Gynaecology. March (1977), 84: p.165-174.

## **Referencias generales Cociente +/x o S/D**

 $+/x = (Velocidad A / Velocidad B)$ 

donde:

 $A =$  cursor de velocidad  $+$ , B = cursor de velocidad x

## **Área en cm<sup>2</sup>**

Beyer, W.H. Standard Mathematical Tables. 28th ed., CRC Press, Boca Raton, FL. (1987), p.131.

 $A = abs{0,5 * \sum [x_i y_{i+1} - x_{i+1} y_{i+1}]}$ 

donde la suma está por encima de la lista de puntos i, con coordenadas rectilíneas x i e y i que definen el contorno trazado alrededor del área que se debe computar.

### **Flujo sanguíneo carotídeo**

Ma, I.W.Y., Caplin, J.D. et al. "Correlation of carotid blood flow and corrected carotid flow time with invasive cardiac output measurements." Crit. Ultrasound J. 2017;9:10. doi: 10.1186/ s13089-017-0065-0. https://www.ncbi.nlm.nih.gov/pmc/articles/PMC5398973/

### **Perímetro (elipse)**

Bronshtein, I.N. y K.A. Semendyayev. Handbook of Mathematics. 3rd English ed., Van Nostrand Reinhold Co., New York (1985), p. 202.

L =  $\pi$ (a + b) (64 – 3h<sup>4</sup>)/(64 – 16h<sup>2</sup>)

donde:

 $h = (a - b)/(a + b)$ , a = radio mayor, b = radio menor

#### **Ángulo de cadera/Cociente d:D**

Graf, R. "Fundamentals of Sonographic Diagnosis of Infant Hip Dysplasia." Journal of Pediatric Orthopedics (1984), Vol. 4, Núm. 6: p.735-740.

Morin, C., Harcke, H., y G. MacEwen. "The Infant Hip: Real-Time US Assessment of Acetabular Development." Radiology. December (1985),177: p.673-677.

#### **Velocidad máxima (VMáx)**

Walker, D. W., Acker, J. D., y C. A. Cole. "Subclavian steal syndrome detected with duplex pulsed Doppler sonography." American Journal of Neuroradiology (1982) 3.6: p. 615-618.

Vmáx. = valor máximo de velocidad en un periodo de tiempo correspondiente a la herramienta de medición, donde Vmáx. mantiene el signo +/-.

#### **Índice de pulsatilidad (IP)**

Petersen, L.J., Petsen, J.R. et al. "The pulsatility index and the resistive index in renal arteries. Associations with long-term progression in chronic renal failure." Nephrol Dial Transplant (1997), 12: p.1376-1380.

 $IP = (VSM - VDM)/V$ 

donde:

VSM = velocidad sistólica máxima

VDM = velocidad diastólica mínima

V = velocidad de flujo PTP (pico promediado en el tiempo) en el ciclo cardíaco.

## **Cociente aórtico renal (CAR)**

Kohler, T.R., Zierler, R.E. et al. "Noninvasive diagnosis of renal artery stenosis by ultrasonic diagnosis of renal duplex scanning." Journal of Vascular Surgery (1986), Vol. 4, Núm. 5: p. 450-456.

CAR = velocidad máxima de la arteria renal o de la aorta

### **Índice de resistencia (IR)**

Kurtz, A.B. y W.D. Middleton. *Ultrasound-the Requisites*. Mosby Year Book, Inc. (1996), p.467.

IR = [(Velocidad sistólica máxima - velocidad telediastólica)/Velocidad sistólica máxima)] en cm/s.

### **Pendiente en cm/s<sup>2</sup>**

Zwiebel, W.J. Introduction to Vascular Ultrasonography. 4th ed., W.B. Saunders Company (2000), p.52.

Pendiente = abs (velocidad delta/tiempo delta)

## **Tiempo (ET)**

ET = tiempo entre los cursores de velocidad, en milisegundos

#### **Media del promedio de tiempo (MPT) en cm/s**

TAM = media (trazo medio)

#### **Pico promediado en el tiempo (PTP) en cm/s**

PTP = media (trazo máximo)

#### **Integral de velocidad de teimpo (IVT)**

Oh, J.K., Seward, J.B. y A.J. Tajik. The Echo Manual. 3rd ed., Philadelphia: Lippincott, Williams, and Wilkins (2007), p.69-70.

IVT = área delimitada por la línea base y el espectro Doppler = abs (velocidad media \* duración del trazado Doppler)

#### **Volumen (Vol)**

Beyer, W.H. Standard Mathematical Tables. 28th ed., CRC Press, Boca Raton, FL. (1987), p.131.

Volumen =  $4/3π * (D<sub>1</sub>/2 * D<sub>2</sub>/2 * D<sub>3</sub>/2)$ 

Volumen =  $4/3π * [D<sub>1</sub>/2 * (D<sub>2</sub>/2)<sup>2</sup>]$ 

Volumen =  $4/3π * (D_1/2)^3$ 

donde:

D = distancia lineal

#### **Volumen de la vejiga en ml**

Dicuio, M., Pomara G. et al. "Measurements of urinary bladder volume: comparison of five ultrasound calculation methods in volunteers." Arch. Ital. Urol Androl (2005) 77: p.60-62.

El volumen de la vejiga se mide con el método del volumen del elipsoide.

Volumen de la vejiga =  $4/3π * (D_1/2 * D_2/2 * D_3/2)$ 

#### **Flujo de volumen en ml/m**

Allan, P.L., Pozniak, M.A. et al. Clinical Doppler Ultrasound. 4th ed., Harcourt Publishers Limited. (2000), p.36-38

Flujo de volumen = ACT(cm2) \* MPT(cm/s) \* 60

donde:

MPT es la velocidad del promedio de tiempo calculada a partir del trazado medio

ACT = área del corte transversal del área de la anatomía de interés =  $(\pi/4)$  \* (diámetro)2, calculada a partir de la medición de la distancia 2D del diámetro.

#### **Volumen de los ovarios**

Balen, A.H., Laven, J.S., et al. "Ultrasound assessment of the polycystic ovary: international consensus definitions." Human Reproduction Update (2003), Vol. 9, Núm. 6, p. 505-514.

Volumen de los ovarios =  $4/3\pi$  \* (Altura/2 \* Longitud/2 \* Anchura/2)

### **Volumen uterino**

Wiener, J. J. and R. G. Newcombe. "Measurements of uterine volume: a comparison between measurements by ultrasonography and by water displacement." J. Clin. Ultrasound (1992), 20 (7), p.457–460.

Volumen del útero = 4/3π \* (Altura/2 \* Longitud/2 \* Anchura/2)

# **Resolución de problemas y mantenimiento**

Este apartado contiene información que le ayudará a solucionar problemas relacionados con el funcionamiento del sistema, introducir una licencia del software y realizar un mantenimiento adecuado del sistema, los transductores y los accesorios.

# **Resolución de problemas**

Si tiene algún problema con el sistema, utilice la siguiente lista para intentar resolverlo. En el caso de que aparezca una advertencia, realice la acción sugerida. Si el problema continúa, póngase en contacto con el departamento de asistencia técnica de FUJIFILM Sonosite (consulte [Obtención de](#page-7-0)  [ayuda \[3\]\)](#page-7-0).

#### **El sistema no se enciende**

- Desenchufe y vuelve a enchufar los cables de alimentación.
- Compruebe el estado de los indicadores de encendido (consulte [Indicadores de alimentación y](#page-27-0) [batería \[23\]\)](#page-27-0). De esta forma, quizá pueda identificar la conexión que presenta el problema.

#### **El sistema genera imágenes de mala calidad**

- Ajuste el monitor para optimizar el ángulo de visión.
- Ajuste el brillo del monitor (consulte [Ajuste del brillo \[65\]](#page-69-0)).
- Ajuste la ganancia 2D (consulte [Ajuste de ganancia \[86\]](#page-90-0)).
- Ajuste la energía 2D (consulte [Controles de adquisición de imágenes 2D \[77\]\)](#page-81-0).
- Si, tras llevar a cabo las modificaciones indicadas arriba, la calidad de la imagen no mejora, consulte el informe diagnóstico del transductor que se encuentra en la página de configuración de los registros para evaluar el estado del elemento del transductor (consulte [Registros \[68\]\)](#page-72-0). Si el informe determina que hay elementos que no funcionan correctamente, cierre el registro, desconecte todos los transductores, vuelva a conectar el transductor de interés y realice de nuevo la prueba de diagnóstico del transductor. Podrá consultar el informe actualizado en el registro de diagnósticos.

**Sin color o sin imagen CPD**. Ajuste la ganancia o la potencia o escala color. Tanto el color como CPD cuentan con un control **Ocultar color**. Asegúrese de que no se ha activado este control.

**No hay selecciones para mediciones**. Asegúrese de que se ha seleccionado el tipo de examen

deseado y que la imagen está congelada. Pulse el botón **CALCS** (Cálculos)/ .

**No hay sonido.** Si no escucha sonidos procedentes del sistema al utilizarlo, compruebe que ha configurado los ajustes de audio de manera correcta (consulte la [Configuración de los ajustes de](#page-56-0)  [audio \[52\]\)](#page-56-0). Si sigue sin escuchar los sonidos procedentes del sistema, apáguelo y enciéndalo de nuevo. Algunas conexiones, como la de un puerto de salida de vídeo, apagan los altavoces.

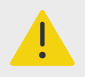

## **AVISO**

Utilice únicamente los accesorios y periféricos recomendados por FUJIFILM Sonosite. La conexión de accesorios y periféricos no recomendados por FUJIFILM Sonosite puede ocasionar una descarga eléctrica y un mal funcionamiento del sistema. Póngase en contacto con FUJIFILM Sonosite o con un representante local para obtener una lista de accesorios y periféricos disponibles o recomendados por FUJIFILM Sonosite.

#### **No funciona la impresión.** Realice una de las siguientes acciones:

- Compruebe las conexiones de la impresora. El sistema detectará automáticamente la impresora. El sistema también debe estar conectado a la red eléctrica de CA.
- Verifique si la impresora local está encendida y configurada correctamente. Si es necesario, consulte las instrucciones del fabricante de la impresora.

#### **El sistema no reconoce el transductor**

- Desconecte el transductor y vuelva a conectarlo.
- Compruebe que el cierre del conector del transductor triple (TTC) está seguro.

La página de aviso **de aparece en pantalla.** Siga las indicaciones de la página en el orden correcto: tenga en cuenta la información del mensaje de error, incluido el número de error que aparece. Póngase en contacto con FUJIFILM Sonosite o con su representante de FUJIFILM Sonosite para reiniciar el sistema.

#### **El sistema le indica que compruebe que el dispositivo de almacenamiento USB es válido.**

- Utilice el dispositivo de almacenamiento USB que se incluye con el sistema.
- Compruebe que el dispositivo de almacenamiento USB no está defectuoso.

**El sistema le indica que se compruebe que el dispositivo de almacenamiento USB contiene datos válidos.** Asegúrese de que los datos estén presentes en el dispositivo de almacenamiento USB. Vuelva a exportar los datos originales al dispositivo de almacenamiento USB. Póngase en contacto con el administrador del sistema.

**El dispositivo de almacenamiento USB no aparece en la lista.** Compruebe que el dispositivo de almacenamiento USB se ha introducido correctamente en una ranura USB libre. Utilice el dispositivo de almacenamiento USB que se suministra con el sistema.

**El sistema muestra la alerta "...el dispositivo de almacenamiento interno está lleno".** Finalice el estudio actual o archive o exporte los estudios del paciente y, a continuación, elimínelos del sistema para liberar espacio de almacenamiento interno.

**No se puede acceder al formulario del paciente. No se puede acceder a la lista de pacientes.**  Asegúrese de que está conectado como usuario, no como invitado.

**El sistema no transfiere clips de vídeo (DICOM)**. En los ajustes de **Archivo**, asegúrese de que está marcado **Incluir clips de vídeo** (consulte [Campos de configuración del archivador \[56\]](#page-60-0)).

**La señal del ECG es débil o no se muestra.** Asegúrese de que:

- Está en un tipo de examen cardíaco y con un transductor compatible.
- Los cables y cables de electrodos del ECG están correctamente conectados al módulo de ECG y al sistema de ecografía.
- Los electrodos de ECG están correctamente conectados al paciente.
- Los electrodos de ECG no están secos y está usando electrodos nuevos.

# **Licencias de software**

El software de FUJIFILM Sonosite está controlado por una clave de licencia. Después de instalar el nuevo software, el sistema le pedirá la clave de licencia. Debe obtener una clave para cada sistema o paquete de transductores que utilice el software. Las actualizaciones del software están disponibles mediante un dispositivo de almacenamiento USB o mediante descarga.

El software funcionará durante un breve plazo (período de prueba) sin una clave de licencia. Durante el período de prueba estarán disponibles todas las funciones del sistema. Después del período de prueba, el sistema no podrá utilizarse hasta que se introduzca una clave de licencia válida. El tiempo del período de prueba no incluye el tiempo que el sistema esté apagado o en modo de latencia. El tiempo del período de prueba restante aparece en la pantalla de actualización de la licencia.

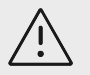

## **ATENCIÓN**

Cuando caduque el período de prueba, no podrá acceder a las funciones del sistema (a excepción de la opción de licencia) hasta que introduzca una clave de licencia válida.

## **Obtención de una clave de licencia**

- 1. Encienda el sistema.
- 2. Vaya a Información del sistema para obtener la información de la versión:
	- a. Pulse en el menú del sistema **que se** y, después, **Config. del sistema**.
	- b. Pulse **Información del sistema** en la lista de la izquierda y desplácese hasta Licencia del sistema.
- 3. Póngase en contacto con la asistencia técnica de FUJIFILM Sonosite (consulte [Obtención de](#page-7-0) [ayuda \[3\]\)](#page-7-0). Se le pedirá la siguiente información que puede obtener de la información del sistema:
	- a. Su nombre .
	- b. N.º de serie del sistema . El número de serie se encuentra en la parte inferior del sistema. Para poder leerlo, levante la parte de atrás del sistema.
	- c. Versión de software .
	- d. Número de serie PCBA .
	- e. Licencia de producto.
- 4. Una vez que obtenga una clave de licencia, debe introducirla en el sistema. Puede introducirla en el inicio o en la configuración del sistema.

## **Introducir la clave de licencia en el inicio**

1. Encienda el sistema.

Aparecerá la pantalla de actualización de la licencia.

- 2. Introduzca la clave de licencia en el cuadro **Introducir clave de licencia**.
- 3. Toque **Entrar**.
- 4. Si la pantalla de actualización de la licencia vuelve a aparecer, verifique que ha introducido la clave de licencia correctamente. Si continúa apareciendo la pantalla de actualización de la licencia, póngase en contacto con el departamento de asistencia técnica de FUJIFILM Sonosite (consulte el apartado [Obtención de ayuda \[3\]\)](#page-7-0).

## **Introducir la clave de licencia en la configuración del sistema**

- 1. En el menú del sistema, pulse **y**, después, **Config. del sistema**.
- 2. Toque **Información del sistema** en la lista de la izquierda.
- 3. Introduzca la clave de la licencia en los cuadros **Introducir clave de licencia**, situados en la sección **Licencias del sistema**.
- 4. Toque **Entrar**.

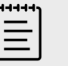

### **NOTA**

No toque **Salir**, ya que si lo hace se cerrará el formulario sin introducir la clave.

# **Mantenimiento**

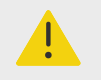

## **AVISO**

- No se permite ninguna modificación de este equipo, excepto la descrita en este manual.
- No realice ninguna labor de mantenimiento o reparación en el sistema mientras se esté usando en un paciente.

No se requieren tareas de mantenimiento, prueba ni calibración del sistema, el transductor o sus accesorios de forma regular o preventiva, más allá de la limpieza y desinfección de los transductores, así como su inspección para comprobar que presentan un aislamiento adecuado y que no hay roturas u otros daños tras cada uso. Verifique que tanto los transductores como los cables correspondientes no presentan roturas o grietas por las que puedan introducirse líquidos o geles. Para obtener información sobre la limpieza y desinfección del sistema de ecografía, consulte [Limpieza y desinfección \[173\]](#page-177-0).

FUJIFILM Sonosite recomienda recargar periódicamente las baterías enchufando el sistema.

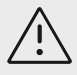

## **ATENCIÓN**

Las baterías contienen una tecnología de batería que precisa de una recarga periódica para que el rendimiento sea óptimo. Si no se cargan durante un período de tiempo prolongado, el rendimiento de las baterías podría disminuir o estas podrían quedar inutilizables.

La realización de actividades de mantenimiento no descritas en el manual de usuario o el manual de servicio podría anular la garantía del producto. Póngase en contacto con el Departamento de Asistencia Técnica de FUJIFILM Sonosite si tiene más preguntas sobre el mantenimiento (consulte [Obtención de ayuda \[3\]\)](#page-7-0).

## **Copias de seguridad del sistema**

Para protegerse de una posible pérdida de datos, FUJIFILM Sonosite recomienda realizar copias de seguridad de forma rutinaria:

- Datos del paciente
- Ajustes de configuración del sistema
- Ajustes de configuración de DICOM

## **Datos del paciente**

Imagen digital y comunicación en medicina (DICOM) proporciona una forma de archivar datos de pacientes mediante la conexión del sistema de ecografía con varios archivadores para almacenarlos después de cada estudio de paciente. FUJIFILM Sonosite recomienda configurar y usar la transferencia DICOM para evitar la pérdida de datos de pacientes en el caso de que fallara el sistema. Si desea obtener más información, consulte [Acerca de DICOM \[52\].](#page-56-0)

En caso de no utilizar redes DICOM, FUJIFILM Sonosite recomienda exportar los datos de pacientes a un dispositivo de almacenamiento USB tras cada estudio. Si desea obtener más información, consulte [Configuración USB \[67\]](#page-71-0).

## **Ajustes de configuración del sistema**

Además de los datos de los pacientes, FUJIFILM Sonosite recomienda que realice una copia de seguridad de los ajustes de configuración de su sistema de ecografía cuando haya terminado de configurar el sistema y siempre que modifique los ajustes. Estas copias de seguridad protegen sus ajustes personalizados en el caso de que se produzca un fallo en el sistema.

## **Mantenimiento**

El sistema de ecografía se puede reparar o sustituir, en función del criterio del fabricante. Si fuera necesario realizar alguna labor de mantenimiento, deberá extraer el sistema de la base (consulte [Extracción del sistema Sonosite PX de la base \[20\]](#page-24-0)).

Antes de enviar el sistema a un servicio técnico, deberá tomar precauciones para proteger los datos de los pacientes y conservar sus configuraciones personalizadas.

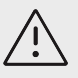

## **ATENCIÓN**

- Para proteger la privacidad de los pacientes, toda la información relativa a intervenciones de pacientes se deberá exportar a un dispositivo de almacenamiento USB o archivar en un repositorio protegido por medio de una transferencia DICOM y, a continuación, eliminarla de la lista de estudios.
- Es posible extraer el dispositivo de almacenamiento interno para poder realizar las tareas de servicio, pero los datos del dispositivo están cifrados, en consonancia con HIPAA, y se perderán.
- Para conservar los ajustes de configuración, exporte las Preselecciones y los ajustes DICOM a un dispositivo de almacenamiento USB y guarde dicho dispositivo en una ubicación segura.

## **Preparación del sistema para realizar el mantenimiento**

- 1. Finalice los procedimientos que haya en curso.
- 2. Exporte toda la información sobre intervenciones de pacientes a un dispositivo de almacenamiento USB o archívela en un dispositivo DICOM. Para obtener instrucciones detalladas, consulte los apartados [Archivar estudios \[137\]](#page-141-0) y [Exportación de estudios \[138\].](#page-142-0)
- 3. Para borrar todos los datos del paciente, pulse **Paciente** para acceder a la lista de estudios.
- 4. Toque **Selec todos** y, a continuación, **Eliminar**.
- 5. Si está utilizando DICOM, desplácese al formulario de información del paciente, borre los datos de la lista de trabajo pulsando **List t.** y, a continuación, pulse **Borrar**.
- 6. Exporte los siguientes elementos a un dispositivo de almacenamiento USB:
	- Ajustes de configuración
	- Archivo de registro del sistema
	- Archivo de registro de mensajes de error
	- Archivo de registro del usuario
	- Archivo de registro DICOM (solo usuarios de DICOM)
	- Ajustes de DICOM (solo usuarios de DICOM)

Para obtener más información sobre la importación y exportación, consulte los apartados [Importación y exportación de los ajustes de conectividad \[59\]](#page-63-0) y [Exportación de un](#page-73-0) [registro \[69\]](#page-73-0).

7. Aísle el sistema de la fuente de alimentación para prepararlo para su envío (consulte [Desconexión del sistema de ecografía de la alimentación \[192\]\)](#page-196-0).

# <span id="page-177-0"></span>**Limpieza y desinfección**

Siga las recomendaciones de FUJIFILM Sonosite en esta sección al limpiar o desinfectar el sistema de ecografía, la base, los transductores y los accesorios. Siga las recomendaciones del fabricante con respecto a la limpieza o desinfección de los periféricos.

El sistema y los transductores deben limpiarse y desinfectarse después de cada examen. Es importante que siga estas instrucciones de limpieza y desinfección sin omitir ningún paso.

Para limpiar y desinfectar el transductor T8-3, consulte el Manual de usuario del transductor T8-3.

# **Antes de empezar**

- Siga las recomendaciones del fabricante del desinfectante en relación al equipo de protección personal (EPP) adecuado, como gafas de protección y guantes.
- Inspeccione el sistema, el transductor y los accesorios para determinar que no sufren ningún deterioro inaceptable, como corrosión, decoloración, picaduras o sellos cuarteados. Si hay daños evidentes, deje de utilizarlo y póngase en contacto con FUJIFILM Sonosite o con un representante local.
- Confirme que los materiales de limpieza y desinfección son adecuados para utilizarlos en su centro. FUJIFILM Sonosite prueba diversos limpiadores y desinfectantes para utilizarlos con los sistemas y transductores de FUJIFILM Sonosite.
- Los desinfectantes y métodos de limpieza que se enumeran en esta sección son los que FUJIFILM Sonosite recomienda por ser eficaces y compatibles con los materiales de los productos.
- Asegúrese de que el tipo de desinfectante, la concentración de la solución y el tiempo de contacto sean los apropiados para el equipo y la aplicación.
- Siga las recomendaciones del fabricante y las normativas locales cuando prepare, utilice y deseche los productos químicos.

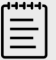

### **NOTA**

No deje que los materiales contaminantes se sequen sobre el transductor. Inmediatamente después de su uso, limpie el transductor con la ayuda de un limpiador aprobado y, a continuación, siga los procedimientos de limpieza detallados en este capítulo.

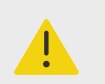

## **AVISO**

- Verifique que los limpiadores y desinfectantes no estén caducados.
- Algunos limpiadores y desinfectantes pueden causar reacciones alérgicas en algunas personas.

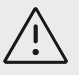

## **ATENCIÓN**

- No deje que la solución de limpieza o el desinfectante penetren en los conectores eléctricos.
- No utilice disolventes fuertes, como diluyente de pintura o benceno ni limpiadores abrasivos, ya que estos agentes pueden dañar las superficies exteriores. Utilice únicamente limpiadores o desinfectantes aprobados por FUJIFILM Sonosite.

# **Determinación del nivel de limpieza y desinfección necesario**

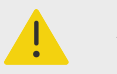

## **AVISO**

- Las instrucciones de limpieza que se recogen en esta sección se basan en las exigencias establecidas por la Administración de Alimentos y Fármacos de los EE. UU. (FDA). El incumplimiento de estas instrucciones puede dar lugar a la contaminación cruzada y a la infección del paciente.<sup>a</sup>
- Aunque haya utilizado el transductor con una cubierta o funda, deberá seguir las instrucciones para limpiar y desinfectar el transductor.

El nivel de limpieza y desinfección requerido para el sistema, la base y el transductor lo determinará el tipo de tejido con el que entran o entrarán en contacto durante su utilización. Utilice la Tabla 42, "Selección de un método de limpieza y desinfección" [174] para determinar el nivel de limpieza y desinfección requerido.

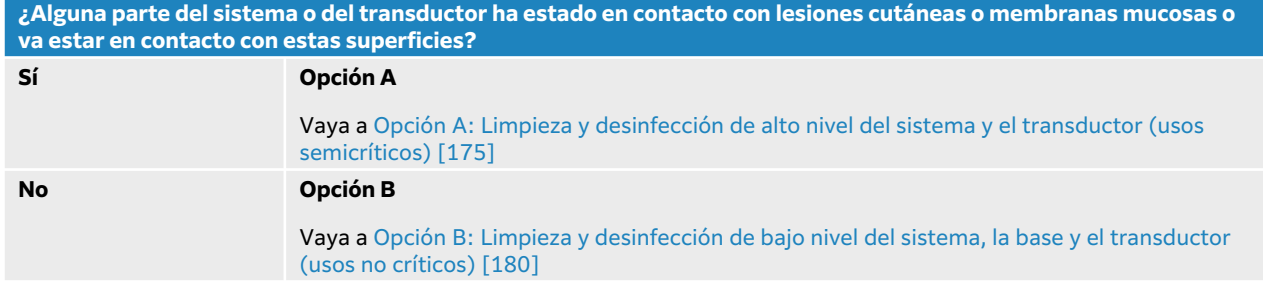

#### **Tabla 42. Selección de un método de limpieza y desinfección**

## **Clasificaciones de Spaulding**

Las clasificaciones de Spaulding determinan el enfoque para la limpieza y desinfección del equipo médico en función del dispositivo, la forma en que se ha utilizado y el riesgo de infección.<sup>b</sup>

a Reprocessing Medical Devices in Health Care Settings: Validation Methods and Labeling Guidance for Industry and Food and Drug Administration Staff. Issued March 17, 2015, updated June 9, 2017.

bSpaulding, E.H. "The Role of chemical disinfection in the prevention of nosocomial infections". In: Brachman, P.S. y Eickof, T.C. (ed). Proceedings of International Conference on Nosocomial Infections, (1970). Chicago, IL: American Hospital Association. (1971), p. 254-274.

- <span id="page-179-0"></span>• **Dispositivos críticos**: aquellos que, durante su uso, se introducen de forma directa en el torrente sanguíneo o entran en contacto con un tejido o espacio corporal generalmente estéril.
- **Dispositivos semicríticos**: aquellos que entran en contacto con membranas mucosas intactas o pieles que presentan lesiones.
- **Dispositivos no críticos**: aquellos instrumentos u otros dispositivos cuyas superficies solo entran en contacto con piel sin lesiones, sin penetrarla, o aquellos que no entran en contacto con el paciente, pero pueden contaminarse durante la atención al paciente.

El sistema y los transductores están diseñados para utilizarlos dentro de las clasificaciones de Spaulding de usos no críticos y semicríticos.

## **Definiciones relativas a la limpieza y desinfección**

- **Limpieza**: eliminación física de suciedad y elementos contaminantes de un artículo hasta llegar al punto necesario para continuar con el proceso o para el uso previsto.
- **Desinfección de nivel bajo**: proceso letal que, mediante una sustancia, elimina las bacterias en estado vegetativo, algunos hongos y los virus lipídicos .
- **Desinfección de nivel intermedio**: proceso letal que, mediante una sustancia, elimina los virus, las microbacterias, los hongos y las bacterias en estado vegetativo, pero no las esporas bacterianas.
- **Alto nivel de desinfección:** proceso letal que utiliza un desinfectante en condiciones prácticamente de esterilización. Dicho proceso elimina todas las forma de vida microbiana, a excepción de las grandes cantidades de esporas bacterianas.

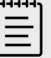

## **NOTA**

FUJIFILM Sonosite define las intervenciones percutáneas guiadas por ecografía como aplicaciones de uso no crítico. Después de los procedimientos percutáneos, los usuarios deben limpiar y desinfectar los transductores para usos no críticos tal como se indica en el manual para el usuario del dispositivo.<sup>c</sup>

# **Opción A: Limpieza y desinfección de alto nivel del sistema y el transductor (usos semicríticos)**

Utilice este procedimiento para limpiar y realizar una desinfección de nivel alto del sistema de ecografía y el transductor **cuando hayan estado o vayan a estar en contacto con lesiones cutáneas o membranas mucosas**.

Siga las instrucciones del fabricante cuando utilice limpiadores y desinfectantes. Los limpiadores y desinfectantes que se muestran en el procedimiento son químicamente compatibles y se han probado en relación a su eficacia con el sistema, la base y los transductores. Confirme que los limpiadores y desinfectantes son adecuados para utilizarlos en su centro.

c"Disinfection of Ultrasound Transducers Used for Percutaneous Procedures. Intersocietal Position Statement." American Institute of Ultrasound in Medicine | J Ultrasound Med. 16 de febrero de 2021; 9999: p. 1–3.
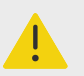

## **AVISO**

- Para evitar descargas eléctricas, apague el sistema y desconéctelo de su fuente de alimentación antes de limpiarlo.
- Utilice el equipo de protección individual (EPI) adecuado recomendado por el fabricante del producto químico, como **gafas** y **guantes de protección**.

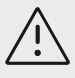

# **ATENCIÓN**

- No se salte ningún paso ni abrevie el proceso de limpieza y desinfección de ninguna forma.
- No pulverice los limpiadores o desinfectantes directamente sobre las superficies del sistema o los conectores del sistema y el transductor. Esto puede provocar que la solución penetre en el sistema y lo dañe, lo que anularía la garantía.
- No intente desinfectar un transductor o su cable mediante un método que no figure aquí. No utilice productos químicos que no estén incluidos en este manual o en **www.sonosite.com/support/cleaners-disinfectants**, ya que se puede dañar el transductor y anular la garantía.
- Utilice únicamente limpiadores y desinfectantes autorizados por FUJIFILM Sonosite. El uso de una solución desinfectante no autorizada o en una concentración incorrecta puede dañar el sistema y el transductor y anular la garantía. Siga las recomendaciones del fabricante del desinfectante en cuanto a las concentraciones de la solución.

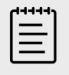

### **NOTA**

Tras cada uso, limpie y desinfecte el ecógrafo, la base y el transductor (hasta un nivel intermedio). Solo el transductor se puede desinfectar hasta un nivel alto de desinfección.

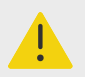

### **AVISO**

Los desinfectantes de alto nivel pueden causar daños al paciente si no se eliminan por completo del transductor. Siga las instrucciones de enjuagado del fabricante para eliminar los residuos químicos.

- 1. Realice una de las acciones siguientes:
	- a. Pulse **Entrar en modo limpieza** en el panel táctil o desde el menú del sistema para congelar los controles. Para salir del modo limpieza, pulse el botón **2D** durante dos segundos.
	- b. Apague el sistema pulsando el botón de encendido/apagado y desenchufe el cable de alimentación del enchufe de la toma de pared.
- <span id="page-181-0"></span>2. Cuando corresponda, retire la funda desechable del transductor.
- 3. Desconecte los transductores del sistema. Mientras limpia el sistema de ecografía, colóquelos temporalmente en un lugar en el que no se vaya a producir contaminación cruzada con un equipo o superficies limpias.
- 4. Extraiga el sistema de la base, en caso de que sea necesario limpiar entre el sistema y la plataforma de la base (consulte la [Extracción del sistema Sonosite PX de la base](#page-24-0)  [\[20\]](#page-24-0) y [Acoplamiento del sistema en la base \[17\]](#page-21-0)).
- 5. Limpie las superficies externas del **SISTEMA DE ECOGRAFÍA** para retirar todos los residuos. Siga este procedimiento:
	- a. Utilice una toallita previamente humedecida o un paño suave humedecido con limpiador o desinfectante de nivel bajo o intermedio. Elija un limpiador de la lista de limpiadores aprobados.

#### **Tabla 43. Limpiadores y desinfectantes de nivel intermedio aprobados para el sistema, la base y todos los transductores:**

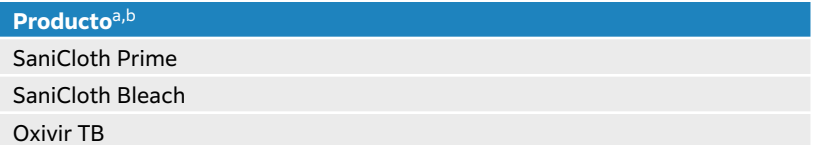

<sup>a</sup>Para ver una lista completa de los limpiadores y desinfectantes aprobados, consulte la herramienta sobre limpiadores y desinfectantes disponible en **www.sonosite.com/support/cleaners-disinfectants**.

<sup>b</sup>Revise las instrucciones del fabricante sobre la concentración, la temperatura y la duración.

- b. Retire todo el gel y los residuos del sistema.
- c. Use una toallita nueva para limpiar el sistema, incluidas las pantallas, frotando desde las zonas limpias hacia las zonas sucias. Este método ayuda a evitar que se produzca una contaminación cruzada.

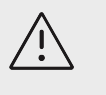

## **ATENCIÓN**

No utilice toallitas saturadas en exceso para limpiar el sistema. Las toallitas saturadas en exceso pueden provocar la penetración de líquidos en el sistema.

- d. Consulte las instrucciones del fabricante para conocer los tiempos de contacto con humedad. Verifique que quede un aspecto húmedo. Si se seca, vuelva aplicar una nueva toallita.
- e. Deje que el sistema de ecografías se seque al aire en un espacio limpio y bien ventilado.

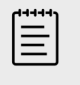

### **NOTA**

En caso de que la superficie del sistema presente residuos del limpiador, límpielos con una toallita humedecida en agua destilada o con un paño seco.

- 6. Limpie **LA BASE Y LA PLATAFORMA** del sistema de ecografía mediante el procedimiento siguiente:
	- a. Utilice una toallita previamente humedecida o un paño suave humedecido con limpiador o desinfectante de nivel bajo o intermedio. Seleccione un limpiador de la lista de limpiadores aprobados, incluida en la Tabla 43, "Limpiadores y desinfectantes de nivel intermedio aprobados para el sistema, la base y todos los transductores: " [177].
	- b. Retire todos los restos de gel y residuos de la base y la plataforma.
- c. Use una toallita nueva para limpiar la base y la plataforma, frotando desde las zonas limpias hacia las zonas sucias. Este método ayuda a evitar que se produzca una contaminación cruzada.
- d. Consulte las instrucciones del fabricante para conocer los tiempos de contacto con humedad. Verifique que quede un aspecto húmedo. Si se seca, vuelva aplicar una nueva toallita.
- e. Deje que la base y la plataforma se sequen en un espacio limpio y bien ventilado.
- 7. Limpie el **CABLE Y EL CUERPO DEL TRANSDUCTOR** para eliminar los residuos. Siga este procedimiento:
	- a. Utilice una toallita previamente humedecida o un paño suave humedecido con limpiador o desinfectante de nivel bajo o intermedio. Seleccione un limpiador de la lista de limpiadores aprobados, incluida en la [Tabla 43, "Limpiadores y desinfectantes de nivel intermedio](#page-181-0) [aprobados para el sistema, la base y todos los transductores: " \[177\].](#page-181-0)
	- b. Retire todo el gel y los residuos del transductor.
	- c. Use una toallita nueva para limpiar el cable y el transductor, empezando por el cable y frotando hacia el cabezal de exploración. Este método ayuda a evitar que se produzca una contaminación cruzada.

### **Figura 14. Limpieza del cable y el transductor con la ayuda de una toallita**

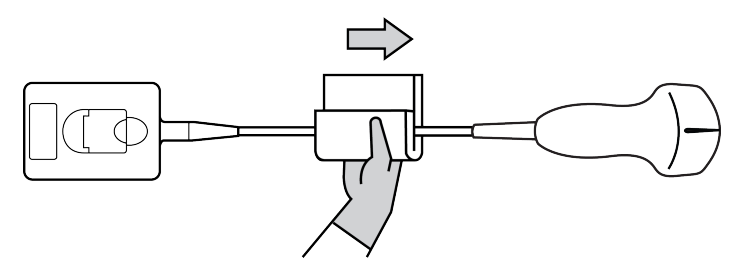

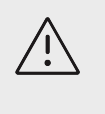

#### **ATENCIÓN**

Evite que haya humedad cerca de los componentes electrónicos del conector.

- d. Consulte las instrucciones del fabricante para conocer los tiempos de contacto con humedad. Verifique que quede un aspecto húmedo. Si se seca, vuelva aplicar una nueva toallita.
- 8. Compruebe que se han eliminado todos los geles y residuos del sistema, la base y el transductor. Si fuera necesario, repita todos los pasos de limpieza con una toallita nueva.

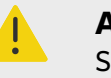

#### **AVISO**

Si no se eliminan todo el gel y los restos, podrían quedar contaminantes en el transductor.

- 9. Prepare el desinfectante de nivel alto para utilizarlo.
	- a. Elija un desinfectante de alto nivel de la lista de limpiadores aprobados.

#### **Tabla 44. Desinfectantes de nivel alto compatibles con los transductores de Sonosite PX:**

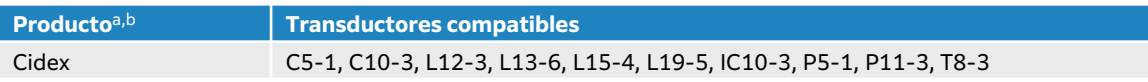

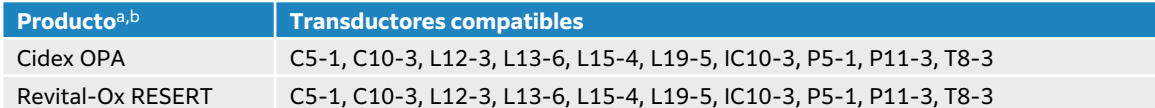

aPara ver una lista completa de los limpiadores y desinfectantes aprobados, consulte la herramienta sobre limpiadores y desinfectantes disponible en **www.sonosite.com/support/cleaners-disinfectants**.

- bRevise las instrucciones del fabricante sobre la concentración, la temperatura y la duración.
- b. Compruebe la fecha de caducidad del frasco para asegurarse de que el desinfectante no haya caducado.
- c. Compruebe que los productos químicos desinfectantes tienen la concentración recomendada por el fabricante (mediante, por ejemplo, una prueba con una tira reactiva química).
- d. Compruebe si la temperatura del desinfectante no supera los límites recomendados por el fabricante.
- 10. Realice una desinfección de nivel alto del transductor. Para ello, sumerja el transductor en un desinfectante de nivel alto y deje tanto el conector como un mínimo de 31 cm del cable de conexión fuera del líquido.

### **Figura 15. Inmersión del transductor en un desinfectante de nivel alto**

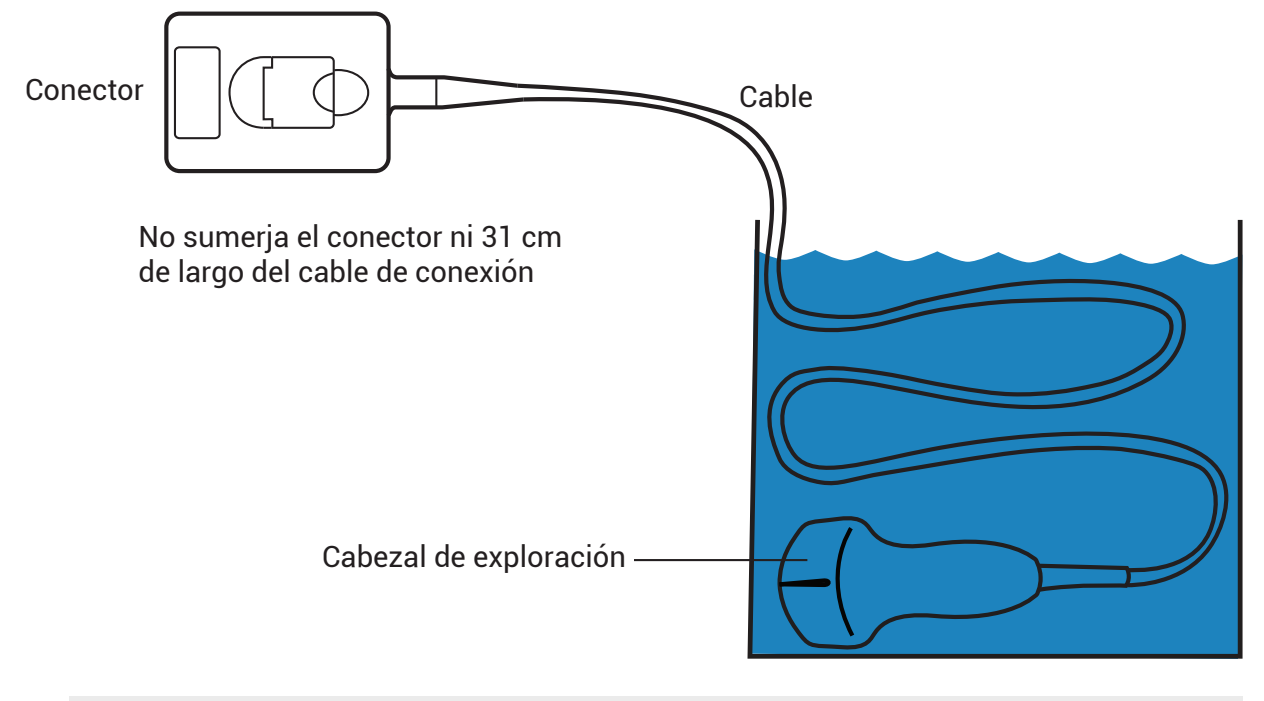

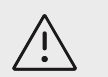

# **ATENCIÓN**

- No ponga en remojo el transductor más tiempo del recomendado por el fabricante del producto químico.
- No sumerja el conector del transductor en ninguna solución desinfectante.
- Utilice únicamente limpiadores y desinfectantes autorizados por FUJIFILM Sonosite. El uso de una solución desinfectante no recomendada, o en una concentración incorrecta, puede dañar o decolorar el transductor y anular la garantía.
- 11. Enjuague el transductor tres veces en agua corriente y limpia o en un recipiente con agua limpia, de acuerdo con las instrucciones del fabricante del desinfectante. Tanto el conector

como una longitud mínima de 31 cm del cable de conexión deberán permanecer fuera del líquido.

- 12. Seque el transductor con un paño estéril y que no deje pelusas.
- 13. Deseche el desinfectante conforme a las directrices del fabricante.
- 14. Examine el transductor y el cable para detectar daños, como grietas o fracturas, por las que pueda entrar líquido. Si existen daños visibles, deje de utilizar el transductor y póngase en contacto con FUJIFILM Sonosite o con un representante local.

# **Opción B: Limpieza y desinfección de bajo nivel del sistema, la base y el transductor (usos no críticos)**

Siga el siguiente procedimiento para realizar la limpieza y desinfección del sistema de ecografía, la base y el transductor **si no han entrado ni entrarán en contacto con lesiones cutáneas o membranas mucosas**.

Siga las instrucciones del fabricante cuando utilice limpiadores y desinfectantes. Los limpiadores y desinfectantes que se muestran en el procedimiento son químicamente compatibles y se han probado en relación a su eficacia con el sistema, la base y los transductores. Confirme que los limpiadores y desinfectantes son adecuados para utilizarlos en su centro.

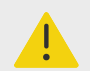

#### **AVISO**

Si el sistema o el transductor han entrado en contacto con cualquiera de los elementos siguientes, use el procedimiento de limpieza y desinfección de alto nivel.

- Heridas de la piel
- Membranas mucosas

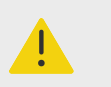

## **AVISO**

- Para evitar descargas eléctricas, apague el sistema y desconéctelo de su fuente de alimentación antes de limpiarlo.
- Utilice el equipo de protección individual (EPI) adecuado recomendado por el fabricante del producto químico, como **gafas** y **guantes de protección**.

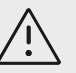

# **ATENCIÓN**

- No se salte ningún paso ni abrevie el proceso de limpieza y desinfección de ninguna forma.
- No pulverice los limpiadores o desinfectantes directamente sobre las superficies del sistema o los conectores del sistema y el transductor. Esto puede provocar que la solución penetre en el sistema y lo dañe, lo que anularía la garantía.
- No intente desinfectar un transductor o su cable mediante un método que no figure aquí. No utilice productos químicos que no estén incluidos en este manual o en **www.sonosite.com/support/cleaners-disinfectants**, ya que se puede dañar el transductor y anular la garantía.
- Utilice únicamente limpiadores y desinfectantes autorizados por FUJIFILM Sonosite. El uso de una solución desinfectante no autorizada o en una concentración incorrecta puede dañar el sistema y el transductor y anular la garantía. Siga las recomendaciones del fabricante del desinfectante en cuanto a las concentraciones de la solución.

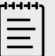

### **NOTA**

Tras cada uso, limpie y desinfecte el ecógrafo, la base y el transductor (hasta un nivel intermedio). Solo el transductor se puede desinfectar hasta un nivel alto de desinfección.

- 1. Realice una de las acciones siguientes:
	- a. Pulse **Entrar en modo limpieza** en el panel táctil o desde el menú del sistema para congelar los controles. Para salir del modo limpieza, pulse el botón **2D** durante dos segundos.
	- b. Apague el sistema pulsando el botón de encendido/apagado y desenchufe el cable de alimentación del enchufe de la toma de pared.
- 2. Cuando corresponda, retire la funda desechable del transductor.
- 3. Desconecte el transductor del sistema. Mientras limpia el sistema de ecografía, colóquelo temporalmente en un lugar en el que no se vaya a producir contaminación cruzada con un equipo o superficies limpias.
- 4. Extraiga el sistema de la base, en caso de que sea necesario limpiar entre el sistema y la plataforma de la base (consulte la [Extracción del sistema Sonosite PX de la base](#page-24-0)  [\[20\]](#page-24-0) y [Acoplamiento del sistema en la base \[17\]](#page-21-0)).
- 5. Limpie las superficies externas del **SISTEMA DE ECOGRAFÍA** para retirar todos los residuos. Siga este procedimiento:
	- a. Utilice una toallita previamente humedecida o un paño suave humedecido con limpiador o desinfectante de nivel bajo o intermedio. Elija un limpiador de la lista de limpiadores aprobados.

**Tabla 45. Limpiadores y desinfectantes de nivel intermedio aprobados para el sistema, la base y todos los transductores:**

**Producto**a,b

SaniCloth Prime

SaniCloth Bleach

#### Oxivir TB

<sup>a</sup>Para ver una lista completa de los limpiadores y desinfectantes aprobados, consulte la herramienta sobre limpiadores y desinfectantes disponible en **www.sonosite.com/support/cleaners-disinfectants**.

<sup>b</sup>Revise las instrucciones del fabricante sobre la concentración, la temperatura y la duración.

- b. Retire todo el gel y los residuos del sistema.
- c. Use una toallita nueva para limpiar el sistema, incluidas las pantallas, frotando desde las zonas limpias hacia las zonas sucias. Este método ayuda a evitar que se produzca una contaminación cruzada.

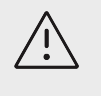

## **ATENCIÓN**

No utilice toallitas saturadas en exceso para limpiar el sistema. Las toallitas saturadas en exceso pueden provocar la penetración de líquidos en el sistema.

- d. Consulte las instrucciones del fabricante para conocer los tiempos de contacto con humedad. Verifique que quede un aspecto húmedo. Si se seca, vuelva aplicar una nueva toallita.
- e. Deje que el sistema de ecografías se seque al aire en un espacio limpio y bien ventilado.

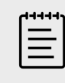

### **NOTA**

En caso de que la superficie del sistema presente residuos del limpiador, límpielos con una toallita humedecida en agua destilada o con un paño seco.

- 6. Limpie **LA BASE Y LA PLATAFORMA** del sistema de ecografía mediante el procedimiento siguiente:
	- a. Utilice una toallita previamente humedecida o un paño suave humedecido con limpiador o desinfectante de nivel bajo o intermedio. Seleccione un limpiador de la lista de limpiadores aprobados, incluida en la Tabla 45, "Limpiadores y desinfectantes de nivel intermedio aprobados para el sistema, la base y todos los transductores: " [182].
	- b. Retire todos los restos de gel y residuos de la base y la plataforma.
	- c. Use una toallita nueva para limpiar la base y la plataforma, frotando desde las zonas limpias hacia las zonas sucias. Este método ayuda a evitar que se produzca una contaminación cruzada.
	- d. Consulte las instrucciones del fabricante para conocer los tiempos de contacto con humedad. Verifique que quede un aspecto húmedo. Si se seca, vuelva aplicar una nueva toallita.
	- e. Deje que la base y la plataforma se sequen en un espacio limpio y bien ventilado.
- 7. Limpie el **CABLE Y EL CUERPO DEL TRANSDUCTOR** para eliminar los residuos. Siga este procedimiento:
	- a. Utilice una toallita previamente humedecida o un paño suave humedecido con limpiador o desinfectante de nivel bajo o intermedio. Seleccione un limpiador de la lista de limpiadores aprobados, incluida en la Tabla 45, "Limpiadores y desinfectantes de nivel intermedio aprobados para el sistema, la base y todos los transductores: " [182].
- b. Retire todo el gel y los residuos del transductor.
- c. Use una toallita nueva para limpiar el cable y el transductor, empezando por el cable y frotando hacia el cabezal de exploración. Este método ayuda a evitar que se produzca una contaminación cruzada.

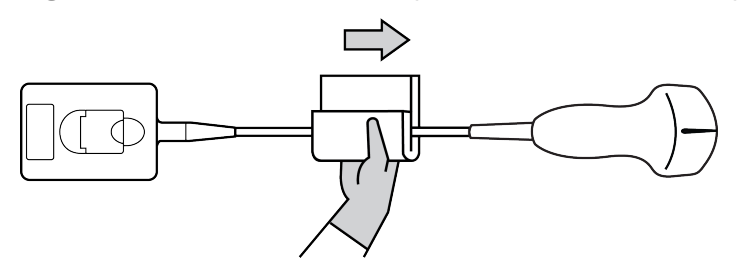

### **Figura 16. Limpieza del cable y el transductor con la ayuda de una toallita**

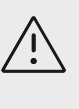

### **ATENCIÓN**

Evite que haya humedad cerca de los componentes electrónicos del conector.

- d. Consulte las instrucciones del fabricante para conocer los tiempos de contacto con humedad. Verifique que quede un aspecto húmedo. Si se seca, vuelva aplicar una nueva toallita.
- 8. Compruebe que se han eliminado todos los geles y residuos del sistema, la base y el transductor. Si fuera necesario, repita todos los pasos de limpieza con una toallita nueva.

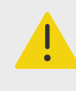

## **AVISO**

Si no se eliminan todo el gel y los restos, podrían quedar contaminantes en el transductor.

9. Limpie los restos del limpiador del transductor con un paño estéril o una esponja humedecida con agua esterilizada.

Para eliminar por completo todos los residuos, enjuague el transductor tres veces con agua corriente limpia o en un recipiente con agua limpia. Asegúrese de que el conector y, al menos, 31 cm de longitud del cable de conexión permanecen fuera del líquido.

10. Deje que el sistema de ecografía, la base y el transductor se sequen al aire en un espacio limpio y bien ventilado.

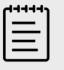

#### **NOTA**

En caso de que la superficie del sistema presente residuos del limpiador, límpielos con una toallita humedecida en agua destilada o con un paño seco.

11. Examine el sistema, el transductor y el cable para detectar daños, como grietas o fracturas, por las que pueda entrar líquido.

Si se observan daños evidentes, no use el transductor. En su lugar, póngase en contacto con FUJIFILM Sonosite o con su representante local.

# **Almacenamiento del transductor**

1. Asegúrese de que se haya limpiado y desinfectado el transductor según se detalla en el apartado anterior.

- 2. Guarde el transductor de tal forma que cuelgue libremente y en vertical, y tome las siguientes precauciones:
	- Guarde el transductor lejos de otros transductores contaminados.
	- Guarde el transductor en un entorno seguro y bien ventilado. No guarde el transductor en contenedores cerrados o donde pueda acumularse condensación.
	- Evite la luz solar directa y la exposición a rayos X. El intervalo de temperaturas de almacenamiento recomendado está entre 0 °C y + 45 °C.
	- Si lo guarda en un estante de pared, asegúrese de lo siguiente:
		- Está montado de forma segura.
		- Las ranuras de almacenamiento no estropean el transductor ni causan daños en el cable.
		- El estante tiene el tamaño adecuado y está bien colocado, de tal forma que el transductor no se pueda caer.
		- Asegúrese de que el conector es compatible y seguro.

# **Transporte del transductor**

Cuando transporte el transductor, debe tomar las precauciones oportunas para proteger al transductor de daños y evitar la contaminación cruzada. Asegúrese de usar un contenedor autorizado por su organización.

## **Transporte de un transductor sucio para limpiarlo**

Un transductor sucio es aquel que ha sido contaminado y debe limpiarse antes de usarlo en una exploración.

1. Coloque el transductor en un contenedor autorizado y limpio.

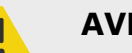

### **AVISO**

Para evitar la contaminación cruzada o la exposición desprotegida del personal a material biológico, los contenedores usados para transportar los transductores contaminados deberán llevar una etiqueta de riesgo químico ISO similar a la siguiente:

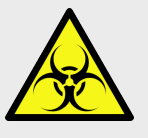

# **ATENCIÓN**

Asegúrese de que el transductor está seco antes de colocarlo en un contenedor cerrado. La condensación de un transductor húmedo puede dañar el conector.

2. Transporte el transductor en el contenedor hasta el lugar de procesamiento. No abra el contenedor hasta que el transductor esté listo para su limpieza.

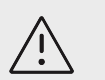

## ATENCIÓN

No deje el transductor en un contenedor sellado durante largos periodos de tiempo.

# **Transporte de un transductor limpio**

Un transductor limpio es aquel que ha completado su proceso de limpieza y desinfección, se ha guardado de la forma adecuada y está listo para usarse en una exploración.

- 1. Coloque el transductor en un contenedor autorizado y limpio. Para indicar que el transductor está limpio, los contenedores usados para transportar los transductores limpios deberán llevar un certificado o una pegatina de verificación de limpieza.
- 2. Transporte el transductor en el contenedor hasta el lugar de uso. No abra el contenedor hasta que el transductor esté listo para su uso.

## **Envío de un transductor**

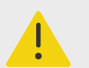

## **AVISO**

Siempre que sea posible, evite enviar un transductor contaminado. Antes del envío, asegúrese de que el transductor se ha limpiado y desinfectado conforme a los pasos detallados en esta sección o de acuerdo con las instrucciones especiales recibidas de FUJIFILM Sonosite. Si devuelve el transductor a FUJIFILM Sonosite, documente el proceso de desinfección en una "Declaración de limpieza" y adhiérala a la lista de embalaje.

- 1. Coloque el transductor en el recipiente de envío y séllelo. Ninguna parte del transductor debe sobresalir del recipiente.
- 2. Cumpla las siguientes precauciones para enviar el transductor:
	- Etiquete claramente el recipiente como frágil.
	- No apile artículos sobre el recipiente de envío.
	- No exceda el rango de temperatura de envío: -35° C a +65° C.
	- No abra el recipiente de envío hasta que no llegue a su destino final.
	- Cuando llegue, el transductor se debe limpiar y desinfectar antes de que se pueda usar en una exploración.

# **Limpieza y desinfección de los accesorios**

Limpie los accesorios antes de su desinfección. Puede desinfectar la superficie exterior de los accesorios utilizando un desinfectante recomendado. Consulte la herramienta de limpiadores y desinfectantes disponible en **www.sonosite.com/support/cleaners-disinfectants**.

El siguiente procedimiento se aplica la mayor parte de los accesorios de Sonosite PX. Para obtener instrucciones detalladas, consulte el manual de usuario de los accesorios o siga las recomendaciones de limpieza y desinfección de las instrucciones del fabricantes de periféricos.

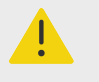

### **AVISO**

Para evitar descargas eléctricas, desconecte siempre la alimentación antes de limpiar el PowerPark.

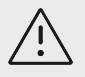

# **ATENCIÓN**

Para evitar que se produzcan daños en el módulo de ECG y los cables, no los esterilice.

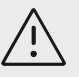

# **ATENCIÓN**

Para evitar daños en la batería de la base, no deje que la solución limpiadora o el desinfectante entren en contacto con los terminales de la batería.

- 1. Si fuera necesario, desenchufe la fuente de alimentación y desconecte los cables.
- 2. Al limpiar el módulo del ECG, examine los electrodos y los cables por si presentaran daños como grietas o fracturas.
- 3. Limpie las superficies externas del accesorio con una toallita previamente humedecida o un paño suave ligeramente humedecido con un limpiador o desinfectante de nivel intermedio aprobado.

Aplique la solución sobre el paño en lugar de hacerlo directamente sobre la superficie.

4. Use una toallita o un paño humedecido para limpiar las superficies, frotando desde las zonas limpias hacia las zonas sucias.

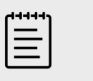

### **NOTA**

- Limpie todos los cables de ECG con agua después de utilizar la lejía Sani-Cloth.
- Al limpiar los cables de ECG y el módulo de ECG, preste especial atención a las zonas de difícil acceso de los cables de electrodos, como las letras en relieve y los espacios entre los electrodos en la horquilla.
- 5. Seque con un paño limpio o al aire.

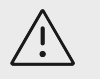

# **ATENCIÓN**

- Para evitar que se produzcan daños en el módulo de ECG y los cables, no los esterilice.
- Para evitar daños en la batería de la base, no deje que la solución limpiadora o el desinfectante entren en contacto con los terminales de la batería.

# **Seguridad**

Este apartado contiene información general sobre la seguridad referente al sistema de ecografía, a los transductores, los accesorios y los periféricos. En caso de que se produzca un incidente grave de seguridad con el sistema de ecografía, informe a FUJIFILM Sonosite y a la autoridad competente del país en el que se encuentren el usuario y el paciente.

# **Seguridad ergonómica**

Estas recomendaciones para la realización de exploraciones tienen por finalidad ayudarle a utilizar el sistema de ecografía de forma cómoda y eficaz.

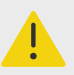

## **AVISO**

- Para evitar trastornos osteomusculares, siga las recomendaciones de esta sección.
- El uso de un sistema de ecografía puede asociarse a trastornos musculoesqueléticos (MSD).<sup>d,e,f</sup>
- Por uso de un sistema de ecografía se entiende la interacción física entre el operador, el sistema de ecografía y el transductor.
- Al utilizar un sistema de ecografía, al igual que al realizar numerosas actividades físicas similares, puede experimentar molestias ocasionales en las manos, dedos, brazos, hombros, ojos, espalda y otras partes del cuerpo. Sin embargo, si experimenta síntomas tales como molestias, dolor, punzadas, malestar, hormigueo, adormecimiento, sensación de quemazón o rigidez de forma constante o repetida, no pase por alto estos signos de advertencia. Consulte inmediatamente a un profesional de la salud cualificado. Este tipo de síntomas pueden estar relacionados con trastornos osteomusculares. Los trastornos osteomusculares pueden ser dolorosos y dar lugar a lesiones incapacitantes en nervios, músculos, tendones y otras partes del cuerpo. Algunos ejemplos de estos trastornos osteomusculares son la tendinitis y el síndrome del túnel carpiano.

<sup>d</sup>Magnavita, N., L. Bevilacqua, P. Mirk, A. Fileni, y N. Castellino. "Work-related Musculoskeletal Complaints in Sonologists." Occupational Environmental Medicine. 41:11 (1999), p. 981-988.

<sup>e</sup>Craig, M. "Sonography: An Occupational Hazard?" Journal of Diagnostic Medical Sonography. 3 (1985), p.121-125. <sup>f</sup>Smith, C.S., G.W. Wolf, G. Y. Xie, and M. D. Smith. "Musculoskeletal Pain in Cardiac Ultrasonographers: Results of a Random Survey." Journal of American Society of Echocardiography. (May1997), p. 357-362.

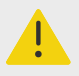

# **AVISO**

Si bien los investigadores no están aún en condiciones de responder a muchas preguntas acerca de los trastornos musculoesqueléticos, existe un acuerdo general en que ciertos factores como enfermedades y trastornos físicos preexistentes, el estado general de la salud, la posición del equipo y del cuerpo durante el trabajo, la frecuencia y la duración del trabajo y otras actividades físicas están asociados a este tipo de trastornos y pueden favorecer la aparición de los mismos.<sup>g</sup>. Esta sección proporciona recomendaciones que pueden ayudarle a trabajar con mayor comodidad y a reducir el riesgo de sufrir trastornos musculoesqueléticos.<sup>h,i</sup>

# **Colocación del sistema**

### **Reduzca al mínimo la tensión ocular y cervical**

- Si es posible, coloque el sistema a una distancia cómoda.
- Ajuste el ángulo del monitor clínico para minimizar los reflejos.
- Ajuste la altura para que el monitor clínico se encuentre a la altura de sus ojos o ligeramente por debajo.

## **Postura personal**

#### **Apoye la espalda durante los exámenes**

- Use una silla que proporcione apoyo a la región lumbar, que se ajuste a la altura de la superficie de trabajo, que favorezca una posición natural y que permita un ajuste rápido de la altura.
- Siéntese o adopte una posición erguida en todo momento. Evite estar encorvado o inclinado.

### **Reduzca al mínimo los estiramientos y giros**

- Utilice una camilla de altura ajustable.
- Coloque al paciente lo más cerca posible de usted.
- Mire hacia adelante. Evite girar la cabeza o el cuerpo.
- Mueva el cuerpo hacia atrás y coloque el brazo con el que realiza la exploración cerca de usted o ligeramente por delante de usted.
- En los exámenes difíciles, póngase de pie para evitar tener que estirarse.
- Coloque el monitor directamente delante de usted.

### **Utilice posturas cómodas para los hombros y los brazos**

- Mantenga el codo cerca del cuerpo.
- Relaje los hombros en una posición nivelada.
- Apoye el brazo en un cojín o una almohada, o repóselo en la camilla.

### **Busque posturas cómodas para la mano, la muñeca y los dedos**

<sup>g</sup>Wihlidal, L.M. y S. Kumar. "An Injury Profile of Practicing Diagnostic Medical Sonographers in Alberta." International Journal of Industrial Ergonomics. 19 (1997), p.205-216.

hHabes, D.J. y S. Baron. "Health Hazard Report 99-0093-2749." University of Medicine and Dentistry of New Jersey. (1999). <sup>i</sup>Vanderpool, H.E., E.A. Friis, B.S. Smith y K.L. Harms. "Prevalence of Carpal Tunnel Syndrome and Other Work-related Musculoskeletal Problems in Cardiac Sonographers." Journal of Medicine. 35:6 (1993), p. 605-610.

- Sujete el transductor suavemente con los dedos.
- Reduzca al mínimo la presión aplicada al paciente.
- Mantenga recta la muñeca.

## **Realice descansos, haga ejercicio y varíe las actividades**

- Reducir al mínimo el tiempo de exploración y tomarse descansos puede ser muy eficaz para que el cuerpo se recupere de la actividad física y para ayudarle a prevenir trastornos osteomusculares. Algunas tareas de la ecografía pueden requerir descansos más frecuentes o más prolongados. Sin embargo, con solo cambiar de tarea puede facilitar la relajación de ciertos grupos musculares mientras que otros siguen activos o bien entran en actividad.
- Utilice correctamente el software y el hardware para trabajar de manera eficiente.
- Muévase. Evite mantener la misma postura variando la posición de la cabeza, el cuello, el torso, los brazos y las piernas.
- Haga ejercicios específicos. Existen ejercicios específicos para fortalecer los distintos grupos musculares y que pueden ayudarle a prevenir trastornos osteomusculares. Póngase en contacto con un profesional sanitario cualificado para determinar los estiramientos y ejercicios adecuados para usted.

# **Seguridad eléctrica**

Este sistema cumple los requisitos para la seguridad especificados en la norma EN60601-1 para equipos de Clase I/alimentados internamente y para partes aplicables con aislamiento de tipo BF (transductores) y de tipo CF (electrodos de ECG) que entran en contacto con el paciente.

El sistema cumple con la seguridad y las normas CEM enumeradas en el apartado correspondiente de este documento.

Para lograr la máxima seguridad, siga estas advertencias y precauciones.

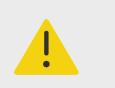

# **AVISO**

- Con el fin de evitarle al paciente molestias o pequeños riesgos de lesiones, mantenga las superficies calientes alejadas del paciente.
- Para evitar el riesgo de daños, no utilice el sistema en presencia de gases o gases anestésicos inflamables, ya que estos podrían dar lugar a una explosión.
- Para evitar el riesgo de descargas eléctricas o lesiones, no abra las cajas del sistema o los accesorios. Todos los ajustes internos y recambios, salvo la sustitución de la batería, deben ser efectuados por un técnico cualificado.

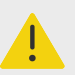

## **AVISO**

Para evitar el riesgo de descargas eléctricas:

- Utilice solamente equipos que tengan una toma de tierra adecuada. Existe peligro de descarga si la fuente de alimentación no tiene una conexión a tierra adecuada. La fiabilidad de las tomas de tierra solo se puede lograr cuando el equipo esté conectado a una toma marcada como "Solo hospital", "Calidad hospitalaria", o equivalente. No quite ni anule el cable a tierra.
- Conecte este equipo a una red de suministro eléctrico con toma de tierra.
- No permita que los conectores asociados de las piezas aplicadas entren en contacto con otras piezas conductivas, incluida la toma de tierra.
- Cuando utilice el sistema en un entorno donde la integridad del conductor de protección de tierra sea dudosa, trabaje con el sistema alimentado por la batería, sin utilizar la red de alimentación.
- No deje que ninguna pieza del sistema (incluido el lector de código de barras, la fuente de alimentación o el conector de la fuente de alimentación), con excepción del transductor , toque el paciente.
- Mientras esté tocando un paciente, no toque nada de lo siguiente:
	- El sistema, la base o los accesorios conectados, excepto los los transductores.
	- Los conectores de entrada y salida de señal del sistema o de la base.
	- Los contactos de la batería (dentro del compartimento de la batería).
- No conecte el cable de la fuente de alimentación de CA del sistema a una toma de corriente múltiple portátil (regleta) ni a un cable alargador.
- Inspeccione la cara, la caja y el cable del transductor antes de utilizarlo. No utilice el transductor si este o su cable presentan daños.
- Antes de utilizar el accesorio de ECG de FUJIFILM Sonosite, examine el módulo, el cable y la conexión del cable. No lo utilice si el módulo o el cable están dañados.
- Apague el sistema y desconecte la fuente de alimentación antes de limpiar el sistema.
- No utilice ningún transductor que se haya sumergido en un líquido más allá del límite especificado para limpieza o desinfección.
- Utilice solamente los accesorios y periféricos recomendados por FUJIFILM Sonosite, incluida la fuente de alimentación. La conexión de accesorios y periféricos no recomendados por FUJIFILM Sonosite puede dar lugar a una descarga eléctrica. Póngase en contacto con FUJIFILM Sonosite o con un representante local para obtener una lista de accesorios y periféricos disponibles o recomendados por FUJIFILM Sonosite.
- No desmonte ni modifique la batería de la base.
- No abra la caja de la batería de la base ni la carcasa.

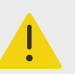

## **AVISO**

- Para evitar el riesgo de descargas eléctricas y de incendio:
	- Inspeccione los cables de alimentación de CA, los cables y los enchufes de vez en cuando. Asegúrese de que no estén dañados.
	- El conjunto de cables de alimentación que conecta la fuente de alimentación del sistema de ecografía o de la base a la red eléctrica solo debe utilizarse con el sistema y no debe utilizarse para conectar otros dispositivos a la red eléctrica.
	- No coloque el accesorio de ECG en un entorno húmedo.
- Para evitar que el operador o quienes se encuentren cerca sufran ningún tipo de daño, quite el transductor del paciente antes de aplicarle un impulso de desfibrilación de alta tensión.
- Debido a que el único método de eliminar por completo la alimentación de CA de la base es desconectar el cable de entrada de alimentación de CA desde la parte inferior de la base, asegúrese de colocar la base en un lugar en el que pueda retirar con facilidad el cable de entrada de alimentación de CA, si fuera necesario.
- Los fallos en el diseño de la seguridad eléctrica de los dispositivos conectados pueden hacer que se transmita tensión al sistema de ecografía. Para minimizar el riesgo de descarga eléctrica al paciente o el usuario:
	- Utilice dispositivos de calidad médica.
	- Una vez se hayan realizado las conexiones, pruebe la seguridad eléctrica mediante los procedimientos de seguridad eléctrica del departamento de biomedicina.
- En algunos casos, es posible que la zona donde el sistema se ancla a la base esté caliente al tacto. Tome precauciones a la hora de manipularla.

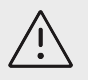

# **ATENCIÓN**

- No utilice el sistema si aparece un error en la visualización de la imagen; tome nota del código de error, llame a FUJIFILM Sonosite o a un representante local y apague el sistema manteniendo pulsada la tecla de corriente hasta que la unidad deje de funcionar.
- Para impedir que aumente la temperatura del sistema y de los conectores de los transductores, no bloquee el flujo de aire de los orificios de ventilación situados en la parte delantera y trasera del sistema.
- Si el sistema se sobrecalienta, este se apagará de forma automática.
- Si el asa del sistema está demasiado caliente al tacto, deje que el sistema se enfríe durante unos minutos o utilice guantes de protección antes de volver a colocarlo.

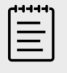

### **NOTA**

El sistema incluye un terminal de ecualización de potencial, de conformidad con la norma IEC 60601-1, subcláusula 8.6.7, situado en la base para utilizarse en los casos en los que se requiera equipotenciación en el lugar de instalación.

# **Clasificación de la seguridad eléctrica**

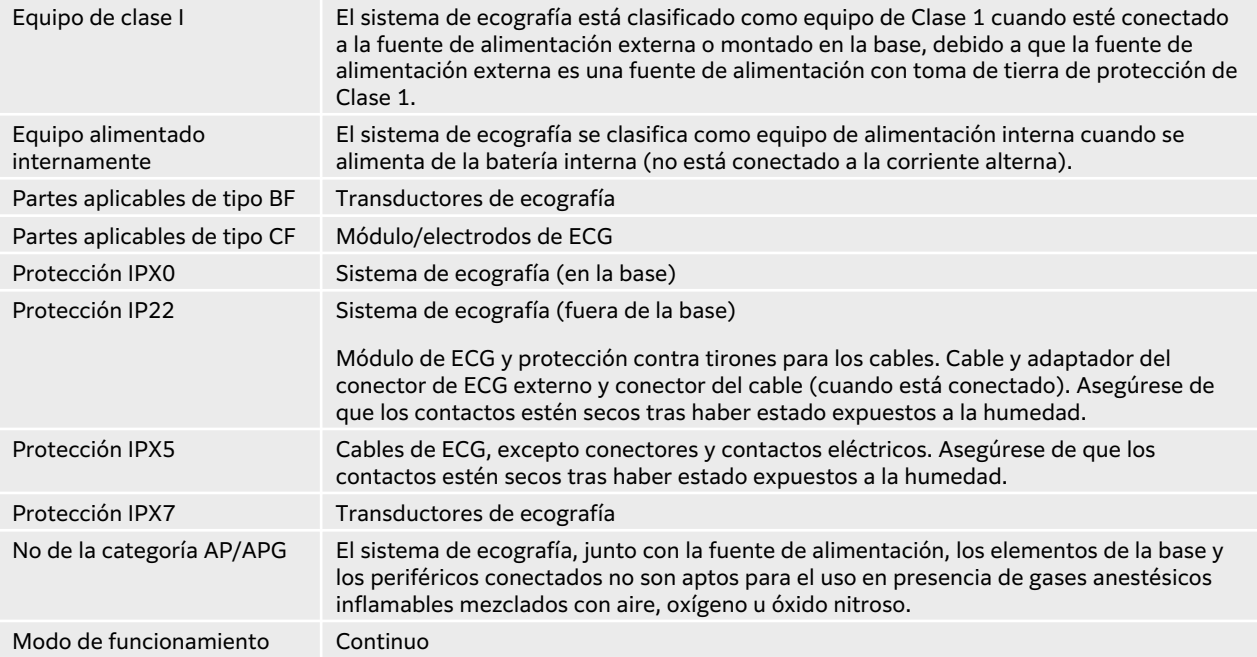

# **Desconexión del sistema de ecografía de la alimentación**

El sistema de ecografía Sonosite PX no se desconecta totalmente de la alimentación al pulsar el botón de encendido. Utilice el siguiente procedimiento para desconectar completamente el sistema (incluida la base) de la alimentación.

- 1. Pulse el botón de encendido.
- 2. Escuche el tono de audio.

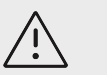

## **ATENCIÓN**

Si desconecta el cable de alimentación de CA antes de oír el tono, se podría producir una pérdida de datos. Si no oye un tono, puede que su sistema esté configurado para permanecer en silencio. Para volver a instaurar los sonidos, consulte [Configuración de los ajustes de audio \[52\]](#page-56-0).

- 3. Si el sistema está conectado a la alimentación de CA, desenchufe el cable de alimentación de CA de la toma de la red eléctrica.
- 4. Desconecte todos los dispositivos anclados en los puertos del sistema, incluidos los transductores.
- 5. Realice una de las siguientes acciones:
	- Si el sistema se encuentra anclado a la base, extráigalo de la base.
- Si el sistema se está utilizado fuera de la base, desconecte la fuente de alimentación portátil del sistema.
- 6. Retire las baterías (consulte [Instalación o sustitución de las baterías del sistema \[21\]\)](#page-25-0).
- 7. Desconecte la batería de la base destornillando y retirando los cables de alimentación que encontrará en el pack de baterías.

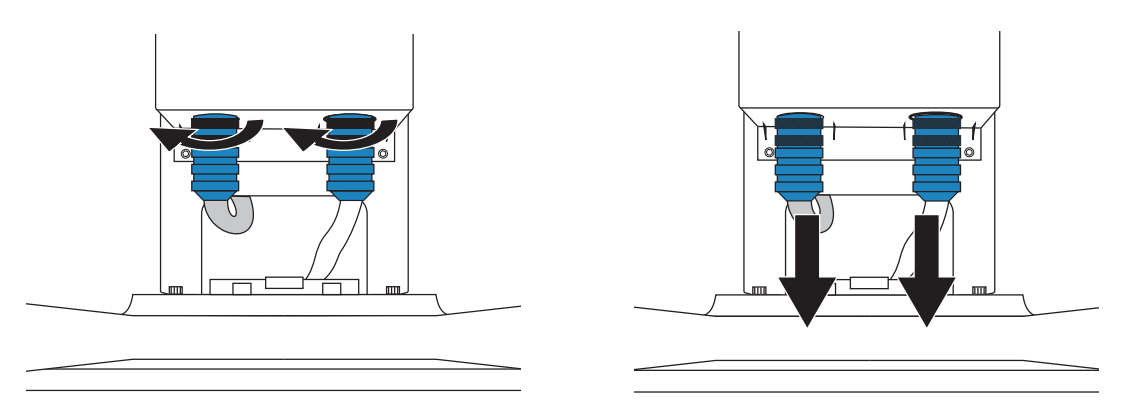

# **Seguridad del equipo**

Para proteger el sistema de ecografía, los transductores y los accesorios, tenga presente las siguientes precauciones.

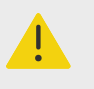

# **AVISO**

Cuando transporte el sistema, para evitar posibles lesiones por el vuelco de este, cierre siempre la tapa del sistema y ajuste la base a la posición más baja, en lugar de empujar hacia abajo el asa o empujar el monitor clínico. No utilice el asa del sistema para empujarlo. Utilice el asa de la base en su lugar.

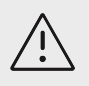

# **ATENCIÓN**

- Doblar o retorcer los cables en exceso puede provocar un fallo o un funcionamiento intermitente.
- Una limpieza o desinfección deficientes de cualquier parte del sistema podría provocar daños permanentes. En el [Limpieza y desinfección \[173\]](#page-177-0) encontrará instrucciones de limpieza y desinfección.
- No sumerja el conector del transductor en ninguna solución. El cable es impermeable solo hasta la interfaz entre el cable y el conector del transductor.
- No utilice disolventes como diluyente de pintura o benceno ni limpiadores abrasivos en ninguna parte del sistema.
- No derrame ningún líquido sobre el sistema.
- Coloque el sistema de forma que tenga acceso al conector del cable de la red eléctrica.
- Desconecte el cable del conector de ECG externo del monitor de paciente antes de transportar el sistema de ecografía.

# **Seguridad de la batería**

Para evitar que las baterías estallen, se inflamen o emitan vapores y causen lesiones personales o daños al equipo, tome las siguientes precauciones:

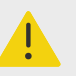

# **AVISO**

- La batería tiene un dispositivo de seguridad. No desmonte ni modifique la batería.
- Cargue las baterías sólo cuando la temperatura ambiente se encuentre entre 0° y 40 °C (32° y 104 °F).
- No cortocircuite la batería estableciendo una conexión directa entre los terminales positivo y negativo y algún objeto metálico.
- No toque los contactos de la batería.
- No caliente la batería ni la eche al fuego.
- No exponga la batería a temperaturas superiores a 60 °C. Manténgala alejada del fuego u otras fuentes de calor.
- No cargue la batería en las inmediaciones de una fuente de calor, como las llamas o un calentador.
- No exponga la batería a la luz solar directa.
- No la perfore con objetos puntiagudos; no golpee ni pise la batería.
- No utilice baterías dañadas.
- No suelde la batería.
- La polaridad de los terminales de la batería es fija y no puede conmutarse ni invertirse. Asegúrese de que las baterías se han colocado en la orientación correcta.
- No conecte la batería a una toma de corriente eléctrica.
- No siga cargando la batería si no se ha recargado al cabo de dos ciclos sucesivos de seis horas de carga. Sustituya la batería.
- No envíe una batería dañada sin haber recibido instrucciones del departamento de asistencia técnica de FUJIFILM Sonosite.
- Si la batería presenta fugas o emite olores, aléjela de todas las posibles fuentes de combustión.

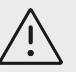

# **ATENCIÓN**

- No sumerja la batería en agua ni deje que se moje.
- No introduzca la batería en hornos de microondas o recipientes presurizados.
- Si la batería desprende olores o calor, tiene deformaciones o manchas, o presenta alguna característica anormal durante el uso, la carga o el almacenamiento, extráigala inmediatamente del sistema y deje de utilizarla. Si tiene preguntas acerca de la batería, póngase en contacto con FUJIFILM Sonosite o con el representante local.
- Utilice únicamente baterías de FUJIFILM Sonosite.
- Periódicamente, asegúrese de que la batería se carga completamente. Si la batería no carga completamente, sustitúyala.
- No utilice ni cargue la batería con equipos que no sean de FUJIFILM Sonosite. Cargue la batería del sistema únicamente con el sistema.
- Las baterías contienen una tecnología de batería que precisa de una recarga periódica para que el rendimiento sea óptimo. Si no se carga durante meses, el rendimiento de la batería podría disminuir o la batería podría quedar inutilizable.
- Para evitar que la batería de la base se descargue, no conecte el cable de salida de CC de la batería a su propio conector de entrada de CC ni al de otra batería de la base.
- Para evitar daños en el sistema o en las baterías, no instale paquetes de baterías que no correspondan al sistema. Compruebe que los paquetes de baterías tienen números de pieza que coinciden.

# **Seguridad clínica**

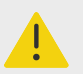

## **AVISO**

- Para evitar lesiones, compruebe todas las sujeciones y conexiones.
- FUJIFILM Sonosite recomienda no usar dispositivos electromédicos de alta frecuencia cerca de sus sistemas. El equipo FUJIFILM Sonosite no ha sido validado para utilizarse con dispositivos electroquirúrgicos de alta frecuencia ni durante intervenciones con este tipo de aparatos. El uso de aparatos electromédicos de alta frecuencia en las cercanías de sus sistemas puede provocar un comportamiento anómalo del sistema o que se apague. Para evitar el riesgo de quemaduras, no utilice el transductor con equipos quirúrgicos de alta frecuencia. Dicho peligro puede producirse en caso de un defecto en la conexión de los electrodos neutros quirúrgicos de alta frecuencia.
- La temperatura máxima del cabezal de exploración del transductor puede ser superior a 41 °C, pero es inferior a 43 °C cuando está en contacto con el paciente. Al utilizar el transductor en niños o en otros pacientes sensibles a las altas temperaturas, deberá tenerse en cuenta la posibilidad de tomar precauciones especiales.
- No utilice el sistema si muestra un comportamiento errático o imprevisible. Las discontinuidades en la secuencia de exploración indican un fallo de hardware que se debe corregir antes de utilizarlo.

<span id="page-201-0"></span>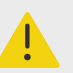

## **AVISO**

- Algunas fundas de transductor contienen látex de caucho natural y talco que pueden provocar reacciones alérgicas en algunas personas. FUJIFILM Sonosite recomienda identificar a sus pacientes sensibles al talco y al látex y prepararse para tratar las reacciones alérgicas inmediatamente.
- Lleve a cabo las exploraciones ecográficas de forma prudente. Utilice el criterio ALARA (tan bajo como sea razonablemente posible) y siga la información sobre el uso prudente respecto del índice mecánico (IM) y del índice térmico (IT).
- En la actualidad, FUJIFILM Sonosite no recomienda ninguna marca especial de aislante acústico. Si se utiliza un aislante acústico, debe tener como mínimo una atenuación de 0,3 dB/cm/MHz.
- Utilice fundas de transductor y geles de acoplamiento estériles y aprobados para su comercialización en intervenciones transrectales, transvaginales o de aguja guiada. Aplique la funda del transductor y el gel de acoplamiento en el momento en que se disponga a efectuar el procedimiento. Tras su uso, retire y deseche la funda de un solo uso y limpie y desinfecte el transductor con un desinfectante recomendado por FUJIFILM Sonosite.
- Para evitar aplicar niveles de tensión peligrosos al paciente mientras hay un dispositivo conectado al puerto de salida de vídeo digital, no toque el sistema de ecografía y al paciente a la vez. Compruebe la seguridad eléctrica del sistema con un ingeniero biomédico debidamente formado.
- Para no causar lesiones al paciente y reducir su riesgo de contraer infecciones, tenga en cuenta lo siguiente:
	- Siga las precauciones universales al insertar y mantener un dispositivo médico para intervenciones y procedimientos intervencionistas.
	- Es necesario contar con la formación adecuada en procedimientos intervencionistas estipulada por las prácticas médicas pertinentes, así como en el funcionamiento correcto del sistema de ecografía y el transductor. Durante el acceso vascular, existe la posibilidad de que surjan complicaciones graves, entre las cuales se incluyen: neumotórax, punción arterial y colocación inadecuada del alambre guía.

# **Materiales peligrosos**

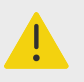

## **AVISO**

Los productos y los accesorios pueden contener materiales peligrosos. Cuando deseche los productos y accesorios, sea medioambientalmente responsable y cumpla las normativas federales y locales sobre la eliminación de materiales peligrosos.

# **Compatibilidad electromagnética**

Se ha probado, evaluado y comprobado que el sistema de ecografía respeta los límites de compatibilidad electromagnética para equipos médicos especificados en la norma IEC 60601-1-2:2014 (edición 4.0) e IEC 60601-1-2:2014+A1:2020 (edición 4.1). El sistema de ecografía es adecuado para su uso en el entorno de atención sanitaria profesional, a excepción de su uso con equipos quirúrgicos de alta frecuencia activos cercanos o en una sala protegida contra RF donde se obtienen imágenes de resonancia magnética, ya que ambos producen grandes interferencias electromagnéticas que podrían dar lugar a una interrupción del funcionamiento del sistema de ecografía. Estos límites han sido diseñados para proporcionarle una protección razonable frente a interferencias dañinas en una instalación médica típica.

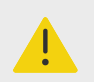

## **AVISO**

Para evitar el riesgo de emisiones electromagnéticas elevadas o la disminución de la inmunidad, utilice únicamente los accesorios y periféricos recomendados por FUJIFILM Sonosite. La conexión de accesorios y periféricos no recomendados por FUJIFILM Sonosite puede provocar un mal funcionamiento del sistema de ecografía o de otros equipos electromédicos cercanos. Póngase en contacto con FUJIFILM Sonosite o con un representante local para obtener una lista de accesorios y periféricos disponibles o recomendados por FUJIFILM Sonosite. Consulte [Accesorios y periféricos compatibles \[202\]](#page-206-0).

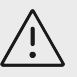

# **ATENCIÓN**

El nivel de compatibilidad electromagnética del sistema de ecografía puede disminuir si este se utiliza en un entorno severo en el que se exponga a un alto nivel de humedad, temperaturas elevadas o a grandes vibraciones y sacudidas durante largos periodos de tiempo. Si observa indicios de una disminución del nivel de compatibilidad electromagnética, consulte las precauciones que se indican en la sección siguiente. Si, tras haber tomado las precauciones indicadas, todavía se observa un nivel de compatibilidad electromagnética bajo, es posible que sea necesario someter el sistema a trabajos de mantenimiento para alcanzar el nivel óptimo de compatibilidad electromagnética.

<span id="page-203-0"></span>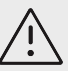

# **ATENCIÓN**

En los equipos electromédicos, deben tomarse precauciones especiales en relación a la compatibilidad electromagnética. Los equipos deben ser instalados y manejados según estas instrucciones. Es posible que los altos niveles de interferencia electromagnética de radiofrecuencia radiada o conducida provenientes de los equipos de comunicaciones de radiofrecuencia móviles y portátiles o de otras fuentes cercanas de radiofrecuencia provoquen interferencias en el sistema de ecografía. Algunos síntomas de interferencia son mala calidad o distorsión de la imagen, lecturas irregulares, interrupción del funcionamiento del equipo u otros tipos de funcionamiento incorrecto. Si ocurre esto, inspeccione el lugar para encontrar las posibles fuentes de interferencia y tome las siguientes medidas para eliminarlas.

- Apague y encienda los dispositivos cercanos para determinar cuál es el que causa la interferencia.
- Cambie de lugar u orientación el equipo que causa la interferencia.
- Aumente la distancia entre el equipo que causa la interferencia (o el equipo con el que interfiere) y el sistema de ecografía.
- Conecte el equipo de ecografía y el equipo que causa la interferencia (o el equipo con el que interfiere) a tomas de corriente de circuitos distintos.
- Regule el uso de frecuencias próximas a las del sistema de ecografía.
- Retire los dispositivos sensibles a las interferencias electromagnéticas.
- Disminuya la intensidad de las fuentes internas que estén bajo el control del centro (como los buscapersonas).
- Ponga etiquetas en los equipos susceptibles a las interferencias electromagnéticas.
- Instruya al personal clínico para que pueda reconocer posibles problemas relacionados con las interferencias electromagnéticas.
- Elimine o reduzca las interferencias electromagnéticas con soluciones técnicas (como blindajes).
- Limite el uso de dispositivos de comunicación personal (móviles, portátiles) en zonas donde existan dispositivos sensibles a las interferencias electromagnéticas.
- Comparta la información de compatibilidad electromagnética con otras personas, especialmente si se están evaluando equipos adquiridos recientemente que pueden generar interferencias electromagnéticas.
- Adquiera dispositivos médicos que cumplan con las normas de compatibilidad electromagnética IEC 60601-1-2.
- No apile otros equipos sobre el sistema de ecografía ni utilice otros equipos cerca o junto al sistema de ecografía. Si no se puede evitar, debe observar si el sistema funciona con normalidad.

## **Transmisión inalámbrica**

El ecógrafo contiene un transmisor interno IEE 802.11 que emplea bandas de frecuencia industrial, científica y médica (ICM) de entre 2,412 y 2,484 GHz y/o de entre 5,15 y 5,825 GHz. Este transmisor es compatible con el protocolo de comunicación inalámbrica 802.11 a/b/g/n/ac (cinco métodos distintos de transmisión):

- IEEE 802.11a (de 5,150 a 5,850 GHz) con multiplexación por división de frecuencia ortogonal (OFDM) a 12 dBm +/- 2 dBm a 54 Mbps
- IEEE 802.11ac (de 5,150 a 5,850 GHz) con multiplexación por división de frecuencia ortogonal (OFDM) a 17 dBm +/- 2 dBm a MCS 0
- IEEE 802.11b con espectro de difusión de secuencia directa (DSSS) a 16 dBm +/- 2 dBm a 11 Mbps
- IEEE 802.11g con multiplexación por división de frecuencia ortogonal (OFDM) a 12 dBm +/- 2 dBm a 54 Mbps
- IEEE 802.11n con multiplexación por división de frecuencia ortogonal (OFDM) a 12 dBm +/- 2 dBm a 65 Mbps

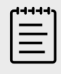

### **NOTA**

Este dispositivo cumple con los requisitos esenciales y otras normas pertinentes de la Directiva 2014/53/UE, la FCC y el Ministerio de Industria de Canadá.

# **Descarga electrostática**

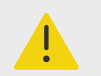

## **AVISO**

A menos que siga los procedimientos de precaución relativos a la descarga electrostática, no conecte ni toque (con el cuerpo o con herramientas manuales) las clavijas (contactos) de los conectores que tengan la etiqueta de dispositivo sensible a la descarga electrostática.

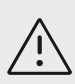

# **ATENCIÓN**

La descarga electrostática o choque estático es un fenómeno que se produce de manera natural. La descarga electrostática es habitual cuando la humedad es baja, situación que pueden provocar la calefacción o el aire acondicionado. La descarga electrostática es una descarga de la energía eléctrica que tiene un cuerpo cargado en un cuerpo sin carga o con menos carga. El grado de la descarga puede ser suficiente para provocar daños en un transductor o un sistema de ecografía. Se pueden reducir las descargas electrostáticas tomando las siguientes precauciones: aplicar un aerosol antiestático sobre alfombras y linóleo y utilizar esterillas antiestáticas.

### **Figura 17. Conectores con la etiqueta de dispositivos sensibles a la electricidad electrostática**

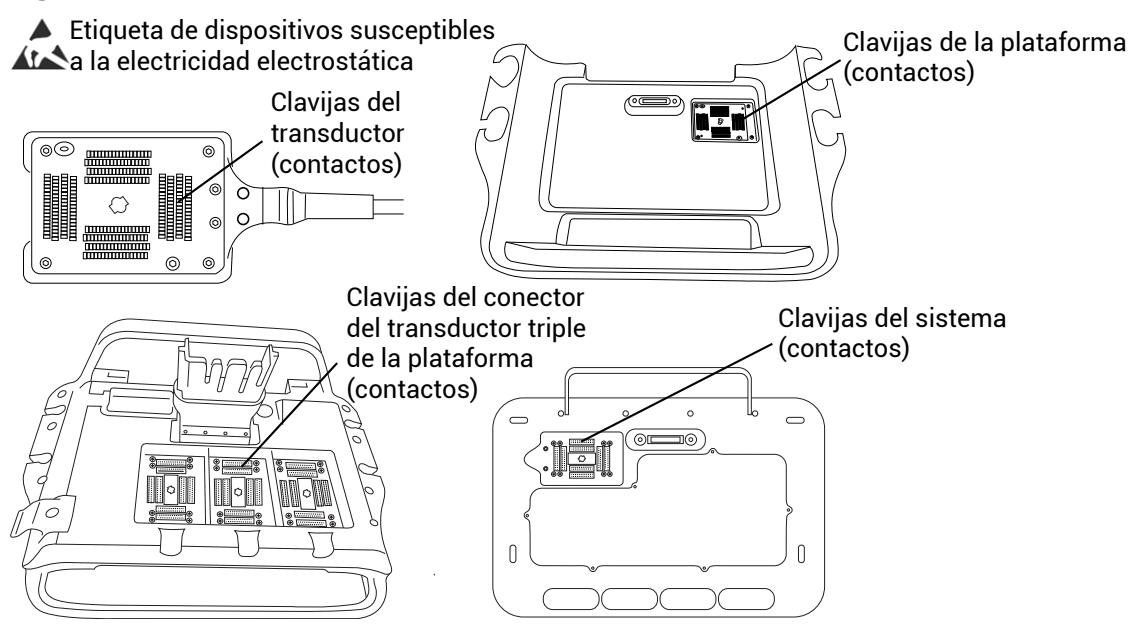

Los procedimientos preventivos sobre descargas electrostáticas son los siguientes:

- Todo el personal que participe en estas tareas deberá recibir una formación acerca de las descargas electrostáticas que incluya, como mínimo, los siguientes aspectos: una explicación del símbolo de advertencia de descargas electrostáticas, los procedimientos preventivos ante descargas electrostáticas, una introducción a los fundamentos físicos de la carga electrostática, los niveles de tensión que pueden surgir en la práctica habitual y los daños que pueden sufrir los componentes electrónicos si una persona cargada con electricidad estática entra en contacto con el equipo .
- Evitar la acumulación de carga electrostática. Por ejemplo, uso de humidificación, revestimientos de suelos conductivos, ropa no sintética, ionizadores y minimización de materiales aislantes.
- Descargue su cuerpo a la tierra.
- Use una muñequera para unirse al sistema de ecografía o a la tierra.

## **Distancia de separación**

**Distancias de separación recomendadas entre los equipos de comunicación por radiofrecuencia portátiles y móviles y el sistema de ecografía de Sonosite PX**

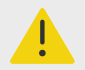

### **AVISO**

Los equipos portátiles de comunicaciones de radiofrecuencia (incluidos los periféricos, como los cables de antenas y las antenas externas) deben utilizarse a una distancia de 30 cm como mínimo de cualquier pieza del sistema de ecografía, incluidos los cables especificados por el fabricante. De lo contrario, podría producirse una degradación en el rendimiento del equipo.

El sistema de ecografía Sonosite PX está diseñado para su uso en un entorno electromagnético en el que estén controladas las perturbaciones de radiofrecuencia (RF). El cliente o el usuario

<span id="page-206-0"></span>del sistema de ecografía FUJIFILM Sonosite pueden contribuir a prevenir las interferencias electromagnéticas manteniendo una distancia mínima entre los equipos de comunicación por radiofrecuencia portátiles y móviles (transmisores) y el sistema de ecografía FUJIFILM Sonosite conforme a las siguientes recomendaciones, de acuerdo con la potencia máxima de salida de los equipos de comunicación.

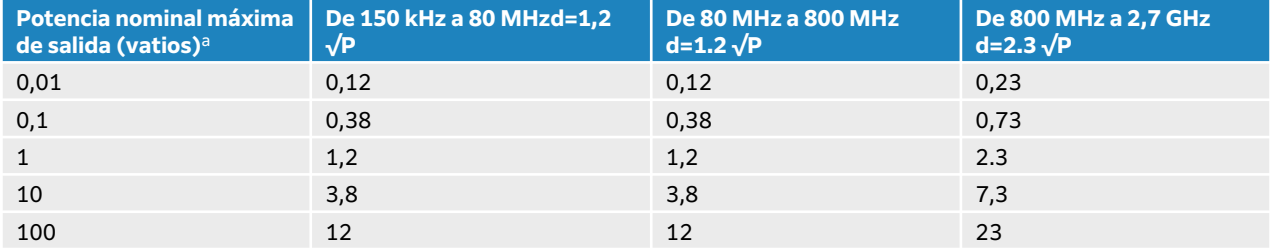

#### **Tabla 46. Distancia de separación según la frecuencia del transmisor (m)**

<sup>a</sup>Para transmisores con una potencia nominal máxima de salida no incluida en el listado anterior, la distancia de separación (d) recomendada en metros (m) se puede calcular utilizando la ecuación aplicable a la frecuencia del transmisor, donde P es la potencia nominal máxima de salida del transmisor en vatios (W) según el fabricante del transmisor.

# **Accesorios y periféricos compatibles**

FUJIFILM Sonosite ha probado el sistema de ecografía Sonosite PX con los siguientes accesorios y dispositivos periféricos, y ha demostrado que cumplen los requisitos dispuestos en las normas IEC 60601-1-2:2014 e IEC 60601-1-2:2014+A1:2020. Puede usar los siguientes accesorios de FUJIFILM Sonosite y dispositivos periféricos de terceros con el sistema de ecografía Sonosite PX.

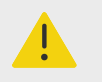

## **AVISO**

- El uso de los accesorios con sistemas médicos distintos al sistema de ecografía Sonosite PX podría provocar un aumento de las emisiones o la disminución de la inmunidad del sistema médico.
- El uso de accesorios distintos a los especificados podría tener como resultado el aumento de las emisiones o la disminución de la inmunidad del sistema de ecografía y provocar un funcionamiento inadecuado del sistema.

#### **Tabla 47. Accesorios y periféricos compatibles**

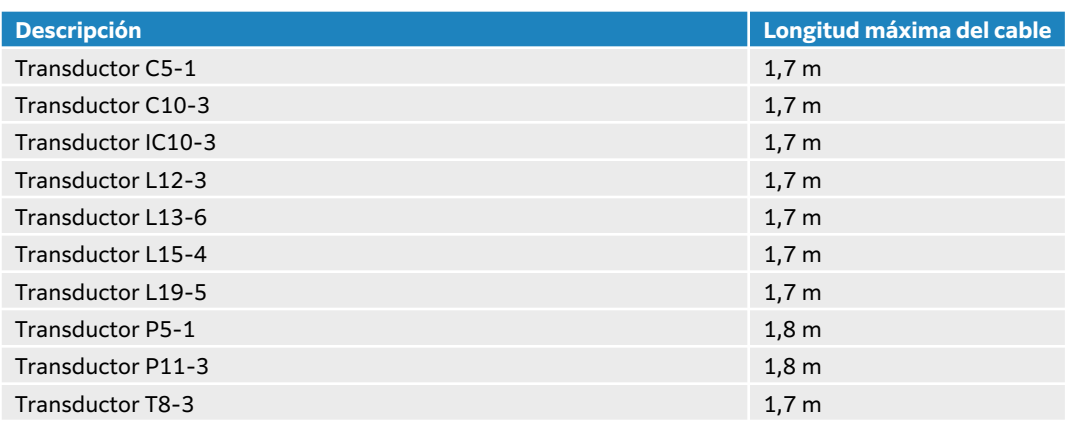

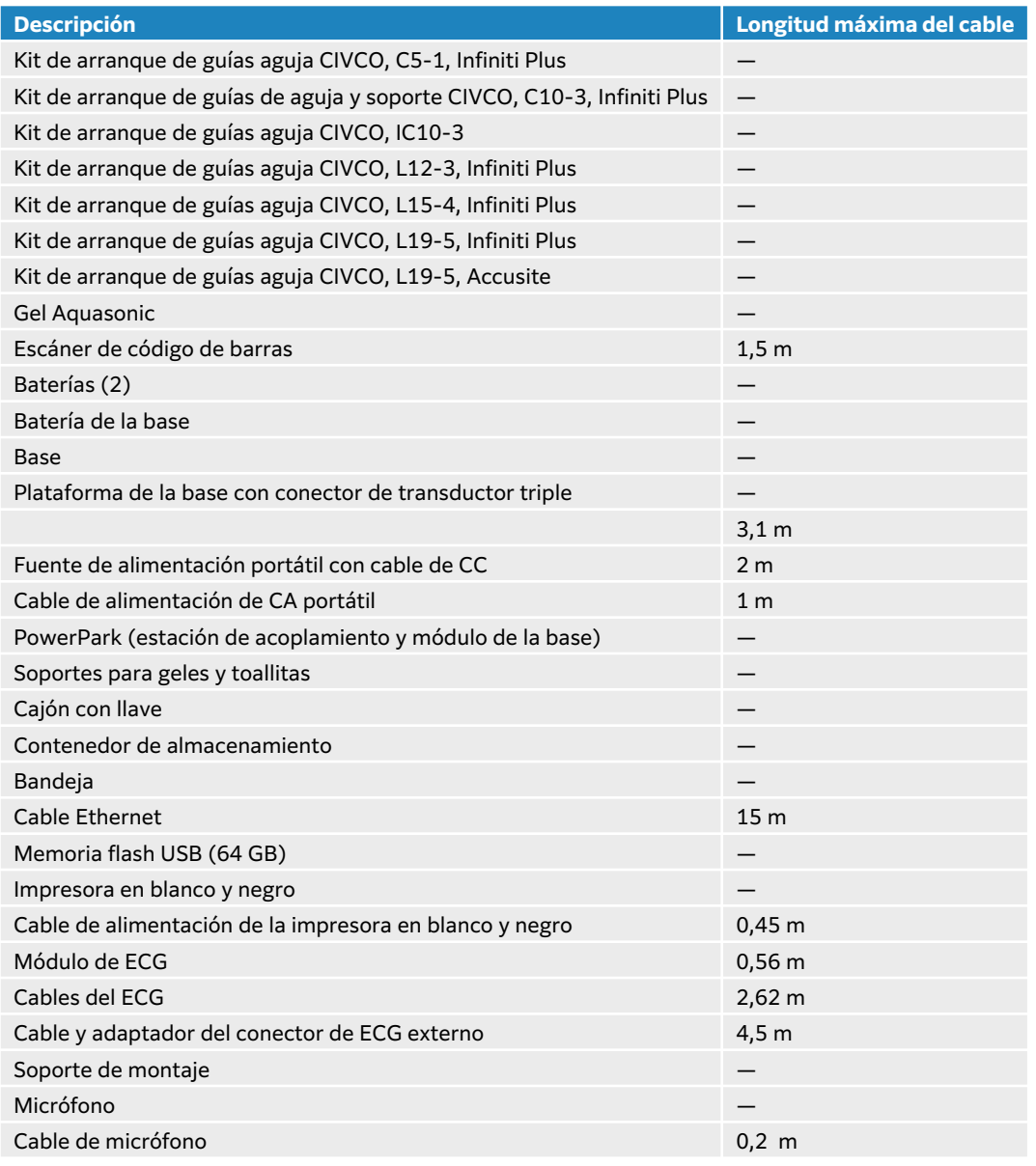

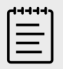

### **NOTA**

Para los transductores, la longitud máxima del cable se mide entre cada protección contra tirones. Las longitudes indicadas no incluyen las longitudes del cable en las siguientes ubicaciones: debajo de los elementos de protección contra tirones, dentro de la caja del transductor o en el interior del conector del transductor.

## **Declaración del fabricante**

Las tablas de este apartado muestran el entorno de uso previsto y los niveles de cumplimiento de compatibilidad electromagnética del sistema. Para obtener un rendimiento máximo, asegúrese de que el sistema se utilice en entornos como los descritos en las tablas.

El sistema ha sido diseñado para utilizarse en el entorno electromagnético especificado a continuación.

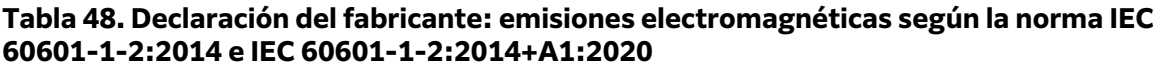

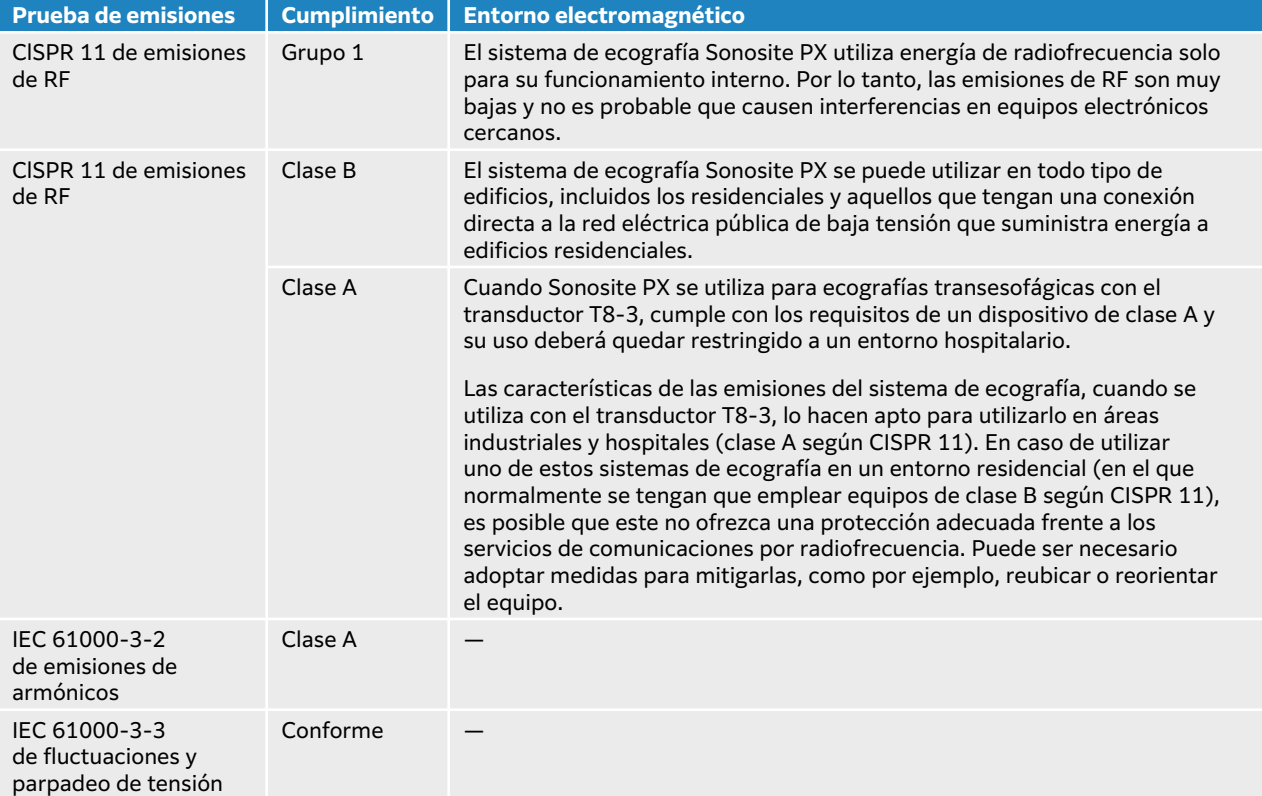

El sistema ha sido diseñado para utilizarse en el entorno electromagnético especificado a continuación.

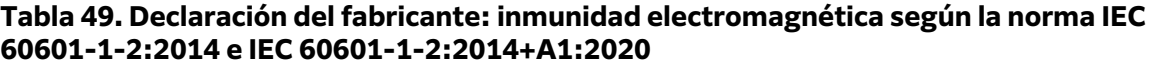

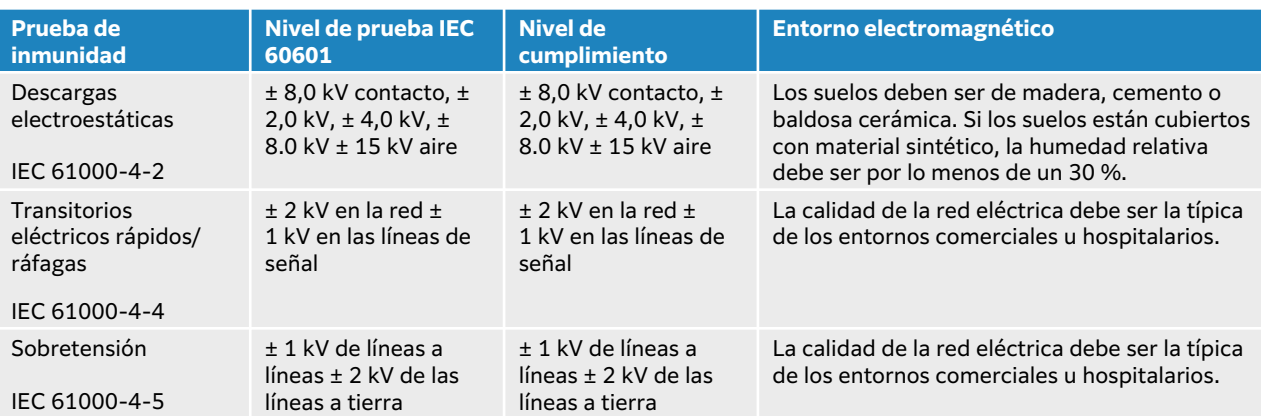

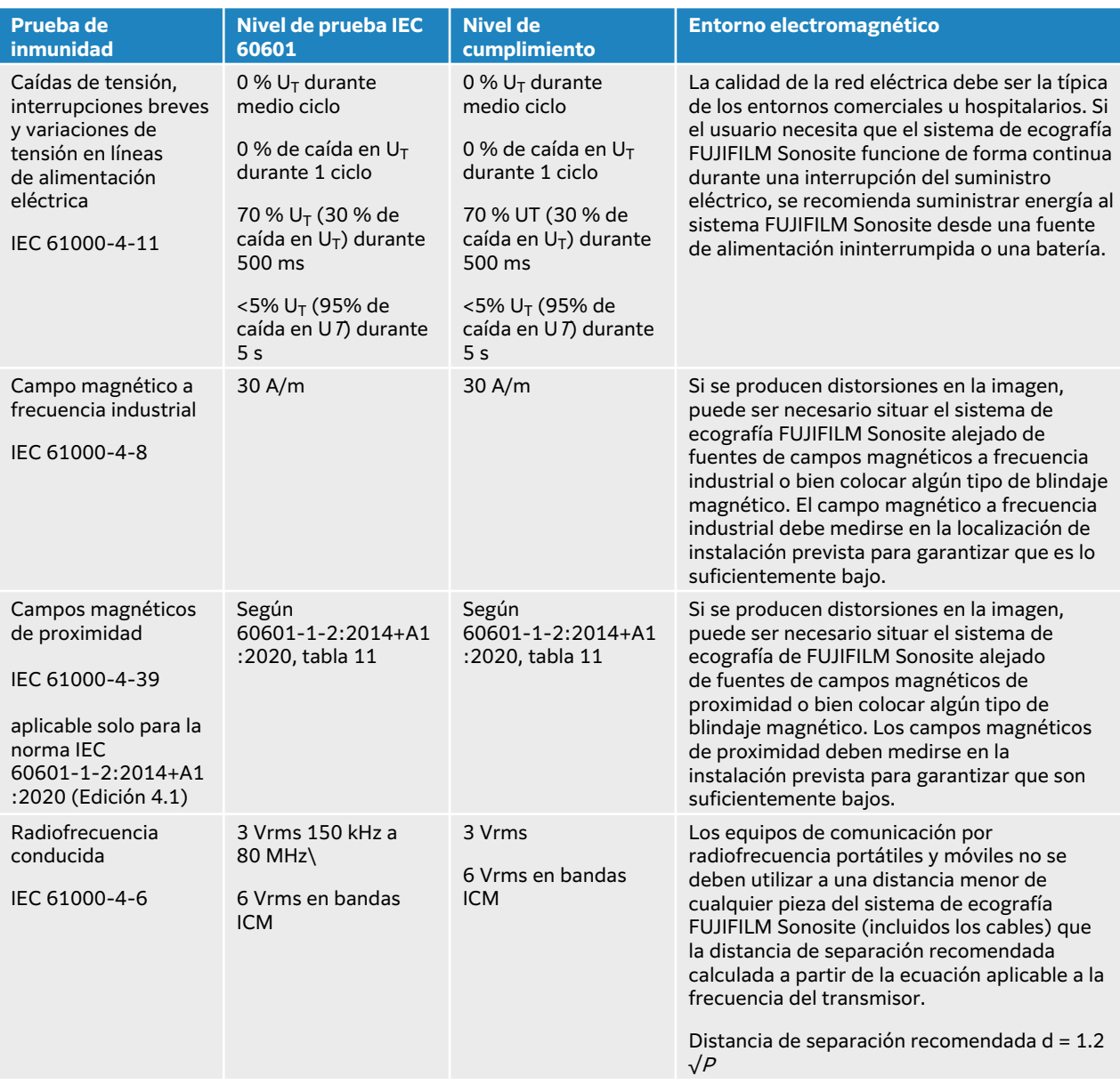

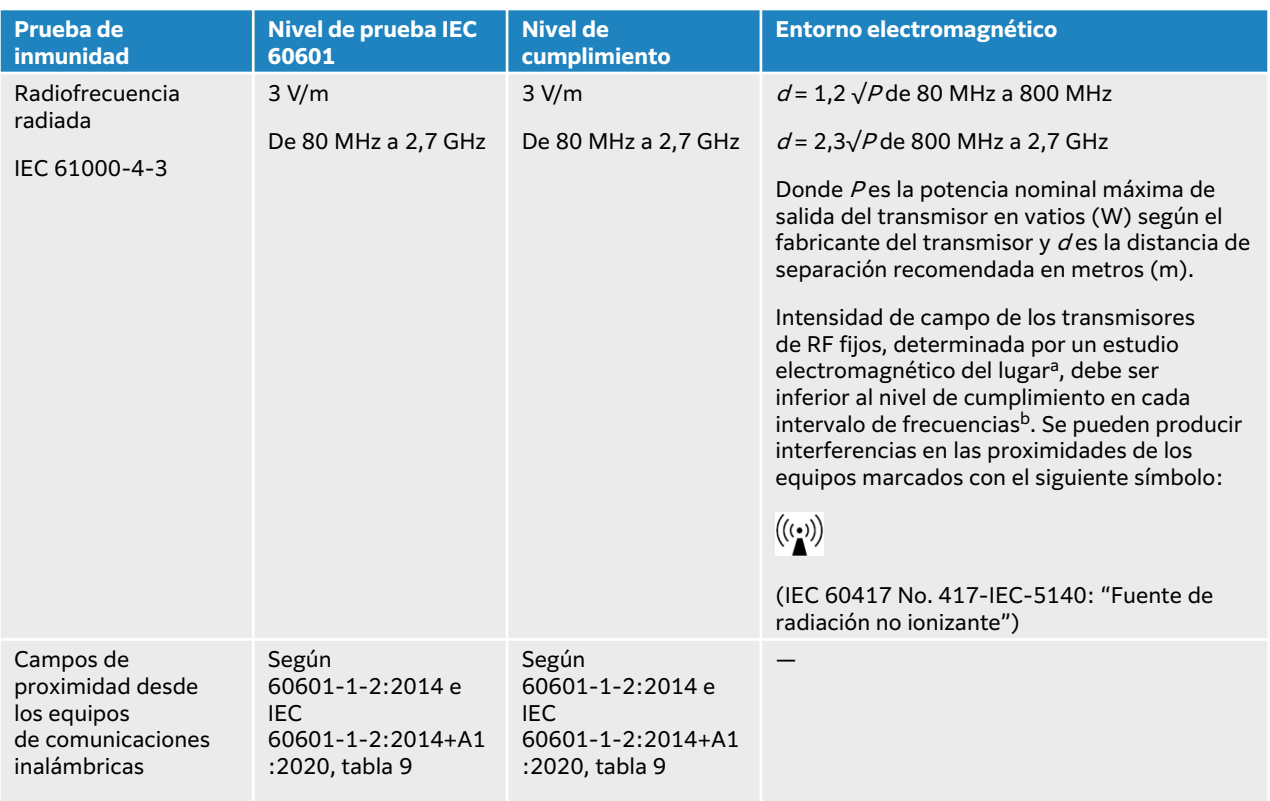

#### IEC 61000-4-3

<sup>a</sup>No se pueden predecir teóricamente con precisión las intensidades de campo de transmisores fijos como estaciones base de radioteléfonos (móviles/inalámbricos) y radios terrestres móviles, equipos de radioaficionado, radiodifusión en AM y FM y televisión. Para evaluar el entorno electromagnético en relación con transmisores de radiofrecuencia fijos, debe considerarse la posibilidad de realizar una inspección electromagnética del lugar. Si la intensidad medida del campo en la ubicación en la que se utiliza el sistema de ecografía FUJIFILM Sonosite supera el nivel de cumplimiento de radiofrecuencia aplicable anteriormente mencionado, deberá observarse el sistema de ecografía FUJIFILM Sonosite para verificar que presenta un funcionamiento normal. Si se observa un rendimiento anormal, puede ser necesario tomar medidas adicionales, como reorientar o reubicar el sistema de ecografía FUJIFILM Sonosite.

<sup>b</sup>En el intervalo de frecuencias de 150 kHZ a 80 MHz, las intensidades de campo deben ser inferiores a 3 V/m.

### **Requisitos básicos de rendimiento**

De acuerdo con la norma 60601-2-37, a continuación se exponen los requisitos básicos de rendimiento del sistema de ecografía Sonosite PX. El sistema de ecografía Sonosite PX debe estar libre de lo siguiente:

- Ruido en una forma de onda, artefactos o distorsión en una imagen, o un error en un valor numérico mostrado que no se puedan atribuir a un efecto fisiológico y que puedan alterar el diagnóstico.
- Visualización de valores numéricos incorrectos asociados con el diagnóstico que se está realizando.
- Visualización de indicaciones relacionadas con la seguridad incorrectas.
- Generación de salida de ultrasonidos accidental o excesiva.
- Generación de temperatura en la superficie de la unidad de transductor accidental o excesiva.
- Producción de movimiento accidental o sin control de las unidades de transductor destinadas a un uso intracorporal.

Los resultados de las pruebas de inmunidad a la compatibilidad electromagnética determinan que el sistema de ecografía Sonosite PX cumple los requisitos básicos de rendimiento especificados en la norma 60601-2-37. En caso de que el operador detecte una disminución inaceptable del

rendimiento esencial, deberá dejar de utilizar el equipo y tomar las precauciones adecuadas, tal como se explica en la [Compatibilidad electromagnética \[197\].](#page-201-0)

**Precauciones de la FCC:** las pruebas a las que se ha sometido este equipo han determinado que se incluye dentro de los límites de dispositivos digitales de clase B, de conformidad con la parte 15 de las normas de la FCC. Estos límites están diseñados para proporcionar una protección razonable contra interferencias dañinas en una instalación residencial. Este equipo genera, utiliza y puede emitir energía de radiofrecuencia y, si no se instala y utiliza conforme al manual de instrucciones, puede provocar interferencias perjudiciales en las comunicaciones radioeléctricas. No obstante, no hay garantías de que no se produzcan interferencias en una instalación particular. En caso de que este equipo genere interferencias perjudiciales para otros equipos electrónicos o sanitarios, tome las precauciones adecuadas que se detallan en [Transmisión inalámbrica \[199\].](#page-203-0)

# **Símbolos del etiquetado**

Los siguientes símbolos se utilizan en los productos, el embalaje y los recipientes.

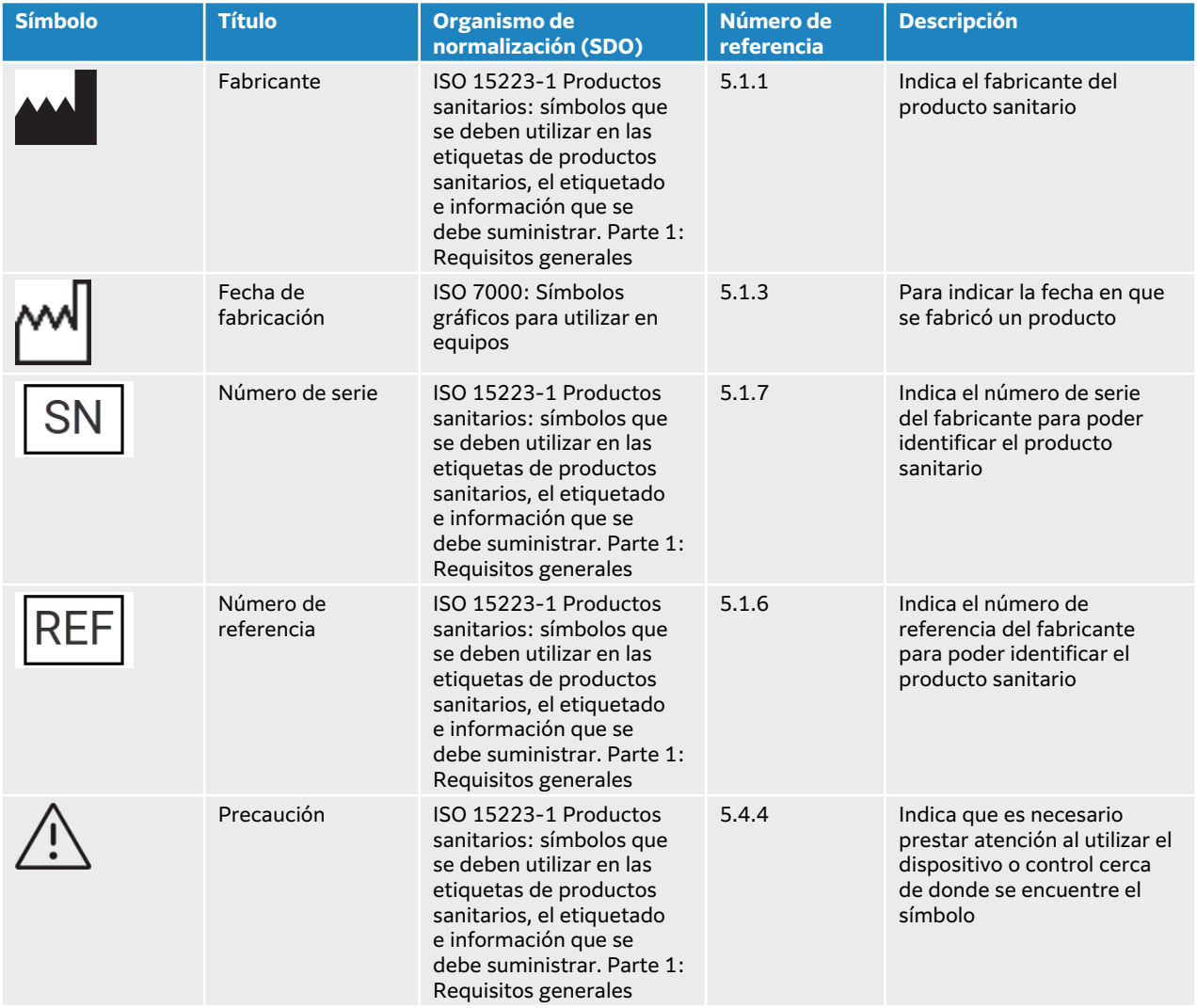

#### **Tabla 50. Símbolos de etiquetado relativos a las normas**

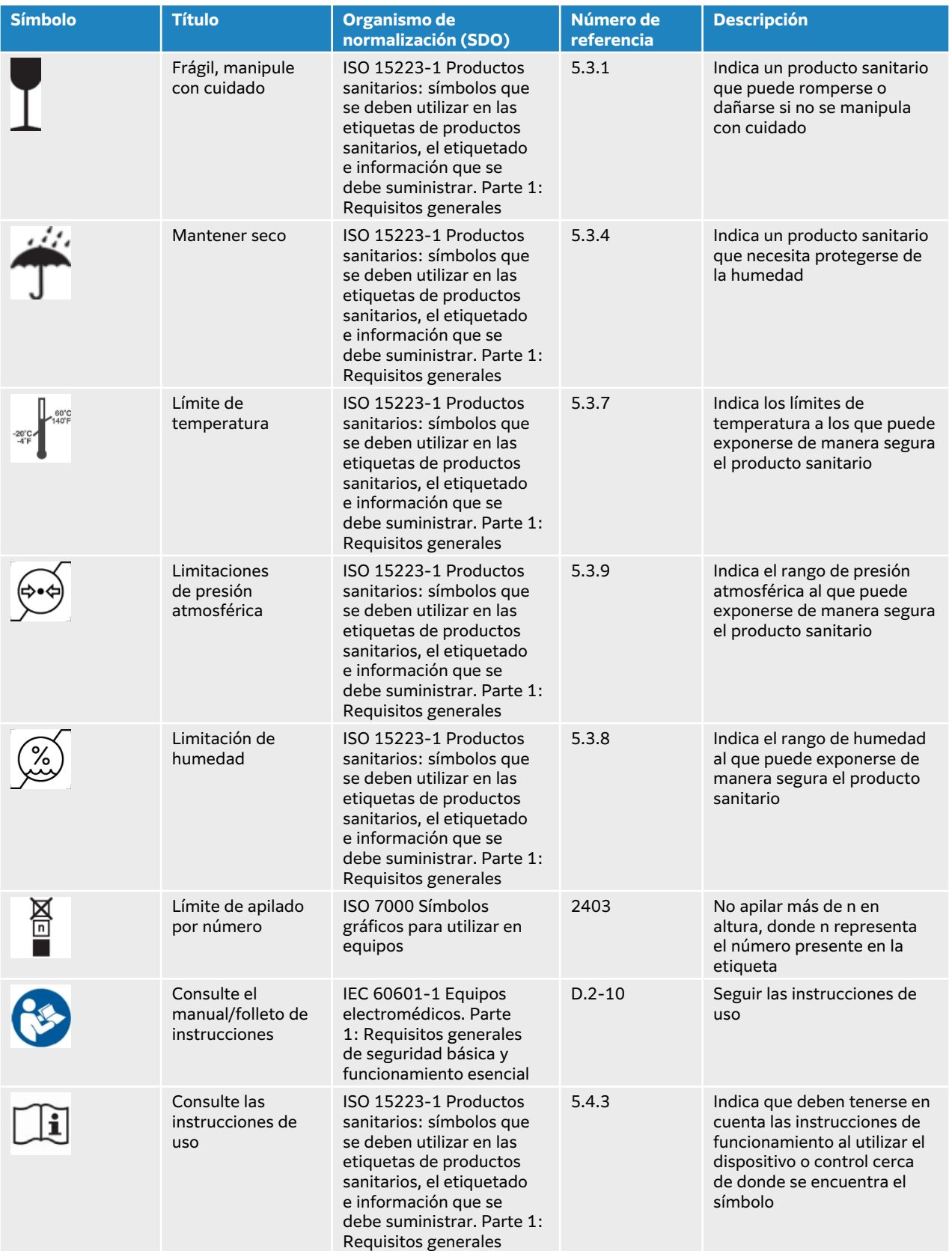

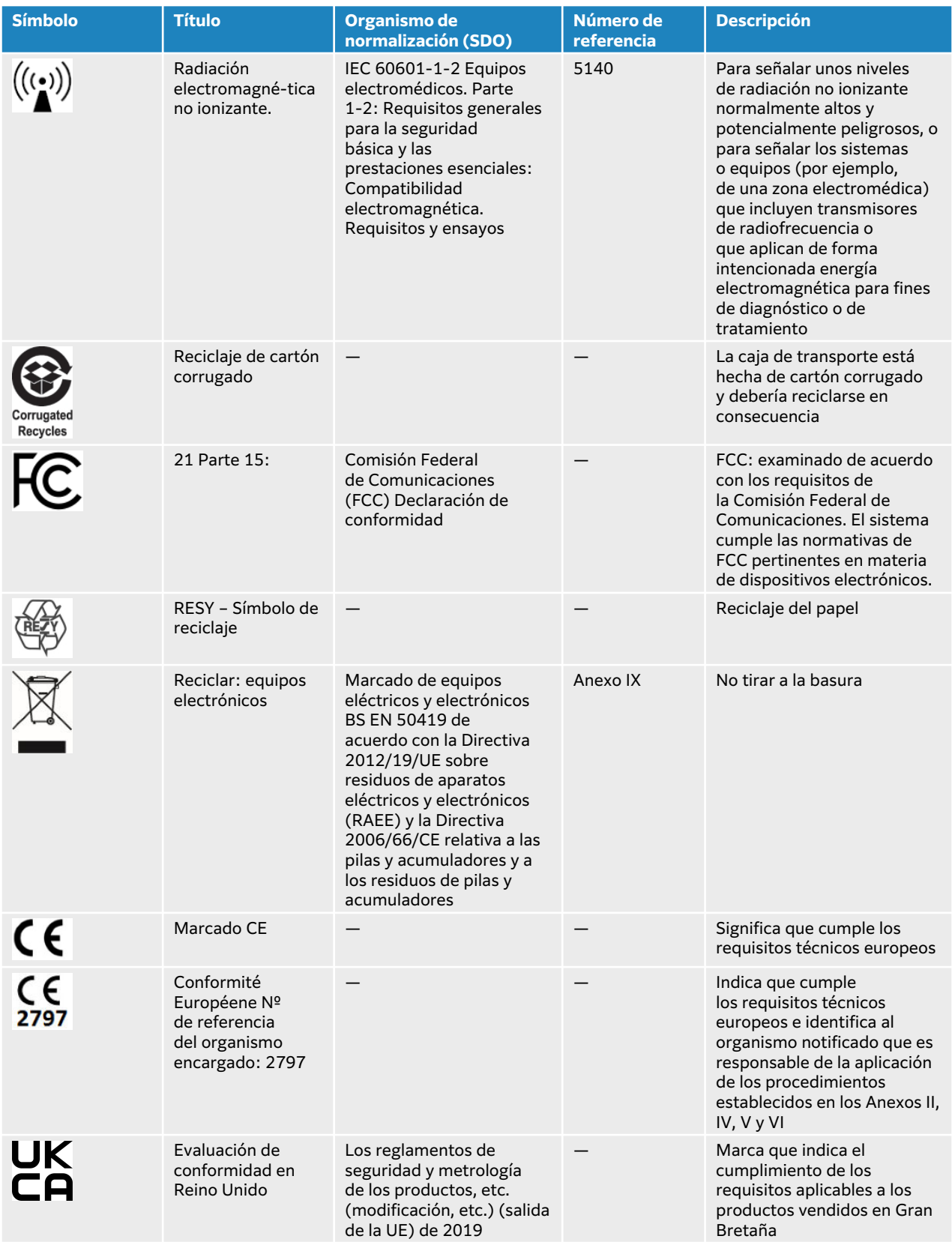

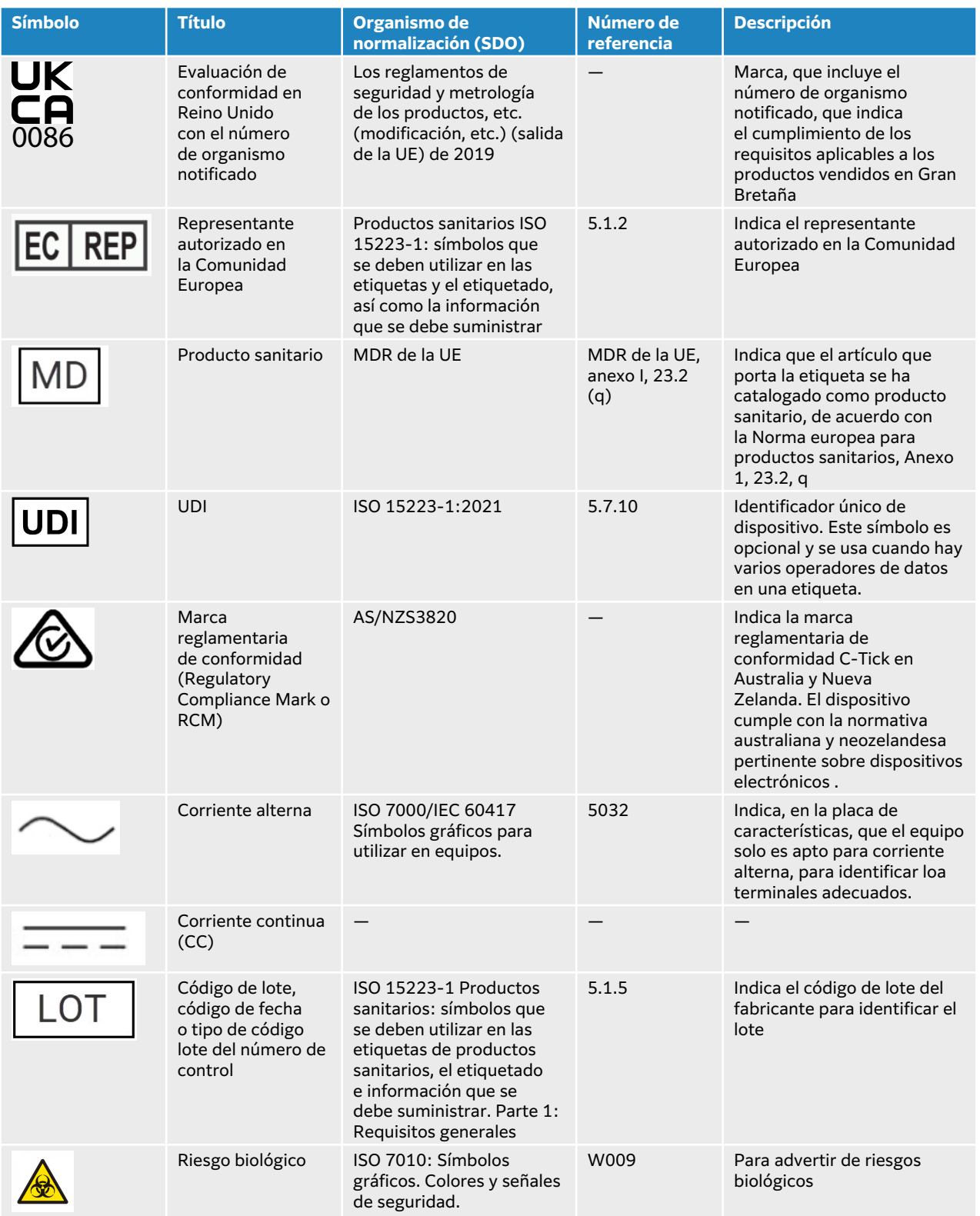

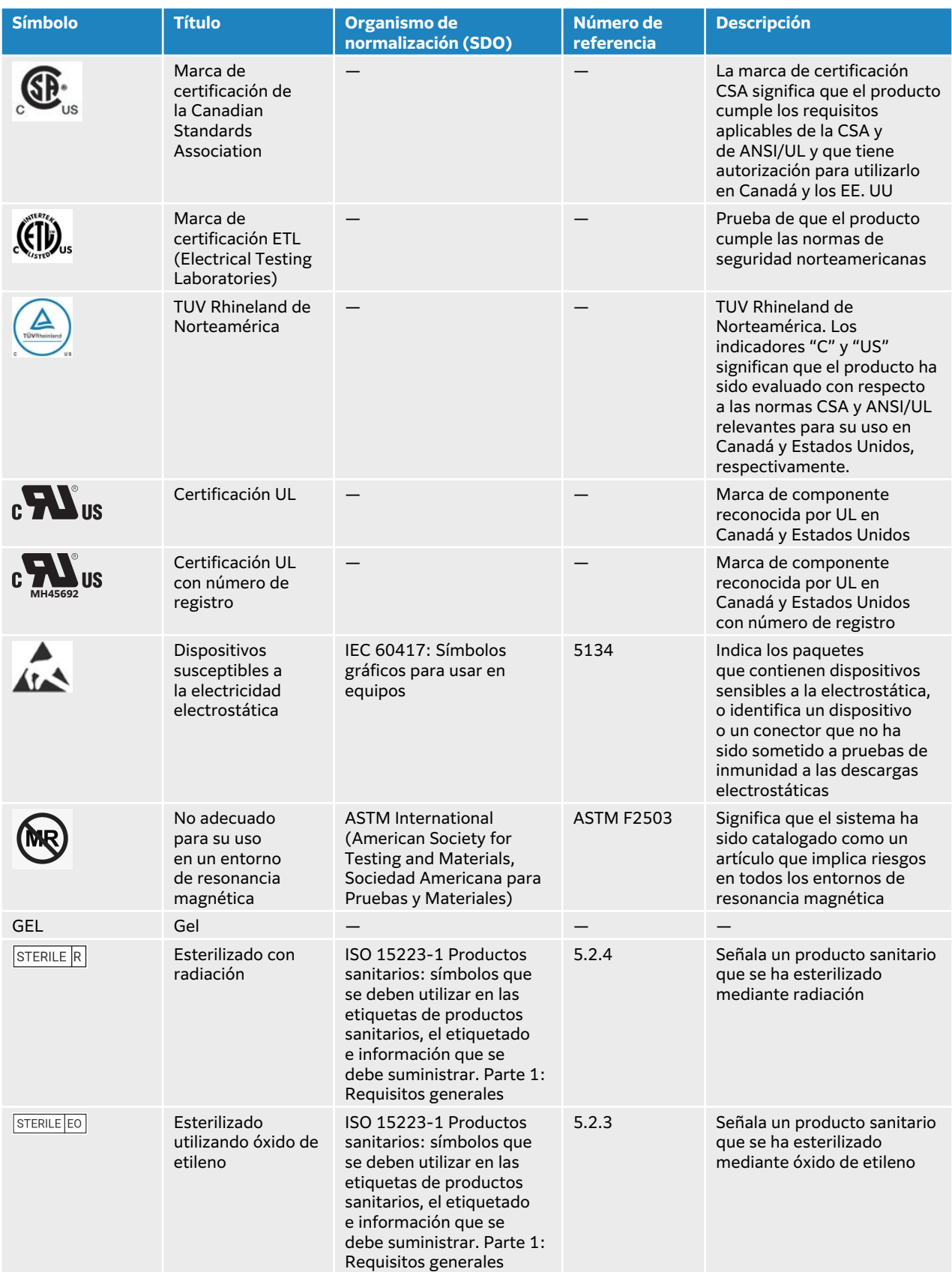
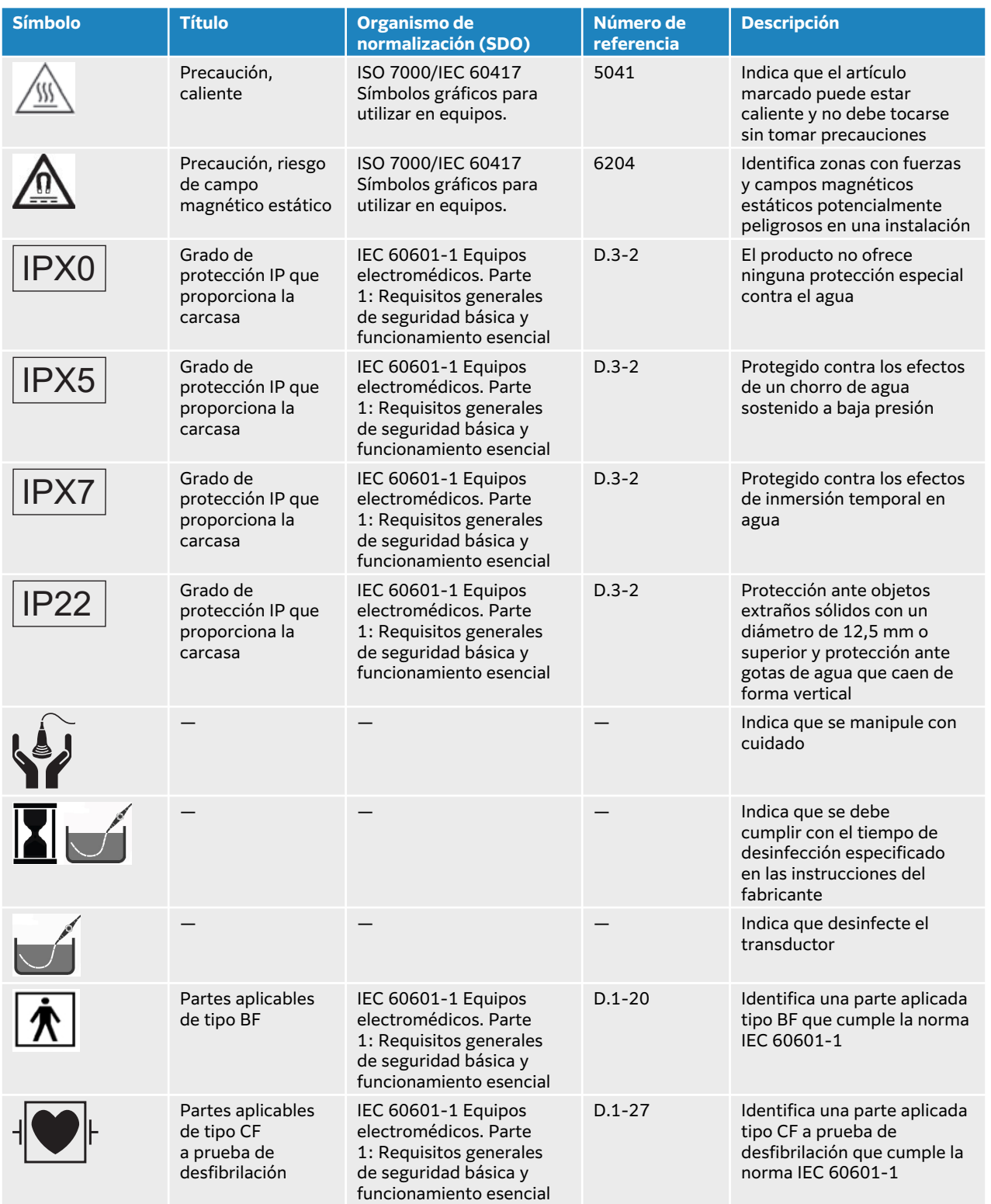

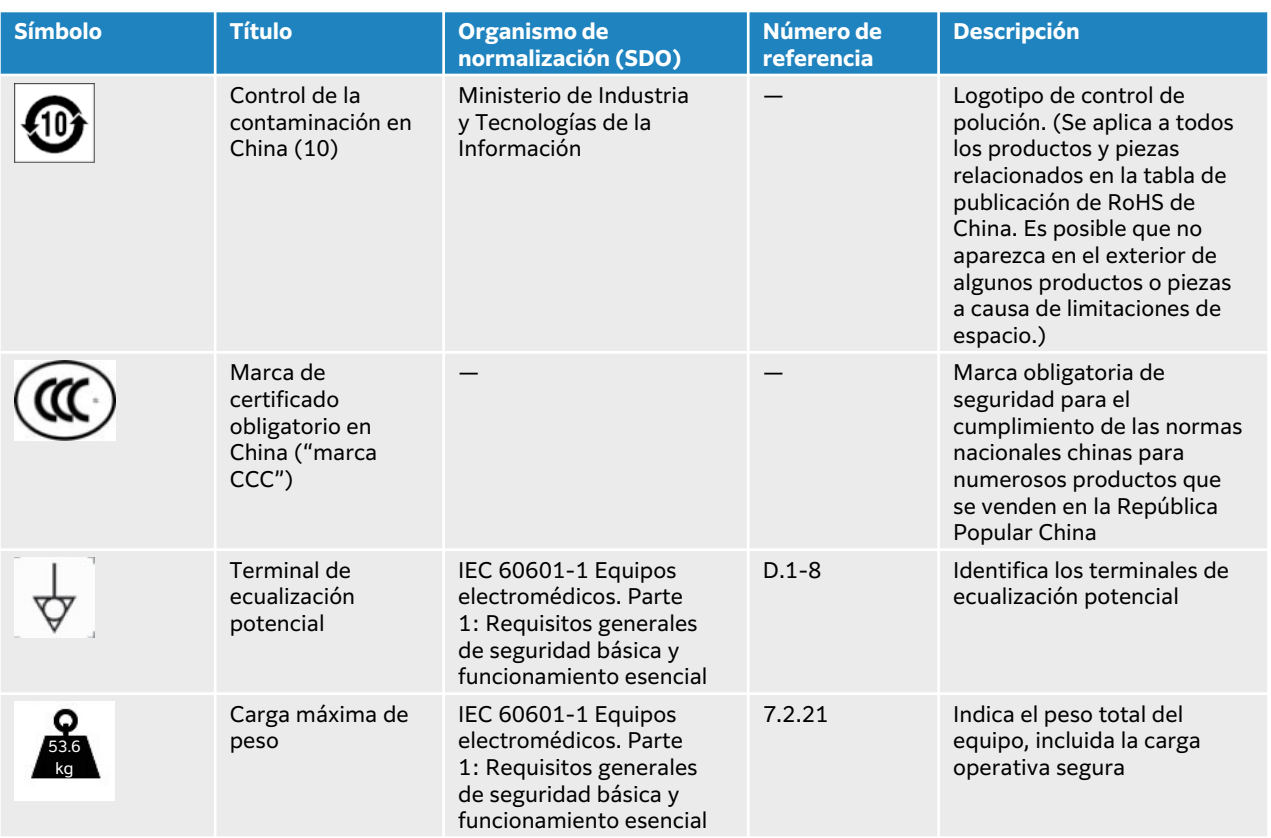

# **Especificaciones**

Si desea información sobre accesorios y periféricos, consulte [Accesorios y periféricos](#page-206-0)  [compatibles \[202\]](#page-206-0).

## **Dimensiones**

## **Sistema**

- Longitud: 39,25 cm
- Ancho: 33,84 cm
- Altura: 37,09 cm
- Peso: 8,13 kg con el transductor L15-4 y la batería instalada

### **Base**

- Profundidad: 64,5 cm
- Ancho: 58,4 cm
- Altura: 114,3 cm máximo, 83,8 cm mínimo
- Intervalo de altura: 25 cm
- Peso: 18,1 kg
- Capacidad del recipiente de almacenamiento: 5 kg
- Peso total de la base con el sistema y los periféricos: 53,6 kg

## **Batería de la base**

• Longitud: 48,26 cm (19 in)

- Anchura: 10,16 cm (4 in)
- Profundidad: 5,59 cm (2,2 in)
- Peso: 2,72 kg

#### **Pantalla**

- Ancho: 34,42 cm
- Altura: 19,36 cm
- Diagonal: 39,62 cm
- Resolución: 1920 x 1080 píxeles

## **Límites medioambientales**

#### **Tabla 51. Límites de funcionamiento**

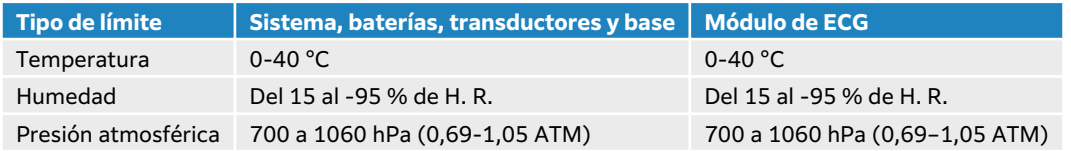

### **Tabla 52. Límites de envío**

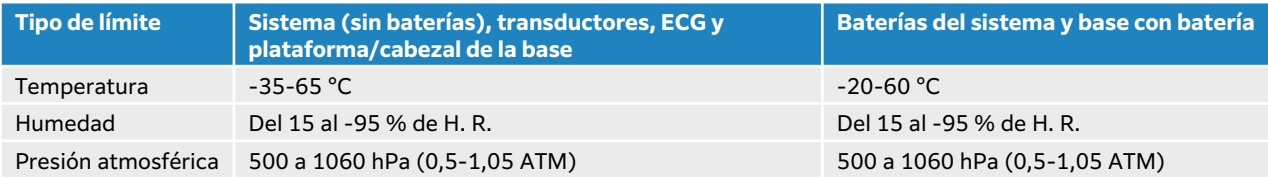

#### **Tabla 53. Límites de almacenamiento**

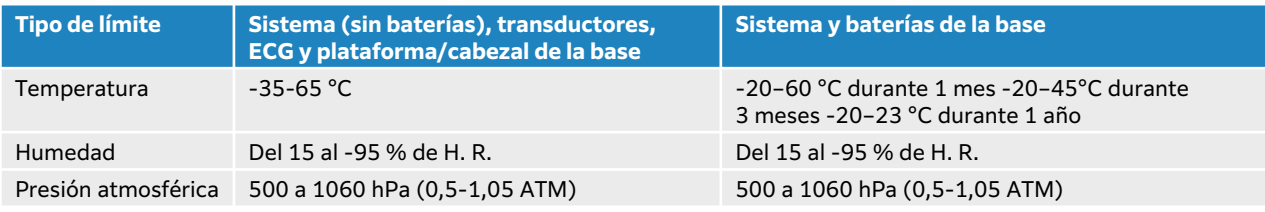

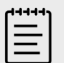

## **NOTA**

Si desea más información sobre el almacenamiento a largo plazo de las baterías de litio, póngase en contacto con FUJIFILM Sonosite. Para almacenar las baterías durante períodos de tiempo prolongados, retírelas del sistema y quite el sistema de la base. Cargue todas las baterías periódicamente para mantener un rendimiento óptimo.

## **Clasificación eléctrica**

#### **Base**

• Entrada: 100–240 V CA, 50–60 Hz, 6.0–2.5 A

• Salida: 100–240 V CA, 50–60 Hz, 2.5–1.0 A

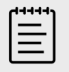

#### **NOTA**

Conecte a la salida solo la impresora que se incluye con el sistema.

#### **Batería de la base**

- 21,6 V CC, 12 000 mAh, 259,2 Wh
- Entrada: 26,7 V CC, 9,36 A (máx. 250 W)
- Salida: 26,7 V CC, 9,36 A (máx. 250 W) de la fuente de alimentación o 21,6 V CC, 12 000 mAh, 259,2 Wh de la batería

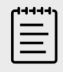

#### **NOTA**

La batería de la base se alimenta desde la fuente de alimentación de CA/CC del sistema.

#### **Fuente de alimentación portátil**

- Entrada: 100–240 V CA, 50–60 Hz, 3.4–1.3 A
- Salida: 26,7 V CC, 8,24 A, 220 W máx.; clase I, uso continuado.

## **Baterías**

Cada bloque de batería contiene seis celdas de iones de litio conectadas en una configuración 6S x 1P, un circuito de protección interno, sensor de temperatura y un conector de salida. Cada sistema de ecografía contiene dos bloques de baterías. El tiempo de funcionamiento con ambas baterías en uso es de una hora como máximo, según el modo de imagen y el brillo de la pantalla.

La batería de la base contiene cuatro bloques de baterías del mismo tipo. El tiempo de funcionamiento total con las baterías del sistema y de la base en uso es de tres horas como máximo, según el modo de obtención de imágenes y el brillo de la pantalla.

## **Modos de obtención de imágenes**

- 2D (256 tonalidades de gris)
- Doppler en color (Color) (256 colores)
- Doppler de potencia en color (DPC) (256 colores)
- Modo M
- Doppler pulsado (DP)
- Doppler continuo (OC)

Asimismo, el sistema incluye tecnologías avanzadas de obtención de imágenes.

- Adquisición de imágenes de Doppler tisular (TDI)
- Imagen armónica tisular (THI)

## **Capacidad de almacenamiento de imágenes y clips de vídeo**

El número de imágenes y clips de vídeo que puede guardar depende del modo de imagen y del formato de archivo.

# **Normas**

## **Normas relativas a la seguridad electromecánica**

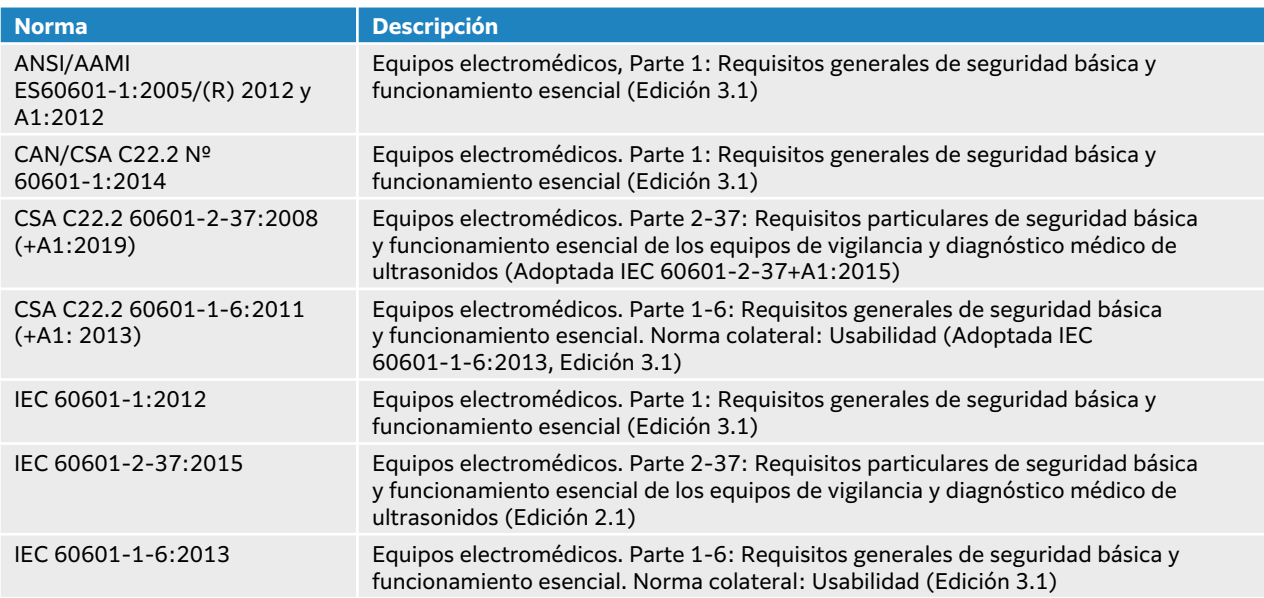

## **Clasificación de normas de CEM**

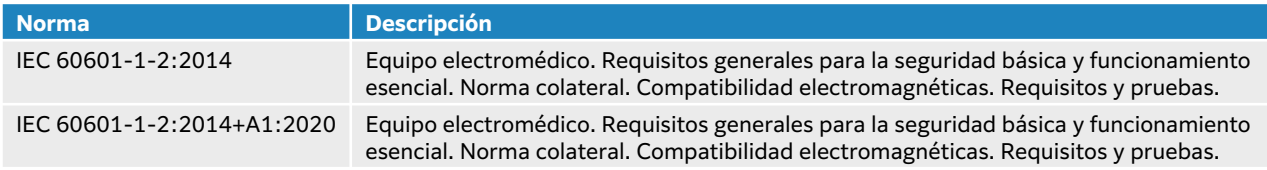

## **Normas de DICOM**

Digital Imaging and Communications in Medicine (DICOM), Versión 3.1, 2007 (NEMA).

El sistema cumple con los requisitos de la norma DICOM según especifica Sonosite PX en la declaración de conformidad con DICOM, disponible en [www.sonosite.com.](http://www.sonosite.com) Esta declaración proporciona información acerca de la finalidad, las características, la configuración y las especificaciones de las conexiones en red admitidas por el sistema.

## **Normas de privacidad y seguridad**

El sistema incluye ajustes que le ayudan a cumplir los requisitos de seguridad pertinentes especificados en la ley HIPAA. Los usuarios son, en última instancia, responsables de garantizar la seguridad y la protección de toda la información sanitaria con protección electrónica que se obtenga, almacene, revise y transmita en el sistema.

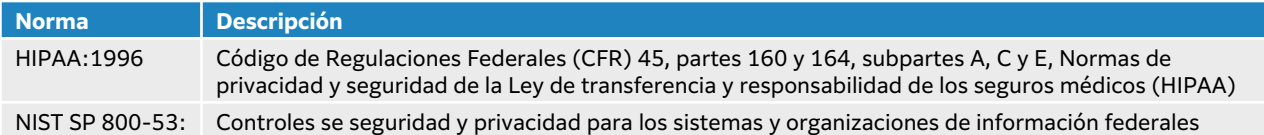

# **Emisión acústica**

Este apartado contiene información sobre el criterio ALARA ("as low as reasonably achievable", tan bajo como sea razonablemente posible), el estándar de lectura de salida y las tablas de potencia acústica e intensidad. La información es aplicable al sistema de ecografía, al transductor y a los accesorios y periféricos.

# **Efectos biológicos del ultrasonido**

Según los estudios realizados sobre su uso para el diagnóstico médico, el ultrasonido no tiene efectos biológicos conocidos (bioefectos). No obstante, debe ser consciente de los riesgos asociados al ultrasonido para garantizar un uso seguro. El conocimiento general sobre la física del ultrasonido y la aplicación del principio ALARA, como se describe en las secciones siguientes, pueden ayudar a mitigar dichos riesgos.

Los posibles bioefectos del ultrasonido se dan a través de mecanismos térmicos y no térmicos. El mecanismo térmico hace referencia al calentamiento del tejido y los huesos ocasionado por la absorción de energía del ultrasonido. El mecanismo no térmico incluye la cavitación y otros bioefectos mecánicos causados por las ondas de ultrasonido que pasan a través o cerca de regiones con bolsas de gas o aire e inducen el movimiento del tejido. La cavitación es la expansión y contracción de burbujas causadas por la presión acústica del ultrasonido. Estas burbujas pueden romperse, liberando una gran cantidad de energía al tejido y causando una hemorragia o ruptura capilar. El riesgo es mayor en los pulmones e intestinos debido a la presencia inherente de burbujas de gas o aire.

La probabilidad de que se den bioefectos térmicos viene indicada por el índice térmico (IT), mientras que la probabilidad de que se den bioefectos mecánicos viene indicada por el índice mecánico (IM).

# **Criterio ALARA**

ALARA es el criterio de referencia para la utilización de la ecografía diagnóstica. Los usuarios de equipos de ecografía cualificados, empleando su criterio profesional y su experiencia, determinan el nivel de exposición "más bajo que sea razonablemente posible". No hay normas establecidas para dictaminar la exposición correcta ante cada situación. El ecografista debe determinar la manera adecuada de mantener la exposición baja y los efectos biológicos en un nivel mínimo y obtener a la vez un examen diagnóstico.

Se requieren conocimientos profundos sobre los modos de adquisición de imágenes, la funcionalidad de los transductores, la configuración del sistema y la técnica de exploración. El modo de adquisición de imágenes determina la naturaleza del haz de ultrasonidos. Un haz estacionario genera una exposición más concentrada que un haz exploratorio, porque este se dispersa sobre la zona de exposición. La funcionalidad de los transductores depende de la frecuencia, la penetración, la resolución y el campo de observación. Los valores predeterminados del sistema se restauran al principio para cada nuevo paciente. La técnica de exploración del ecografista junto con la variabilidad del paciente determinan los ajustes del sistema durante el examen.

Las variables que influyen en la puesta en práctica del criterio ALARA por parte del ecografista son: el tamaño corporal del paciente, la posición del hueso con respecto al punto focal, la atenuación en el cuerpo y el tiempo de exposición al ultrasonido. El tiempo de exposición es una variable

particularmente útil, porque el ecografista puede controlarla. La capacidad de limitación de la exposición en función del tiempo se realiza según el criterio ALARA.

## **Aplicación del criterio ALARA**

El modo de adquisición de imágenes seleccionado por el ecografista dependerá de la información diagnóstica que se desee obtener. La adquisición de imágenes en modo 2D proporciona información anatómica; la adquisición de imágenes en CPD ofrece información acerca de la energía o de la intensidad de la amplitud de la señal Doppler a lo largo del tiempo en una estructura anatómica determinada y se utiliza para detectar la presencia de flujo sanguíneo; la adquisición de imágenes en color proporciona información sobre la energía o la intensidad de la amplitud de la señal Doppler a lo largo del tiempo en una estructura anatómica determinada y se utiliza para detectar la presencia, la velocidad y la dirección del flujo sanguíneo; y la adquisición de imágenes armónicas tisulares utiliza las frecuencias superiores recibidas para reducir las interferencias y los artefactos y para mejorar la resolución de las imágenes en 2D. Puesto que el ecografista comprende la naturaleza del modo de adquisición de imágenes que utiliza, puede aplicar el criterio ALARA.

Un uso prudente de la ecografía supone limitar los ultrasonidos a las situaciones en las que resulten útiles desde el punto de vista médico y limitar la exposición del paciente a la mínima señal saliente de ultrasonido durante el menor tiempo que sea necesario para lograr resultados diagnósticos aceptables. Los usuarios pueden controlar de forma directa la emisión acústica, tal y como se indica en el siguiente apartado. Las decisiones que respaldan el uso prudente dependen del tipo de paciente, el tipo de examen, los antecedentes del paciente, la facilidad o dificultad para obtener información de utilidad diagnóstica y el posible calentamiento localizado en el paciente debido a la temperatura de la superficie del transductor. Si se produce un fallo en el dispositivo, existen controles que limitan la potencia del transductor. Esto se consigue con un diseño eléctrico que limita la corriente y la tensión de alimentación del transductor.

El usuario de equipos de ecografía cualificado utiliza los controles del sistema para ajustar la calidad de la imagen y limitar la salida de los ultrasonidos. Los controles del sistema están divididos en tres categorías, en relación con la señal de salida: los que afectan directamente a la señal saliente, los que afectan indirectamente a la señal saliente y los de receptor.

## **Controles directos, indirectos y del receptor**

## **Controles directos**

El control de potencia permite al usuario controlar directamente la emisión acústica. El usuario cualificado puede modificar el nivel de emisión en incrementos del 10 % desde el 100 % hasta el 10 %. Existe una correlación directa entre la configuración de potencia y la salida del índice mecánico (IM) y del índice térmico (IT). La reducción del nivel de potencia origina una reducción del IM y del IT. Sin embargo, no existe necesariamente una correlación lineal entre las dos. Por lo tanto, le corresponde al usuario de equipos de ecografía ajustar la configuración de potencia según sea necesario y alcanzar un IM o un IT deseado para el estado de adquisición de imágenes actual.

Debe entenderse que, mientras que la configuración de potencia se mantiene inalterada aunque se realicen cambios en la configuración de las imágenes (p. ej., profundidad, optimización y THI), el IM y el IT no son fijos y probablemente cambien (aumenten o disminuyan) como resultado de los cambios realizados en la configuración. Por lo tanto, la configuración de potencia necesaria para alcanzar un IM o IT objetivo puede ser diferente en cada estado de adquisición de imágenes. El sistema no supera una intensidad media temporal apical espacial (ISPTA) de 720 mW/cm2 en todos los modos de adquisición de imágenes. En algunos modos de adquisición de imágenes, se pueden producir valores de IT e IM superiores a 1,0 en algunos transductores. Tanto en el examen oftálmico como en el orbital, la emisión acústica se limita a los siguientes valores: la IPSTA no debe superar 50 mW/cm2; el IT no debe superar 1,0 y el IM no debe superar 0,23. Los usuarios del sistema de ecografía pueden supervisar los valores del IM y el IT en el lado derecho del monitor clínico y aplicar el criterio ALARA según corresponda. Para obtener más información sobre IM e IT, consulte el documento Seguridad médica de procedimientos ecográficos, de la AIUM y el anexo de la norma IEC 60601-2-37, "Guidance on the interpretation of TI and MI to be used to inform the operator" (Guía sobre la interpretación de IT e IM que debe usarse para informar al usuario).

### **Controles indirectos**

Los controles que afectan indirectamente a la salida son los que influyen en el modo de tratamiento de las imágenes, la congelación y la profundidad. El modo de adquisición de imágenes determina la naturaleza del haz de ultrasonidos. La congelación detiene la salida de ultrasonidos, pero mantiene la última imagen mostrada en la pantalla. El ecografista puede utilizar la congelación para limitar el tiempo de exposición mientras estudia la imagen y mantiene la posición de la sonda durante una exploración. Algunos controles, como la profundidad, muestran una correspondencia aproximada con la emisión.

### **Controles del receptor**

Los controles del receptor son los controles de ganancia. Los controles del receptor no afectan a la salida. En la medida de lo posible, deben utilizarse para mejorar la calidad de la imagen antes de manipular los controles que afectan a la salida, ya sea de forma directa o indirecta.

# **Artefactos acústicos**

Un artefacto acústico es información presente o ausente en una imagen, que no indica correctamente la estructura o el flujo que se está estudiando. Algunos artefactos contribuyen a realizar un diagnóstico, pero otros dificultan la interpretación. Entre los ejemplos de artefactos podemos encontrar las sombras, la transmisión, el aliasing, las reverberaciones y las colas de cometa. Si desea más información acerca de cómo detectar e interpretar los artefactos acústicos, consulte la siguiente referencia:

Kremkau, Frederick W. Diagnostic Ultrasound: Principles and Instruments. 7th ed., W.B. Saunders Company, (Oct. 17, 2005).

## **Lectura de salida**

El sistema cumple con la norma de visualización de salida establecida en IEC60601-2-37 para IM e IT (consulte [Documentos afines de consulta \[222\]\)](#page-226-0). La visualización de salida del sistema está compuesta por dos índices: el índice mecánico y el índice térmico. Ambos índices se visualizan de forma continua en el rango de <0,1 a la salida máxima en incrementos de 0,1. La siguiente tabla indica para cada transductor y modo de funcionamiento cuando el IT o el IM es mayor o igual a un valor de 1,0, por lo que se requiere informar de los valores de salida máximos (consulte [Tablas de](#page-229-0)  [emisión acústica \[225\]\)](#page-229-0).

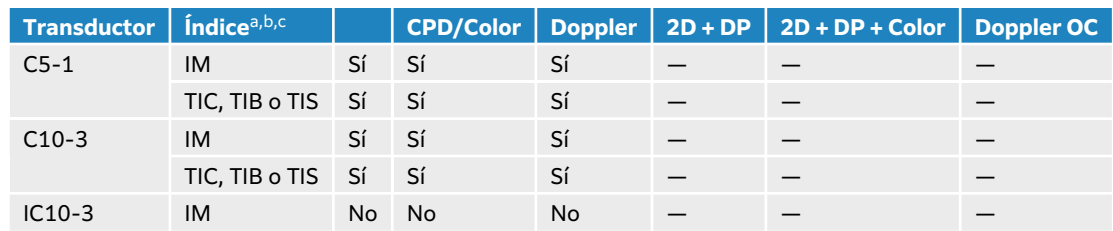

### **Tabla 54. IT o IM ≥ 1,0**

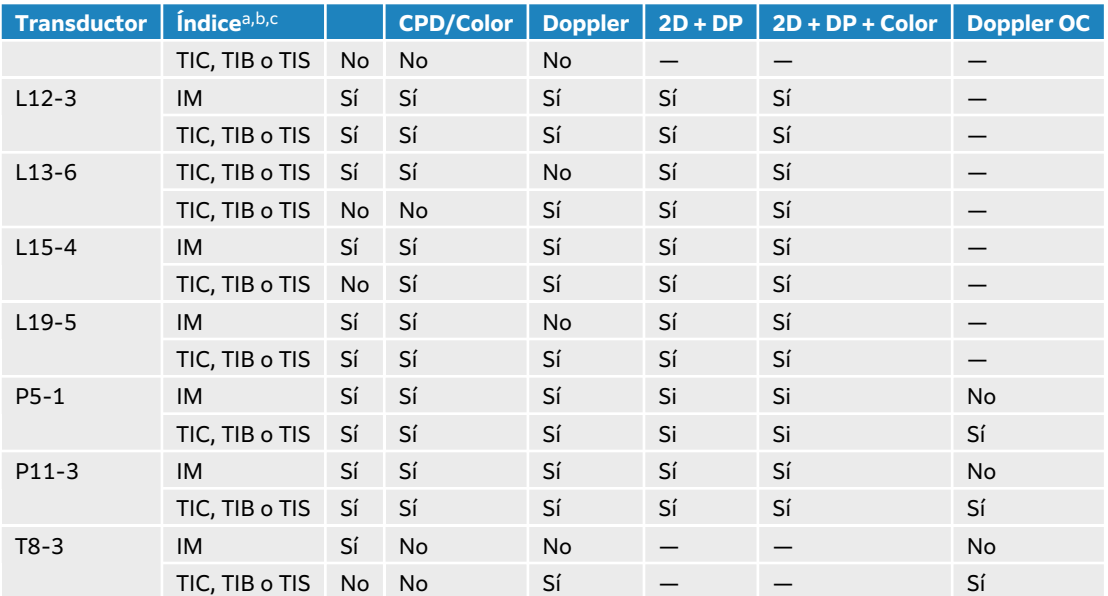

alncluso si el IM es inferior a 1,0, el sistema proporciona una visualización continua en tiempo real del IM en todos los modos de adquisición de imágenes, en incrementos de 0,1.

<sup>b</sup>El sistema cumple con la norma de visualización de salida del índice térmico (IT) y proporciona una visualización continua en tiempo real del IT en todos los modos de adquisición de imágenes, en incrementos de 0,1.

<sup>c</sup>El IT consta de tres índices que puede seleccionar el usuario y solo se muestra uno de ellos al mismo tiempo. Para una buena lectura de IT y cumplir con el criterio ALARA, el usuario debe seleccionar un índice térmico adecuado según el examen específico que se va a realizar. Consulte la descripción del control Índice Térmico en [Controles de adquisición de imágenes 2D \[77\].](#page-81-0)

## **Precisión de la lectura de salida del IM o del IT**

Para cada transductor, la precisión del IM y el IT mostrados se proporcionan en la siguiente tabla. Los valores de precisión se indican de forma estadística como límites de intervalo de tolerancia del 95 % y se deberían interpretar del siguiente modo: con una confianza del 95 %, el 95 % de los valores de IM/IT medidos estarán dentro del porcentaje especificado del valor visualizado o 0,1 del valor visualizado, el que sea mayor.

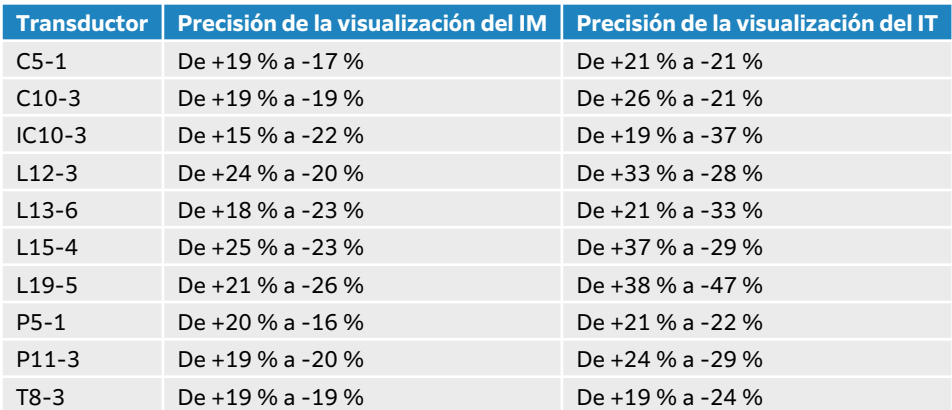

#### **Tabla 55. Precisión de la lectura de salida del IM o del IT**

Un valor leído de 0,0 para el IM o el IT indica que el cálculo estimado del índice es inferior a 0,05.

## <span id="page-226-0"></span>**Factores que contribuyen a la incertidumbre del valor leído**

La incertidumbre neta de los índices leídos se obtiene al combinar la incertidumbre cuantificada de tres fuentes: la incertidumbre de las medidas, la variabilidad del sistema y de los transductores, y las aproximaciones y suposiciones de diseño realizadas durante el cálculo de los valores leídos.

Los errores de medición de los parámetros acústicos a la hora de obtener los datos de referencia constituyen la fuente principal de los errores asociados a la incertidumbre de lectura. El error de medición se describe en [Precisión e imprecisión de las mediciones acústicas \[293\].](#page-297-0)

Los valores leídos de IM y IT están basados en cálculos que utilizan un conjunto de mediciones de emisiones acústicas realizadas con un sistema de ecografía de referencia, con un único transductor de referencia que se considera representativo de la población de transductores del mismo tipo. El sistema y el transductor de referencia se eligen en una muestra de la población de los primeros sistemas y transductores fabricados, que se seleccionan en función de una emisión acústica representativa de la emisión acústica nominal prevista para todas las combinaciones de transductores/sistemas que puedan llegar a darse. Como es lógico, cada combinación de transductor y sistema tiene su propia emisión acústica característica, que no coincide con la salida nominal en la que se basan los cálculos de lectura. Por esto, la variabilidad entre sistemas y transductores introduce un error en el valor leído. Durante la fabricación, se realizan ensayos de muestreo de emisiones acústicas que permiten limitar el error introducido por la variabilidad. Los ensayos de muestreo garantizan que la emisión acústica de los transductores y sistemas fabricados permanece dentro de unos márgenes especificados de la emisión acústica nominal.

Otra fuente de error se origina en las suposiciones y aproximaciones que se realizan cuando se derivan las estimaciones de los índices de lectura. La suposición principal es que la emisión acústica y, por tanto, los índices de lectura derivados, se encuentran correlacionados de forma lineal con la tensión de mando de transmisión del transductor. Normalmente, esta suposición es correcta, pero no exacta y, por tanto, el error de lectura puede atribuirse a la hipótesis de la linealidad de la tensión.

## **Documentos afines de consulta**

Marketing Clearance of Diagnostic Ultrasound Systems and Transducers, FDA, 2019.

Medical Ultrasound Safety, American Institute of Ultrasound in Medicine (AIUM), 2014.

Acoustic Output Measurement Standard for Diagnostic Ultrasound Equipment (Norma de medición de emisión acústica para equipos ecográficos de diagnóstico), NEMA UD2-2004.

IEC 60601-2-37: 2015, "Requisitos particulares para la seguridad básica y funcionamiento esencial de los equipos de diagnóstico y control por ultrasonidos".

# **Ejemplos clínicos**

Aplicar ultrasonido durante el embarazo puede conducir al diagnóstico y tratamiento de condiciones prevenibles y tiene beneficios que superan en importancia a los riesgos de los bioefectos potenciales. Para aplicar el principio ALARA al ultrasonido obstétrico, asegúrese de seleccionar el transductor apropiado y el nivel de salida más bajo necesario para obtener las imágenes de la mejor calidad diagnóstica. Durante el primer trimestre, utilice un índice TIS (para tejido blando) inferior o igual a 1,0. Durante el segundo trimestre, el índice TIB (para huesos) suele ser más apropiado. Al medir el flujo sanguíneo umbilical, considere usar el índice TIS. Doppler color, que representa la velocidad y dirección del flujo sanguíneo, es útil cuando se adquiere una imagen para dirigir la ubicación y colocar una ventana de Doppler pulsado (DP) en el vaso apropiado del cordón umbilical. Esto asegura que el trazo de Doppler pulsado se obtiene de una

manera eficiente y proporciona la información necesaria sobre el estado del feto, a la vez que mitiga un riesgo de exposición prolongado innecesario. Al usar Doppler color, optimice la escala correctamente. Mover con frecuencia el transductor también es una consideración importante a tener en cuenta para minimizar la concentración de la señal de ultrasonido en una sola ubicación.

# **Aumento de temperatura en la superficie de los transductores**

Las tablas de esta sección recogen el aumento de la temperatura medido en la superficie con respecto a la temperatura ambiente (23 °C  $\pm$  3 °C) en los transductores utilizados en el sistema de ecografía. Las temperaturas se midieron según la norma IEC 60601-2-37, para lo cual se han ajustado los controles y los parámetros para producir las temperaturas máximas.

#### **Tabla 56. Aumento máximo de la temperatura en la superficie de los transductores, uso externo (°C)**

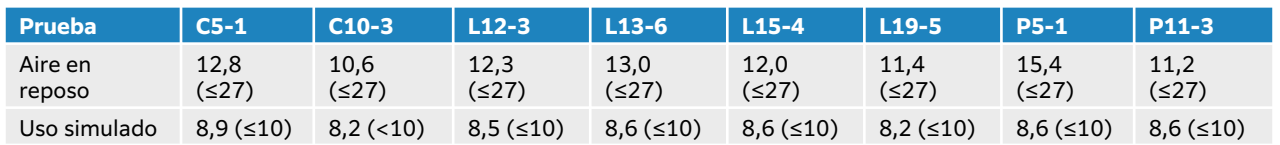

### **Tabla 57. Aumento máximo de la temperatura en la superficie de los transductores, uso no externo (°C)**

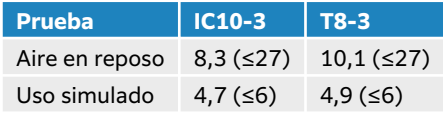

# **Medición de la emisión acústica**

Desde el uso inicial de la ecografía diagnóstica, diversas instituciones científicas y médicas han estudiado los posibles efectos biológicos en el ser humano (bioefectos) de la exposición a los ultrasonidos. En octubre de 1987, el AIUM ratificó un informe de su Comité sobre Efectos Biológicos (Bioeffects Considerations for the Safety of Diagnostic Ultrasound, J Ultrasound Med., Sept. 1988: Vol. 7, No. 9 Supplement). El informe, conocido también como informe Stowe, examinaba los datos existentes sobre los posibles efectos de la exposición a los ultrasonidos. Otro informe, "Bioeffects and Safety of Diagnostic Ultrasound" (Efectos biológicos y seguridad de los ultrasonidos diagnósticos), con fecha 28 de enero de 1993, proporciona información más actualizada.

La emisión acústica para este sistema de ecografía se ha medido y calculado de acuerdo con las recomendaciones de las normas IEC 60601-2-37: 2015, Equipo electromédico, Parte 2-37: Requisitos particulares para la seguridad de los equipos de diagnóstico y control por ultrasonido; e IEC 62359:2017, Ultrasonidos: caracterización del campo: métodos de ensayo para la determinación de los índices térmico y mecánico relacionados con los campos de ultrasónicos de diagnóstico médico.

## **Intensidades** *in situ***, con régimen rebajado y valor en agua**

Todos los parámetros de intensidad se determinan en agua. Puesto que el agua no absorbe la energía acústica, estas mediciones en agua representan el valor en el peor de los casos. El tejido biológico sí absorbe energía acústica. El valor real de la intensidad en cualquier punto depende de la cantidad, el tipo de tejido y la frecuencia de los ultrasonidos que lo atraviesan. El valor de la intensidad en el tejido, in situ, ha sido calculado mediante la aplicación de la siguiente fórmula:

In situ= Agua [e-(0.23alf )]

donde:

In situ = valor de la intensidad in situ

Agua = valor de la intensidad en agua

 $e = 2,7183$ 

a = factor de atenuación (dB/cm MHz)

A continuación se presenta el factor de atenuación (a) para diversos tipos de tejido:

 $cerebro = 0.53$ 

 $corazón = 0,66$ 

riñón = 0,79

hígado =  $0,43$ 

 $m$ úsculo = 0,55

l = distancia entre la línea de la piel y la profundidad de medición en cm

f = frecuencia central de la combinación de transductor/sistema/modo en MHz

Como es probable que, en el transcurso de un examen, la energía ultrasónica atraviese tejidos de diversas longitudes y tipos, es difícil calcular la intensidad in situ verdadera. En el caso de informes generales, se utiliza un factor de atenuación de 0,3; así, el valor in situ que se notifica habitualmente emplea la siguiente fórmula:

In situ (con régimen rebajado) = Agua  $[e-(0.069]f)]$ 

Puesto que este valor no representa la intensidad in situ real, se emplea la denominación «con régimen rebajado» para calificarlo.

Los valores máximos con régimen rebajado y en agua no siempre se producen en las mismas condiciones de funcionamiento; por lo tanto, puede que los valores máximos publicados en agua y con régimen rebajado no estén relacionados mediante la fórmula in situ (con régimen rebajado). Por ejemplo: un transductor array multizona cuyas intensidades máximas en agua se producen en su zona más profunda, aunque allí se produce también el factor mínimo de reducción del régimen. El mismo transductor puede exhibir la intensidad máxima con régimen rebajado en una de las zonas focales más superficiales.

# **Modelos tisulares y análisis del equipo**

Los modelos tisulares son necesarios para estimar la atenuación y los niveles de exposición acústica in situ a partir de las mediciones de emisión acústica efectuadas en agua. En la actualidad, la exactitud de los modelos disponibles puede estar limitada debido a los diversos recorridos tisulares de las exposiciones en ecografía diagnóstica, así como a las incertidumbres inherentes a las propiedades acústicas de los tejidos blandos. Dado que no hay ningún modelo tisular que sea adecuado para predecir las exposiciones en todas las situaciones a partir de mediciones realizadas en agua, se requiere mejorar y verificar continuamente estos modelos a fin de evaluar la exposición para cada tipo de examen.

Para el cálculo de los niveles de exposición, se emplea un modelo tisular homogéneo con un coeficiente de atenuación de 0,3 dB/cm MHz a lo largo de la trayectoria del haz. Este modelo <span id="page-229-0"></span>es de carácter conservador, en cuanto a que sobrestima la exposición acústica in situ cuando la trayectoria entre el transductor y el punto de interés se compone únicamente por tejido blando. Cuando la trayectoria contiene cantidades considerables de líquido, como sucede en el caso de exploraciones transabdominales de embarazos en el primer o segundo trimestre de gestación, este modelo puede subestimar la exposición acústica in situ. La magnitud de esta subestimación depende de cada situación concreta.

A veces se utilizan modelos tisulares de trayectoria fija, en los cuales se mantiene constante el grosor del tejido blando, para valorar las exposiciones acústicas in situ cuando la trayectoria del haz es superior a 3 cm y se compone principalmente de líquido. Cuando se utiliza este modelo para calcular la exposición máxima del feto en exploraciones abdominales, puede emplearse un valor de 1 dB/cm MHz en todos los trimestres.

Los modelos tisulares actuales que se basan en una propagación lineal podrían subestimar las exposiciones acústicas en presencia de una saturación significativa provocada por la distorsión no lineal de haces en el agua durante la medición de la salida.

Los niveles máximos de emisión acústica de los dispositivos de ecografía diagnóstica abarcan una amplia gama de valores:

- Una inspección de los modelos de equipos fabricados en 1990 obtuvo como resultado unos valores de IM entre 0,1 y 1,0 en sus ajustes de salida máximos. El equipo disponible en la actualidad genera unos valores de IM máximos cercanos a 2,0. Los valores de IM máximos para la adquisición de imágenes en tiempo real en modo 2D y en modo M son parecidos.
- En una inspección de equipos para Doppler pulsado efectuada en 1988 y 1990, se calcularon unas estimaciones de los límites superiores de elevación de temperatura durante exploraciones abdominales. La gran mayoría de los modelos produjo límites superiores de menos de 1° y 4 °C, respectivamente, para exposiciones de tejido fetal en el primer trimestre y hueso fetal en el segundo trimestre. Se obtuvieron valores máximos de aproximadamente 1,5 °C para tejido fetal en el primer trimestre y 7 °C para hueso fetal en el segundo trimestre. Las estimaciones de elevaciones máximas de temperatura que se indican aquí son para un modelo tisular de «trayectoria fija», y corresponden a dispositivos que tienen unos valores de ISPTA superiores a los 500 mW/cm<sup>2</sup>. Las elevaciones de temperatura para hueso y tejido fetales se calcularon a partir de los procedimientos descritos en las secciones 4.3.2.1-4.3.2.6 de la publicación "Bioeffects and Safety of Diagnostic Ultrasound" (AIUM, 1993).

## **Tablas de emisión acústica**

En las tablas de este apartado encontrará la emisión acústica de todas las combinaciones de sistemas y transductores con un IT o IM mayor o igual que uno y en todos los casos de los tipos de examen orbitales y oftálmicos. Estas tablas se organizan según el modelo de transductor y el modo de adquisición de imágenes. Si desea obtener una definición de los términos utilizados en las tablas, consulte [Terminología de las tablas de emisión acústica \[292\]](#page-296-0).

### **Tabla 58. Tabla de emisiones acústicas**

- (a) Este índice no es necesario para este modo de funcionamiento; el valor es <1.
- (b) Este transductor no está destinado para usos cefálicos neonatales o transcraneales.
- # No hay datos para esta condición de funcionamiento ya que el valor del índice máximo global no se comunica por el motivo indicado. (Línea de referencia de valor de índice máximo global).
- No aplicable para este transductor/modo.
- [Tablas de emisión acústica C5-1 \[226\]](#page-230-0)
- <span id="page-230-0"></span>• [Tablas de emisión acústica C10-3 \[230\]](#page-234-0)
- [Tablas de emisión acústica IC10-3 \[234\]](#page-238-0)
- [Tablas de emisión acústica L12-3 \[238\]](#page-242-0)
- [Tablas de emisión acústica L13-6 \[248\]](#page-252-0)
- [Tablas de emisión acústica L15-4 \[254\]](#page-258-0)
- [Tabla de emisión acústica L19-5 \[260\]](#page-264-0)
- [Tablas de emisión acústica P5-1 \[270\]](#page-274-0)
- [Tablas de emisión acústica P11-3 \[281\]](#page-285-0)
- [Tablas de emisión acústica T8-3 \[288\]](#page-292-0)

## **Tablas de emisión acústica C5-1**

#### **Tabla 59. Modelo de transductor: C5-1 Modo de funcionamiento: 2D**

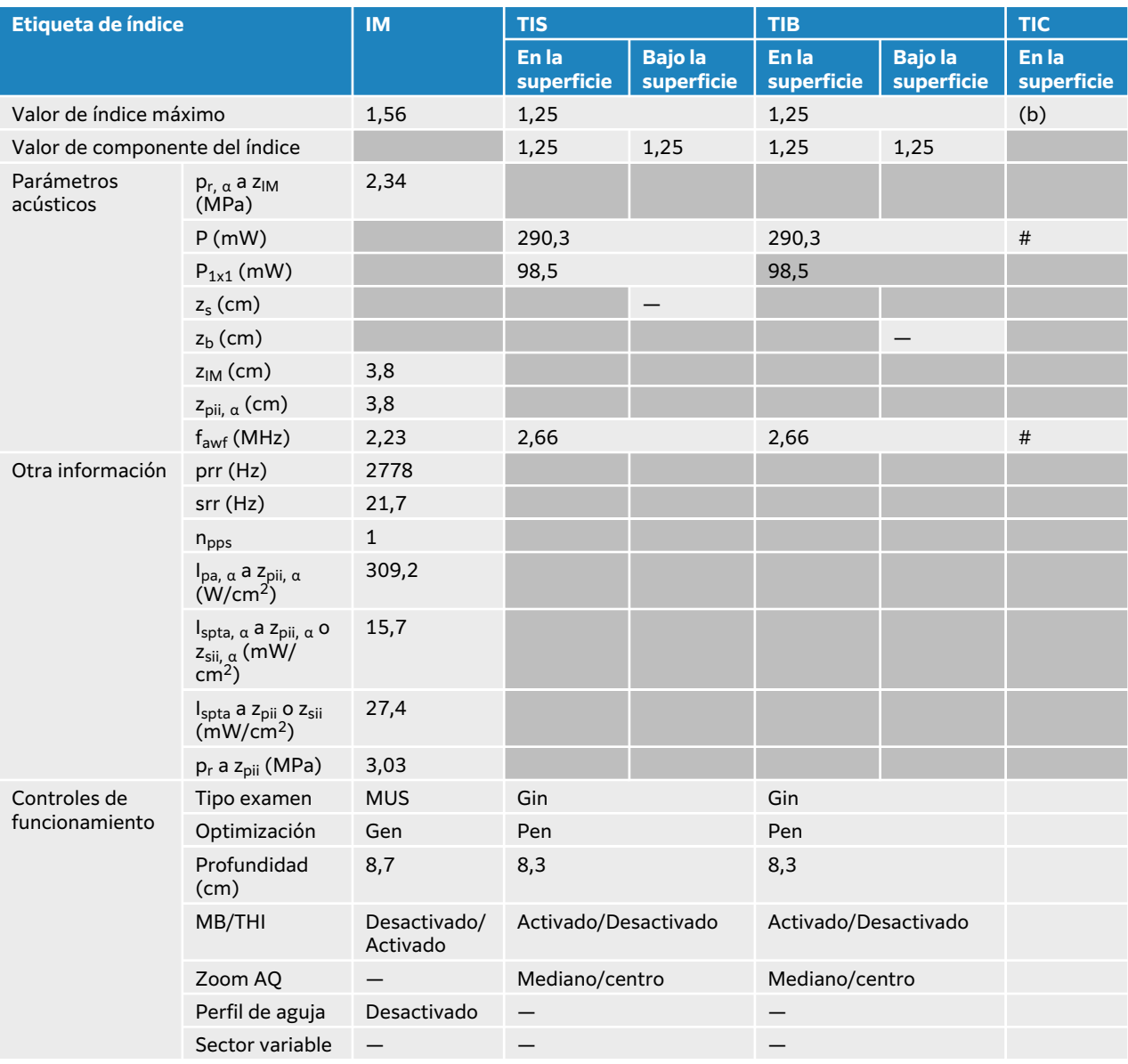

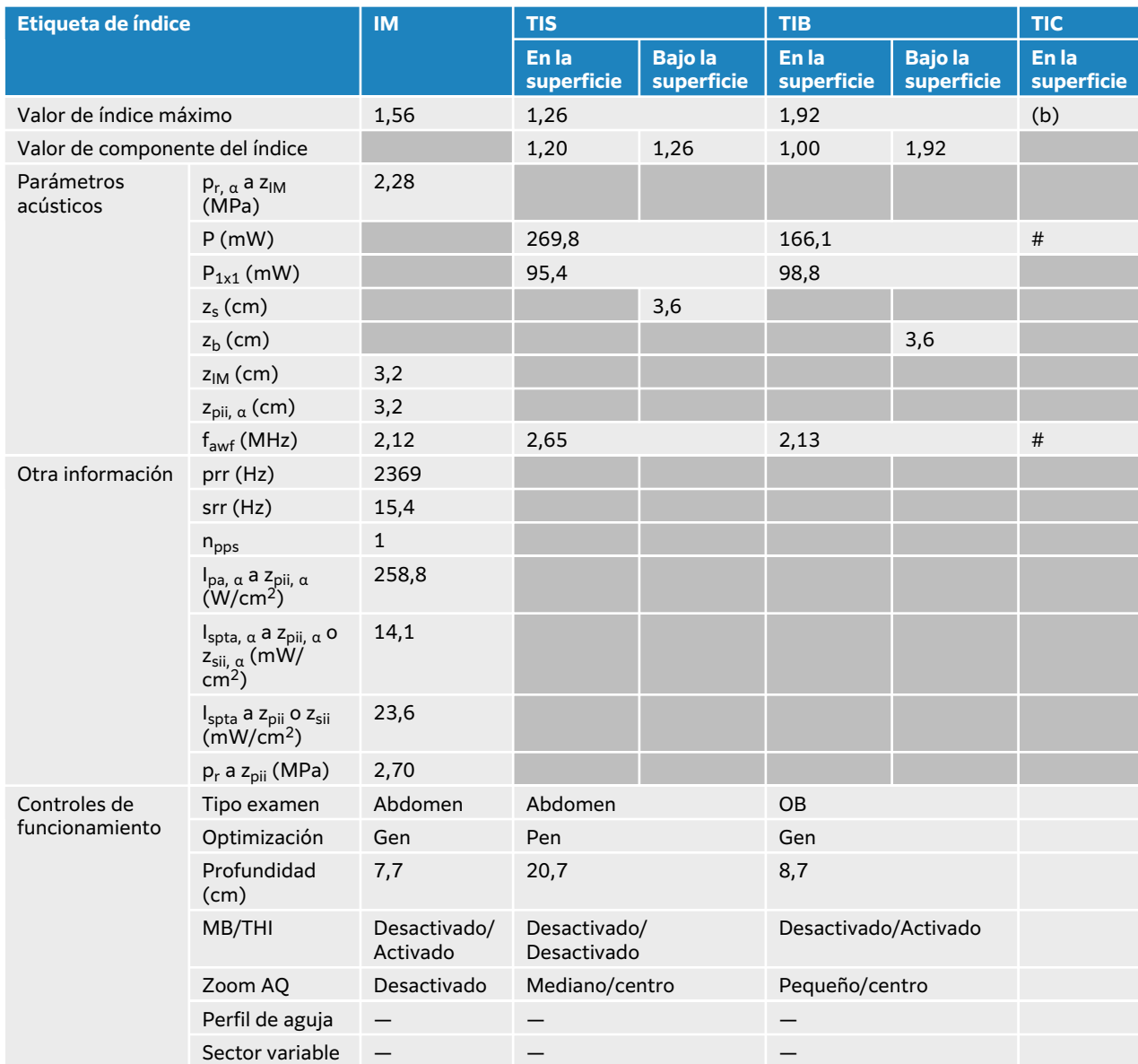

### **Tabla 60. Modelo de transductor: C5-1 Modo de funcionamiento: 2D + Modo M**

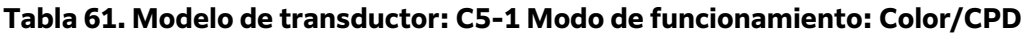

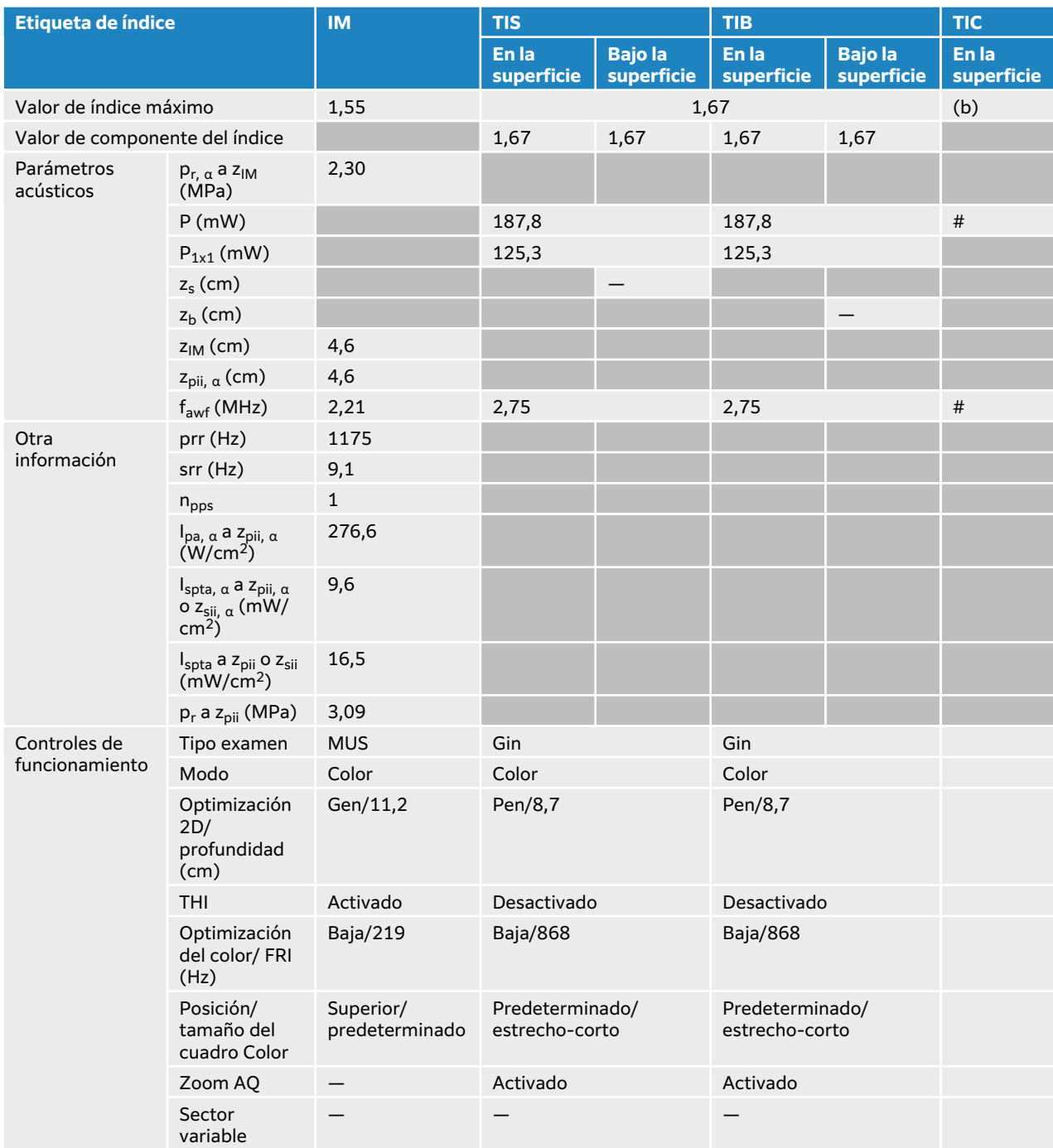

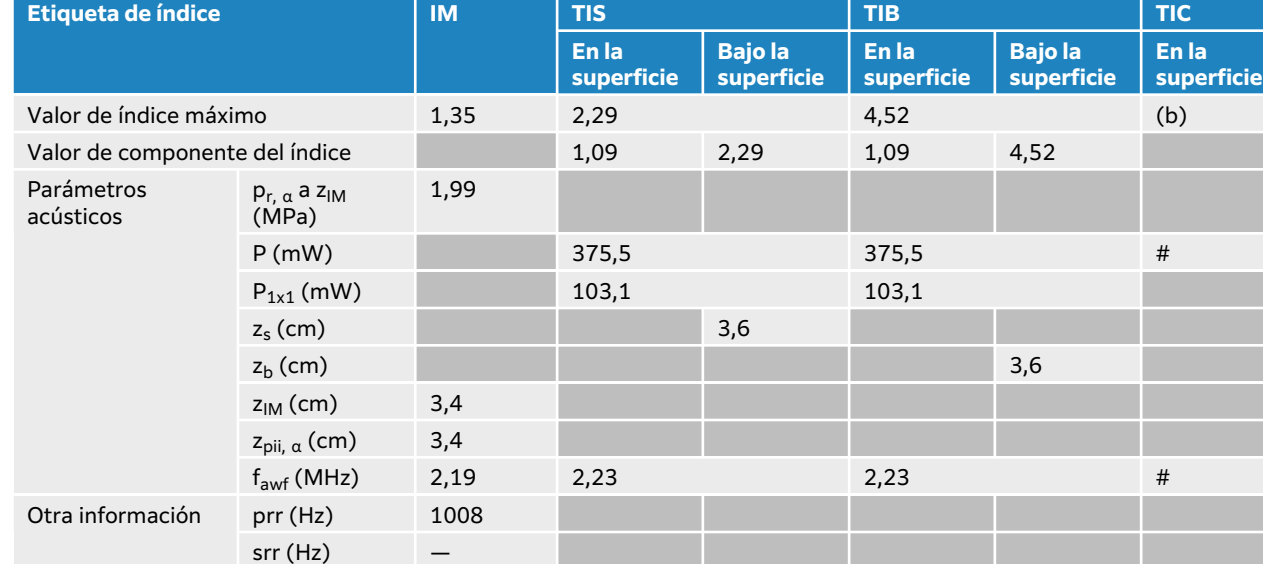

Tipo examen Abdomen Abdomen Abdomen

PRF (Hz) 1008 3906 3906 DTI — — — — — —

1 4 4

Zona 9 (14,1) Zona 9 (14,1)

## **Tabla 62. Modelo de transductor: C5-1 Modo de funcionamiento: Doppler pulsado**

 $n_{\rm pps}$  1 Ipa, <sup>α</sup> a zpii, <sup>α</sup>  $(W/cm<sup>2</sup>)$ 

Ispta, <sup>α</sup> a zpii, <sup>α</sup> o z<sub>sii, α</sub> (mW/ cm2)

I<sub>spta</sub> a z<sub>pii</sub> o z<sub>sii</sub> (mW/cm2)

Tamaño de ventana (mm)

Posición de ventana (cm)

p<sub>r</sub> a z<sub>pii</sub> (MPa) 2,48

254,3

341,2

582,9

Zona 3 (3,8)

Controles de funcionamiento T) 

# <span id="page-234-0"></span>**Tablas de emisión acústica C10-3**

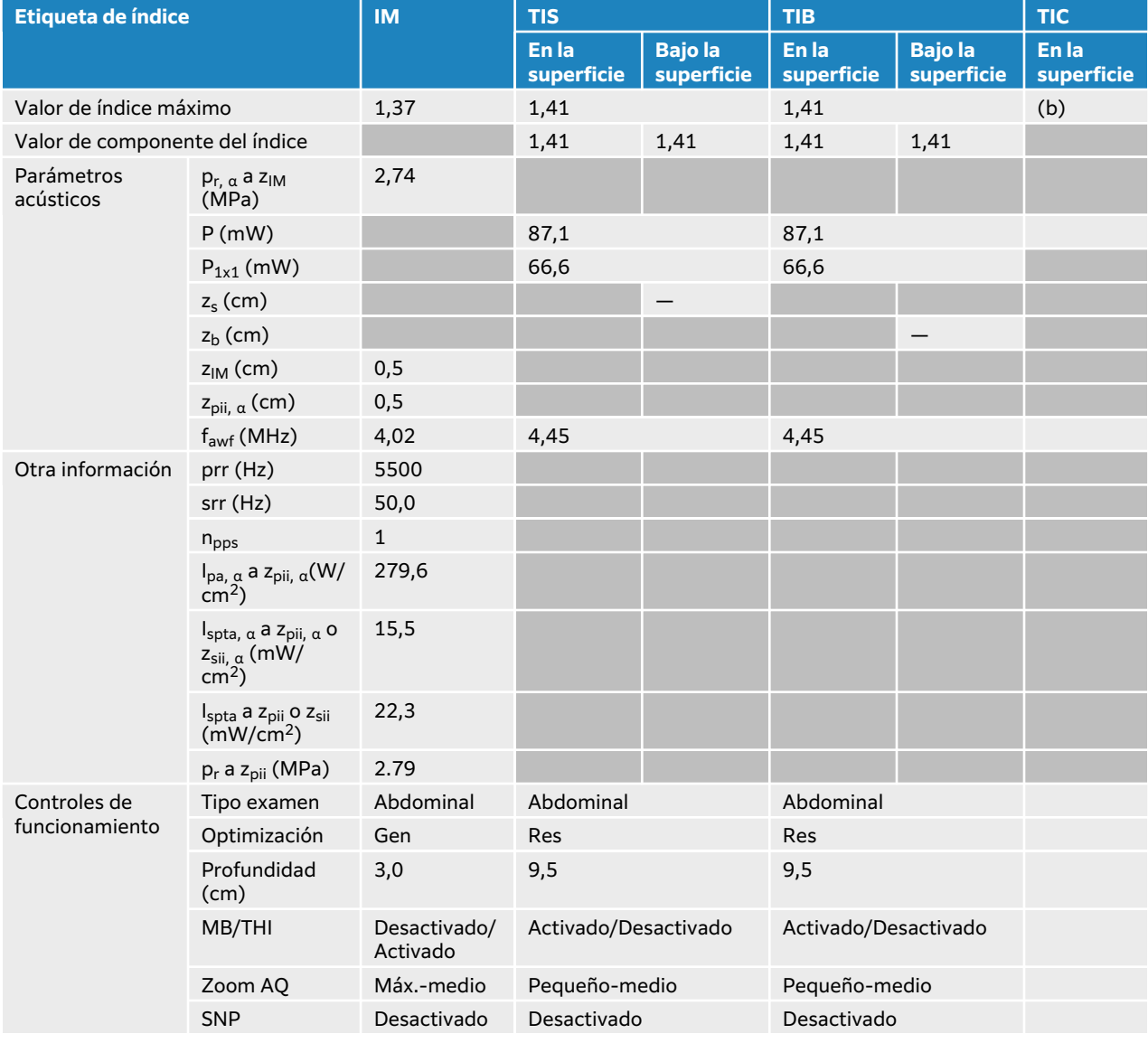

#### **Tabla 63. Modelo de transductor: C10-3 Modo de funcionamiento: 2D**

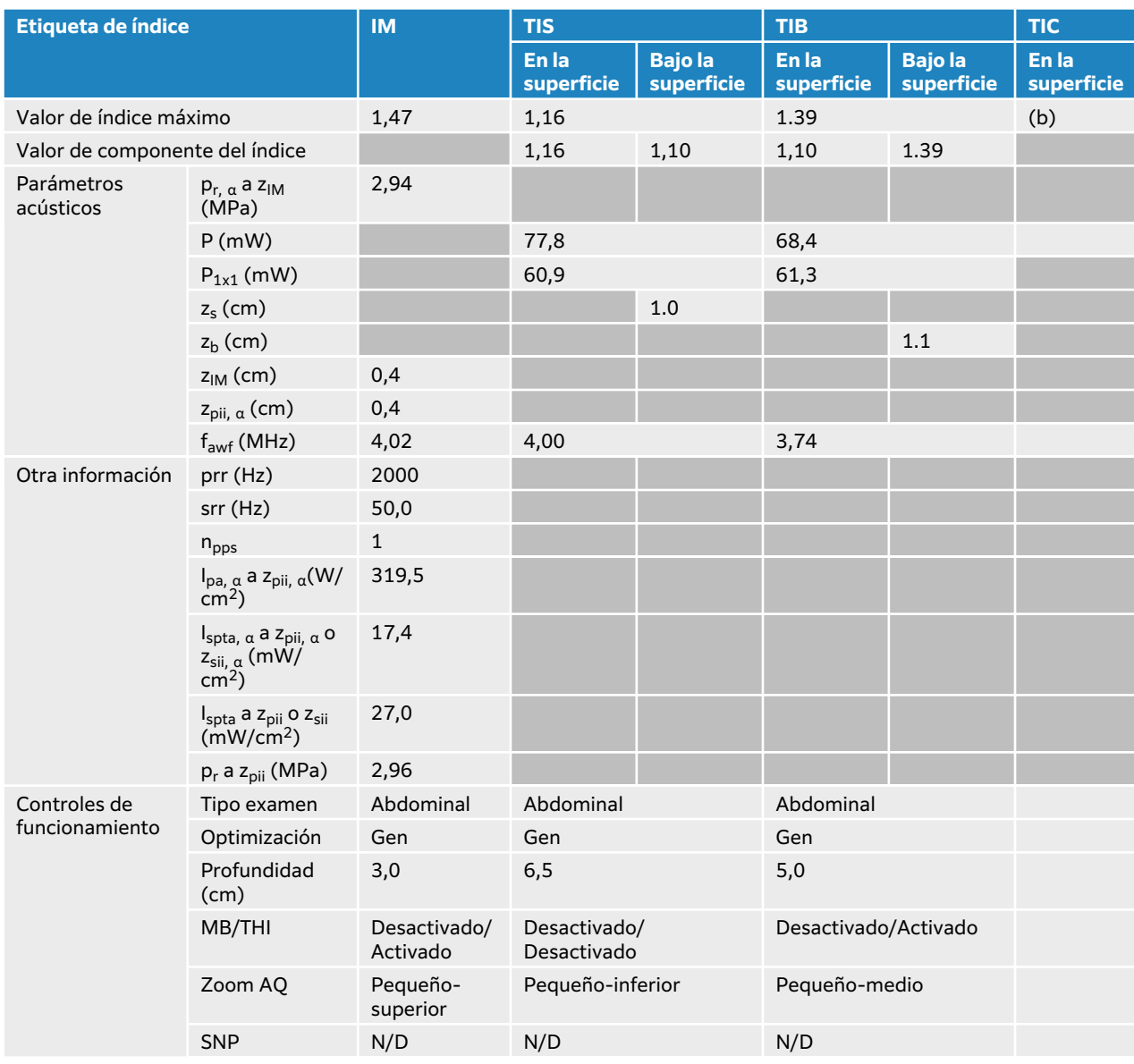

### **Tabla 64. Modelo de transductor: C10-3 Modo de funcionamiento: 2D + Modo M**

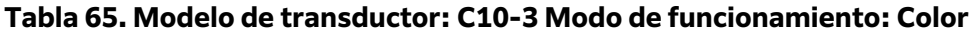

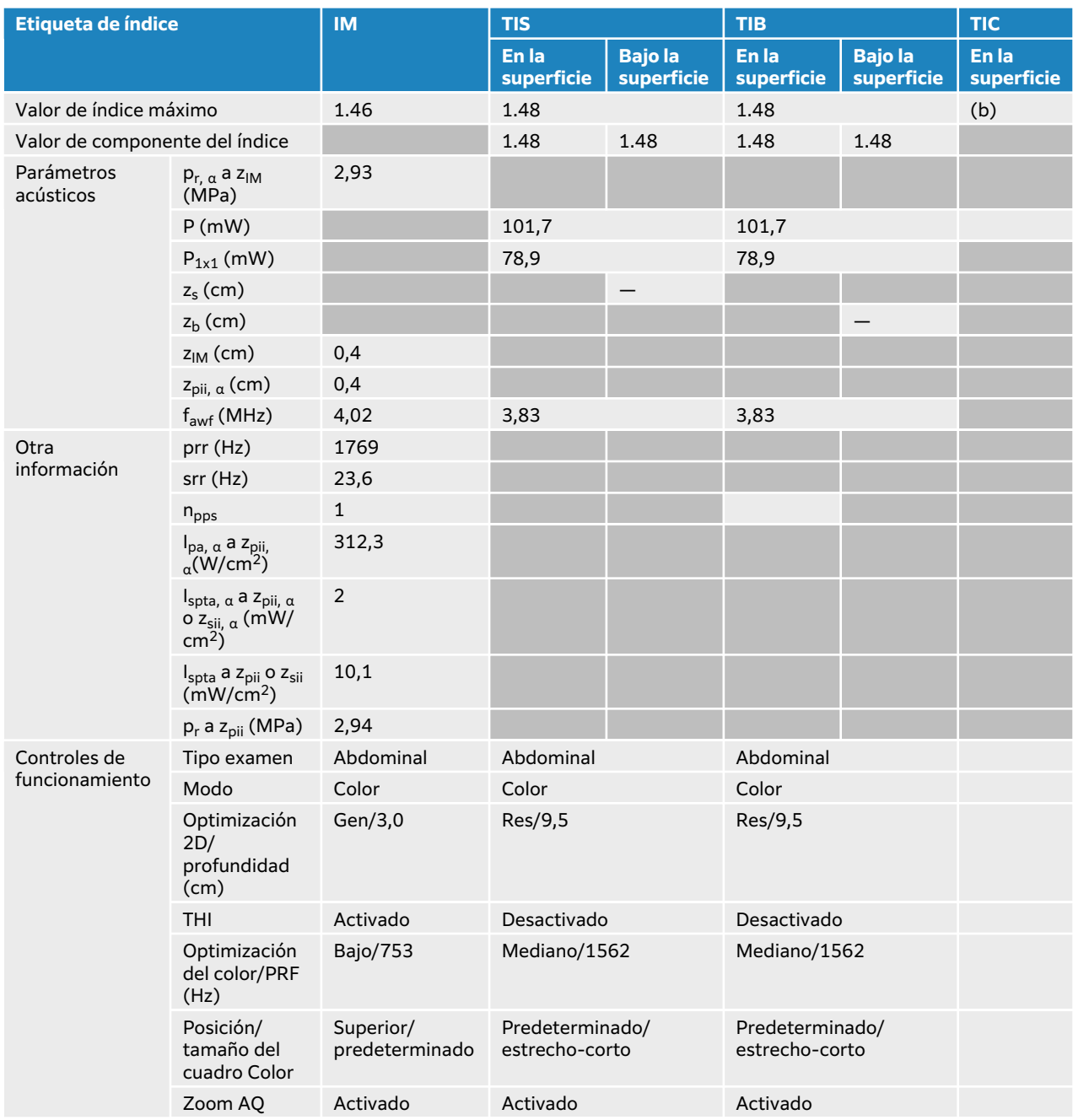

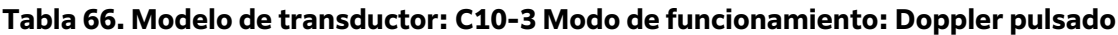

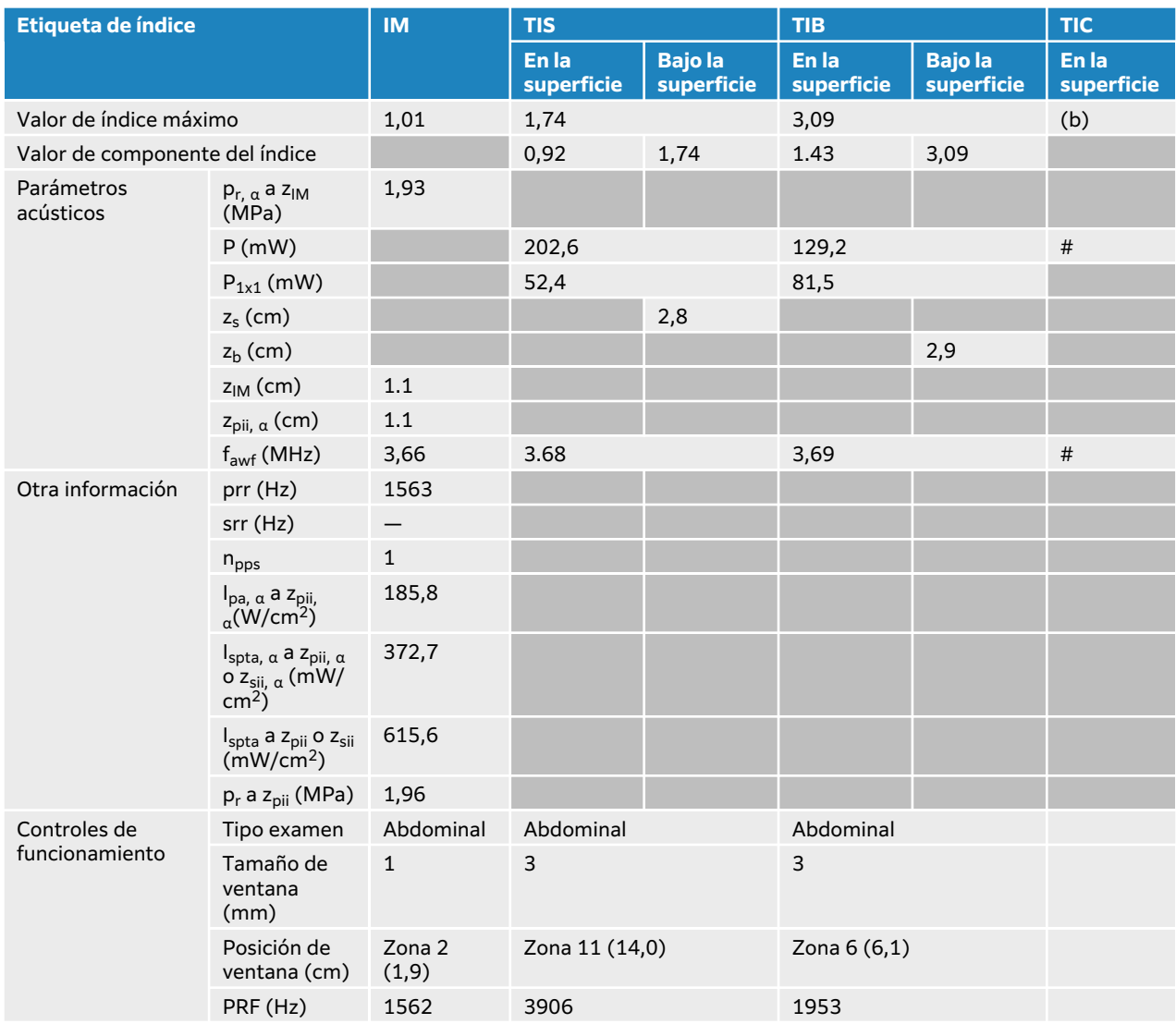

# <span id="page-238-0"></span>**Tablas de emisión acústica IC10-3**

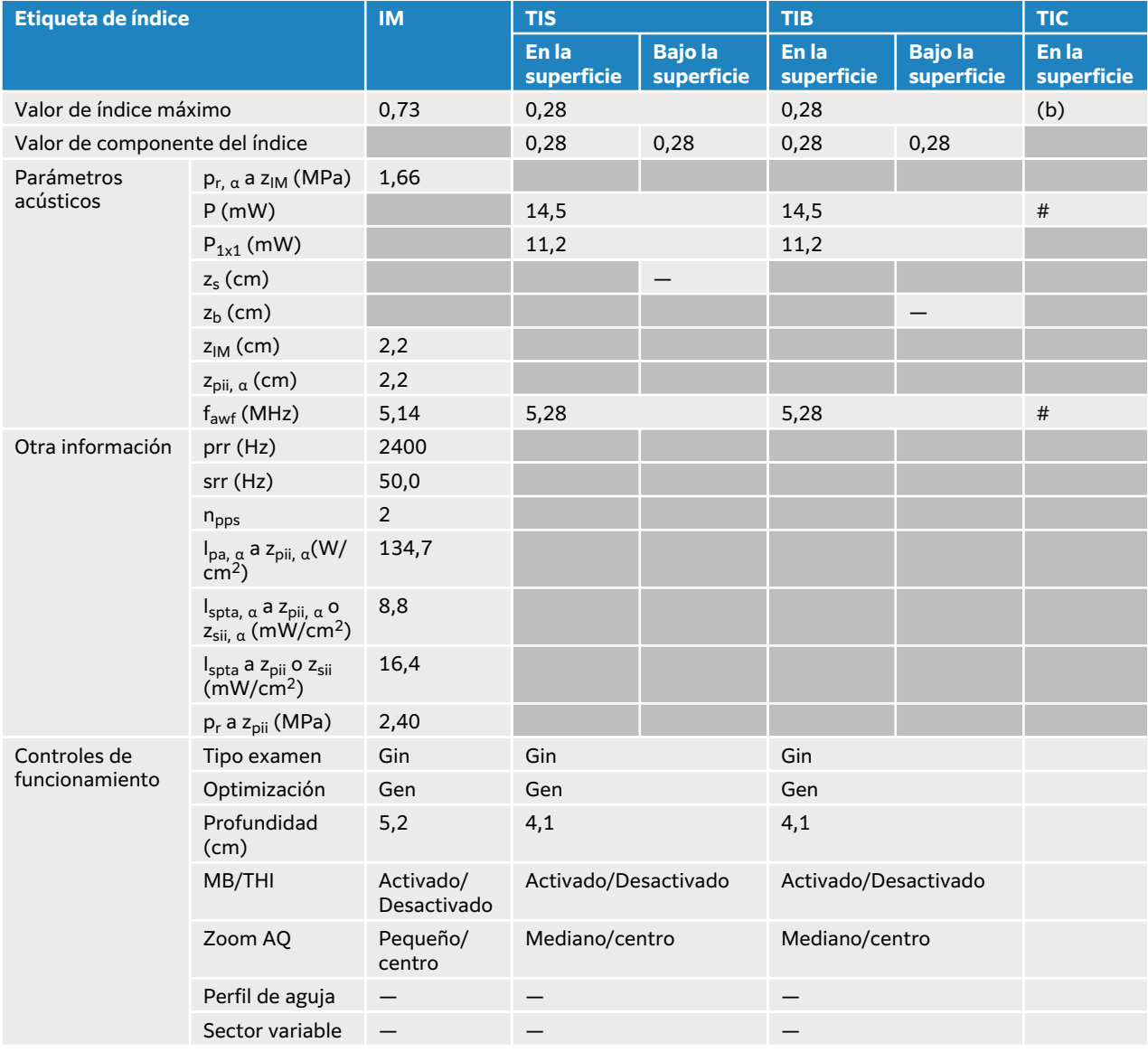

#### **Tabla 67. Modelo de transductor: IC10-3 Modo de funcionamiento: 2D**

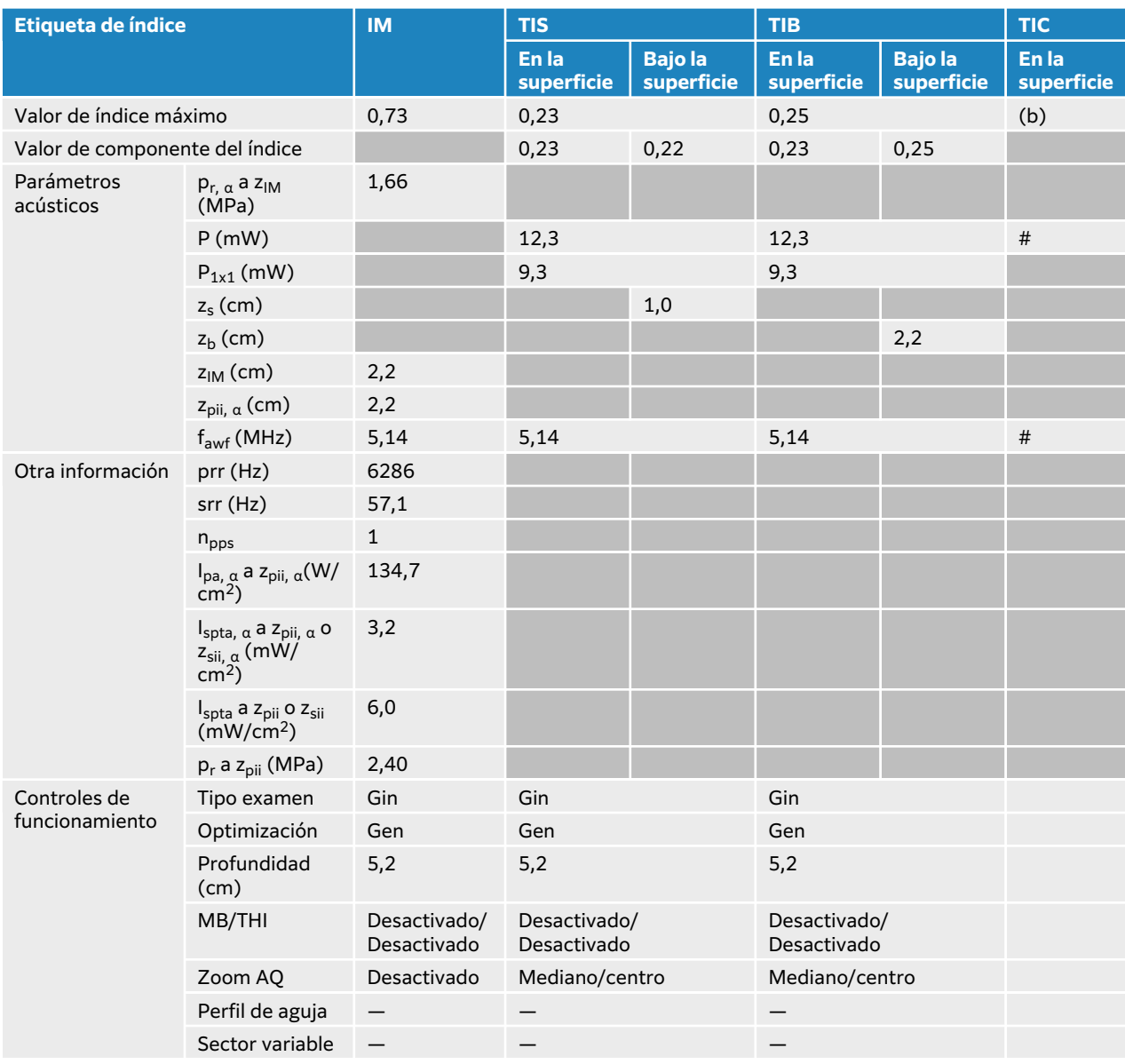

### **Tabla 68. Modelo de transductor: IC10-3 Modo de funcionamiento: 2D + Modo M**

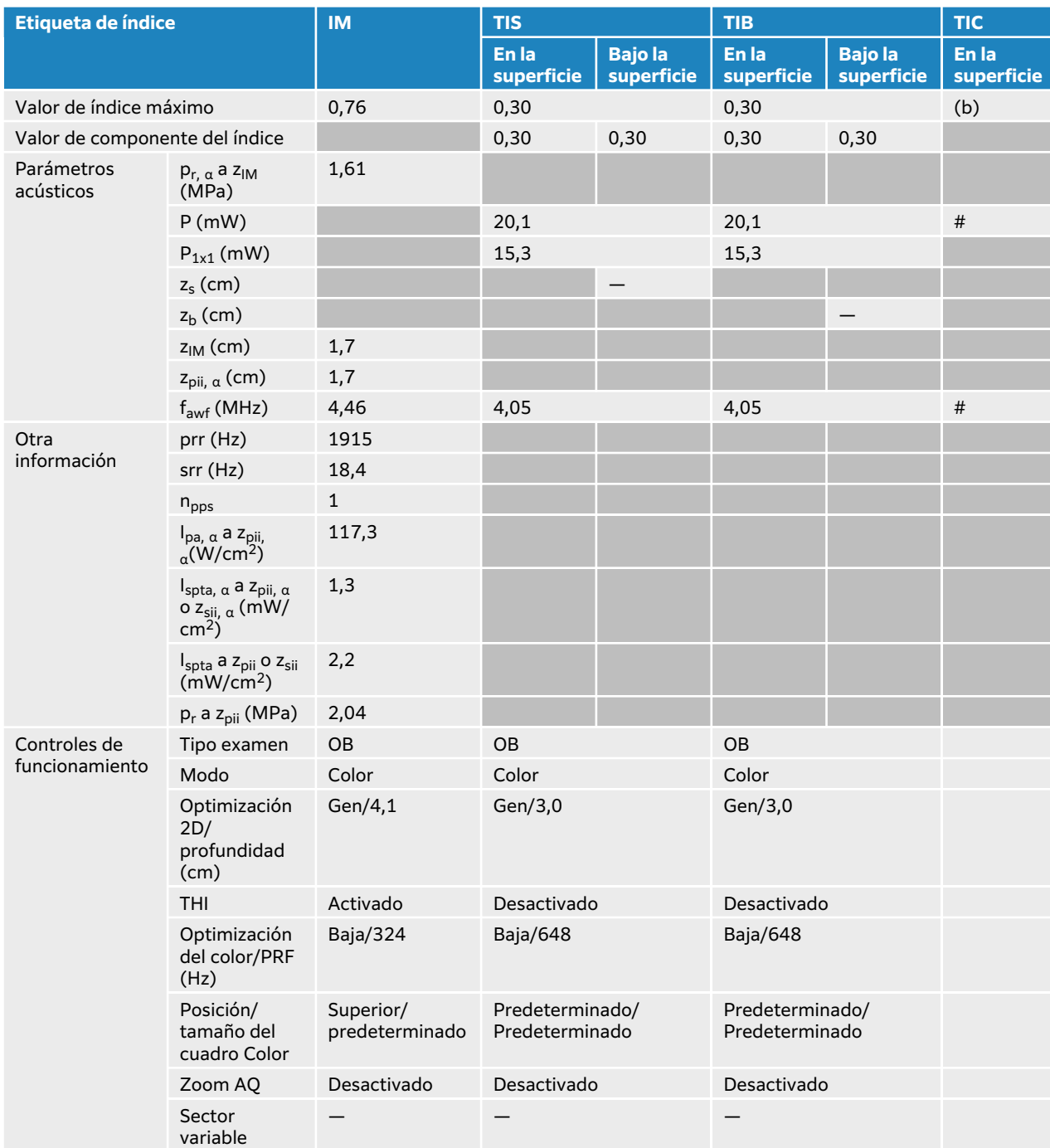

## **Tabla 69. Modelo de transductor: IC10-3 Modo de funcionamiento: Color/CPD**

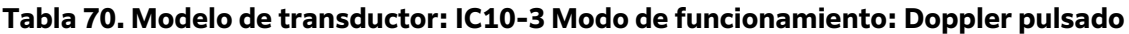

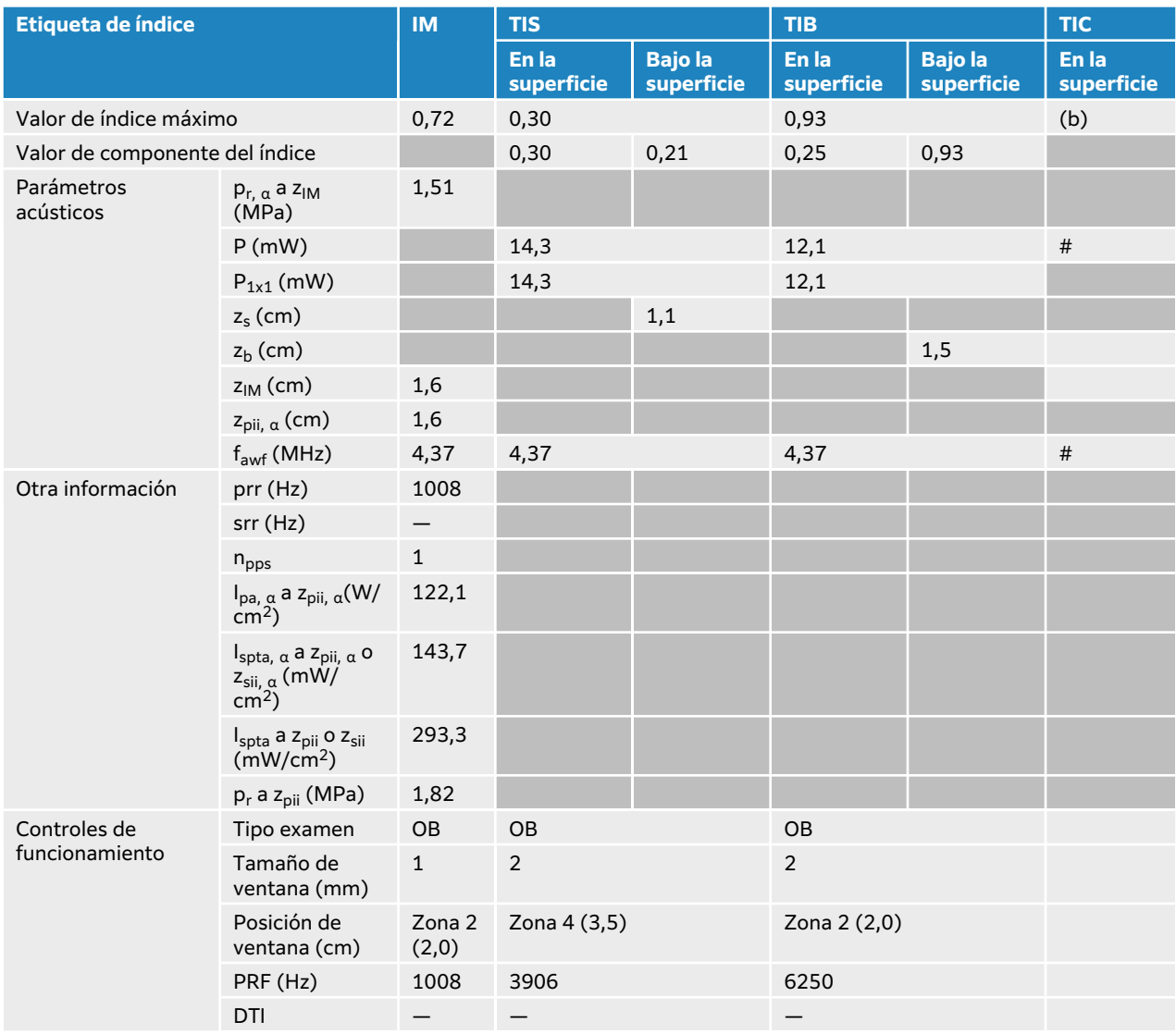

# <span id="page-242-0"></span>**Tablas de emisión acústica L12-3**

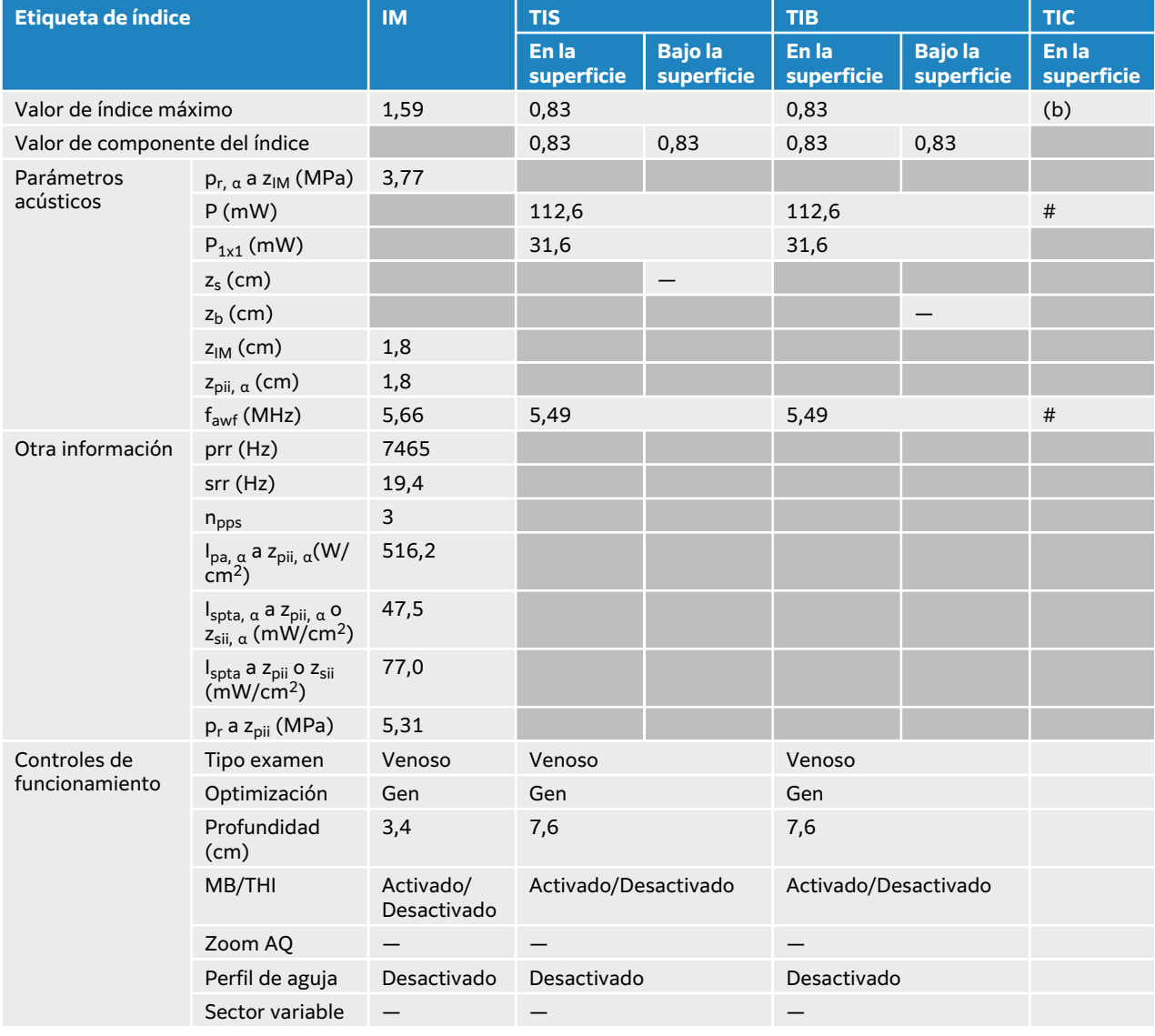

#### **Tabla 71. Modelo de transductor: L12-3 Modo de funcionamiento: 2D**

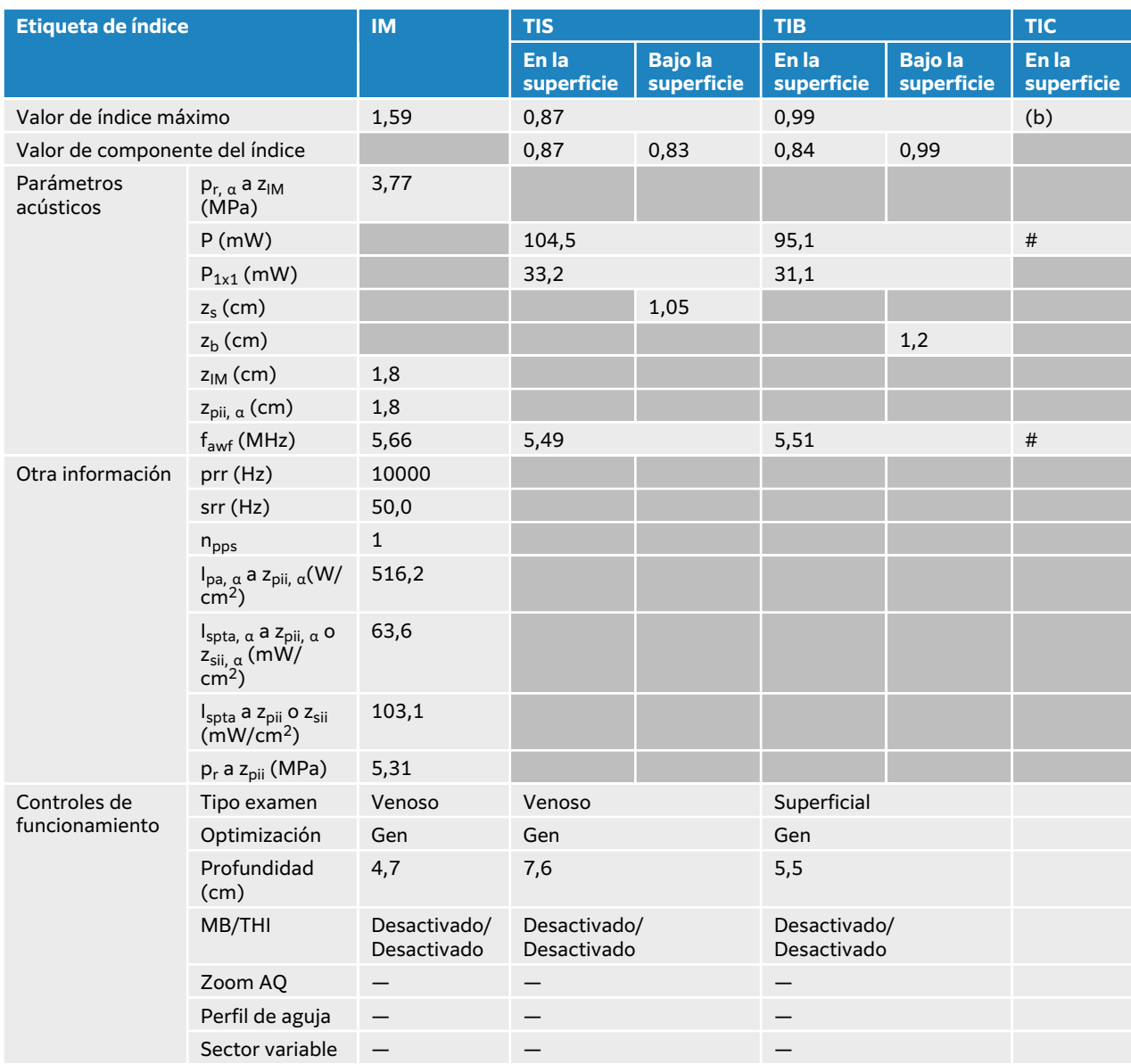

### **Tabla 72. Modelo de transductor: L12-3 Modo de funcionamiento: 2D + Modo M**

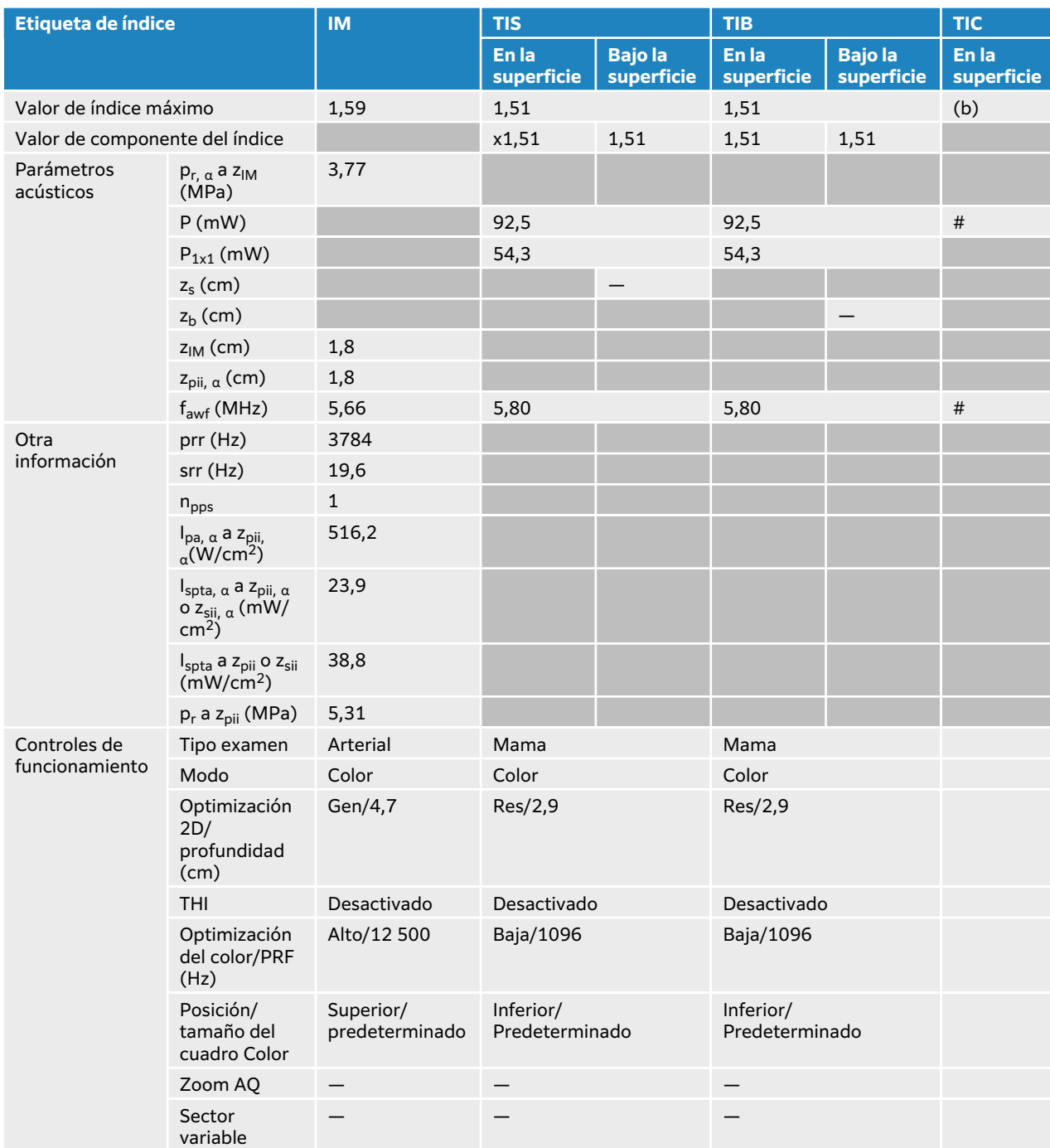

## **Tabla 73. Modelo de transductor: L12-3 Modo de funcionamiento: Color/CPD**

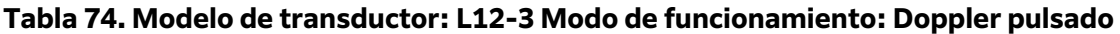

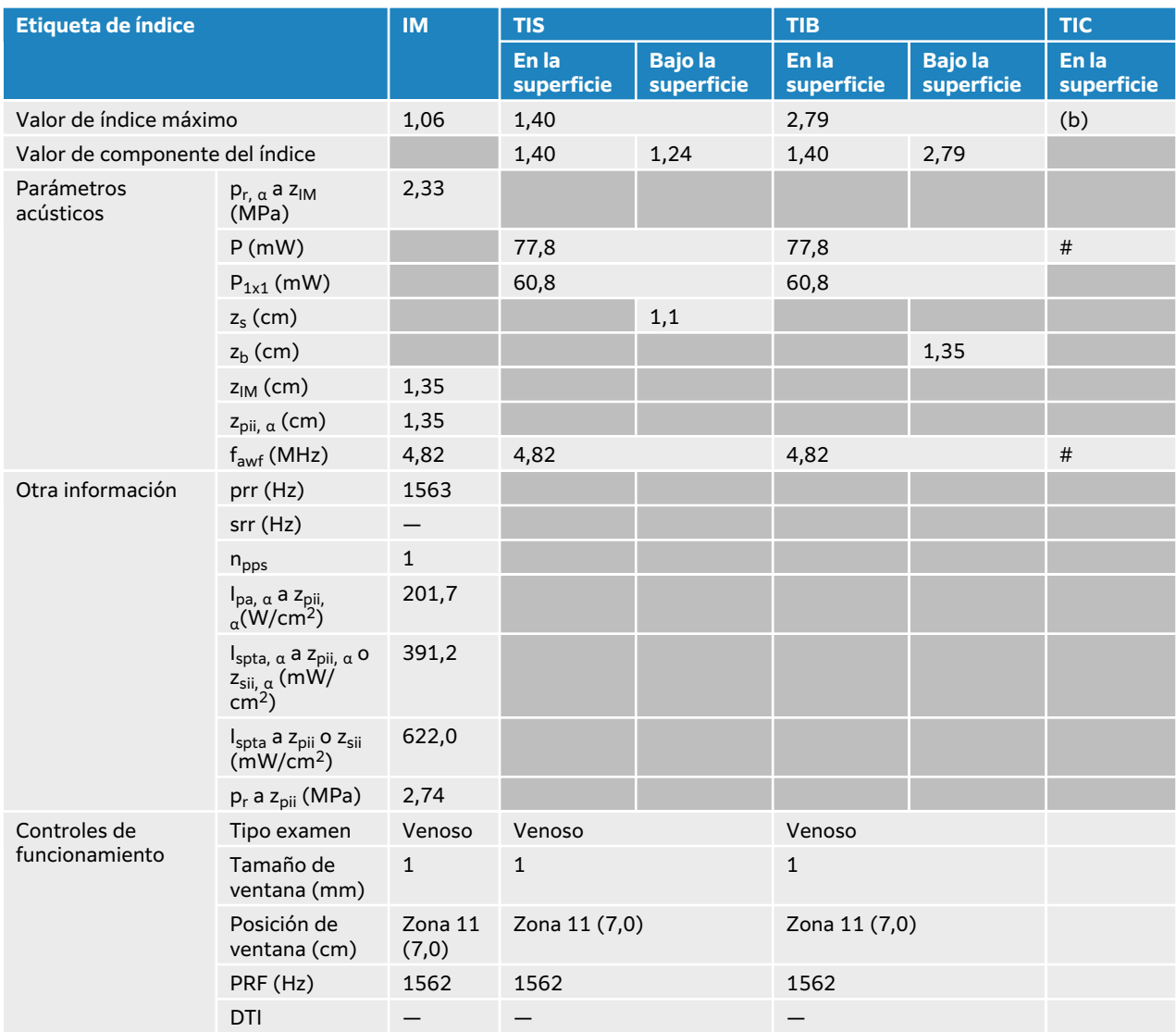

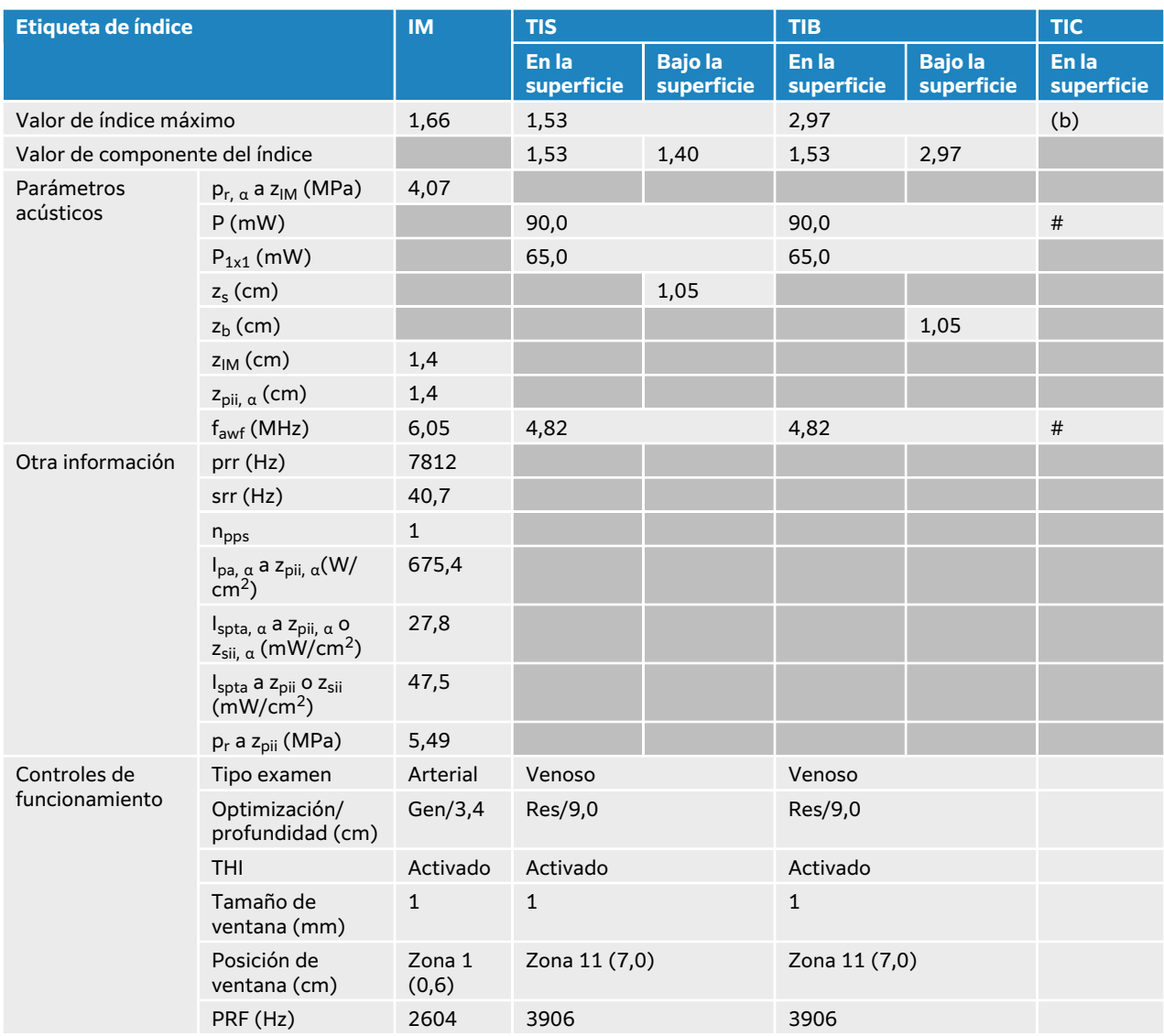

## **Tabla 75. Modelo de transductor: L12-3 Modo de funcionamiento: 2D + Doppler pulsado**

## **Tabla 76. Modelo de transductor: L12-3 Modo de funcionamiento: 2D + Doppler pulsado + Color**

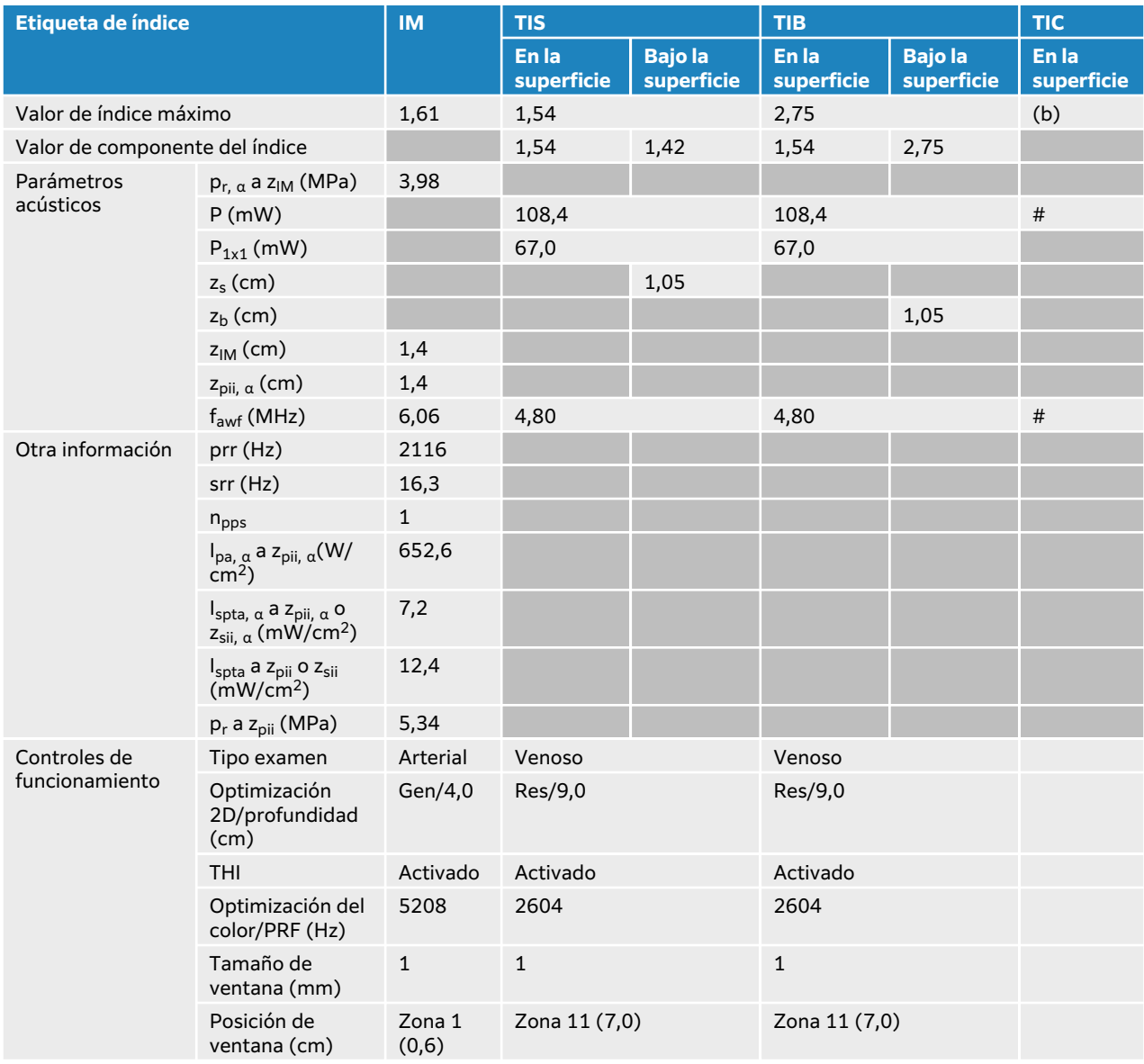

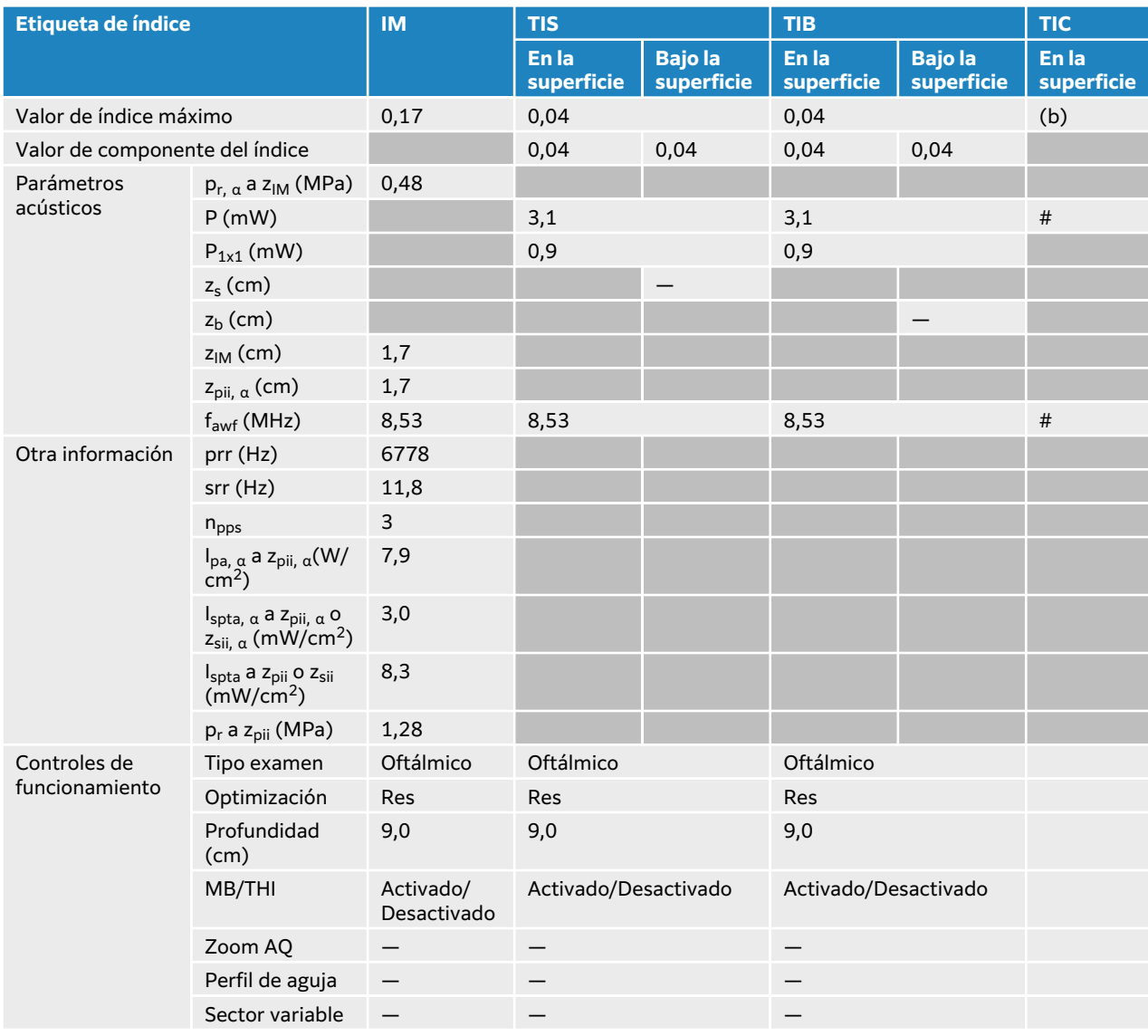

## **Tabla 77. Modelo de transductor: L12-3 Oftálmico Modo de funcionamiento: 2D**

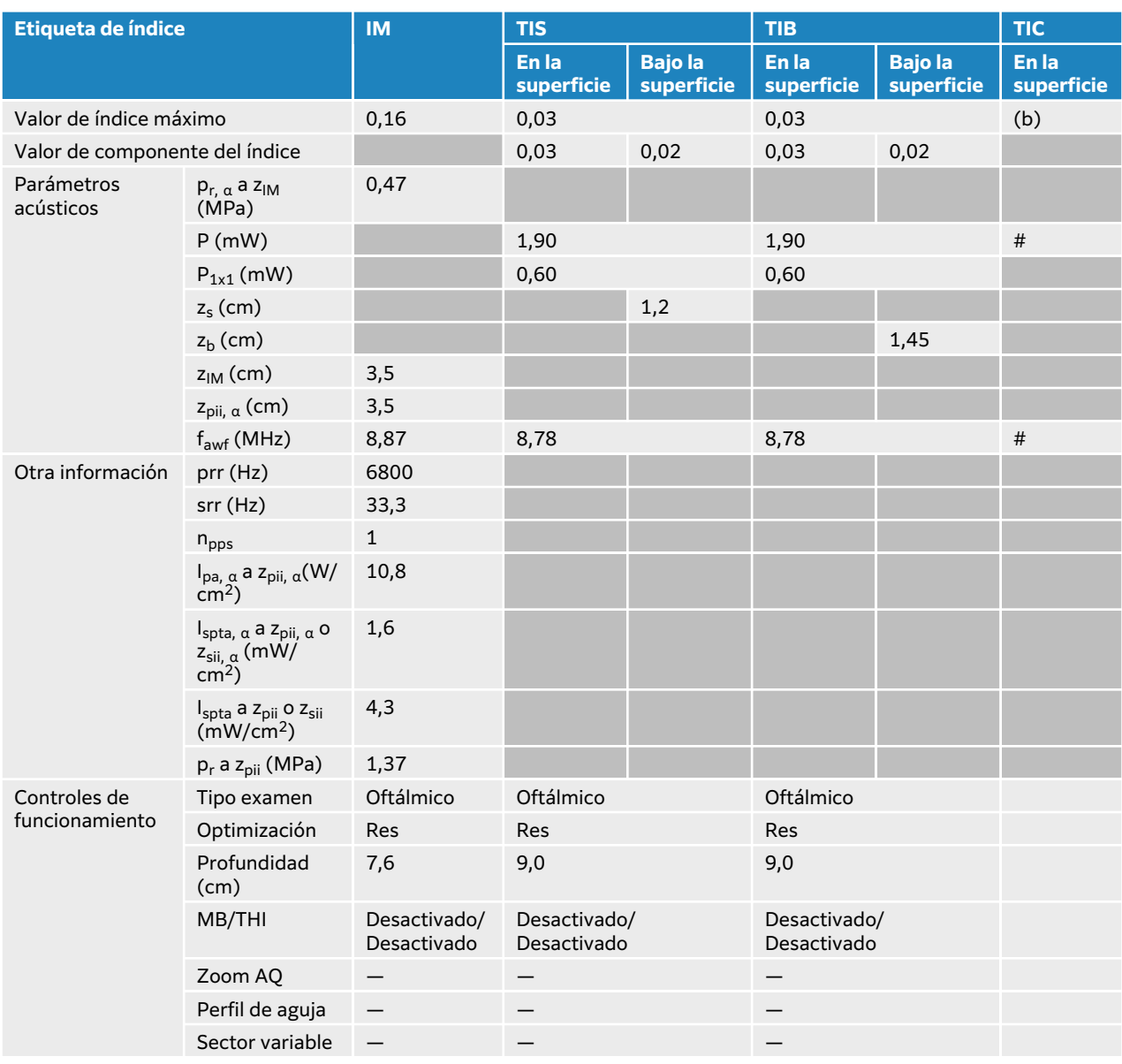

### **Tabla 78. Modelo de transductor: L12-3 Oftálmico Modo de funcionamiento: 2D + modo M**

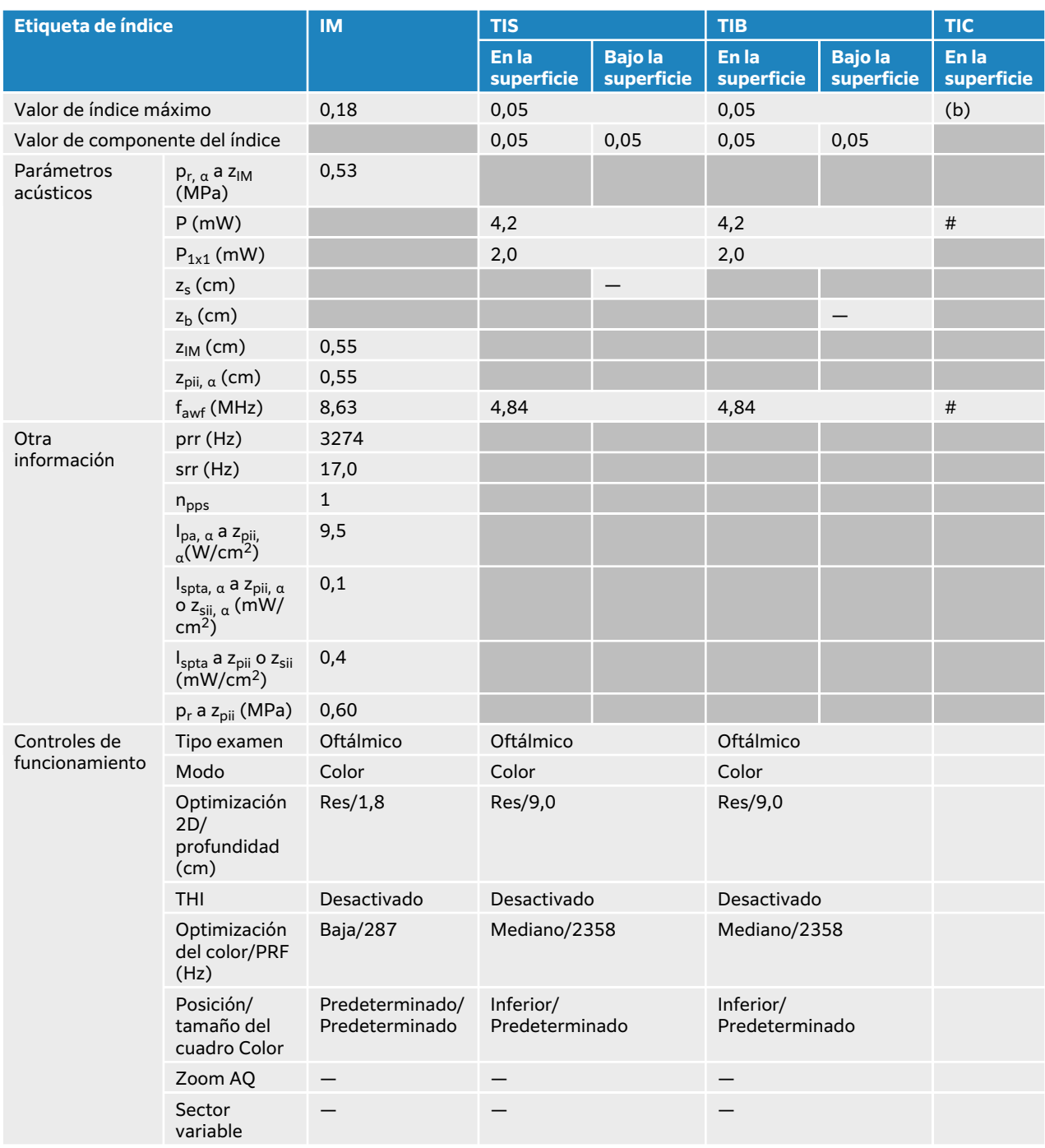

## **Tabla 79. Modelo de transductor: L12-3 Oftálmico Modo de funcionamiento: Color/CPD**

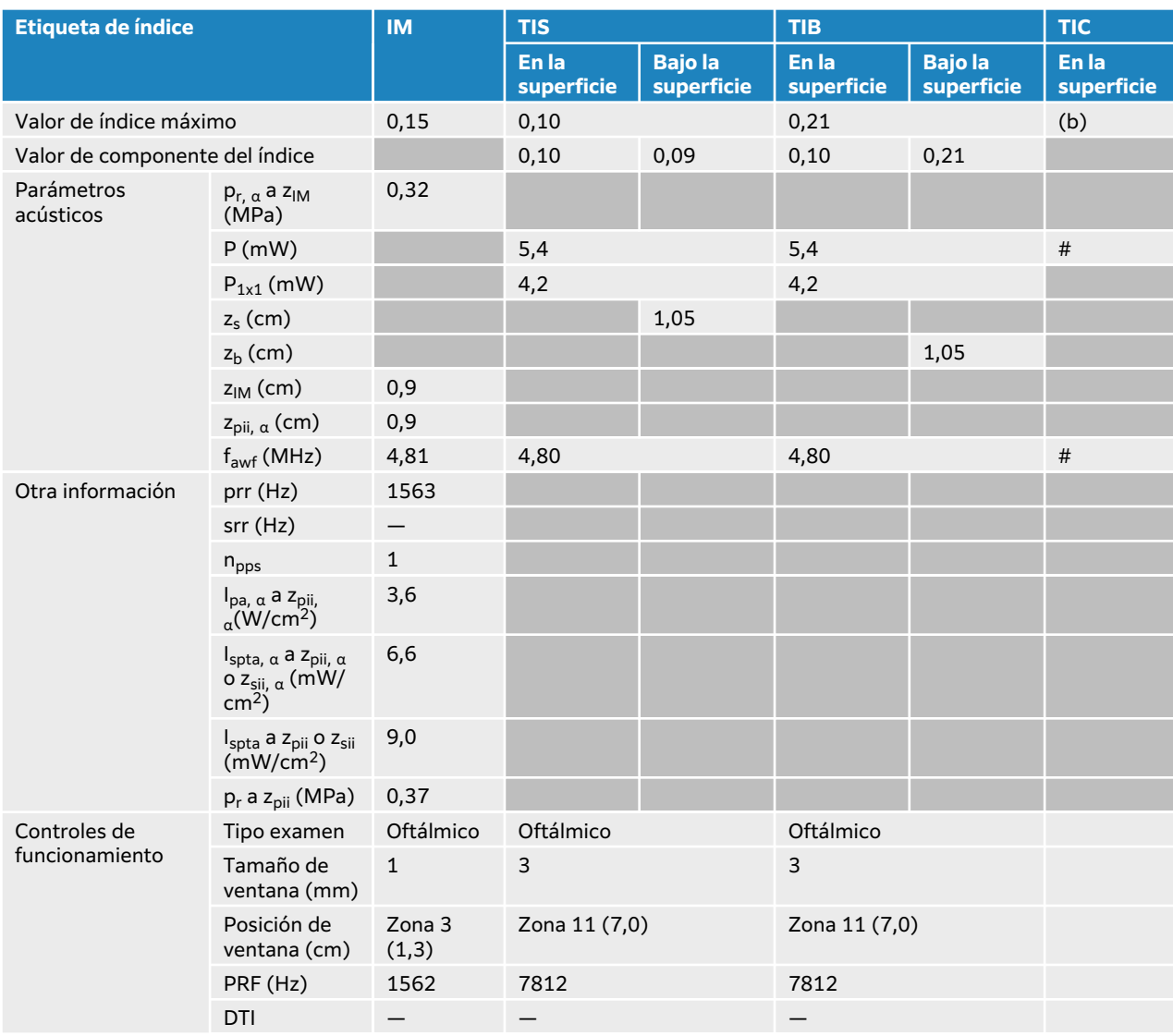

## **Tabla 80. Modelo de transductor: L12-3 Oftálmico Modo de funcionamiento: Doppler pulsado**
# **Tablas de emisión acústica L13-6**

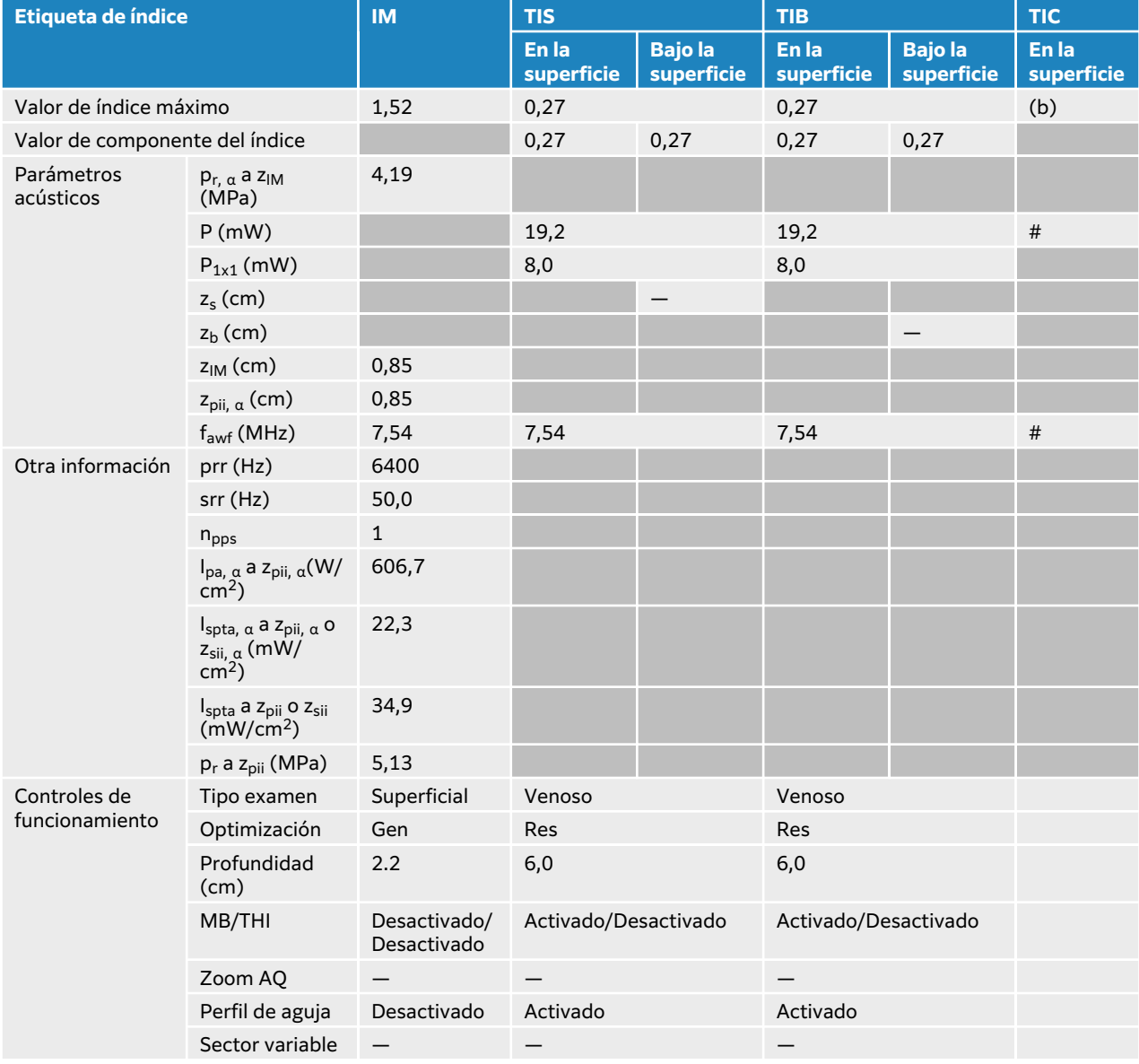

#### **Tabla 81. Modelo de transductor: L13-6 Modo de funcionamiento: 2D**

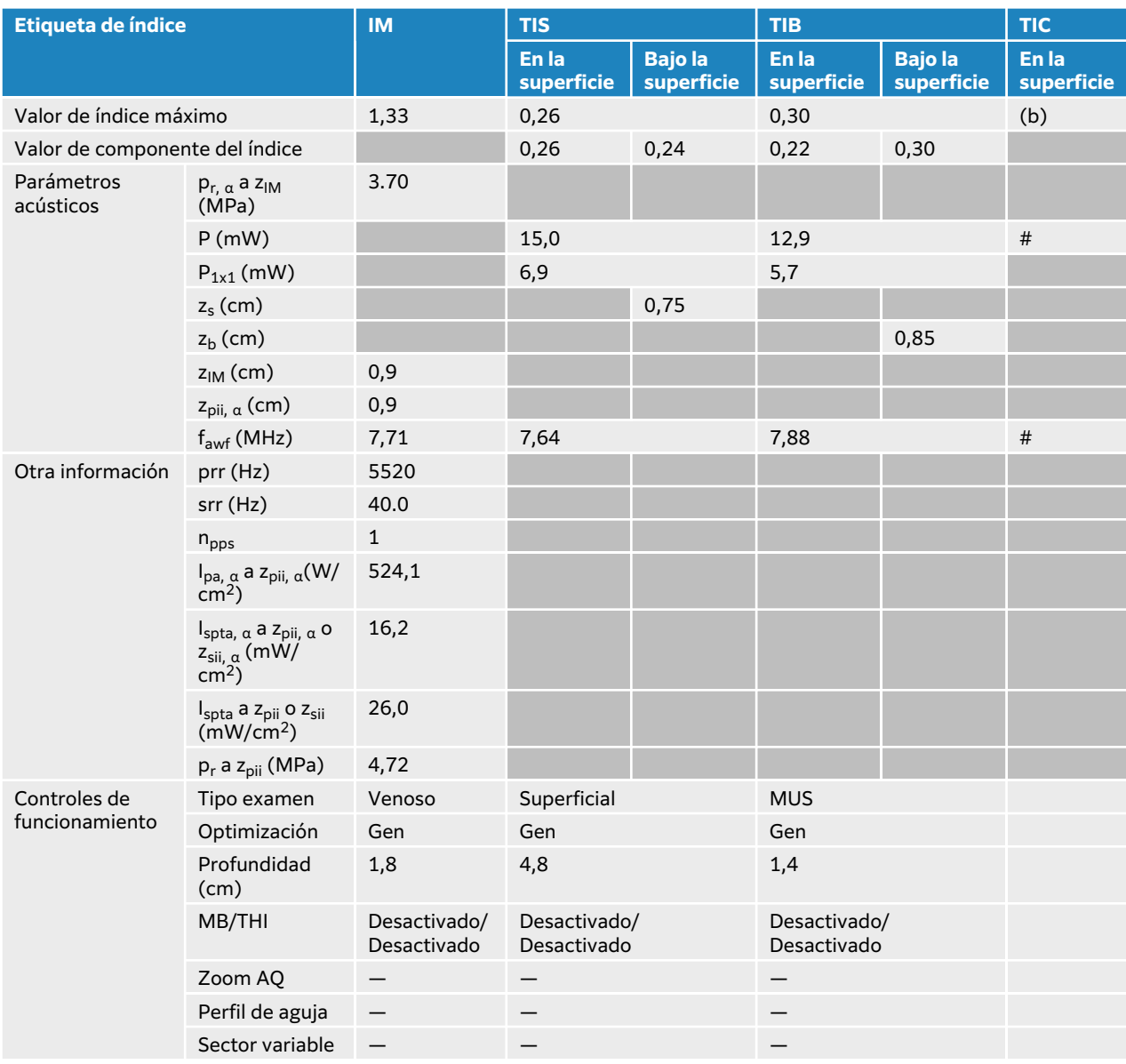

#### **Tabla 82. Modelo de transductor: L13-6 Modo de funcionamiento: 2D + Modo M**

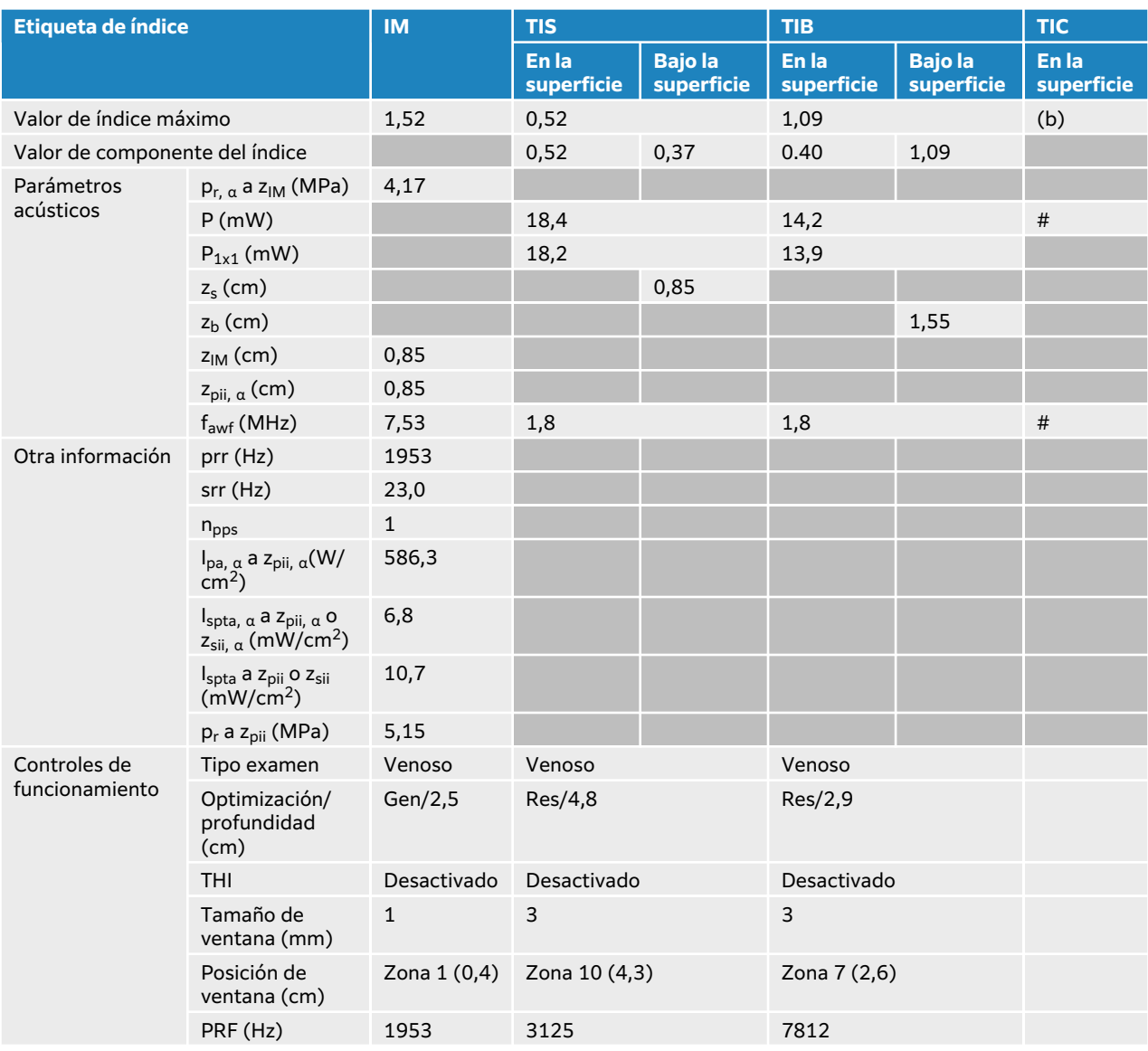

# **Tabla 83. Modelo de transductor: L13-6 Modo de funcionamiento: 2D + Doppler pulsado**

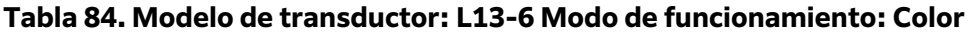

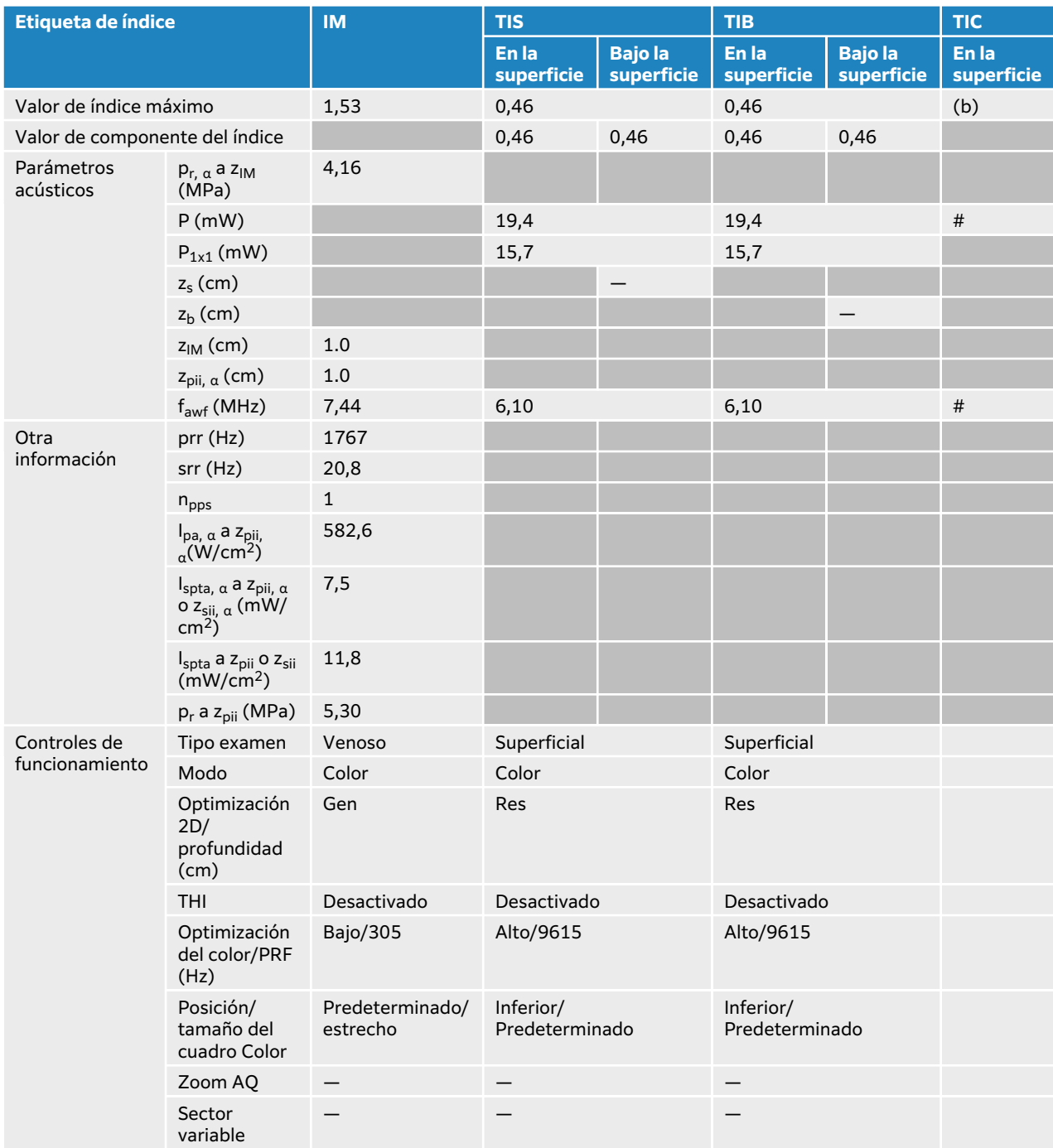

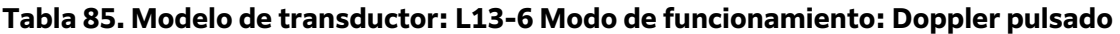

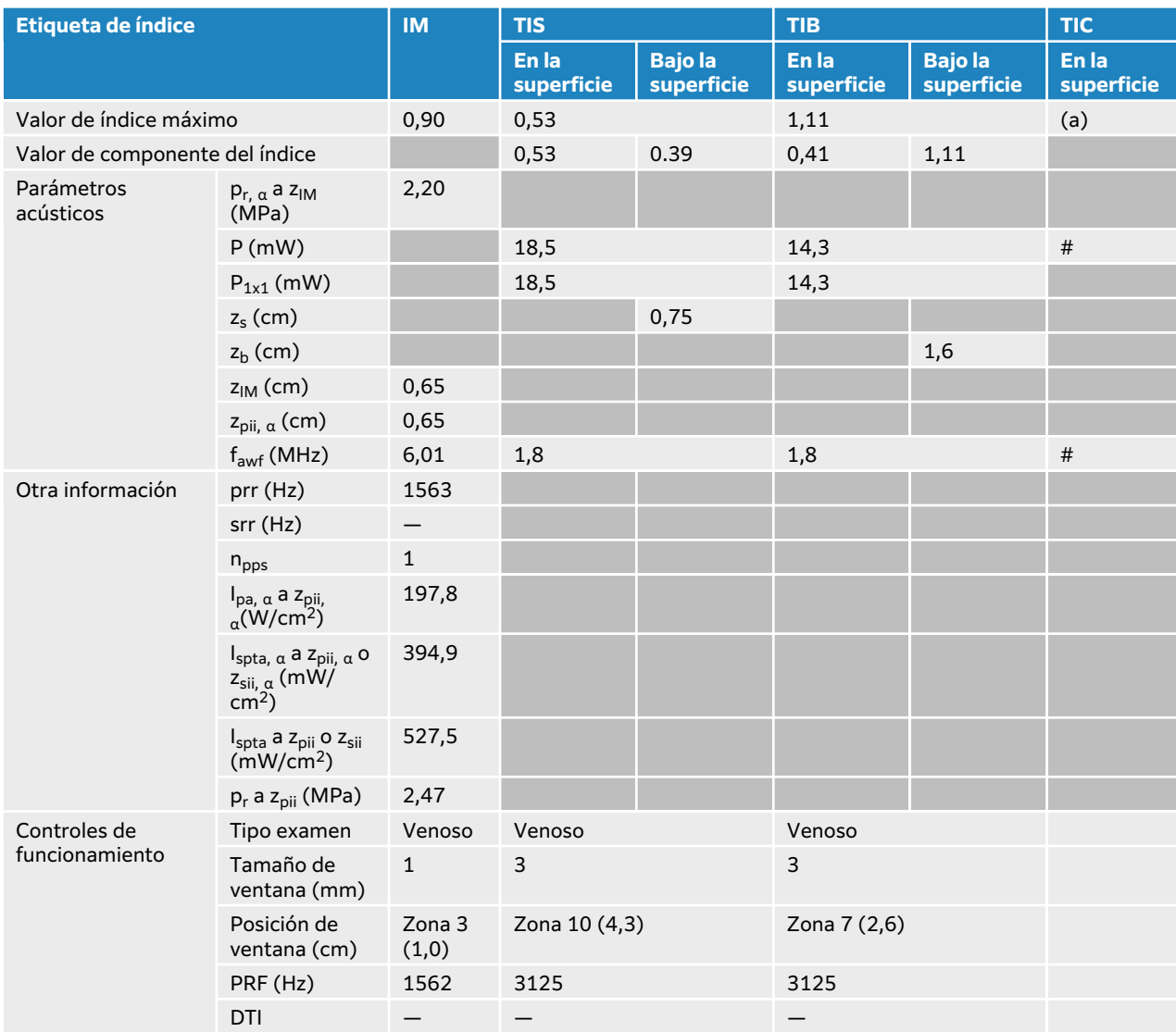

### **Tabla 86. Modelo de transductor: L13-6 Modo de funcionamiento: 2D + Doppler pulsado + Color**

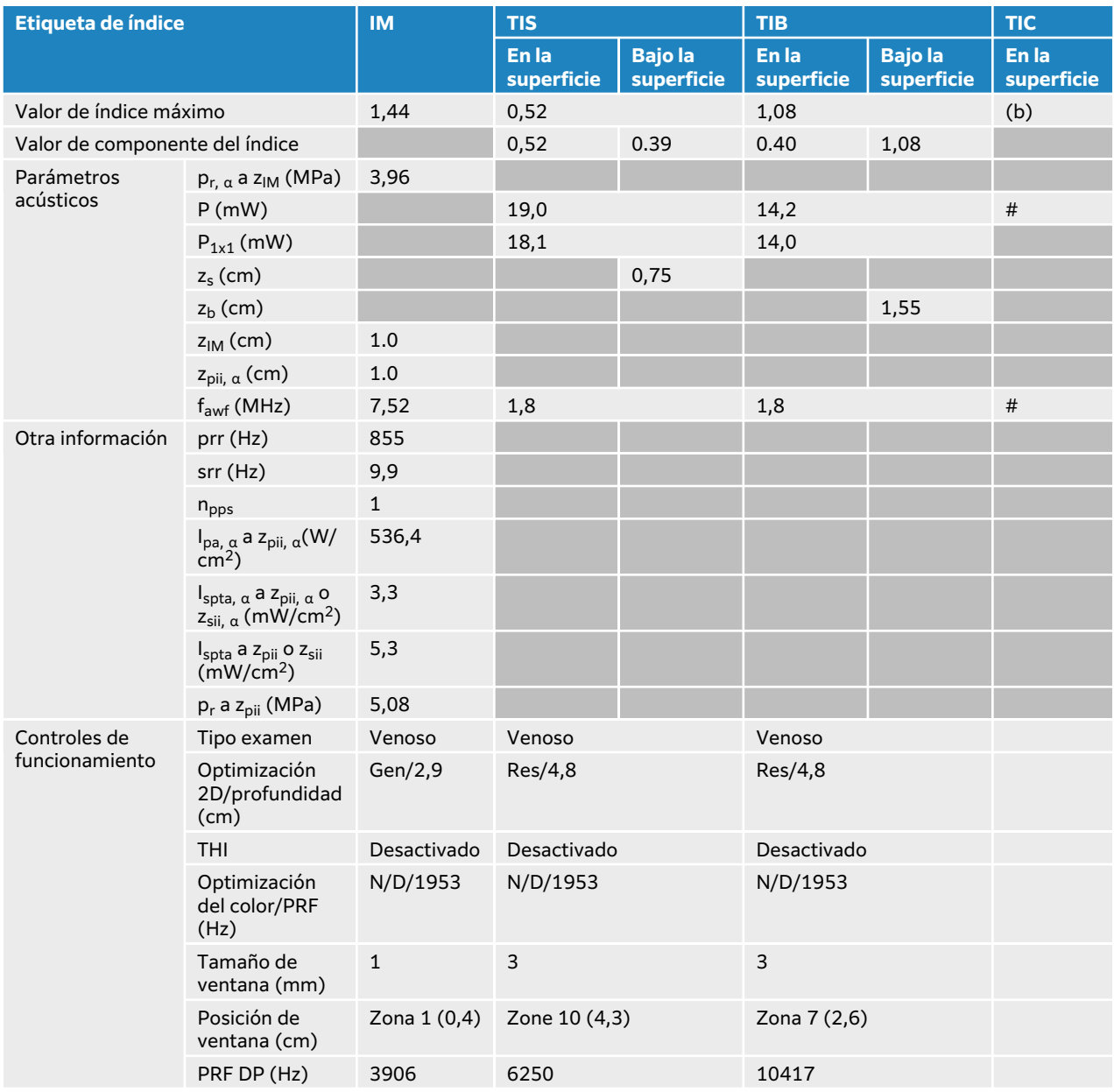

# **Tablas de emisión acústica L15-4**

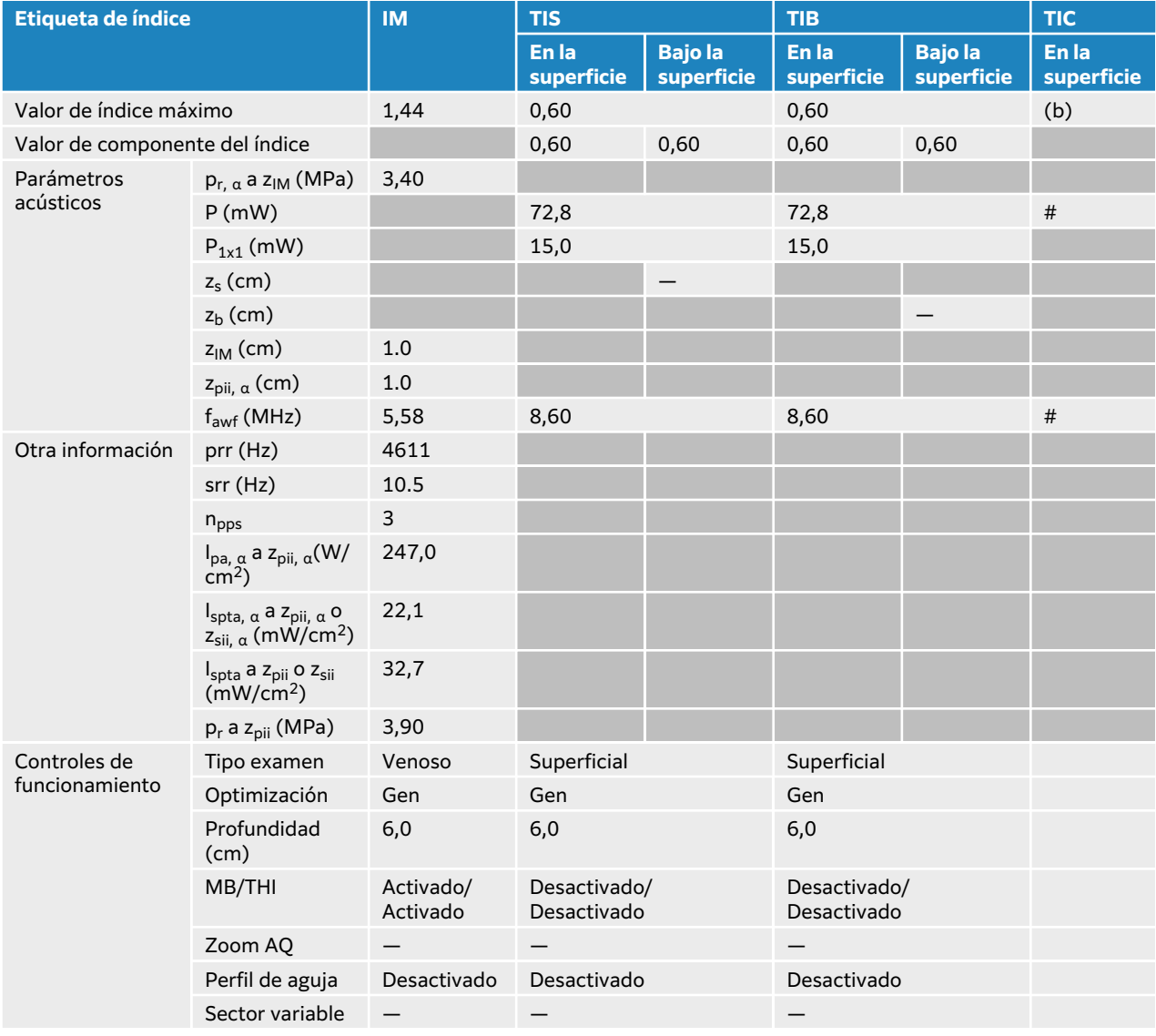

## **Tabla 87. Modelo de transductor: L15-4 Modo de funcionamiento: 2D**

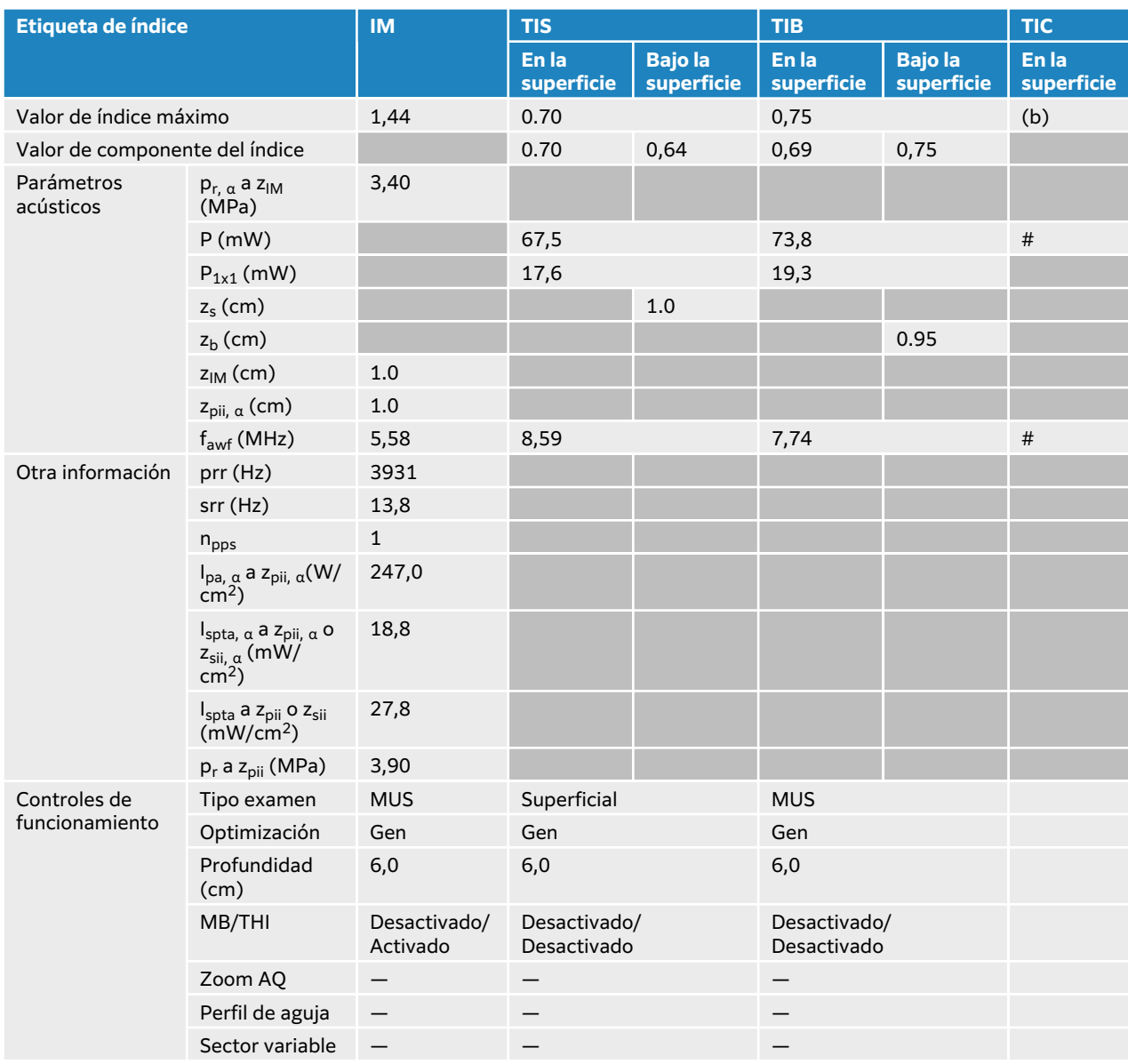

#### **Tabla 88. Modelo de transductor: L15-4 Modo de funcionamiento: 2D + Modo M**

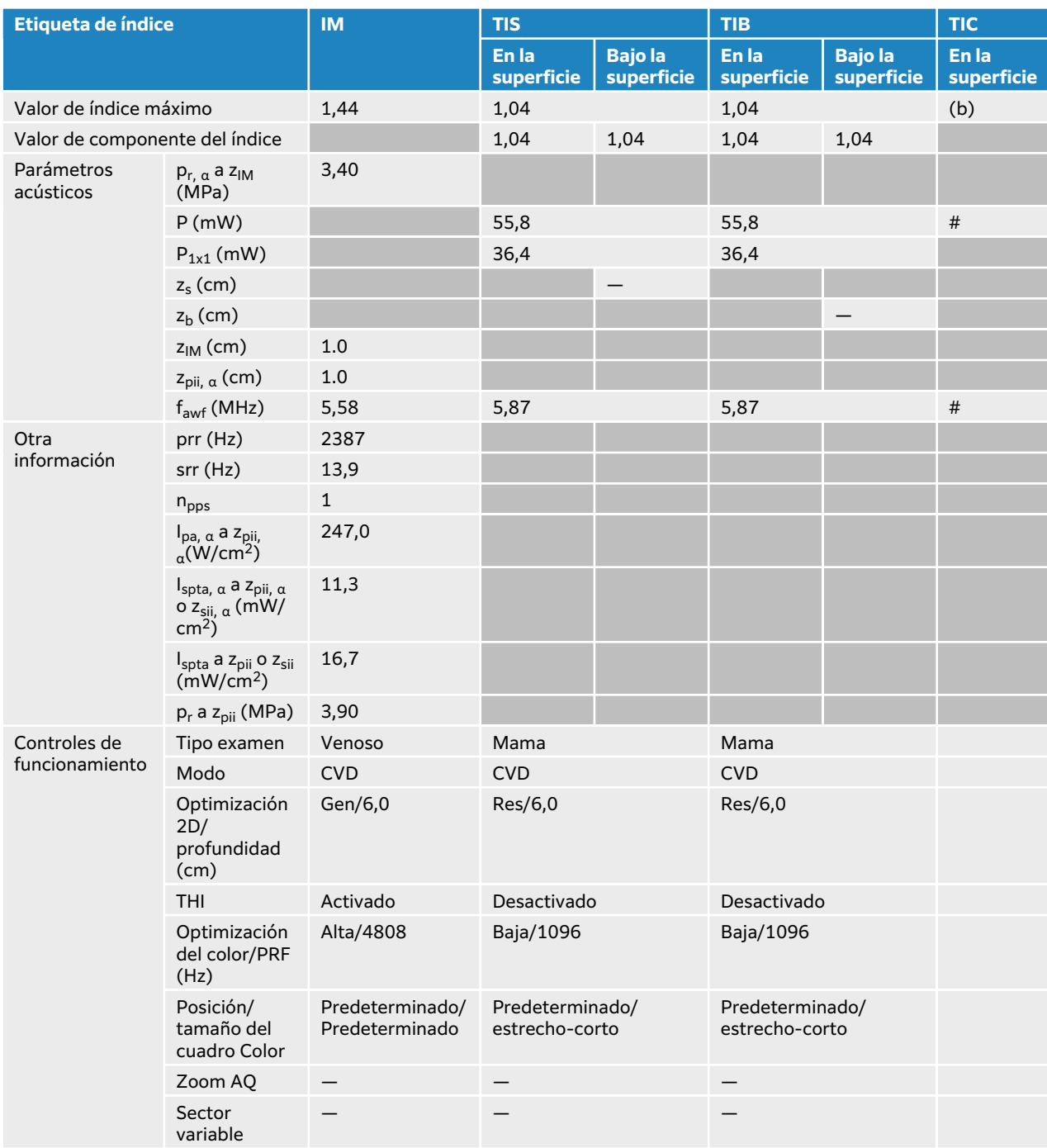

## **Tabla 89. Modelo de transductor: L15-4 Modo de funcionamiento: Color/CPD**

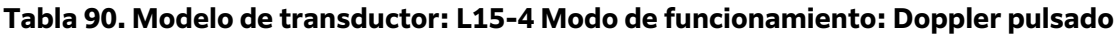

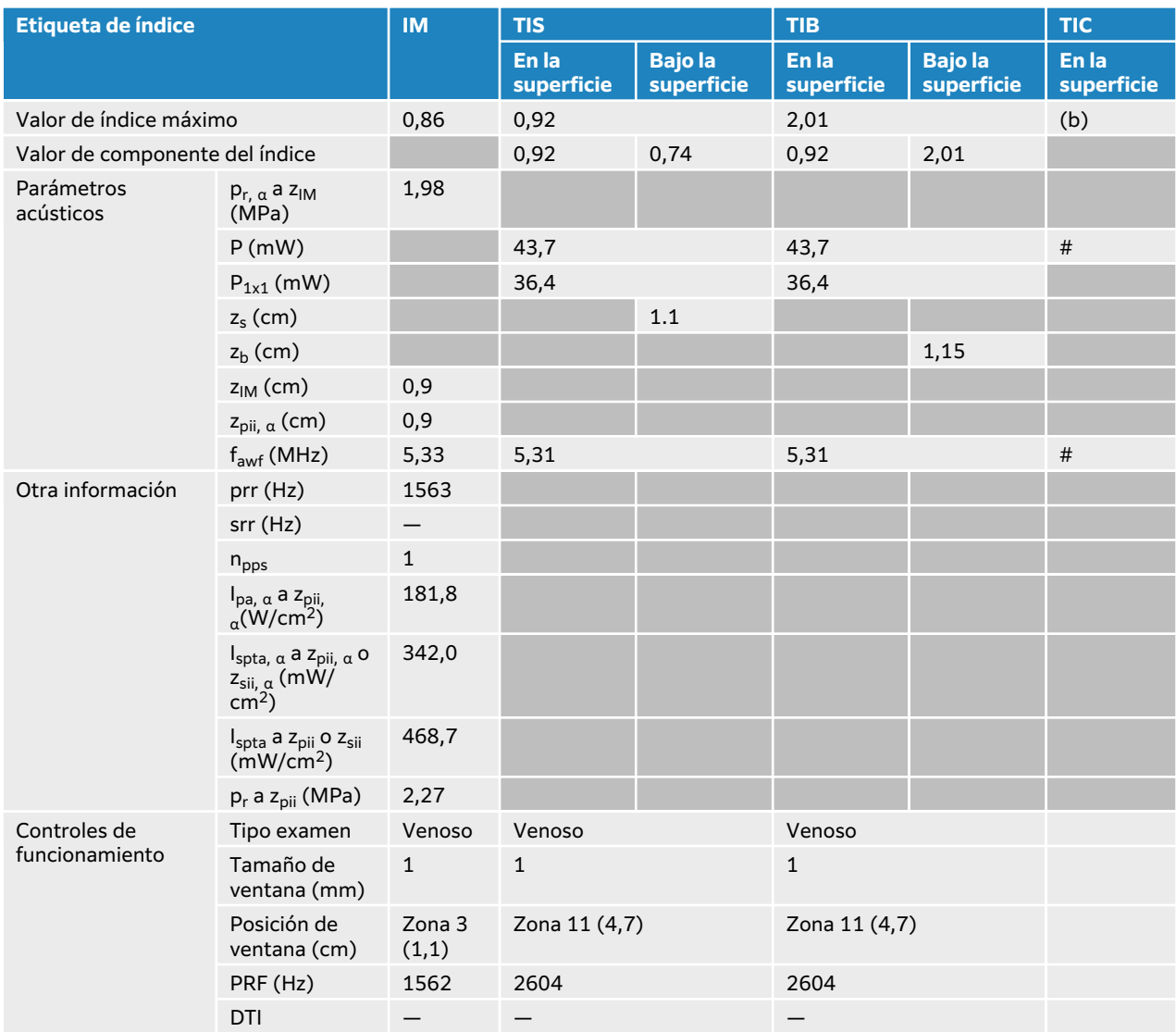

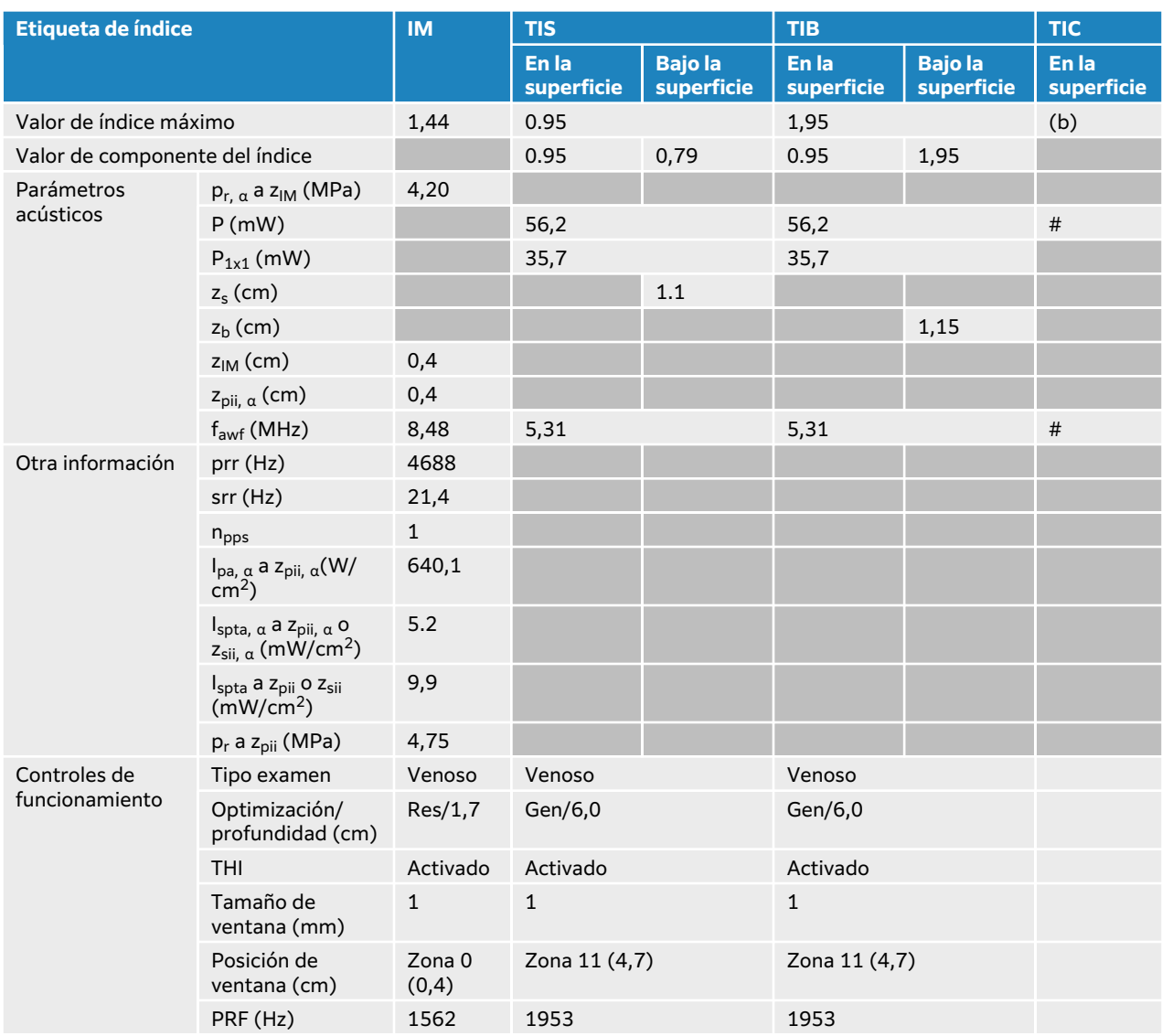

# **Tabla 91. Modelo de transductor: L15-4 Modo de funcionamiento: 2D + Doppler pulsado**

### **Tabla 92. Modelo de transductor: L15-4 Modo de funcionamiento: 2D + Doppler pulsado + Color**

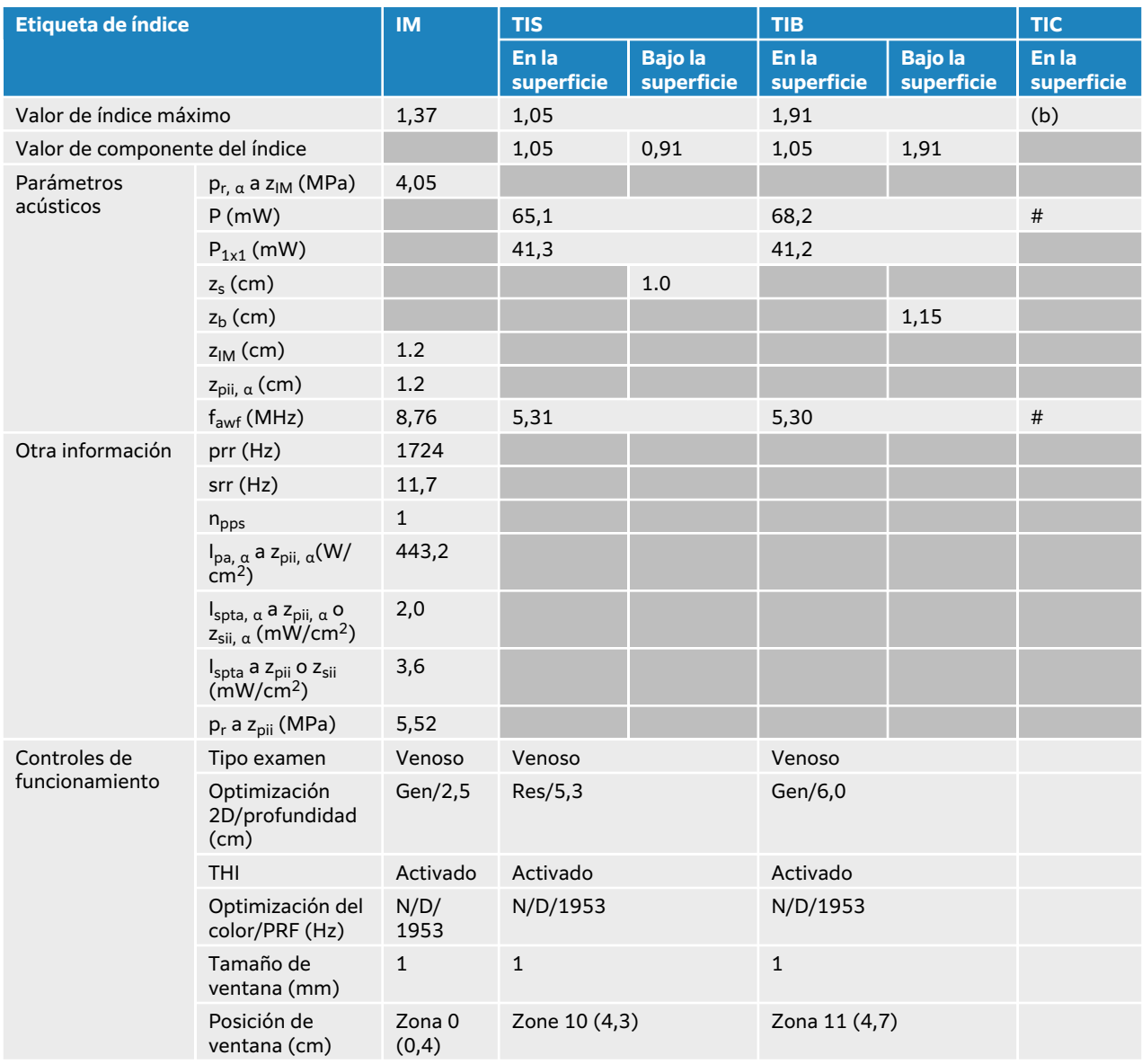

# **Tabla de emisión acústica L19-5**

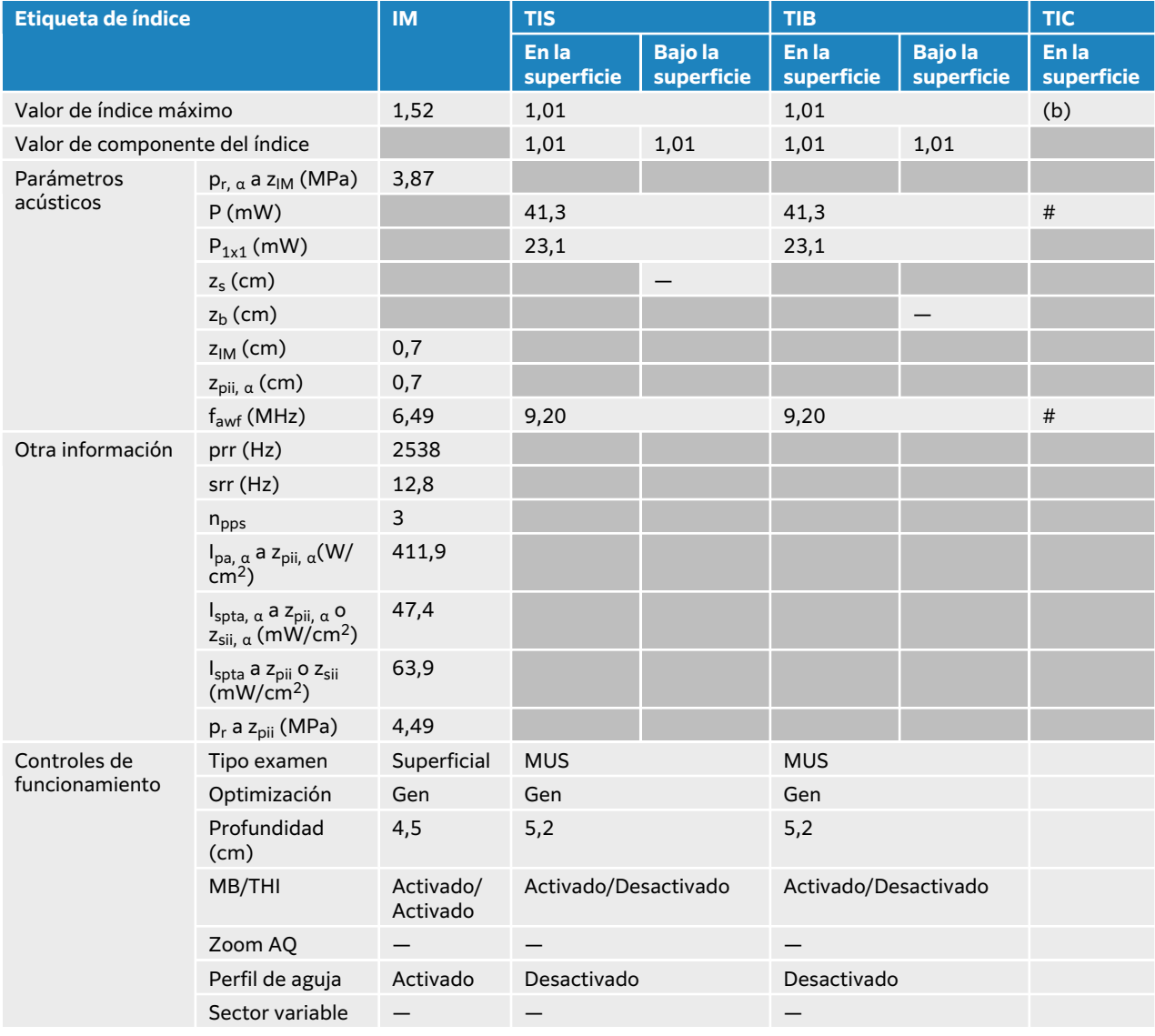

#### **Tabla 93. Modelo de transductor: L19-5 Modo de funcionamiento: 2D**

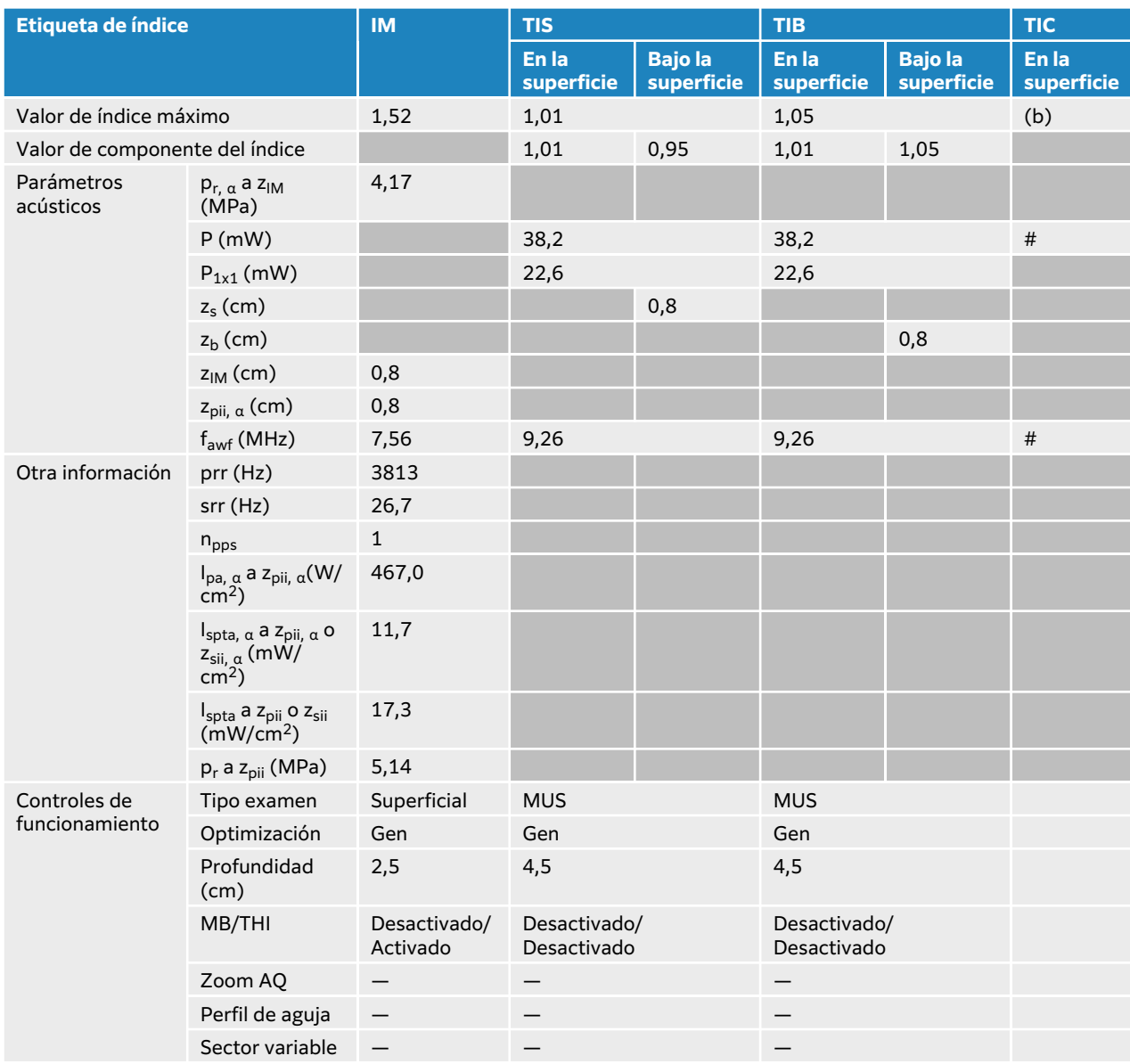

#### **Tabla 94. Modelo de transductor: L19-5 Modo de funcionamiento: 2D + Modo M**

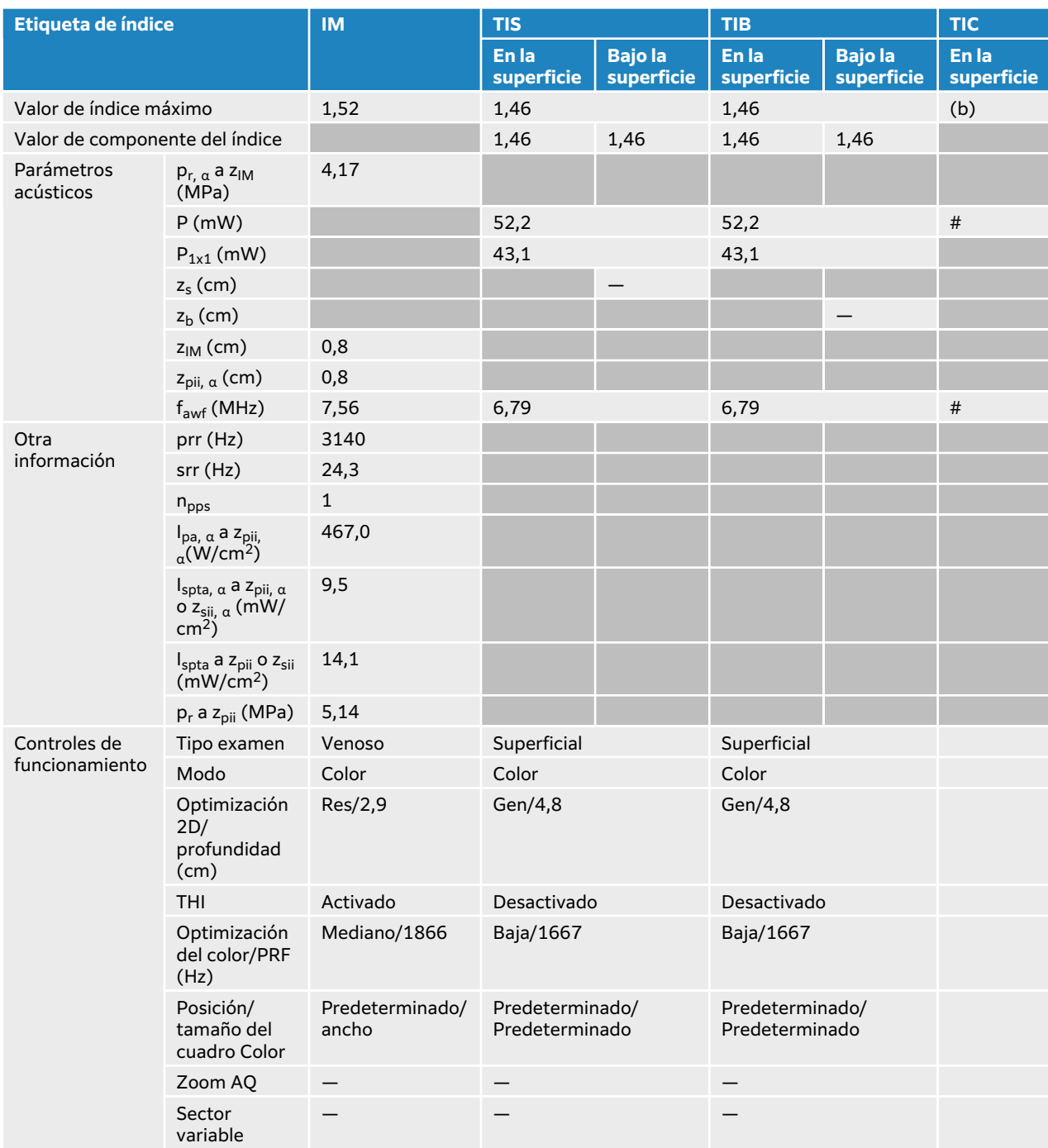

## **Tabla 95. Modelo de transductor: L19-5 Modo de funcionamiento: Color/CPD**

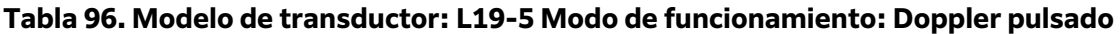

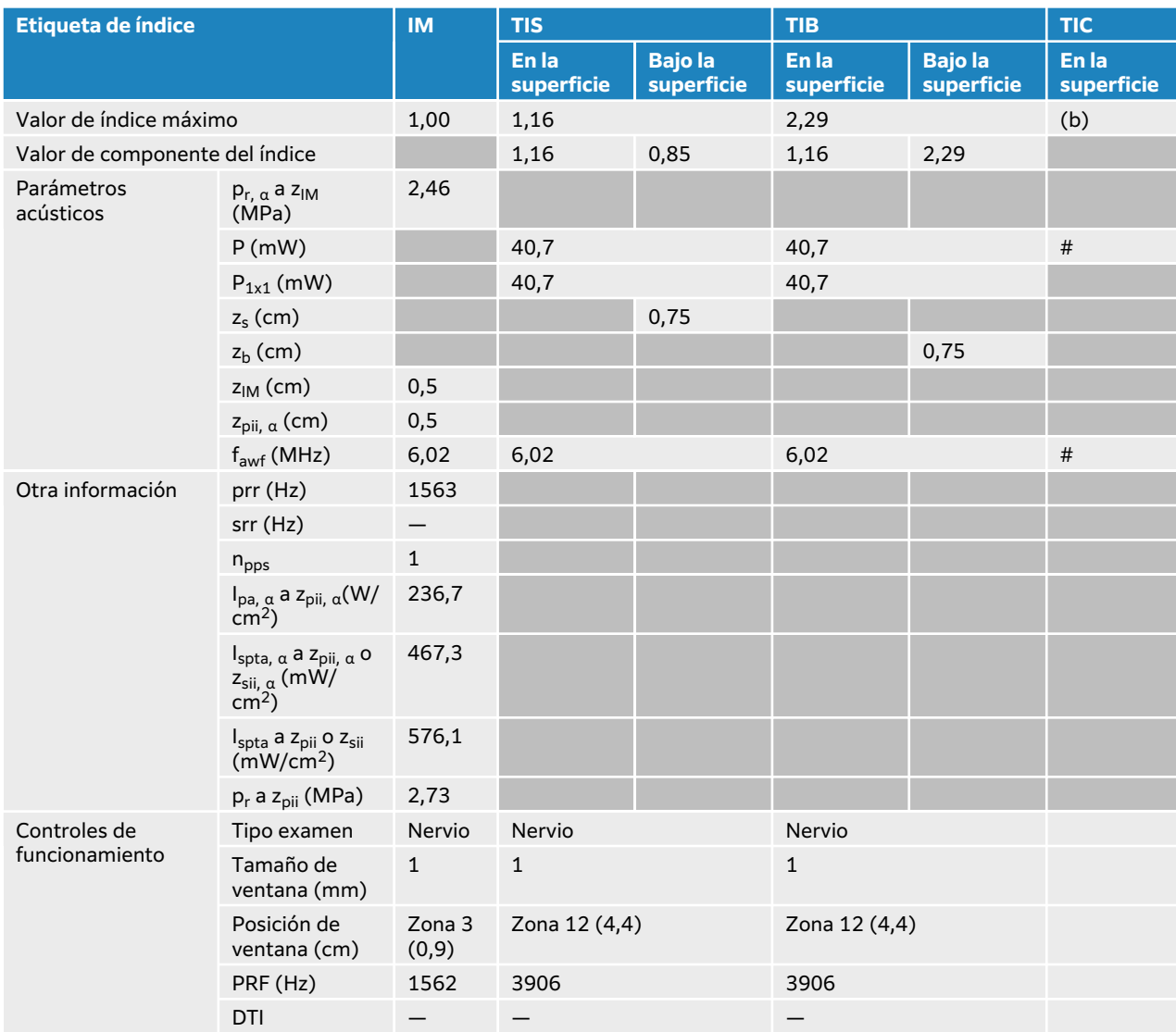

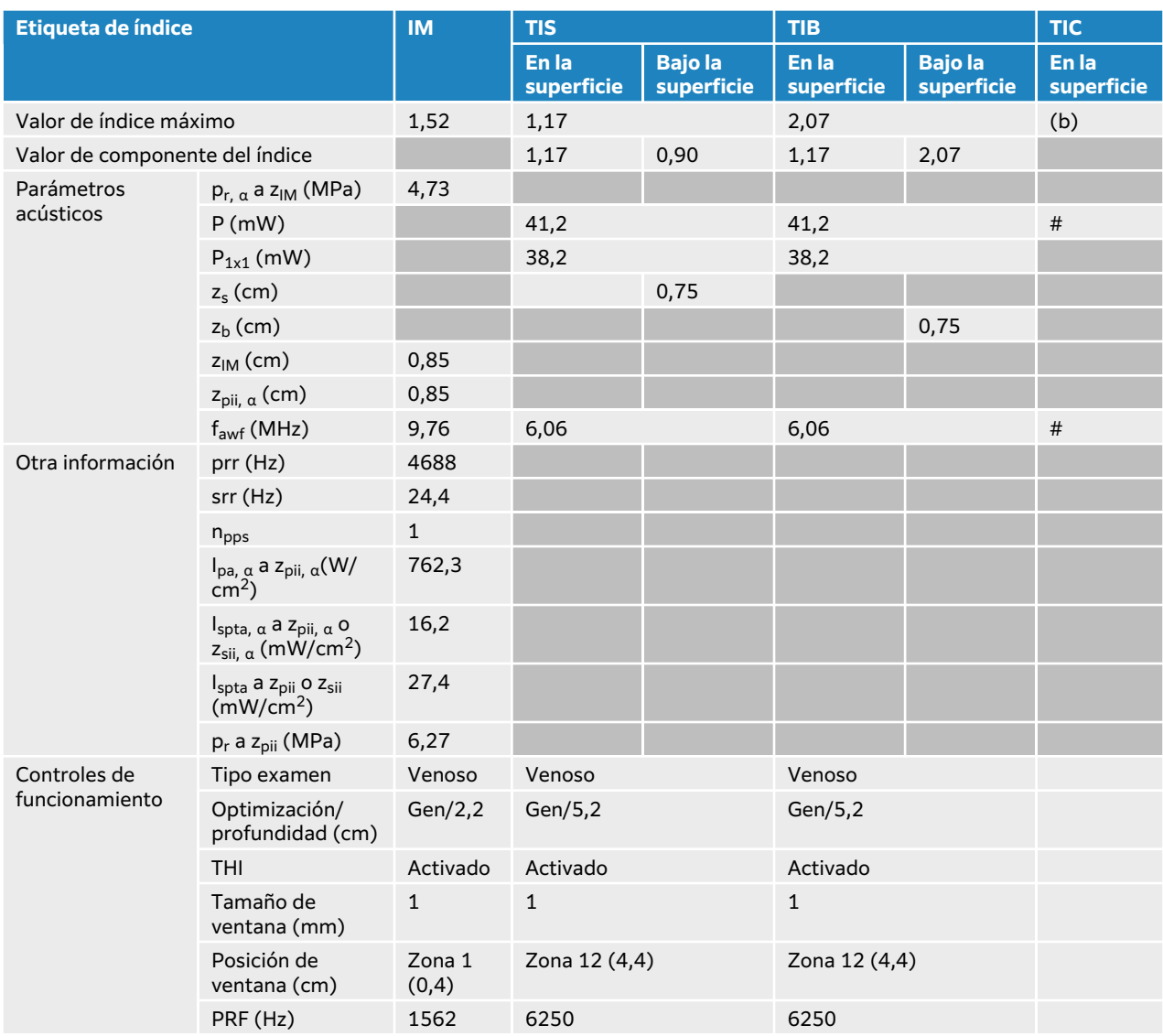

# **Tabla 97. Modelo de transductor: L19-5 Modo de funcionamiento: 2D + Doppler pulsado**

### **Tabla 98. Modelo de transductor: L19-5 Modo de funcionamiento: 2D + Doppler pulsado + Color**

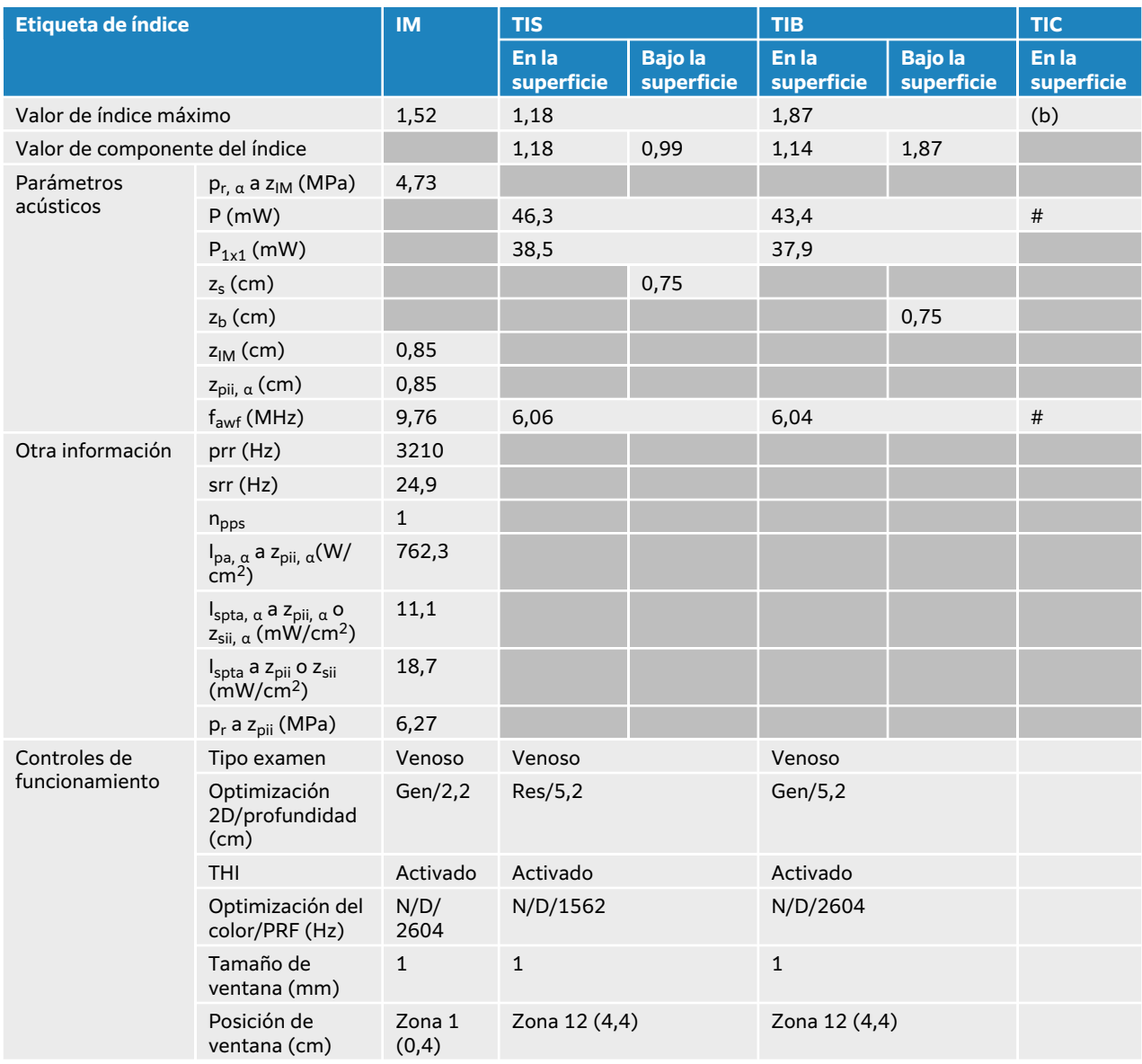

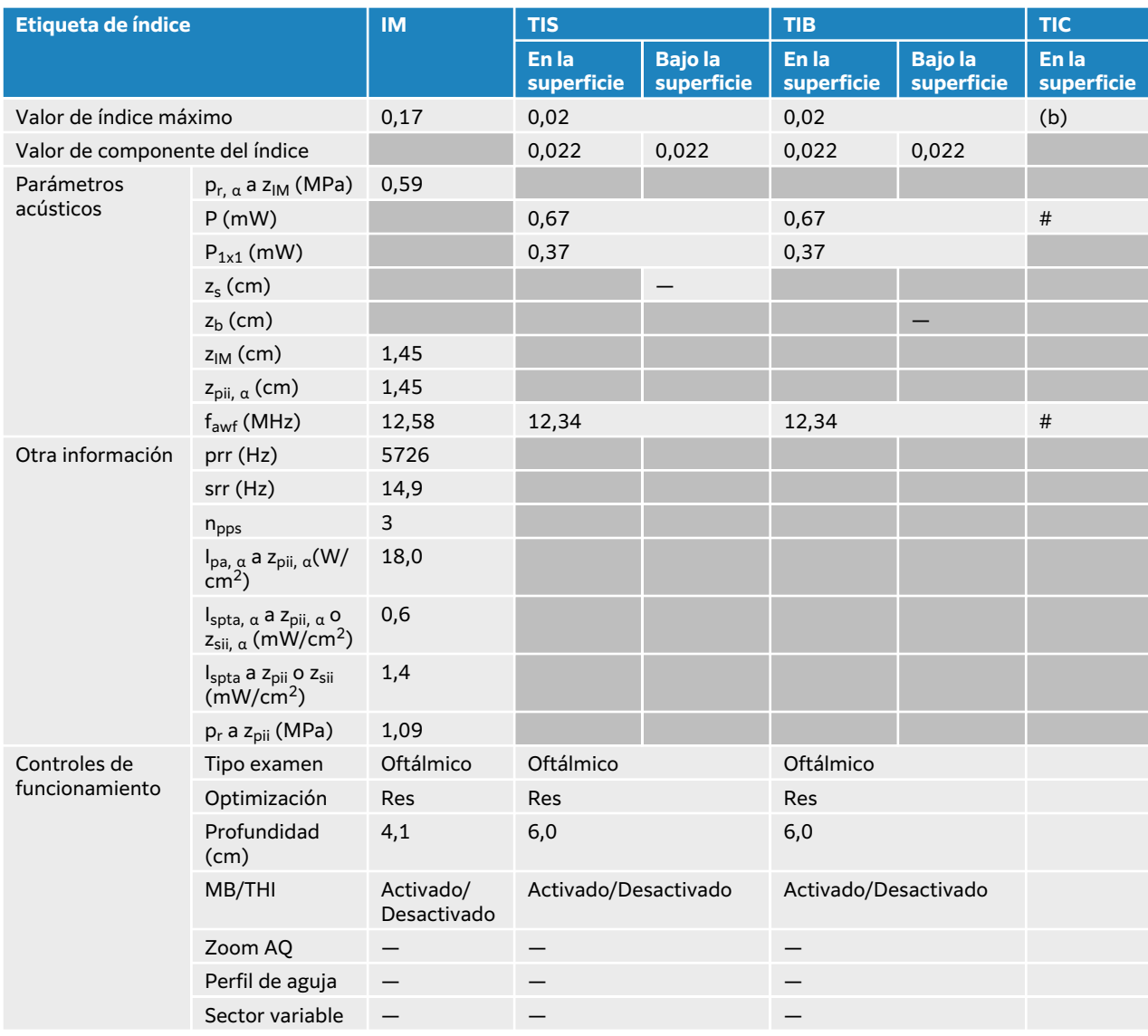

#### **Tabla 99. Modelo de transductor: L19-5 Oftálmico Modo de funcionamiento: 2D**

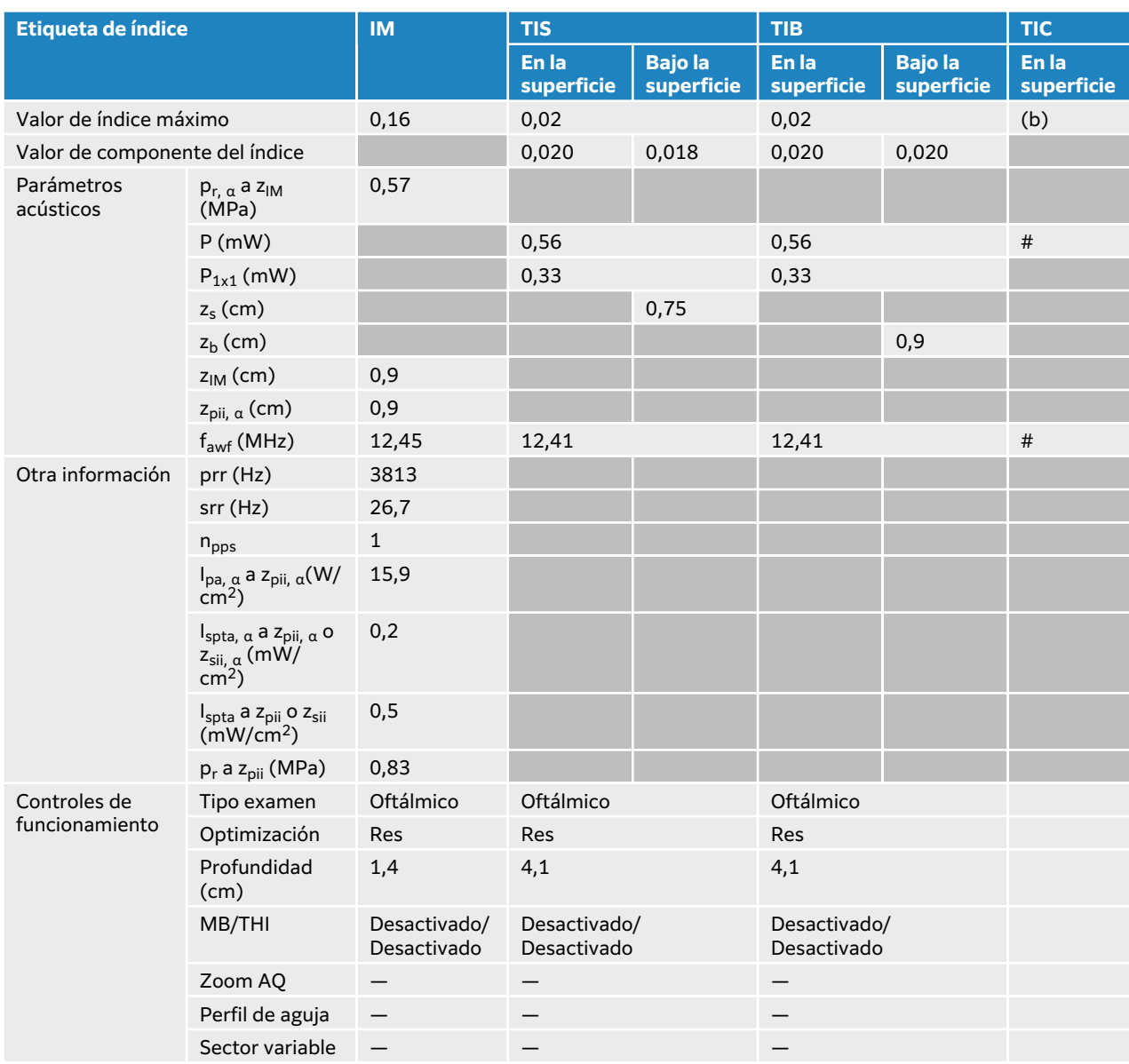

#### **Tabla 100. Modelo de transductor: L19-5 Oftálmico Modo de funcionamiento: 2D + Modo M**

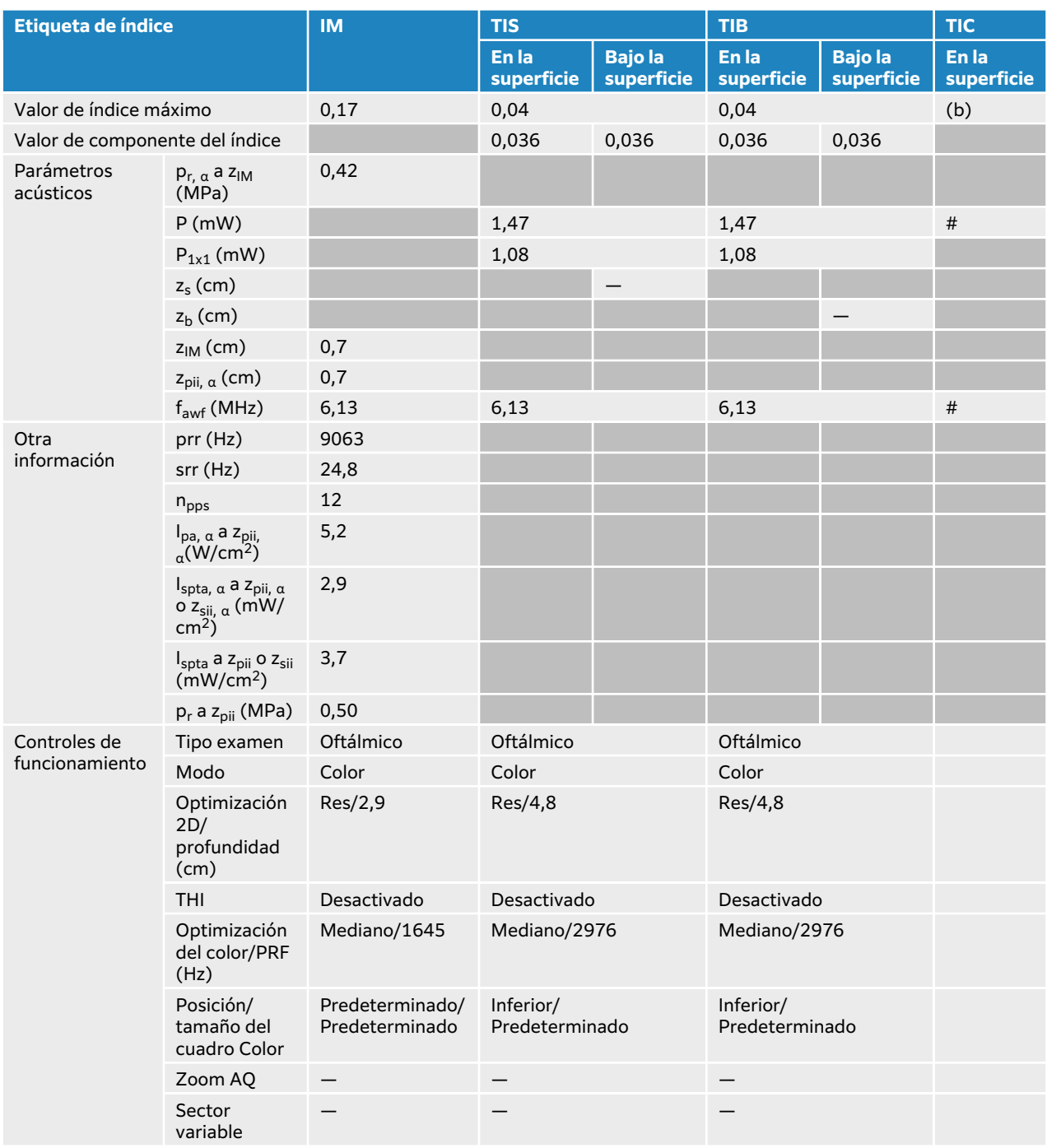

## **Tabla 101. Modelo de transductor: L19-5 Oftálmico Modo de funcionamiento: Color/CPD**

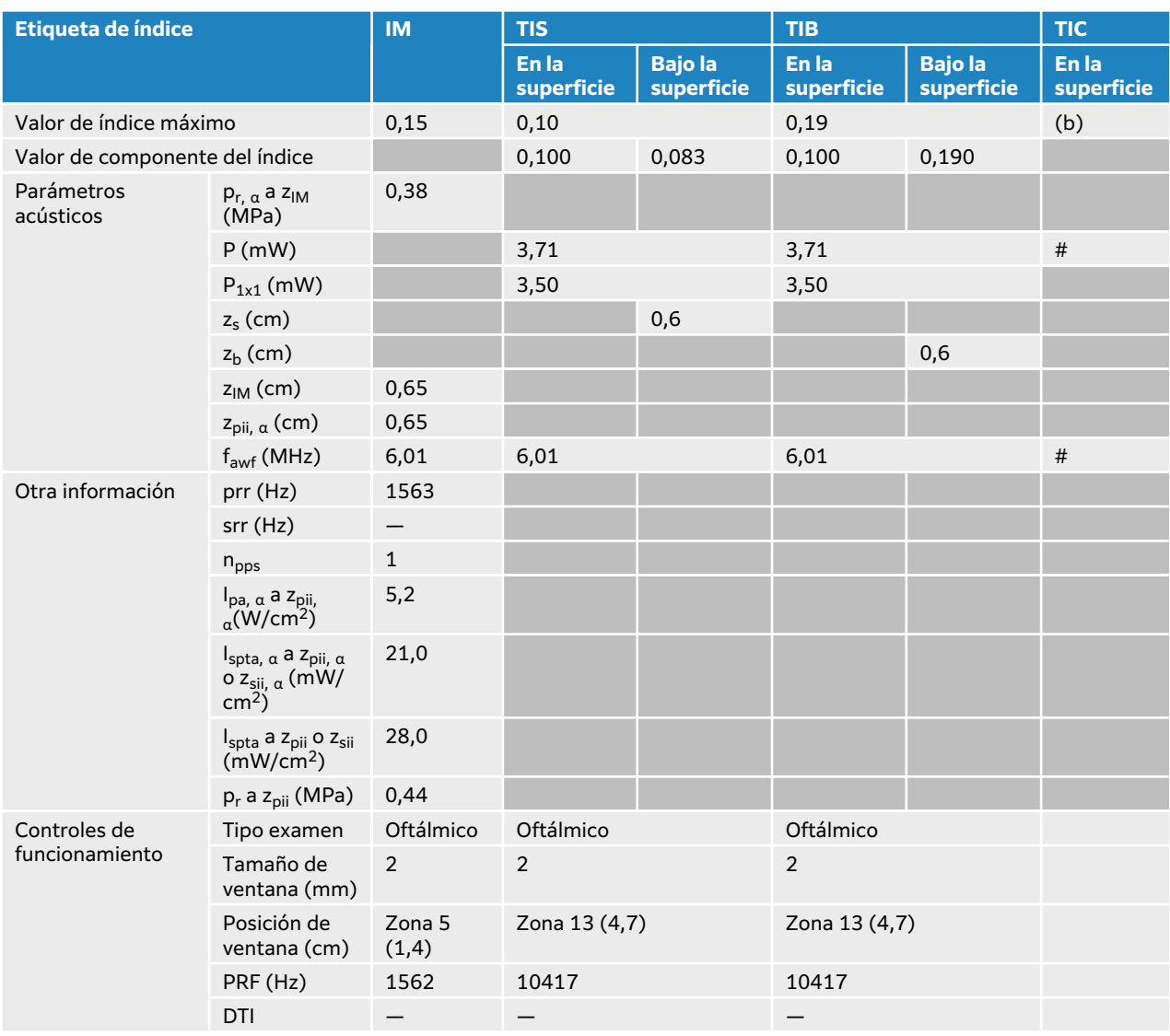

# **Tabla 102. Modelo de transductor: L19-5 Oftálmico Modo de funcionamiento: Doppler pulsado**

# **Tablas de emisión acústica P5-1**

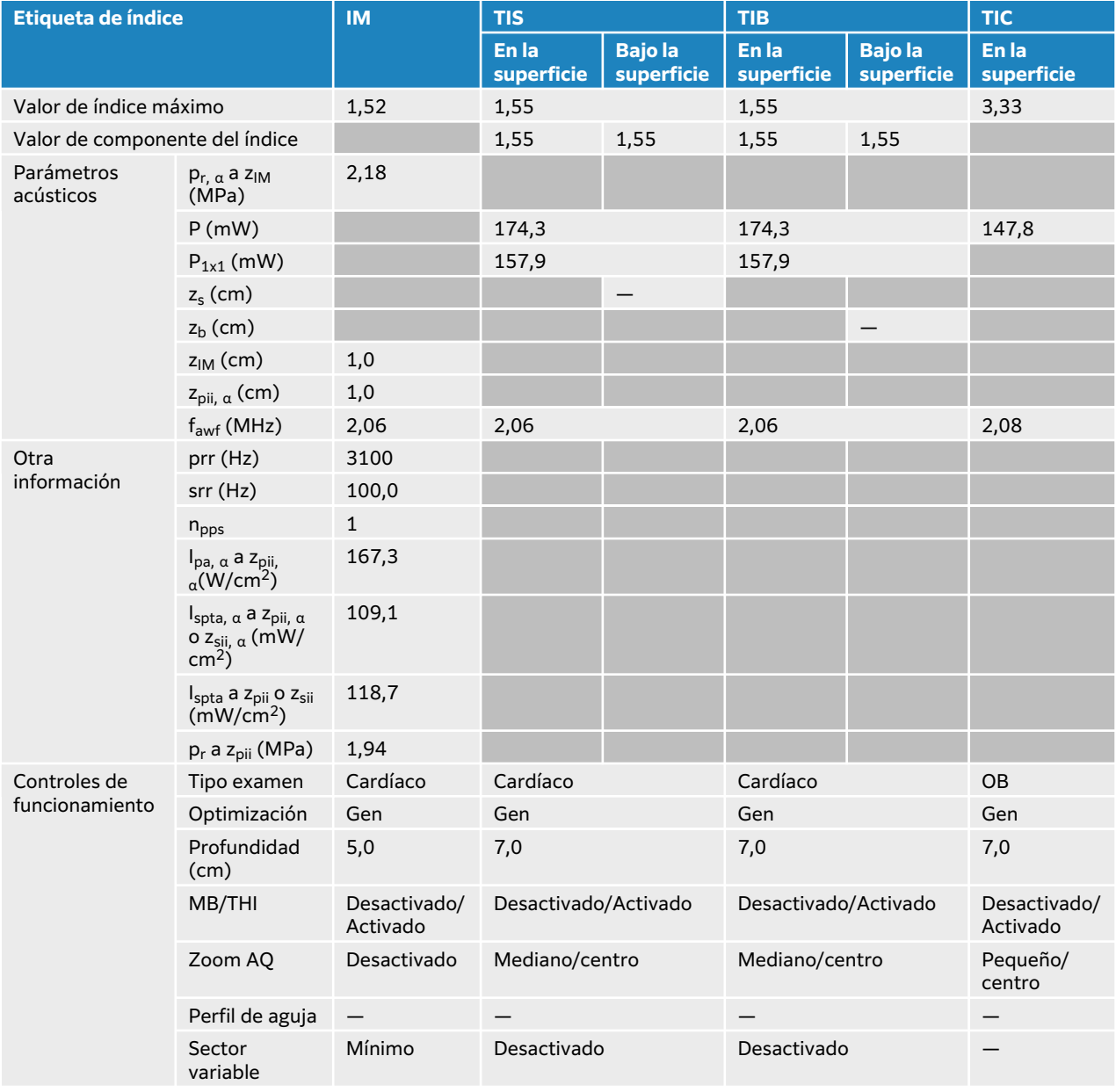

#### **Tabla 103. Modelo de transductor: P5-1 Modo de funcionamiento: 2D**

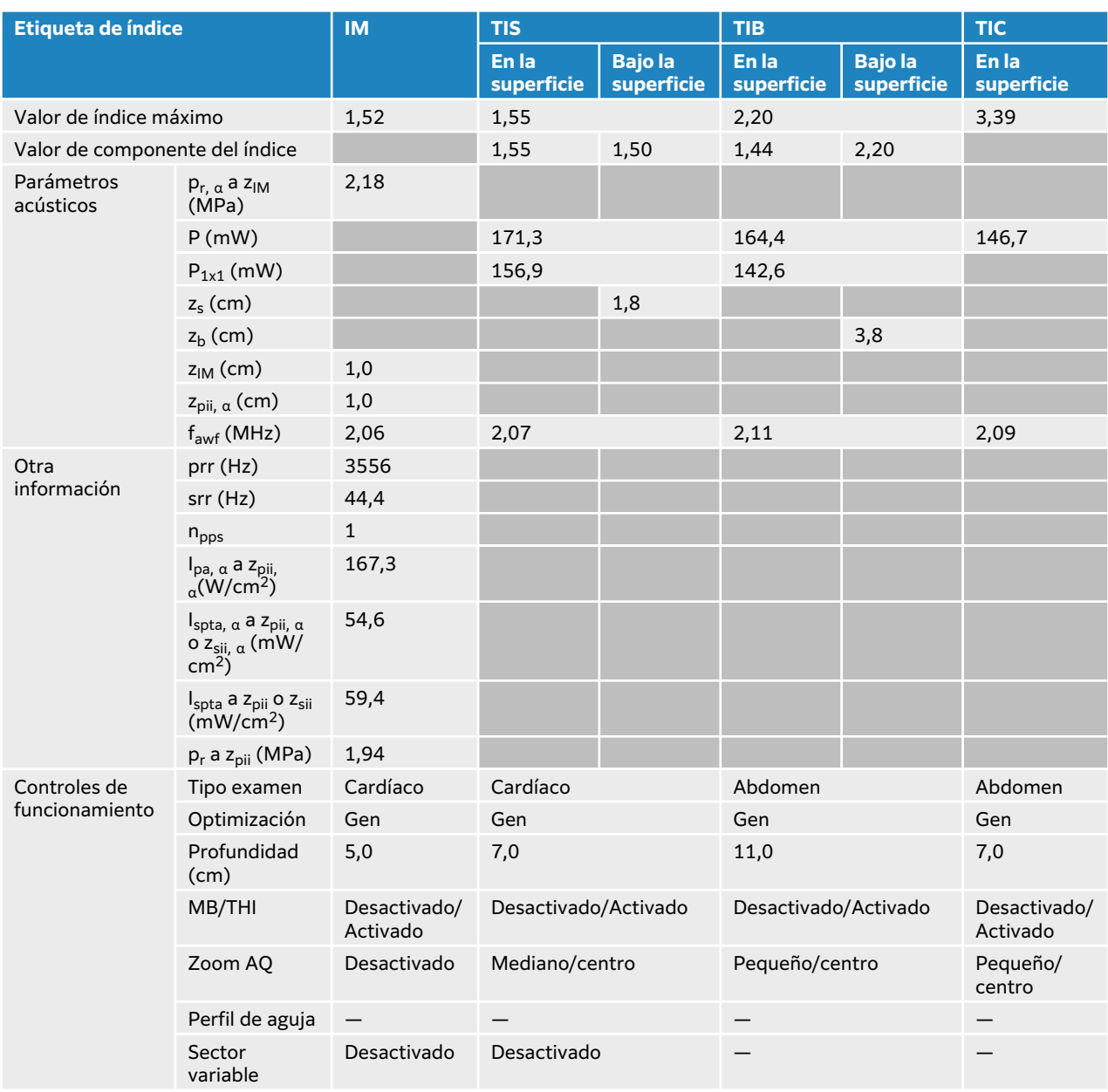

#### **Tabla 104. Modelo de transductor: P5-1 Modo de funcionamiento: 2D + Modo M**

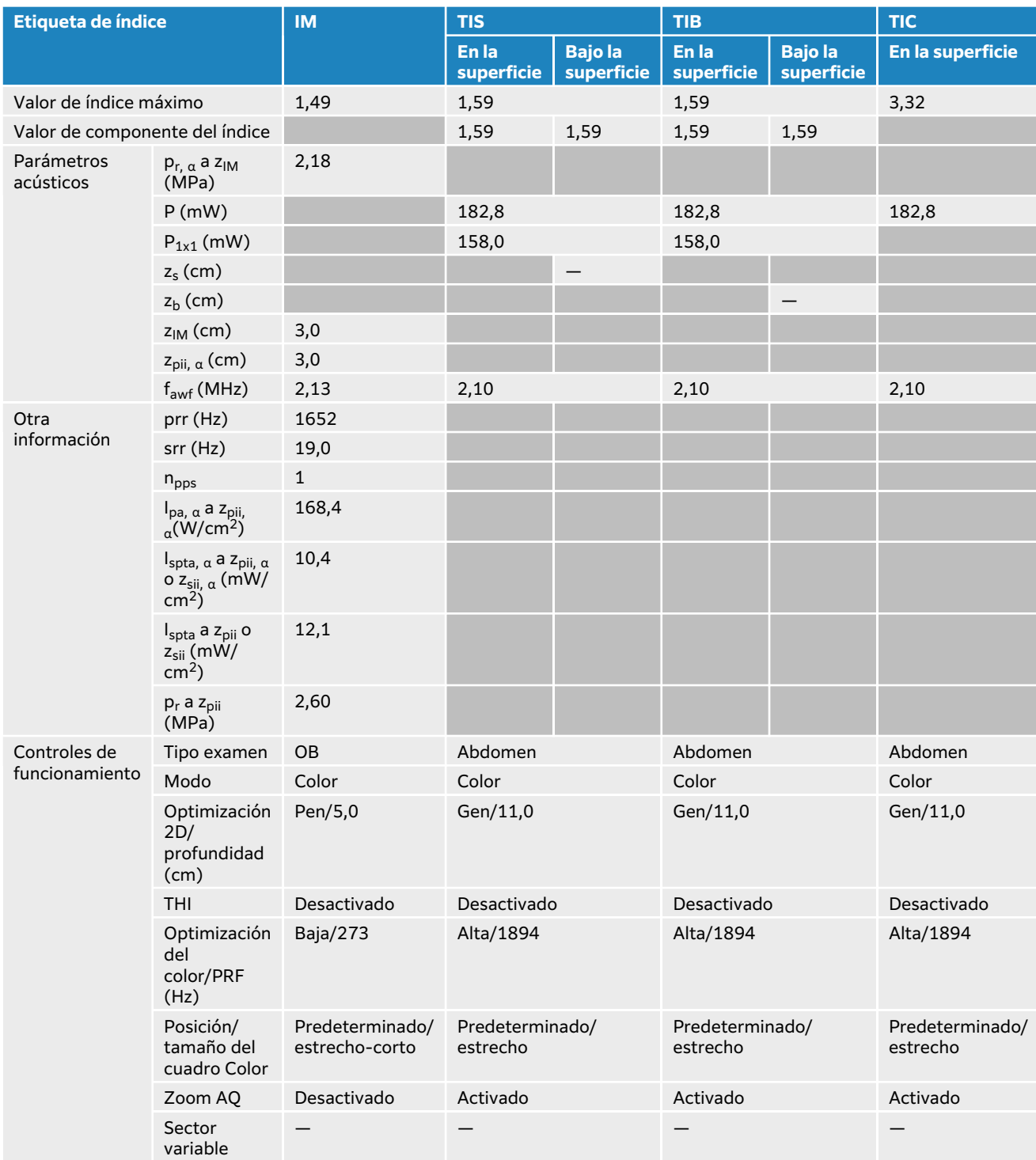

## **Tabla 105. Modelo de transductor: P5-1 Modo de funcionamiento: Color/CPD**

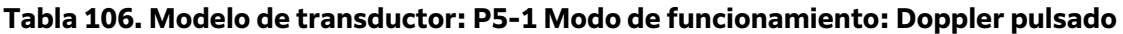

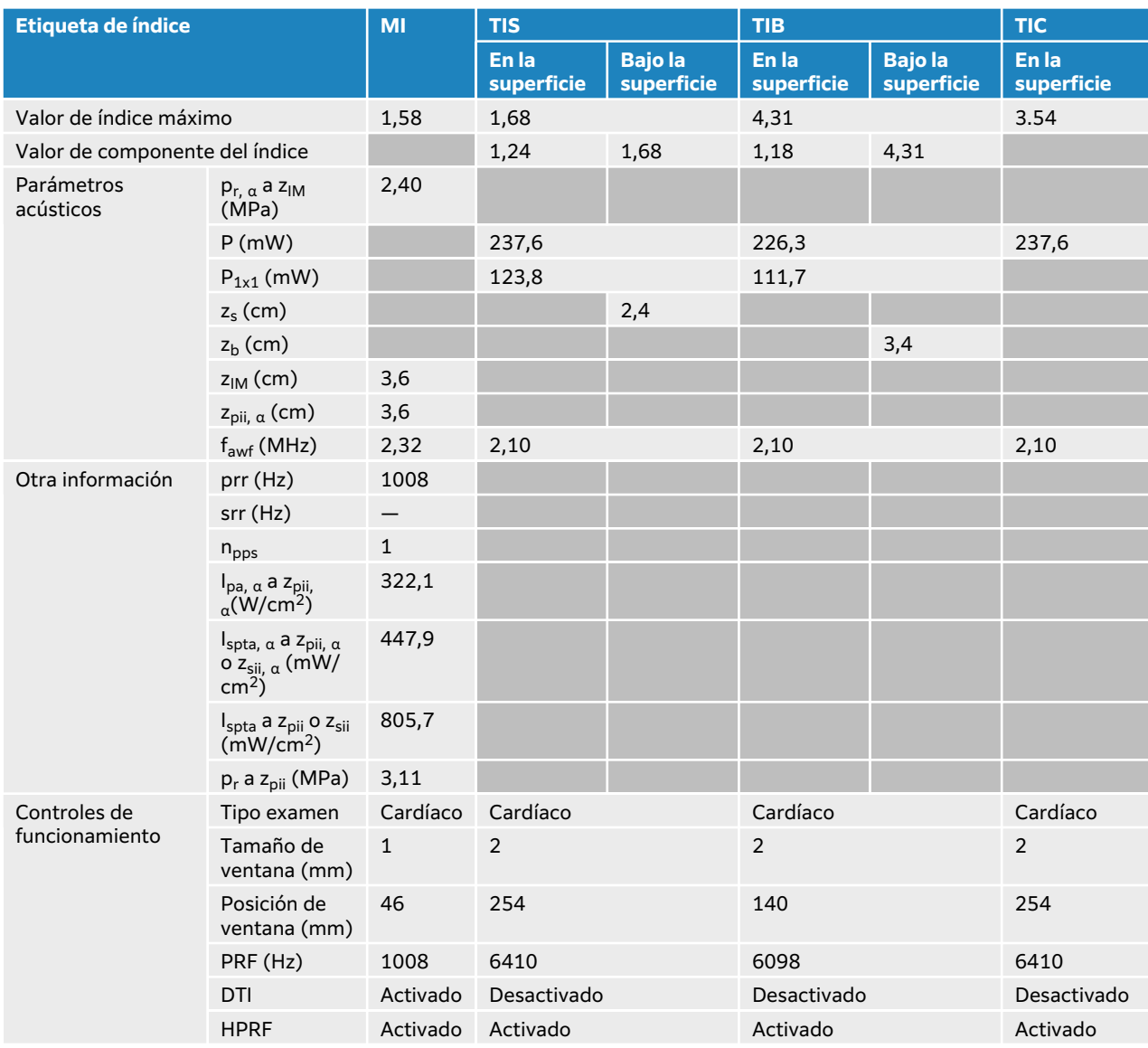

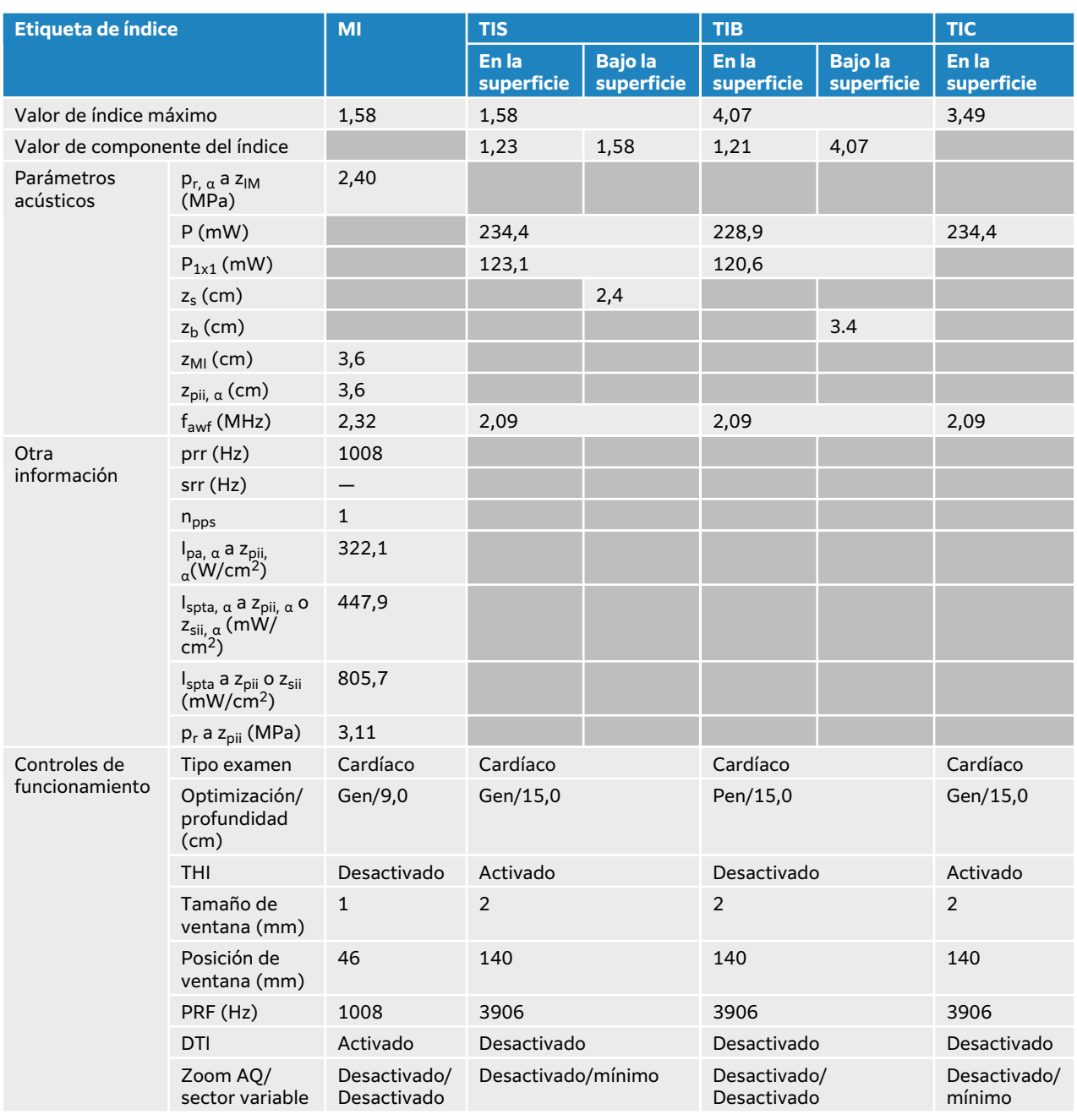

# **Tabla 107. Modelo de transductor: P5-1 Modo de funcionamiento: 2D + Doppler pulsado**

#### **Tabla 108. Modelo de transductor: P5-1 Modo de funcionamiento: 2D + Doppler pulsado + Color**

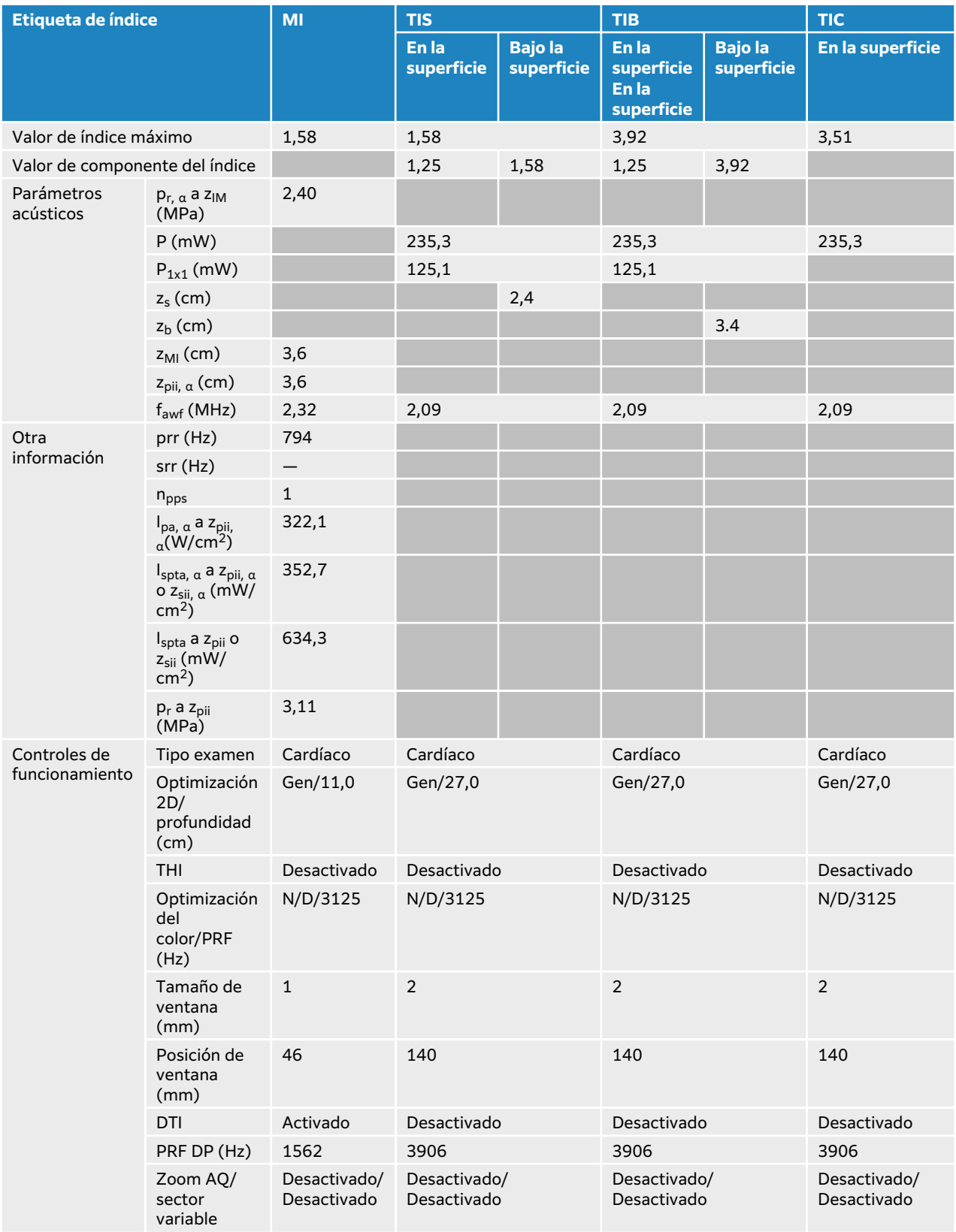

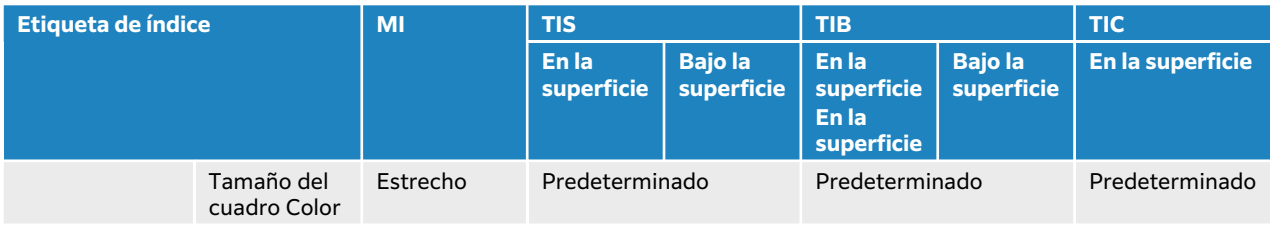

## **Tabla 109. Modelo de transductor: P5-1 Modo de funcionamiento: Doppler de onda continua**

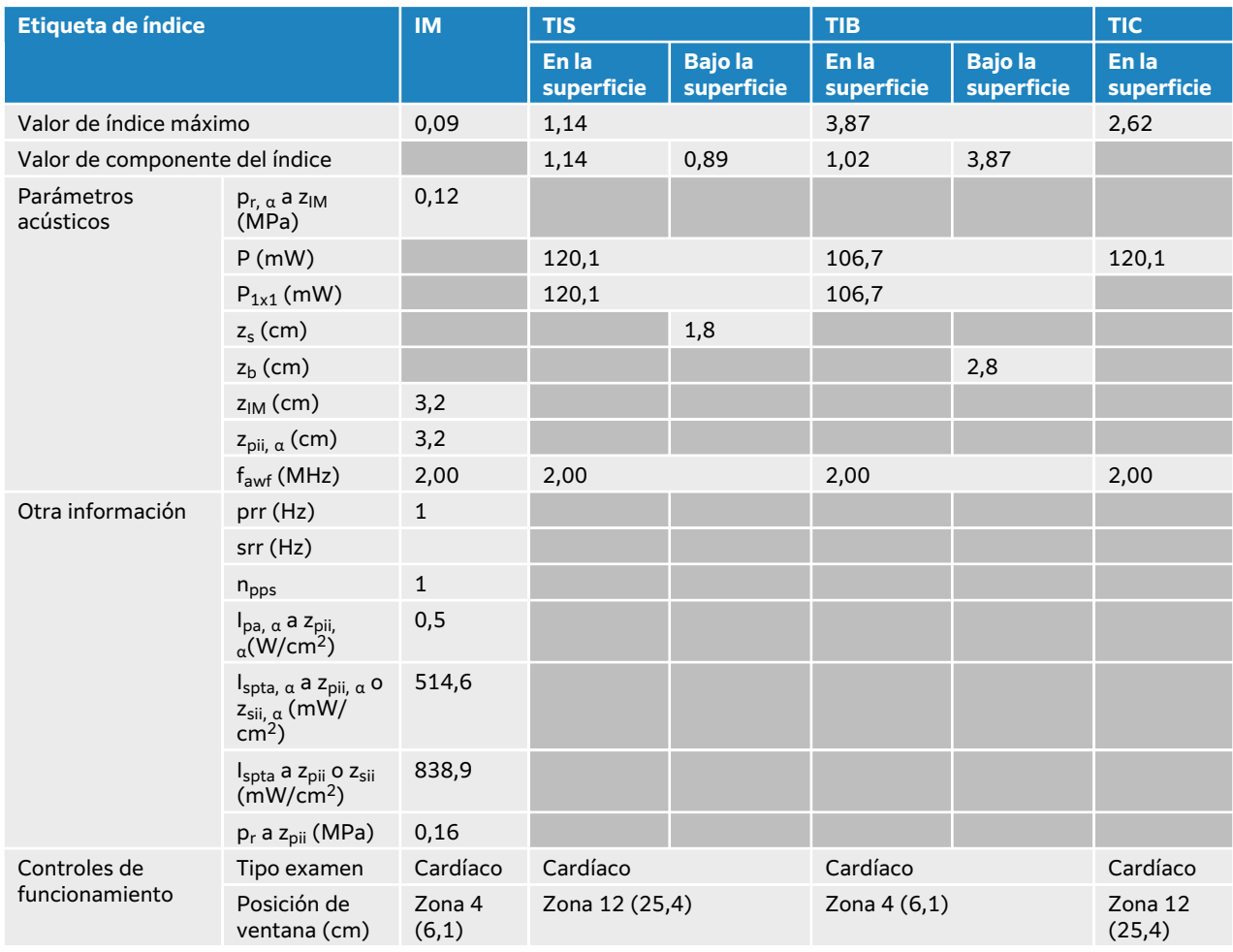

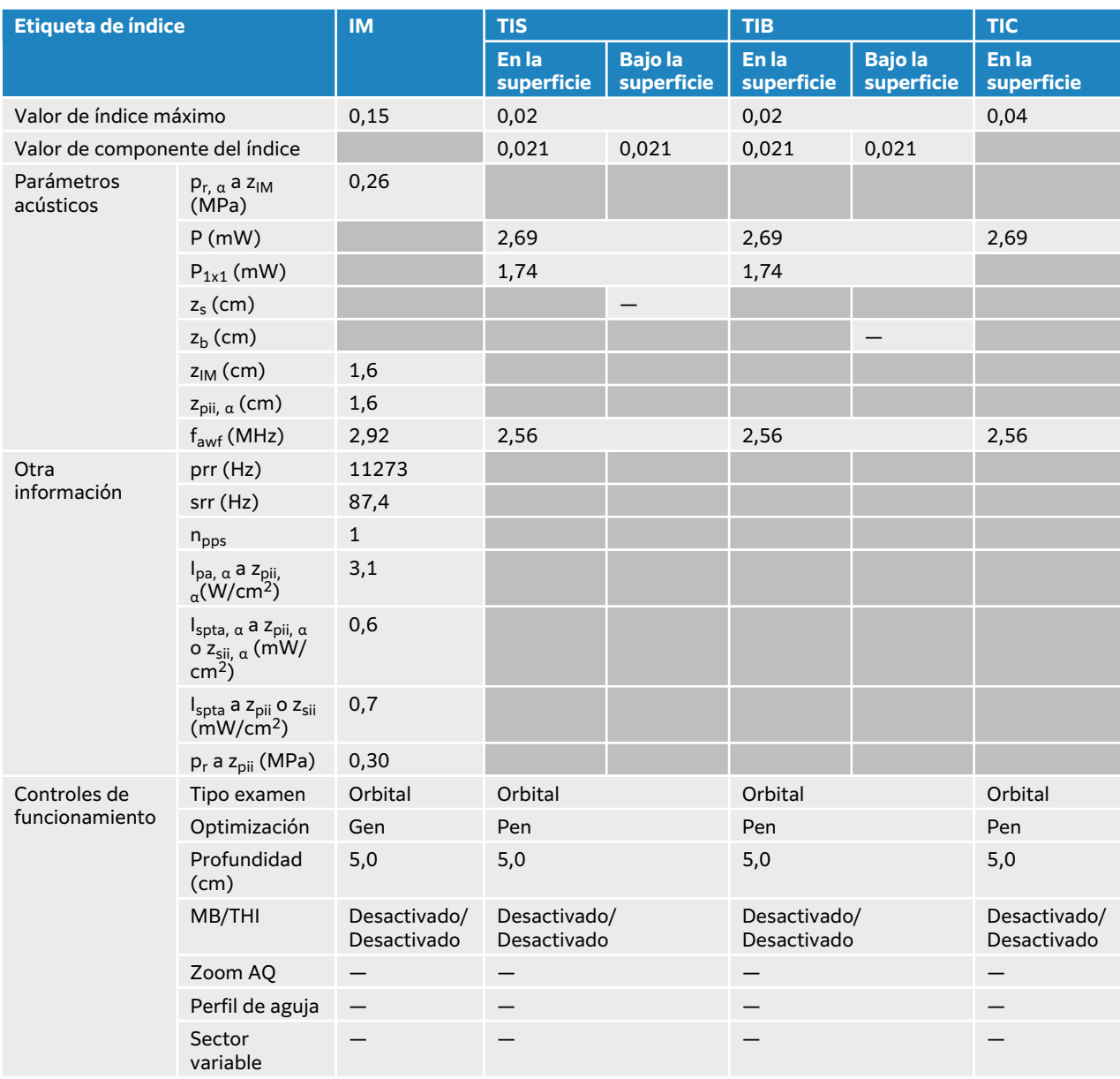

#### **Tabla 110. Modelo de transductor: P5-1 Orbital Modo de funcionamiento: 2D**

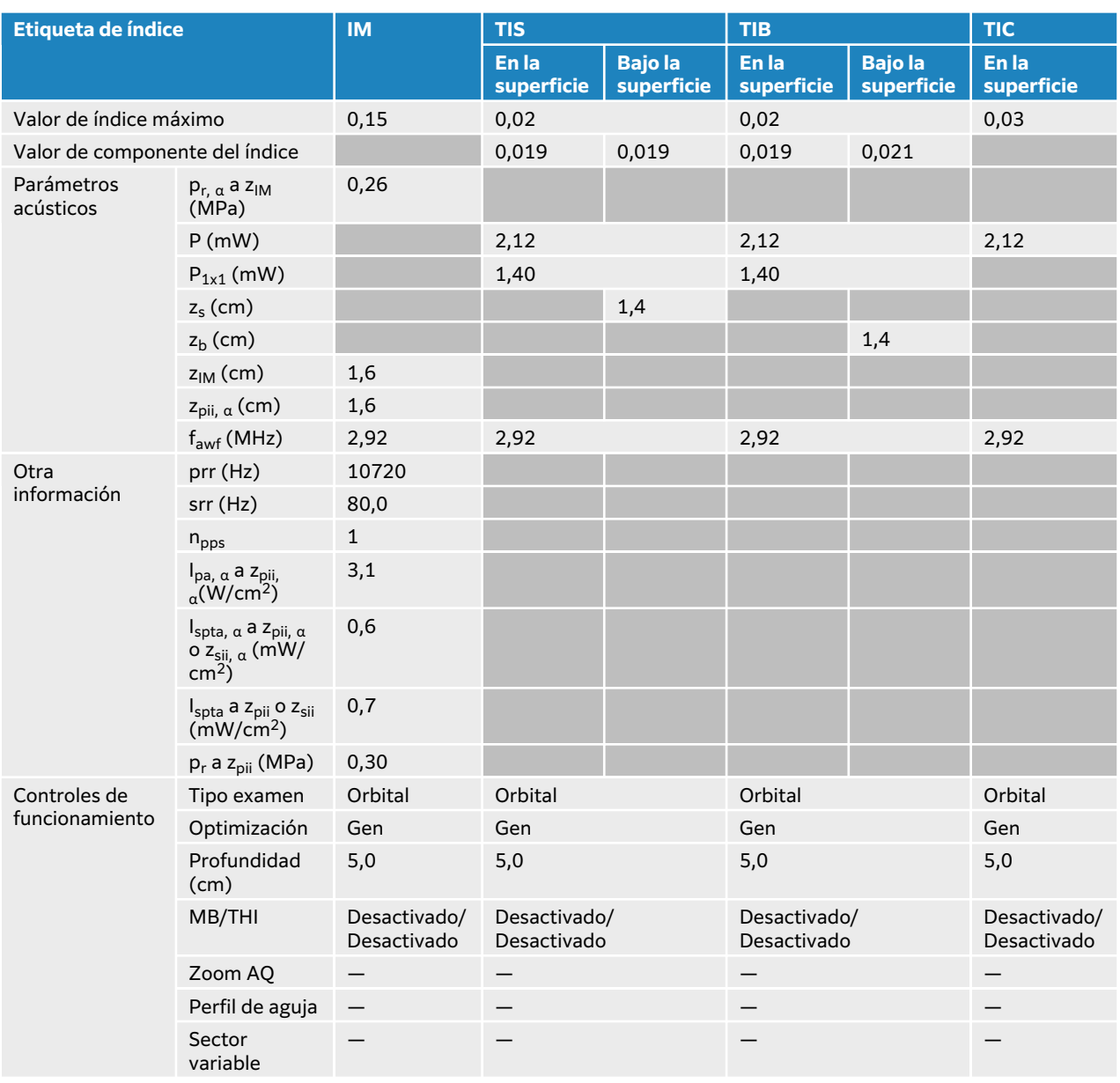

### **Tabla 111. Modelo de transductor: P5-1 Orbital Modo de funcionamiento: 2D + Modo M**

| <b>Etiqueta de índice</b>      |                                                                              | <b>IM</b>                         | <b>TIS</b>               |                             | <b>TIB</b>          |                             | <b>TIC</b>              |
|--------------------------------|------------------------------------------------------------------------------|-----------------------------------|--------------------------|-----------------------------|---------------------|-----------------------------|-------------------------|
|                                |                                                                              |                                   | En la<br>superficie      | <b>Bajola</b><br>superficie | En la<br>superficie | <b>Bajola</b><br>superficie | En la<br>superficie     |
| Valor de índice máximo         |                                                                              | 0,17                              | 0,09                     |                             | 0,09                |                             | 0,18                    |
| Valor de componente del índice |                                                                              |                                   | 0,088                    | 0,088                       | 0,088               | 0,088                       |                         |
| Parámetros<br>acústicos        | $p_{r, \alpha}$ a $z_{IM}$<br>(MPa)                                          | 0,25                              |                          |                             |                     |                             |                         |
|                                | P(mW)                                                                        |                                   | 9,81                     |                             | 9,81                |                             | 9,81                    |
|                                | $P_{1x1}$ (mW)                                                               |                                   | 8,55                     |                             | 8,55                |                             |                         |
|                                | $zs$ (cm)                                                                    |                                   |                          |                             |                     |                             |                         |
|                                | $zb$ (cm)                                                                    |                                   |                          |                             |                     |                             |                         |
|                                | $z_{IM}$ (cm)                                                                | 3,6                               |                          |                             |                     |                             |                         |
|                                | $z_{pi, \alpha}$ (cm)                                                        | 3,6                               |                          |                             |                     |                             |                         |
|                                | $fawf$ (MHz)                                                                 | 2,11                              | 2,11                     |                             | 2,11                |                             | 2,11                    |
| Otra<br>información            | prr (Hz)                                                                     | 2071                              |                          |                             |                     |                             |                         |
|                                | srr (Hz)                                                                     | 7,3                               |                          |                             |                     |                             |                         |
|                                | n <sub>pps</sub>                                                             | 14                                |                          |                             |                     |                             |                         |
|                                | $I_{pa, \alpha}$ a z <sub>pii,</sub><br><sub>α</sub> (W/cm <sup>2</sup> )    | 2,0                               |                          |                             |                     |                             |                         |
|                                | $I_{spta, \alpha}$ a Zpii, $\alpha$<br>o z <sub>sii, a</sub> (mW/<br>$cm2$ ) | 2,8                               |                          |                             |                     |                             |                         |
|                                | I <sub>spta</sub> a z <sub>pii</sub> o<br>$z_{\rm sii}$ (mW/<br>$cm2$ )      | 4,2                               |                          |                             |                     |                             |                         |
|                                | $p_r$ a $zpii$<br>(MPa)                                                      | 0,37                              |                          |                             |                     |                             |                         |
| Controles de<br>funcionamiento | Tipo examen                                                                  | Orbital                           | Orbital                  |                             | Orbital             |                             | Orbital                 |
|                                | Modo                                                                         | Color                             | Color                    |                             | Color               |                             | Color                   |
|                                | Optimización<br>2D/<br>profundidad<br>(cm)                                   | Gen/31,0                          | Gen/5,0                  |                             | Gen/5,0             |                             | Gen/5,0                 |
|                                | THI                                                                          | Desactivado                       | Desactivado              |                             | Desactivado         |                             | Desactivado             |
|                                | Optimización<br>del color/PRF<br>(Hz)                                        | <b>Baja/710</b>                   | Baja/1016                |                             | Baja/1016           |                             | Baja/1016               |
|                                | Posición/<br>tamaño del<br>cuadro Color                                      | Predeterminado/<br>Predeterminado | Superior/ancho-bajo      |                             | Superior/ancho-bajo |                             | Superior/<br>ancho-bajo |
|                                | Zoom AQ                                                                      | $\overline{\phantom{0}}$          | $\overline{\phantom{0}}$ |                             |                     |                             |                         |
|                                | Sector<br>variable                                                           |                                   |                          |                             |                     |                             |                         |

**Tabla 112. Modelo de transductor: P5-1 Orbital Modo de funcionamiento: Color/CPD**

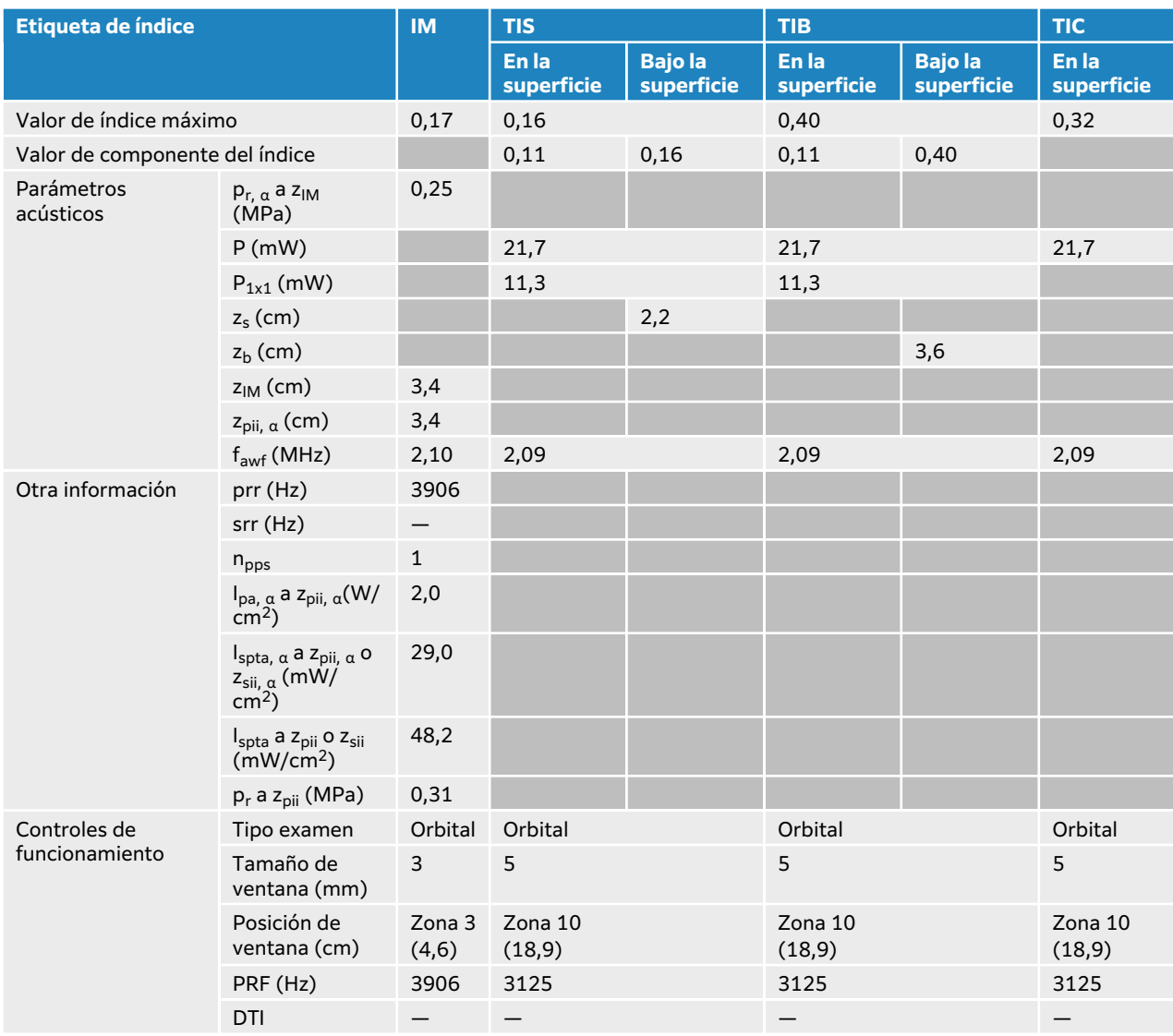

# **Tabla 113. Modelo de transductor: P5-1 Orbital Modo de funcionamiento: Doppler pulsado**

# **Tablas de emisión acústica P11-3**

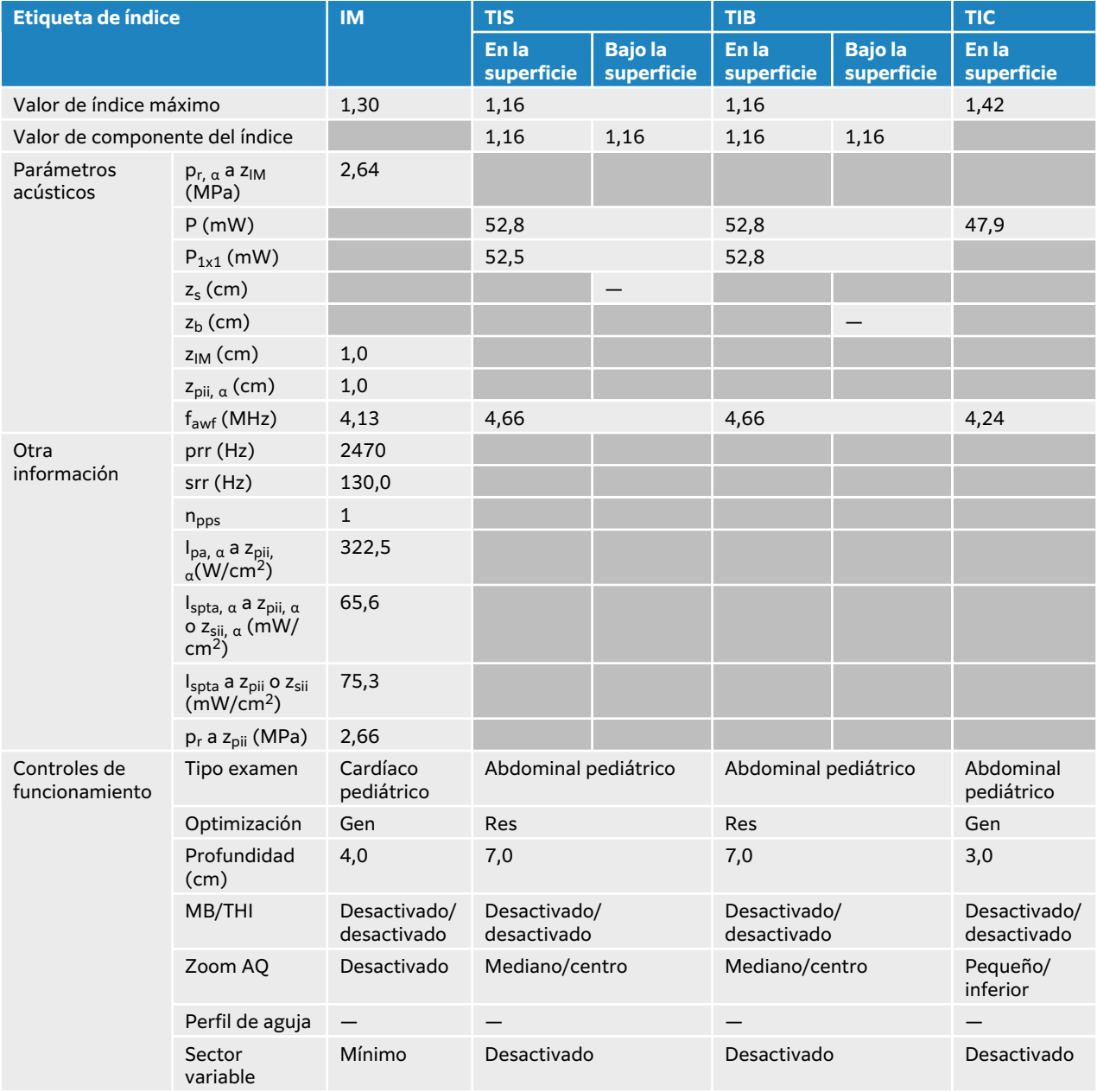

## **Tabla 114. Modelo de transductor: P11-3 Modo de funcionamiento: 2D**

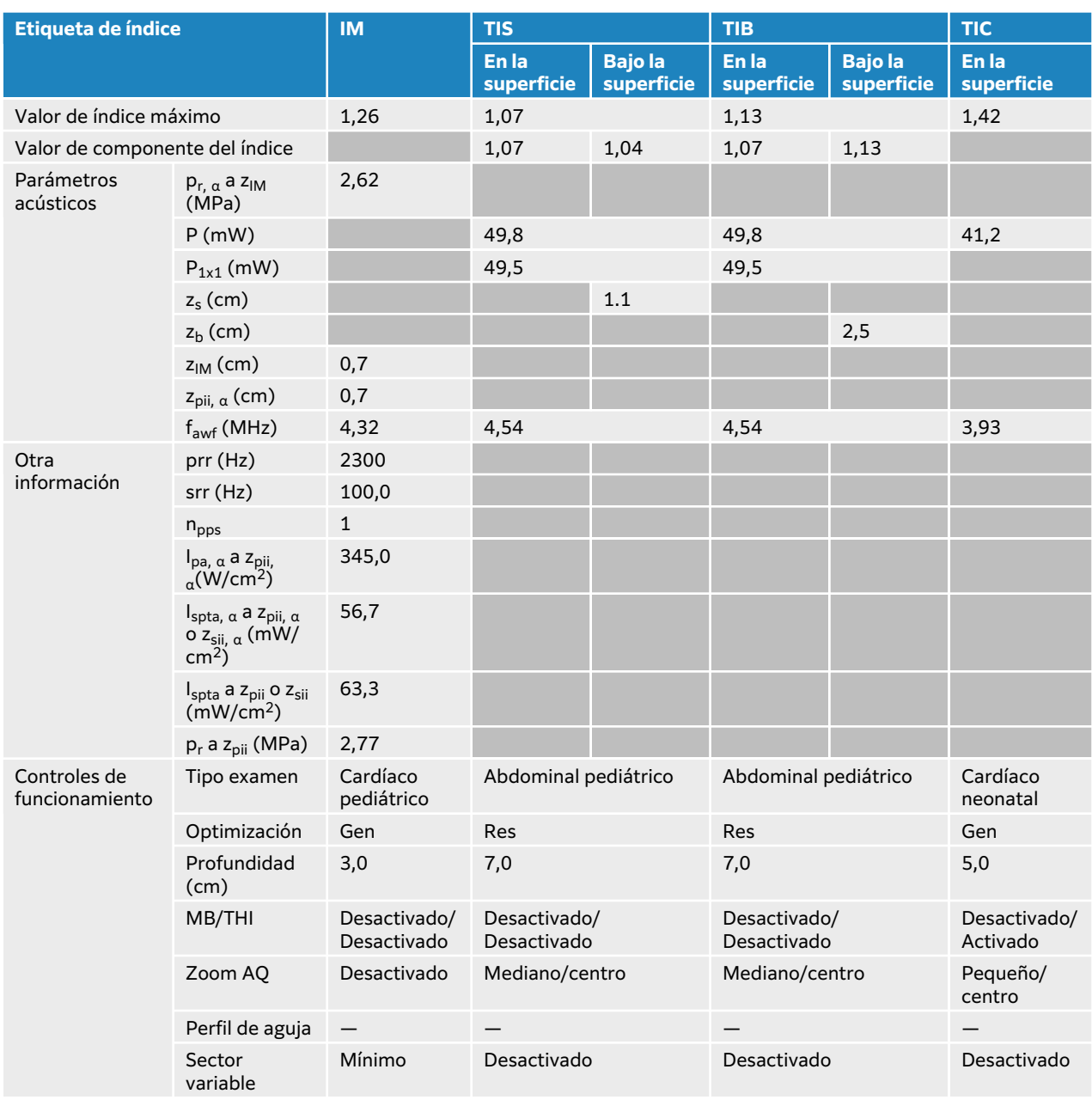

### **Tabla 115. Modelo de transductor: P11-3 Modo de funcionamiento: 2D + Modo M**

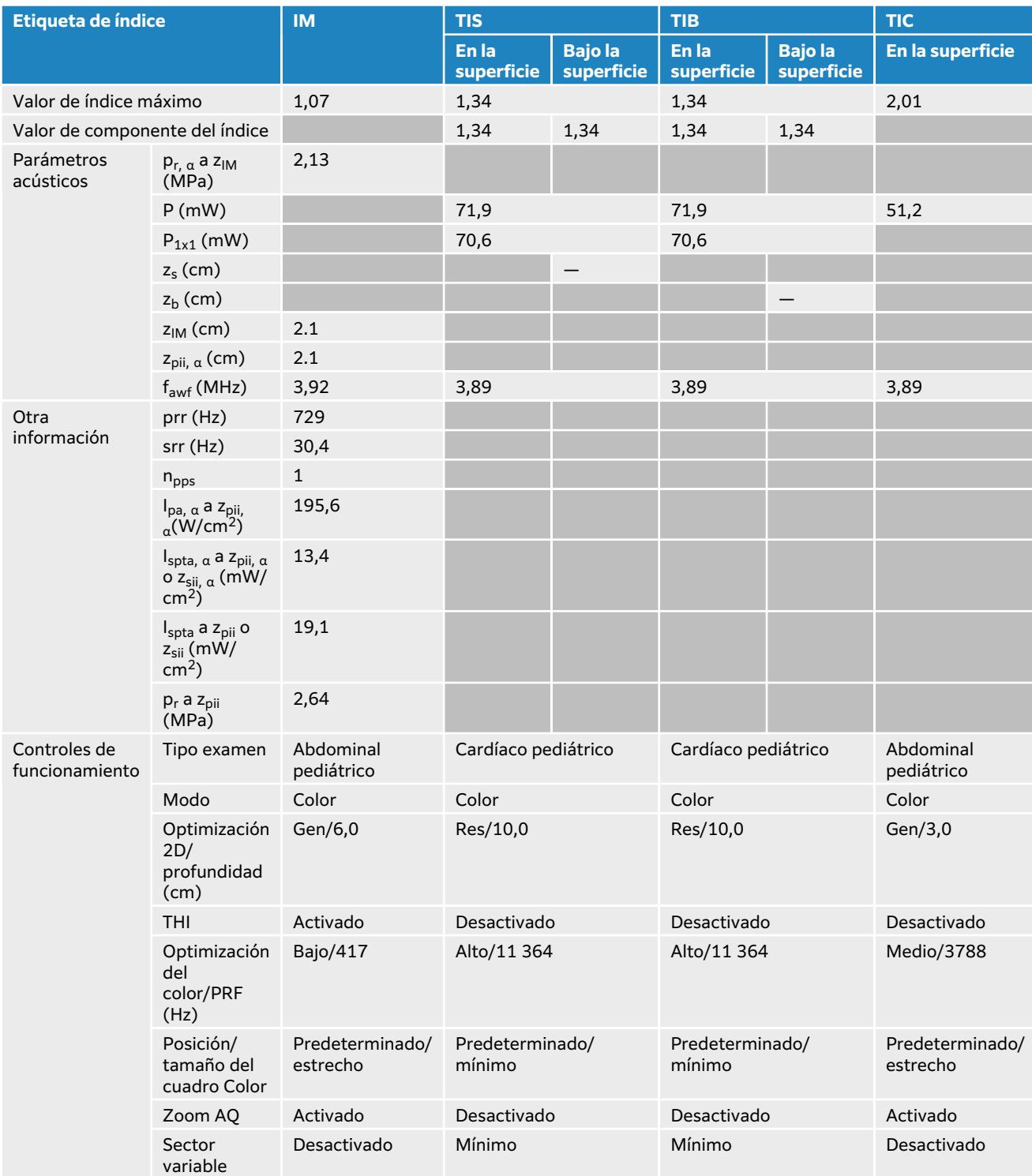

#### **Tabla 116. Modelo de transductor: P11-3 Modo de funcionamiento: Color**
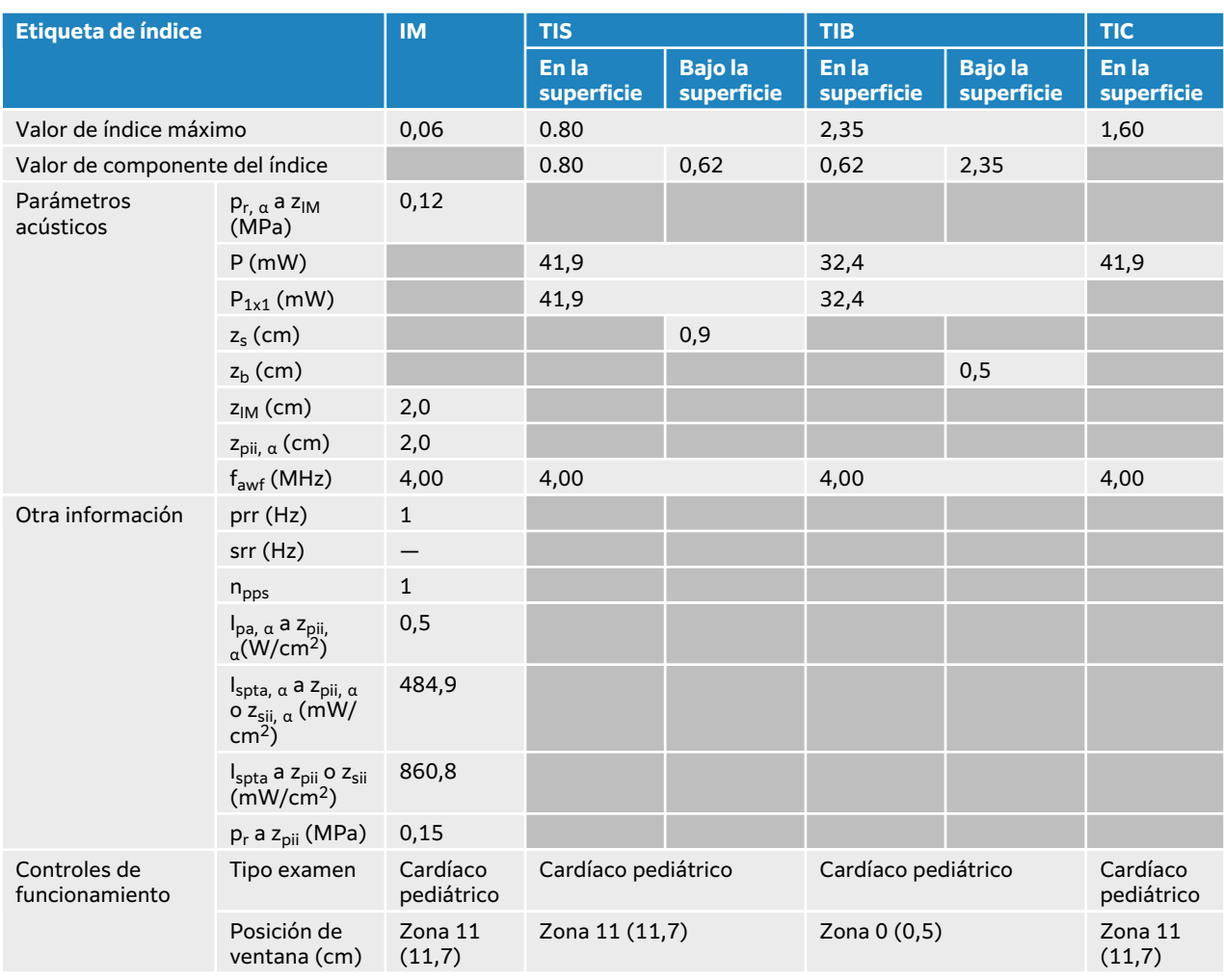

### **Tabla 117. Modelo de transductor: P11-3 Modo de funcionamiento: Doppler de onda continua**

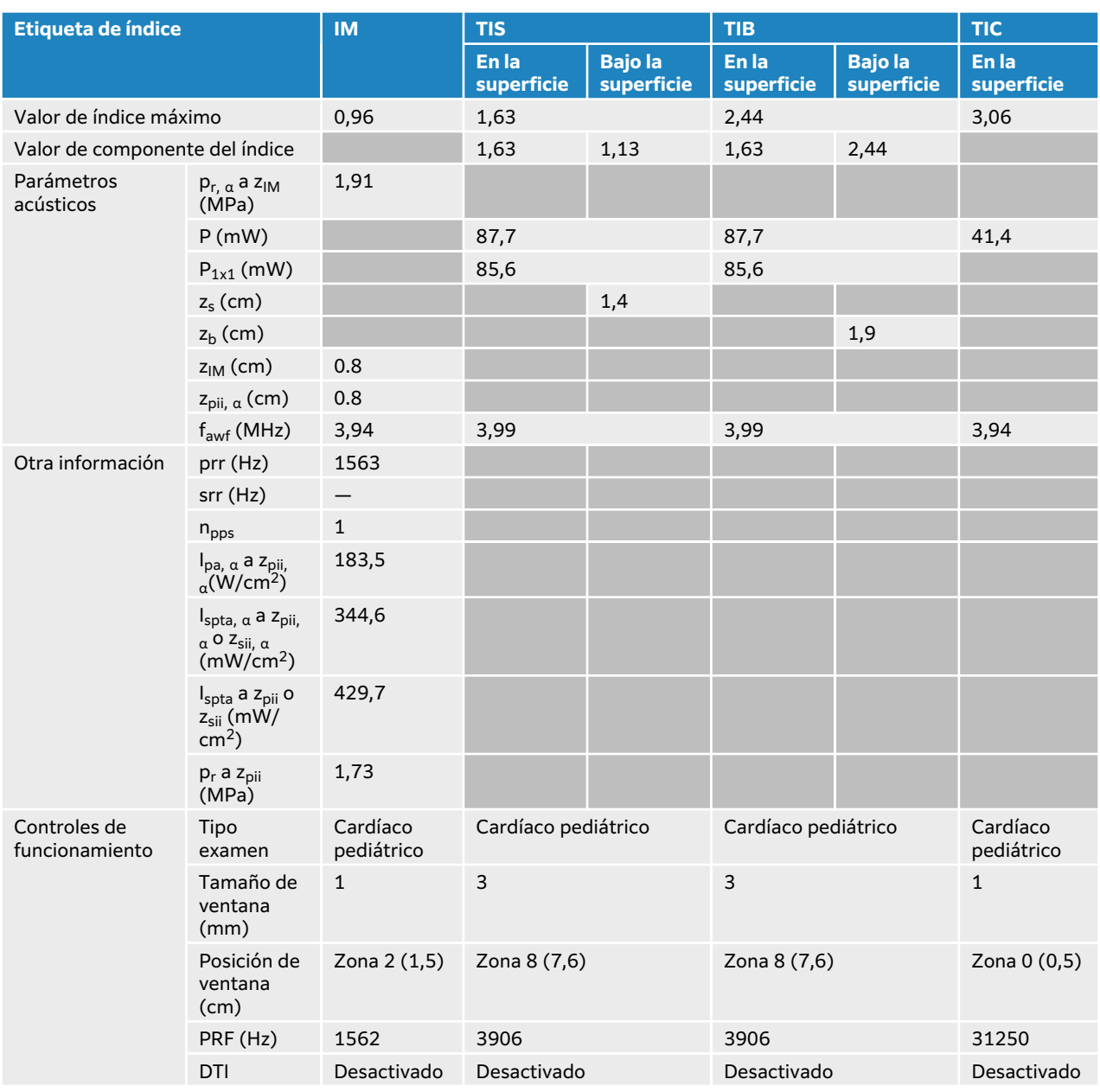

### **Tabla 118. Modelo de transductor: P11-3 Modo de funcionamiento: Doppler pulsado**

| <b>Etiqueta de índice</b>      |                                                                                          | <b>IM</b>              | <b>TIS</b>                      |                             | <b>TIB</b>                  |                             | <b>TIC</b>                  |
|--------------------------------|------------------------------------------------------------------------------------------|------------------------|---------------------------------|-----------------------------|-----------------------------|-----------------------------|-----------------------------|
|                                |                                                                                          |                        | En la<br>superficie             | <b>Bajola</b><br>superficie | En la<br>superficie         | <b>Bajola</b><br>superficie | En la<br>superficie         |
| Valor de índice máximo         |                                                                                          | 1,33                   | 1,45                            |                             | 2,28                        |                             | 2.79                        |
| Valor de componente del índice |                                                                                          |                        | 1,45                            | 0,98                        | 0,79                        | 2,28                        |                             |
| Parámetros<br>acústicos        | $p_{r, \alpha}$ a $z_{IM}$<br>(MPa)                                                      | 2,67                   |                                 |                             |                             |                             |                             |
|                                | P(mW)                                                                                    |                        | 59,7                            |                             | 40,6                        |                             | 38,9                        |
|                                | $P_{1x1}$ (mW)                                                                           |                        | 57,8                            |                             | 40,5                        |                             |                             |
|                                | $zs$ (cm)                                                                                |                        |                                 | 1.2                         |                             |                             |                             |
|                                | $zb$ (cm)                                                                                |                        |                                 |                             |                             | 0,4                         |                             |
|                                | $z_{IM}$ (cm)                                                                            | 2,4                    |                                 |                             |                             |                             |                             |
|                                | $z_{pi, \alpha}$ (cm)                                                                    | 2,4                    |                                 |                             |                             |                             |                             |
|                                | $fawf$ (MHz)                                                                             | 4,02                   | 5,28                            |                             | 3,93                        |                             | 3,98                        |
| Otra<br>información            | prr (Hz)                                                                                 | 723                    |                                 |                             |                             |                             |                             |
|                                | srr(Hz)                                                                                  | 48,2                   |                                 |                             |                             |                             |                             |
|                                | n <sub>pps</sub>                                                                         | $\mathbf{1}$           |                                 |                             |                             |                             |                             |
|                                | $I_{pa, \alpha}$ a $z_{pji}$<br>$\alpha$ (W/cm <sup>2</sup> )                            | 466,6                  |                                 |                             |                             |                             |                             |
|                                | $I_{spta, \alpha}$ a $z_{pi, \alpha}$ o<br>$z_{\text{sii, }\alpha}$ (mW/<br>$\rm cm^2$ ) | 20,8                   |                                 |                             |                             |                             |                             |
|                                | I <sub>spta</sub> a z <sub>pii</sub> o z <sub>sii</sub><br>(mW/cm <sup>2</sup> )         | 24,6                   |                                 |                             |                             |                             |                             |
|                                | $p_r$ a $zpii$ (MPa)                                                                     | 3,51                   |                                 |                             |                             |                             |                             |
| Controles de<br>funcionamiento | Tipo examen                                                                              | Cardíaco<br>pediátrico | Cardíaco pediátrico             |                             | Cardíaco pediátrico         |                             | Cardíaco<br>pediátrico      |
|                                | Optimización/<br>profundidad<br>(cm)                                                     | Gen/7,0                | Res/8,0                         |                             | Res/6,0                     |                             | Res/4,0                     |
|                                | <b>THI</b>                                                                               | Activado               | Activado                        |                             | Activado                    |                             | Activado                    |
|                                | Tamaño de<br>ventana (mm)                                                                | $\mathbf{1}$           | $\mathbf{1}$                    |                             | $\mathbf{1}$                |                             | $\overline{2}$              |
|                                | Posición de<br>ventana (cm)                                                              | Zona 1 (0,9)           | Zone 6 (4,8)                    |                             | Zona 1 (0,9)                |                             | Zona 0 (0,5)                |
|                                | FRI (Hz)                                                                                 | 2604                   | 7812                            |                             | 12500                       |                             | 31250                       |
|                                | <b>DTI</b>                                                                               | Activado               | Activado                        |                             | Desactivado                 |                             | Desactivado                 |
|                                | Zoom AQ/<br>sector variable                                                              | Desactivado/<br>mínimo | Pequeño-mediano/<br>desactivado |                             | Desactivado/<br>Desactivado |                             | Desactivado/<br>Desactivado |

**Tabla 119. Modelo de transductor: P11-3 Modo de funcionamiento: 2D + Doppler pulsado**

### **Tabla 120. Modelo de transductor: P11-3 Modo de funcionamiento: 2D + Doppler pulsado + Color**

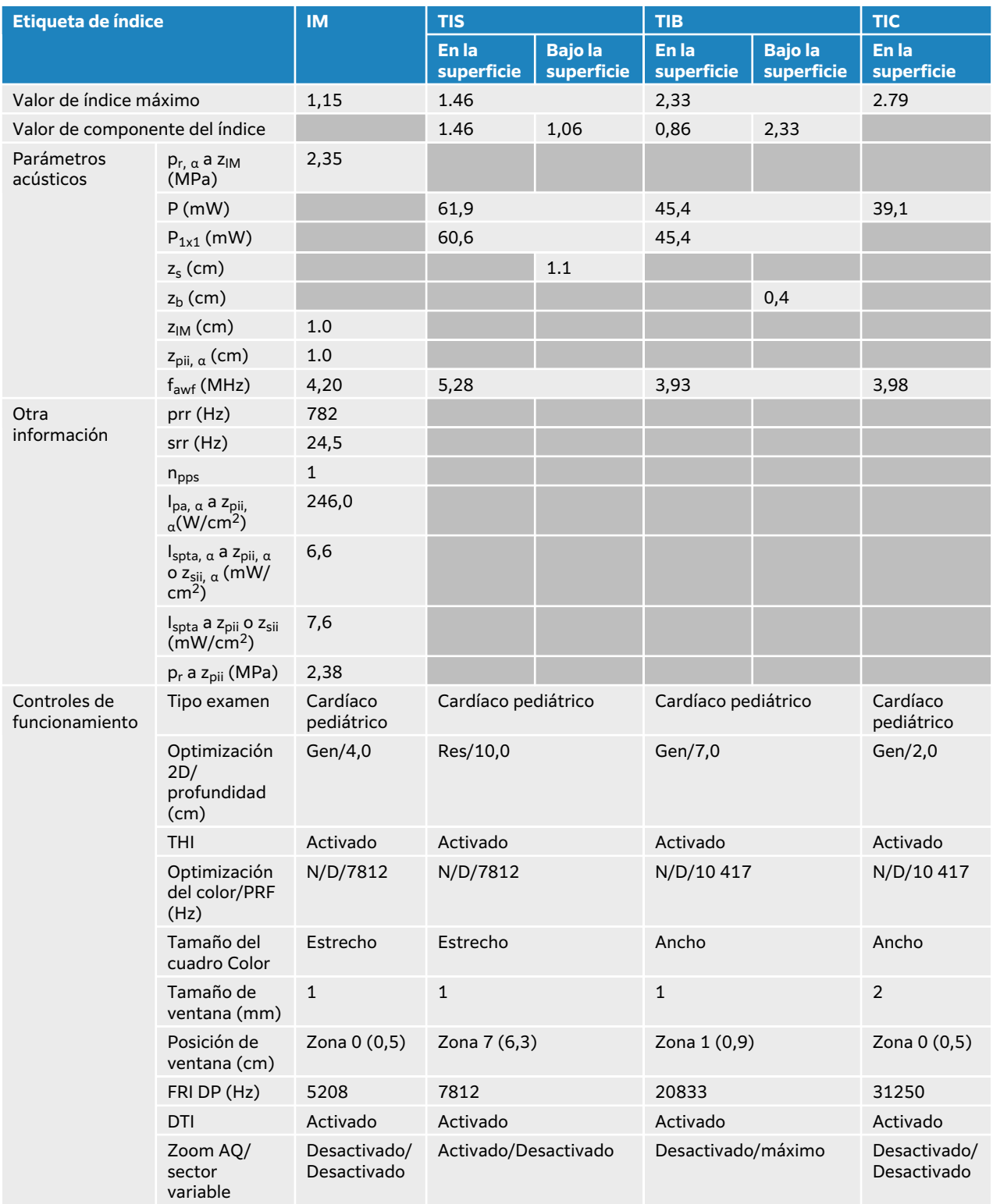

## **Tablas de emisión acústica T8-3**

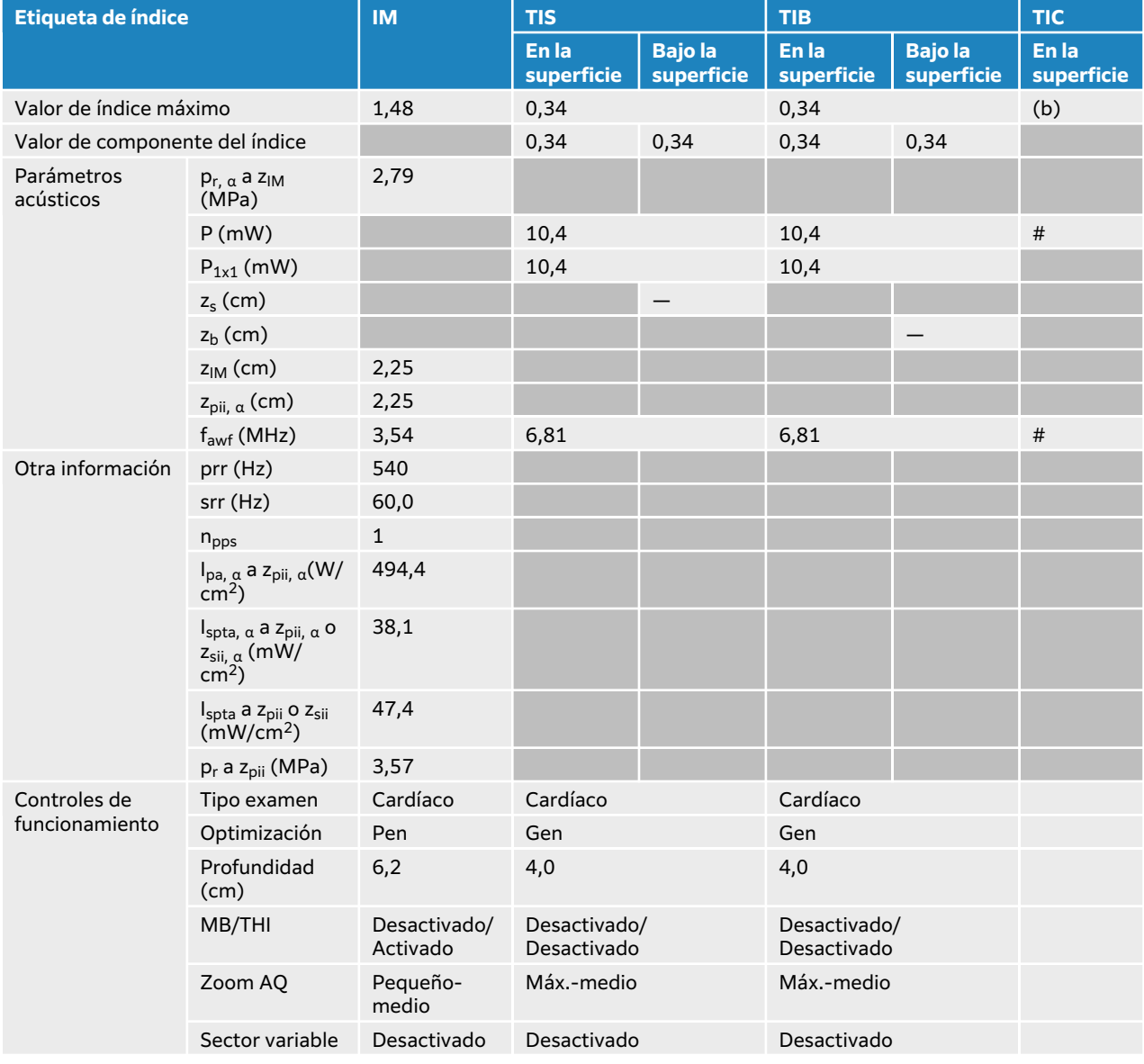

#### **Tabla 121. Modelo de transductor: T8-3 Modo de funcionamiento: 2D**

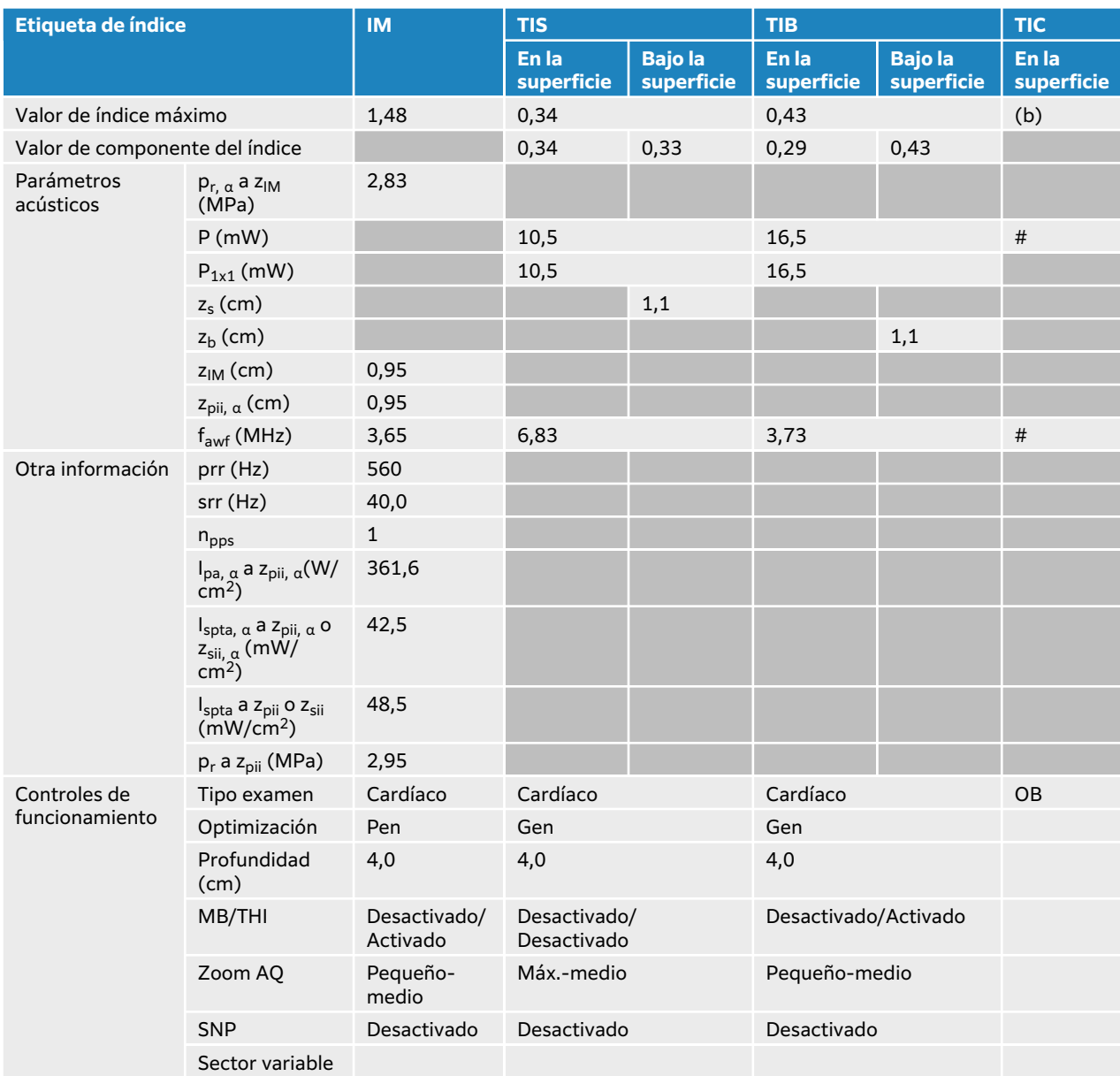

#### **Tabla 122. Modelo de transductor: T8-3 Modo de funcionamiento: 2D + Modo M**

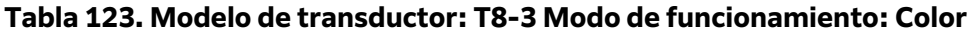

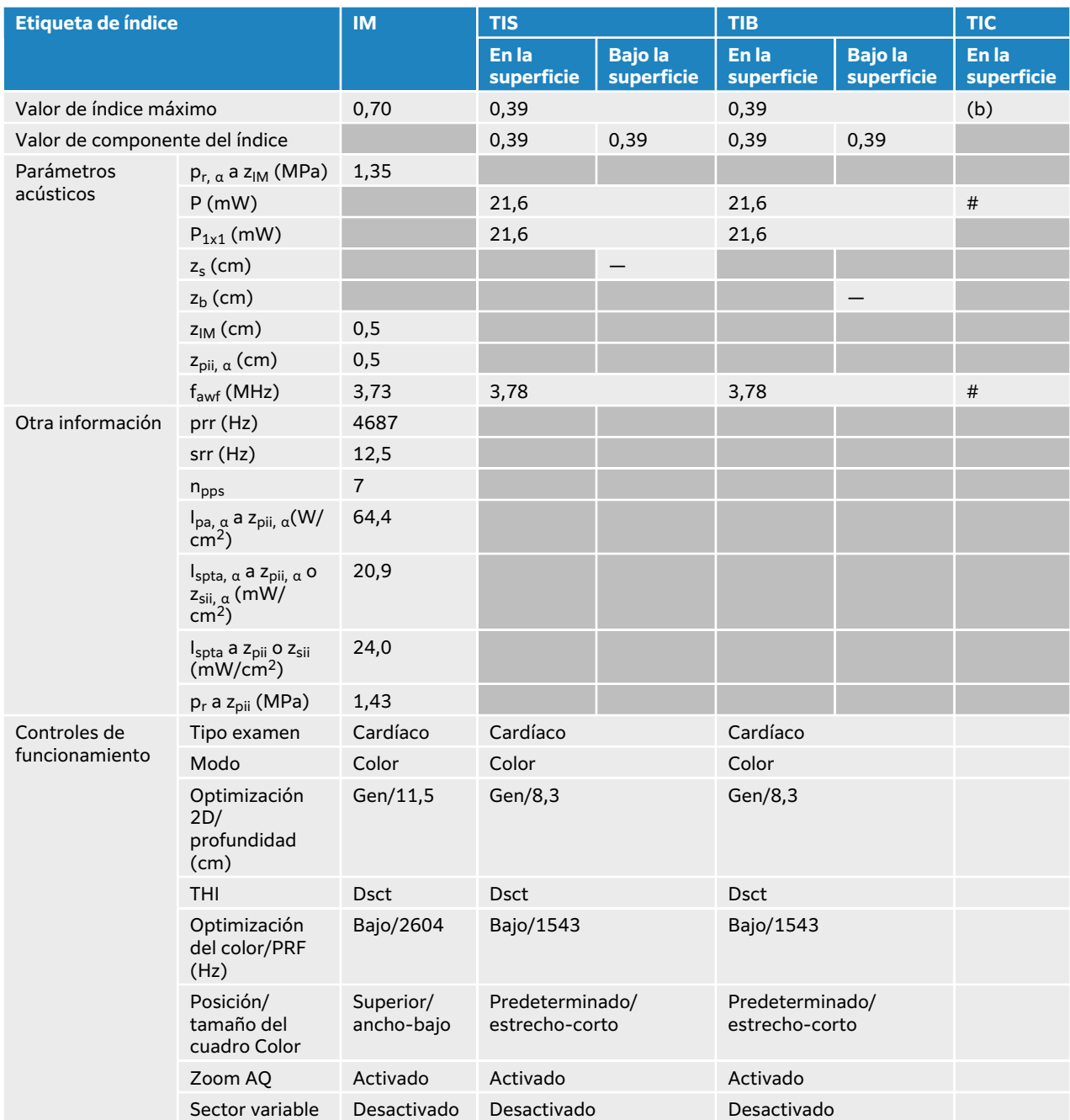

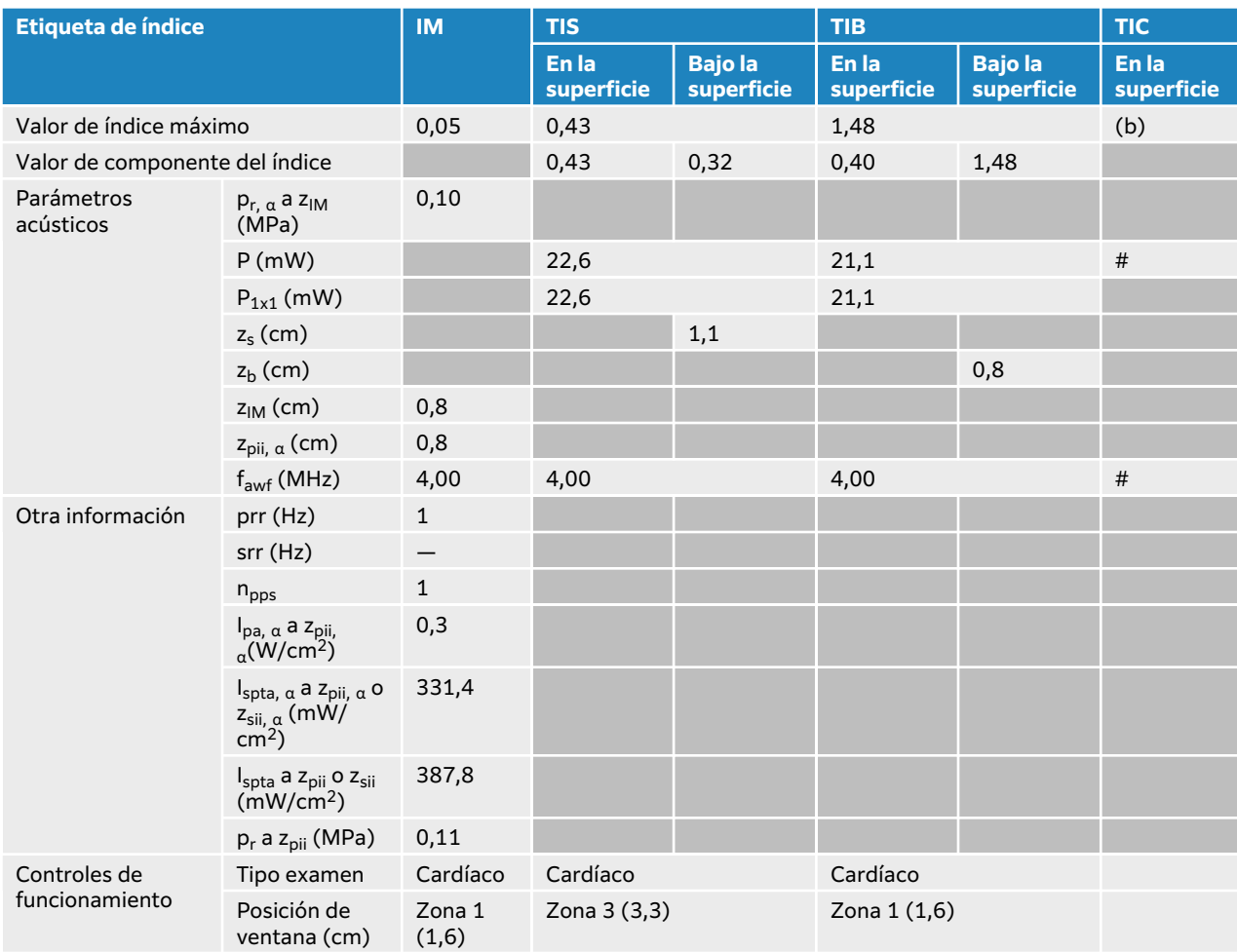

### **Tabla 124. Modelo de transductor: T8-3 Modo de funcionamiento: Doppler de onda continua**

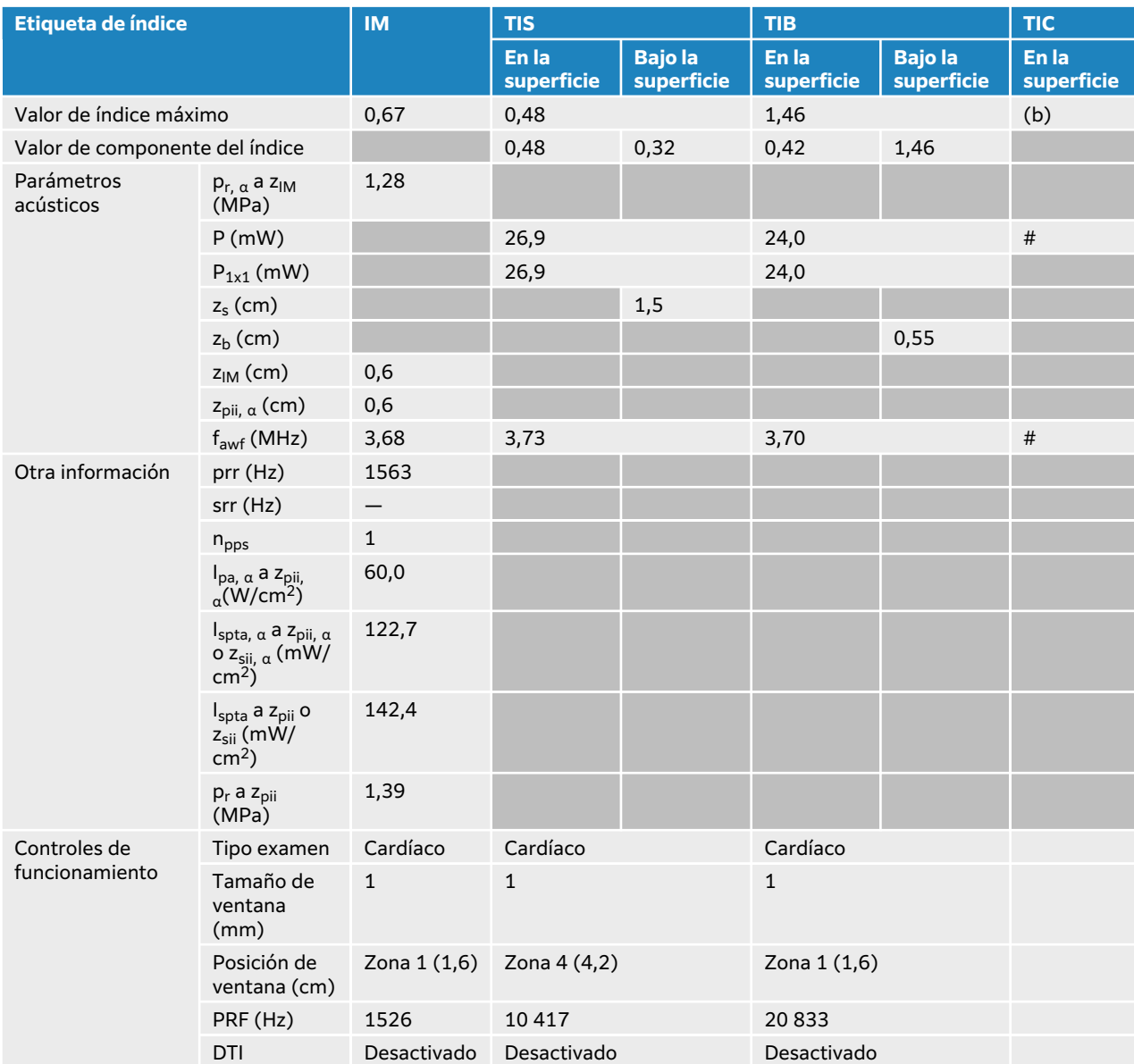

### <span id="page-296-0"></span>**Tabla 125. Modelo de transductor: T8-3 Modo de funcionamiento: Doppler pulsado**

# **Terminología de las tablas de emisión acústica**

### **Tabla 126. Terminología de emisión acústica**

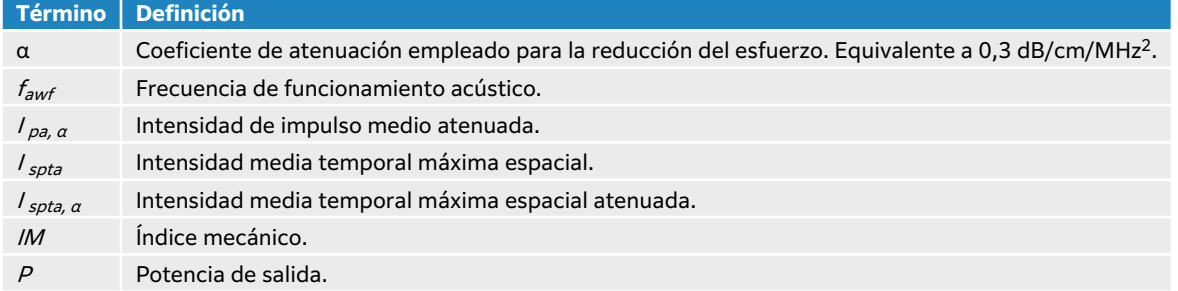

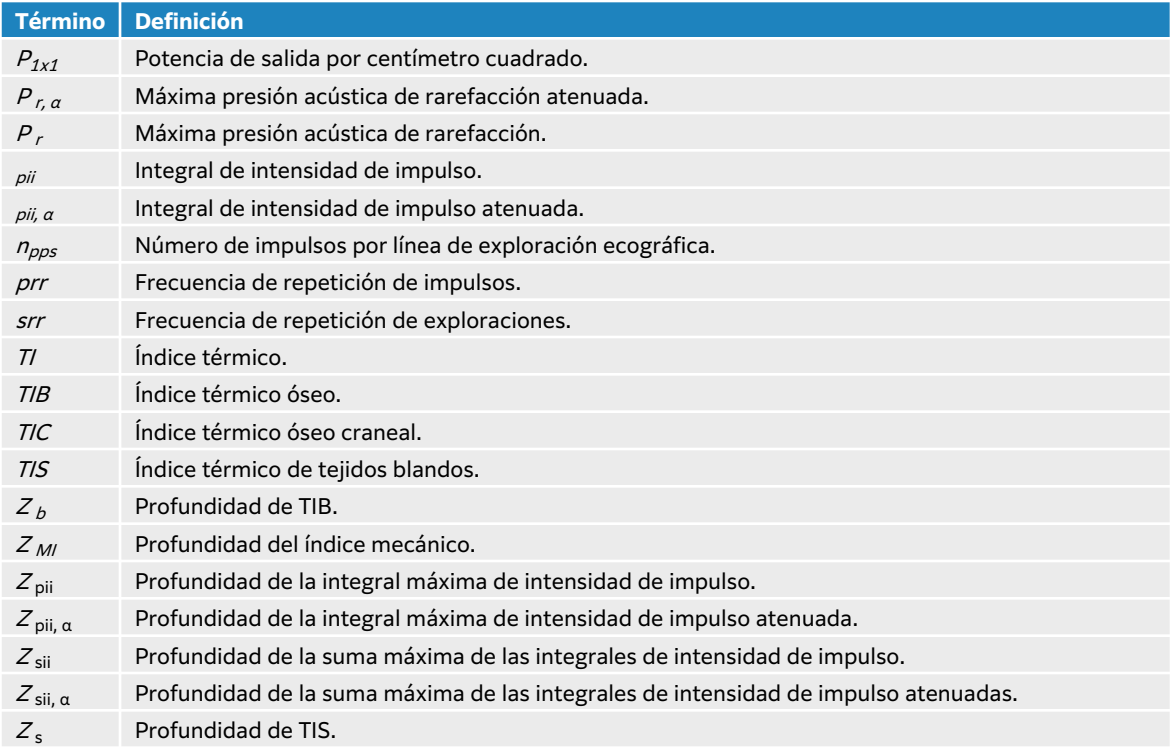

# **Precisión e imprecisión de las mediciones acústicas**

Todas las entradas de las tablas se obtuvieron en las mismas condiciones de funcionamiento que generan el valor de índice máximo en la primera fila de la tabla. En la siguiente tabla se indican los valores de incertidumbre para las mediciones de potencia, presión, intensidad y otros parámetros que se emplean para derivar los valores de la tabla de emisión acústica.

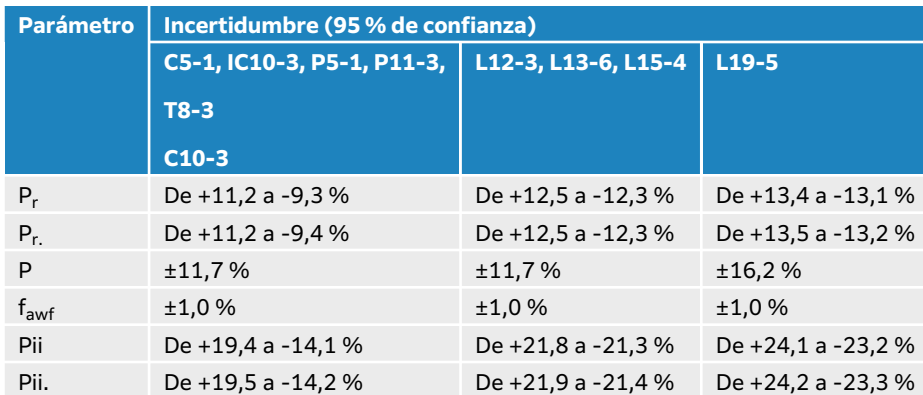

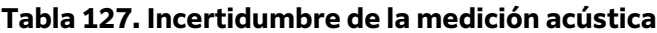

# <span id="page-298-0"></span>**Red informática**

## **Funciones**

Este dispositivo se puede conectar a una red informática para realizar las siguientes funciones:

- Almacenar datos de exámenes (imágenes estáticas, clips) que se adquieren con este dispositivo en un sistema PACS (Picture Archiving and Communication System, por sus siglas en inglés) mediante el protocolo de comunicación DICOM.
- Buscar órdenes de examen desde el servidor de la lista de tareas de modalidad (MWL) mediante un protocolo de comunicación DICOM e iniciarlas.
- Ajustar la hora de este dispositivo realizando una consulta al servicio de hora de la red.
- Comunicar el procedimiento mediante el servicio MPPS (Modality Performed Procedure Step, por sus siglas en inglés).
- Solicitar la transferencia de la responsabilidad de la propiedad de las imágenes a otro sistema mediante el servicio de asignación de almacenamiento.
- Descarga de plantillas de hojas de trabajo personalizadas de un servidor Sonosite Synchronicity y uso de Qview para conectarse a un servidor Qpath para rellenar hojas de trabajo remotas.

## **Copia de seguridad de datos**

- Realice copias de seguridad de datos de forma regular, como parte de un plan de contingencia. Esto le permitirá garantizar un correcto funcionamiento del sistema y la integridad de los datos. FUJIFILM Sonosite recomienda permitir realizar copias de seguridad de la Información de Salud Protegida electrónicamente (ePHI), del registro de auditorías y de los datos configurables del sistema solo al administrador del sistema autorizado.
- Almacene las copias de seguridad de datos en soportes modernos para garantizar que los datos no se pierdan debido a la obsolescencia tecnológica.

## **Especificaciones de red para conectar el dispositivo**

Para garantizar la seguridad, utilice una red informática aislada mediante un firewall del entorno exterior.

### **Especificaciones del hardware**

- 802.11 a/b/g/n/ac
- Ethernet 10/100/1000 BASE-T mediante puerto RJ45 con cable de conexión

### **Protocolos de interfaz y comunicación**

Los siguientes protocolos de interfaz y comunicación están disponibles en el sistema:

- NTP
- DICOM
- DHCP
- HTTPS
- LDAP/S

### **NTP**

El protocolo de tiempo de red (NTP) se suele utilizar para sincronizar los relojes de ordenadores y dispositivos de red en una red, lo que es crucial para algunas aplicaciones y servicios.

#### **Versión:** NTPv4 (según RFC 5905)

#### **Componentes clave:**

- **Servidores de hora:** los servidores de hora son dispositivos que proporcionan información horaria precisa.
- **Clientes:** dispositivos de la red que sincronizan los relojes con los servidores de hora.
- **Mensajes:** NTP utiliza una serie de mensajes que se intercambian entre clientes y servidores para lograr la sincronización horaria.
- **Estratos:** los servidores de hora se clasifican en estratos. Los servidores del estrato 1 disponen de las fuentes horarias más precisas (por ejemplo, relojes atómicos). Los servidores del estrato 2 se sincronizan con el estrato 1 y así sucesivamente.
- **Marcas de tiempo:** NTP utiliza marcas de tiempo para representarlo. Las marcas de tiempo se basan en un formato de 64- bit, que incluye segundos y fracciones de segundo.
- **Segundos intercalares:** NTP tiene en cuenta los segundos intercalares y garantiza que los dispositivos puedan ajustar la hora con precisión cuando se añaden o eliminan segundos intercalares.
- **Consideraciones de seguridad:** NTP incluye funciones de seguridad para ofrecer protección contra ataques de ciberseguridad, como ajustes de hora no autorizados.
- **Relojes de referencia:** algunos servidores NTP utilizan relojes de referencia con fuentes de tiempo extremadamente precisas, como relojes atómicos o receptores GPS.

NTP sigue estos pasos:

- 1. El cliente envía un paquete de solicitud a un servidor temporal para conocer la hora actual.
- 2. El servidor responde con un paquete que contiene su propia noción de la hora actual. El paquete también incluye información sobre los estratos del servidor, la precisión y otros detalles.
- 3. El cliente ajusta el reloj basándose en la información que ha recibido. También puede utilizar varios servidores y aplicar algoritmos para mejorar la precisión y la fiabilidad.
- 4. Para garantizar una sincronización permanente, se realizan comprobaciones continuas y actualizaciones periódicas.

### **DICOM**

DICOM (Digital Imaging and Communications in Medicine) es un estándar para la comunicación y la gestión de información de imágenes médicas y otros datos relacionados. Si desea obtener más información sobre DICOM y su configuración, consulte [Acerca de DICOM \[52\]](#page-56-0).

#### **Versión:** DICOM 3.0

**Componentes clave:** para obtener una descripción completa de los componentes DICOM, consulte la Declaración de conformidad de DICOM que está disponible en **www.sonosite.com/ support/connectivity**.

- **Definiciones de objetos de información (IOD, por sus siglas en inglés):** DICOM define varios IOD que especifican la estructura y semántica de las entidades de información, como imágenes, datos del paciente e información del estudio.
- **Clases de servicios:** DICOM incluye diferentes clases de servicio que definen operaciones específicas y patrones de comunicación. Algunos ejemplos son la clase de servicio de almacenamiento, para el almacenamiento de imágenes, y la clase de servicio de consulta y recuperación, para la consulta y recuperación de imágenes.
- **Elementos de datos:** DICOM utiliza una estructura basada en etiquetas para representar elementos de datos. Cada elemento de datos tiene una etiqueta única que lo identifica e incluye información como el nombre del paciente, la fecha del estudio, los datos del píxel, etc.
- **Sintaxis de transferencia:** DICOM admite diferentes sintaxis de transferencia para codificar y comprimir información de imágenes y de datos. Algunos ejemplos son JPEG, JPEG-LS y little endian RV explícito.
- **Comunicación de red:** DICOM utiliza la entidad de aplicación DICOM como nodo de red. La comunicación entre los nodos de DICOM implica el establecimiento de asociaciones, la negociación de capacidades y el intercambio de información.
- **Formato de archivo DICOM**: DICOM especifica un formato de archivo para almacenar imágenes médicas e información relacionada. Los archivos suelen tener una extensión ".dcm".
- **Seguridad:** DICOM incluye funciones de seguridad para proteger la privacidad de los pacientes y garantizar la confidencialidad e integridad de los datos médicos durante su transmisión y almacenamiento.
- **Clases de SOP:** DICOM define las clases SOP (del inglés, Service-Object Pair), que son combinaciones de IOD y de clases de servicios. Las clases SOP especifican cómo se manipulan las instancias de objetos de información en una red DICOM.
- **Modalidad de lista de trabajo:** DICOM admite el intercambio de listas de trabajo, que contienen información sobre las intervenciones programadas, datos demográficos de pacientes y otros datos relevantes.
- **Interoperabilidad:** DICOM facilita la interoperabilidad entre distintos dispositivos de diagnóstico por imágenes, como máquinas de IRM, TAC y soluciones de sistema de almacenamiento y distribución de imágenes (PACS, por sus siglas en inglés).

### **DHCP**

El protocolo de configuración dinámica de host (DHCP, por sus siglas en inglés) es un protocolo de gestión de red que asigna y gestiona de forma dinámica direcciones IP, máscaras subred, accesos predeterminados, servidores del sistema de nombres de dominio (DNS, por sus siglas en inglés) y otra información de configuración de red a los dispositivos de una red TCP/IP. DHCP simplifica el proceso de administración de la red automatizando la asignación de direcciones IP, reduciendo la probabilidad de conflictos y facilitando la gestión de los cambios en la red.

#### **Componentes clave:**

- **Servidor DHCP:** servidor responsable de asignar de forma dinámica direcciones IP e información de configuración de red relacionada a clientes DHCP.
- **Cliente DHCP:** un dispositivo (como un ordenador, un teléfono inteligente o una impresora de red) que necesita información de la configuración de red de un servidor DHCP.
- **Arrendamiento:** DHCP funciona mediante un sistema de arrendamiento en el que las direcciones IP se asignan a los clientes durante un tiempo determinado (tiempo de arrendamiento). Los clientes tienen que renovar su arrendamiento antes de que venza para mantener la conectividad a la red.
- **Pool de direcciones IP:** el rango de direcciones IP que se ha configurado para que el servidor DHCP asigne a los clientes. DHCP asigna direcciones IP del pool a los clientes que lo soliciten.
- **Alcance:** el alcance define las opciones de configuración y el rango de direcciones IP que proporciona un servidor DHCP para una subred específica.
- **Proceso Ofrece, solicita, reconoce (ORA, por sus siglas en inglés):**
	- 1. El servidor DHCP ofrece al cliente una dirección IP disponible y otros parámetros de configuración.
	- 2. El cliente solicita formalmente la dirección IP que le ha ofrecido el servidor DHCP.
	- 3. El servidor DHCP reconoce la solicitud del cliente y ejecuta el arrendamiento.
- **Proceso de renovación:** los clientes DHCP solicitan de forma periódica renovar su arrendamiento antes de que expire solicitando una extensión del servidor DHCP.
- **Proceso de devolución:** los clientes pueden devolver sus direcciones IP asignadas al servidor DHCP cuando hayan terminado de utilizarlas. De esta forma se liberan direcciones en el pool.
- **Comunicación de difusión:** DHCP se basa inicialmente en la comunicación de difusión para encontrar los servidores DHCP disponibles y obtener la información de configuración inicial. La comunicación unidifusión puede utilizarse más adelante para la renovación del arrendamiento.
- **Opciones:** DHCP permite la inclusión de varias opciones de configuración, como direcciones de servidor DNS, accesos predeterminados o máscaras de subred en los mensajes DHCP.
- **Configuración dinámica:** DHCP permite hacer cambios en la configuración de red sin intervención manual, facilitando así la adaptación dinámica a los cambios de red.

### **HTTPS**

HTTPS (en inglés, Hypertext Transfer Protocol Secure) es una versión segura de HTTP que se utiliza para transmitir datos en internet. HTTPS añade cifrado para proteger datos intercambiados entre el navegador de un usuario y un sitio web. Este cifrado se suele implementar mediante seguridad de la capa de transporte (TLS, por sus siglas en inglés) o su predecesora, la capa de puertos seguros (SSL, por sus siglas en inglés).

#### **Componentes clave:**

- **Cifrado:** HTTPS utiliza protocolos de cifrado, principalmente TLS, para proteger la comunicación entre el servidor web y el navegador del cliente. Este cifrado garantiza que los datos transmitidos entre las dos entidades sigan siendo confidenciales y no los puedan interceptar fácilmente agentes maliciosos.
- **Esquema URL:** las URL de HTTPS se distinguen de las URL HTTP normales por el prefijo "https://". Esto indica que la comunicación entre el cliente y el servidor es segura.
- **Capa de puertos seguros (SSL)/Seguridad de la capa de transporte (TLS):** la SSL y la TLS son protocolos criptográficos que proporcionan una comunicación segura a través de una red de ordenadores. Establecen una conexión segura cifrando los datos que intercambian el cliente y el servidor.
- **Infraestructura de clave pública (PKI):** HTTPS se basa en la PKI para facilitar el intercambio seguro de claves entre el servidor y el cliente. Esto implica el uso de pares de claves públicas y privadas.
- **Certificados digitales:** los sitios web que utilizan HTTPS deben disponer de un certificado digital emitido por una autoridad de certificación (AC) de confianza. El certificado incluye la clave pública e información sobre el propietario del sitio web y se utiliza para verificar la autenticidad de dicho sitio.
- **Proceso de establecimiento de comunicación:** durante el establecimiento de comunicación de TLS/SSL, el cliente y el servidor negocian el cifrado de algoritmos e intercambian claves criptográficas para establecer una conexión segura.
- **Integridad de datos:** además del cifrado, HTTPS garantiza la integridad de los datos mediante funciones hash criptográficas. De este modo, se evita que los datos se manipulen durante la transmisión.
- **Número de puerto:** HTTPS utiliza de forma predeterminada el puerto 443 para la comunicación segura. HTTP normal, en cambio, utiliza el puerto 80 como predeterminado.
- **Advertencia de contenido mixto:** para garantizar que todos los elementos de un sitio sean seguros, los navegadores modernos advierten de si un sitio web que opera con HTTPS contiene recursos (como imágenes o contenido) que se han cargado por una conexión HTTP no segura.

<span id="page-302-0"></span>• **Indicadores de navegador:** a través de señales visuales como el icono de un candado, los navegadores pueden ayudar a los usuarios a identificar cuándo se cifra la comunicación con un sitio web.

### **LDAP/S**

El protocolo seguro ligero de acceso a directorios (LDAP/S, por sus siglas en inglés) es una forma segura de LDAP, que se utiliza para acceder y gestionar servicios de información de directorios. Este cifrado se suele implementar mediante seguridad de la capa de transporte (TLS, por sus siglas en inglés) o su predecesora, la capa de puertos seguros (SSL, por sus siglas en inglés).

#### **Componentes clave:**

- **Protocolo ligero de acceso a directorios (LDAP):** el LDAP es un protocolo de servicio de directorio que proporciona una manera estandarizada de acceder a información y gestionarla en un directorio (estructura jerárquica que organiza y almacena datos).
- **Conexión segura:** LDAP/S garantiza la seguridad de comunicación entre clientes de LDAP y los servidores cifrando los datos que se han intercambiado durante las sesiones de LDAP.
- **Protocolos de cifrado:** LDAP/S utiliza protocolos como la SSL o TLS para proporcionar un cifrado para el tráfico de datos.
- **Número de puerto:** LDAP/S utiliza de forma predeterminada el puerto 636 para la comunicación segura. LDAP normal, en cambio, utiliza como predeterminado el puerto 389.
- **Autenticación basada en certificados:** LDAP/S suele incluir autenticaciones basadas en certificados, en las que el servidor presenta un certificado digital para demostrar su identidad al cliente y el cliente también puede presentar su propio certificado.
- **Establecimiento de comunicación TLS:** durante el establecimiento de comunicación TLS, el cliente y el servidor negocian los ajustes de cifrado e intercambian claves criptográficas, estableciendo así una conexión segura.
- **Servicios de directorio:** LDAP/S se utiliza habitualmente para acceder y gestionar servicios de directorio, que almacenan y organizan información como perfiles de usuario, recursos de red y otros tipos de datos estructurados.
- **Consideraciones de seguridad:** LDAP/S ayuda a proteger información confidencial del espionaje y manipulaciones informáticas durante la transmisión a través de una red, lo que mejora la seguridad general de los servicios de directorio.
- **Compatibilidad:** LDAP/S mantiene la compatibilidad con las operaciones y funcionalidades de LDAP estándar, lo que garantiza que se puedan establecer conexiones seguras sin cambios significativos en las aplicaciones basadas en LDAP.

### **Seguridad y privacidad**

- El puerto para la comunicación DICOM (especificado por el usuario en los ajustes del sistema; normalmente, los puertos 104, 2762 o 11112) se usa para la comunicación saliente con la red.
- No se ha instalado un software antivirus en este dispositivo.
- Este dispositivo tiene un único puerto de escucha configurable para el eco DICOM y la asignación de almacenamiento.
- Los controles configurables relativos a la seguridad y privacidad en Sonosite PX son:
	- Funciones y responsabilidades del usuario
	- Cierre automático de la sesión del usuario
	- Autorización y autenticación del usuario
	- Copia de seguridad y recuperación de datos
	- Cifrado de datos (en reposo y en transmisión)
- <span id="page-303-0"></span>• Los administradores del departamento y del sistema deberán contar con los elementos de protección técnicos y físicos recomendados que se exponen a continuación, así como seguir las directrices HIPAA para garantizar su cumplimiento:
	- **Control del acceso a la sala**: se deberán implementar procedimientos locales para limitar el acceso físico a los equipos médicos con el objetivo de evitar que personas no autorizadas entren en contacto accidental, casual o deliberado con los mismos.
	- **Controles del acceso al sistema**: acceda al sistema solo con cuentas de usuario únicas. No divulgue la información relativa a las credenciales de inicio de sesión.
	- **Controles de auditoría**: se realizará un seguimiento de todas las acciones relacionadas con los datos de un paciente realizadas por un usuario, a través de los registros de auditoría de Información de Salud Protegida electrónicamente (ePHI), a los que el administrador puede acceder y que este deberá comprobar de forma regular. Las cuentas de usuarios invitados no se pueden auditar y solo deben utilizarse cuando sea necesario.
	- **Desidentificación**: utilice la opción de desidentificación antes de exportar los datos del paciente a un dispositivo extraíble utilizado para solucionar los problemas del sistema o repararlo.
	- **Manipulación de soportes extraíbles**: los soportes extraíbles que contengan imágenes u otros tipos de información sanitaria deberán almacenarse en una zona segura a la que solo puedan acceder personas autorizadas.
	- **Seguridad de transmisión**: es posible que los datos clínicos que se transmiten a través de la red no estén cifrados. Añada únicamente dispositivos de confianza a la red (recomendamos encarecidamente el uso de DICOM cifrado. En caso de que el sistema de DICOM seguro no sea compatible, se deberán implementar controles de seguridad de red para proteger la integridad y confidencialidad de los datos).
	- **Integridad de datos**: siempre se deberán usar métodos criptográficos para garantizar la integridad de los datos personales. De ser posible, lleve a cabo comprobaciones de integridad para detectar modificaciones no autorizadas en los datos personales. En caso de detectar una modificación o eliminación de forma inadecuada de datos clínicos, póngase en contacto con el servicio de FUJIFILM Sonosite.
		- **Cifrado de datos**: los datos en reposo deberán cifrarse tanto en el disco como en la base de datos, mediante el uso de un método de cifrado válido y de conformidad con FIPS 140-2. Solo los administradores del sistema se encargarán del mantenimiento y protección de las claves de cifrado.
		- **Protección del sistema**: los servidores host de la aplicación y la base de datos deberán protegerse según se establece en los controles de seguridad de servidor NIST 800-123.
	- **Actualizaciones de software**: a la hora de instalar actualizaciones o parches en el dispositivo sanitario, utilice solo los que hayan recibido autorización de FUJIFILM Sonosite.

### **Flujo de datos**

Servidor MWL —————————> Sonosite PX —————————> PACS

Orden de estudio (DICOM MWL)————————————————Datos de estudio (Almacenamiento DICOM)

Para obtener más detalles, consulte la *Declaración de conformidad con DICOM*.

<span id="page-304-0"></span>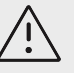

### **ATENCIÓN**

- 1. La conexión del equipo a una red informática en la que se incluyan otros sistemas puede provocar riesgos no identificados anteriormente a pacientes, operadores o terceros. Antes de conectar el equipo a una red informática no controlada, asegúrese de que se han identificado y evaluado todos los posibles riesgos derivados de dichas conexiones y que se han aplicado las contramedidas adecuadas. En la norma IEC 80001-1:2010 se ofrecen recomendaciones para abordar estos riesgos.
- 2. Cuando se haya modificado un ajuste de la red informática a la cual está conectado este dispositivo, compruebe que dicha modificación no influye en el dispositivo y, de ser necesario, tome las medidas pertinentes. Entre los cambios realizados en la red informática se incluyen:
	- Cambios en la configuración de la red (dirección IP, enrutador, etc.)
	- Conexión de elementos adicionales
	- Desconexión de elementos
	- Actualización del equipo
	- Actualización con mejoras del equipo

Cualquier cambio realizado en la red informática puede suponer nuevos riesgos para los cuales es necesario realizar una evaluación adicional según lo descrito en el artículo 1 anterior.

## **Lista aprobada de aplicaciones**

La lista aprobada de aplicaciones evita el uso no autorizado del ecógrafo.

- El sistema solo permitirá ejecutar aquellos programas que se hayan configurado en la lista aprobada de aplicaciones.
- El sistema bloquea todo intento de modificación, sobrescritura o eliminación de los archivos incluidos en la lista aprobada de aplicaciones.
- El usuario no puede configurar la lista aprobada de aplicaciones. Esta configuración forma parte del proceso de instalación del software FUJIFILM Sonosite.
- El sistema solo permitirá modificar la lista aprobada de aplicaciones cuando el cambio parta de un componente de software que cuente con firma electrónica, como por ejemplo una actualización de FUJIFILM Sonosite.
- El sistema registrará todos los intentos de modificación o eliminación de archivos aprobados.
- El sistema registrará todos los intentos de modificación de la configuración aprobada de aplicaciones.
- El sistema registrará todos los intentos de carga o ejecución de archivos de software no autorizados.
- El administrador deberá auditar los registros del sistema de forma regular.

## **Medidas de recuperación ante un fallo en la red informática**

En ocasiones, la conexión a una red informática puede pasar a ser poco fiable y esto puede generar fallos a la hora de realizar las funciones que se describen en [Funciones \[294\]](#page-298-0). Como consecuencia, pueden producirse las siguientes situaciones peligrosas.

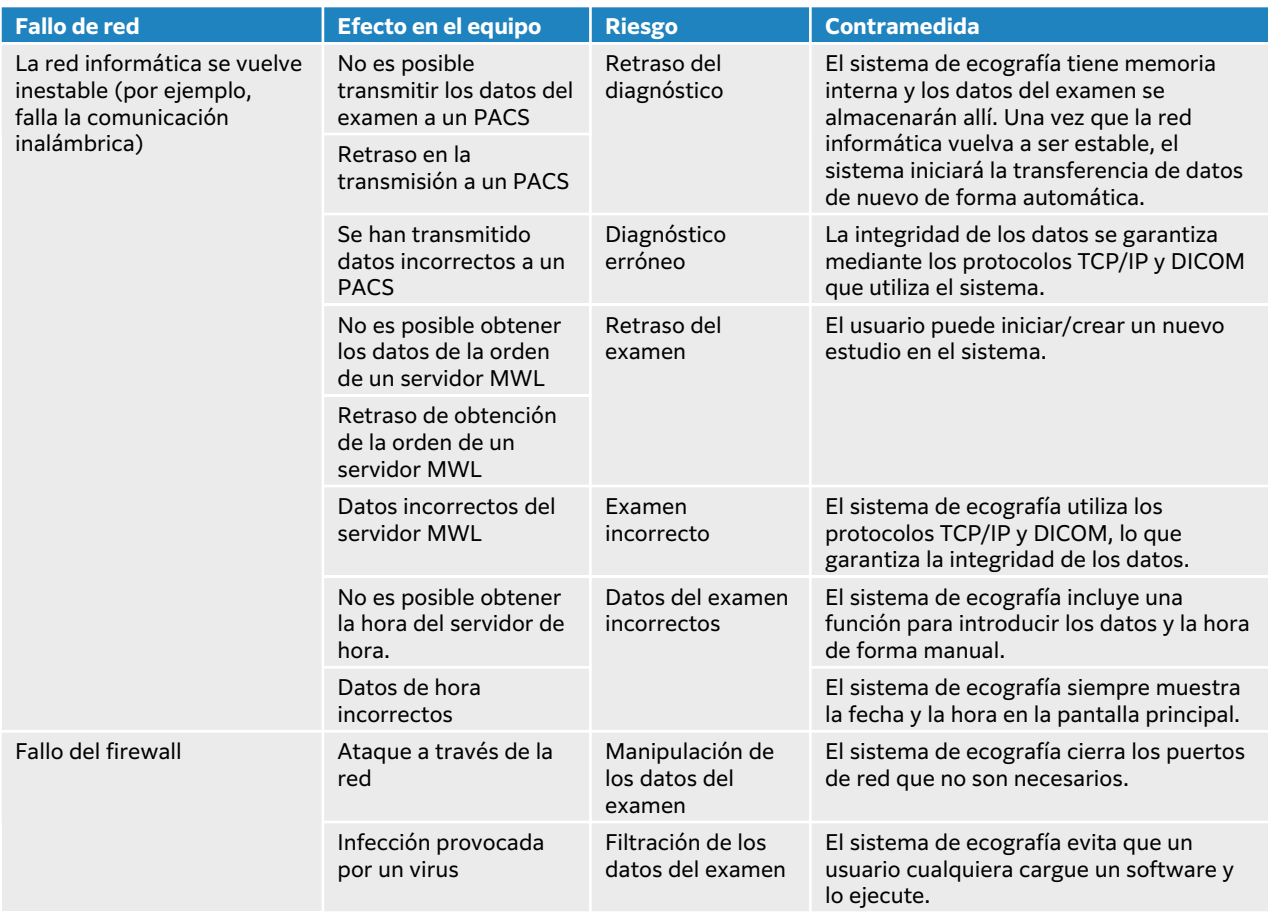

Si la conexión falla debido a problemas en las instalaciones de red, el sistema reintenta la transmisión de los datos del estudio a los sistemas PACS. Después de que el sistema intente enviar el estudio cuatro veces, pausa la transmisión. Si esto ocurre, el sistema la reanudará automáticamente después de un período de tiempo configurado (consulte [Campos de](#page-58-0) [configuración de la localización \[54\]\)](#page-58-0). El sistema suspende automáticamente la transmisión si se produce un error inesperado. Si se suspende la transmisión, el usuario debe volver a activarla manualmente (consulte [Archivado manual de los estudios \[138\]\)](#page-142-0). El usuario puede hacerlo en cualquier momento, tanto en el caso de los estudios pausados como en el de los que están suspendidos. No existe ningún riesgo para la seguridad del paciente, del operador o de otras personas, ni tampoco pérdida de datos, ya que el sistema los almacena de forma local. Además, el sistema puede desempeñar su función clínica prevista incluso sin conexión a la red.

# **Conexión inalámbrica**

Si la norma FIPS (estándares federales de procesamiento de la información) está habilitada, la calidad del servicio (QoS, por sus siglas en inglés) se desactivará en el sistema de ecografía. El sistema no tiene una interfaz de usuario para cambiar la QoS de los ajustes de red y la funcionalidad inalámbrica del sistema no se ve afectada por ningún ajuste que haya en otros dispositivos y servidores de red.

Para utilizar una conexión inalámbrica, los ajustes se deben configurar siguiendo las instrucciones de la sección de ajustes de **Conectividad y DICOM** y subsecciones. Las conexiones inalámbricas específicas y los campos de ajustes se describen en [Conexión a la red de forma inalámbrica \[53\]](#page-57-0), [Campos de configuración de la localización \[54\]](#page-58-0) y [Campos de configuración del perfil](#page-59-0)

[inalámbrico \[55\]](#page-59-0). Se pueden configurar varios perfiles inalámbricos si se siguen las instrucciones que aparecen más abajo. Después de configurar y habilitar la conexión de red, el sistema se reinicia automáticamente y se conecta a la red configurada. Si se pierde la conexión, el sistema

muestra el siguiente icono de conexión inalámbrica  $\widehat{\mathbb{R}}$ . No es necesario realizar ninguna acción para volver a establecer la conexión inalámbrica perdida. El sistema intenta conectarse de nuevo a la red de manera automática, sin necesidad de reiniciarlo, y restablece la conexión cuando la señal inalámbrica vuelve a estar disponible. En estos casos no se produce ninguna pérdida de datos, ya que el sistema los almacena de forma local. La reactivación y la recuperación presuponen que el perfil inalámbrico y los ajustes de ubicación están configurados correctamente y que la red inalámbrica funciona.

## **Implementación, detección y mantenimiento de la seguridad**

Para garantizar la seguridad de su sistema, active el **modo seguro** (consulte [Configuración del](#page-44-0) [sistema por primera vez \[40\]](#page-44-0))

Para prevenir amenazas de ciberseguridad, el sistema se ha reforzado, contiene un cortafuegos interno y utiliza la lista de aplicaciones aprobadas. Si descubre una vulnerabilidad o exploit que alcance un nivel que pueda afectar al sistema de ecografía, FUJIFILM Sonosite ejecuta el plan de respuesta a incidentes, que incluye la notificación al cliente y la previsión de planes de acción de prevención y corrección. Si sospecha o detecta un problema relacionado con la ciberseguridad en el sistema, póngase en contacto con el departamento de Asistencia Técnica de FUJIFILM Sonosite (consulte [Obtención de ayuda \[3\]\)](#page-7-0), que le pedirá a FUJIFILM Sonosite que ejecute el plan de respuesta a incidentes.

FUJIFILM Sonosite proporciona de forma recurrente software actualizado que contiene los parches de ciberseguridad más avanzados. FUJIFILM Sonosite le anima a conseguir un alto nivel de seguridad manteniendo el sistema actualizado con las últimas versiones de software. La información sobre la última versión del software del sistema se pone a disposición de los clientes a través de los representantes de campo y de servicio, que notifican a los clientes de todas las novedades cuando el dispositivo está a la venta en la región. Las instrucciones para actualizar las licencias de software se describen con más detalle en [Licencias de software \[169\]](#page-173-0).

# <span id="page-307-0"></span>**Glosario**

## **Términos**

Si necesita información sobre términos ecográficos no incluidos en este glosario, consulte el documento *Recommended Ultrasound Terminology, Third Edition*, publicado en 2011 por el American Institute of Ultrasound in Medicine (AIUM).

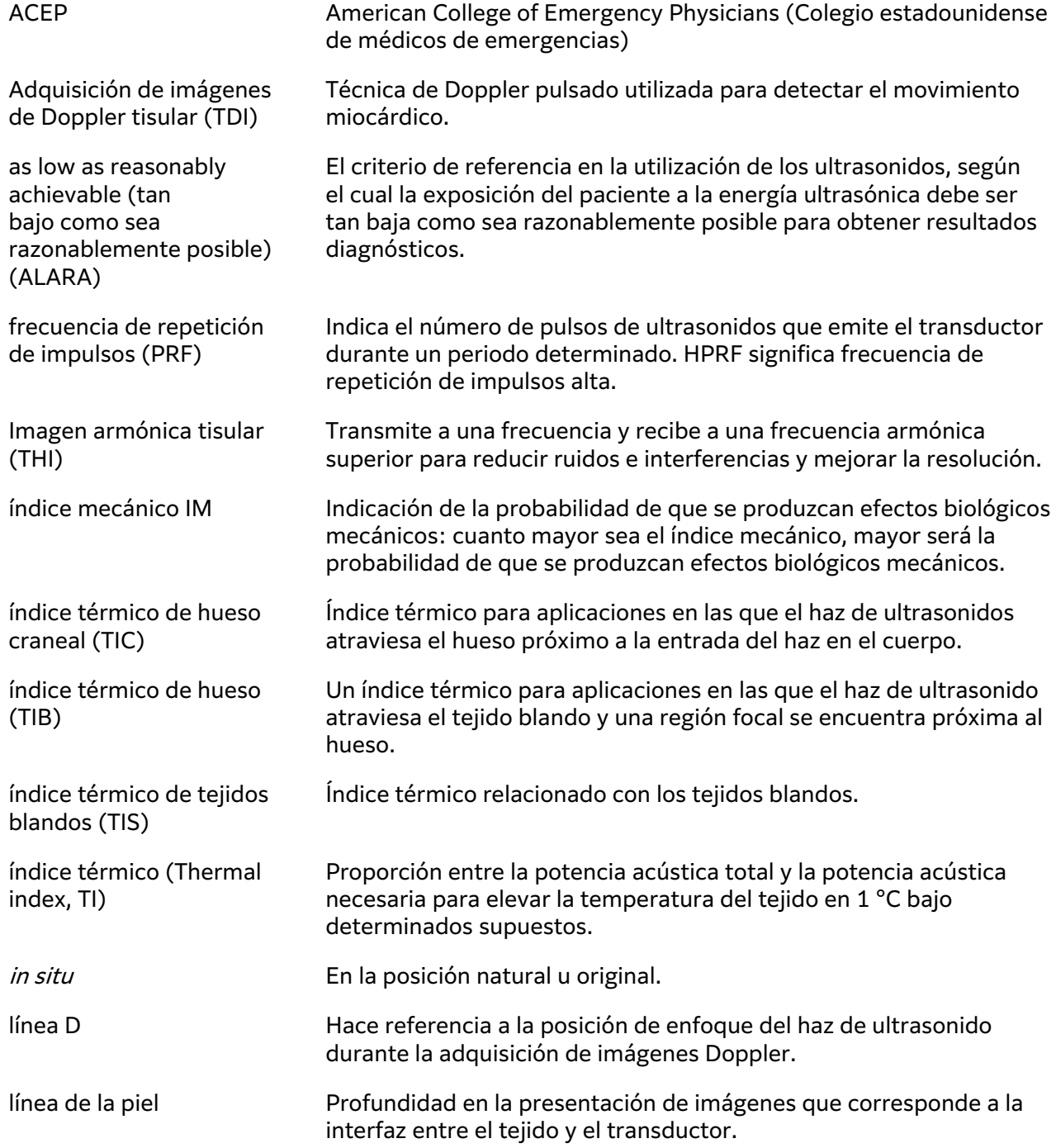

<span id="page-308-0"></span>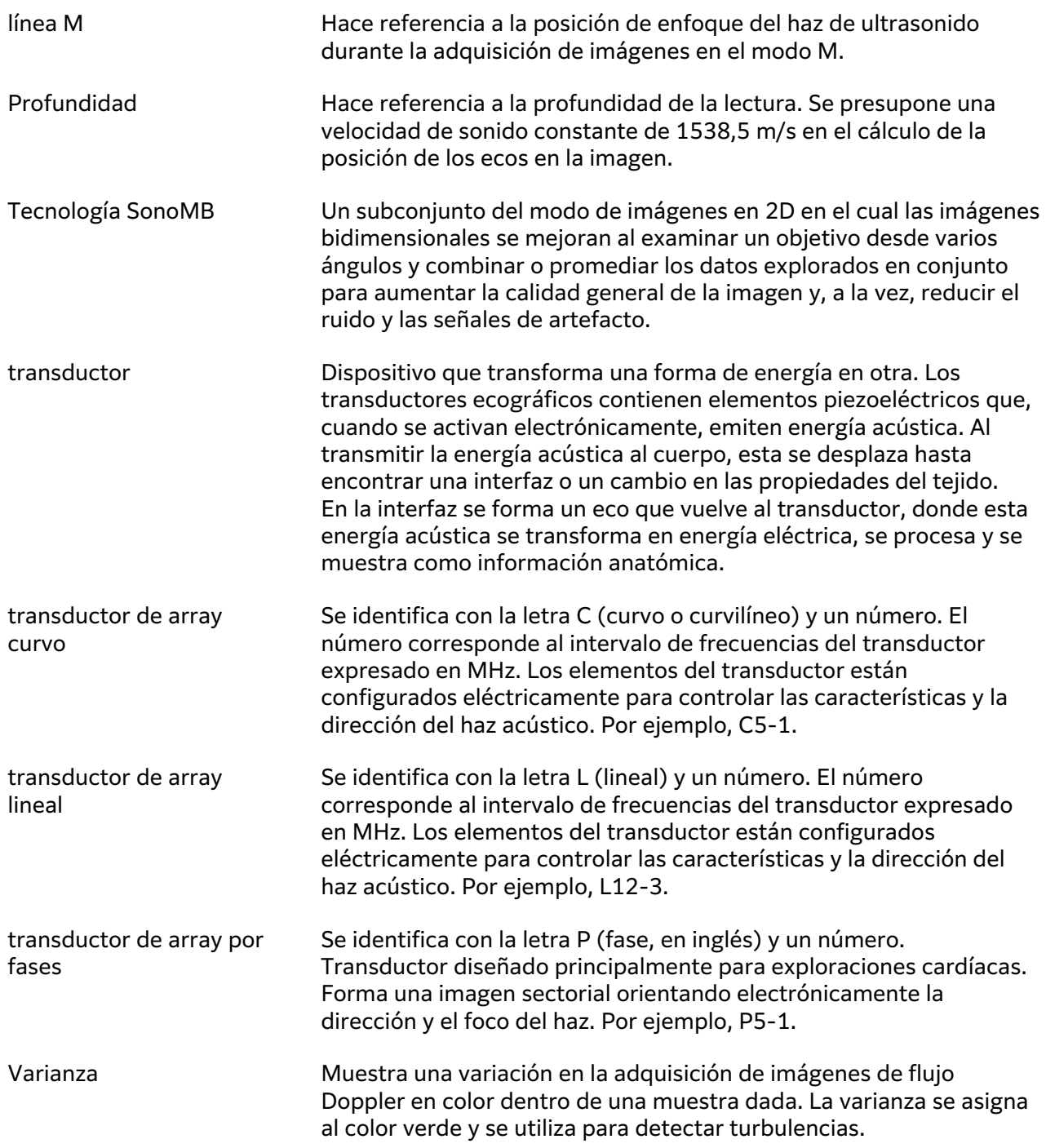

# **Abreviaturas y acrónimos**

Abreviaturas empleadas en la interfaz del usuario.

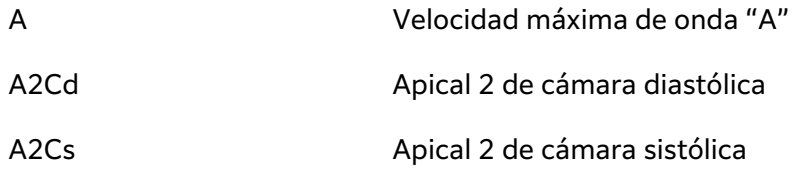

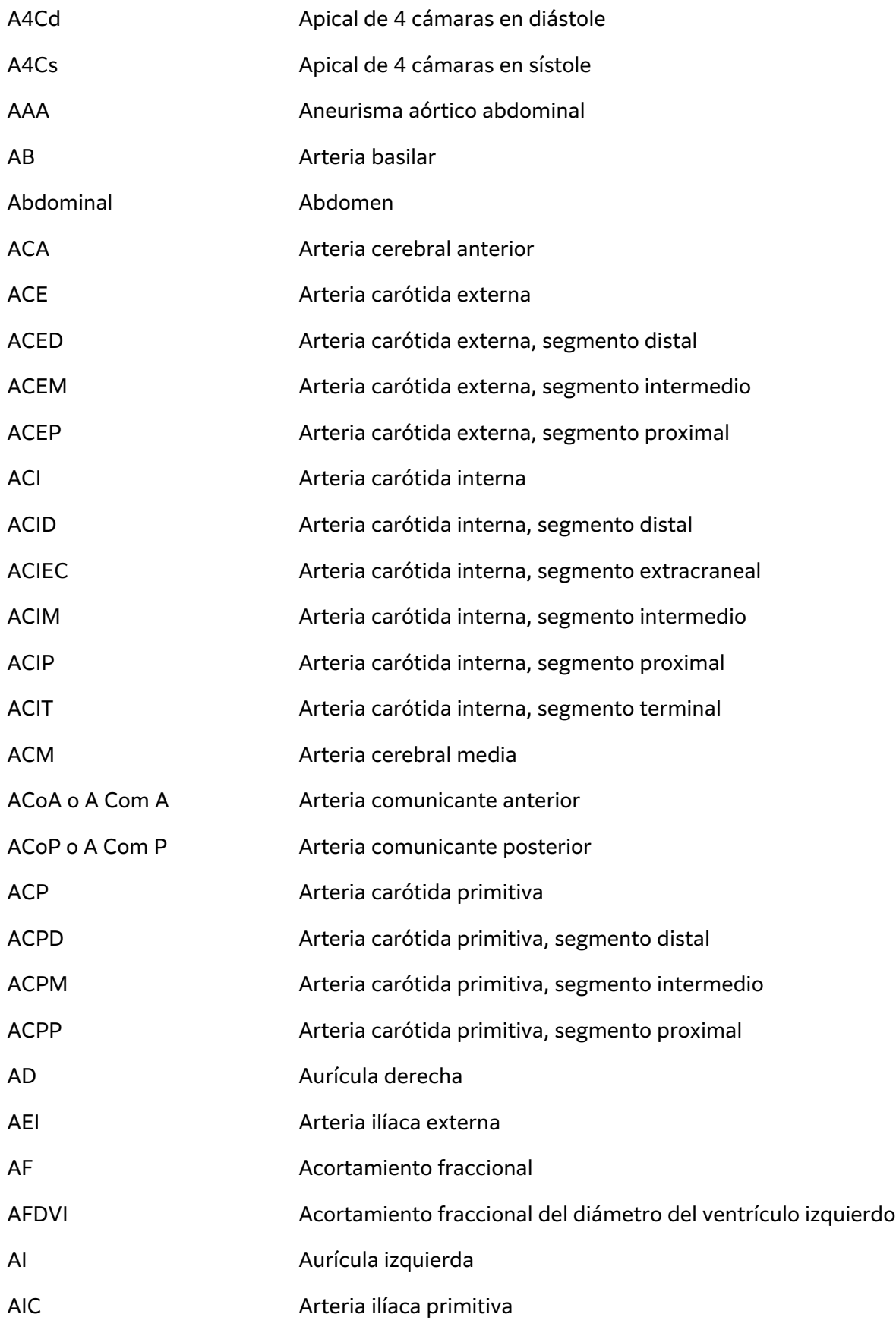

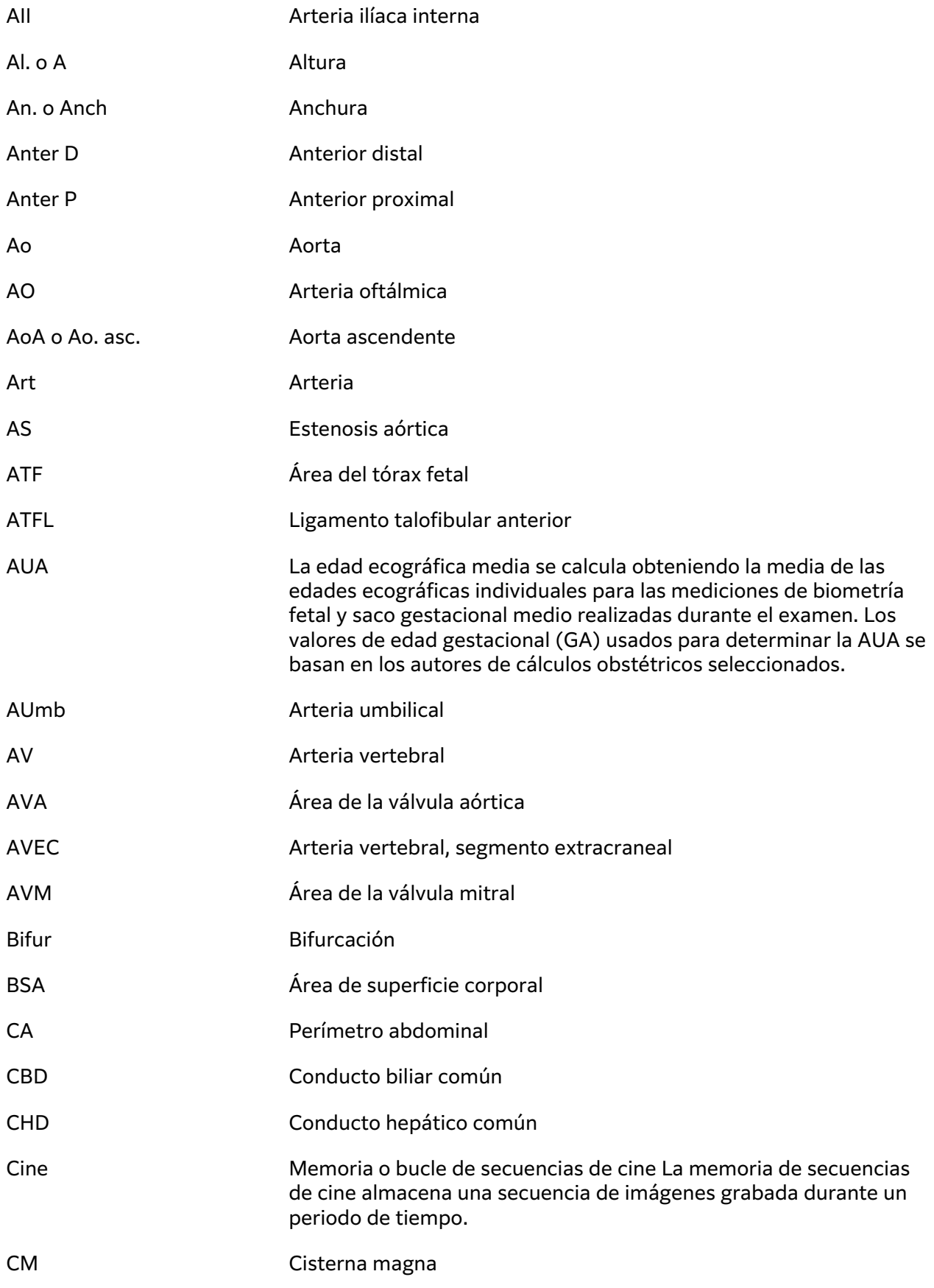

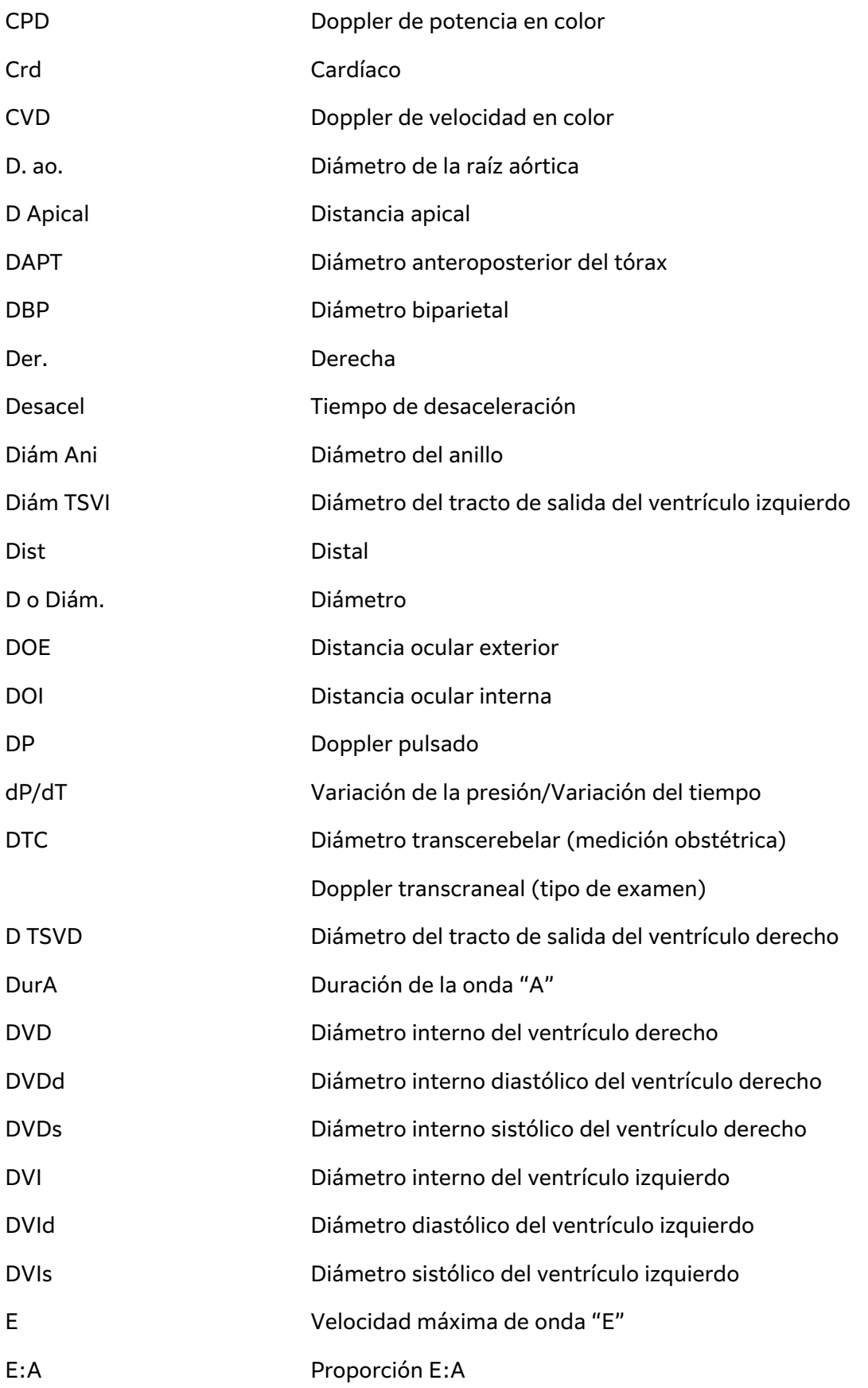

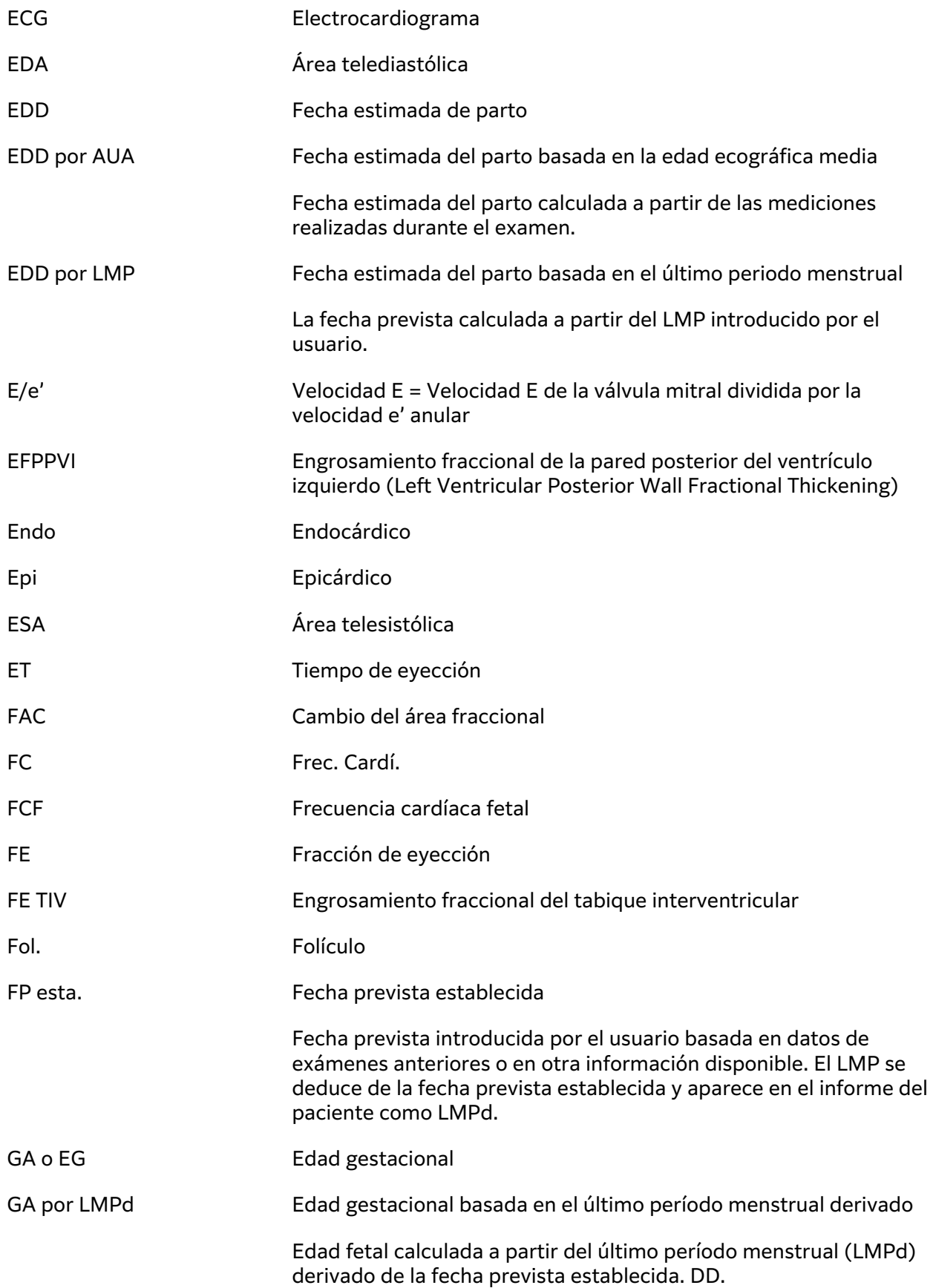

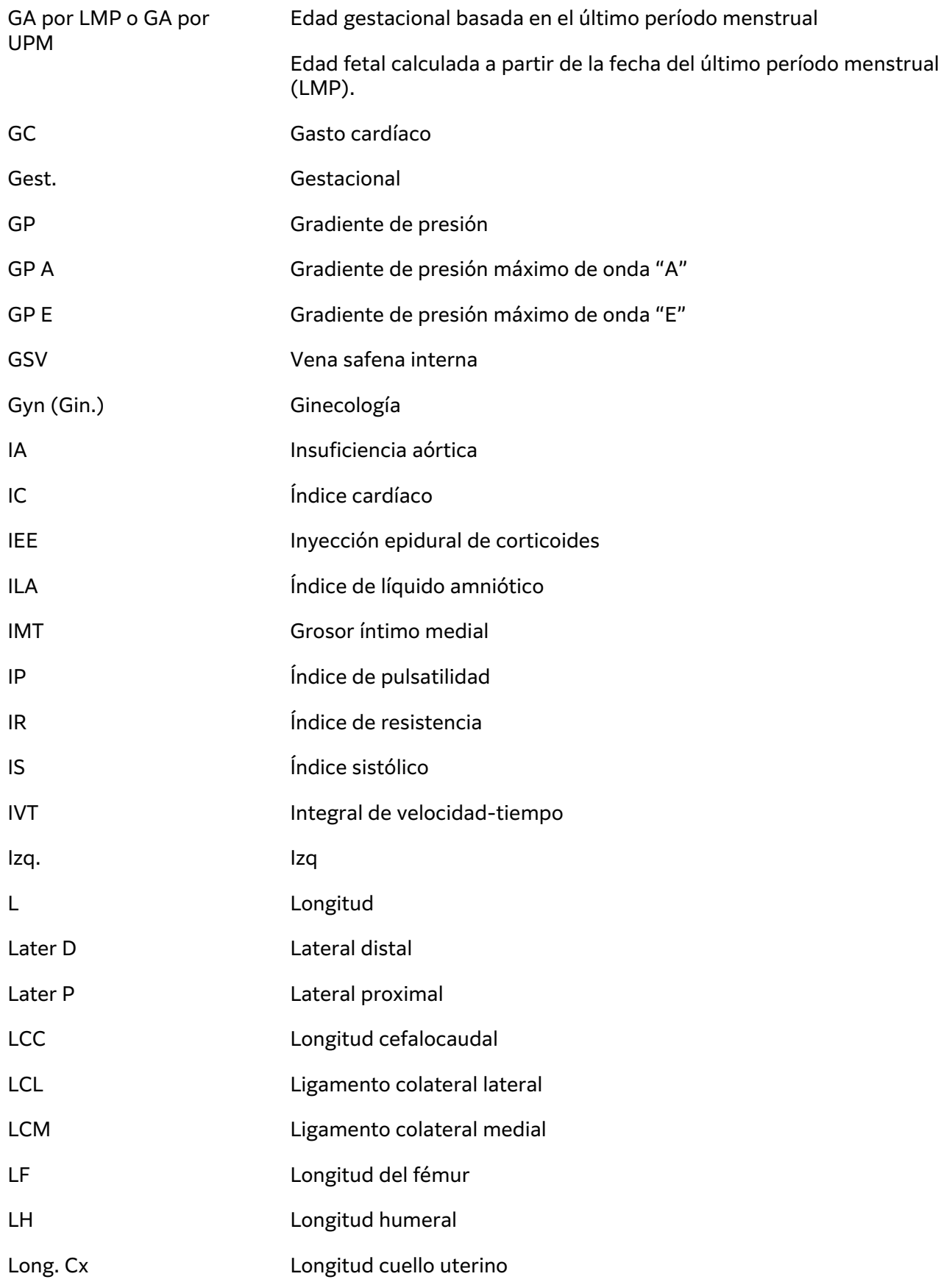

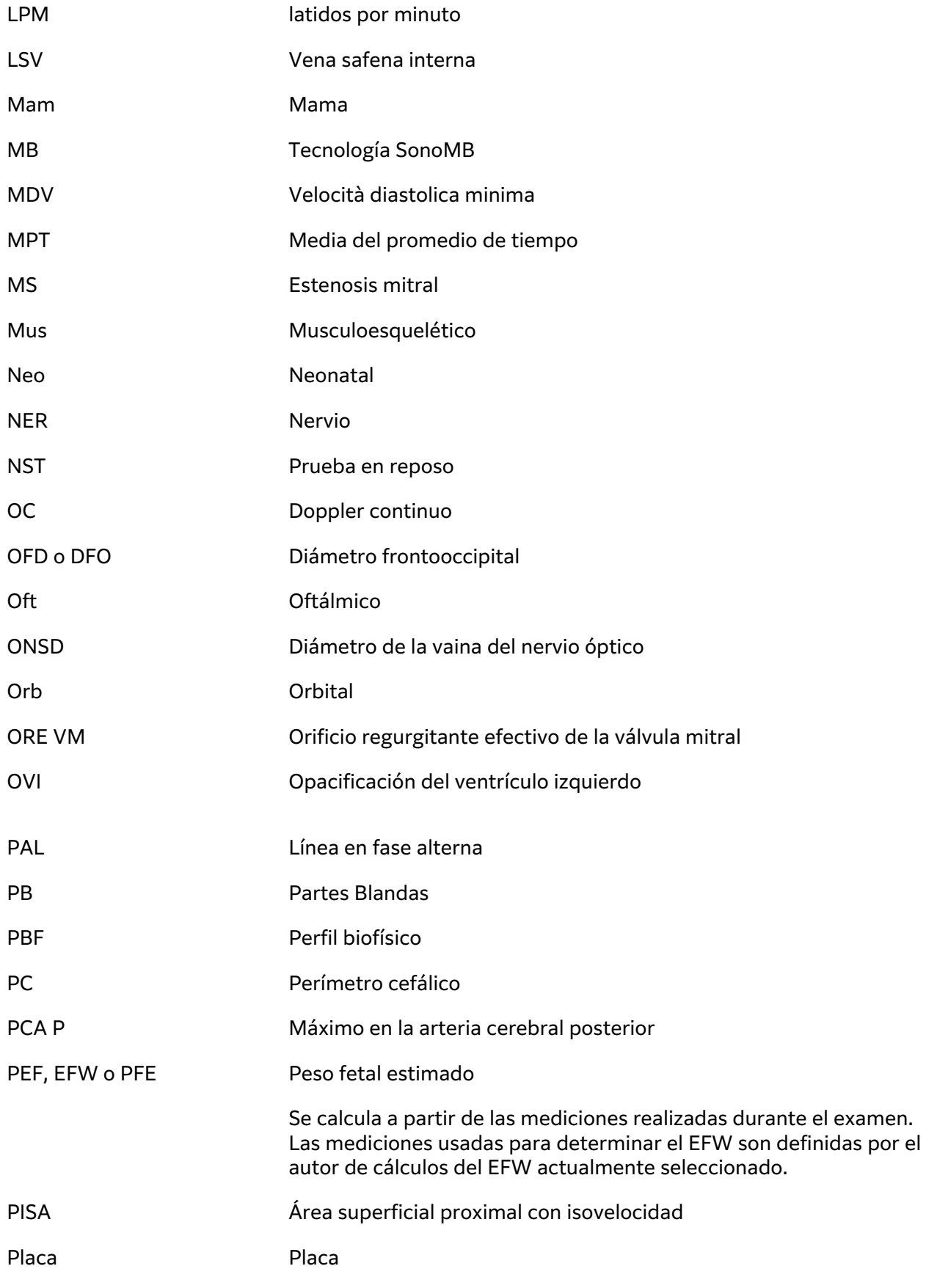

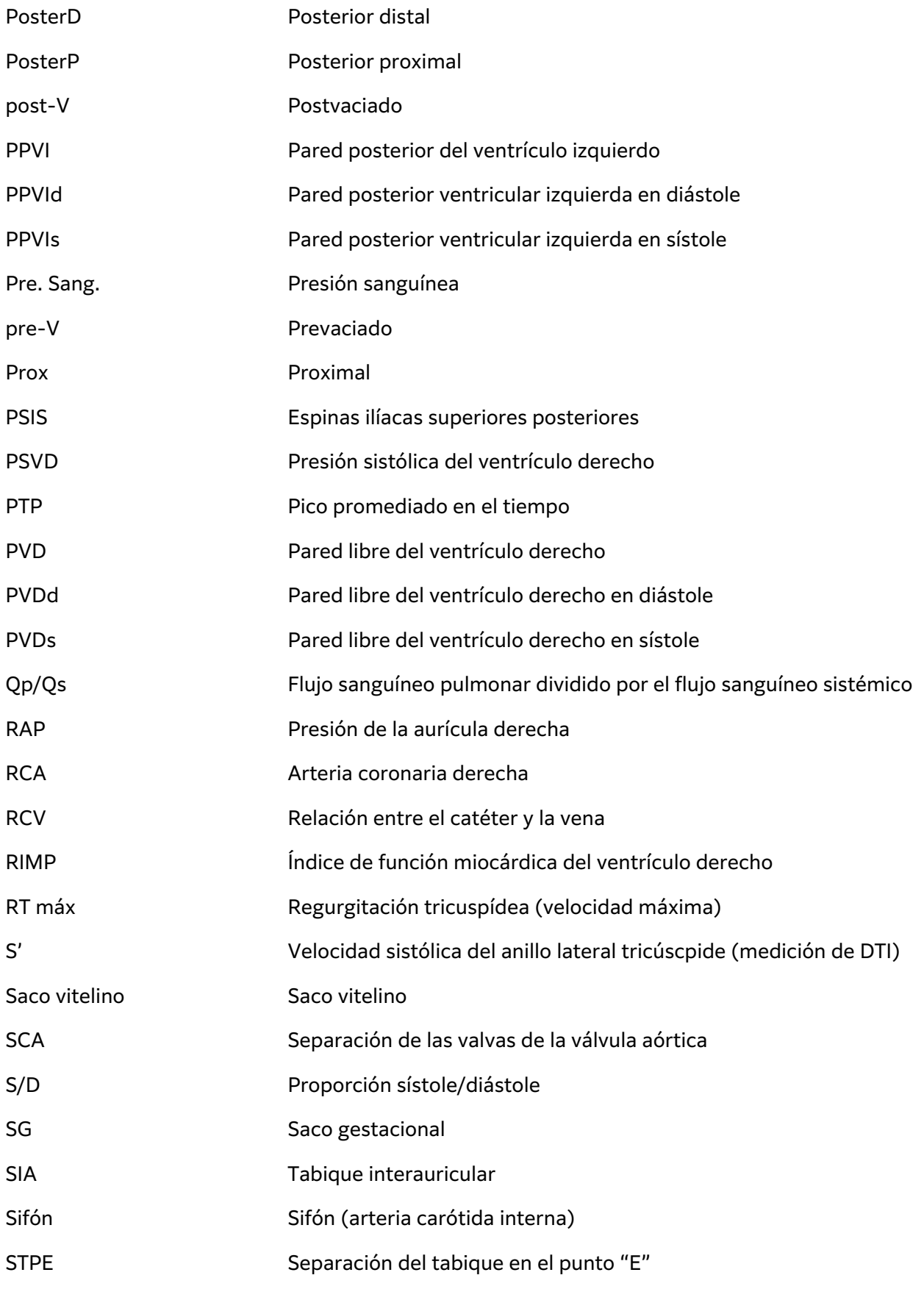

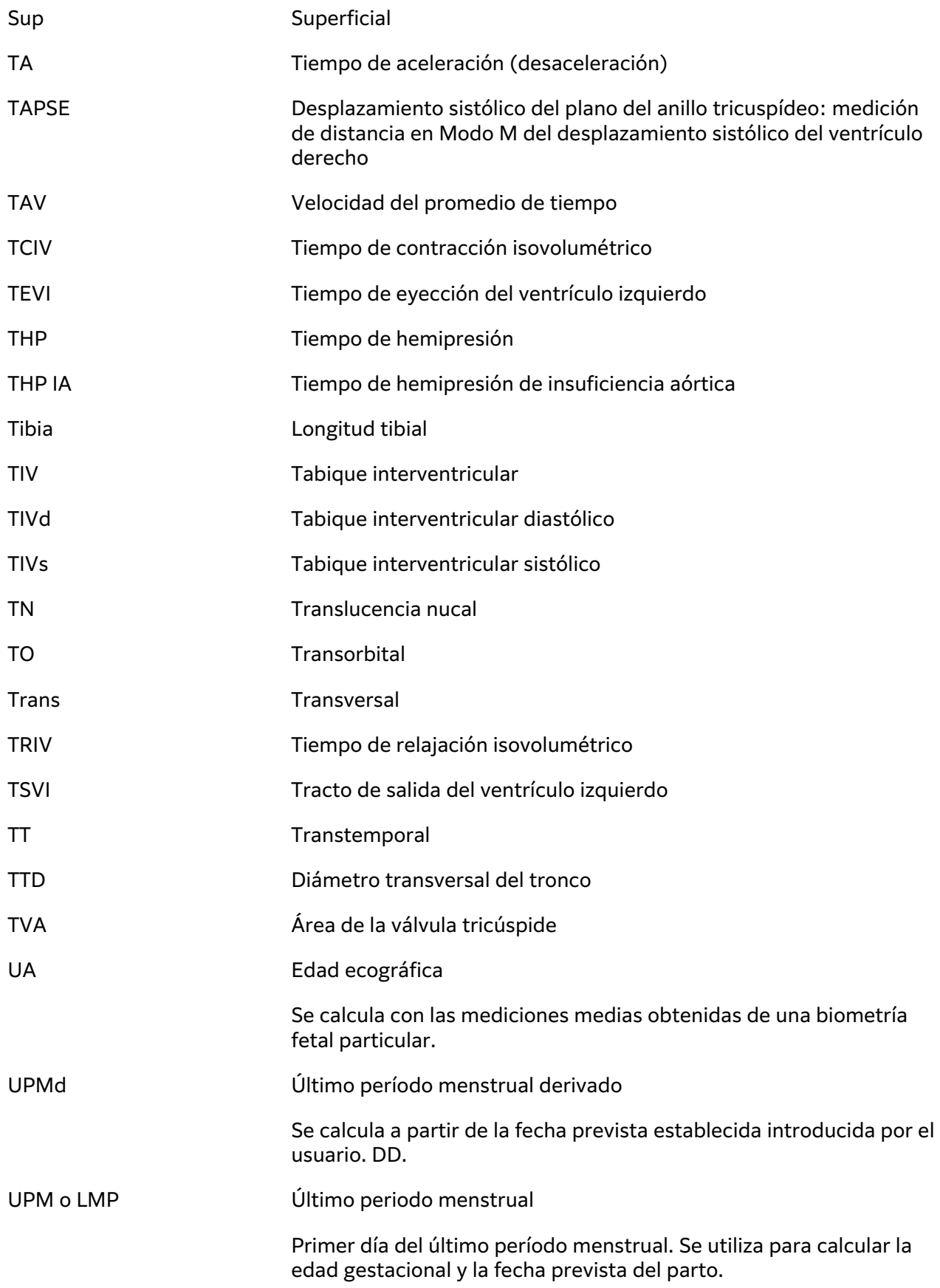

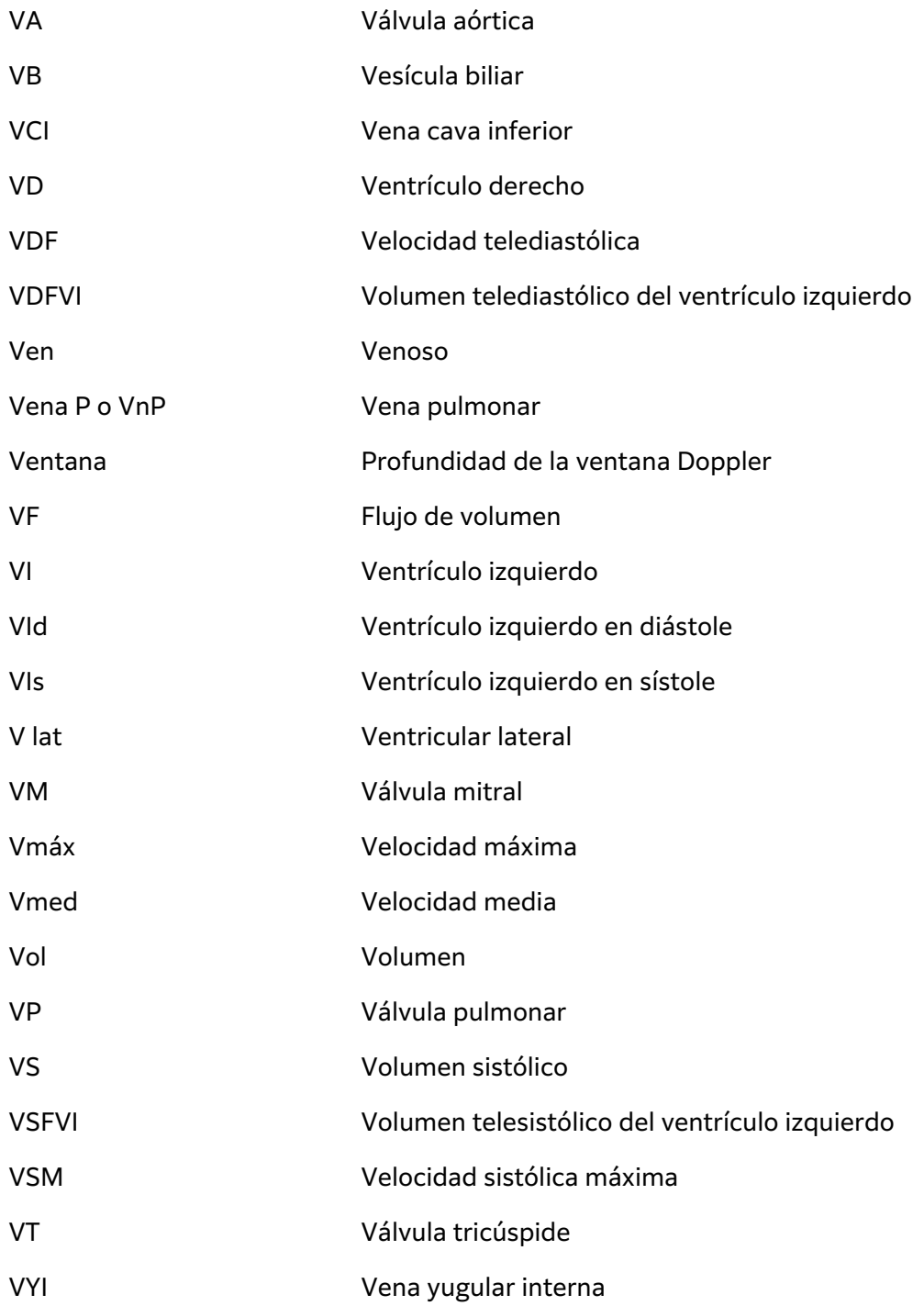

# **Índice**

## **Símbolos**

 $2D$ 

adquisición de imágenes o exploración, [77](#page-81-0) controles, [30,](#page-34-0) [77](#page-81-0) definición, [76](#page-80-0) mediciones, [108](#page-112-0)

## **A**

abdominal configuración, [61](#page-65-0) tipo de examen, [35](#page-39-0) usos previstos, [10](#page-14-0) abdominales cálculos, [115](#page-119-0) accesorios, [17,](#page-21-0) [202](#page-206-0) limpieza y desinfección, [185](#page-189-0) administrador configurar sistema, [40](#page-44-0) hoja de trabajo, [47](#page-51-0) iniciar y finalizar sesión, [41](#page-45-0) advertencia neonatal, [9,](#page-13-0) [11](#page-15-0) aguja perfil, [93](#page-97-0) ajustes almacenamiento, [47](#page-51-0) audio, [52](#page-56-0) ALARA, criterio, [218](#page-222-0) alimentación configuración, [64](#page-68-0), [65](#page-69-0) desconectar de, [192](#page-196-0) indicadores, [23](#page-27-0) latencia, [65](#page-69-0) sistema, [21](#page-25-0), [24](#page-28-0) almacenamiento alertas, [47](#page-51-0) especificaciones, [214](#page-218-0) imágenes y clips, [216](#page-220-0) interno, [47,](#page-51-0) [137,](#page-141-0) [139](#page-143-0), [140](#page-144-0) transductor, [183,](#page-187-0) [214](#page-218-0) almohadilla táctil, [30](#page-34-0) archivar examen o estudio, [137](#page-141-0), [138](#page-142-0) imágenes y clips, [102](#page-106-0)

manual, [138](#page-142-0) verificar, [137](#page-141-0) archivo DICOM, [56](#page-60-0), [137](#page-141-0) estado, [138](#page-142-0) arterial tipo de examen, [35](#page-39-0) uso previsto, [12](#page-16-0) asistencia técnica, [3](#page-7-0) asistente de configuración, [40](#page-44-0) audio, [52](#page-56-0) avisos, definición, [1](#page-5-0) ángulo línea D, [81](#page-85-0) medición, [110](#page-114-0) área elipse, [108](#page-112-0) trazo, [109](#page-113-0) área de la válvula aórtica (AVA), [128](#page-132-0), [147](#page-151-0) área de superficie corporal (BSA), [71,](#page-75-0) [148](#page-152-0)

## **B**

base dimensiones, [213](#page-217-0) extraer el sistema, [20](#page-24-0) limpieza y desinfección, [175](#page-179-0), [180](#page-184-0) batería acerca de, [215](#page-219-0) configuración, [64,](#page-68-0) [65](#page-69-0) indicadores, [23](#page-27-0) instalar o reemplazar, [22](#page-26-0) seguridad, [194](#page-198-0) biometría obstetricia, [132](#page-136-0) biométrica introducir, [71](#page-75-0) biométricas mediciones, [13](#page-17-0) bloqueo, [19](#page-23-0) borrado automático, [47](#page-51-0) botón de actualización, [30](#page-34-0) búsqueda, [136](#page-140-0)

## **C**

cables, alimentación, [203](#page-207-0) cadera mediciones, [134,](#page-138-0) [135](#page-139-0) referencia, [164](#page-168-0) calibrador botón, [30](#page-34-0) uso, [105](#page-109-0) cardíacas referencias, [147](#page-151-0) cardíaco tipo de examen, [35](#page-39-0) transesofágico, [12](#page-16-0) usos previstos, [10](#page-14-0) carótida cálculos, [129](#page-133-0) referencia, [164](#page-168-0) tipo de examen, [35](#page-39-0) uso previsto, [12](#page-16-0) cefálica, [10](#page-14-0) usos previstos, [10](#page-14-0) cine, [88](#page-92-0) clave de licencia, [169,](#page-173-0) [170](#page-174-0) clips configuración, [98](#page-102-0) guardar, [99](#page-103-0) reproducir, [143](#page-147-0) Color adquisición de imágenes o exploración, [83](#page-87-0) controles, [30](#page-34-0), [83](#page-87-0) definición, [76](#page-80-0) dirección, [83](#page-87-0) tipos, [83](#page-87-0) columna tipo de examen, [35](#page-39-0) usos previstos, [11](#page-15-0) compatibilidad electromagnética, [197,](#page-201-0) [200](#page-204-0), [216](#page-220-0) compensación de ganancia de tiempo (TGC), [29](#page-33-0), [87](#page-91-0) configuración abdominal, [61](#page-65-0) alimentación y batería, [65](#page-69-0) clips, [98](#page-102-0) etiquetas, [99](#page-103-0)

fecha y hora, [63](#page-67-0) importar y exportar, [59](#page-63-0), [66](#page-70-0) obstetricia, [61](#page-65-0) tipos de examen, [61](#page-65-0), [62](#page-66-0) USB, [67](#page-71-0) congelar, [30](#page-34-0) contraseña cambiar, [51](#page-55-0) requisitos, [44](#page-48-0) usuario, [43](#page-47-0) controles 2D, [30,](#page-34-0) [77](#page-81-0) actualización, [30](#page-34-0) adquisición de imágenes o exploración, [76](#page-80-0) Color, [30,](#page-34-0) [83](#page-87-0) congelar, [30](#page-34-0) Doppler, [30,](#page-34-0) [81](#page-85-0) emisión acústica, [219](#page-223-0) físicos, [29](#page-33-0) ganancia, [29](#page-33-0), [86](#page-90-0) guardar, [30](#page-34-0) guía de aguja, [93,](#page-97-0) [94](#page-98-0) Modo M, [30](#page-34-0) modos de imagen, [30](#page-34-0) más, [76](#page-80-0) personalizar, [76](#page-80-0) potencia acústica, [78](#page-82-0) profundidad, [29](#page-33-0) seleccionar, [30](#page-34-0) voz, [30](#page-34-0), [89](#page-93-0) controles de auditoría, [299](#page-303-0) controles por voz, [89](#page-93-0) convenciones usadas en el documento, [1](#page-5-0) cálculos abdominales, [115](#page-119-0) acerca de, [105](#page-109-0) botón, [30](#page-34-0) carótida, [129](#page-133-0) configuración obstetricia, [60,](#page-64-0) [61](#page-65-0) eliminar del informe, [142](#page-146-0) flujo de volumen, [114](#page-118-0) ginecología, [130](#page-134-0), [131](#page-135-0) modificar, [142](#page-146-0) obstetricia, [132](#page-136-0) osteomusculares (MSK), [134](#page-138-0) proporción de cadera, [135](#page-139-0) volumen, [110](#page-114-0)

ángulo de cadera, [135](#page-139-0) cálculos cardíacos ACO, [124](#page-128-0) curva DTI, [127](#page-131-0) dP/dT, [129](#page-133-0) FAC, [122](#page-126-0) fracción de eyección (FE), [123](#page-127-0) GC e IC, [123](#page-127-0) integral de velocidad de tiempo (IVT), [121](#page-125-0) MAPSE o TAPSE, [124](#page-128-0) masa VI, [126](#page-130-0) QpQs, [125](#page-129-0) RAP, [128](#page-132-0) tiempo de hemipresión (THP), [127](#page-131-0) VCI, [128](#page-132-0) volumen auricular, [126](#page-130-0) volumen del VI, [123](#page-127-0) VS e IS, [123](#page-127-0) código de barras lista de tareas, [72](#page-76-0) lista de trabajo, [66](#page-70-0) paciente, [72](#page-76-0)

## **D**

datos copia de seguridad, [137,](#page-141-0) [138](#page-142-0), [171](#page-175-0) eliminar, [140](#page-144-0) guardar, [75](#page-79-0) introducir, [70](#page-74-0), [71](#page-75-0), [72](#page-76-0), [74](#page-78-0) modificar, [75](#page-79-0) revisión, [75](#page-79-0) desbloquear, [19](#page-23-0), [20](#page-24-0) DICOM archivo, [56](#page-60-0) asignación de almacenamiento, [57](#page-61-0) configurar, [52,](#page-56-0) [53](#page-57-0) MPPS, [58](#page-62-0) normas, [216](#page-220-0) registro, [68](#page-72-0) dirección Color, [83](#page-87-0), [84](#page-88-0) Doppler, [82](#page-86-0) línea D, [81](#page-85-0) dispositivos USB, [25](#page-29-0) distancia

2D, [108](#page-112-0) Modo M, [110](#page-114-0), [122](#page-126-0) diámetro biparietal (DBP), [132,](#page-136-0) [162](#page-166-0) Doppler adquisición de imágenes o exploración, [80](#page-84-0) controles, [30](#page-34-0), [81](#page-85-0) definición, [76](#page-80-0) mediciones, [111](#page-115-0) modos, [80](#page-84-0) tamaño de ventana, [81,](#page-85-0) [82](#page-86-0) trazo, [113](#page-117-0) velocidad de barrido, [82](#page-86-0)

### **E**

ECG función, [95](#page-99-0), [96](#page-100-0) resolución de problemas, [168](#page-172-0) edad ecográfica media (AUA), [131,](#page-135-0) [161](#page-165-0) educacional ayuda, [3](#page-7-0) eléctrica, [189](#page-193-0), [192](#page-196-0) emisión acústica medición, [223](#page-227-0) términos, [292](#page-296-0) envío especificaciones, [214](#page-218-0) transductor, [185](#page-189-0) error adquisición, [147](#page-151-0) algorítmico, [147](#page-151-0) medición, [146](#page-150-0) mensaje, [68](#page-72-0), [168](#page-172-0) especificaciones medioambientales, [214](#page-218-0) red, [294](#page-298-0) sistema, [213](#page-217-0) estudio (ver [examen](#page-320-0)) ethernet, [53](#page-57-0) etiquetas configuración, [99](#page-103-0) eliminar, [101](#page-105-0) mover o modificar, [99](#page-103-0) pictogramas, [100](#page-104-0) predefinida, [99](#page-103-0) revisión, [144](#page-148-0) texto, [99](#page-103-0) visualizar, [99](#page-103-0)

<span id="page-320-0"></span>examen archivar, [137](#page-141-0) añadir, [137](#page-141-0) eliminar, [137](#page-141-0) exportar, [138,](#page-142-0) [139](#page-143-0) finalización, [70](#page-74-0) personalizar, [61,](#page-65-0) [62](#page-66-0) revisión, [137](#page-141-0) seleccionar, [27](#page-31-0), [35](#page-39-0) exploración 2D, [77](#page-81-0) aguja, [91](#page-95-0), [93](#page-97-0), [94](#page-98-0) Color, [83](#page-87-0) controles, [76,](#page-80-0) [77,](#page-81-0) [81,](#page-85-0) [83](#page-87-0) Doppler, [80](#page-84-0) modo de intervención, [78](#page-82-0) modo dual, [85](#page-89-0) Modo M, [79](#page-83-0) modos, [76,](#page-80-0) [215](#page-219-0) simultáneo o triple, [85](#page-89-0) exportar configuración, [59](#page-63-0), [66](#page-70-0), [67](#page-71-0) examen o estudio, [138](#page-142-0), [139](#page-143-0) exámenes personalizados, [62](#page-66-0) habilitar o deshabilitar, [46](#page-50-0) imágenes y clips, [102](#page-106-0) registros, [69](#page-73-0)

# **F**

FAC ventrículo izquierdo (VI), [153](#page-157-0) fecha probable del parto (EDD), [132](#page-136-0), [161](#page-165-0) flujo volumen, [166](#page-170-0) folículos, [130](#page-134-0), [131](#page-135-0) fracción de eyección (FE), [123](#page-127-0) del ventrículo izquierdo (VI), [153](#page-157-0) frecuencia cardíaca fetal, [133](#page-137-0) medición, [111](#page-115-0) referencia, [150](#page-154-0)

### **G**

ganancia ajustar, [29](#page-33-0), [86](#page-90-0), [87](#page-91-0)

automática, [29,](#page-33-0) [86](#page-90-0) restablecer, [87](#page-91-0) gasto cardíaco (GC), [123](#page-127-0) gasto cardíaco asistido (ACO), [124](#page-128-0) gel, [36](#page-40-0) gestacional usos previstos, [13](#page-17-0) ginecología cálculos, [130](#page-134-0), [131](#page-135-0) tipo de examen, [35](#page-39-0) usos previstos, [11,](#page-15-0) [13](#page-17-0) guardar imágenes y clips, [98](#page-102-0), [99](#page-103-0) informe, [142](#page-146-0) paciente, [75](#page-79-0) guía aguja, [93](#page-97-0)

## **H**

hardware, [16](#page-20-0) HIPAA, [216](#page-220-0) hojas de trabajo acceder, [141](#page-145-0) acceso, [48](#page-52-0) acerca de, [140](#page-144-0) importar, [48](#page-52-0) personalizadas, [141](#page-145-0) personalizar, [47](#page-51-0), [48](#page-52-0) rellenar, [140](#page-144-0) remotas, [48](#page-52-0) visualización, [140](#page-144-0) HPRF, [80](#page-84-0), [82](#page-86-0)

### **I**

imagen armónica tisular (THI), [79](#page-83-0) importar certificados, [49](#page-53-0) configuración, [59](#page-63-0) exámenes personalizados, [62](#page-66-0) hojas de trabajo, [48](#page-52-0) imprimir imágenes y clips, [101](#page-105-0), [102](#page-106-0) solucionar problemas, [168](#page-172-0) imágenes y clips archivar, [102](#page-106-0) añadir, [137](#page-141-0) etiqueta, [99,](#page-103-0) [144](#page-148-0) exportar, [67,](#page-71-0) [102](#page-106-0)

formatos, [67](#page-71-0) galería de imágenes, [103](#page-107-0) guardar, [98,](#page-102-0) [99](#page-103-0) imprimir, [101](#page-105-0), [102](#page-106-0) revisar, [143](#page-147-0) inalámbrica conexión, [53](#page-57-0) red, [53](#page-57-0) inalámbrico configuración, [55](#page-59-0) inalámbricos certificados, [49](#page-53-0) información paciente, [70](#page-74-0) informes acerca de, [140](#page-144-0) eliminar cálculos, [142](#page-146-0) guardar, [142](#page-146-0) modificar cálculos, [142](#page-146-0) obstétricos, [143](#page-147-0) visualización, [142,](#page-146-0) [143](#page-147-0) inicio de sesión, [50,](#page-54-0) [51](#page-55-0) integral de velocidad de tiempo (IVT), [165](#page-169-0) velocidad de tiempo (IVT), [111,](#page-115-0) [113,](#page-117-0) [121](#page-125-0) integridad datos, [299](#page-303-0) intensidades, acústicas, [223](#page-227-0) intervención cambio, [74](#page-78-0) modificar códigos, [75](#page-79-0) intravenosa periférica (VIP) tipo de examen, [35](#page-39-0) índice cefálico (IC), [161](#page-165-0) índice cardíaco (IC), [123](#page-127-0) índice de líquido amniótico (ILA), [132](#page-136-0), [161](#page-165-0) índice mecánico (IM), [219](#page-223-0), [220,](#page-224-0) [221](#page-225-0) índice térmico (IT), [219](#page-223-0), [220,](#page-224-0) [221](#page-225-0)

## **L**

LDAP/AD, [43](#page-47-0) limpieza y desinfección accesorios, [185](#page-189-0) clasificaciones de Spaulding, [174](#page-178-0)

definiciones, [175](#page-179-0) modo, [176](#page-180-0), [181](#page-185-0) sistema, base y transductor, [175,](#page-179-0) [180](#page-184-0) lista pacientes, [136](#page-140-0) lista de tareas código de barras, [72](#page-76-0) información del paciente, [72](#page-76-0) lista de trabajo acceso, [73](#page-77-0) búsqueda, [74](#page-78-0) configurar, [57,](#page-61-0) [73](#page-77-0) código de barras, [66](#page-70-0) eliminar, [74](#page-78-0) información del paciente, [74](#page-78-0) intervenciones programadas, [74](#page-78-0), [75](#page-79-0) servidores, [57](#page-61-0) longitud cefalocaudal (LCC), [162](#page-166-0) límites, [214](#page-218-0) almacenamiento, [214](#page-218-0) envío, [214](#page-218-0) funcionamiento, [214](#page-218-0) límites de humedad, [214](#page-218-0) límites de temperatura, [214](#page-218-0) línea central, [91](#page-95-0) línea D dirección, [81](#page-85-0) tamaño de ventana, [81,](#page-85-0) [82](#page-86-0) ángulo, [81](#page-85-0) línea M, [79](#page-83-0)

## **M**

mama tipo de examen, [35](#page-39-0) usos previstos, [12](#page-16-0) mantenimiento, [170,](#page-174-0) [171](#page-175-0), [172](#page-176-0) masa del ventrículo izquierdo (VI), [154](#page-158-0) media del promedio de tiempo (MPT), [111,](#page-115-0) [113,](#page-117-0) [165](#page-169-0) mediciones 2D y Color, [108](#page-112-0) acerca de, [105](#page-109-0) calibradores, [105](#page-109-0)

cardíaco, [122,](#page-126-0) [127](#page-131-0) distancia, [108,](#page-112-0) [110](#page-114-0), [122](#page-126-0) Doppler, [111](#page-115-0), [113](#page-117-0) eliminar, [107](#page-111-0) folículo, [131](#page-135-0) frecuencia cardíaca, [111](#page-115-0), [133](#page-137-0) ginecología, [130](#page-134-0), [131](#page-135-0) modificar, [107](#page-111-0) obstetricia, [132,](#page-136-0) [133](#page-137-0), [134](#page-138-0) pendiente, [112](#page-116-0) perímetro, [108,](#page-112-0) [109](#page-113-0) precisión, [146](#page-150-0) profundidad, [109](#page-113-0) tiempo, [110,](#page-114-0) [112](#page-116-0) velocidad, [111,](#page-115-0) [112](#page-116-0) área, [108,](#page-112-0) [109](#page-113-0) mediciones gestacionales, [132](#page-136-0), [133,](#page-137-0) [134](#page-138-0) configuración, [60,](#page-64-0) [61](#page-65-0) referencias, [161](#page-165-0), [162,](#page-166-0) [163](#page-167-0) tablas, [60](#page-64-0) modelos tisulares, [224](#page-228-0) modo dual, [85](#page-89-0) Modo M adquisición de imágenes o exploración, [79](#page-83-0) anatómico, [79](#page-83-0) controles, [30](#page-34-0) definición, [76](#page-80-0) mediciones, [110](#page-114-0), [111,](#page-115-0) [122](#page-126-0) Modo M anatómico, [79](#page-83-0) modos adquisición de imágenes o exploración, [76](#page-80-0) datos, [64](#page-68-0) Doppler, [80](#page-84-0) obtención de imágenes o exploración, [215](#page-219-0) monitor diseño, [27](#page-31-0) pantalla, [64](#page-68-0) MPPS servidores, [54](#page-58-0), [58](#page-62-0) suspensión, [138](#page-142-0) musculoesquelético (MSK) tipo de examen, [35](#page-39-0) usos previstos, [11](#page-15-0)

### **N**

neonatal

usos previstos, [10](#page-14-0) nervio tipo de examen, [35](#page-39-0) usos previstos, [11](#page-15-0) normas clasificación de CEM, [216](#page-220-0) electromecánica, [216](#page-220-0) HIPAA, [216](#page-220-0)

## **O**

obstetricia configuración, [60](#page-64-0), [61](#page-65-0) mediciones, [132,](#page-136-0) [133](#page-137-0), [134](#page-138-0) tablas, [60](#page-64-0) tipo de examen, [35](#page-39-0) usos previstos, [11](#page-15-0), [13](#page-17-0) obstétricas referencias, [161,](#page-165-0) [162,](#page-166-0) [163](#page-167-0) obstétricos informes, [143](#page-147-0) oftálmico tipo de examen, [35](#page-39-0) usos previstos, [12](#page-16-0) opacificación ventrículo izquierdo (VI), [77](#page-81-0) orbital tipo de examen, [35](#page-39-0) usos previstos, [10](#page-14-0), [12](#page-16-0) osteomuscular (MSK) cálculos, [134](#page-138-0) ovario, [131,](#page-135-0) [166](#page-170-0)

## **P**

paciente formulario, [70,](#page-74-0) [71,](#page-75-0) [74](#page-78-0) guardar, [75](#page-79-0) información, [71](#page-75-0), [72](#page-76-0), [74](#page-78-0) introducción, [27](#page-31-0) modificar, [75](#page-79-0) nuevo, [70,](#page-74-0) [74](#page-78-0) pantalla, [64](#page-68-0) panel táctil, [31](#page-35-0) pantalla de inicio, [27](#page-31-0) pediátrico usos previstos, [12](#page-16-0) pendiente, [112](#page-116-0) perfil aguja, [91](#page-95-0) periféricos, [17,](#page-21-0) [202](#page-206-0) personalizar

controles, [76](#page-80-0) hoja de trabajo, [47](#page-51-0), [48](#page-52-0), [141](#page-145-0) tipo de examen, [61](#page-65-0), [62](#page-66-0) perímetro abdominal (PA), [162](#page-166-0) elipse, [108](#page-112-0) trazo, [109](#page-113-0) peso estimado del feto (PEF), [132,](#page-136-0) [161](#page-165-0) pico promediado en el tiempo (PTP), [111,](#page-115-0) [113](#page-117-0), [165](#page-169-0) pictogramas, [100](#page-104-0) precauciones, definición, [1](#page-5-0) profundidad ajuste, [86](#page-90-0) escala, [28](#page-32-0) próstata tipo de examen, [35](#page-39-0) usos previstos, [12](#page-16-0) puertos, [16](#page-20-0) pulmonar tipo de examen, [35](#page-39-0) usos previstos, [10](#page-14-0)

## **Q**

Qpath/Qview, [47](#page-51-0), [141](#page-145-0)

## **R**

red especificaciones, [294](#page-298-0) ethernet, [53](#page-57-0) inalámbrica, [53](#page-57-0) seguridad, [298](#page-302-0) servidor de directorio, [43](#page-47-0) solucionar problemas, [300](#page-304-0) referencias cardíacas, [147](#page-151-0) generales, [164](#page-168-0) obstétricas, [161,](#page-165-0) [162](#page-166-0), [163](#page-167-0) registros afirmar, [68](#page-72-0) DICOM, [68](#page-72-0) exportar, [69](#page-73-0) transductor, [68](#page-72-0) usuario, [68](#page-72-0) Regla de Simpson, [123](#page-127-0), [152](#page-156-0), [155](#page-159-0) restablecer valores de fábrica, [39,](#page-43-0) [50](#page-54-0) revisión etiquetas, [144](#page-148-0)

examen o estudio, [137](#page-141-0) imágenes y clips, [143](#page-147-0) información del paciente, [75](#page-79-0)

### **S**

seguridad batería, [194](#page-198-0) bloqueo del sistema, [19](#page-23-0) clínica, [196](#page-200-0) compatibilidad electromagnética, [197,](#page-201-0) [200](#page-204-0) eléctrica, [189,](#page-193-0) [192](#page-196-0) equipo, [193](#page-197-0) ergonómica, [187](#page-191-0) normas, [216](#page-220-0) precauciones, [298](#page-302-0) seleccionar botón, [30](#page-34-0) examen, [27](#page-31-0), [35](#page-39-0) transductor, [27,](#page-31-0) [35](#page-39-0) servicio, [171](#page-175-0), [172](#page-176-0) simultáneo o triple, [85](#page-89-0) sistema características, [16](#page-20-0) controles, [29](#page-33-0), [76](#page-80-0) limpieza y desinfección, [175](#page-179-0), [180](#page-184-0) registros, [68](#page-72-0) transporte, [21](#page-25-0) solucionar problemas, [167](#page-171-0) solución de problemas, [3](#page-7-0), [167](#page-171-0) red, [300](#page-304-0) sonda (ver transductor) soporte Sistema de acoplamiento, [18](#page-22-0) superficial tipo de examen, [35](#page-39-0) usos previstos, [11,](#page-15-0) [12](#page-16-0)

## **T**

tamaño de ventana, [81](#page-85-0), [82](#page-86-0) teclado, [31](#page-35-0) texto manual, [99](#page-103-0) mover o modificar, [99](#page-103-0) predefinida, [99](#page-103-0) tiempo Doppler, [112](#page-116-0) Modo M, [110](#page-114-0)

tracto de salida del ventrículo izquierdo (VI), [155](#page-159-0) transcraneal tipo de examen, [35](#page-39-0) usos previstos, [10](#page-14-0) transductor almacenamiento, [183](#page-187-0), [214](#page-218-0) conectar, [32,](#page-36-0) [33](#page-37-0) definición, [304](#page-308-0) enviar, [185,](#page-189-0) [214](#page-218-0) extraer, [34](#page-38-0) fundas, [37](#page-41-0) limpieza y desinfección, [175](#page-179-0) resolución de problemas, [168](#page-172-0) seleccionar, [27,](#page-31-0) [35](#page-39-0) solución de problemas, [68](#page-72-0) tipos, [304](#page-308-0) transporte, [184,](#page-188-0) [185](#page-189-0) transesofágico tipo de examen, [36](#page-40-0) usos previstos, [12](#page-16-0) transmisión inalámbrica, [199](#page-203-0) transporte sistema, [21](#page-25-0) transductor, [184](#page-188-0), [185](#page-189-0) trazo automático, [113](#page-117-0) Doppler, [113](#page-117-0) manual, [113](#page-117-0) triple, [85](#page-89-0) términos de ultrasonido, [292](#page-296-0) términos ecográficos, [303](#page-307-0)

### **U**

USB configuración, [67](#page-71-0) exportar, [66,](#page-70-0) [67](#page-71-0) resolución de problemas, [168](#page-172-0) restringir, [46](#page-50-0) solucionar problemas, [168](#page-172-0) uso previsto vaso periférico, [12](#page-16-0) usos previstos abdominal, [10](#page-14-0) cardíaco, [10](#page-14-0) cefálica, [10](#page-14-0)

ECG, [10](#page-14-0) gestacional, [13](#page-17-0) ginecología, [11,](#page-15-0) [13](#page-17-0) musculoesquelético (MSK), [11](#page-15-0) obstetricia, [11](#page-15-0), [13](#page-17-0) oftálmico, [12](#page-16-0) pediátrico, [12](#page-16-0) próstata, [12](#page-16-0) pulmonar, [10](#page-14-0) órganos pequeños, [12](#page-16-0) usuario añadir nuevo, [42](#page-46-0) cambiar contraseña, [51](#page-55-0) eliminar, [43](#page-47-0) gestión, [42](#page-46-0), [43](#page-47-0) inicio y cierre de sesión, [50](#page-54-0), [51](#page-55-0) registros, [68](#page-72-0) requisitos de contraseña, [44](#page-48-0) útero, [130](#page-134-0), [166](#page-170-0)

## **V**

vejiga, [61](#page-65-0), [166](#page-170-0) velocidad mediciones, [111](#page-115-0), [112](#page-116-0) máxima (VMáx), [111](#page-115-0), [113](#page-117-0), [164](#page-168-0)

velocidad de barrido Doppler, [82](#page-86-0) Modo M, [80](#page-84-0) venoso tipo de examen, [35](#page-39-0) uso previsto, [12](#page-16-0) ventrículo izquierdo (VI) tracto de salida, [155](#page-159-0) volumen, [153](#page-157-0) volumen audio, [52](#page-56-0) auricular, [126,](#page-130-0) [151](#page-155-0), [152](#page-156-0) cálculos, [110](#page-114-0) del ventrículo izquierdo (VI), [123,](#page-127-0) [153](#page-157-0), [155,](#page-159-0) [156](#page-160-0) flujo, [114](#page-118-0) ovárico, [131,](#page-135-0) [166](#page-170-0) referencia, [165](#page-169-0) sistólico (VS), [123](#page-127-0) uterino, [130](#page-134-0), [166](#page-170-0) vejiga, [61](#page-65-0), [166](#page-170-0) volumen auricular, [126,](#page-130-0) [151](#page-155-0), [152](#page-156-0) vídeo ayuda, [27,](#page-31-0) [37](#page-41-0) clips, [98](#page-102-0), [99](#page-103-0), [143](#page-147-0) formativo, [27](#page-31-0), [37](#page-41-0) vídeo, [3](#page-7-0)

## **Z**

zoom, [87,](#page-91-0) [88](#page-92-0)

# **Á**

ángulo línea D, [81](#page-85-0) medición, [110](#page-114-0) área elipse, [108](#page-112-0) trazo, [109](#page-113-0) área de la válvula aórtica (AVA), [128](#page-132-0), [147](#page-151-0) área de superficie corporal (BSA), [71](#page-75-0), [148](#page-152-0)

# **Í**

índice cefálico (IC), [161](#page-165-0) índice cardíaco (IC), [123](#page-127-0) índice de líquido amniótico (ILA), [132](#page-136-0), [161](#page-165-0) índice mecánico (IM), [219](#page-223-0), [220,](#page-224-0) [221](#page-225-0) índice térmico (IT), [219](#page-223-0), [220,](#page-224-0) [221](#page-225-0)

## **Ú**

útero, [130,](#page-134-0) [166](#page-170-0)
## **FUJIFILM SONOSITE**

P21899-05

\*P21899-05\*